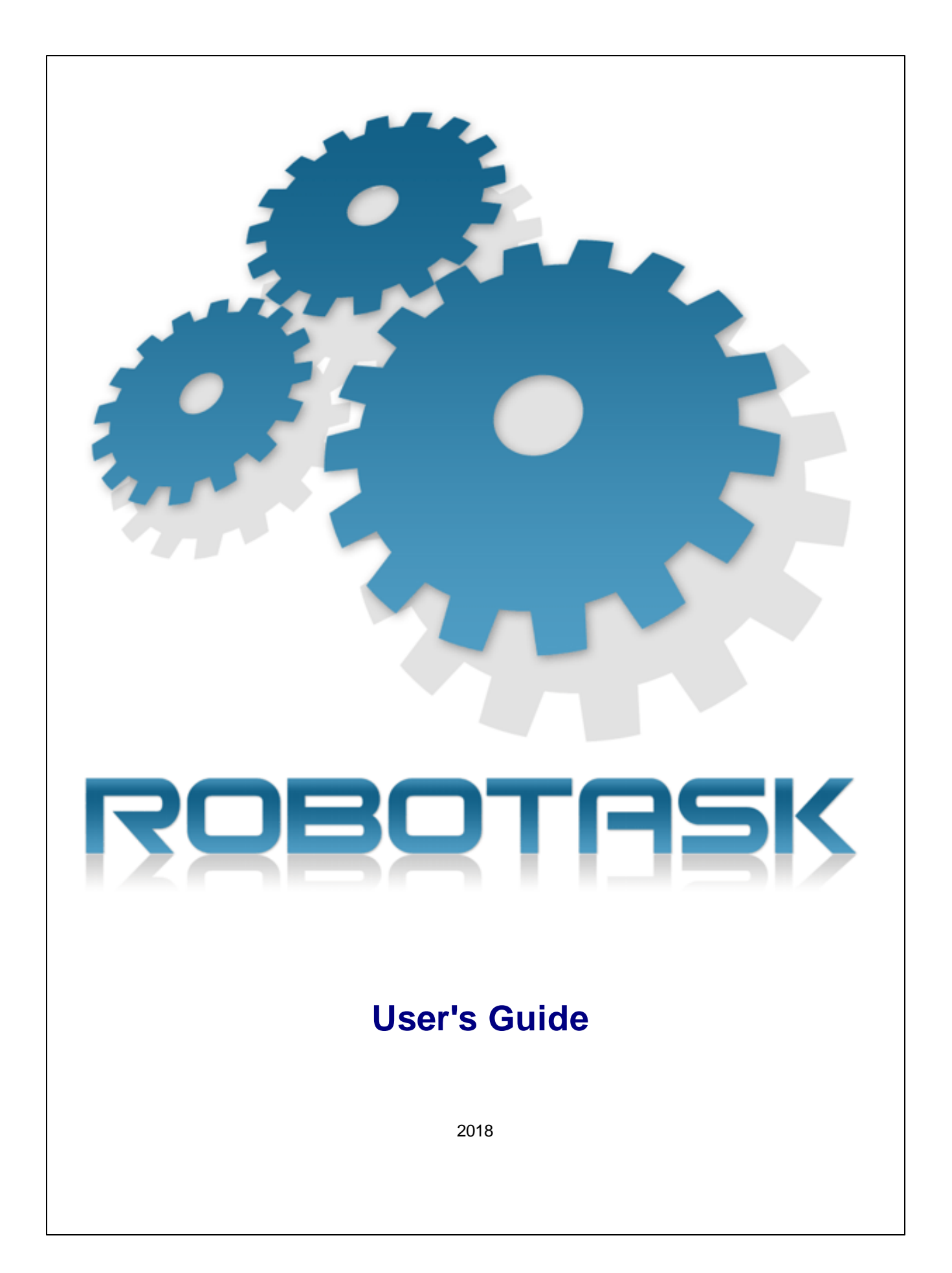

 $\mathbf{I}$ 

## **Part I Quick Start Guide**

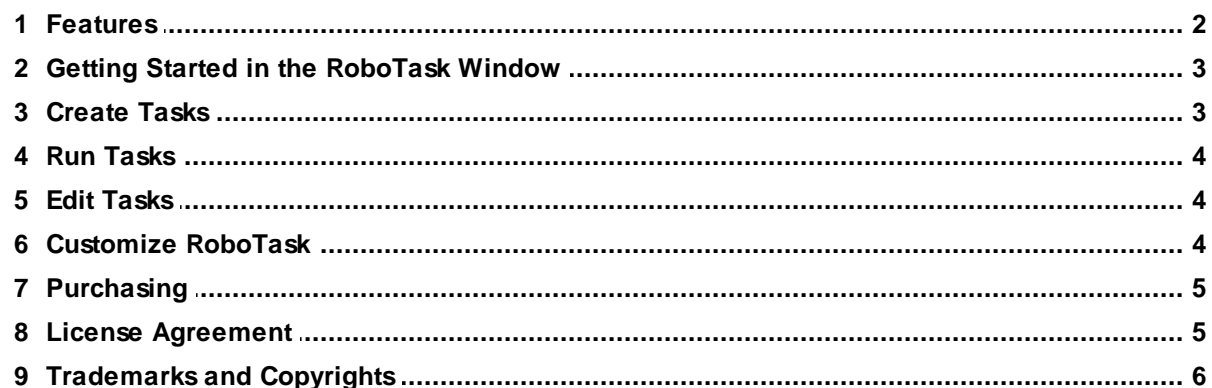

## **Part II Several practical recommendations**

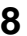

 $\overline{2}$ 

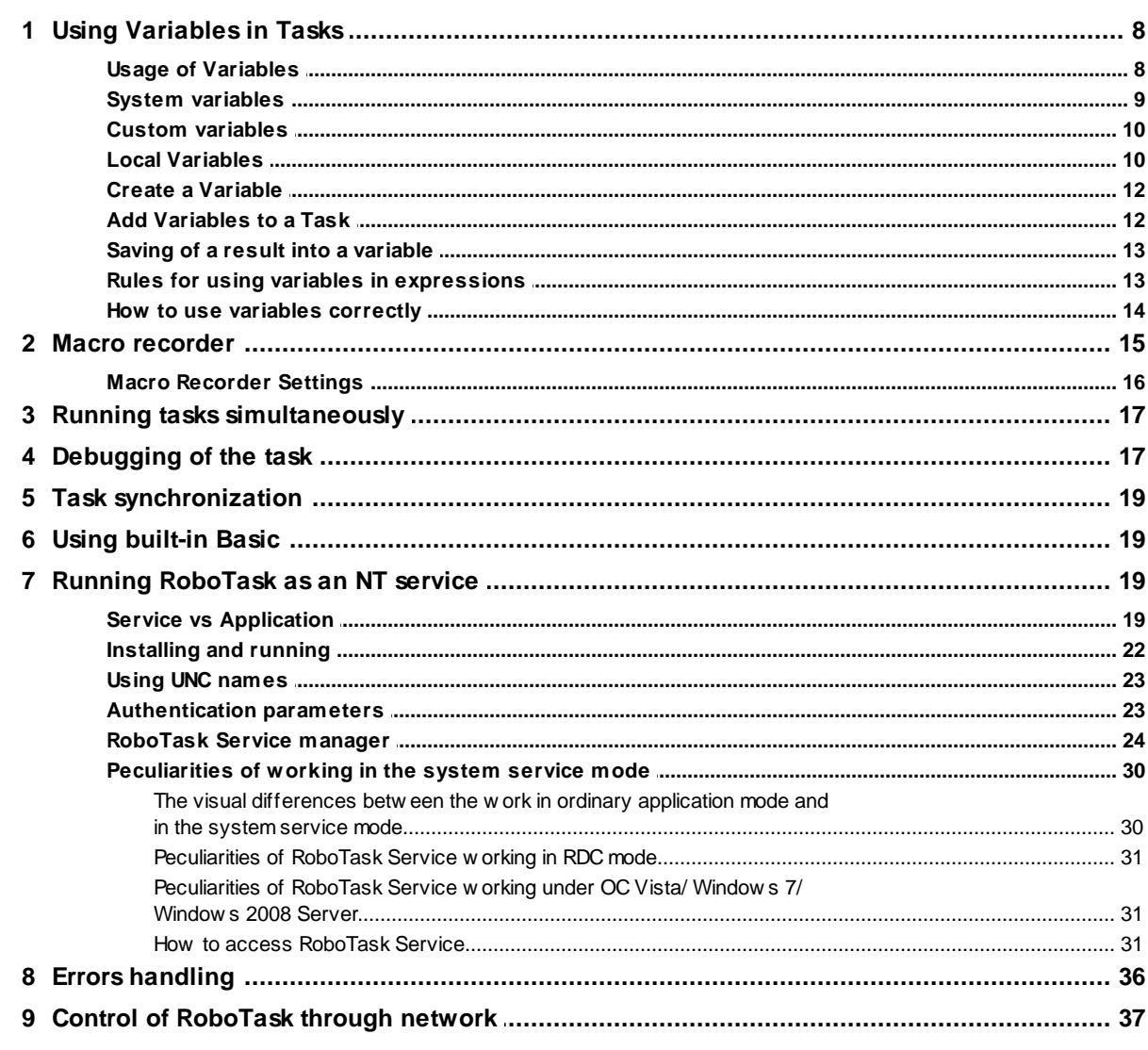

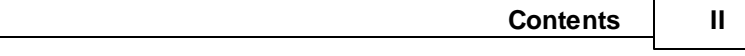

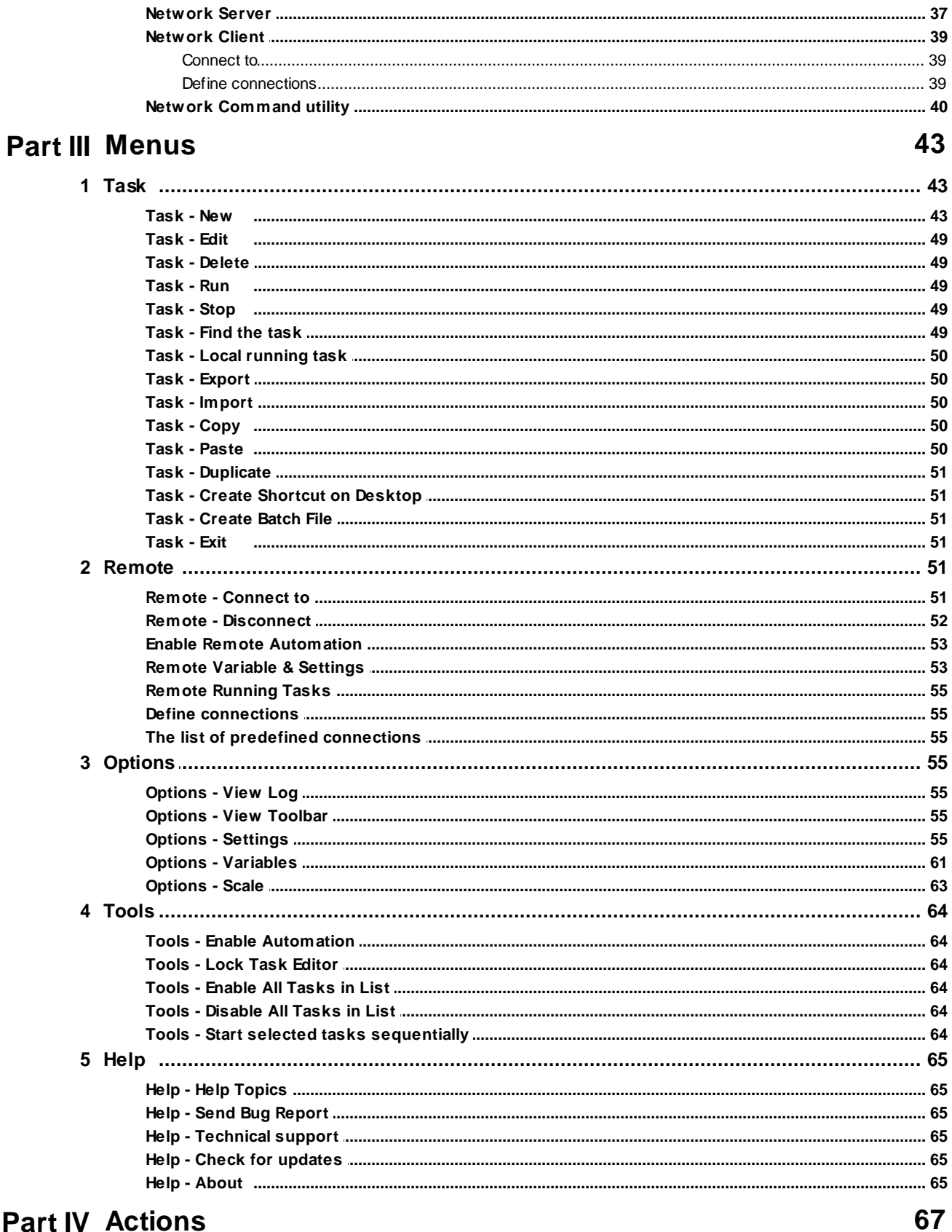

## **Part IV Actions**

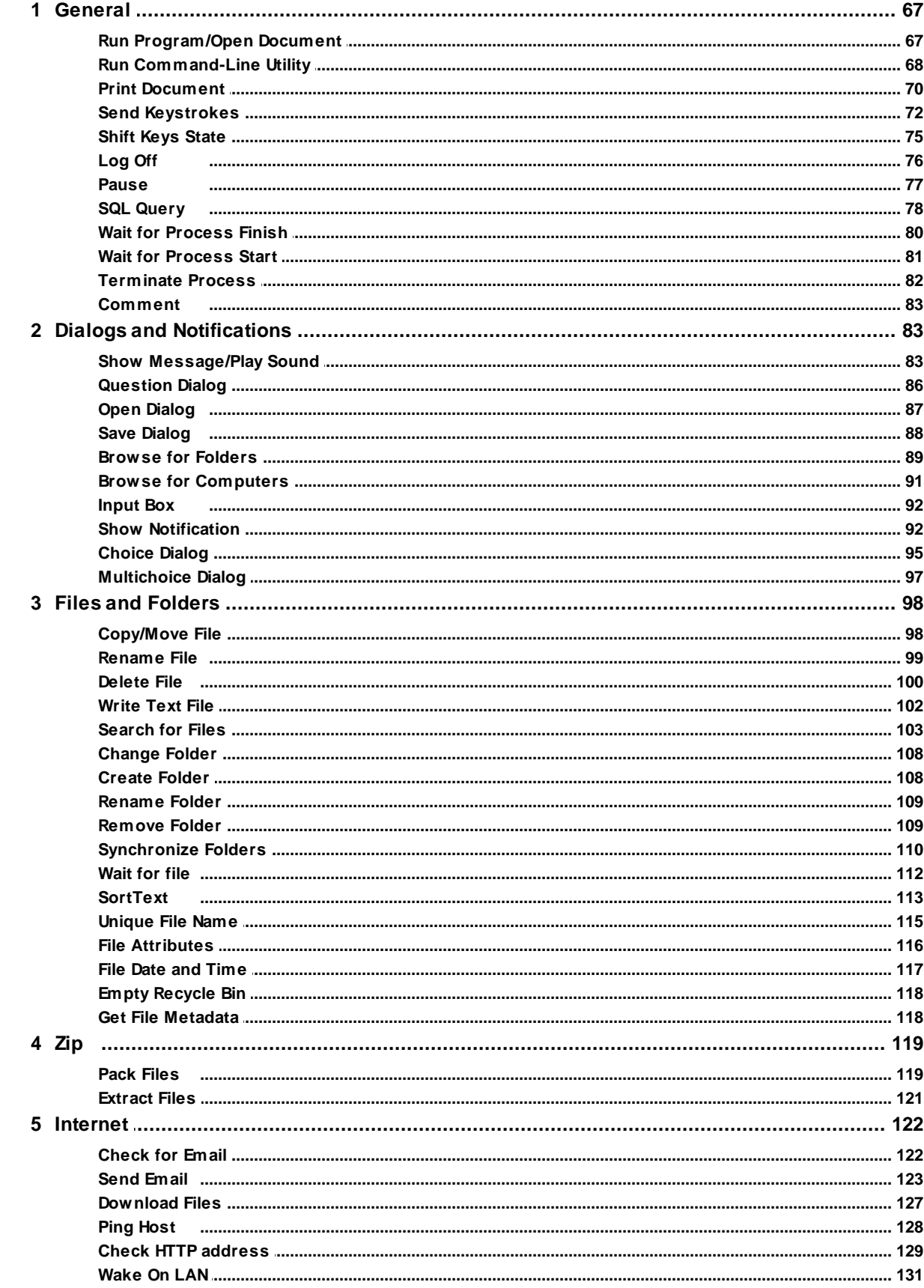

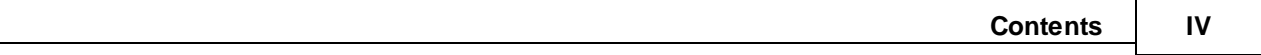

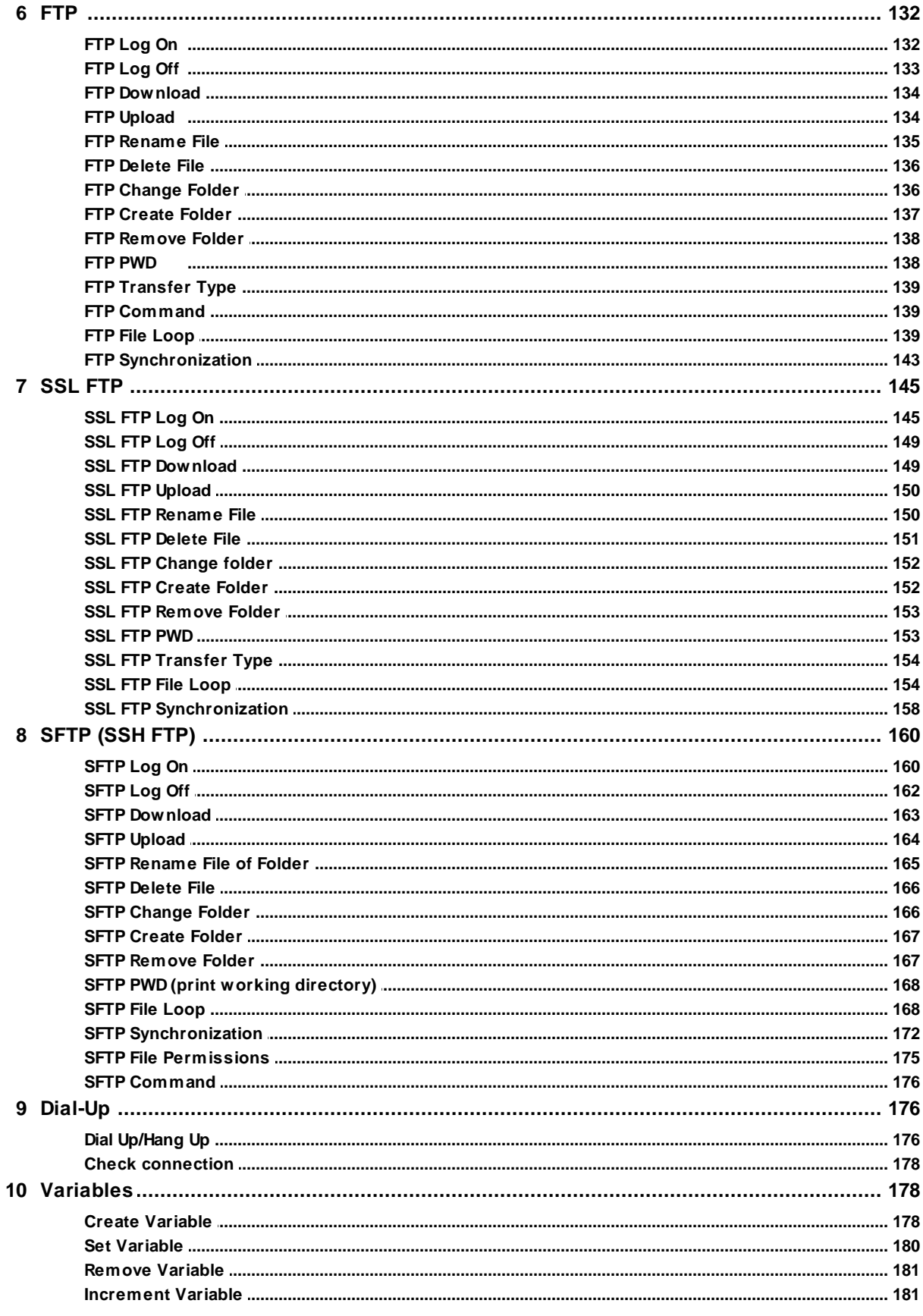

 $\mathbf V$ 

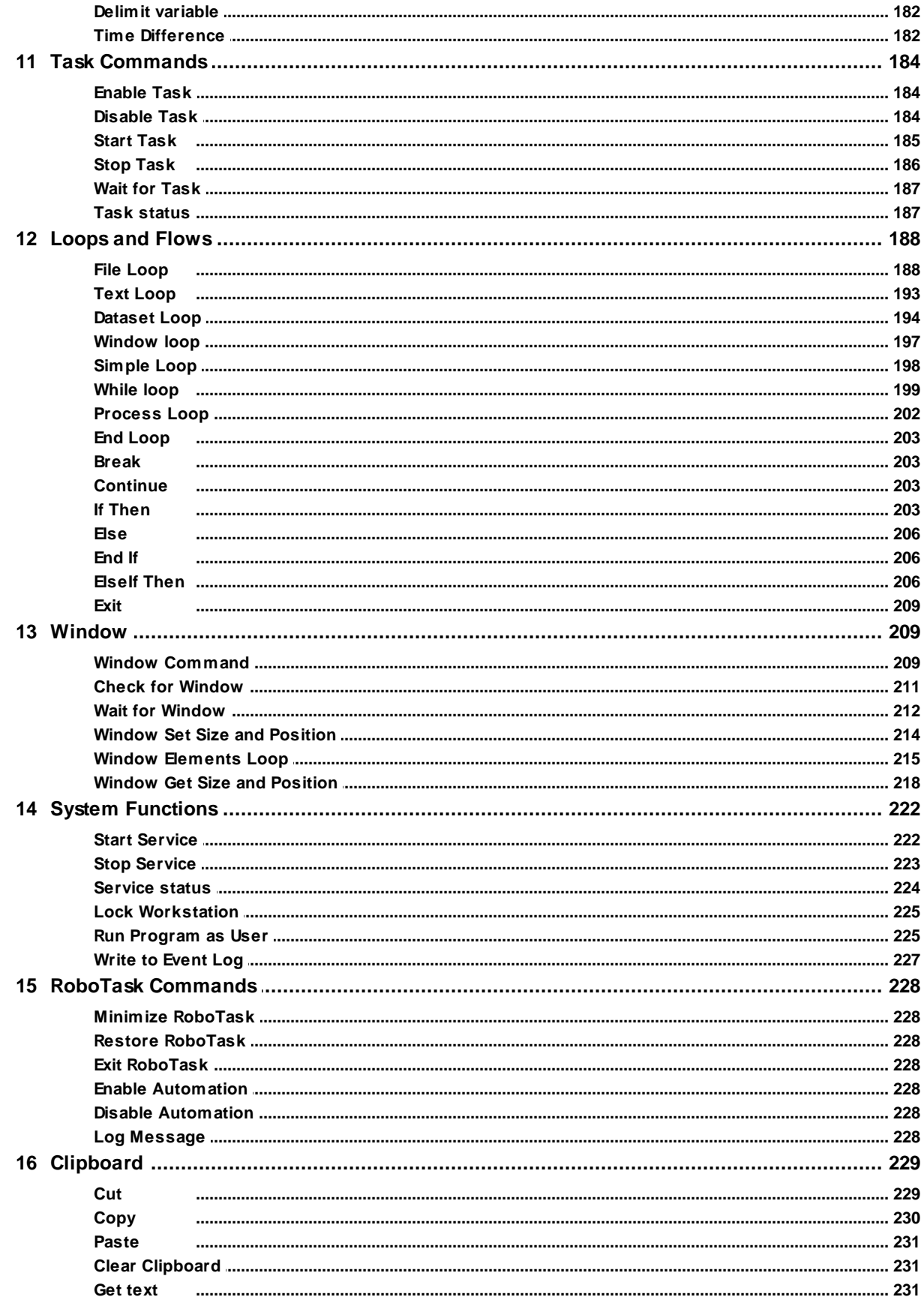

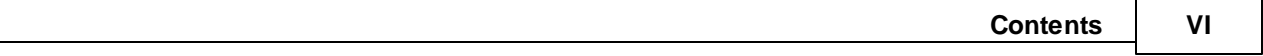

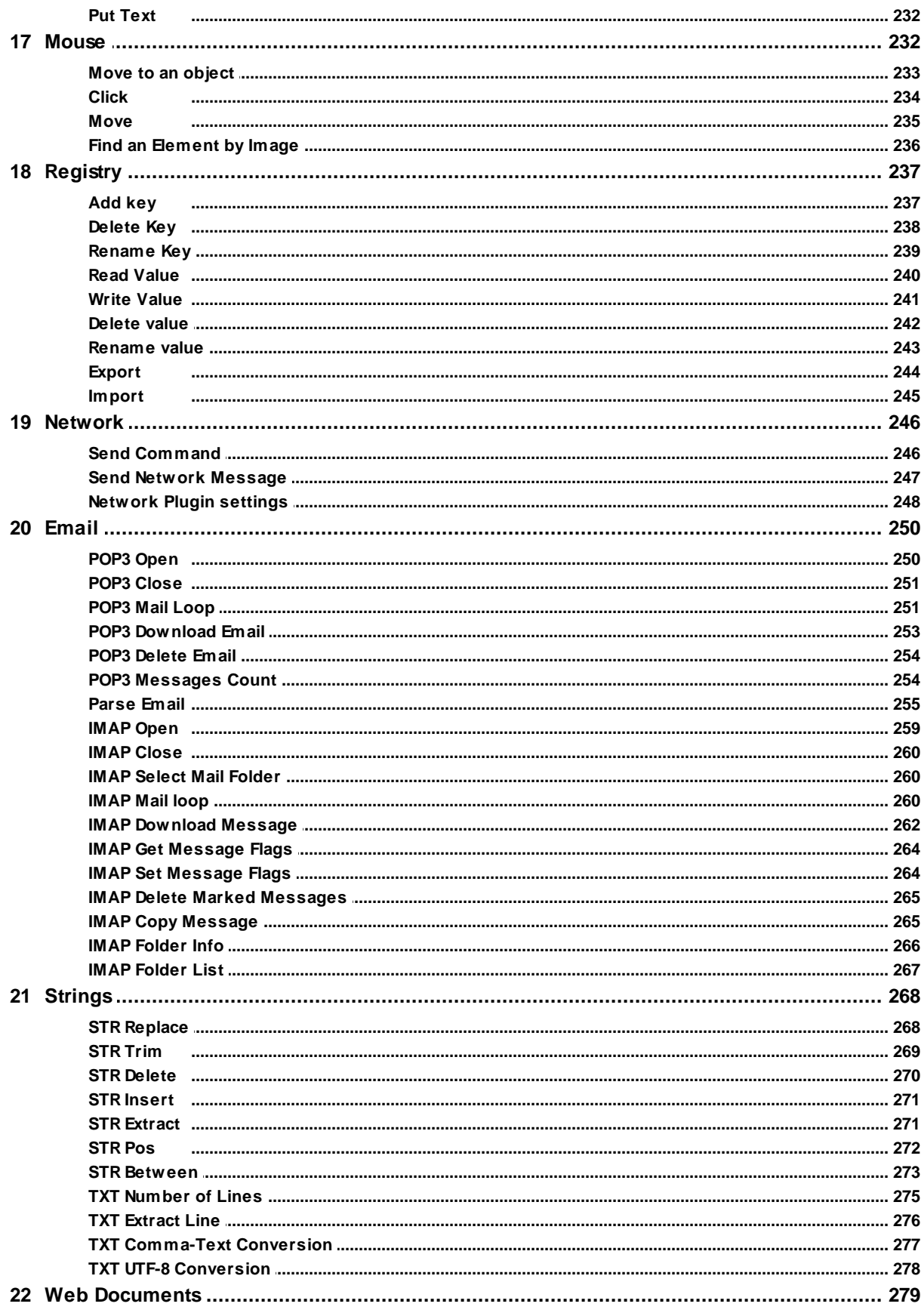

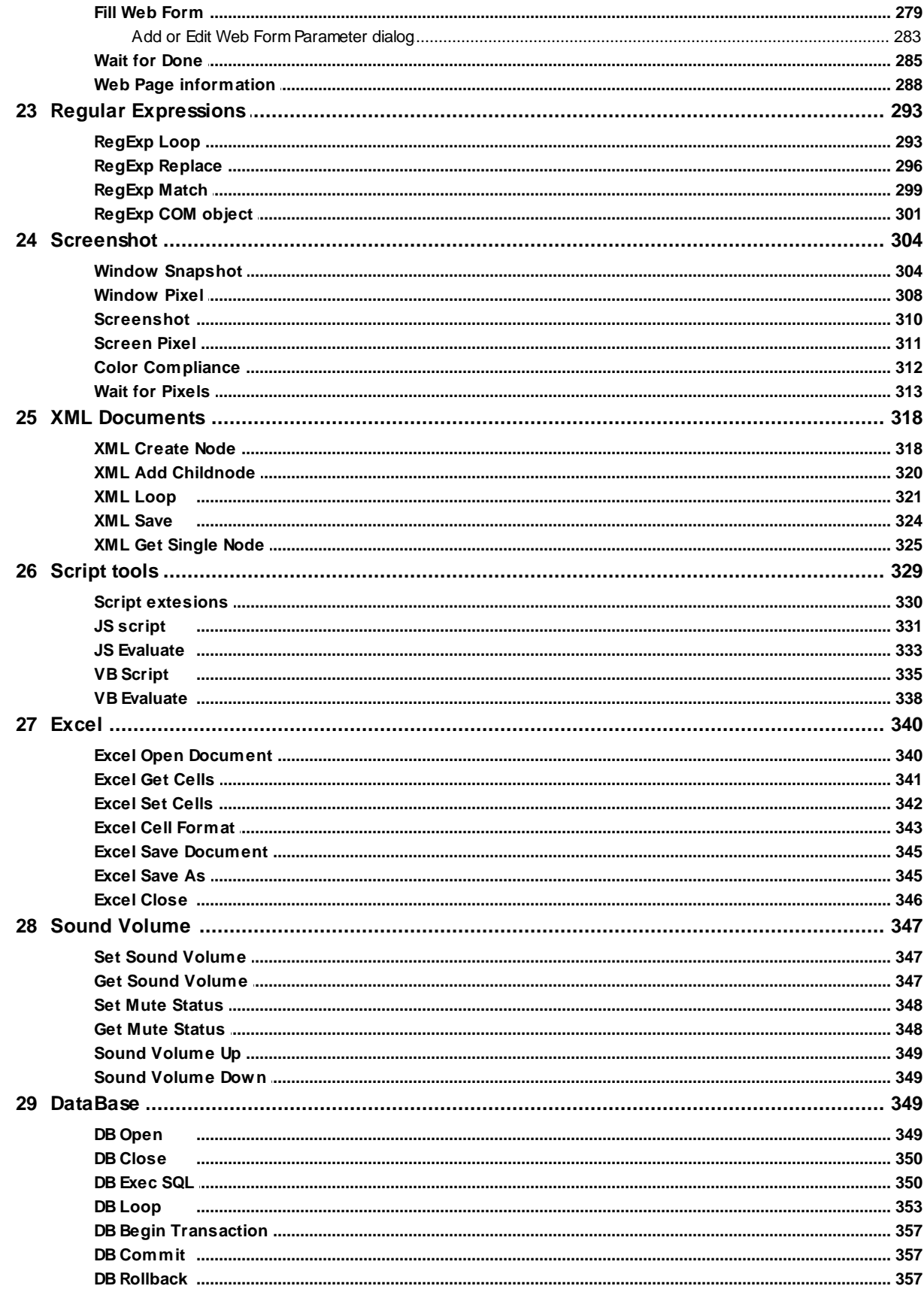

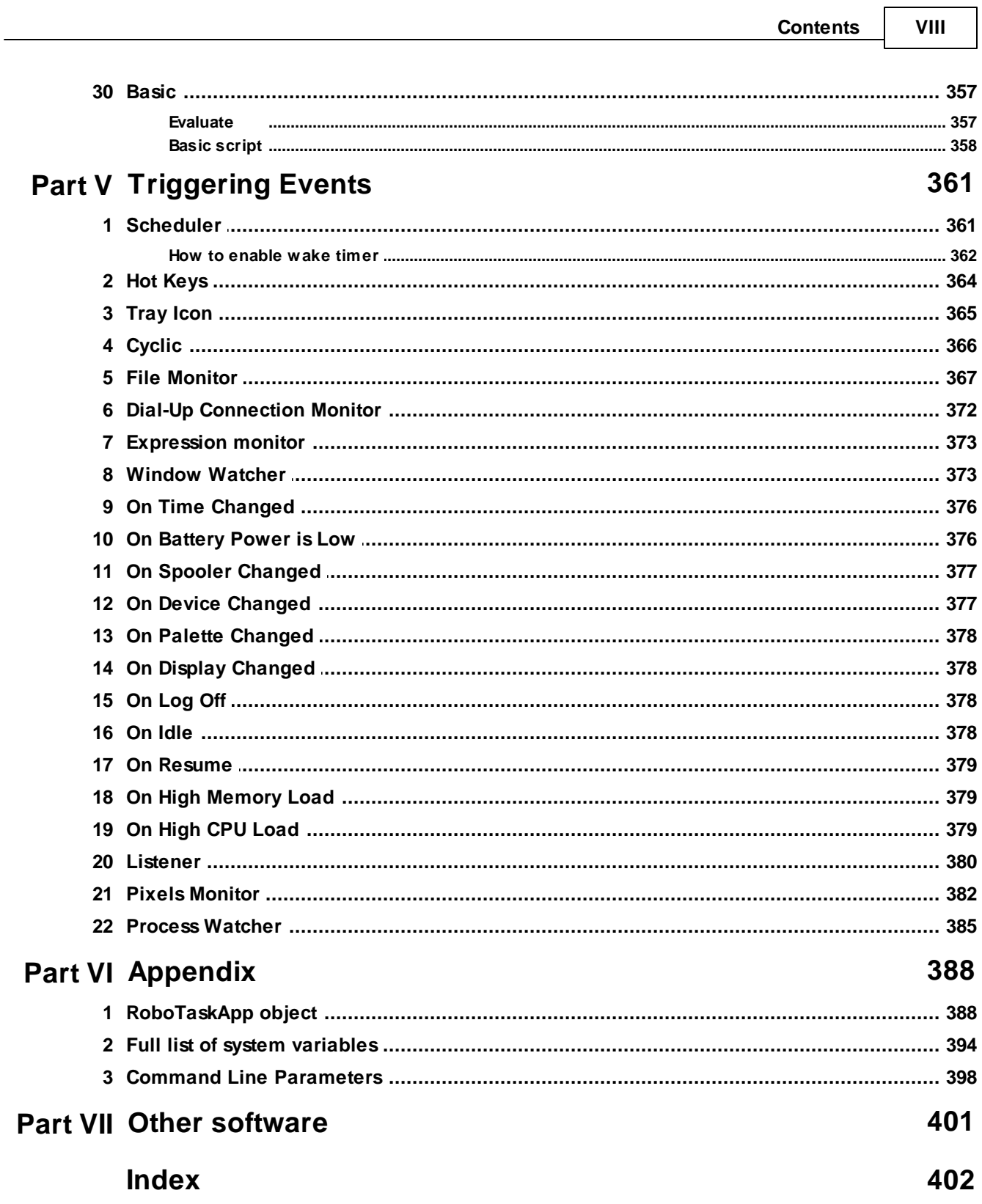

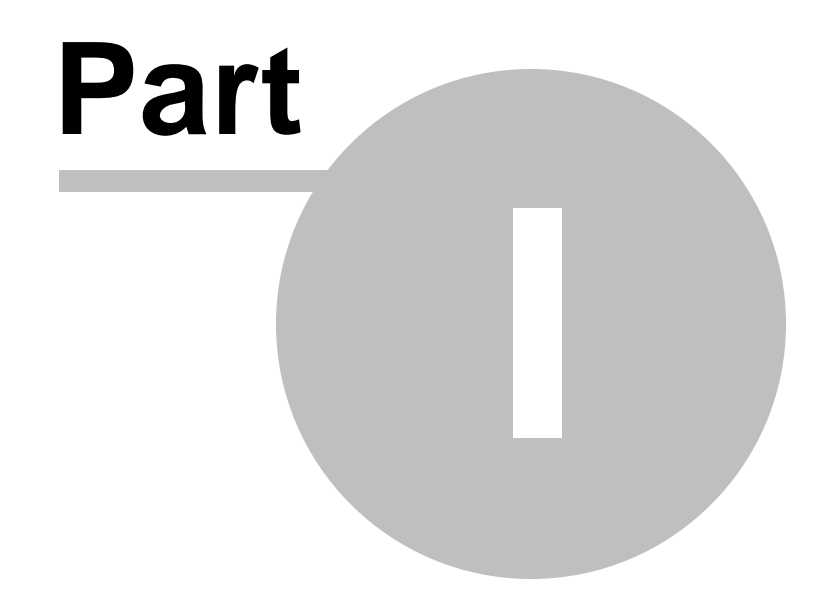

**Quick Start Guide**

## <span id="page-10-0"></span>**1 Quick Start Guide**

## **1.1 Features**

RoboTask can easily automate any series of tasks on your computer system, whether you are a novice or advanced user. You don't even have to know how to program—use RoboTask to build your own automated solutions quickly and easily. Yet RoboTask is powerful.

For example, RoboTask can help you avoid losing important data when you create a backup task for placing files on a remote server.

The software can manage and trigger a wide variety of repetitive tasks to save your valuable time. With RoboTask, you don't need complicated batch files or scripts.

Here are many examples of what RoboTask can do for you:

- Runs applications and open documents.
- Manages automatic backups.
- Alerts you of any changes in your folders.
- Shuts down Windows and powers off your computer triggered by any event you choose.
- Processes files and folders (copies, moves, renames, deletes).
- Works with FTP and Web servers (downloads, uploads, etc).
- Sends letters and files by e-mail.
- Starts and stops Windows NT services.
- Sends network messages as WinPopups.
- Acts as an alarm clock.
- Much more!

RoboTask can be used for an unlimited number of tasks. When creating a task, you decide what the task needs to do and when. Every task has two parts:

- 1. Actions
- 2. Triggering events

### **Actions**

First, you must decide what actions you want to accomplish. You can select built-in actions in RoboTask to accomplish the following:

- Run applications.
- Open or print documents.
- Emulate your keystrokes.
- File and folder processing (copy, move, delete, rename, synchronize folders).
- Work with FTP servers (download, upload, rename, delete).
- Work with e-mail (check for e-mail, send e-mail).
- Work with ZIP files (pack files, extract files).
- Work with windows (focus, maximize, minimize, restore, close, hide, unhide).
- Flow control (if-then, file loop, text loop, dataset loop, and so forth).

## **Triggering events**

A triggering event can be one of the following:

A specific time

When something happens on your computer.

Practically anything that happens on your computer can trigger RoboTask to perform an action. An example would be when RoboTask automatically updates a log and uploads it to a website whenever you receive an email with a subject that is a particular string of words or contains a word such as "Important".

The following are examples of triggering events:

- Scheduler (at a specified time).
- Hot Keys (when a special key is pressed).
- Tray Icon (when you double-click it).
- File Monitor (when a particular file is created, destroyed, changed, renamed).
- Dial-up Connection Monitor (when a connection is made or broken).
- Window Watcher (when a window is created, activated, closed, and so forth).
- System Events (time, spooler, device, display changed, log on, log off, on idle).

## <span id="page-11-0"></span>**1.2 Getting Started in the RoboTask Window**

The following information introduces you to the RoboTask main window.

#### **Shortcut Menus**

If you select a task in the **Task Name** column and right-click, the following commands appear on the shortcut menu:

- **Enabled -** Allows the task to start automatically when a triggering event in the task occurs.
- **New -** Creates a new task.
- **Edit -** Modifies the task that you select.
- **Delete -** Removes a task.
- **Run -** Starts a task.
- **Stop -** Ends a task.
- **Duplicate -** Copies a task. This is useful if you want to create a new task quickly and then modify it.
- **Create Shortcut -** Adds a shortcut to the task on your desktop. This is useful if you want to quickly start a task without opening RoboTask.

If you point to the Log pane and right-click, the following commands appear on the shortcut menu:

- **Clear Log -** Removes all messages from the Log pane.
- **Copy Selected to Clipboard -** Copies the lines that you have selected in the Log pane and places them on the Windows Clipboard.
- **Select All -** Selects all the lines in the Log pane so that you can quickly copy them.

## <span id="page-11-1"></span>**1.3 Create Tasks**

1. Click **[Task](#page-51-0) > New** 43 .

- 2. On the **Actions** tab, click the **Add** button.
- 3. Select an action. Some of the actions require additional settings. A dialog box appears with specific settings that you can select.
- 4. After entering the settings, click the **Triggering Events** tab.
- 5. Click the **Add** button.
- 6. Select a triggering event. Some of the triggering events require additional settings. A dialog box appears with specific settings that you can select.
- 7. After entering the settings for the triggering event, click OK.
- 8. To run your task, click the **Run Selected Task** button in the main window.

#### **Tip**

Some actions or triggering events do not have specific settings that you can enter.

## <span id="page-12-0"></span>**1.4 Run Tasks**

- 1. In the right pane of the RoboTask window, select a task.
- 2. Click **Task > Run** or press CTRL + ENTER on the keyboard
- 3. In the right pane of the RoboTask window, the status column displays the results of running the task.

#### **Tip**

You can run a task without opening RoboTask. Select a task in the RoboTask window and click **Task > Create Shortcut on Desktop.** This adds a shortcut to that task on your desktop. You can double-click the task to start it.

## <span id="page-12-1"></span>**1.5 Edit Tasks**

- 1. In the RoboTask window, select a task.
- 2. Click **Task > Edit.**
- 3. On the **Edit Task** dialog box, select the options that you want.

#### **Tip**

To remove a task from the list in the RoboTask window, select a task and click **Task > Delete.**

## **1.6 Customize RoboTask**

- 1. Click **Options > Settings.**
- 2. On the **Preferences** dialog box, set the options you want.

## <span id="page-13-0"></span>**1.7 Purchasing**

Click **Help > Purchase.** Also you may purchase full version of RoboTask from [official](http://www.robotask.com/order/) web site.

## **1.8 License Agreement**

#### **The RoboTask is distributed as try-before-you-buy. This means:**

- 1. All copyrights to **RoboTask** are exclusively owned by the author Task Automation Software.
- 2. Anyone may use this software during an evaluation period of 30 days. Following this evaluation period of 30 days or less, if you wish to continue to use **RoboTask**, you must purchase it.
- 3. Once purchased, the user is granted a non-exclusive license to use **RoboTask** on one computer (i.e. a single CPU), for any legal purpose, at a time:
	- **Personal license** entitles you to use RoboTask only on a single computer at home for personal purposes.
	- **Business license** entitles you to use RoboTask on server or workstation by employees of your company or organization at single location.
	- If you need to use RoboTask on a few computers (servers or workstations) you must purchase corresponding amount of licenses.
- 4. Registered user is granted free upgrades of **RoboTask** within one year period since purchasing of RoboTask. In order to prolong the period of free upgrades, user must purchase new registration code with discount.
- 5. The licensed **RoboTask** software may not be rented or leased, but may be permanently transerred, if the person receiving it agrees to terms of this license. If the software is an update, the transfer must include the update and all previous versions.
- 6. The trial version of **RoboTask** may be freely distributed, provided the distribution package is not modified. No person or company may charge a fee for the distribution trial version of RoboTask without written permission from the copyright holder.
- 7. **RoboTask** IS DISTRIBUTED "AS IS". NO WARRANTY OF ANY KIND IS EXPRESSED OR IMPLIED. YOU USE AT YOUR OWN RISK. THE AUTHOR WILL NOT BE LIABLE FOR DATA LOSS, DAMAGES, LOSS OF PROFITS OR ANY OTHER KIND OF LOSS WHILE USING OR MISUSING THIS SOFTWARE.
- 8. You may not use, copy, emulate, clone, rent, lease, sell, modify, decompile, disassemble, otherwise reverse engineer, or transfer the licensed program, or any subset of the licensed program, except as provided for in this agreement. Any such unauthorized use shall result in immediate and automatic termination of this license and may result in criminal and/or civil prosecution. All rights not expressly granted here are reserved by Task Automation Software.
- 9. Installing and using **RoboTask** signifies acceptance of these terms and conditions of the license.

10. If you do not agree with the terms of this license you must remove **RoboTask** files from your storage devices and cease to use the product.

Thank you for using the original RoboTask.

Task Automation Software [www.robotask.com](http://www.robotask.com/)

## **1.9 Trademarks and Copyrights**

RoboTask is a trademark of Task Automation Software.

Microsoft, the Windows logo, Windows, and Windows NT are registered trademarks of Microsoft Corporation. All other brands and product names are trademarks or registered trademarks of their respective owners.

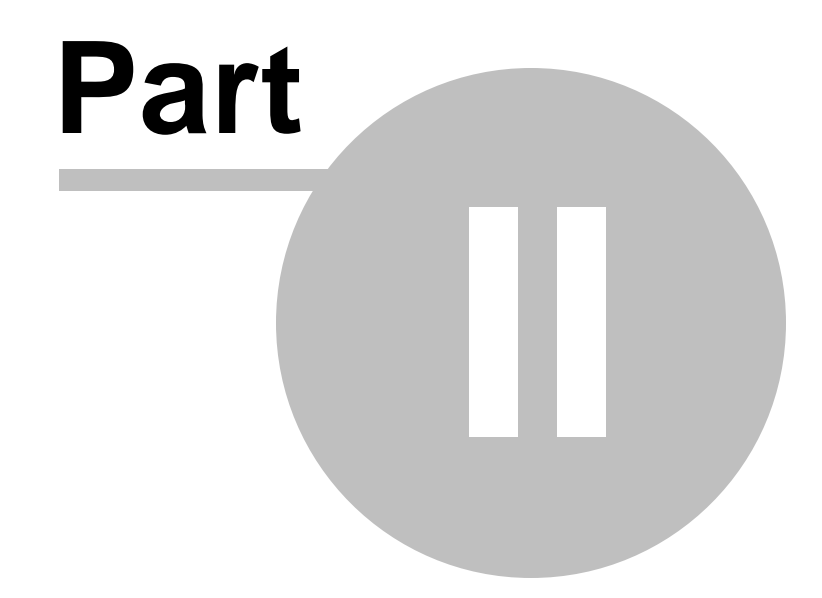

# **Several practical recommendations**

## <span id="page-16-0"></span>**2 Several practical recommendations**

## **2.1 Using Variables in Tasks**

## <span id="page-16-1"></span>**2.1.1 Usage of Variables**

For building complex automation schemes, RoboTask provides two types of variables that you can use in actions and triggering events:

- System variables that are pre-defined.
- User variables that you can define yourself.

When you insert a variable name as a parameter or part of a parameter in an action or triggering event, the variable content is processed, instead of the variable name.

For example, if you want to show a message containing the day of the week, you should use the {DayOfWeek} variable.

When you run the task that contains the {DayOfWeek} variable, the variable is replaced by the name of current week day. If you insert this variable in a Show Message action that includes the message defined as "Today {DayOfWeek}!", when you run this task on Wednesday, the following message displays: "Today Wednesday!".

You can use as many variables as you need in an event or action. Any time that you define the same parameter many times, you should use a variable. This allows you to change the variable in one place and all your tasks that contain the variable update automatically.

#### **The Usage of variable names in actions.**

Beginning with the version of RoboTask 5.3 all the actions where variables are assigned allow to use other variables in the variable name. That can be useful, for example, when creating enumerated variables like these:

 $T.ine1$ Line2 Line10

In this case it is possible to specify a variable name like Line $\{num\}$ , where num contains the ordinal iteration number of a cycle. Thereby, it is possible to create pseudo array.

However, it is strongly recommended not to abuse that feature. Although such approach provides more flexibility, it is easy to get confused in variables names. Therefore we advise to specify the variables names explicitly, if it is possible to avoid dynamic names.

#### **Variables that Contain Other Variables**

You can even use variables within other variables; this is useful if you want to specify a value of a variable for other variables. For example, you can define a variable with a name  ${Yesterday}.$   ${Yesterday}$  contains another variable with a value  ${MonthIncDays(-1)}$  ${IncDays(-1)}$ / ${YearnnCDays(-1)}$ . When you use the  ${Yesterday}$  variable, it returns

yesterday's date.

#### **Arrays**

To make your tasks even more powerful, you can use variables as arrays. This means you can specify more than one values separated with commas. To access the first value, use index 0:  $\{MyVar(0)\}$ . To access the second value, use index 1:  $\{MyVar(1)\}$ . And so on.

For example, if to add a variable with name  $\{MyArray\}$  and value One, Two, Three, you can use that variable as shown below:

- ${MyArray} = One, Two, Three$
- ${MyArray(0)} = One$
- ${MyArray(1)} = Two$
- ${MyArray(2)} = Three$

Another example:

- {MyArray} = "First item", "Second item", "Third item"
- ${MyArray(0)} = First item$
- ${MyArray(1)} = Second item$
- ${MyArray(2)} = Third item$

#### <span id="page-17-0"></span>**2.1.2 System variables**

You can view <u>system [variables](#page-402-0)</u>ß94 in the RoboTask variables dialog box (*the Options | Variables* menu). The list is divided into categories. Each variable in the list has a brief description. Thus, it will not be difficult to study <u>the set of [variables](#page-402-0)</u> 394 and we will not describe them here. There are more than 80 system variables available now. Actually they are functions that are executed at the moment of line generation.

Some variables require a parameter, for example: **ExtractFileNameNoExt()**

You should specify the full name of the file as the parameter of this variable. For example: **{ExtractFileNameNoExt(C:\Folder\File.ext)}**

It is possible to use embedded variables. Suppose we have a custom variable named My File Name containing the name of a file. To extract the file name without its extension, type: **{ExtractFileNameNoExt({MyFileName})}**

In this case, RoboTask will find  $\{MyFileName\}$  first and then use the found string as a parameter.

This rule applies to all system variables that require a parameter.

## <span id="page-18-0"></span>**2.1.3 Custom variables**

RoboTask allows you to save intermediate data in users variables. There is also a whole set of actions that cannot work without user variables. For instance, loops. While using variables, you should remember about some peculiarities.

#### **User variables are global for all tasks**

It means that one and the same variable is visible, can be used and can be modified in any task. On the one hand, it is very convenient: data can be passed from one task to another. But on the other hand, if you have two tasks running simultaneously, they use one and the same variable and it is done unintentionally, you may get a completely unexpected result.

#### **Tip**

If you use variables that are not supposed to be used in other tasks, use special prefixes of this task in the names of these variables. For exam ple: T SK1 Counter, T SK1 Current File, etc. Also you may simply declare necessary var[iables](#page-18-1) as local. See Local variables 10 topic

#### **RoboTask saves user variables for future sessions**

Variables you create in tasks are stored until you remove them using the «RoboTask variables» form (Options | Variables) or the «Remove Variable» action inside the task. When you exit RoboTask, variables save their values for future sessions.

As a rule, variables make sense only for the task they are created in and after using RoboTask for a while, you may get a rather long list of user variables that you do not need anymore.

#### **Tip**

Insert actions removing unnecessary variables at the end of tasks.

## <span id="page-18-1"></span>**2.1.4 Local Variables**

#### **What local variables are**

Local variables of a task are custom variables that "live" only while the task is running.

- Differences between local and global variables:
- Local variables "live" only while their task is running. Unlike local variables, global variables live starting from RoboTask startup (or since such a variable is created) and until RoboTask is exited or until such a variable is deleted.
- The values of local variables are not preserved till the next session of working with RoboTask.
- Local variables can be edited and accessed only within the running task. Global variables can be accessed and edited in any task.

They are similar to global variables in all other aspects.

#### **Advantages of using local variables:**

We do not have to take care of deleting unnecessary variables when the task is complete because local variables are deleted from memory automatically when their task is complete.

When you use local variables, you do not have to worry that they will be changed by another task. And vice versa: the use of local variables guarantees that the values of variables will be preserved while the task is running.

If several tasks that can change one and the same variable are running simultaneously, the result may be unpredictable. Suppose we have two similar tasks that go through files in a loop, but they do it in different folders. Both tasks assign the name of the current file to the **CurrentFile** variable. If these tasks are running simultaneously, we may end up with quite a few problems. It is easy to avoid it if you declare the **C urre ntFile** variable as local in both tasks.

Such a situation is not a rare one, especially if you have several hundreds of tasks. You can also create new tasks by copying an existing one and changing a few steps in it.

#### **How to declare local variables**

You can declare local variables on the <u>"Local [variables"](#page-55-0) tab</u>l47 of the task editor. There are two ways to declare them: Enumerate the names of the variables; Assign initial values to them. If you enumerate them, just fill the list of names for local variables: one variables per line. For example, like this:

```
LineCount
FileToUpload
CurrentFile
```
etc.

To assign an initial value, specify this value after the "=" character. For example, like this

```
LineCount = 0FileToUpload = c:\incoming\list.txt
CurrentFile = note.txt
```
etc.

You can assign initial values not to all variables. By default, local variables contain an empty value (an empty string).

By default, the list of local variables is empty. It means that all variables that are used in a task will be processed as global ones when you run the task.

#### **How to use local variables**

There are no additional requirements regarding the use of local variables. The same tools are used to work with local variables as with global ones:

Actions from the Variables group Create [variable](#page-186-1) 178 Set Variable 180 Remove [variable](#page-189-0) 181 [Increment](#page-189-1) variable 181 Delimit [Variable](#page-190-0)<sup>182</sup>

Inserting variables into strings in various actions. For example:

Current folder is "{CurrentFolder}"

Using the methods of the **[RoboTaskApp](#page-396-0)**I388 object: ExpandText, SetUserVariable, etc.

The rules according to which RoboTask processes local variables are very simple: Once a variable is called, RoboTask first tries to find it among the local variables of the task. Calling a variable means any call: assigning a new value or calculating the variables value when macro insertions with the help of variables are substituted.

If the local variable is declared, further operations (reading or assigning the value) will be applied to the local variable. Otherwise, RoboTask will process the variable as a global one. Thus, if we declare a local variable that has the same name as a global variable, the local variable will completely override the global variable. The running task will not simply see the global variable.

It is better to declare all internal variables as local ones for most tasks. As a rule, these variables are used in a loop or to pass data from one step in the task to another. When you use local variables, you need not worry that the new task will mess up data from other tasks. And vice versa – that some other task running simultaneously changes the data of the current task. On the other hand, if you need to pass some data to another task, you should make sure that the necessary variables are absent in the list of local variables.

### <span id="page-20-0"></span>**2.1.5 Create a Variable**

- 1. To define a variable, click **Options > Variables.**
- 2. On the **User Variables** tab, click the **Add** button.
- 3. On the **User Variable** dialog box, enter the name of the variable in the **Variable Name** box.
- 4. Enter the values in the **Initial Values** box.

#### **Tip**

In the **Initial Value** edit box, you can also type the names of other variables to define a variable.

## **2.1.6 Add Variables to a Task**

You can add variables to an action or triggering event contained in a task.

- 1. When you create a task, on the **Edit Task** dialog box, select an action or triggering event.
- 2. When you do this, some actions or triggering events display a dialog box in which you can enter specific settings for the action or event. On this dialog box, select a field and click the **{V}** button.
- 3. On the **RoboTask Variables** dialog box, select a variable in the list and click the **Select** button.
- 4. The variable appears in the field that you selected on the dialog box for the action or triggering event.

### **2.1.7 Saving of a result into a variable**

During their operation almost all actions of the RoboTask demand that their results should be assigned into user variables. In this case it is necessary to specify the variable name.

A variable name is some string composed of Latin letters (ASCII symbols) and numbers without any spaces.

It is better to specify the variable name explicitly, that is without curly brackets.

But composing of a variable name using other variables is permitted. In this case variables should be separated with curly brackets like when composing any expression in the RoboTask.

What happens if you use curly brackets in a variable name?

- The RoboTask tries to compute the values of expressions in curly brackets (expand variables) and substitute the value into the expression.
- Then, the got expression is checked whether it is correspond to the rules of variable names.
- If the got name is correct, the RoboTask assigns the necessary value into a variable with this name.

#### <span id="page-21-0"></span>**2.1.8 Rules for using variables in expressions**

Using variables in actions permits to achieve more flexibility of an algorithm. Sometimes you just can't do without using variables. For example, in cycles.

If you use expressions with variables in parameters of actions, RoboTask at first expands all variables, and only after that uses the result for the action. In other words, RoboTask computes the variable value and substitutes the value for the variable in the expression.

#### For example, the expression

Temporary file is {UniqueFileName({TempDir}\\*.tmp)}

will approximately have the following form after its computation:

Temporary file is C:\Users\User1\AppData\Local\Temp\DA0PUY08.tmp

The rules for computing values are simple:

- **The rule of visibility**. At first, RoboTask tries to find the variable in the list of local variables. Then, if it fails, it looks up among global ones. If the variable isn't found, substitution doesn't occur. System variables are always global. Inherently they are functions which return the result of some computations. This rule is described in the unit "Local Variables".
- **The depth of expanding variable**. If variables are used in an expression by means of braces **{}**, the variables are expanded to the whole depth. That is, firstly the value of variable is computed, and then the result is expanded if it contains variables. And so on, to the end. However, sometimes it is necessary to expand only the specified variable without further recursive processing. To do this you have to specify variables with the character **#** after an opening brace: **{#MyVariable}**. More details in this unit below.

By default, RoboTask tries to expand all variables in the specified expression. Then it recursively reiterates the attempt to expand variables in resultant expression until all variables are expanded. However, sometimes it is necessary to protect a text from expanding variables. These can be some technical texts for automated processing. These texts aren't directly related to RoboTask. They can contain inserts coinciding with the variables of RoboTask. The use of braces is quite a widespread method of inserting some macros when texts are processed automatically.

```
For example, there is such a text file:
```

```
To automate mailing you can use macros to create a message:
insert of a customer address - {Email}insert of a customer name - \{User\}insert of a sender name - {SenderEmail}
insert of a current date into the message - \{Date\}insert of current time into the message - \{Time\}insert of a signature - {Signature}
```
You have to process this text in a cycle together with other files by means of RoboTask. For example, add HTML tags and save it as HTML file preserving all the file contents without changing. It is easy to see that if we try to write the file contents into a variable by means of a system variable **{TextFile(file\_name)}**, expressions **{Date}** and **{Time}** will be replaced with current meanings of date and time.

To save a text to a variable without changing, you have to use the symbol **#** after the opening brace: **{#TextFile(file\_name)}**. In this case RoboTask doesn't try to expand all variables in the text recursively, but only returns the contents of the text file without changing. Naturally, you also have to use the variable containing the text with the symbol **#**, in order to prevent from expanding expressions in text. For example: **{#CurrentText}**.

### **2.1.9 How to use variables correctly**

This chapter is a short resume about variables.

#### **Usage of variables in expressions**

As a rule, when any action is configuring, it is possible to use variables. To specify a variable in an expression (in a string) it is enough to put the variable name within braces "{" and "}".

#### **How it works.**

When any action works the RoboTask tries to expand insets of variables in the expression. In other words, it replaces the variable name with the variable value in the expression.

The algorithm is easy:

At first, the program scans the source line for expressions which are put in braces;

If such expressions are found, the RoboTask tries to find the variable value using the variable name and parameters (if the parameters are specified);

If the variable exists, the RoboTask replaces the expression in braces with the found value;

If such variable doesn't exist, the RoboTask leaves the source expression without any changes.

#### **Assigning some value to a variable**

Overwhelming majority of actions execute certain operations and demand to save some values

to data transfer in other actions of the task. Specifying the variable name to save the value, the variable name has to be specified explicitly. A variable name is just a set of Latin symbols and figures without any blanks. Braces are not to be specified in this case.

But there is an exception to this rule. Beginning from the version 5.3 a variable name is possible to be formed with using of other variables. But you must understand why it is necessary.

What happens if you specify braces in the variable name (that is, do insets of other variables in the expression):

- The RoboTask computes the final expression which is the variable name. In other words, it replaces expressions in braces with variable values.
- After that, it checks if it is permissible to use the got name as a variable name. Otherwise, the RoboTask generates warning and skips the operation of assigning value.
- Only after checking, the RoboTask assigns the specified value to the variable with such name.

**Note: The usage of such com pound nam es allows to get <sup>m</sup> ore flexibility whe <sup>n</sup> writing <sup>a</sup>** task in some cases. But if this method is hard to understand, it is better to avoid it. It is **necessary only to specify the variable nam <sup>e</sup> explicitly without <sup>a</sup> ny braces.**

## **2.2 Macro recorder**

RoboTask has powerful tools of interactive automation, such as «Send Keystroke» operations and the mouse actions (Move, Move to object, Click). However, it is obviously not convenient to create an incremental task that implies mouse shortcuts. Sometimes several operations need to be performed as a single block.

For example:

- Activate the contextual menu;
- Select the menu item;
- Click on the needed element of the pop-up dialog.

In a step-by-step configuration, it is rather difficult to hit the required menu item. To simplify the creation of the interactive mouse shortcuts sequence you can use the automatic macro recording feature by clicking on «Record a macro» button in the task editor. Macro recorder allows automatic recording of the sequence of mouse pointer movements: namely, mouse button ups and downs, pauses between the shortcuts. When the recording is over Macro Recorder transforms the recorded macro into actions and specifies them as the task steps.

To record the mouse shortcuts do the following:

- Open the <u>task [editor](#page-57-0)</u> 49
- Click «Record a macro». At that, all the RoboTask windows will be hidden and the window with start and stop recording buttons will be displayed.
- Click on start recording button

Then make the required mouse shortcuts (mouse pointer movements and pressing the

buttons on the required window elements) and click on stop recording button .

When the recording is over Macro Recorder will recover the task editor window and insert the recorded shortcuts into the editor.

As a rule, the recorded macro is ready to use. However, it is strongly recommended to edit the created steps manually. Macro Recorder records the actions properties exactly as they were made, and that is not always useful for the task creation.

For example, in such action as «<u>Move to [Object](#page-241-0)</u> 233» it is almost always needed to replace the full title bar with the specific title bar fragment. It should be done because the Windows application windows almost always change their title according to the window contents or the context. If the window properties are left unchanged, during the operation flow RoboTask may not find the window according to the properties. In this case, the task will be stopped with an error.

It is also useful to edit the pauses between the operations. As a rule, they can be significantly reduced to speed up the task execution. However, it is not recommended to remove the pauses at all, because you should wait a certain period of time until the application can respond to the mouse shortcut (e. g. load some data or open a new window).

## <span id="page-24-0"></span>**2.2.1 Macro Recorder Settings**

You can open the settings dialog of macro recorder by pressing the button

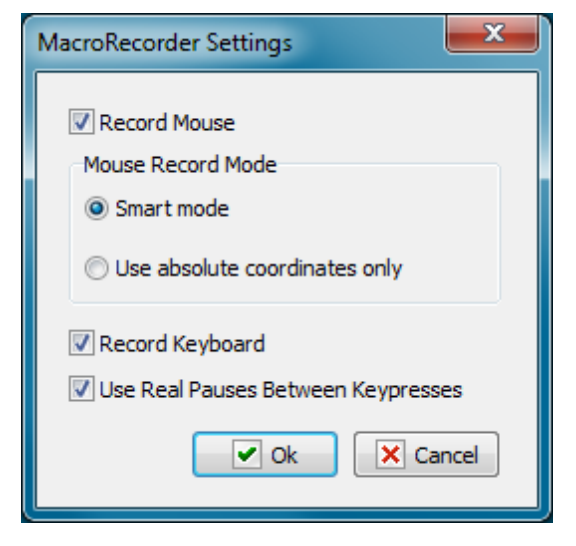

#### **Record Mouse**

If you want to record actions of a mouse, switch on this option.

#### **Mouse record mode**

The recording of the mouse actions can be performed in two modes:

**Smart Mode** – in this mode a macro recorder fixes windows and control elements where mouse clicks take place. Also macro recorder records coordinates concerning the window and the control element.

**Use absolute coordinates only** – a simplified mode of recording. In this mode recording only by absolute coordinates of a screen takes place. This mode can be useful in certain cases when elements of a window are absent.

#### **Use Real Pauses Between key presses**

If you want to record pressings of keyboard keys, switch on this option.

In certain cases it is important to record pauses between pressings of keys. For example, if you use different combinations of keys to open a dialog window. If the pauses are not important, you can switch off this option. For example, when simply typing a text in entry field. In this case the standard 40 milliseconds pause is used (approx 25 pressings per second).

## <span id="page-25-0"></span>**2.3 Running tasks simultaneously**

Each task runs in the background mode independently of other tasks. You can effectively use this feature while scheduling your tasks. Suppose you need to pack several independent folders into different archive files. You can create the following task:

```
Pack "Folder1" into "folder1.zip"
Pack "Folder2" into "folder2.zip"
Pack "Folder3" into "folder3.zip"
```
In this case, the task will pack Folder1, Folder2 and Folder3 one by one. That is, each next folder will be processed only after the previous one is packed.

The use of background processes would be more effective. In this case you need to create three different tasks and each of them will pack the corresponding folder. In this case, the main task will look like this:

**Start task "Pack folder1" without waiting Start task "Pack folder2" without waiting Start task "Pack folder3" without waiting**

Running such a task will be the same as running three tasks "Pack folder1", "Pack folder2" and "Pack folder3". Each of these tasks will run independently of the others and the total time of packing all three files will be a bit shorter than in case with successive processing.

## <span id="page-25-1"></span>**2.4 Debugging of the task**

In this chapter we will consider some recommendations (guidelines) concerning the debugging of the generated task. If the task consists of 3-5 sequential steps, there is no need for debugging as a rule. But if there are more than 30 steps with loops and branching in the task (if  $\ldots$  [then](#page-211-2)  $\ldots$  $e$ lse $\overline{203}$ ), then there are surely hidden mistakes in it, that aren't visible ex facte.

#### **By all means check the generated task by test example.**

For lack of experience, it is difficult to reproduce the entire algorithm in the mind, and to write it as a task without any mistakes. To err is human.

Testing is necessary to check workability and correctness of the task. It is possible to check the implementation of the task, for example, by files of the test folder or by files which are easily restored from a backup copy.

The task can be invoked only after checking its correct working. Otherwise you may break working files. Or the task will not work in time, and you will not get a necessary result.

#### **Output of values of variables into the log file or into the screen.**

The task often works incorrectly because there is the wrong value in the variable: the empty value or the incorrect one.

In order to make sure the variables are filled in correctly it is possible to verify the values of variables before the implementation of the key actions. It can be done in the process of performing the task by several means:

- Output of values of required variables into the screen before the implementation of the necessary action. You can use the action "Show message" for it.
- Output of variable values or expressions into log of the task. Use the action "Log message".

As a text you can output one or several variables. For example:

{MyVar1} {MyVar2}

Also you can output the whole expression if you use the composite value consisting of some variables. For example:

"{CurrentUser}" <{CurrentEmail}>

#### **Using of local variables.**

It is strongly recommended to use local [variables](#page-18-1)  $\mathsf{I}^{\mathsf{10}}$  in the task. Their advantage is that they "live" only while the task is being implemented, and they are visible only in the context of the implemented task.

Imagine the situation:

You have created a task by copying an existing task. After copying you change the task a bit. All variables in it are global by default. By some reason you have forgotten to change the names of variables. What will happen if both these tasks are implementing at a time? The result must be unpredictable. Both tasks can change the same variables. The algorithm of every single task will be broken.

We can avoid it easily if we use local variables. Choose the tab "Local variables" in the editor of the task and enumerate the variables used in the task, one by one into a line (see the chapter <u>"Local [variables"](#page-18-1)</u> 10).

The global variables are necessary only in two cases:

- To transfer some data into another task.
- To save a variable value between sessions of RoboTask.

In other cases you'd better use local variables.

## <span id="page-27-0"></span>**2.5 Task synchronization**

Let us try to make the task described in the previous section a bit more complicated. Suppose you need to pack three folders in three different files and then write them to a CD. As you remember, we have started three different tasks to pack the folders. It means that we must wait until all three tasks are finished before we can write the archives to a CD. The "Wait for Task" action is used for that. Let us modify our task in the following way:

**Start task "Pack folder1" without waiting Start task "Pack folder2" without waiting Start task "Pack folder3" without waiting Wait for Task "Pack folder1" for 10 min. Wait for Task "Pack folder2" for 10 min. Wait for Task "Pack folder3" for 10 min. Write files folder1.zip, folder2.zip, folder3.zip to CD**

Thus, we start three simultaneous processes in order to pack the necessary data and after all three processes are sure to be finished, we write the archive files to a CD.

## <span id="page-27-1"></span>**2.6 Using built-in Basic**

Sometimes we need to make some nonstandard calculation, analyze a string or modify it according to a certain algorithm. The Basic programming language will help you in that. The Basic plugin for RoboTask is not included in the main distribution package. You can download it from the [RoboTask](http://www.robotask.com/downloads/) site and install additionally.

Basic is a simple and at the same time quite powerful programming tool oriented towards both beginners and professionals. You can use a BASIC script to access user and system variables in RoboTask, as well as other tasks. The BASIC plugin comes together with the full help on the BASIC language. The installation file also includes some sample uses. The description of the **[Evaluate](#page-365-3)**bs7 and **Basic script** ss actions, as well as the mechanism of interaction with RoboTask is described below.

Almost anyone can learn how to write small procedures in the BASIC language. The use of BASIC in tasks extends available actions beyond the set of RoboTask actions. Experienced users can use Windows APIs and third-party COM objects in their procedures written in BASIC without any limitations.

## <span id="page-27-2"></span>**2.7 Running RoboTask as an NT service**

## **2.7.1 Service vs Application**

RoboTask can work in two modes:

- As a common application
- As a system service.

Almost everybody knows what a common application is. Many people have an idea about what a system service is. But very often they know only that the service works even if a user has not logged in.

Yes, it is right. A user session is not necessary for a service. It is, undoubtedly, convenient. But it also puts a number of limitations. And it is necessary to remember about this. Let us consider all the pros and cons.

### **Fundamental differences between modes of the service and application for RoboTask.**

#### **Service and application have different sets of tasks.**

RoboTask application keeps its tasks in a user profile. Thereby, every user will have their own set of tasks by default. It is convenient, for example, in the mode of a terminal-server, when several users work on one server in the mode RDC (Remote Desktop Connection). Every instance of RoboTask will work independently from others and not interfering with others.

RoboTask service keeps tasks in its folder in Program Files. To make RoboTask perform necessary actions in the service mode, it is not enough to simply install the service. It is necessary to import or create required tasks for the service as well.

Different sets of tasks allow the application and the service to work simultaneously and independently.

#### **Service and application have different environment.**

The application inherits the environment of a user session as any other application which the user has run in their session.

The service uses the environment LocalSystem. Despite the fact that you can see both windows application and service on the screen (for example, in Windows 2000 and Windows XP), RoboTask will use different environments in these modes. More details below.

#### **Application mode**

After the installing, RoboTask is ready to work in the application mode. By default, RoboTask runs automatically every time when a user opens a user session (log on to Windows).

#### Advantages

- Additional settings are not necessary; RoboTask is ready to work immediately after installing.
- Easy access to the main window and to the settings of RoboTask.
- The work of RoboTask in the user session allows to get access to the same resources which are available to the user (for example, network folders and disks, windows of other applications, etc.). This is inheritance of a user session environment.

#### Disadvantages

- In order that RoboTask may begin to work, it is necessary to log on.
- Logging off the session RoboTask also turns off as all other user applications. No tasks are performed after that.
- In operation system Vista and further ones, the system UAC (User Access Control) demotes the privileges of the started applications. It is done to increase security against malware and viruses.

Problems connected with the UAC manifest themselves in a possible error "Access Denied" during some operations. In case of starting certain applications with elevating of privileges (for example, by means of the utility RG.EXE from the package RoboTask) you have to confirm running of programs manually.

The problems of the UAC can be solved in two ways:

- Turning off the UAC. In this case all the applications in the session will work with user privileges. This mode is possible but not recommended because the security of the system against malware decreases
- Running of RoboTask in the mode "As Administrator". It is enough to turn on the checkbox "Run as Administrator" in the dialog Settings (menu Options -> Settings). But in this case you will have to confirm running of RoboTask manually when the UAC requests.

#### **System service mode**

To install RoboTask service you can use the utility <u>"RoboTask Service Manager"</u>|24°| from the package RoboTask. The utility allows to install, delete, start or stop the service. Also the utility allows to specify initial common settings of RoboTask for working in the service mode.

The usage of RoboTask as a system service has unquestionable advantages, but it causes some inconveniences as well.

#### Advantages

- RoboTask service begins the work when the system starts. There is no need to log on. It is enough just to turn on the computer.
- By default, all the tasks of RoboTask work with system privileges.

#### Disadvantages

- As a rule, the system service works in a hidden mode. In the system Windows Vista and further systems all interactive services work in a separate system session. A user cannot see the main window of RoboTask without additional manipulations. That complicates manual control of RoboTask.
- By default, services working with the privileges LocalSystem do not have access to network recourses (i.e. the network folders on remote computers)
- It is necessary to avoid any interactive actions in service tasks: moving a mouse, pressing mouse keys, sending keystrokes or calling any dialogs.

The first two items cause some inconvenience, but these problems can be solved. See below how to do it.

The last rule is to be fulfilled for the following reasons:

- The system ignores moving the mouse and pressings the keys inside of a locked session. This is done for security of the system. For this reason, the simulation of mouse and keyboard actions will not work if the user session is locked. The user session is locked by default, when screensaver is activated .
- As a rule, a user does not have a direct access to windows of RoboTask in the system service mode. All the dialog windows require to press OK or Cancel. If the user does not do

it, the task comes to a stop and waits for a user action endlessly.

#### **How to get an access to the service in the OS Windows Vista/7/2008/8/2012**

Access to the main window of service can be got by means of the system service "Interactive Service Detection". That is described in the chapter "How to get an access RoboTask Service 31]". Then it is possible to change settings of RoboTask and service tasks.

The owners of Business License can get the access to the service through a local network. That is described in the chapter "<u>Control of [RoboTask](#page-45-0) through network</u> 37" and related chapters. The work of a network client of RoboTask is integrated into the main window of RoboTask and must not cause any difficulty.

Initial settings of the service (a number of a port, privileges of access, parameters of authentication, etc.) can be set with the utility "<u>RoboTask Service Manager</u> 24".

#### **How to get an access to the network resources in the service mode**

By default, the RoboTask service works with privileges LocalSystem and does not have any access to network folders. This problem can be solved in two ways:

- 1. Start a service with privileges of any user. It can be done in system settings of the service. In this case the service inherits privileges of the stated user (including the privileges within the local network). But then interactivity of the service will be disabled.
- 2. Take notice that the user is to have the permission "Log on as a service". Input correct parameters of the user on the tab Logon Parameters in RoboTask Service Manager. In this case all started tasks by default inherit privileges of the user. The inheritance can be turned off in Task Editor if necessary. See the parameter "Log on Task as User" on the tab "Advanced".

#### **Summary**

Both modes have their own advantages and disadvantages. You can use RoboTask as an application and as a service simultaneously. Thereby, you can fulfill the whole circle of tasks that can be solved by means of RoboTask.

How you will manage the process of automation on your computer or in a local network depends only on your needs.

### <span id="page-30-0"></span>**2.7.2 Installing and running**

RoboTask can run in two modes:

- As a regular application
- As an NT service

An NT service is started together with the operating system and runs even if you are not logged on. If you correctly create your tasks and configure triggering events, it will be enough just to switch on the computer for RoboTask to start doing what it is supposed to do. This

mode is important for those computers that are used as servers in your office.

The NT service mode is not available on the Windows 9x/Me platform. The NT service mode is not installed by default. In order to install the RoboTask service, you should use RoboTask <u>Service Manager</u> 24 utility.

RoboTask Service Manager allows to start, stop RoboTask service, and make the initial adjustment of the service.

### <span id="page-31-0"></span>**2.7.3 Using UNC names**

If you access various network resources in your tasks, we recommend that you use UNC (UNC - Universal Naming Convention) names. For example, instead of the path **z:\documents\report.doc**

you can use **\\server1\incoming\documents\report.doc**

A UNC name is formed in the following way: **\\<Server\_Name>\<Resource>\<subfolders>\<file\_name>**

I.e. you should use the name of the server and the name of the resource instead of the disk name ("z:").

What benefits you get:

- A UNC name is always valid within your local area network and does not depend on how network drives are mapped on a particular computer.
- You can use UNC names to access network resources even if you have no connected (mapped) network devices. It is simply necessary in the NT service mode when there are no mapped drives for RoboTask in principle.

#### <span id="page-31-1"></span>**2.7.4 Authentication parameters**

When RoboTask is running in the NT service mode, it does not see network resources by default. It happens because in this case RoboTask has not the rights of your session account, but the rights of the virtual "SYSTEM" account despite the fact that you can see the green icon in the tray and can manually control the program. To allow the program to log on to the network, you should specify authentication parameters. These settings make sense and are available only in the NT service mode. Open the Settings dialog box (Options | Settings) and switch to the "NT Service" tab.

Also <u>RoboTask Service Manager</u>|27 allows you to make this adjustment too.

#### **Log on Process as specified user.**

Select this checkbox if you want to allow RoboTask to log on to the local area network automatically when the RoboTask service is started. After that you should specify the authentication parameters.

#### **Domain Name.**

Specify the domain name where the user is registered. If the user is registered on the local computer, enter a dot (.) instead of the domain name.

#### **User Name.**

Specify the username.

#### **Password.**

Specify the password for the specified user.

#### **Try to Logon**

To test the authentication parameters and log RoboTask manually, click this button. RoboTask will try to log on using the specified parameters and you will see either "Log on successful" or "Log on failed".

### **2.7.5 RoboTask Service manager**

The RoboTask Service Manager is a separate utility within the installation package of RoboTask. The RoboTask Service Manager allows to install the RoboTask Service and perform the necessary initial settings of the service.

The functions of the service setting are separated according to their subjects onto different tabs.

## **Service Setup**

The functions of installing, starting and stopping of a service are located on this tab. It is also possible to change system settings of the service and to get access to the main window of the service here.

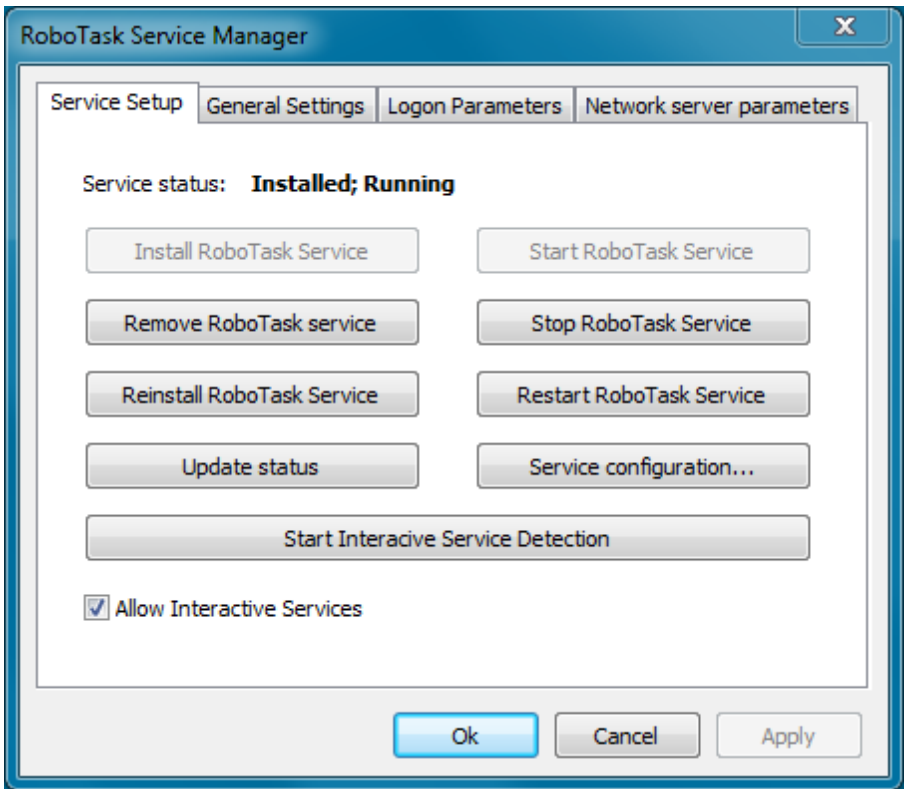

#### **Install RoboTask Service.**

Installs the RoboTask Service in your system if the service has not installed yet.

#### **Remove RoboTask Service.**

Removes the RoboTask Service from a local system.

#### **Reinstall RoboTask Service.**

Reinstalls the service with default system settings.

#### **Update Status.**

Updates displaying of service status in the window.

#### **Start RoboTask Service.**

Starts the RoboTask Service on a local computer.

#### **Stop RoboTask Service.**

Stops the RoboTask Service on a local computer.

#### **Restart RoboTask Service.**

This operation stops the RoboTask Service, pauses for a few seconds and then starts the

service again.

#### **Service configuration**

You can perform system settings of the service here as well as in the system Service Manager (Control Panel => Administrative tools => Services). For ease of operation, the settings of the RoboTask Service are included into this utility.

#### **Start Interactive Service Detection**

This function is destined specially for operation systems Windows Vista and the later ones (Windows 7, Windows Server 2008, Windows 8). The function allows to start and stop Interactive Service Detection

The RoboTask service is an interactive service. This means that a user can get an access to the service window and do settings interactively. In the OS Vista (and in later OSs) the system hides interactive services by default. To get the access to the system window it is necessary to start the system service Interactive Service Detection. After that you can get an access to the session SYSTEM and then work with the window RoboTask Service interactively.

#### **Allow Interactive Services.**

To get an access to the service window, interactive services must be allowed in the system. In the OS Windows 7/ Server 2008 R2 (and previous OS) interactive services are allowed by default. In systems beginning from Windows 8 interactive services are forbidden by default.

This option does not prevent RoboTask service from working. The service starts and works normally in any case. But if the option is off, you cannot get any access to the main window of the RoboTask service. If interactive services are not allowed, you will get an error when starting Interactive Service Detection.

To allow interactive services in the system it is enough just to switch on this checkbox.

### **General Settings**

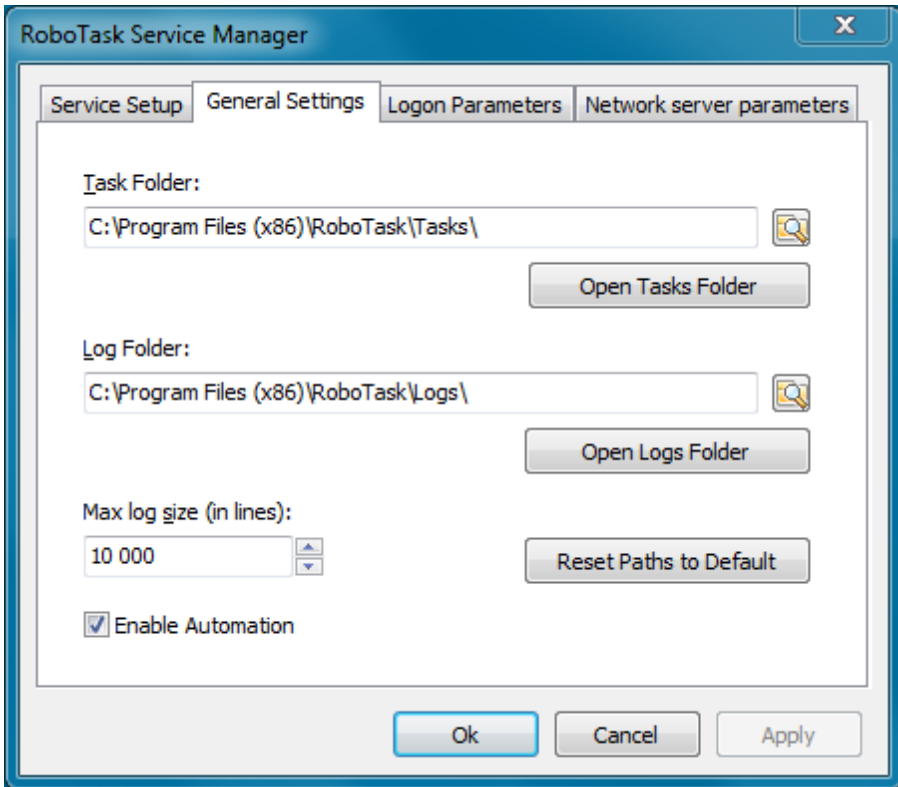

You can find general settings for the service on this tab:

- Location of tasks and logs.
- The maximum length of log-files (in lines).
- Switching on and off the automatic work of tasks.

You can also find these settings in the dialog **[Settings](#page-64-0) on the General tab** 56.

## **Logon Parameters**
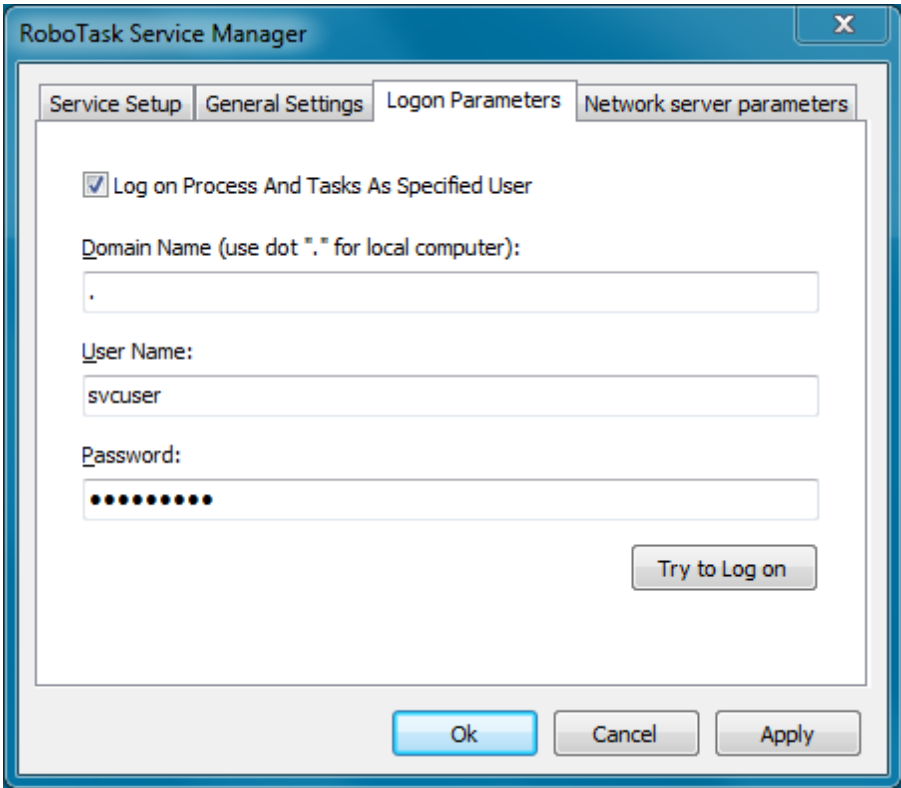

## **Logon Process as Specified User**

Select this option if you want the RoboTask log on as Specified User and get its privileges.

## **Domain Name**

Enter the name of the domain or server whose account database contains the specified UserName account.

# **User Name**

Enter the name of the user account to log on to.

# **Password**

Enter the password of the user account.

# **Network Server Parameters.**

On this tab you can set up server parameters of RoboTask. Read more about client-server mode [here](#page-45-0)<sup>37</sup>.

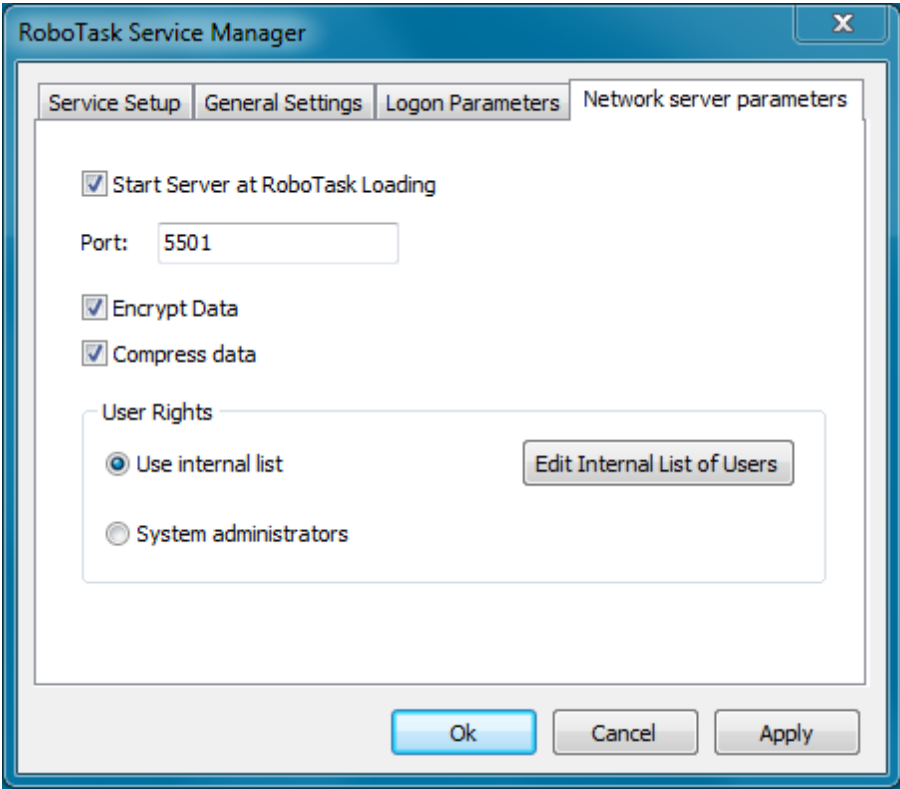

#### **Start Server at RoboTask loading**

It is on by default. Switch off this checkbox if you want to refuse from remote administration.

#### **Port**

This is the number of a port, on which the server accepts connections. By default, it is 5500. If you use more than one instance of RoboTask at your computer, apply different ports to avoid conflicts.

For example: 5500 is for an application, 5501 is for a Service.

#### **Encrypt data**

This is the mode of traffic encryption. By default, it is on. The mode of ciphering is specified by server. A client is tuned on the mode of encryption automatically. RoboTask provides the traffic encryption with dynamic keys using CryptoAPI system functions.

#### **Compress data**

This is the mode of traffic compression. By default, it is on. The mode of traffic compression can be useful when connection is slow (for example, DialUp or GPRS). The mode of traffic compression (packing) is specified by server. A client is tuned on the mode of compression automatically.

#### **User Rights**

This is the check mode of user's rights at connection. It is possible to choose between two modes of user checking:

- Use Internal list. When you press the button "Edit Internal List of Users" in this mode, you can define users, who have the right of connect to the server. This is just text in the form USERNAME=PASSWORD on every line. For example: adm in=1234567890 At the checking of a user, the server inspects presence of the user in a list and correctness of a password.
- System Administrators. In this mode the server checks presence of administrator's rights on a local computer when a client connects.

If the user isn't checked, the server returns an error and closes the connection.

By default, the System Administrators mode is on.

# **2.7.6 Peculiarities of working in the system service mode**

In this chapter we will consider the base differences between the two modes of RoboTask:

- The general application
- System Service

RoboTask is designed so that the application and the service could work at the same time, not preventing each other. When installing RoboTask Service interaction with the desktop is allowed by default. Sometimes this mode of the service tangles understanding.

#### **Related Topics**

The visual [differences](#page-38-0) between the work in ordinary application mode and in the system service [mode](#page-38-0) 30

[Peculiarities](#page-39-0) of RoboTask Service workin in RDC model31 [Peculiarities](#page-39-1) of RoboTask Service working under OC Vista/ Windows 7/ Windows 2008 Server 31

#### <span id="page-38-0"></span>**2.7.6.1 The visual differences between the work in ordinary application mode and in the system service mode**

- The RoboTask Service has a green icon in the system tray. The ordinary application has a blue one.
- The main window title of RoboTask terminates in the line "(NT Service)". For example: RoboTask 3.5 (NT Service). The tool tip of the green icon also contains the substring "(NT Service)".
- RoboTask in application mode has another set of tasks than RoboTask Service. The tasks for the application mode are in the local folder of the user's profile (by default). The concrete name of the folder depends on the operating system and on the user name. The tasks for the service mode are in the subfolder <RoboTask\_Folder>\Tasks (by default "C:\Program Files\RoboTask\Tasks").

You can see and change the path to the task folder in the settings of RoboTask (the menu Options | Settings)

### <span id="page-39-0"></span>**2.7.6.2 Peculiarities of RoboTask Service working in RDC mode**

In RDC (Remote Desktop Connection) mode you can't see the green icon. The system prohibits the interaction of service with desktop in RDC regardless of the settings of service. You can see the green icon and the main window of RoboTask only in the local session (i. e. from the local terminal).

But Windows 2003 Server gives an opportunity to intercept the local session for RDC. It is necessary for it to start up the client RDC with the parameter **/admin**.

The command line is: %SystemRoot%\system32\mstsc.exe /admin

To know about the possible parameters you should implement the command: %SystemRoot%\system32\mstsc.exe /?

#### <span id="page-39-1"></span>**2.7.6.3 Peculiarities of RoboTask Service working under OC Vista/ Windows 7/ Windows 2008 Server**

Operation systems Vista/ Windows 7/8/Windows 2008/2012 Server prohibit interaction of services with the desktop within the user's session. After launching of RoboTask you can see the dialog box from system service "Interactive Service Detection" on the screen that the program can't display a message on your desktop. If you click the button "Show me the message", Windows opens the system session where you can see the main window of RoboTask service. Then, as usual, you can tune the work of RoboTask, edit the task list, etc. You should run service "Interactive Service Detection" manually under the operation system Windows 2008. In addition the manual rerun of the service "Interactive Service Detection" activates the display of the service message on the screen immediately, or in a few minutes. In RDC mode under the OC Window 2008 you can get the access to the RoboTask the same way as from the local terminal. You should run service "Interactive Service Detection". But only users with administrative rights can get the access to the service.

If you don't want to get messages from service "Interactive Service Detection" any more, you can just stop this service.

You can also prohibit RoboTask service to interact with the desktop. Do the following:

- Open the properties of service "RoboTask service"
- Open the tab "Log on"
- Turn off the property "Allow service to interact with desktop"
- Rerun the service.

If you need to change something in the tuning of RoboTask, allow the interaction with the desktop for the RoboTask service.

## **2.7.6.4 How to access RoboTask Service**

As we know Windows Vista/7/2008/8/2012 prohibits the interaction with service applications by default.

How to access RoboTask service in this case?

There are two ways to solve the problem

#### **1-st way. By using "interactive service detection" service**

- start <u>RoboTask Service Manager</u> 24 and start "Interactive service detection". Pay attention that parameter "Allow Interactive Services" must be turned on. Otherwise turn it on and restart RoboTask service. 24

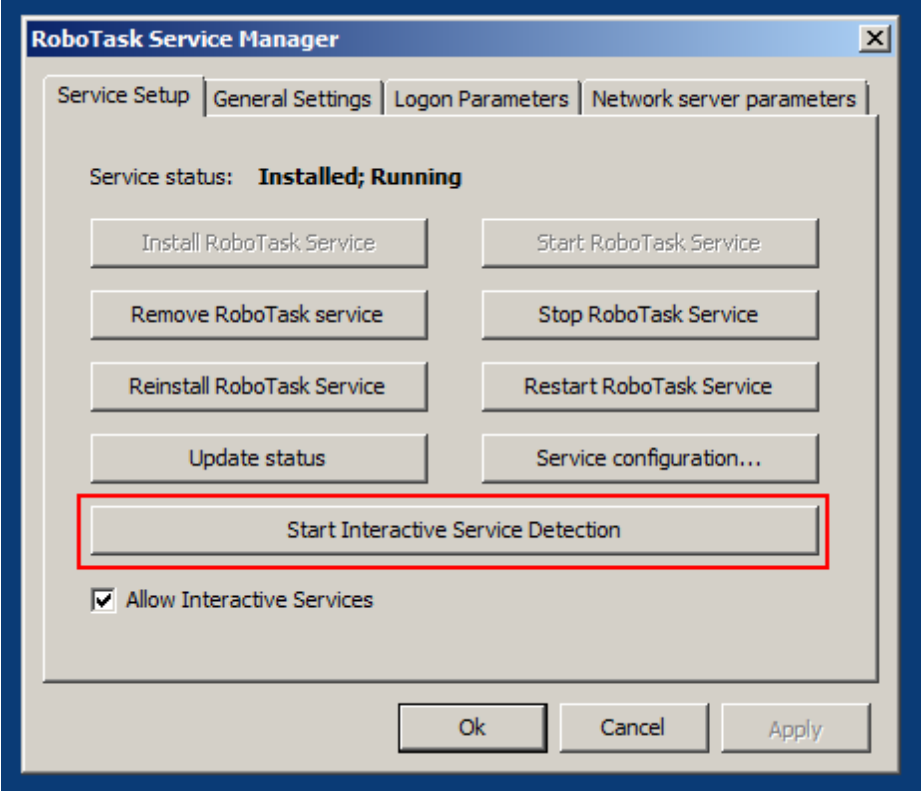

- You will see this message. Press "View the message"

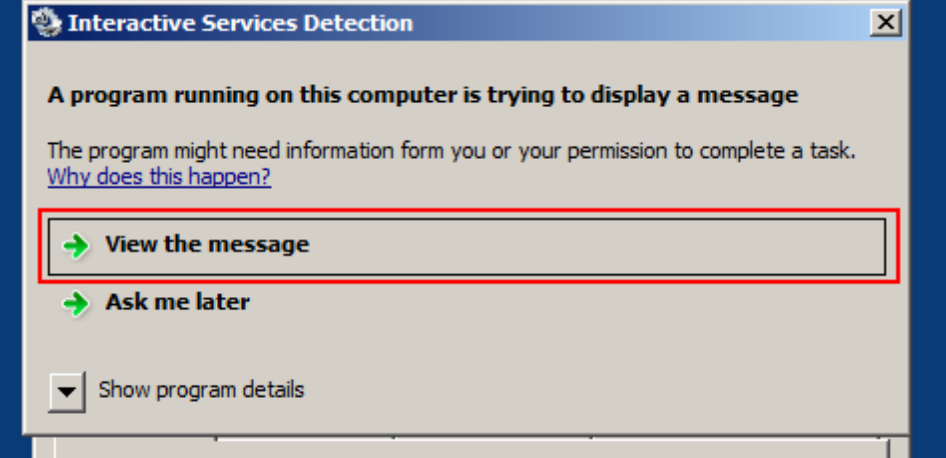

- You can see RoboTask window in the system session. Configure tasks interactively (or import prepared tasks) and press Return Now button on system dialog.

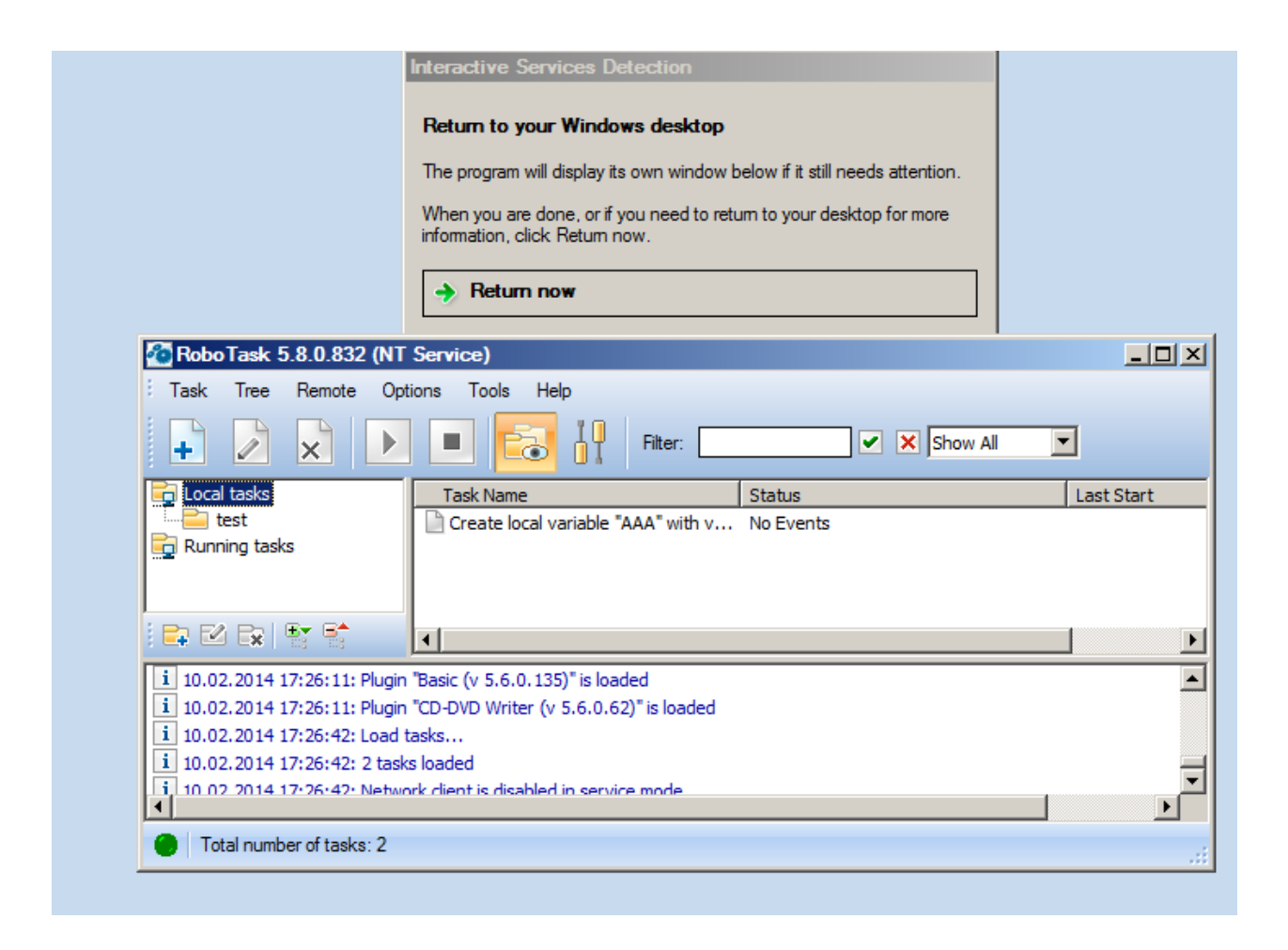

### **2-nd way. By using network client.**

Run RoboTask Service manager, and setup network server for RoboTask Service. Pay attention that port **MUST be different** from network server settings of application

I recommend you to use the next number - 5501

press "Apply" button to save settings and restart RoboTask service.

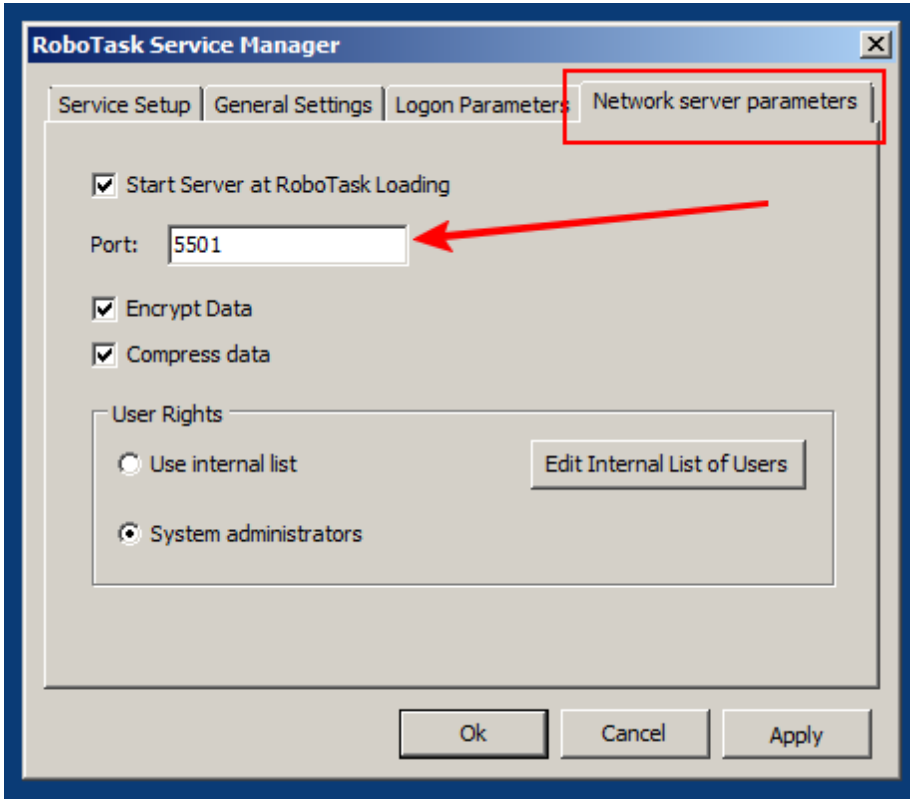

You can close close RoboTask service manager and open main window of RoboTask application.

Choose menu Remote->Connect to...

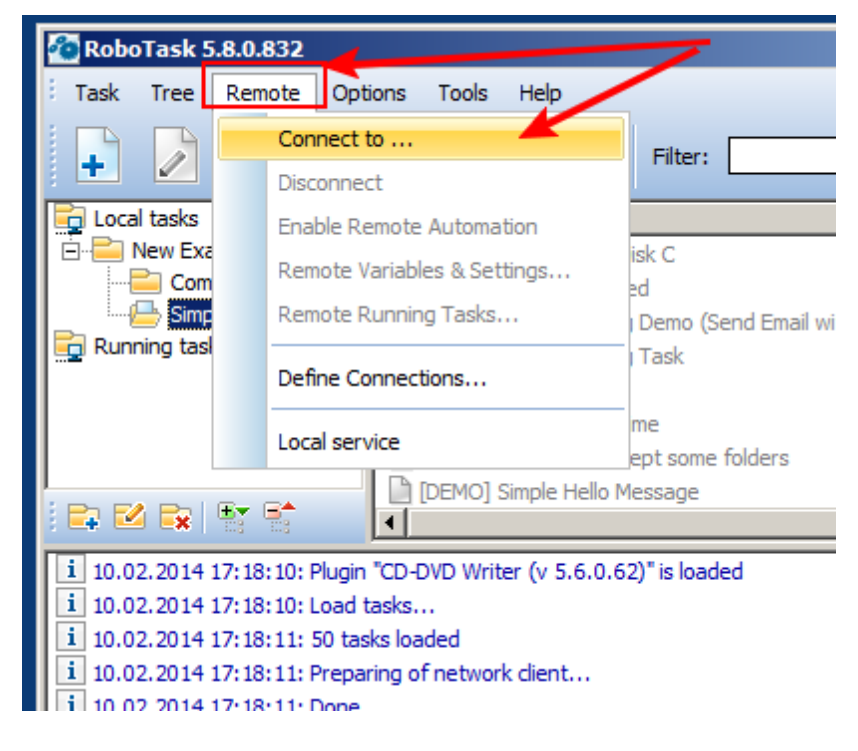

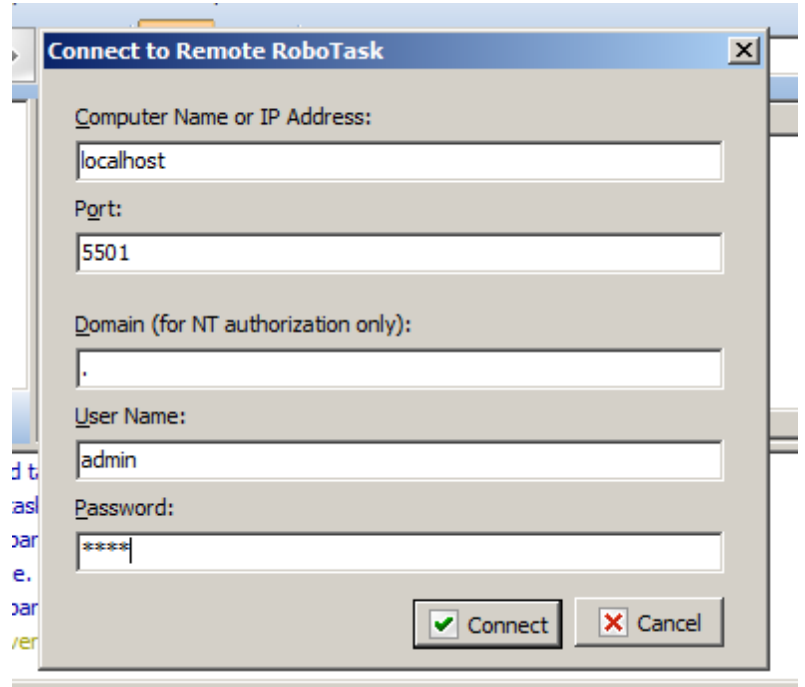

Input necessary parameters and press "Connect"

You can see new Root folder in the task tree: localhost:5501

You can select it and edit remote tasks (also you can import, run interactively and remove tasks)

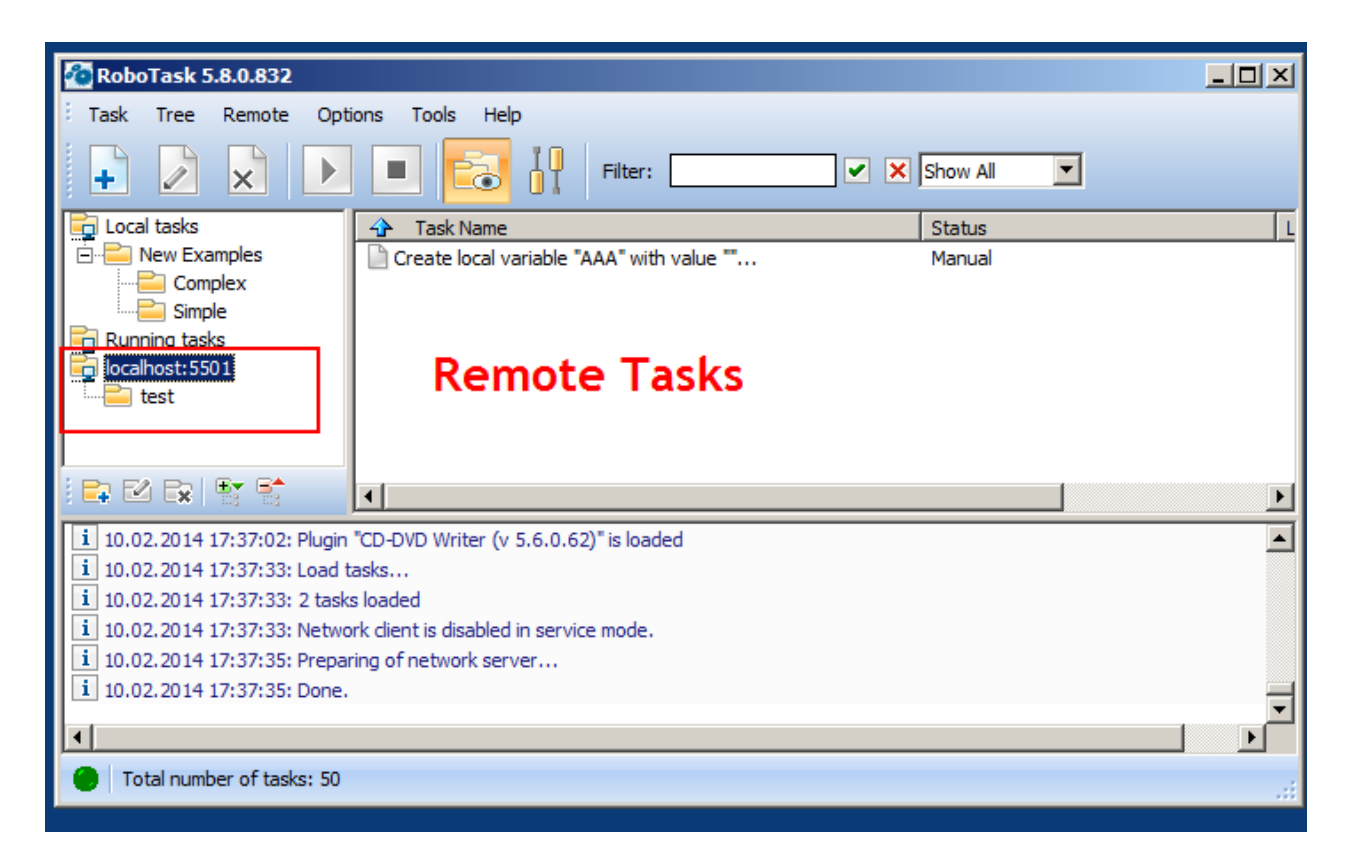

# **2.8 Errors handling**

If there is an error occurs in any step during a task, RoboTask records an error message to the task log and stops the task by default. You can change this behavior. To do it, you should select the "Advanced" tab in the task editor and set the "If Error Occurred" parameter to "Continue Execution". In this case, the task will not be stopped in case of an error. The system variable **{IsError}** is used to analyze if there was an error in the previous step. This variable contains "True" if there was an error in the previous step and "False" if there was no error in the previous step.

Another method of the error handling is the starting up of another task when an error is raised. For this purpose you need to tune the task like this:

- Open task editor and go to the tab "<u>Advanced</u> 45"
- Choose the point "Run the Error Handling Task" of parameter "If Error Occurred"
- Choose the task in a drop-down list "Error Handling Task".

If an error was raised in any step when you perform the task, RoboTask starts up the handlertask and stops the main task. At the start of the error handler RoboTask passes the next parameters:

- **LastErrorTaskID** the internal ID of the task, in which an error was raised. It is a formal identifier of the task like a number.
- **LastErrorTaskName** the name of the task, in which an error was raised.
- **LastErrorTaskExternalName** an External Name of the task, in which an error was raised.
- **LastErrorStep** the number of the step (starting from 1), in which an error was raised.
- **LastErrorCode** code of the error. There is the own kit of codes of errors for any type of

actions (see description of actions). By default  $-0$ .

**LastErrorDescription** – the description of the error. It depends on a type of action. By default, it is the line "General error".

This set of parameters is enough to definitely identify the error and to undertake any actions. For example:

- Send an email message with the notice and description of error;
- Make an record into text log file;

and etc.

The variables LastErrorCode and LastErrorDescription can be used in the task in which the error occurred.

The conditions of the using are similar to the variable *IsError*: it is necessary to set the parameter If Error Occurred into the value Continue Execution, to not interrupt the performing of the task when an error appears.

# <span id="page-45-0"></span>**2.9 Control of RoboTask through network**

RoboTask has the feature of the controlling over tasks through network. This opportunity is available to owners of the **Business License**. The operation of major components of Client-Server is also available in trial mode for a testing.

The control of remote RoboTask is necessary in the next cases:

- The control of a local RoboTask service. Beginning with Windows Vista, the system forbids interaction between a service and a desktop within a user session. Therefore the control of tasks is related with certain inconveniences (see the chapter Peculiarities of work RoboTask Service under OS Vista/ Windows 7/ Windows 2008 Server). The mode Client-Server permits to edit on-the-fly, to add, to delete, and to start service tasks, and also to view the tasks logs without calling at a system console.
- The control of RoboTask installed at the other network computers. RoboTask in client mode can connect to several instances of RoboTask simultaneously. It allows to view and to edit tasks at the other computers in the main window of RoboTask without using RDC (Remote Desktop Connection) or similar tools.

**Notice:** At startup of a task at a remote RoboTask the task is performed in the session in which the RoboTask server is working. It can be tracked only on a client the course of performing by the task log. If the task demands some interaction with the program (for example, dialog windows) it can't be done from a client.

# **2.9.1 Network Server**

The server doesn't contain any visual interactive elements and serves only for authorization and handling of client requests. The server must be active if you want to control this copy of RoboTask remotely

All tunings of the server are in the dialog window of <u>[RoboTask](#page-63-0) Settings</u>[55] (menu Options | Settings) on the tab "<mark>Network Server</mark>|60ী".

## **Start Server at RoboTask loading**

It is on by default. Switch off this checkbox if you want to refuse from remote administration.

#### **Port**

This is the number of a port, on which the server accepts connections. By default, it is 5500. If you use more than one instance of RoboTask at your computer, apply different ports to avoid conflicts.

For example: 5500 is for an application, 5501 is for a Service.

#### **Encrypt data**

This is the mode of traffic encryption. By default, it is on. The mode of ciphering is specified by server. A client is tuned on the mode of encryption automatically. RoboTask provides the traffic encryption with dynamic keys using CryptoAPI system functions.

#### **Compress data**

This is the mode of traffic compression. By default, it is on. The mode of traffic compression can be useful when connection is slow (for example, DialUp or GPRS). The mode of traffic compression (packing) is specified by server. A client is tuned on the mode of compression automatically.

#### **User Rights**

This is the check mode of user's rights at connection. It is possible to choose between two modes of user checking:

- Use Internal list. When you press the button "Edit Internal List of Users" in this mode, you can define users, who have the right of connect to the server. This is just text in the form USERNAME=PASSWORD on every line.
	- For example:
	- adm in=1234567890

At the checking of a user, the server inspects presence of the user in a list and correctness of a password.

System Administrators. In this mode the server checks presence of administrator's rights on a local computer when a client connects.

If the user isn't checked, the server returns an error and closes the connection.

By default, the System Administrators mode is on.

#### **Start Server**

It starts the server.

#### **Stop Server**

It stops the server. At that rate, all opened connections are closed.

#### **View/Edit connections**

Here it is possible to view all opened connections and to close selected connections.

# <span id="page-47-0"></span>**2.9.2 Network Client**

Network Client is integrated into the main window of RoboTask. At connection to remote RoboTask, a new branch, fitted to the service tasks, is added on the tree of tasks. Subsequent work with network tasks is completely "transparent". That is, you can trigger, edit, and delete tasks, just as if you would work with local tasks.

RoboTask can open several connections at the same time: one connection on each server. All connections are visible at the tree of tasks.

#### **2.9.2.1 Connect to**

Choose the menu item **Remote | [Connect](#page-59-0) to** for fast connecting to a server. For 51 connecting it is necessary to specify following parameters:

- **Computer Name or IP address**. It can be also the global network name (for example: www.mydomain.com), if the server is in a global Internet network. One can use the name localhost or the address 127.0.0.1 for access to a local computer (for example, to connect to a local service).
- **Port.** For example, the port number which is specified on the server. By default, 5500.
- **Domain.** This parameter is necessary if only the mode of authorization System Administrators is specified on the server. Specify a domain name or "." (Point) for a local user on the server.
- **User Name**
- **Password**

## **2.9.2.2 Define connections**

If you need to constantly control the group of servers, you can create predefined connections. At that rate, corresponding items of menu Remote appear and then you can connect to the server "in one click."

Choose the menu item **Remote | Define [Connections](#page-63-1)** for creating/editing of predefined 55connections.

To create a define connection, you need to specify a name of connection for a menu item and then to specify parameters of connection.

If you not switch on the CheckBox "Save Password", RoboTask doesn't save a password for

the next sessions. In this case, when trying to connect, a network client will request a password.

# **2.9.3 Network Command utility**

This is an independent utility mimicking the work of the action <u>Send [Command](#page-254-0)</u>|246, Now to run a task remotely with the trigger <u>[Listener](#page-388-0)</u> $\mathsf{b}$ sol, you need only copy and use this utility on the other computer. The utility is autonomous (portable) and does not need any special installations.

The utility has two modes of work:

- Interactive
- From the command line

## **Interactive parameters**

If run the utility without any parameters, the dialog window of parameters will load.

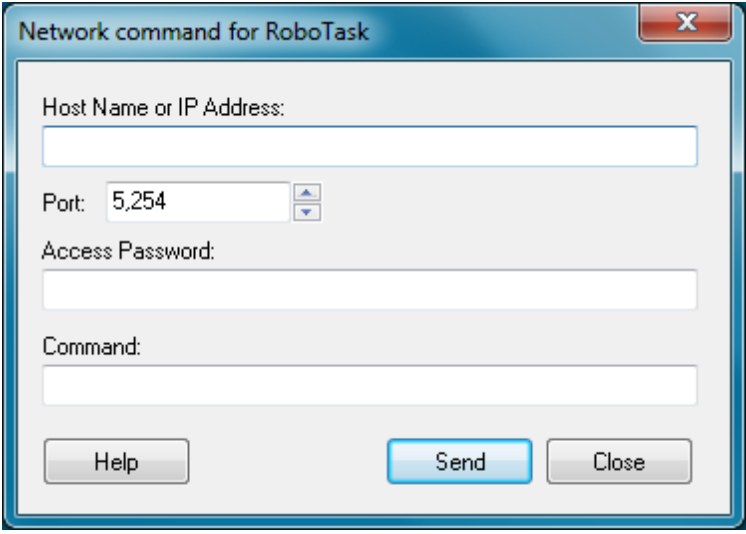

#### **Host Name or IP Address**

Specify the Host Name or IP address of the computer where you need to send the command. The Host Name can be either similar to www.mydomain.com for the Internet or just the name of the necessary computer for the local area network.

### **Port**

Specify the port the command should be sent to. By default, the "Listener" listens to port 5254. The port number can be changed to any other number (see Plugin settings).

#### **Access Password**

Specify the password for connecting to remote RoboTask. If the Listener on remote RoboTask is configured to work without a password, leave this field blank.

# **Command**

Specify the string (command) that should be sent to remote RoboTask. It can be any string. The "Listener" triggering event on the remote computer will analyze the string.

# **Help**

Shows description of command-line parameters

# **Command line format**

# **Usage:**

```
NetWorkClient.exe srv=ServerName cmd="any string" [psw=password]
[port=PortNumber] [silent=yes|no]
```
## **Parameters:**

**srv** - Host Name or IP Address. Specify the Host Name or IP address of the computer where you need to send the command. The Host Name can be either similar to www.mydomain.com for the Internet or just the name of the necessary computer for the local area network.

**port** - Specify the port the command should be sent to. By default, the "Listener" listens to port 5254. The port number can be changed to any other number (see Plugin settings). By default port=5254.

**psw** - Access Password. Specify the password for connecting to remote listener. If the Listener on remote server is configured to work without a password, leave this field blank.

**cmd** - Specify the string (command) that should be sent to remote listener. It can be any string. The "Listener" triggering event on the remote computer will analyze the string. If the command contains spaces you should include the string between quotas. For example: cmd="Some random string".

**silent** - By default is Yes. Specify "No" if you want to see error messages or final dialog box. Also you may specify such values: Yes/No, Y/N, True/False, T/F, 1/0

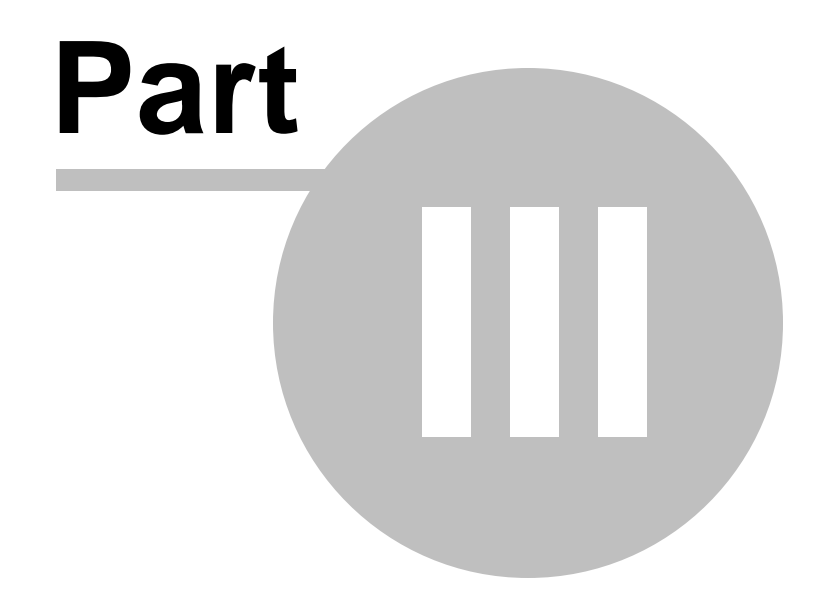

**Menus**

# **3 Menus**

# **3.1 Task**

# **3.1.1 Task - New**

Allows you to add a new task. After you select the command, the **Add Task** dialog box displays, allowing you to select the following tabs to create a task:

- **[Actions](#page-51-0) tab** 43
- **[Triggering](#page-52-0) Events tab** 44
- **[Advanced](#page-53-0) tab** 45
- **Local [variables](#page-55-0) tab** 47

# <span id="page-51-0"></span>**Actions tab**

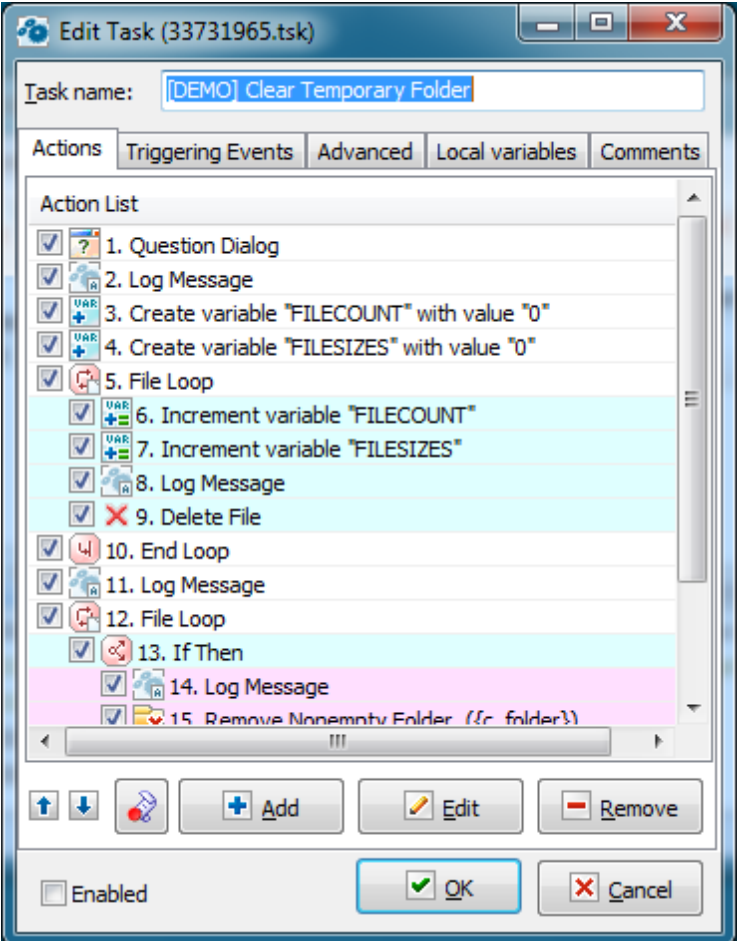

### **Action List**

Displays a list of the actions you have selected for the task you are creating or modifying. Click the **Add** button to add an action. Select an action in the **Action List** and click the **Edit** button to modify the action parameters.

When you start the current task, the actions run in the order in which they appear in this list. Click the  $\mathbf{f} \otimes \mathbf{F}$  buttons to move an action up or down in the order listed.

#### 2 **Record a macro**

In order to record mouse actions "as is" click this button. <u>Macro recorder</u> is catches mouse actions and saves them as a sequence of task actions.

# **Add**

Place the cursor in a row of the **Action List** where you want to add an action. You can then click the **Add** button to display a list of actions that you can add to the task.

# **Edit**

Select an action in the **Action List** and click the **Edit** button to modify the parameters, or settings, for the action.

# **Remove**

Select an action and click the **Remove** button to remove the action from the task.

# **Move Step Up**

Select an action in the **Action List** and click to move the action up in the list. This ensures the action runs earlier in the process when the task runs.

# **Move Step Down**

Select an action in the **Action List** and click **U** to move the action down in the list. This ensures the action runs later in the process when the task runs.

# **Enabled**

If the check box is cleared, the task is disabled and you must run it manually by double-clicking the task in the RoboTask window.

# **Tip**

To change the **Enabled** setting, select a task in the RoboTask window and right-click.

# <span id="page-52-0"></span>**Triggering Events tab**

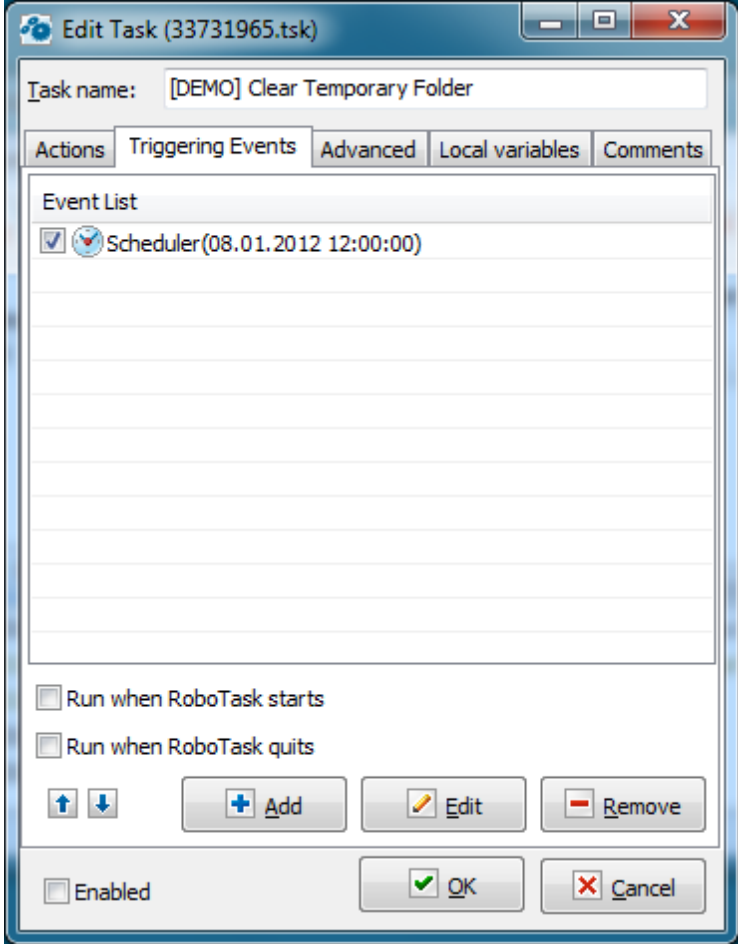

#### **Event List**

Displays a list of the events you have selected for the task you are creating or modifying. The order in which events appear in the list does not matter.

#### **Run When RoboTask Starts**

If this check box is selected, the task will run automatically when RoboTask starts.

#### **Run When RoboTask Quits**

If this check box is selected, the task will run automatically when RoboTask quits.

### **Add**

Click the **Add** button to display a list of events that you can add to the task.

#### **Edit**

Select an event in the **Event List** and click the **Edit** button to modify the parameters, or settings, for the event.

#### **Remove**

Select an event and click the **Remove** button to remove the event from the task.

# <span id="page-53-0"></span>**Advanced tab**

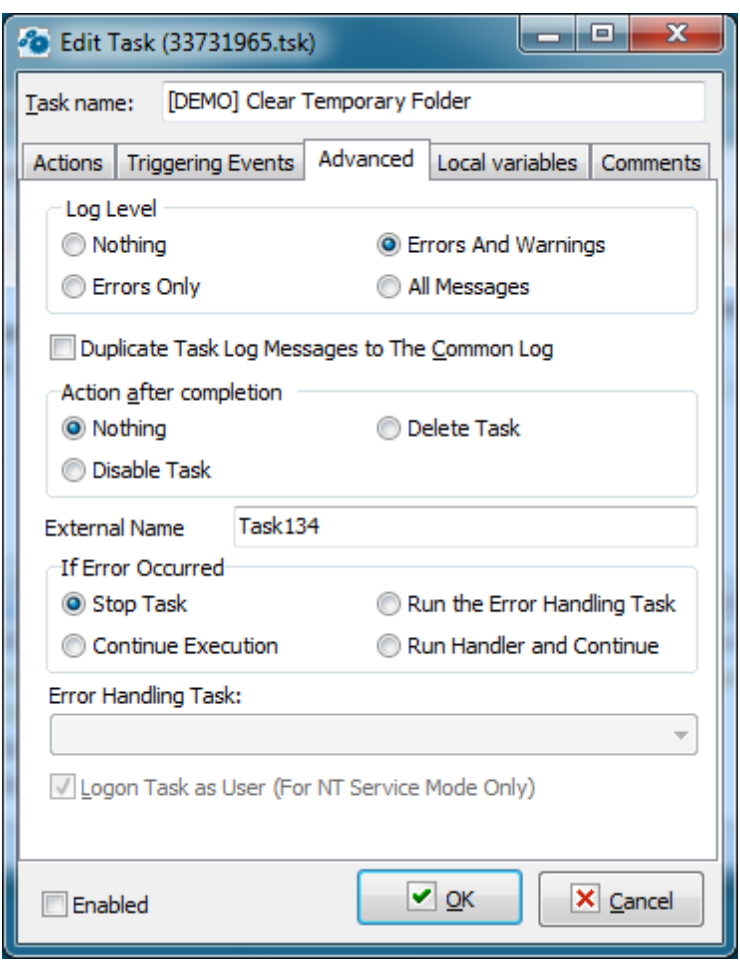

# **Log Level**

Select the status messages you want to record in the log file:

- **Nothing**
- **Errors Only**
- **Errors and Warnings**
- **All Messages**

# **Action After Completion**

Select an option to run a task:

- **Nothing** Nothing happens when the task completes all actions.
- **Disable Task** The task is disabled when the task completes all actions. This is useful if you want to run a task once and save the task to use again later. You can change this later.
- **Delete Task** The task is removed from the computer permanently when the task completes all actions. This is useful if you want to run a task once and do not need it again. You cannot use the task again when you select this option and run the task.

# **External Name**

You can define an external name by hand. External Name is, per se, an alternative identifier of a task, which can help you to refer to a task (<u>see object [RoboTaskApp](#page-396-0)</u>bോs). RoboTask controls the uniqueness of the External Name and, in case of name clash, resets it to the default value. The default value looks like TaskNNNN, where NNNN – is just an ordinal number.

# **If Error Occurred**

Here you can define the behavior of a task when an error is raised in any step. You can choose from 3 variants:

- **Stop Task** the default action. When an error is raised, performance of a task is stopping.
- **Continue Execution** when an error is raised, performance of a task is going on. In other words – it is ignoring of the error. We recommend to use this mode only if it is really necessary.
- **Run the Error Handling Task** run the other task if an error is raised. The running task, per se, is an error handler. In this case, performance of the main task is stopping. See below the describing of the transferred parameters.

## **Error Handling Task**

Choose the task of error handler in a drop-down list. This task will be started up in case of appearance of error. When the task is being started up, the fixed kit of parameters is transferring to it:

- **LastErrorTaskID** the internal ID of the task, in which an error was raised. It is a formal identifier of the task like a number.
- **LastErrorTaskName** the name of the task, in which an error was raised.
- **LastErrorTaskExternalName** an External Name of the task, in which an error was raised.
- **LastErrorStep** the number of the step (starting from 1), in which an error was raised.
- **LastErrorCode** code of the error. There is the own kit of codes of errors for any type of actions (see description of actions). By default  $-0$ .
- **LastErrorDescription** the description of the error. It depends on a type of action. By default, it is the line "General error".

LastErrorCode and LastErrorDescription depend on a type of action. Descriptions of error codes are put into the help of actions (help file)

# <span id="page-55-0"></span>**Local variables tab**

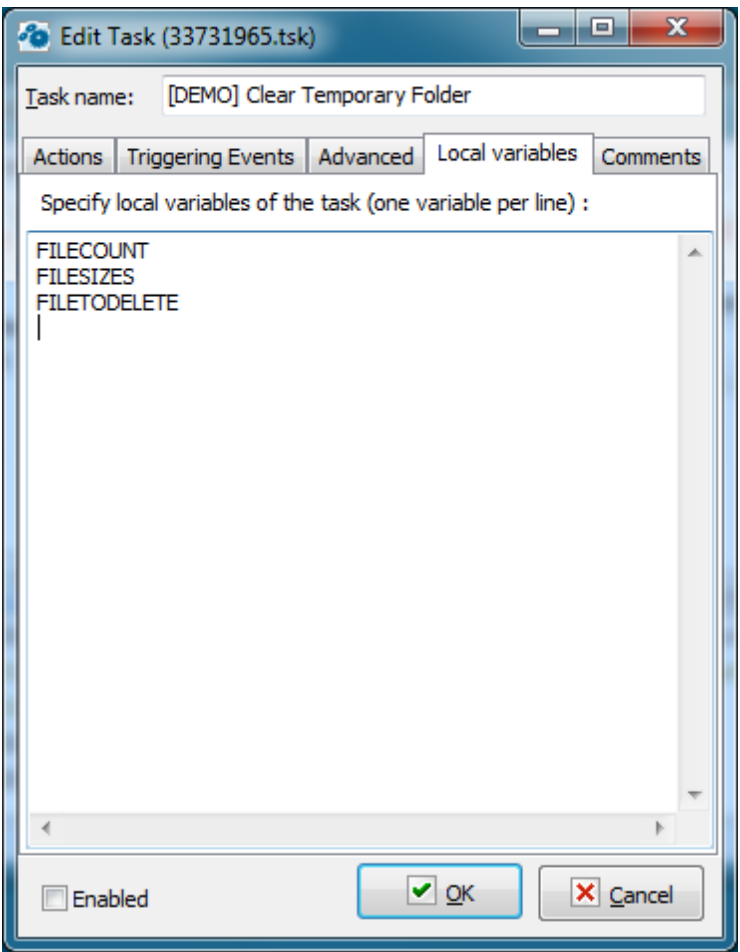

You can declare local variables on the "Local variables" tab of the task editor. There are two ways to declare them:

Enumerate the names of the variables;

Assign initial values to them.

If you enumerate them, just fill the list of names for local variables: one variables per line. For example, like this:

LineCount FileToUpload CurrentFile

etc.

To assign an initial value, specify this value after the "=" character. For example, like this

```
LineCount = 0FileToUpload = c:\incoming\list.txt
CurrentFile = note.txt
```
etc.

You can assign initial values not to all variables. By default, local variables contain an empty value (an empty string).

By default, the list of local variables is empty. It means that all variables that are used in a task will be processed as global ones when you run the task. See more information about local [variables](#page-18-0) 10).

# **3.1.2 Task - Edit**

Allows you to edit a task. After you select the command, the Edit Task dialog box displays, allowing you to select the following items to edit the task:

- **[Actions](#page-51-0) tab** 43
- **[Triggering](#page-52-0) Events tab** 44
- **[Advanced](#page-53-0) tab** 45
- **Local [variables](#page-55-0) tab** 47

# **3.1.3 Task - Delete**

Removes a task from the RoboTask and deletes its associated file.

# **3.1.4 Task - Run**

Starts the task that you selected in the RoboTask window. This is useful for testing your task to ensure it runs correctly.

# **3.1.5 Task - Stop**

Allows you to stop the task that you are running in the RoboTask window.

# **3.1.6 Task - Find the task**

This is the service of a quick search of a task by the task name. You can see a dialog with a complete task list. Just begin typing a search string. The dialog will be filtering the task list when typing the string. Only the tasks containing the typed string in their name will be present in the list.

To go to the task, highlight the searched task and press the button OK. You also can jump to the task using the Double-Click on the searched task.

# **3.1.7 Task - Local running task**

This is the service of a search of the task running at the moment. You will see only running at the moment tasks in the list of the dialog window.

To go to the task highlight the searched task and press the button OK or use the Double-Click on the searched task.

## **3.1.8 Task - Export**

Export of a task to an external file. You can also export several tasks. To export tasks highlight the task (or several tasks) in the list and select this menu item. RoboTask will export the tasks into a text file.

## **3.1.9 Task - Import**

Import of a task from a text file to the repository of RoboTask. When you import you will be proposed to select the task file (or several files). The tasks will be imported to the active selected task folder.

**Note:** Pay attention that the imported tasks are always disabled after importing. You have to enable it <sup>m</sup> anually.

# **3.1.10 Task - Copy**

You can copy a task by means of the method Copy-Paste using the system clipboard. Just highlight one or several tasks in a list and press Ctrl-C (or select this item of the main or context menu).

# **3.1.11 Task - Paste**

If in the system clipboard is the copied task (or several tasks), you can paste them in an active task folder pressing Ctrl-V or selecting this item of the main or context menu.

The method of copying of tasks by means of the clipboard works with remote tasks too if the network connection with remote RoboTask is open. That is you can copy a local task and paste it in a remote session and vice versa.

**Note:** Pay attention that the pasted tasks are alw ays disabled after the operation. Y ou have to enable it <sup>m</sup> anually.

# **3.1.12 Task - Duplicate**

Copies the task that you have selected in the RoboTask window. This is useful if you want to quickly create several tasks and then edit them.

## **3.1.13 Task - Create Shortcut on Desktop**

Adds a shortcut to the task on your desktop. This is useful if you want to quickly start a task without opening RoboTask window. After you select one or more tasks in the RoboTask window, click **Task > Create Shortcut on Desktop.** The shortcut appears on your desktop with the name of the task.

For example, if you select a task named "Hello, World!" and click this command, a shortcut called "Hello, World!" appears on your desktop.

# **3.1.14 Task - Create Batch File**

Create a batch file to run a separate task from a command line. To create a batch file highlight the task in a list and select this menu item. After that the program will propose to select a folder and a file name.

# **3.1.15 Task - Exit**

Closes the RoboTask window and stops the software.

# **3.2 Remote**

The actions for working with remote RoboTask are collected in this group.

# <span id="page-59-0"></span>**3.2.1 Remote - Connect to**

Connecting to remote RoboTask. It is necessary to fill in the fields in the connection parameters window

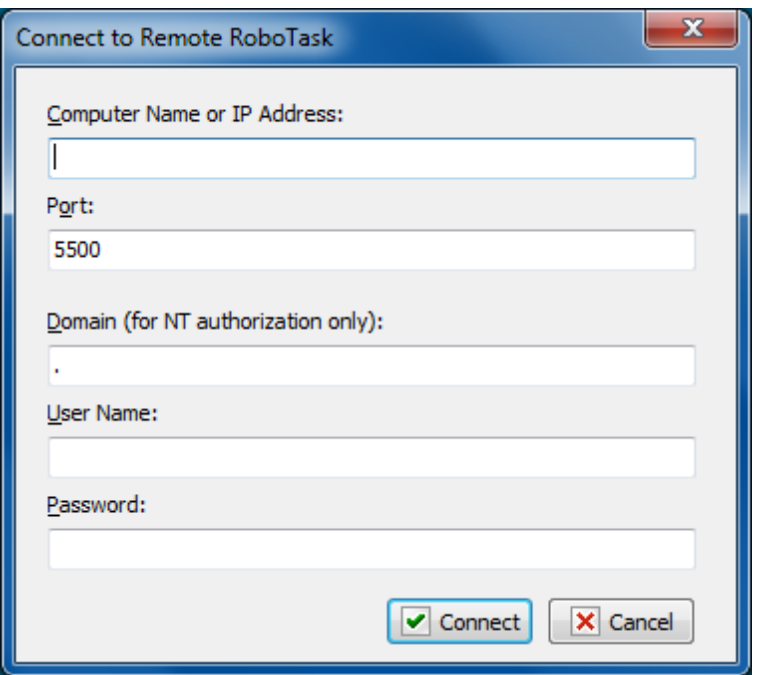

#### **Computer Name or IP Address**

The name of a computer in a local network or an IP address explicitly. The IP address should be specified according to the IPv4 standard.

# **Port**

The port for connection. On default, the port of the RoboTask server is 5500 for the RoboTask application and 5501 for the RoboTask system service.

### **Domain**

The name of a user domain for authorization. It is used if the network server of RoboTask uses a system authorization. It is necessary to specify the domain name of the server or a dot (.) if a local user of the server is specified.

#### **User Name Password**

The parameters of connecting should correspond to the parameters of the RoboTask network server (see the <u>Server [Settings](#page-68-0)</u>|60°)

# **3.2.2 Remote - Disconnect**

Closes an active connection with the remote RoboTask.

# **3.2.3 Enable Remote Automation**

Switches on or off the automation mode for the remote RoboTask similarly to such function for local tasks (<u>Tools - Enable [Automation](#page-72-0)</u>|64')).

# **3.2.4 Remote Variable & Settings**

This dialog allows to see and edit the global variables and the global parameters of remote RoboTask.

# **Remote Variables**

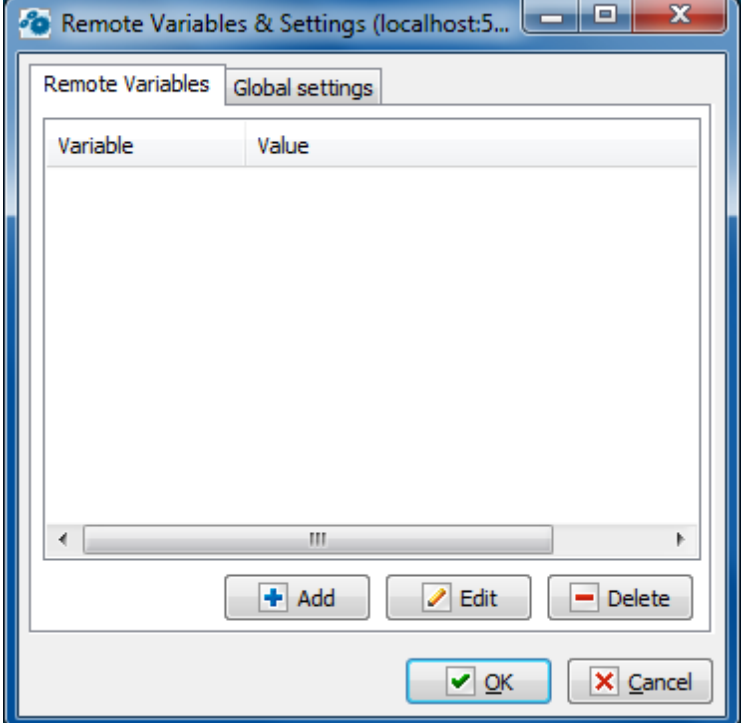

You can edit the list of the global variables of the remote RoboTask on the tab of global variables.

# **Global settings**

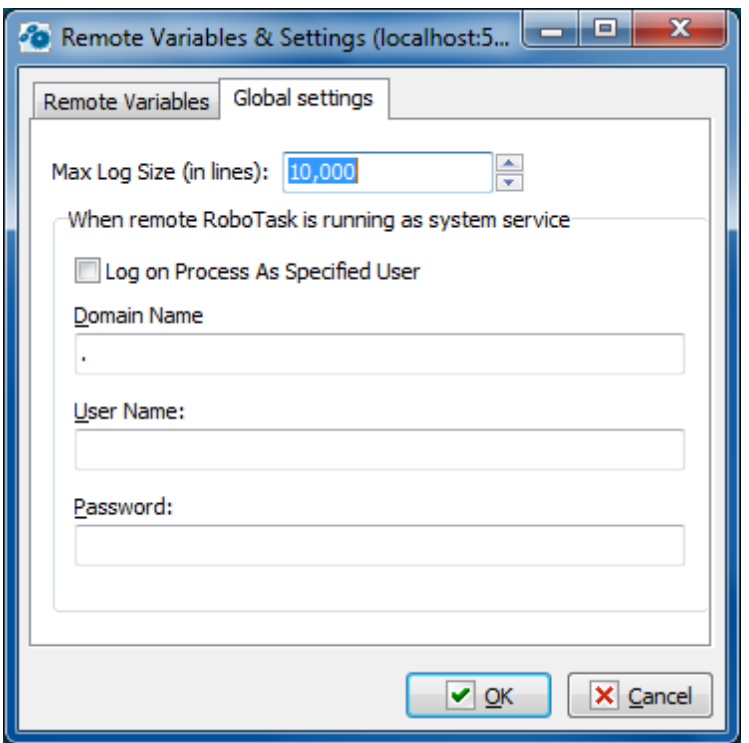

### **Max Log Size**

The max size of log files in strings. If the size has been exceeded, the older records are deleted.

#### **When RoboTask is running as system service**

These parameters are necessary to authorize a process with rights of specified user. These parameters make sense in the system service mode only. If the remote RoboTask is working in the mode of a common application, these parameters are inaccessible.

# **Log on Process as specified user.**

Switch on this checkbox if you want to turn on the authorization mode. Otherwise, RoboTask will work with default rights (SYSTEM). This is quite enough in the most cases.

### **Domain Name**

A domain name or a dot (.) if the local user of the remote computer is specified.

**User Name**

**Password**

# **3.2.5 Remote Running Tasks**

Get the list of tasks which are active at the moment in the remote RoboTask. To go to a task, highlight the task in the list and press the button Select. Double-click on the highlighted task performs the jump to the task too.

# <span id="page-63-1"></span>**3.2.6 Define connections**

To connect to the necessary server of the RoboTask quickly, you can specify the connect parameters in advance. Predefined connections appear at the end of the menu Remote.

Also see <u>[Network](#page-47-0) Client</u>|39 chapter

# **3.2.7 The list of predefined connections**

You can see the list of predefined connections at the end of the menu Remote. Connection occurs in a single click. If you didn't specify any password for the connection, you will be proposed to type the password for the connection.

# **3.3 Options**

# **3.3.1 Options - View Log**

Displays or hides the log window at the bottom of the RoboTask window. The log window shows the results of the task that you run and any errors that occur.

# **3.3.2 Options - View Toolbar**

Displays or hides the buttons at the top of the RoboTask window. These buttons allow you to add, edit, run, and stop tasks.

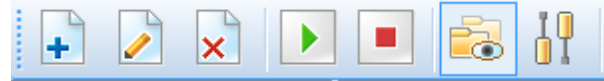

# <span id="page-63-0"></span>**3.3.3 Options - Settings**

Allows you to set preferences for RoboTask. You can set preferences for how RoboTask starts, plug-ins, or service mode.

**[General](#page-64-0) tab** 56

- **[Plug-ins](#page-65-0) tab** 57
- **NT [Service](#page-66-0) tab** 58
- **[Network](#page-68-0) Server Tab** 60

# <span id="page-64-0"></span>**General tab**

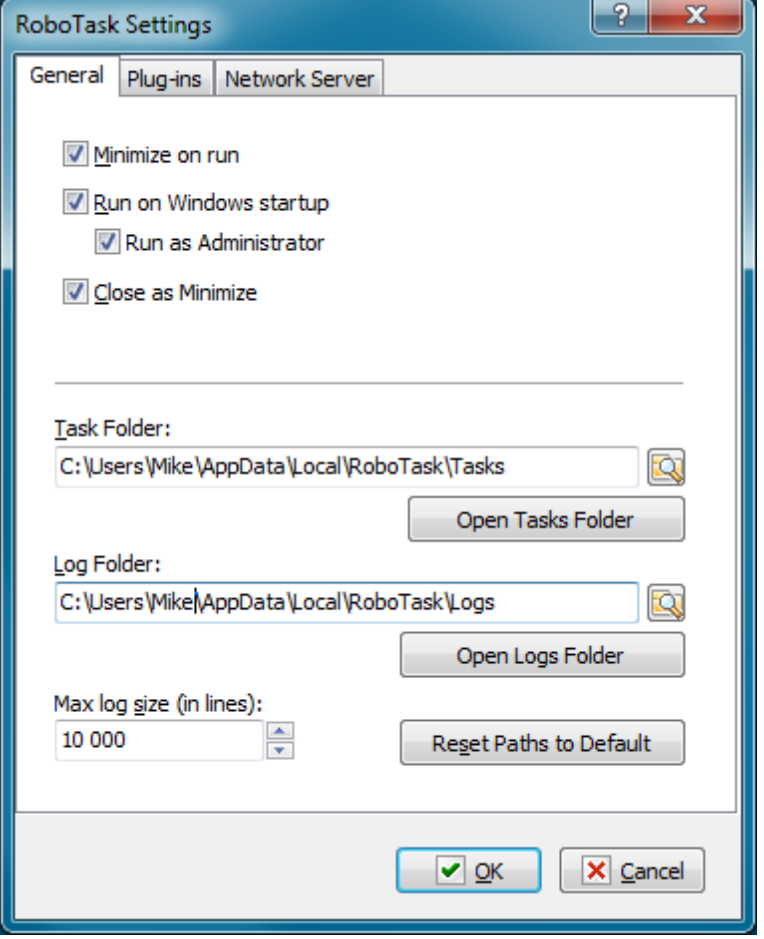

#### **Minimize on Run**

Click this check box so that RoboTask is minimized when you run the software.

# **Run on Windows Startup**

Runs RoboTask as soon as Windows starts up.

# **Run As Administrator**

This parameter is available only when the RoboTask is used in application mode in the operating systems using the UAC (User Access Control). That is in Windows Vista and the following versions.

If a user has the administrator's rights on the given computer, the UAC, by default, demotes the rights of started applications in the session. Due to this, an error Access Denied is possible during some operations that demand entire rights. For example, when attempting to start or

stop the system services, write down a value in a system register into the branch HKEY\_LOCAL\_MACHINE\SOFTWARE, etc.

Switch on this flag if you want the RoboTask to run with entire rights. In this case you have to confirm running the RoboTask manually when the UAC requests confirmation.

### **Close as Minimize**

If this option is selected, when you click the X button on the main window caption, RoboTask will minimize. This is useful for preventing of casual closing of RoboTask.

## **Task Folder**

Set the folder where you want to save tasks that you create. You can click the browse button to select a folder.

## **Log Folder**

Enter a folder where you want to save log files. You can click the browse button to select a folder.

## **Max Log Size (in Lines)**

Enter how many lines of data to record in a log file. For example, if you enter 300, the log file will contain no more than 300 lines of text.

# <span id="page-65-0"></span>**Plug-ins tab**

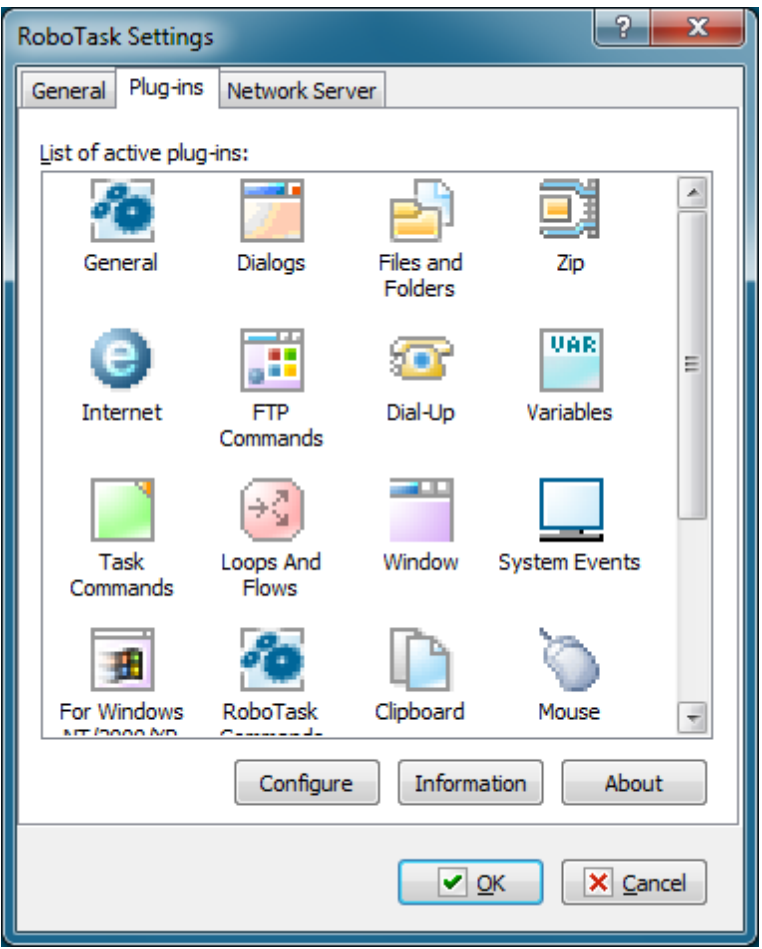

# **List of Active Plug-ins**

Displays a list of available plug-ins for RoboTask. You can get more information when you click the **Information** or **About** buttons.

# **Configure**

Select a plug-in from the **List of Active Plug-ins** box and click **Configure** to enter settings.

# **Information**

Displays a list of components for the plug-in that you have selected in the **List of Active Plug-ins** box.

#### **About**

Displays information about the company or authors of the plug-in that you have selected in the **List of Active Plug-ins** box.

# <span id="page-66-0"></span>**Service tab**

On Windows NT, Windows 2000 and Windows XP you can run RoboTask as a Service. An Service is a background process that is loaded by the Service Control Manager of the Windows NT operating system. Services are usually loaded when Windows boots up, before anyone logs on.

Service mode is useful if you want to run a process in the background. However, services are background programs that run all the time and are activated automatically when Windows NT boots up. Services stop when Windows NT shuts down.

You can tune the save setting of RoboTask service by using <u>RoboTask Service Manager</u> 27.

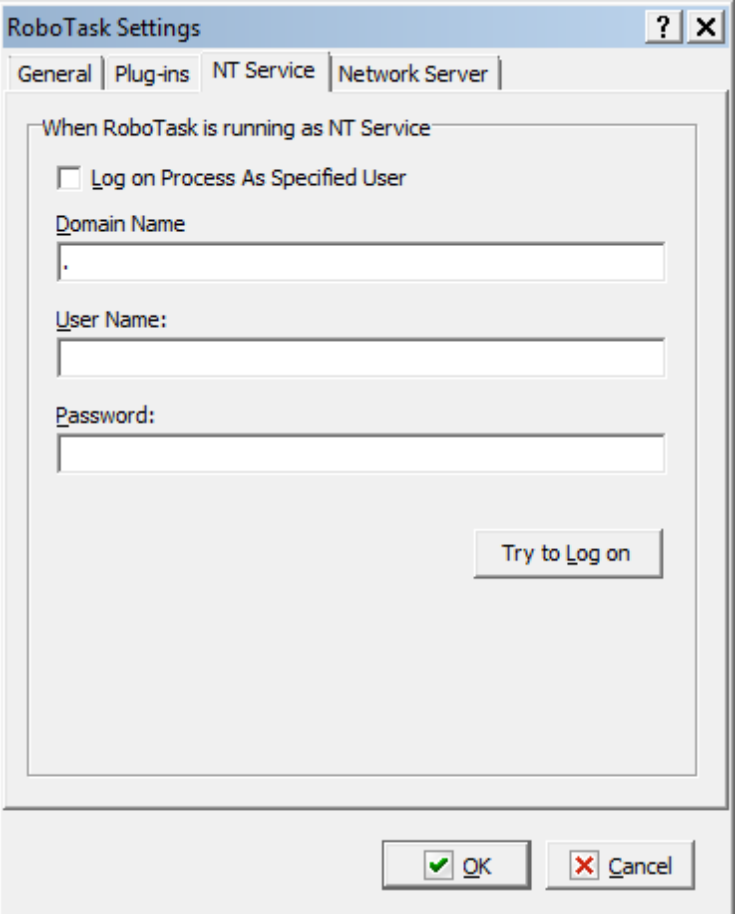

#### **When RoboTask is Running as NT Service**

Allows you to specify settings when you want to run RoboTask as a Service.

### **Logon Process as Specified User**

Select this option if you want the RoboTask log on as Specified User and get its privileges.

### **Domain Name**

Enter the name of the domain or server whose account database contains the specified UserName account.

## **User Name**

Enter the name of the user account to log on to.

# **Password**

Enter the password of the user account.

# <span id="page-68-0"></span>**Network Server tab**

On this tab you can set up server parameters of RoboTask. Read more about client-server mode <u>[here](#page-45-0)</u>|37 ).

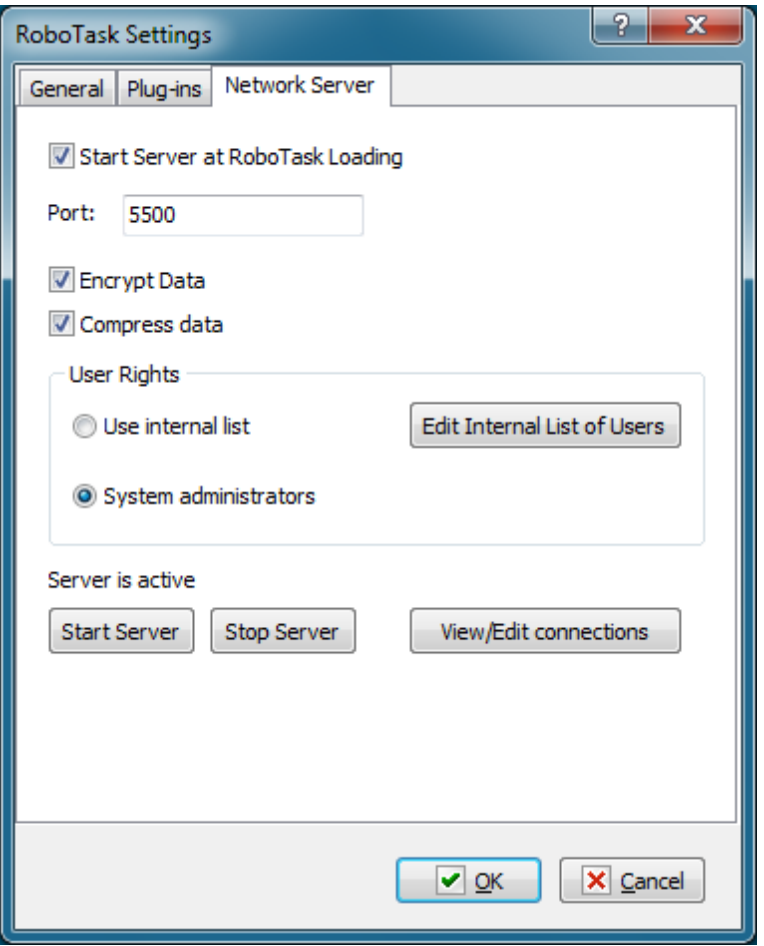

# **Start Server at RoboTask loading**

It is on by default. Switch off this checkbox if you want to refuse from remote administration.

### **Port**

This is the number of a port, on which the server accepts connections. By default, it is 5500. If you use more than one instance of RoboTask at your computer, apply different ports to avoid conflicts.

For example: 5500 is for an application, 5501 is for a Service.

#### **Encrypt data**

This is the mode of traffic encryption. By default, it is on. The mode of ciphering is specified by server. A client is tuned on the mode of encryption automatically. RoboTask provides the traffic encryption with dynamic keys using CryptoAPI system functions.

#### **Compress data**

This is the mode of traffic compression. By default, it is on. The mode of traffic compression can be useful when connection is slow (for example, DialUp or GPRS). The mode of traffic compression (packing) is specified by server. A client is tuned on the mode of compression automatically.

#### **User Rights**

This is the check mode of user's rights at connection. It is possible to choose between two modes of user checking:

Use Internal list. When you press the button "Edit Internal List of Users" in this mode, you can define users, who have the right of connect to the server. This is just text in the form USERNAME=PASSWORD on every line. For example:

adm in=1234567890 At the checking of a user, the server inspects presence of the user in a list and correctness of a password.

System Administrators. In this mode the server checks presence of administrator's rights on a local computer when a client connects.

If the user isn't checked, the server returns an error and closes the connection.

By default, the System Administrators mode is on.

## **Start Server**

It starts the server.

#### **Stop Server**

It stops the server. At that rate, all opened connections are closed.

#### **View/Edit connections**

Here it is possible to view all opened connections and to close selected connections.

# **3.3.4 Options - Variables**

Allows you to define variables for RoboTask. This command also displays a list of system variables available in RoboTask.

- **System [Variables](#page-70-0) tab** 62
- **User's [Variables](#page-70-1) tab** 62

Variables are strings that contain information such as drive, path, or file name. Variables can control the behavior of various processes. For example, the {TEMPDIR} system variable specifies the location where processes, such as tasks or programs, place temporary files.

You can not modify System variables, but can add, modify, or remove your own variables on the **User Variables** tab.

# <span id="page-70-0"></span>**System Variables tab**

The **System Variables** tab displays a list of the system variables.

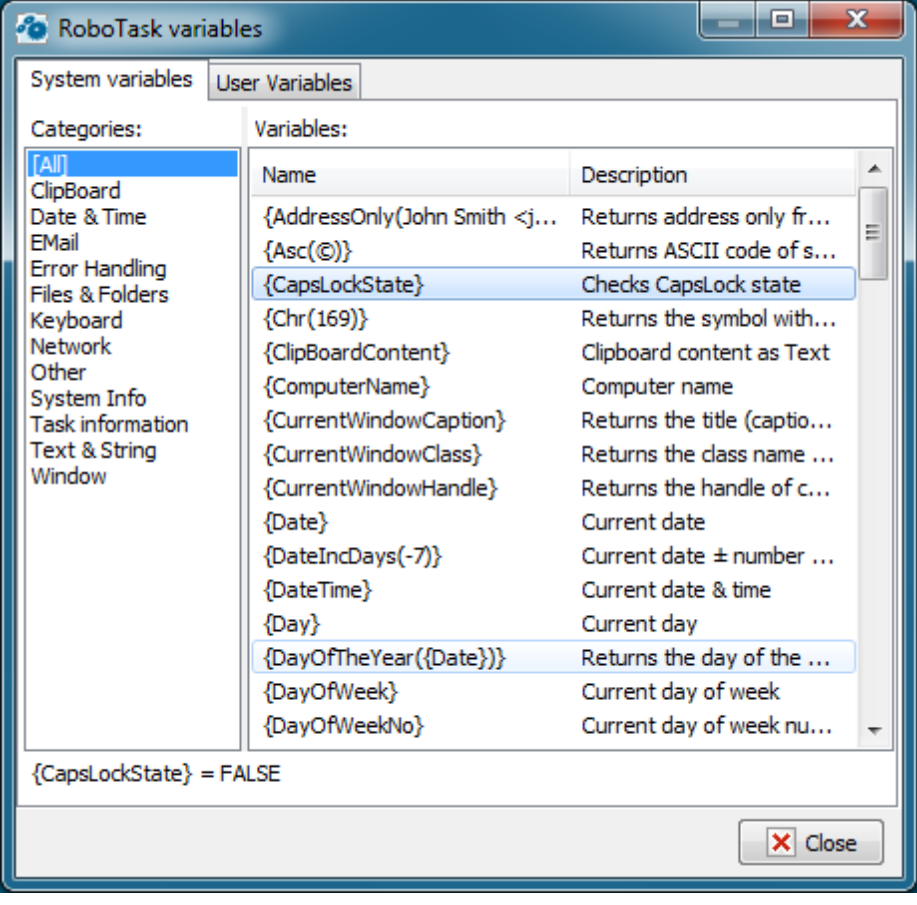

## **Categories**

Displays a list of all the system variables and their values. You can click **[All]** to see a complete list or click one of the following categories:

- **Date & Time**
- **Files & Folders**
- **System Info**
- **Window**
- **etc...**

#### **Variables**

Displays the system variable names and their descriptions.

# <span id="page-70-1"></span>**User's Variables tab**

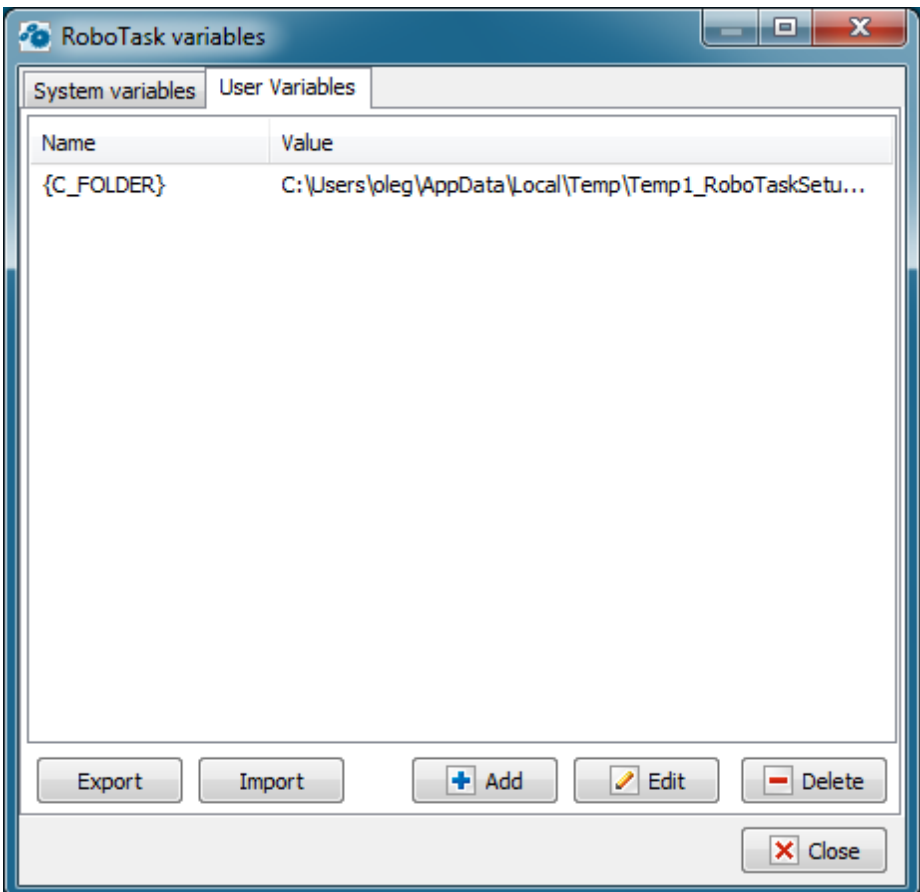

## **Name**

Displays the name of the user variables that you create.

# **Value**

Lists the value of the user variables that you set when you create or modify the variable.

#### **Add**

Allows you to create a new user variable to use in many tasks.

# **Edit**

Allows you to edit the value of a variable.

#### **Remove**

Allows you to remove the selected variable.

# **3.3.5 Options - Scale**

This option permits to change the scale of user interface windows. It can be useful for people with poor eyesight and when using high resolution screens (150-200dpi and higher).

The scale could be changed from 100% (the original size) to 200%.
# **3.4 Tools**

# **3.4.1 Tools - Enable Automation**

If this option is cleared, the tasks will not run automatically, i.e. all your tasks are disabled. You may run tasks only manually.

# **3.4.2 Tools - Lock Task Editor**

Locking of functions of task editing. The next functions are blocked in this case:

- Editing of tasks.
- Editing of a tasks tree.
- Editing of a global variables list.
- Import of new tasks.

Thereby, RoboTask goes to the Read-Only mode.

When you switch on the locking, you will be proposed to type the password of unblocking twice. Remember this password without fail.

# **3.4.3 Tools - Enable All Tasks in List**

Enables all tasks that are listed in the current task folder. To enable one task, double-click it and, in the appeared dialog window, select the **Enabled** check box and click OK.

# **3.4.4 Tools - Disable All Tasks in List**

Disables all tasks that are listed in the current task folder. To disable one task, double-click it and, in the appeared dialog window, clear the **Enabled** check box and click OK.

### **3.4.5 Tools - Start selected tasks sequentially**

Starting of highlighted tasks sequentially. The tasks will be started according the list. The next task will be started only after finishing the previous one. This mode is sometimes useful for the manual start of tasks.

# **3.5 Help**

### **3.5.1 Help - Help Topics**

Displays this RoboTask Help.

# **3.5.2 Help - Send Bug Report**

Displays a dialog window which allows to send a report about a bug you found to the developers of RoboTask. Enter information about a problem and then click the **Submit** button.

### **3.5.3 Help - Technical support**

This menu item redirect you to the page of a support site of the product.

There you can get links to additional information about the product, ask a question or go to our forum.

### **3.5.4 Help - Check for updates**

Get the information about updates of RoboTask for your version. On default, checking for updates occurs one time a week. You can specify another periodicity or switch on the manual check mode.

### **3.5.5 Help - About**

Displays information about your version of RoboTask.

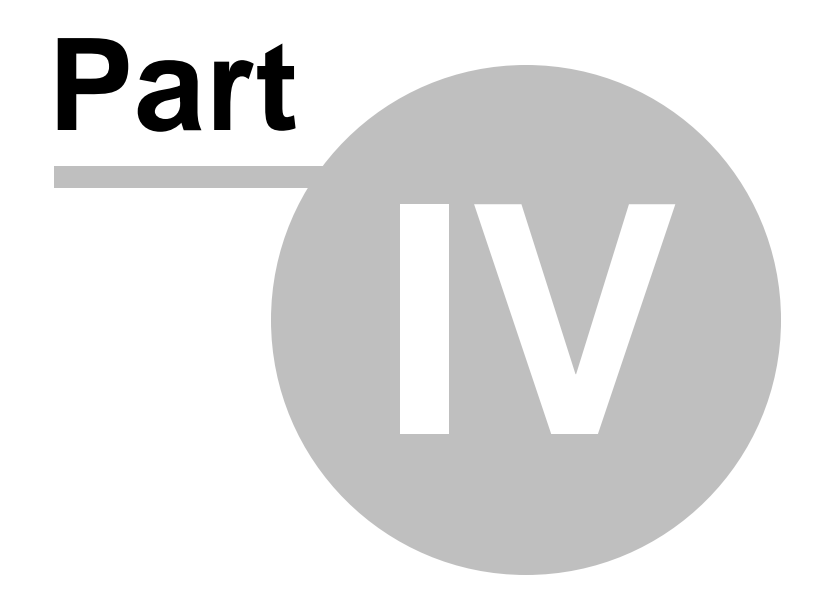

**Actions**

# **4 Actions**

# **4.1 General**

### **4.1.1 Run Program/Open Document**

Use this action to run the application or open a document that you specify. If a document is specified, the application associated with the document opens it.

**Run Program/Open Document** is one of the most commonly-used actions in RoboTask and one of the most powerful. The most common usage is to start an application or open a document and then send keystrokes or perform other interactive actions. For example, you can use this action to open a log file in Notepad immediately after you back up your files.

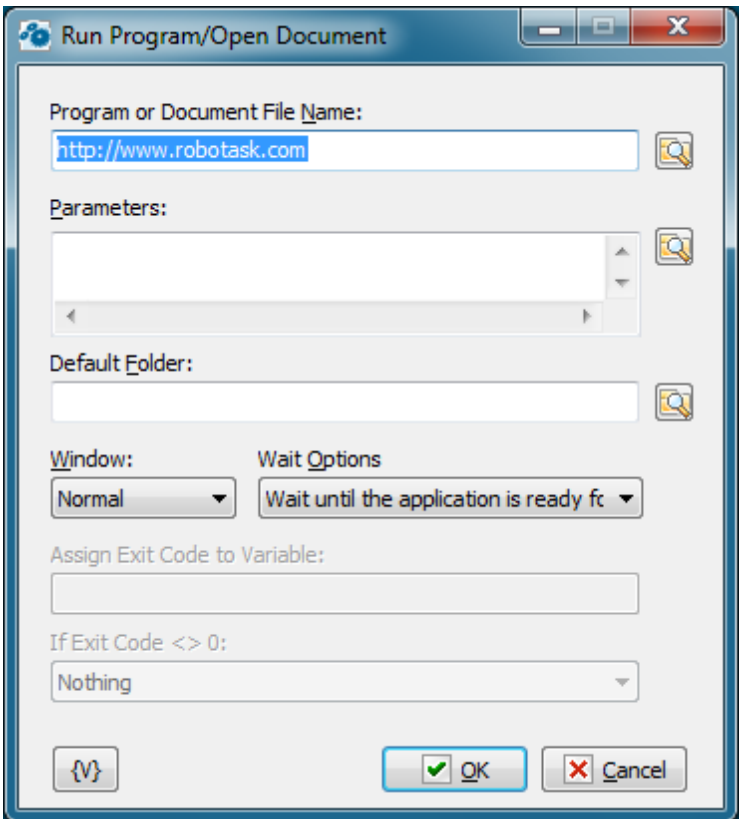

### **Program or Document File Name**

Enter the file name of the target application or a document. If a document file is specified, the associated application is used to open it.

#### **Parameters**

Enter the parameters, if any. If the **Program or Document File Name** box specifies an executable file, you can specify the parameters to be passed to the application. The format of this parameter is determined by the application. If **Program or Document File Name** box specifies a document file, the information in the **Parameters** box is ignored.

### **Default Folder**

Specifies the default folder to start the task in. If not specified, the folder of the application is used.

### **Window**

Specifies how an application is displayed when it is opened.

### **Wait Options**

There are three choices:

- **Don't wait** the next action executes immediately after the program starts.
- **Wait until the application is ready for input** the next action executes only after the program started and is ready for input. This option is useful when you want to perform any interactive actions like <u>Send [Keystrokes](#page-80-0)</u>|72).
- **Wait untill the application exits** the next action executes only after the program exits.

### **Assign Exit Code to Variable**

You can assign exit code of running program to variable. This have a sense only if you set "Wait until the application exits" wait option.

### **If Exit Code <> 0**

Usually exit code of command line utility equals to 0. Usually this means that executing of the program is OK. Non zero exit code may indicate that some problem has occurred at runtime. You can choose one of three options:

- **Nothing**
- **Stop the task** if exit code is non-zero RoboTask stop the task
- **Raise the Error** if exit code is non-zero RoboTask rases the error with code 1 and description "Exit code is not equal to 0" (also see <u>Error [Handling](#page-44-0)</u> 36))

### **Variable**

Allows you to add a variable to the action or triggering event that you selected. You must place the cursor in a edit box in the settings dialog window of the action or event and then click the {V} button.

# **4.1.2 Run Command-Line Utility**

This action is intended for console command utilities. Sometimes it is important not only perform such utility with certain parameters but analyze output data, that is, the text displayed on the screen by the utility.

The action allows to save an output stream of the utility into a variable. Then in the task you can save this information into a file or analyze the output text.

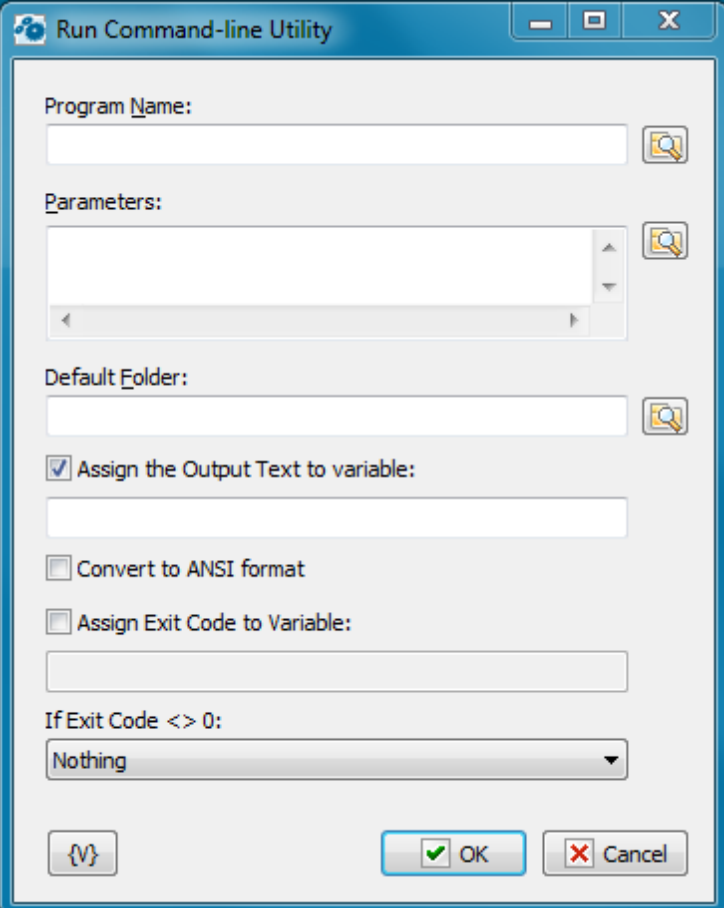

### **Program Name**

Specify the file name of an/the utility. Unlike the action Run Program/Open Document Parameters, it is prohibited specifying of a document file in this field. Only the name of the executed document must be specified here.

You can specify the parameters of a command line here. For convenience, it is possible to type each parameter on a new line. When executing the action, the RoboTask forms the common parameter line from multi-line text.

### **Default Folder**

Specify the folder name, which will be current when the utility starts.

### **Assign the Output Text into Variable**

If you need to save the output text, switch on this checkbox and specify a variable name. Then you can use this variable for the next processing.

### **Convert to ANSI format**

Some utilities output a text with non-latin symbols in OEM format (or in the format DOS). In this case switch on this checkbox for automatically transformation of the string in ANSI coding.

### **Assign Exit Code into Variable**

If you need to save the exit code of the utility into a variable, switch on this checkbox and input the variable name. The exit code is a number. As a rule, it is 0 when it works regularly or an error code when some trouble appears. It depend on the started utility.

### **If Exit Code <> 0**

The action when the exit cod is not 0. Select one of the 3 alternatives:

- Nothing
- Stop the task
- Raise the Error.

On default it is Nothing

# **4.1.3 Print Document**

Use this action to print one or more document files, such as Microsoft Word .Doc files, to the default printer. For example, you can use this action to automatically print daily backup logs.

To print a document, the Print Document action uses a default application for the specified kind of documents. For example, for a Word document (DOC file) it is usually the MS Word from the MS Office package, for a PDF file it is the Acrobat Reader, etc.

The action can direct a document to any printer registered in the system. Of course, the default application is supposed to support printing on the specified printer. As a rule, all the basic applications support this function.

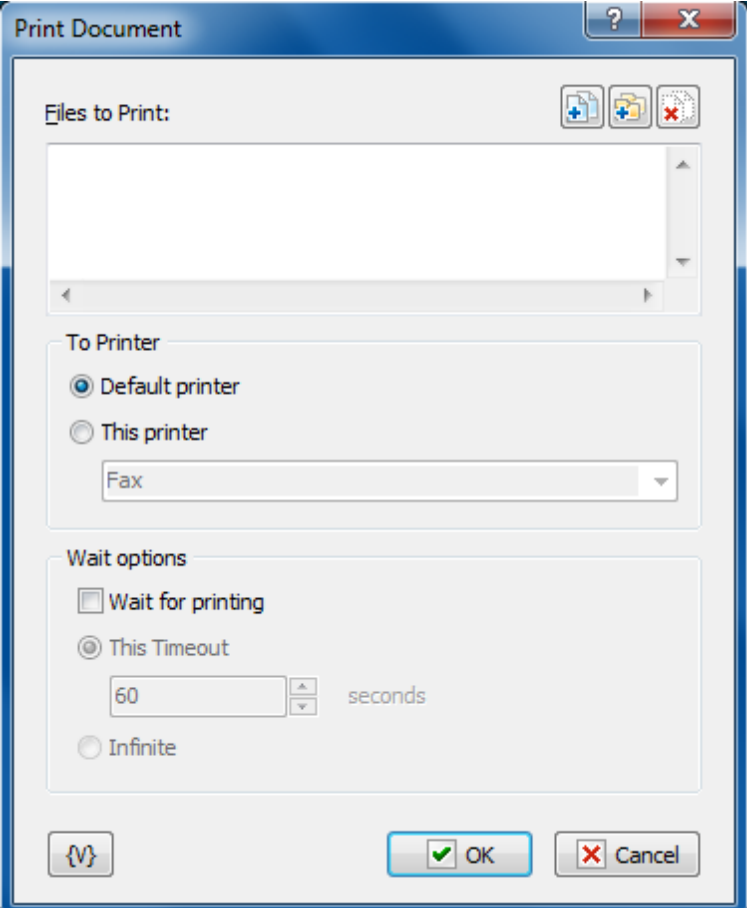

#### **Files to Print**

Enter the files that you want to print. This is a required option. Wildcards are allowed. Click the Plus button to add files to the list. To clear the list, click the X button.

**Tip**

You can also use wildcards in this option. Some examples of wildcards are the following:

- **C:\Text Files\\*.txt -** all the files with the .txt extension in the C:\Text Files folder.
- **C:\Doc Files\mydoc?.doc** mydoc1.doc, mydoc2.doc, mydocA.doc, and so forth.
- **{bakext}** file mask(s) from the {bakext} variable.

### **To printer**

- **Default printer** direct a document to a default printer;
- **This printer** direct a document to the specified printer. When you select a printer you can pick out the one from a dropdown list or write the name of the printer in the entry field. When writing the name of a printer, variables can be used. For example, {PrinterName}.

#### **Wait options**

This parameter defines the timeout in seconds to wait until the document is being printed. You

can also specify an infinite timeout.

If the timeout is over, the action stops the printing application.

### **Variable**

Allows you to add a variable to the action or triggering event that you selected. You must place the cursor in a edit box in the settings dialog window of the action or event and then click the {V} button.

### <span id="page-80-0"></span>**4.1.4 Send Keystrokes**

Sends keystrokes to a window that you specify or the window that is currently in focus. After you have opened an application programmatically, you can use this action to access menu commands using shortcut, or hot, keys, such as ALT + F to open the **File** menu. **Send Keystrokes** is one of the most powerful actions for manipulating applications.

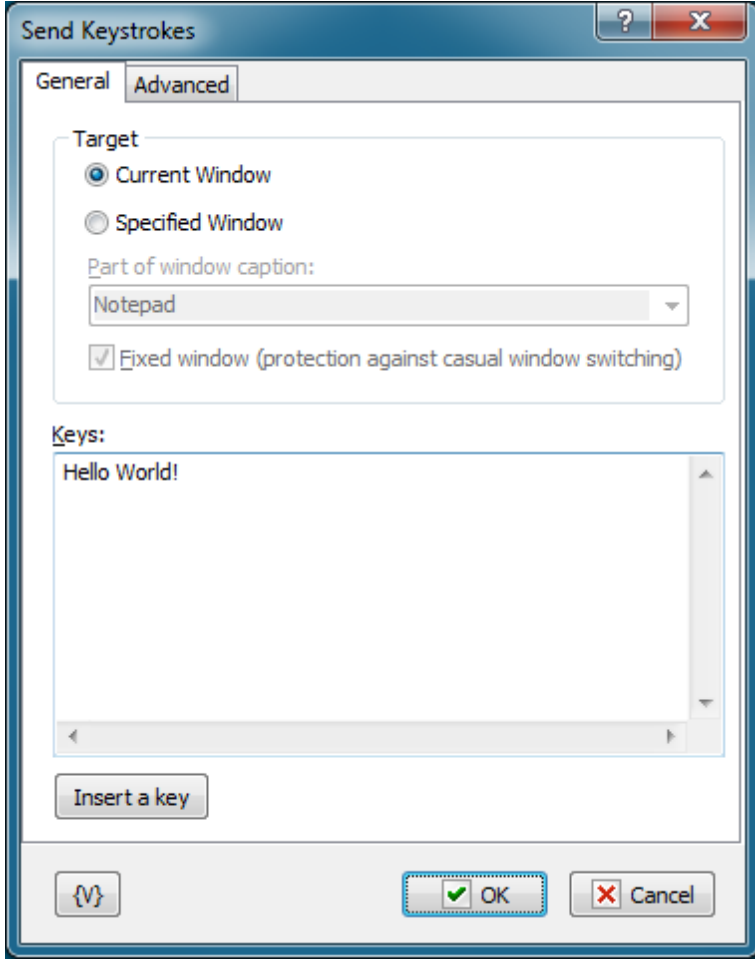

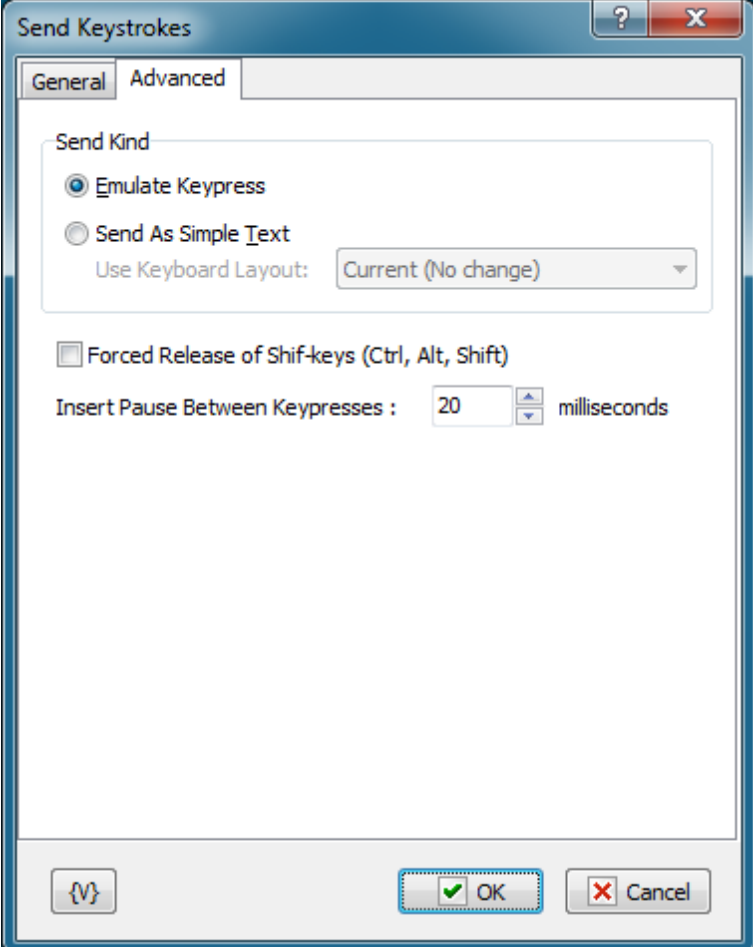

### **Target**

Specifies the window to send the keystrokes to. There are two choices:

- **Current Window** the keystrokes are sent to the currently focused window.
- **Specified Window** the specified window will be focused and the keystrokes are sent to it.

### **Part of Window Caption**

Enter the caption, or part of the caption, of the window to send keystrokes to. This option is available only when you the Specified Window option is selected.

#### **Fixed Window**

Click this check box when you want to prevent a user from switching windows during the time that the action runs.

### **Keystrokes**

Specifies the keystrokes that the action sends to the window. For the alpha-numeric characters, type these keys on the keyboard. For the special keys, such as Esc, F11, Left Arrow Key, and Ctrl+Alt+A, click the **Insert a Key** button.

### **Insert a Key**

Click this button to insert special keys such as Esc, F11, Left Arrow Key, and Ctrl+Alt+A. You can also insert a pause between keystrokes to give time for program operations, such as opening a file.

### **Send Kind**

You can send keystroke in two ways: Emulate Keypresses or As Simple Text. The question is that different programs response on the simulation of keystroke differently.

- **Emulate Keypresses** –RoboTask emulates a hardware keystroke in this mode. It is possible to send keys combinations with Ctrl, Alt, Shift in this mode. Please note, that symbols  $\land$ ,  $\%$ ,  $+$ ,  $\#$ ,  $\{$ ,  $\}$ ,  $\{$ ,  $\}$  are used for recording keys combinations. These symbols are reserved for this mode. How to simulate sending of these keys is shown below.
- **Send As Simple Text** simulation of a simple typesetting is produced in this mode. The text is sent as is, without using combinations. Pay attention that the sending of key presses is sensitive to the current Keyboard Locale.

### **Forced Release of Shift-keys**

Switch on this parameter, if you want to make forced release of Shift-keys. You can turn off this parameter if you want to send some keystrokes when some of Shift-keys are held down (see <u>Shift Keys [State](#page-83-0)</u> 75)).

#### **Insert Pause Between Keypresses**

Insert pauses between separate keys presses in milliseconds. This is important particularly for the "Emulate Keypresses" mode. Pauses are necessary to give the application some time for response to the press of keys or keys combinations. By default, 20 milliseconds are preset. As a rule, this is enough for most cases.

### **Variable**

Allows you to add a variable to the action or triggering event that you selected. You must place the cursor in a edit box in the settings dialog window of the action or event and then click the {V} button.

### **Standard keys for GDI windows**

When you work with emulated key presses, we recommend that you use standard key combinations for controlling dialog boxes. These combinations work in most dialog boxes in Windows applications and you will not have to use the mouse.

**Tab** – move to the next control element of the dialog box; **Shift-Tab** – move to the previous control element of the dialog box; **ESC** – the same as a click on the Cancel button in most cases; **Enter** – the same as a click on the OK button in most cases: **Ctrl-Tab** – move to the next tab if the dialog box contains tabs; **Ctrl-Shift-Tab** - move to the previous tab;

### **Key combinations**

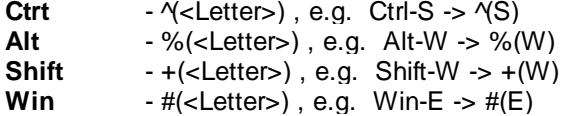

### **How to simulate reserved symbols: ^ % + # { } ( )**

You can do this by using *Shift* combinations, like this

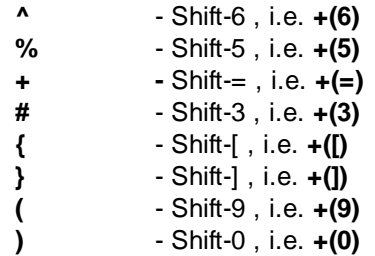

Also it's possible to use these symbols within braces

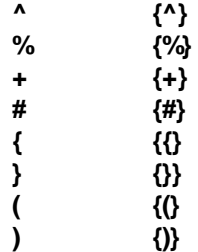

For example to print the string:  $\land$  % + # { } () use the combination: **{^} {% } {+} {#} {{} { }} {(} {)}**

# <span id="page-83-0"></span>**4.1.5 Shift Keys State**

This action serves for imitation of retention of Shift-keys in pressed condition or in forced release. Shift-keys are used in various combinations: Shift, Ctrl, Alt, Win-key. Some programs use complex combinations.

For example:

- when Ctrl is pressed, push K and C sequentially
- pressing Left Button of a mouse when Ctrl and Alt are held down

The action "Send [Keystrokes](#page-80-0) 72" can't ensure imitation such combinations.

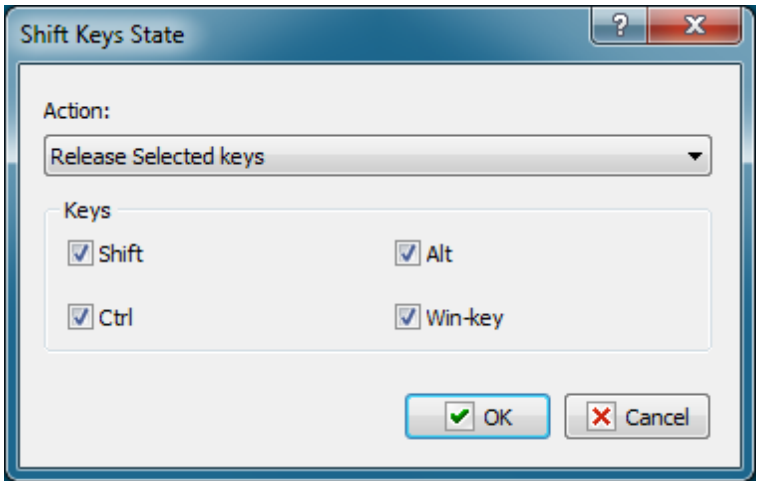

### **Action**

Select a necessary action:

- **Release selected keys** forced release of specified keys.
- **Hold down selected keys** pressing of specified keys and holding them in pressed condition, until you see the action Release of Keys. Please note that all Shift-keys will be released, if you switch on the parameter "<u>Forced release of [Shift-keys](#page-80-0)</u>|72)" when Send Keystrokes are in use.

### **Keys**

Mark necessary keys in any combination.

# **4.1.6 Log Off**

Completes one of the following actions:

- Logs off the current user,
- Shuts down the computer,
- Restarts the system.

For example, you can use this action to automatically shut down a computer every night after your defragger program finishes cleaning up your hard drive.

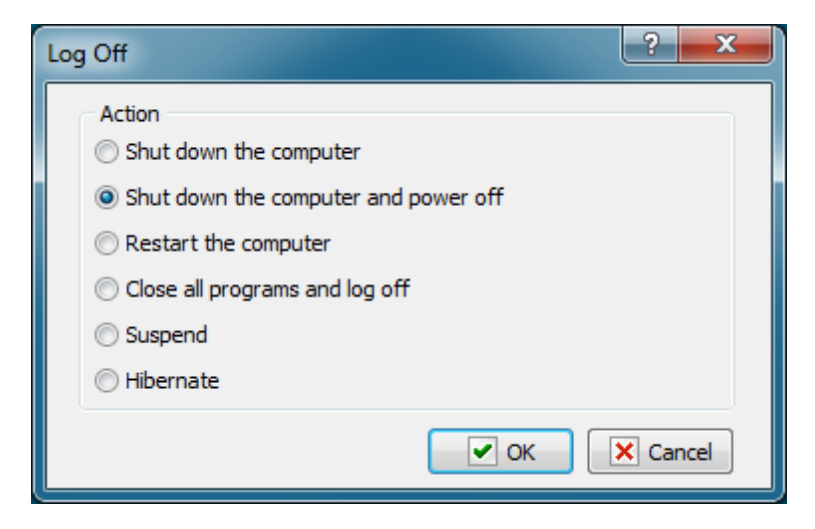

### **Action**

Select one of the following values:

- **Shut down the computer**
- **Shut down the computer and power off**
- **Restart the computer**
- **Log Off**
- **Suspend** sleep mode
- **Hibernate** hibernate computer if it's possible.

# **4.1.7 Pause**

Waits for a specified number of milliseconds and then continues executing tasks. This action is useful when you want to perform extensive operations that require a delay between actions.

For example, you might want to create a pause between printing a document and closing it to prevent a printer error. This pause allows time for the document to spool.

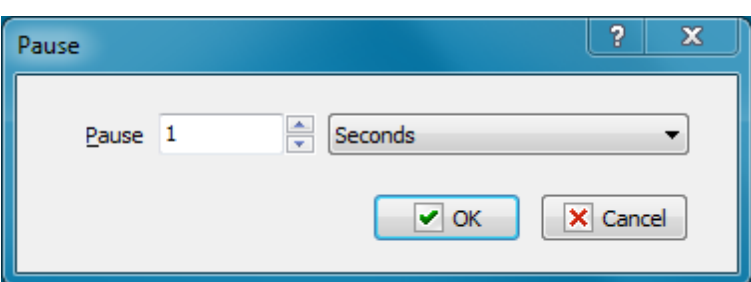

#### **Pause**

Enter the pause. You can specify the dimension as:

- Milliseconds
- Seconds
- Minutes

# **4.1.8 SQL Query**

Executes an SQL query. This action is useful when you want to update a database. If you want to SELECT from a database, use the <u>[Dataset](#page-202-0) Loop</u>hs4 action instead.

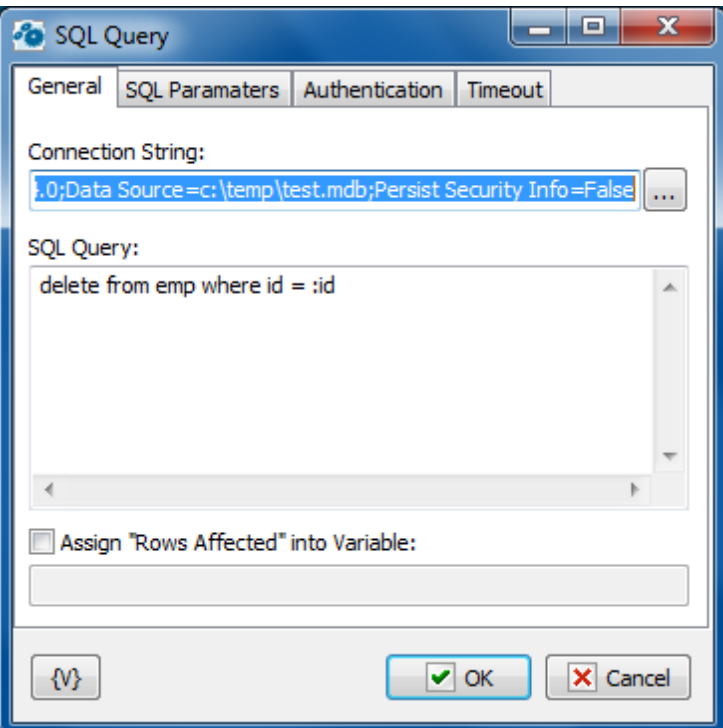

### **Connection String**

A string with attribute/value pairs for information required to log on to a database and point to a specific database. Click the browse button to open the Microsoft **Data Link Properties** dialog box. You can press F1 to access Help about this dialog box.

### **SQL Query**

Enter the query string in SQL syntax.

### **SQL parameters**

Sometimes using of parameters of a query is more convenient instead of generation of the query by means of variables. For example, when the variable value contains quotes or another special symbols. If you use variables (or macro substitution) when forming SQL inquiry, availability such symbols can "break" the syntax of the query and you will get a runtime error.

Parameters SQL are designated in the inquiry by means of colon (:) before the parameter name.

For example:

Select \* from employee where hiredate > :dt and salary >= :amount

:dt and :am ount are parameters of the query.

Parameters can be several types:

- **String** any string
- **Integer** an integer number
- **Float** a real number or the number with a floating dot.
- **Boolean** a logical value True or False.
- **DateTime** a date and time. The value of such parameter must be defined in current system format of date and time (see the system regional settings). Notice that using of date-time can have its own characteristics for different databases. For example, it is better specify such parameters for the MySQL as a string parameter in the format YYYY-MM-DD or YYYY-MM-DD hh:nn:ss.

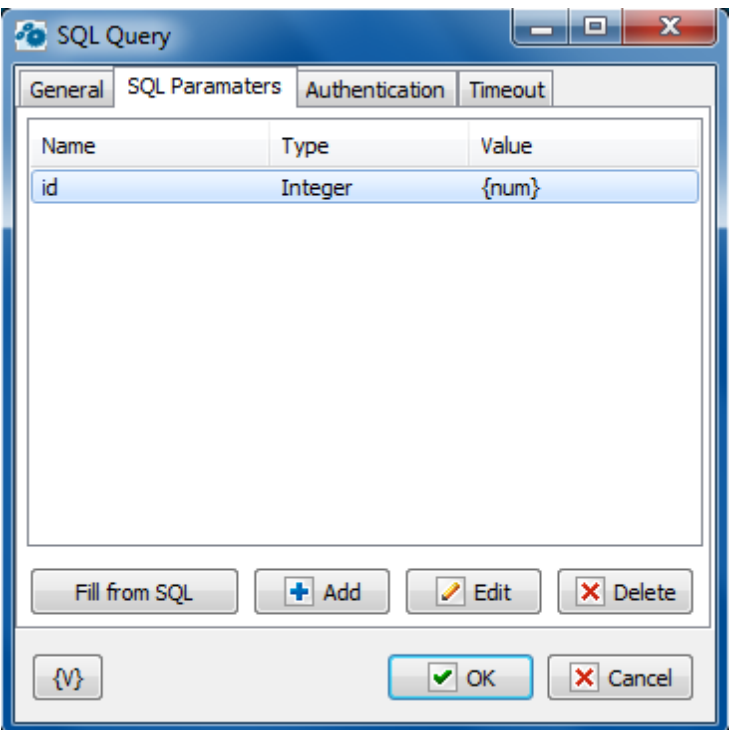

#### **Fill from SQL**

Fill the list of parameters from the current query. If a parameter is already in the list, this parameter will be without change. The function fills only the missing parameters in the list.

#### **Add**

Add a parameter manually. You will be proposed to type or select from the list the parameter name, select the parameter type and input an expression as the parameter value.

Using of variables in a parameter name and in its value is allowed. The RoboTask will substitute variable values instead of variables before performing the SQL.

### **Edit**

Edit the properties of the selected parameter.

### **Delete**

Delete the selected parameter from the list.

If you specify the parameter which is absent in the query, the action ignores this parameter when performing and writes the proper warning in the log of the task.

### **Variable**

Allows you to add a variable to the action or triggering event that you selected. You must place the cursor in a edit box in the settings dialog window of the action or event and then click the {V} button.

# <span id="page-88-0"></span>**4.1.9 Wait for Process Finish**

Pauses the task and waits until the selected process (processes) is finished. After the monitored process is finished, the task is resumed. If the specified process is not in the memory at the moment when the action is due, the task is not paused.

This action is necessary to synchronize your task with an external application. For example, you may need to wait until the packing program finishes its work before you can copy the packed file to the Backup folder.

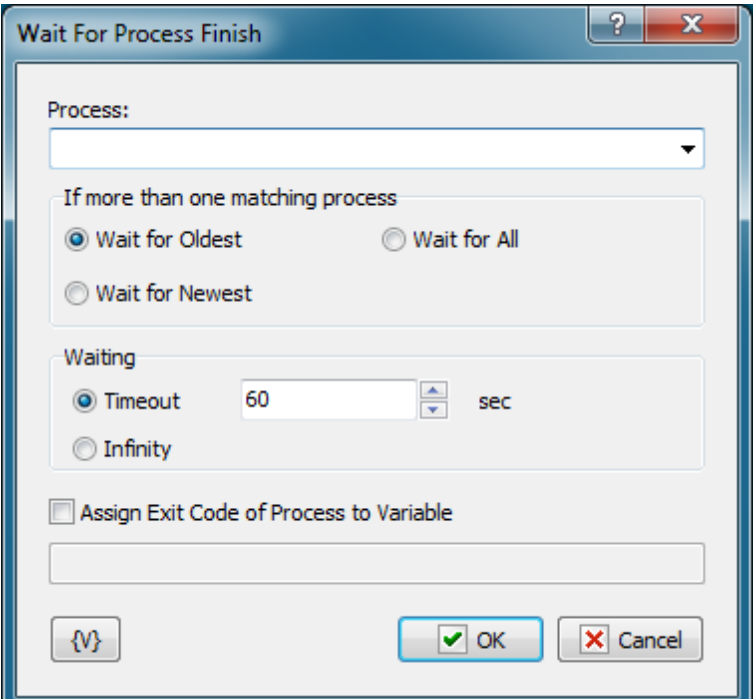

### **Process**

You can either select the process from the list of processes that are currently running or type its name manually. You do not have to write the full path to the EXE file if it does not matter where this application was launched from.

#### **If more than one matching process**

If there are several running processes matching the specified one at the moment when the action is due, you can specify one of three modes

- **Wait for Oldest** wait until the process launched first from the matching group is finished;
- **Wait for Newest** wait until the process launched last from the matching group is finished;
- **Wait for All** wait until all matching processes are finished.

#### **Waiting**

This parameter defines the timeout in seconds to wait until the process is finished. You can also specify an infinite timeout.

If the timeout is over, but the process is not finished, the action will generate the following error: Timeout is over.

#### **Assign Exit Code of Process to Variable**

If you select waiting for one process (Wait for Oldest or Wait for Newest), you can assign its exit code to a user variable. A lot of console utilities (for example, packing software) can use this code to inform the application that initialed them about errors in their work.

### **4.1.10 Wait for Process Start**

Pauses the task and waits until the selected process is started. Unlike action "Wait for [Process](#page-88-0)  $E$ inish  $\mathrm{so}$ ", this one waits for the appearance of the specified process in memory. If that process is there already, there is no waiting, and control is passed to the next step of a task.

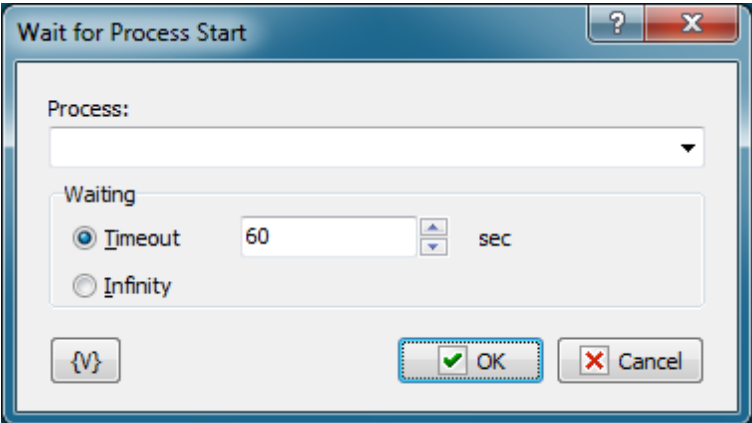

### **Process**

Specify or select from the list the name of the process that needs waiting for. You can use variables.

If you specify the name of EXE-file with a full path, RoboTask will look for the process in memory by its full name. If the path is not specified, RoboTask will look for the process only by the name of the EXE-file without a path.

### **Waiting**

Specify the timeout, during which you need to wait for an appearance of the process. You can specify a timeout in seconds or select the value "Infinity". If the process does not appear in memory during specified time, the action generates an error type "Timeout error. Process didn't start"

### **4.1.11 Terminate Process**

Forces the specified process to be terminated. This method is not a normal way to exit Windows applications. To exit some application normally, you will have to close the main window of this application. (see the operation Window command).

#### **Note:**

When you force a process to be terminated, you may lose data (for example, a process is term inated when a file is being saved) or system resources occupied by the process may remain occupied. In this case, multiple process termination may result in very unpleasant consequences. Although quite often it is a safe procedure.

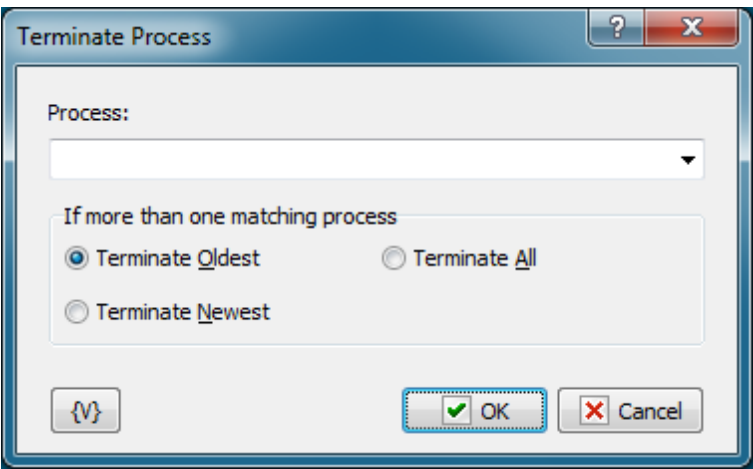

#### **Process.**

Enter the name of the process that should be terminated. If the process already exists in memory, you can select it from the drop-down list. The name of the process coincides with the name of its EXE file. There is no need to specify the full path in the process name. If you do not specify the full path, RoboTask will search for the specified process without taking into account its path. Also, you can use variables when specifying the name of the process.

### **If more than one matching process.**

Specify what should be done, if there are several matching processes in memory at the moment of the operation. For example, you started several instances of Notepad.exe with different text files.

There are three options to choose from:

**Terminate Oldest** – terminate the process started first; **Terminate Newest** – terminate the process started last; **Terminate All** – terminate all matching processes.

# **4.1.12 Comment**

This action does nothing and is used only as a visual comment for the task.

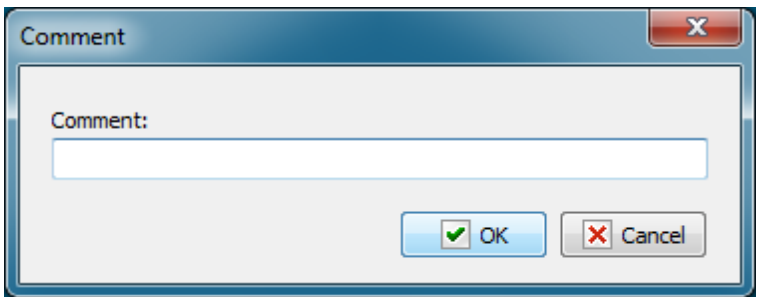

# **4.2 Dialogs and Notifications**

# **4.2.1 Show Message/Play Sound**

Displays a message box that displays custom text or plays a sound file. For example, you can use this action to display a message and play a sound every time your backup finishes archiving the files.

### **Tip**

The message box displayed by this action has an **OK** button. You can display a message box with a **Yes** and **No** button with the [Question](#page-94-0) Dialog 86 action.

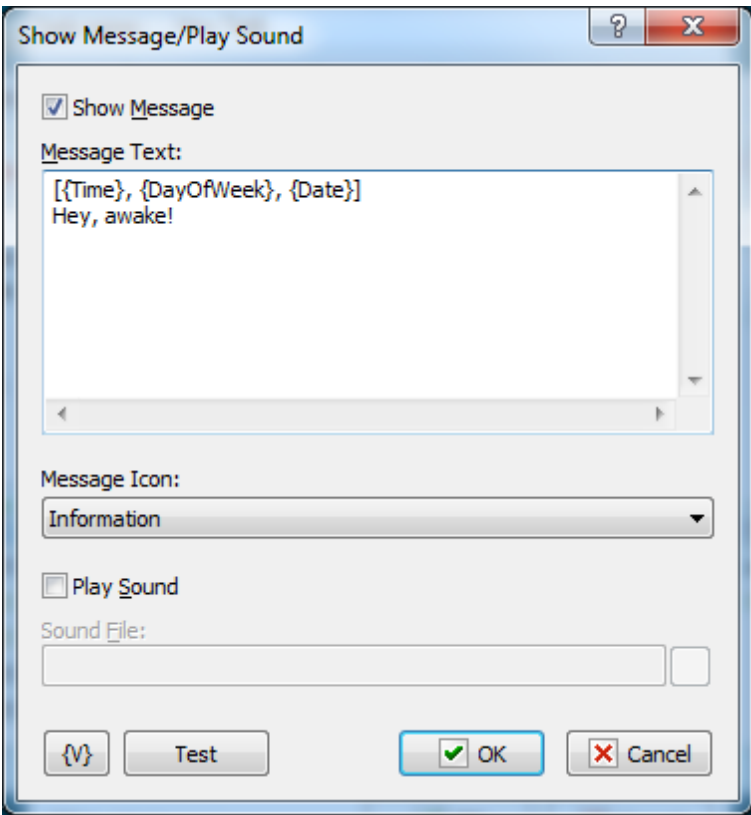

### **Show Message**

Click this check box to display the message box.

#### **Message Text**

Enter the text for the message box.

### **Message Icon**

Select the style of the icon for the message box:

**Exclamation**

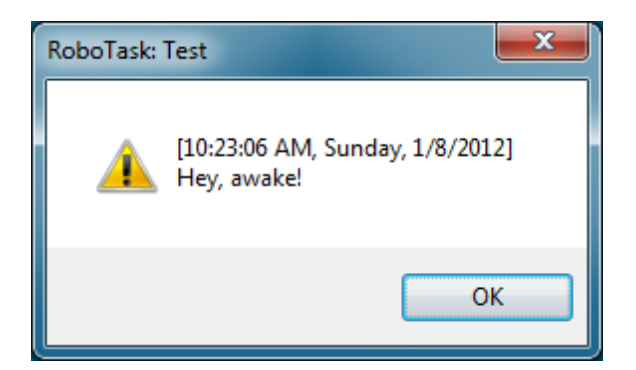

**Information**

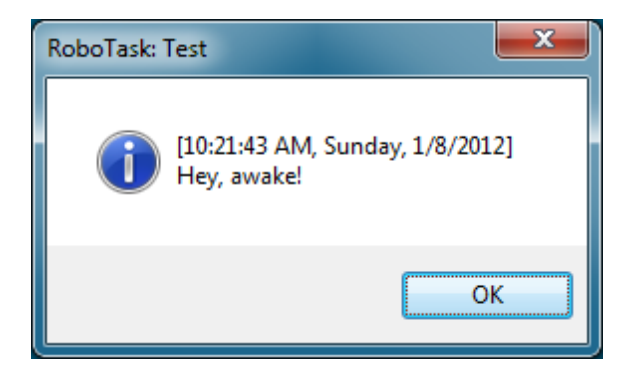

### **Question**

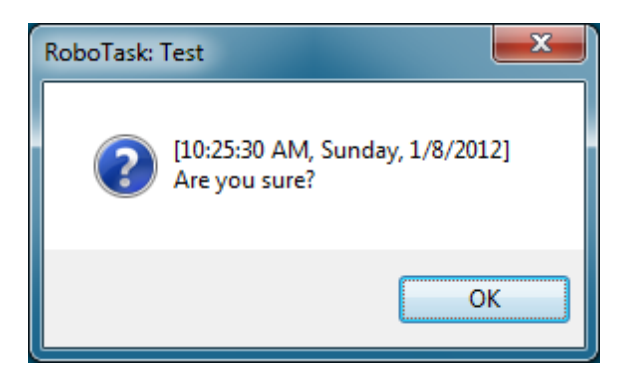

**Error**

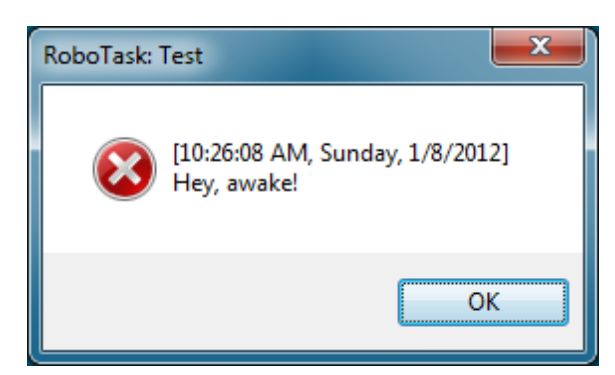

### **Play Sound**

Click this check box to play a sound. When you click the check box, you can click the browse button to select a .wav file on the computer.

#### **Test**

Click this button to ensure that the parameters for the current action work.

### **Variable**

Allows you to add a variable to the action or triggering event that you selected. You must place the cursor in a edit box in the settings dialog window of the action or event and then click the {V} button.

# <span id="page-94-0"></span>**4.2.2 Question Dialog**

Displays a message box with specified text and two buttons: **OK&Cancel** or **Yes&No.** For example, after your system is backed up, you can use this action to display a message asking you if you want to open the log file.

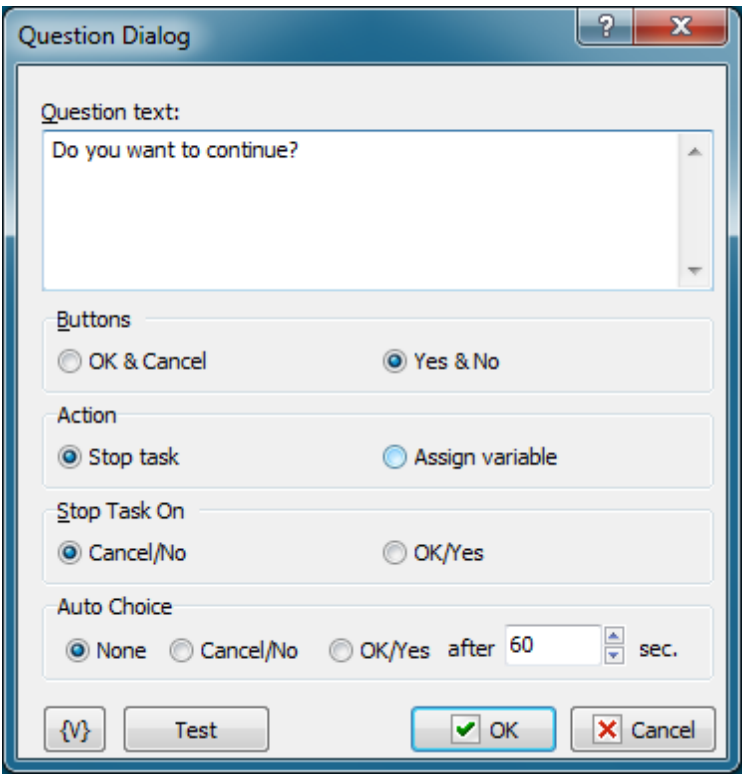

### **Question Text**

Enter the text for the message box.

### **Buttons**

Click to set the style of buttons that appear on the message box.

- **OK & Cancel**
- **Yes & No**

### **Action**

Select an option to specify an action when user clicks a button:

- **Stop task**
- **Assign variable**

### **Stop Task On**

Select an option to specify when the task stops when the user clicks a button on the message box:

- **Cancel/No**
- **OK/Yes**

### **Auto Choice**

Click an option to specify when the task continue or stops if a user does not select a button on

the message box.

- **None**
- **Cancel/No**
- **OK/Yes**

**After \_\_\_ Sec.**

Enter the number of seconds to wait before implementing the button that you selected in the **Auto Choice** area.

### **Variable**

Allows you to add a variable to the action or triggering event that you selected. You must place the cursor in a edit box in the settings dialog window of the action or event and then click the {V} button.

### **Test**

Click this button to ensure that the parameters for the current action work.

# **4.2.3 Open Dialog**

Displays a dialog box that allows you to open file. You can set the title of the dialog box, the initial folder, and the type of files a user can open.

For example, you can use this action in a task in which you might want to select file for uploading to FTP server.

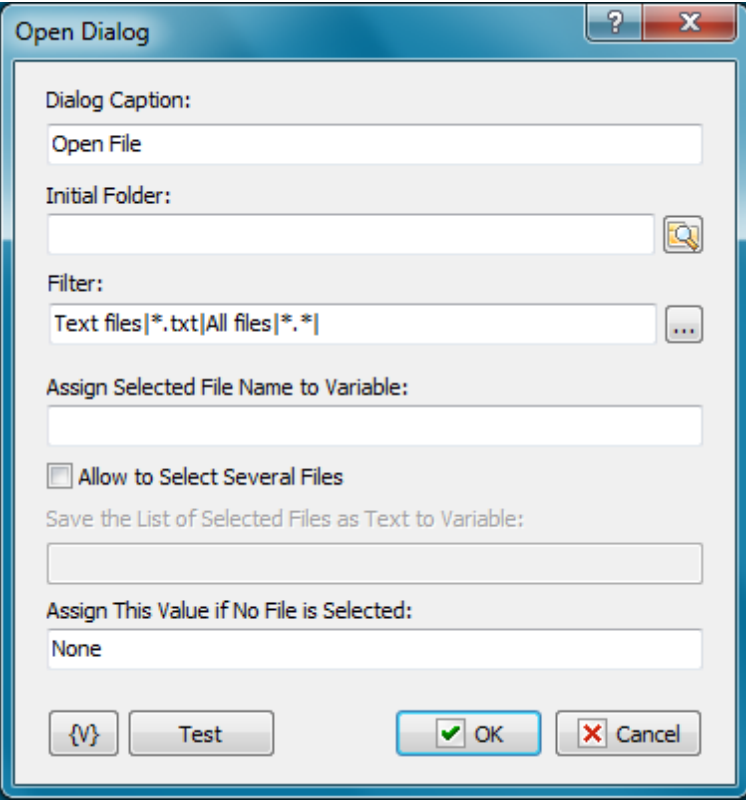

### **Dialog Caption**

Enter the caption of the dialog box. For example, you could enter a caption "Open Log Files" for the dialog box.

### **Initial Folder**

Set the folder that you want as the starting folder for the dialog box. For example, you could enter "My Documents" or "Daily Backups." Click the browse button to select a folder.

### **Filter**

Enter the criteria for including file types that you want the dialog box to open. These types appear in options for opening files on the dialog box, such as **Files of Type.** Click the **...** button to add types with the **Filter Editor** dialog box. You can click a field in this dialog box and add file type extensions and a name for the file type.

### **Assign Selected File Name to Variable**

Enter a variable name to store the selected file name to; for use in other actions of task.

### **Allow to select several files**

Switch on checkbox if you want to select several files.

### **Save the list of selected files as Text to Variable**

Specify the name of variable where the action saves the result. If you select several files then the result will be a text: one file name in each line.

### **Assign This Value if No File Selected**

Assign a value to store if no file is selected, i.e. the **Cancel** button was clicked.

### **Allow to select several files**

Switch on checkbox if you want to select several files.

### **Save the list of selected files as Text to Variable**

Specify the name of variable where the action saves the result. If you select several files then the result will be a text: one file name in each line.

### **Variable**

Allows you to add a variable to the action or triggering event that you selected. You must place the cursor in a edit box in the settings dialog window of the action or event and then click the {V} button.

### **4.2.4 Save Dialog**

Opens a dialog box that allows users to save a file. You can specify the title of the dialog box, the start folder, and which types of files a user can save. For example, you might want to use this action that copies a file and you want to specify where to copy the file.

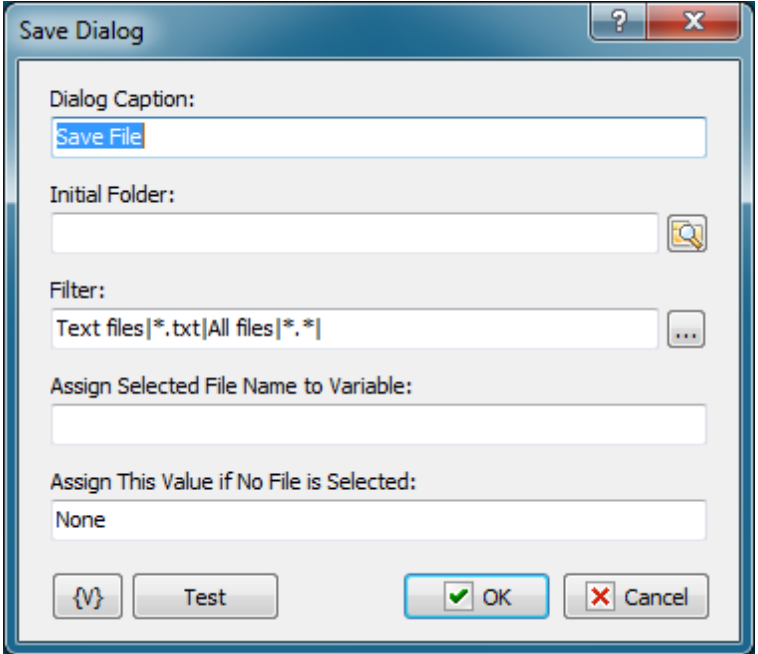

### **Dialog Caption**

Enter the caption of the dialog box. For example, you could enter a caption "Save Log Files" for the dialog box.

#### **Initial Folder**

Set the folder that you want as the starting folder for the dialog box. For example, you could enter "My Documents" or "Daily Backups." Click the browse button to select a folder.

### **Filter**

Enter the criteria for including file types that you want the dialog box to save. These types appear in options on the dialog box, such as **Files of Type.** Click the **...** button to add types with the **Filter Editor** dialog box. You can click a field in this dialog box and add file type extensions and a name for the file type.

#### **Assign Selected File Name to Variable**

Enter a variable name to store the selected file name to; for use in other actions of task.

#### **Assign This Value if No File Selected**

Assign a value to store if no file is selected, i.e. the **Cancel** button was clicked.

### **Variable**

Allows you to add a variable to the action or triggering event that you selected. You must place the cursor in a edit box in the settings dialog window of the action or event and then click the {V} button.

### **4.2.5 Browse for Folders**

Displays a dialog box that allows users to browse folders on a local or remote drives. You can

set the title of the dialog box, the start folder, and what type of files a user can select. For example, if you create a task that downloads files from Internet, you can display this dialog box so you can select where to save the downloaded files.

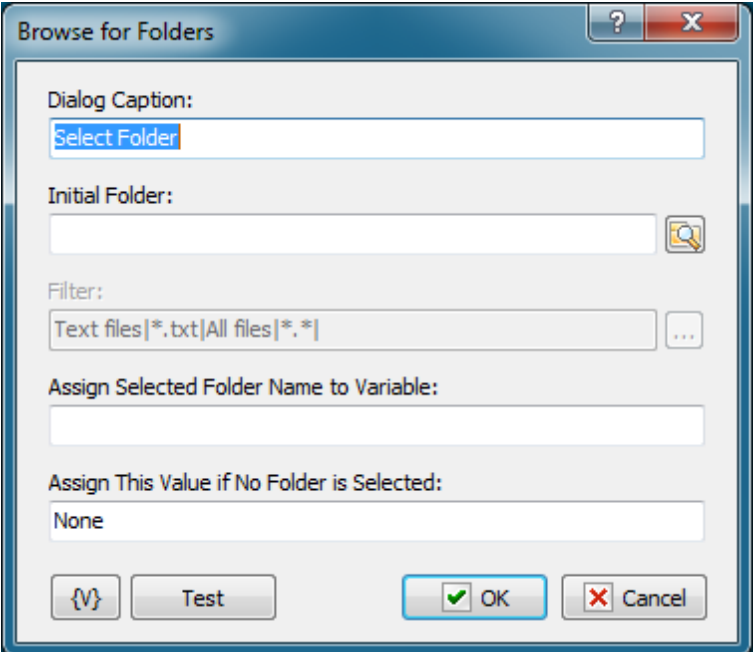

### **Dialog Caption**

Enter the caption of the dialog box. For example, you could enter a caption "Select Destination Folder" for the dialog box.

#### **Initial Folder**

Set the folder that you want as the starting folder for the dialog box. For example, you could enter "My Documents" or "Daily Backups." Click the browse button to select a folder.

### **Filter**

This option is not available for this action.

#### **Assign Selected Folder Name to Variable**

Enter a value to store the selected file name in a variable expression for use in other actions or tasks.

#### **Assign This Value if No Folder Selected**

Assign a value to store if no folder is selected, i.e. the **Cancel** button was clicked.

### **Variable**

Allows you to add a variable to the action or triggering event that you selected. You must place the cursor in a edit box in the settings dialog window of the action or event and then click the {V} button.

# **4.2.6 Browse for Computers**

Displays a dialog box that allows a user to select computers on the local network. You can set the title of the dialog box and other settings. For example, in a task that sends a network message, you can select a computer to send a message to.

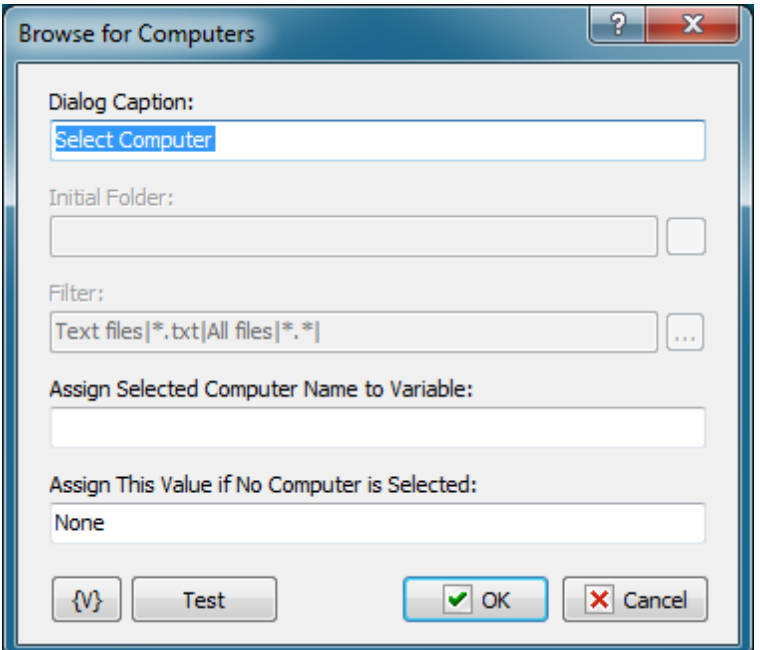

### **Dialog Caption**

Enter the caption of the dialog box. For example, you could enter a caption "Browse Backup Server" for the dialog box.

### **Initial Folder**

This option is not available for the **Browse for Computers** action.

### **Filter**

This option is not available for the **Browse for Computers** action.

### **Assign Selected Computer Name to Variable**

Enter a variable name to store the selected computer name to; for use in other actions of task.

### **Assign This Value if No Computer Selected**

Assign a default value to store if no computer is selected.

### **Variable**

Allows you to add a variable to the action or triggering event that you selected. You must place the cursor in a edit box in the settings dialog window of the action or event and then click the {V} button.

# **4.2.7 Input Box**

Displays an input dialog box that lets the user enter a string and assigns the entered value to a specified variable.

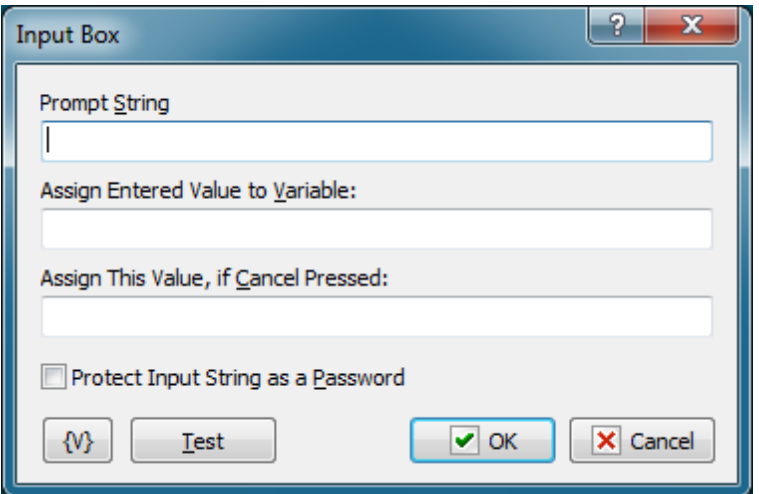

### **Prompt String**

Specify the text that prompts the user to enter input in the edit box.

### **Assign Entered Value to Variable**

Enter a variable name to store the entered value to; for use in other actions of task.

### **Assign this Value, if Cancel Pressed**

Assign a default value to store if Cancel is pressed.

### **Variable**

Allows you to add a variable to the action or triggering event that you selected. You must place the cursor in a edit box in the settings dialog window of the action or event and then click the {V} button.

### **Test**

Click this button to ensure that the parameters for the current action work.

### **4.2.8 Show Notification**

This action is for displaying different popup messages on a screen. These messages do not demand any interactive action (e.g. pressing the key OK). The message closes automatically in several seconds after its displayed. The message can be displayed in two ways:

- As a tray icon balloon
- As popup windows in the corner of the screen

You can press the button Test in the editor of action parameters and then watch how your message looks with the specified parameters.

# **General**

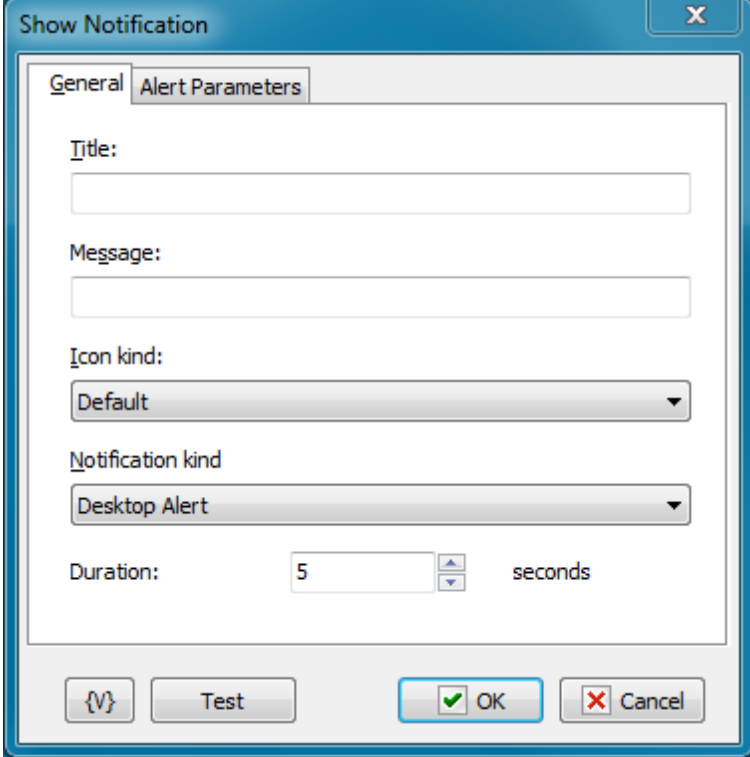

### **Title**

The title of a message. The usage of variables is allowed.

### **Message**

The body of a message. The usage of variables is allowed.

#### **Icon kind**

Select a message icon. Available variants are:

- Information
- Exclamation
- Error
- Default

### **Alert Kind**

Select the kind of a message:

- **Desktop Alert** a message as a popup window in a screen corner. If the RoboTask sends several messages in succession, all of them will be displayed one above another.
- **Tray Icon Balloon** the display of the message as a standard system balloon. If the RoboTask sends several messages running, then only the last message will be displayed on the screen. Every next message will overlay the previous one.

### **Duration**

The duration of a message display. At the end of this time, the message disappears from the screen automatically. It is possible to change the duration of the message from 2 to 20 seconds. By default, it is 5 seconds.

# **Alert Parameters**

Additional parameters, available for the message display mode "Desktop Alert" only.

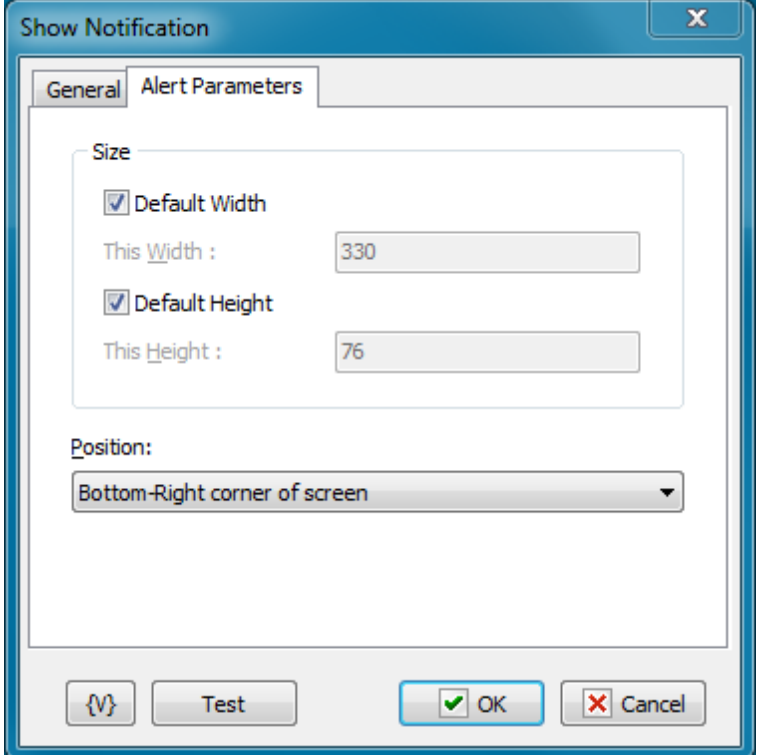

### **Width**

The width of the message window. On default, it is 330 pixels. This is enough for the majority of short messages. When specifying the width of the window the usage of variables is allowed.

### **Height**

The height of the message window. On default, it is 76 pixels. This is enough for the majority of short messages. When specifying the height of the window the usage of variables is allowed.

### **Position**

Select one of the four screen corners where the message will appear. On default, it is the right lower screen corner, i.e. where the system tray is.

### **Variable**

Allows you to add a variable to the action or triggering event that you selected. You must place the cursor in a edit box in the settings dialog window of the action or event and then click the {V} button.

## **4.2.9 Choice Dialog**

The Choose Dialog is necessary to select one value of several alternatives. The action saves the number of chosen alternative (beginning from 1) into a variable. Then it is possible to do actions according to a choice.

If a user rejects a choice (that is, the button Cancel is pressed), the value of the choice is 0.

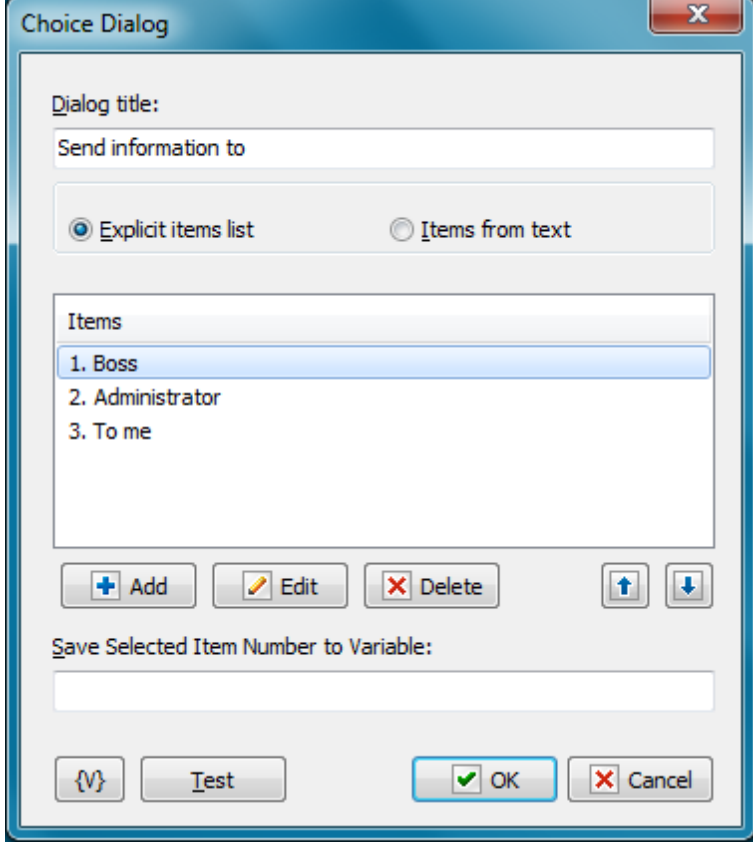

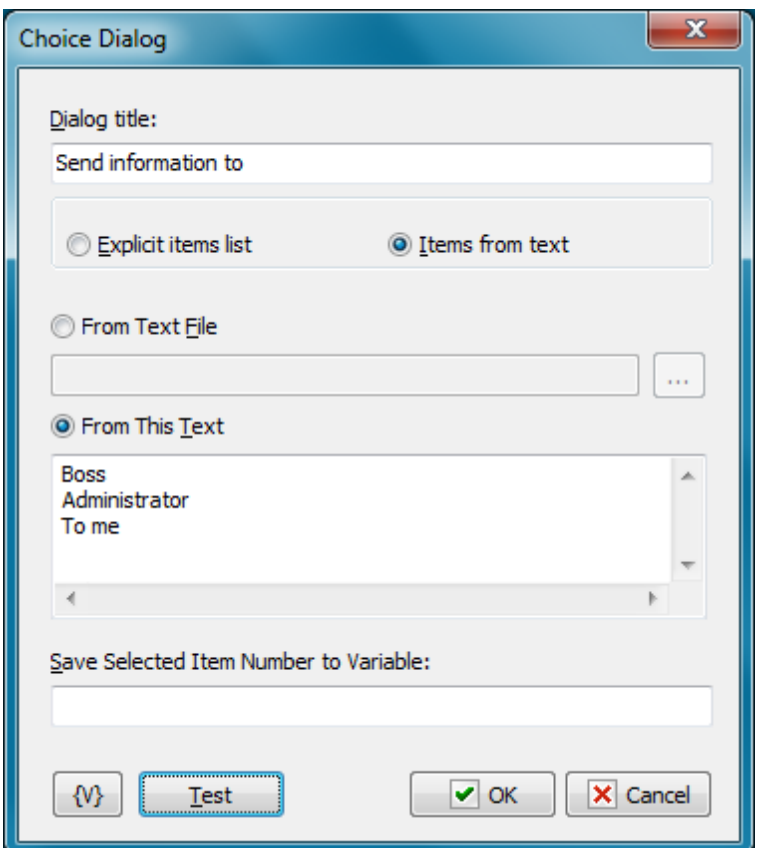

#### **Mode**

- **Explicit Items List** define items list explicitly
- **Items From Text** form the list of items from any text

#### **Dialog Title**

Specify a title for a choice menu.

### **Explicit Items List**

### **Items**

A list of menu items for a choice. The list can be edited with buttons Add, Edit, Delete. Also it is possible to change the order of options using buttons Move Up and Move Down.

### **From Text**

This mode allows creating the list of items from any text. Each line of the will be an item in the list.

### **From Text File**

You can fill in the edit box with file name or choose file. You can use variables in the file name

### **From This Text**

Fill in the text in the input field. Variables are allowed.

#### **Save Selected Item Number to Variable**

Specify the name of a variable into which is necessary to save the choice result. If one of items is chosen, the number of the item will be saved beginning from 1.

If the button Cancel is pressed, then 0 will be saved.

### **4.2.10 Multichoice Dialog**

The Multi Choice Dialog allows to switch on or off each option of the proposed set.

For example, a task collects certain information and allows to pass the information to several workers:

- Send the Message to Mike;
- Send the Message to administrator;
- Copy Message to Boss.

The Multi Choice Dialog allows to select alternatives in any combination. The RoboTask saves the values of a choice into separate variables for each option (True or False)

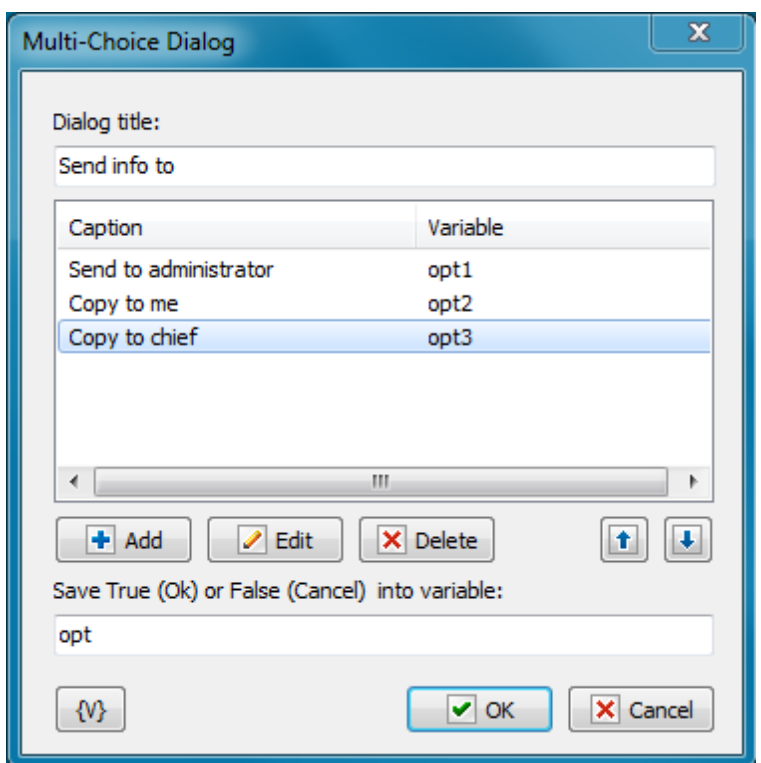

### **Dialog Title**

Specify the title for a choice menu.

### **Items**

The list of menu items for a choice. Each item is related to a variable into which the value of a choice of the item is saved. True or False.

### **Save True (OK) or False (Cancel) into Variable:**

Specify the variable into which it is necessary to save the work result of dialog. If a choice is made, the value True is saved. If not (that is, the button Cancel is pressed), the value False is saved.

# **4.3 Files and Folders**

# **4.3.1 Copy/Move File**

Copies or moves one or more files that you specify. You can set the source and the destination. Wildcards are allowed. For example, you can use this action to copy backup archives from your computer to another computer on the network.

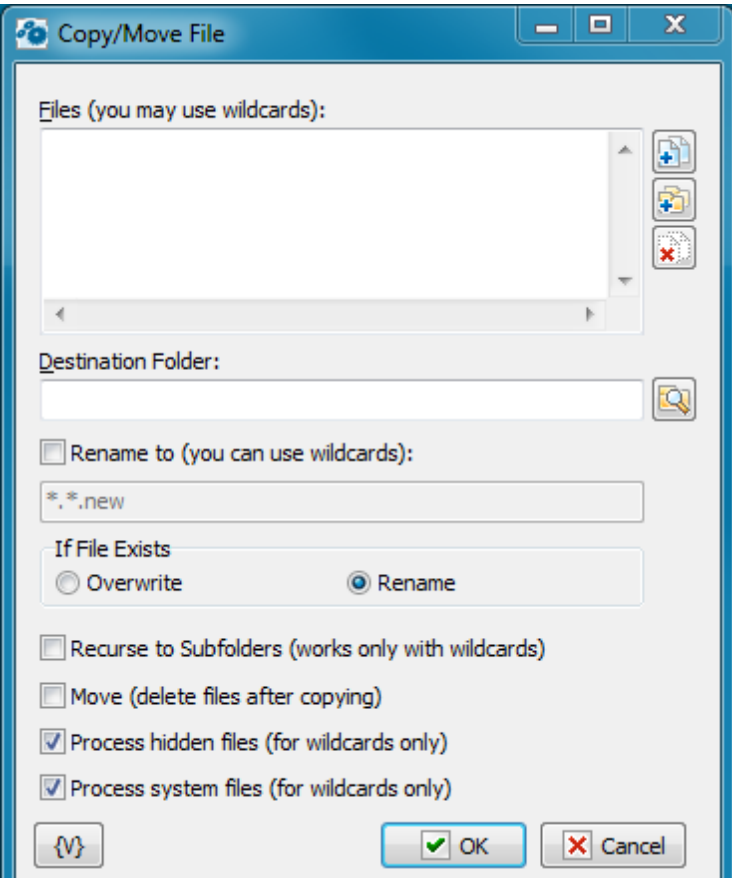

#### **Files**

Enter the files you want to copy or move. Wildcards are allowed. Use the Plus buttons to add files to the list. To clear the list, click the X button.

#### **Tip**

You can also use wildcards in this option. Some examples of wildcards are the following:

- **C:\Text Files\\*.txt -** all the files with the .txt extension in the C:\Text Files folder.
- **C:\Doc Files\mydoc?.doc** mydoc1.doc, mydoc2.doc, mydocA.doc, and so forth.
- **{bakext}** file mask(s) from the {bakext} variable.

#### **Destination Folder**

Enter the folder to which you want to move or copy the files. You can click the browse button to find folders.

#### **Rename to (you can use wildcards)**

If you want to change the original name of file you should turn on this checkbox and specify new file name or the mask of new name in the field below. This option allows you to copy the file to new filename in the same folder.

### **If File Exists**

Specify the action to take if a file already exists in the destination location.

- **Overwrite -** replaces the destination file with the file you are copying or moving.
- **Rename** renames the source file when you copy or move it to the new location.

#### **Recurse to Subfolders**

Copies or moves all the files in the subfolders of the current directory.

#### **Move**

Deletes the original files after you copy or move them to a new location.

### **Variable**

Allows you to add a variable to the action or triggering event that you selected. You must place the cursor in a edit box in the settings dialog window of the action or event and then click the {V} button.

### **4.3.2 Rename File**

Renames one or more specified files. Wildcards are allowed. For example, you can copy the files to another folder and automatically rename them using this action.
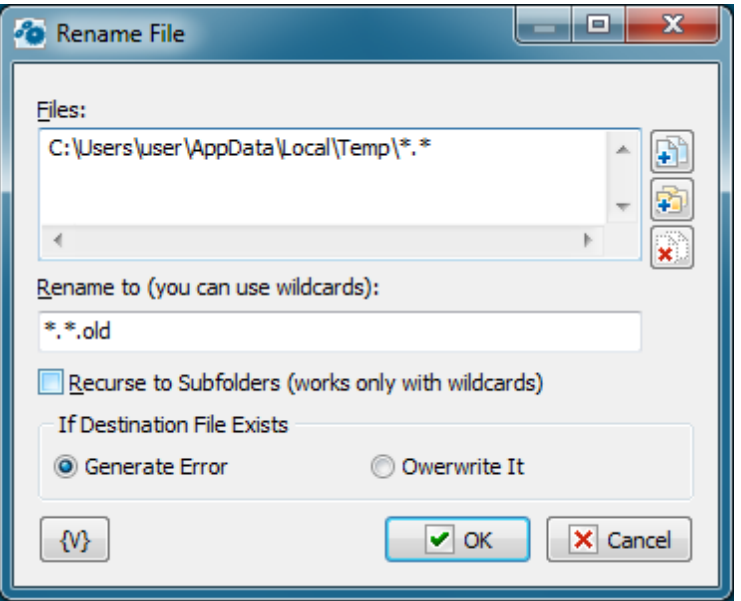

#### **Files**

Enter the files you want to rename. Use the Plus buttons to add files or folders to the list. To clear the list, click the X button.

#### **Tip**

You can also use wildcards in this option. Some examples of wildcards are the following:

- **C:\Text Files\\*.txt -** all the files with the .txt extension in the C:\Text Files folder.
- **C:\Doc Files\mydoc?.doc** mydoc1.doc, mydoc2.doc, mydocA.doc, and so forth.
- **{bakext}** file mask(s) from the {bakext} variable.

#### **Rename To**

Enter the name or partial name for the new filename. You can use a wildcard if you want to rename part of the filename.

#### **Recurse to Subfolders**

Renames the files in the subfolders of the current directory.

## **Variable**

Allows you to add a variable to the action or triggering event that you selected. You must place the cursor in a edit box in the settings dialog window of the action or event and then click the {V} button.

# **4.3.3 Delete File**

Deletes one or more files you specify. Wildcards are allowed. For example, you can use this action to automatically delete cookies from your Internet cache every day to protect your privacy and computer security.

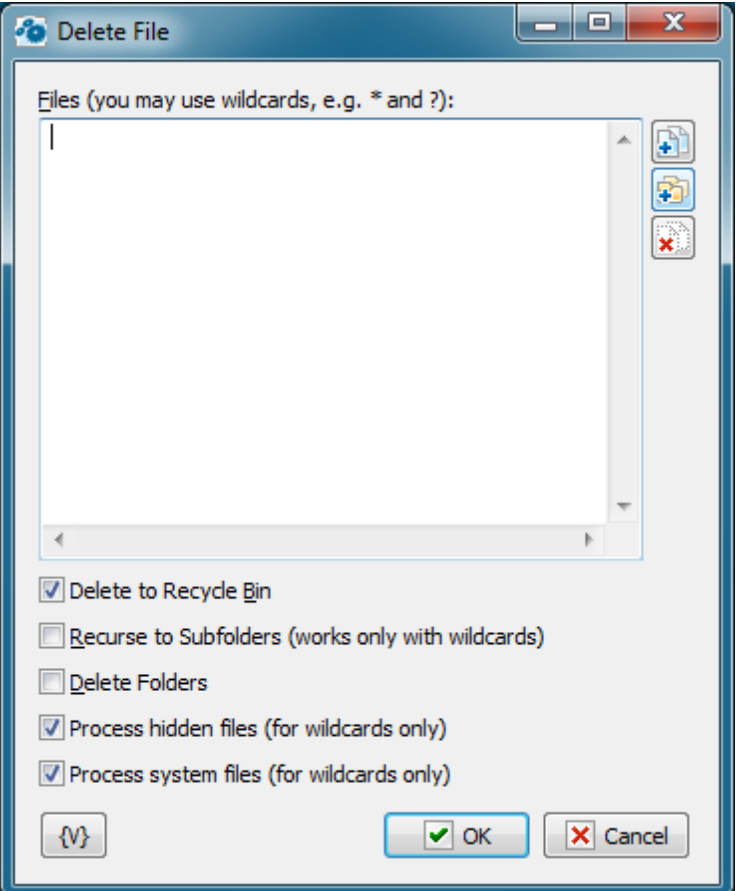

#### **Files**

Enter the files you want to delete. Use the Plus buttons to add files or folders to the list. To clear the list, click the X button.

## **Tip**

You can also use wildcards in this option. Some examples of wildcards are the following:

- **C:\Text Files\\*.txt -** all the files with the .txt extension in the C:\Text Files folder.
- **C:\Doc Files\mydoc?.doc** mydoc1.doc, mydoc2.doc, mydocA.doc, and so forth.
- **{bakext}** file mask(s) from the {bakext} variable.

#### **Delete to Recycle Bin**

Moves files to the Windows Recycle Bin. Use this flag to prevent possible data loss.

#### **Recurse to subfolders**

Deletes the files in the subfolders of the current directory.

#### **Delete Folders**

Removes the subfolders. This option works only with wildcards.

#### **Variable**

Allows you to add a variable to the action or triggering event that you selected. You must

place the cursor in a edit box in the settings dialog window of the action or event and then click the {V} button.

# **4.3.4 Write Text File**

Creates a text file with the specified text. For example, you can write a text file listing which user is logged into a computer at a particular time.

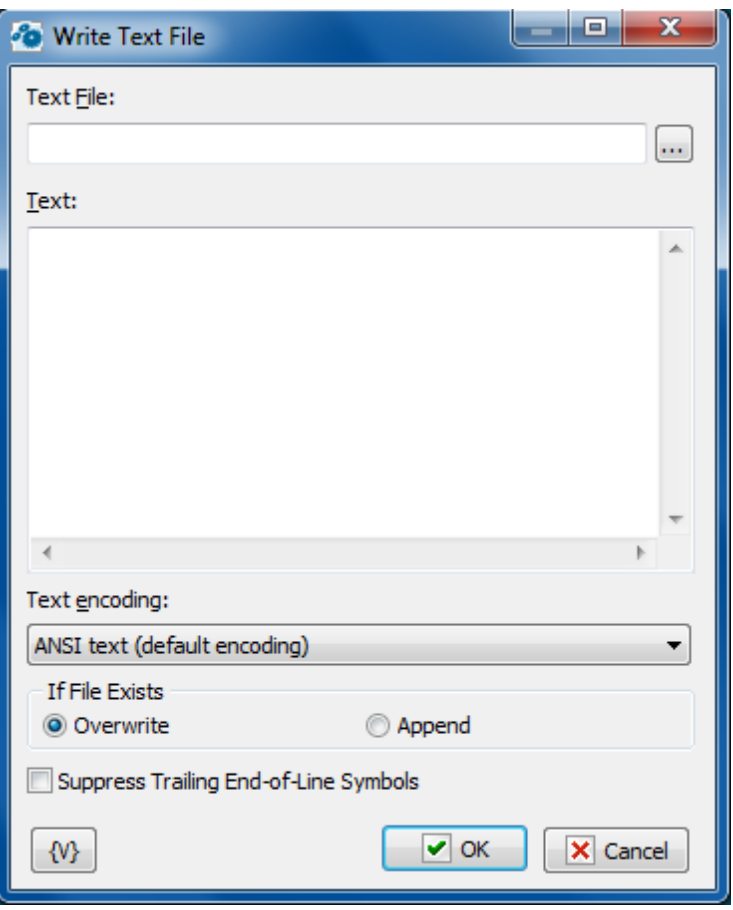

# **Text File**

Enter the name of the text file to save. You can click the browse button to select a file.

# **Text**

Enter the text that you want saved in the file.

# **Text Encoding**

The action can provide the following coding:

- ANSI text
- UTF-8 text
- Unicode text

# **If File Exists**

Specify the action to take if a file already exists in the destination location.

- **Overwrite -** replaces the destination file with the new file.
- **Append** append specified text at the end of existing text file.

## **Suppress Trailing End-Of-Line symbols**

If you want to remove trailing EOL symbols switch on this checkbox.

# **Variable**

Allows you to add a variable to the action or triggering event that you selected. You must place the cursor in a edit box in the settings dialog window of the action or event and then click the {V} button.

# **4.3.5 Search for Files**

Looks for files and creates a file list. This action is useful with pre-defined variables, such as % TextFile(file\_name)%. You can create a file list, such as a list of all .Png files, and then use this in a list of actions, such as copying, moving, or deleting files.

# **General tab**

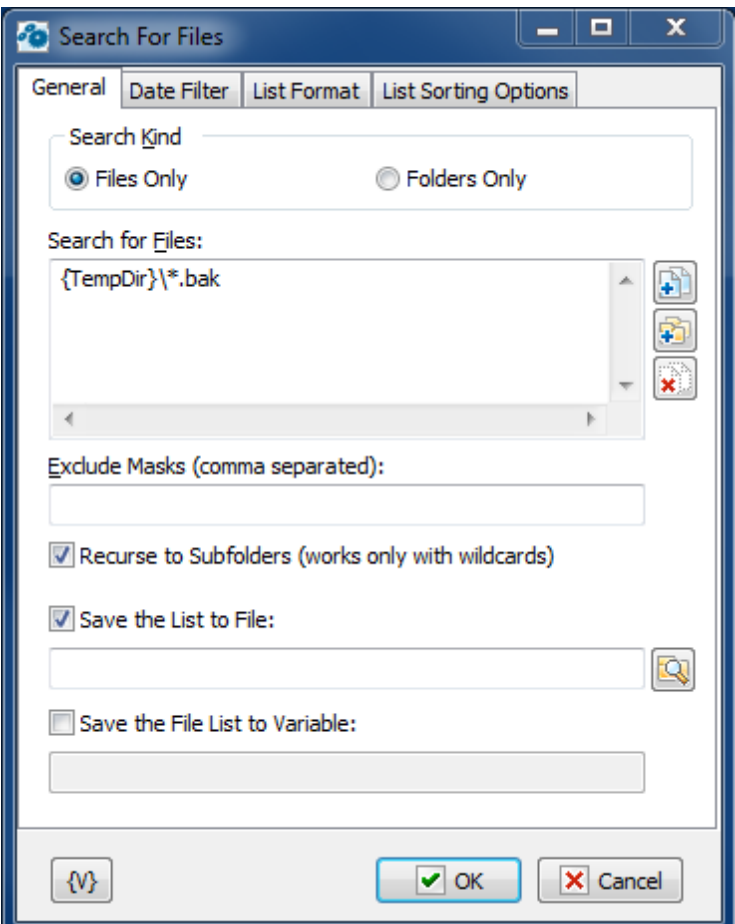

#### **Search for Files**

Enter the file path with file mask that you want to search for. Use the Plus buttons to add files or folders to the list. To clear the list, click the X button.

#### **Tip**

You can also use wildcards in this option. Some examples of wildcards are the following:

- **C:\Text Files\\*.txt -** all the files with the .txt extension in the C:\Text Files folder.
- **C:\Doc Files\mydoc?.doc** mydoc1.doc, mydoc2.doc, mydocA.doc, and so forth.
- **{bakext}** file mask(s) from the {bakext} variable.

#### **Exclude Masks (Comma Separated)**

Enter one or more file masks separated with commas that you do not want to search.

#### **Tip**

You can also use wildcards in this option. Some examples of wildcards are the following:

- **\*.txt** all the files with the .txt extension.
- **mydoc?.doc** mydoc1.doc, mydoc2.doc, mydocA.doc, and so forth.
- **\*.tmp, \*.\$\$\$, \*.bak** all the files with the .tmp, .\$\$\$ and .bak extensions.
- **{bakext}** file mask(s) from the {bakext} variable.

#### **Recurse to Subfolders**

Searches the files in the subfolders of the specified folder.

#### **Save File List To**

Enter a path and name for a file that contains a list of the files that were searched. Click the **List Format** tab to set other options for this list.

### **Variable**

Allows you to add a variable to the action or triggering event that you selected. You must place the cursor in a edit box in the settings dialog window of the action or event and then click the {V} button.

# **Date Filter tab**

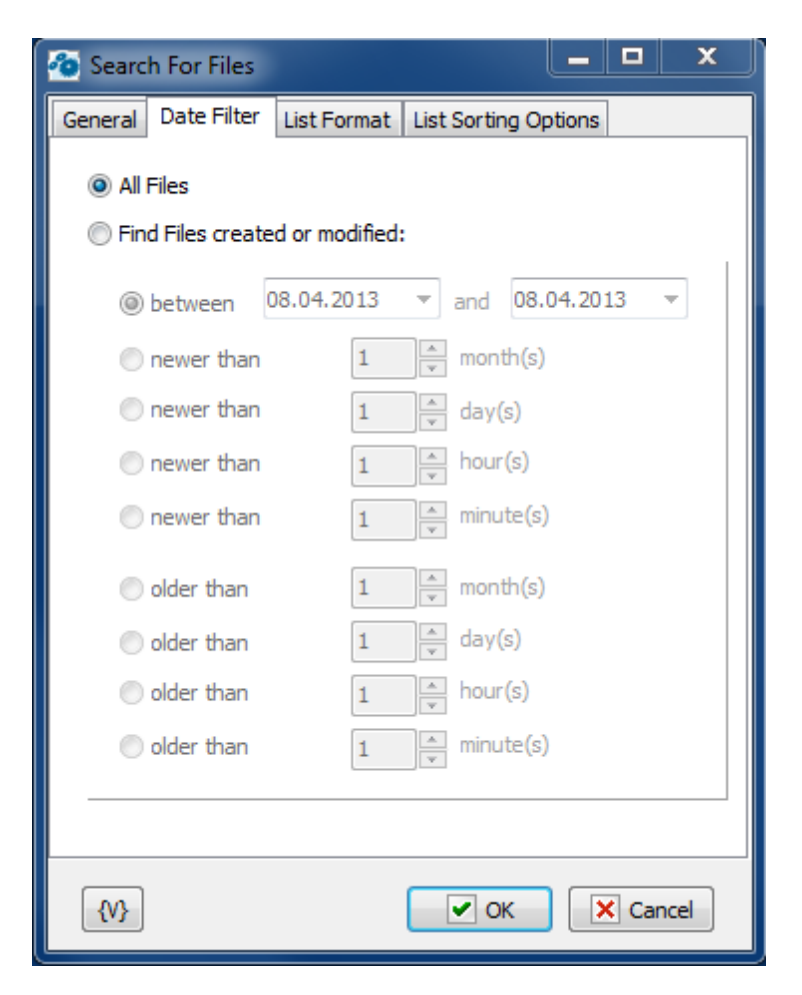

#### **All Files**

Select this option to search all files.

#### **Find Files Created or Modified**

Click this option to search files according to one of the following criteria:

- **Between**
- **Newer Than \_\_\_ Months**
- **Newer Than \_\_\_ Days**
- **Older Than \_\_\_ Months**
- **Older Than \_\_\_ Days**

# **List Format tab**

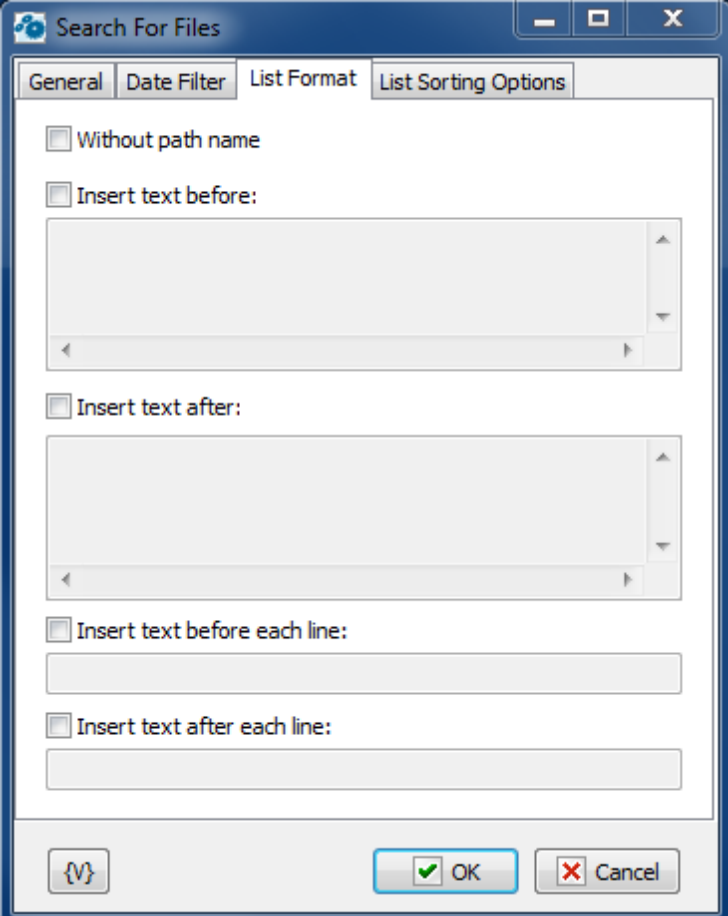

#### **Without Path Name**

Lists files without the path names (i.e. file names only).

#### **Insert Text Before**

You can specify a text that will be inserted at the beginning of the list file.

#### **Insert Text After**

You can specify a text that will be inserted at the end of the list file.

#### **Insert Text Before Each Line**

You can specify a text that will be inserted at the beginning of each line.

## **Insert Text After Each Line**

You can specify a text that will be inserted at the end of each line.

# **List Sorting options**

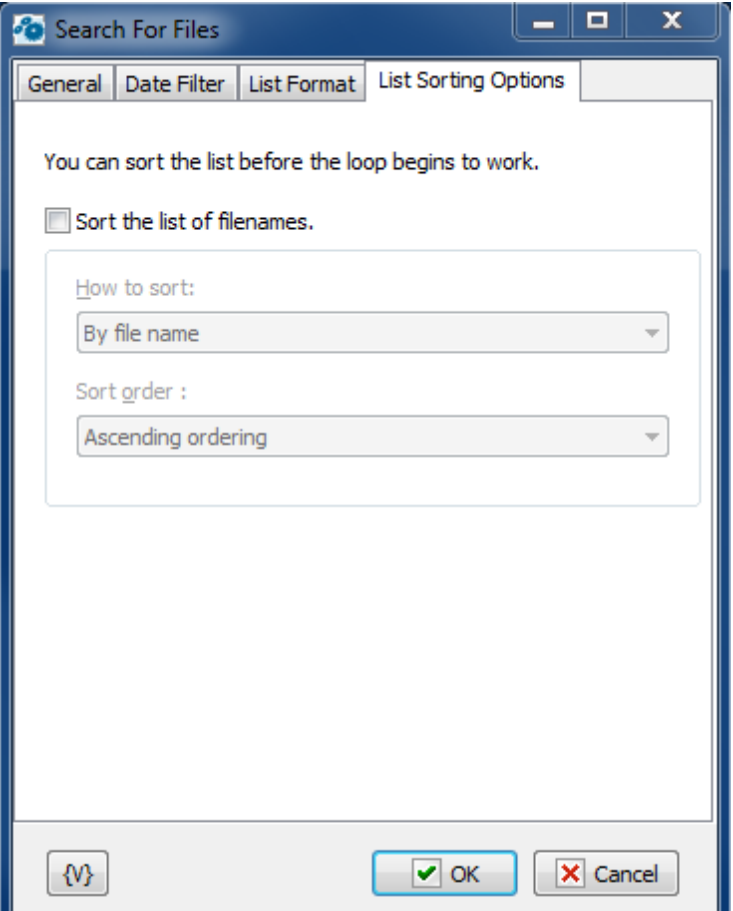

Parameters of internal sorting of the file list

### **Sort the list of filenames**

Turn on the checkbox if you want to sort the list

## **How to sort**

There are four sorting modes:

- By file name
- By file time
- By file size
- By depth of nested folders

## **Sort order**

There are two modes: ascending or descending ordering

# **Variable**

Allows you to add a variable to the action or triggering event that you selected. You must place the cursor in a edit box in the settings dialog window of the action or event and then click the {V} button.

# **4.3.6 Change Folder**

Allows you to the change the current folder. This is useful if you need to set the current folder during a series of actions or tasks. This action is useful with other file actions like copy, move.

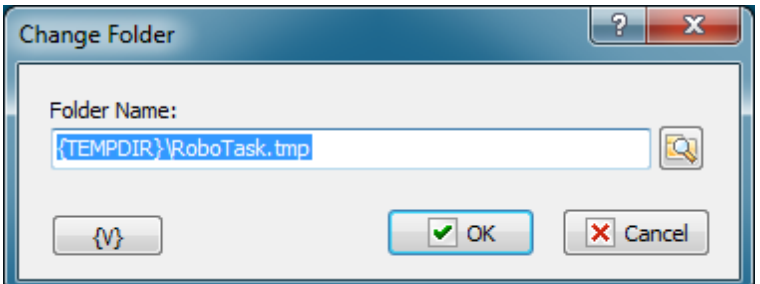

## **Folder Name**

Enter the name of the destination folder. You can click the browse button to select a folder.

# **Variable**

Allows you to add a variable to the action or triggering event that you selected. You must place the cursor in a edit box in the settings dialog window of the action or event and then click the {V} button.

# **4.3.7 Create Folder**

Makes a new folder on a local or remote drive. For example, you could automatically create a new folder for your backups based on the current date.

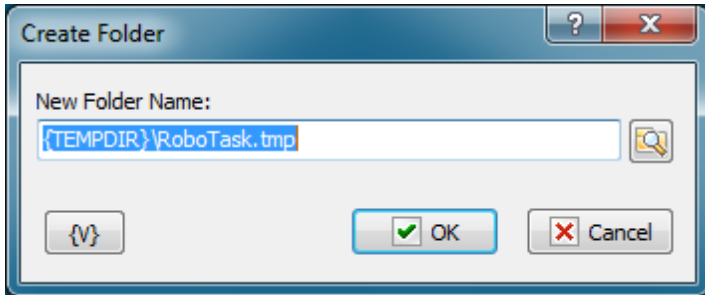

#### **New Folder Name**

Enter the name for the new folder. You can click the browse button to select a folder.

#### **Variable**

Allows you to add a variable to the action or triggering event that you selected. You must place the cursor in a edit box in the settings dialog window of the action or event and then click the {V} button.

# **4.3.8 Rename Folder**

Renames a existing folder. For example, if you have copied a folder with files, you can rename the original folder.

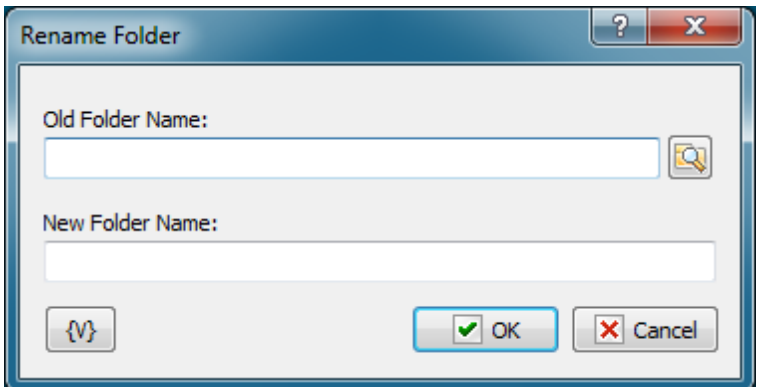

#### **Old Folder Name**

Enter the original name of the folder. You can click the browse button to select a folder.

#### **New Folder Name**

Enter the new name for the folder.

## **Variable**

Allows you to add a variable to the action or triggering event that you selected. You must place the cursor in a edit box in the settings dialog window of the action or event and then click the {V} button.

# **4.3.9 Remove Folder**

Deletes a existing folder. For example, if you have archived your company financial reports every week for the past year, you can create a task that automatically deletes folders that are more than a year old.

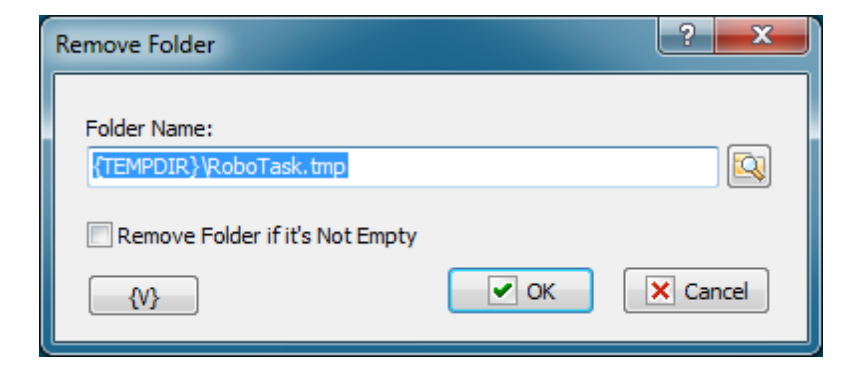

## **Folder Name**

Enter the name of the folder that will be removed.

## **Remove Folder if It's Not Empty**

If this option is selected, the specified folder will be deleted even it is not empty (i.e. contains files and subfolders), otherwise the specified folder will be deleted only if it is not empty (i.e. does not contain files and subfolders).

## **Variable**

Allows you to add a variable to the action or triggering event that you selected. You must place the cursor in a edit box in the settings dialog window of the action or event and then click the {V} button.

# **4.3.10 Synchronize Folders**

Synchronizes the two folders that you specify. The synchronization method may be bidirectional or uni-directional. For example, if you travel a lot, you might want to create a task that synchronizes data in a folder on your laptop computer and a folder on your desktop computer.

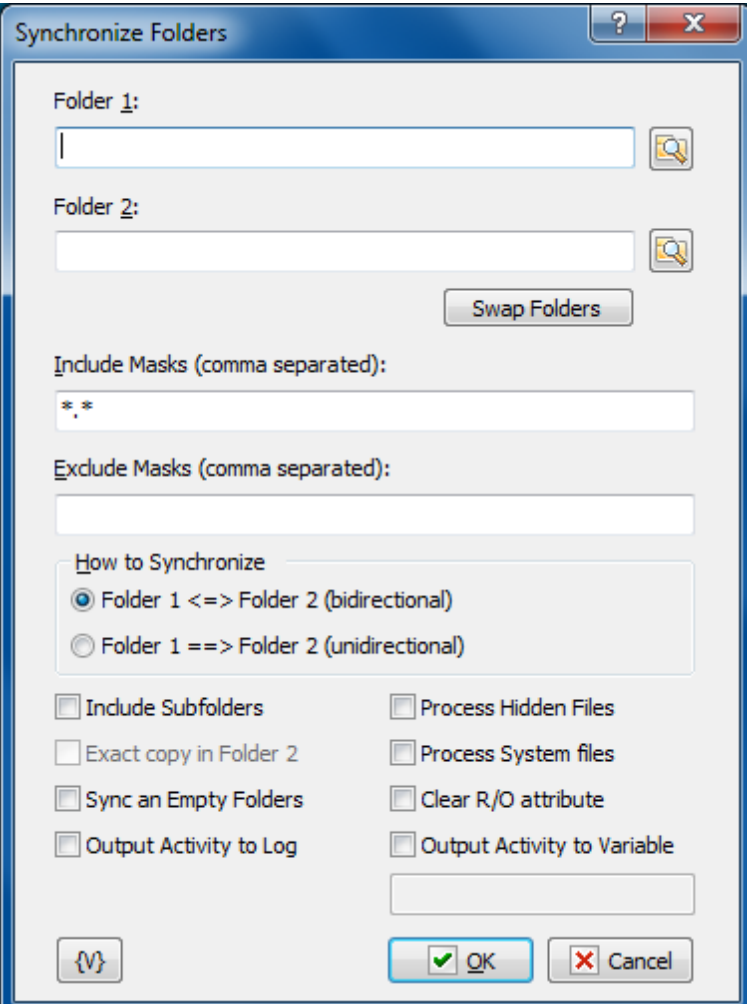

#### **Folder 1**

Enter the first folder that you want to synchronize. You can click the browse button to select a folder.

#### **Folder 2**

Enter the second folder that you want to synchronize.

#### **Swap Folders**

Click to place the folder listed in **Folder 2** in the **Folder 1** box and the folder in **Folder 1** in the **Folder 2** box.

# **Include Masks (Comma Separated)**

Enter one or more masks separated with commas to specify which files to synchronize, such as \*.exe, \*.cnt, \*.hlp. The default wildcard mask "\*.\*" means that all folders and files are synchronized. You can specify one or more masks separated by commas.

#### **Tip**

You can also use wildcards in this option. Some examples of wildcards are the following:

**\*.txt** - all the files with the .txt extension.

**mydoc?.doc** - mydoc1.doc, mydoc2.doc, mydocA.doc, and so forth.

- **\*.tmp, \*.\$\$\$, \*.bak** all the files with the .tmp, .\$\$\$ and .bak extensions.
- {bakext} file mask(s) from the {bakext} variable.

# **Exclude Masks**

Enter one or more masks separated with commas to specify which files to skip in the synchronization. You can specify one or more masks separated by commas; for example, \*.bak,  $*$ .old,  $*$ .\$\$\$.

# **How to Synchronize**

Select one of the following options:

- **Folder 1 <=> Folder 2 (Bi-directional) -** new or newer files that are available in Folder 1 are copied to Folder 1, and vice versa.
- **Folder 1 ==> Folder 2 (Uni-directional) -** only new or newer files that are available in the Folder 1 are copied to Folder 2; the contents of Folder 2 does not affect the contents of Folder 1.

# **Include Subfolders**

Click this check box to synchronize all files in the subfolders.

# **Exact Copy in Folder 2**

Available only with unidirectional synchronization when you select **Folder 1 ==> Folder 2.** This option ensures that files that are available in Folder 2, but not in Folder 1, are deleted.

# **Sync an Empty Folders**

If this checkbox is switched on, the action copies the structure of empty folders. Otherwise, only files will be synchronized.

# **Output Activity to Log**

If you want to write the log of synchronization into the task log, switch on this checkbox. The action will put the information about coped and removed files into the task log.

# **Output Activity to variable**

If you want to write the log of synchronization into a variable, switch on this checkbox and put the variable name in the field. The action will put the information about coped and removed files into the log.

# **Variable**

Allows you to add a variable to the action or triggering event that you selected. You must place the cursor in a edit box in the settings dialog window of the action or event and then click the {V} button.

# **4.3.11 Wait for file**

Pauses the task and waits until the selected file will be available. After the monitored file is been available, the task is resumed. If the specified file is not opened in another process at the moment when the action is due, the task is not paused.

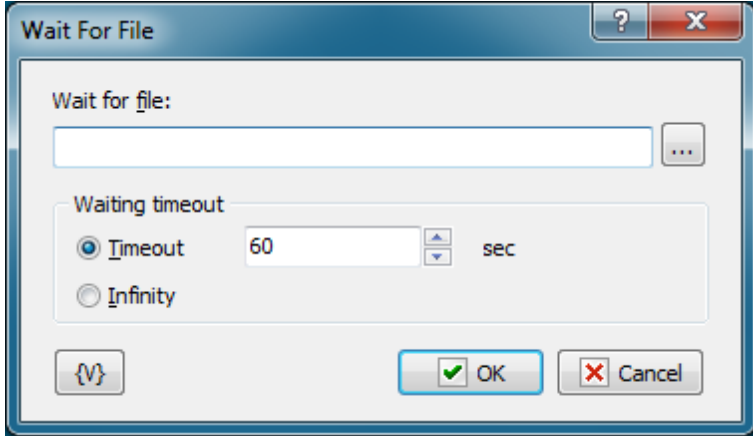

#### **Wait for file**

You can either select the file name or type its name manually.

## **Waiting**

This parameter defines the timeout in seconds to wait until the process is finished. You can also specify an infinite timeout.

If the timeout is over, but the process is not finished, the action will generate the following error: Timeout is over.

### **Variable**

Allows you to add a variable to the action or triggering event that you selected. You must place the cursor in a edit box in the settings dialog window of the action or event and then click the {V} button.

# **4.3.12 SortText**

This action is used to sort strings in a text or in a text file in the ascending or descending order. It is possible to assign the sorted text to a variable for further processing (e.g. in "Text Loop") or save it to a file. You can specify the source text explicitly using variables or read it from an external file.

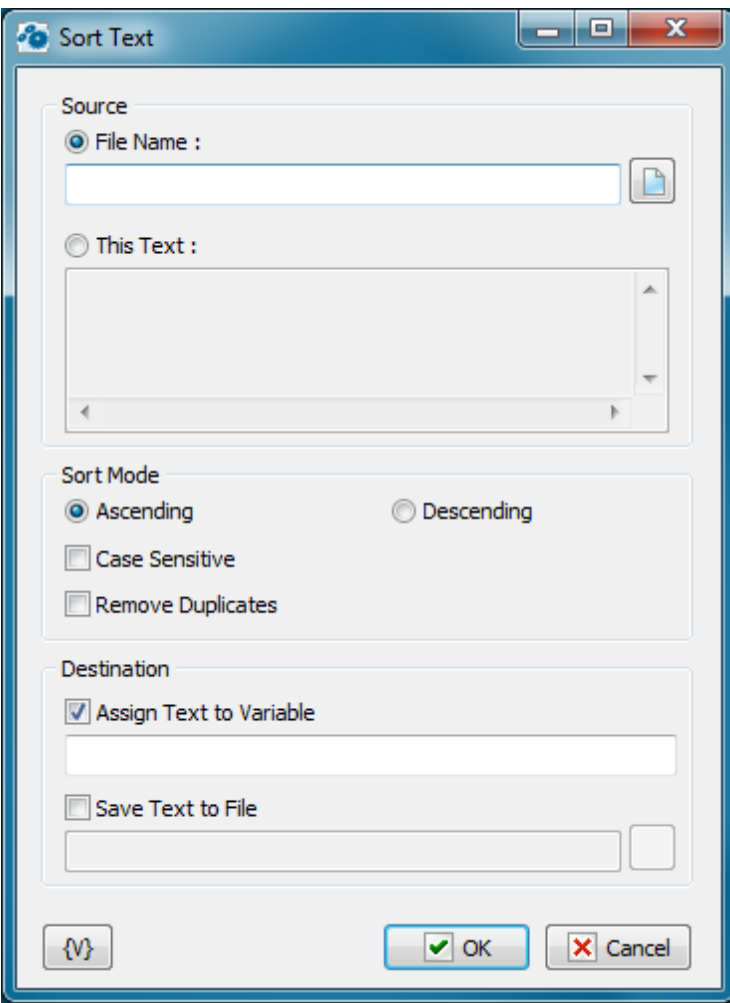

#### **Source**

You can select the source for the source text in this group of parameters: specify an external file or specify the text explicitly.

**File Name** – specify the full file name either manually or using the Open File dialog box by clicking the button to the right from the field. It is possible to use RoboTask variables. **This text** – if you want to specify the text explicitly, fill the text field manually. It is possible to use variables in the text. RoboTask will replace them with variable values during the action.

#### **Sort Mode**

You can specify the string sorting mode in this group

- Ascending or Descending
- Case Sensitive
- Remove duplicates this allows to keep only unique lines in the text.

#### **Destination**

Select at least one of the variants (or both at once) :

**Assign text to Variable** – specify the name of the custom variable the sorted text will be assigned to. It is impossible to use variables.

**Save text to File** – specify the full file name either manually or using the Open File dialog

box. It is possible to use RoboTask variables.

#### **Variable**

Allows you to add a variable to the action or triggering event that you selected. You must place the cursor in a edit box in the settings dialog window of the action or event and then click the {V} button.

# **4.3.13 Unique File Name**

The action generates unique file name in specified folder by the mask. Sometimes it's necessary to create the file with unique name where you need to store some temporary data. Next, the file name have to be saved into variable.

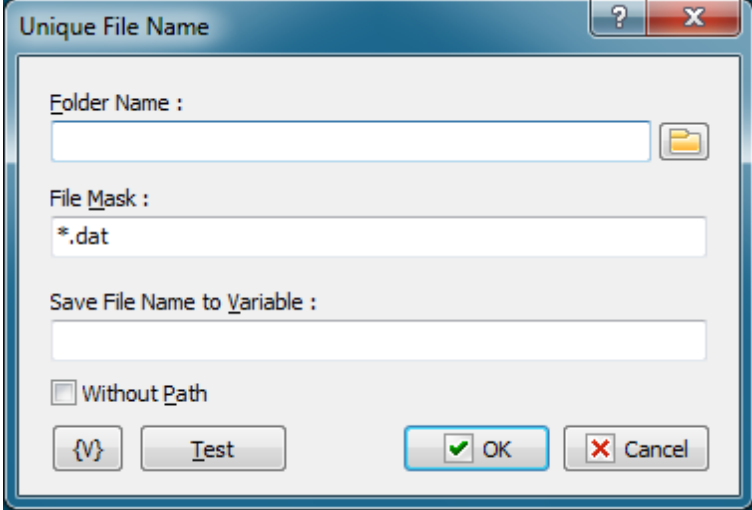

#### **Folder Name**

Specify the folder where you want to create the file. You can click the browse button to select a folder. The using of variables are allowed.

#### **File Mask**

It is the ordinary file mask with using characters "\*" and "?". Action replaces "\*" with 8 random characters and "?" with single random character.

You have to specify the mask of file name only. The path portion of the file name will be ignored. The using of variables are allowed.

For example:

```
tmp*.txt
{Hours}{Minutes}-*.dat
FileList-???.txt
```
#### **Save File Name to Variable**

Enter the variable name. The action saves new file name into this variable. The using of variables is unacceptable.

#### **Without Path**

If you want to save the file name only without path, check this checkbox.

## **Variable**

Allows you to add a variable to the action or triggering event that you selected. You must place the cursor in a edit box in the settings dialog window of the action or event and then click the {V} button.

# **4.3.14 File Attributes**

Sometimes you need to change file attributes in file operations. As a rule, the ReadOnly attribute inconveniences most of all. This action serves for changing of file attributes.

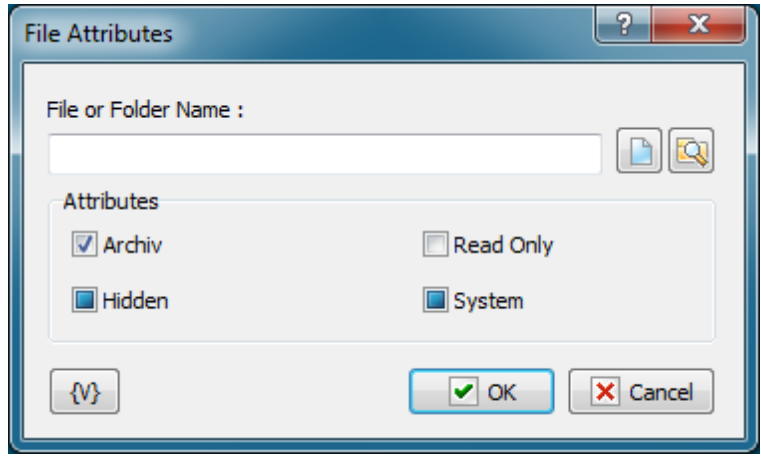

#### **File or Folder name**

Specify the name of a file or a folder. You can use buttons on the right of an edit field. A file mask is inadmissible; that is, the action can process only the specified file.

You can use variables.

#### **Attributes**

Specify the attributes, which you want to set or to remove. This action can control 4 attributes:

- Archive
- Hidden
- Read Only
- System

Please, notice that Checkboxes have three positions:

- **Switched on** this means that you want to set an attribute
- **Switched off** this means that you want to remove an attribute
- **Grayed, or intermediate state** this means that you want to leave this attribute without changing.

By default, all the checkboxes are in Grayed state.

# **4.3.15 File Date and Time**

This action is for changing date and time of files or folders. Date and time are specified as a line. The format has to correspond to the regional settings of your computer. To check the date format it is enough to find out what the form which the variable **{DateTime}** returns. If the date and time are specified incorrectly, you will get run-time error.

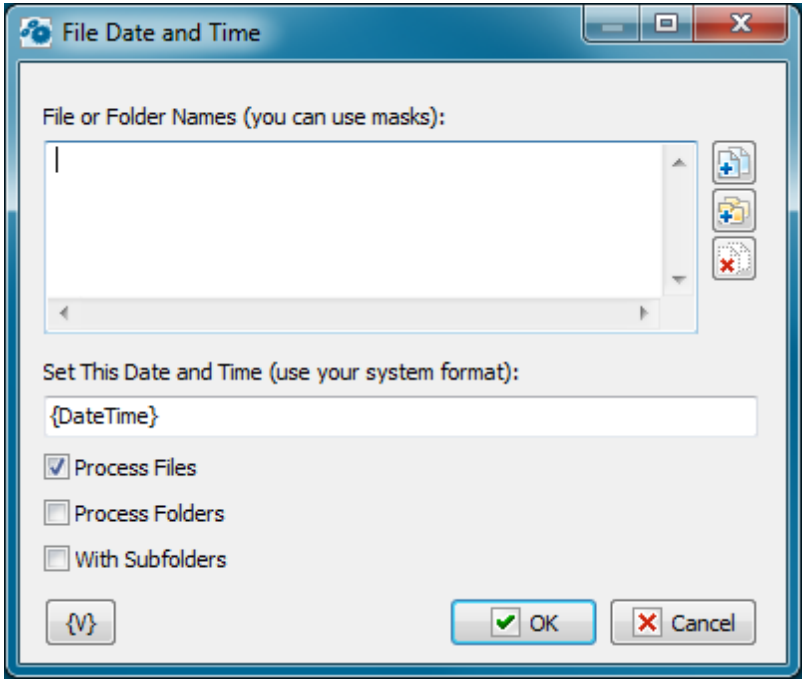

#### **File and Folder Names**

Enumerate file names, one name per line. The usage of a file mask is allowed (for example,  $c$ :  $\infty$  incoming  $\cdot$ .txt). It is also allowed to use variables when the file name is formed.

## **Set This Date and Time**

Specify the date and the time which are necessary to assign to the files. The date and the time are specified as string. The format has to correspond to the regional settings of your computer. The usage of variables is allowed.

#### **Process Files**

Switch on this checkbox if you want to process the files corresponding to the list.

#### **Process Folders**

Switch on this checkbox if you want to process the folders corresponding to the list.

At least one of two options "Process Files" or "Process Folders" has to be on. It is possible to switch on both options at the same time.

# **4.3.16 Empty Recycle Bin**

This action empties a recycle bin of a user on all hard disks. The action does not required any additional settings.

# **4.3.17 Get File Metadata**

This action is designed to extract the system properties of any file. In Windows Explorer, you can see these properties if you call the context menu of the file and select Properties -> Details tab

**Note** that the composition of these properties (metadata) depends on the file type. And also the metadata names depend on the system language and the version of Windows™. That is, in different systems, the same property can have different names

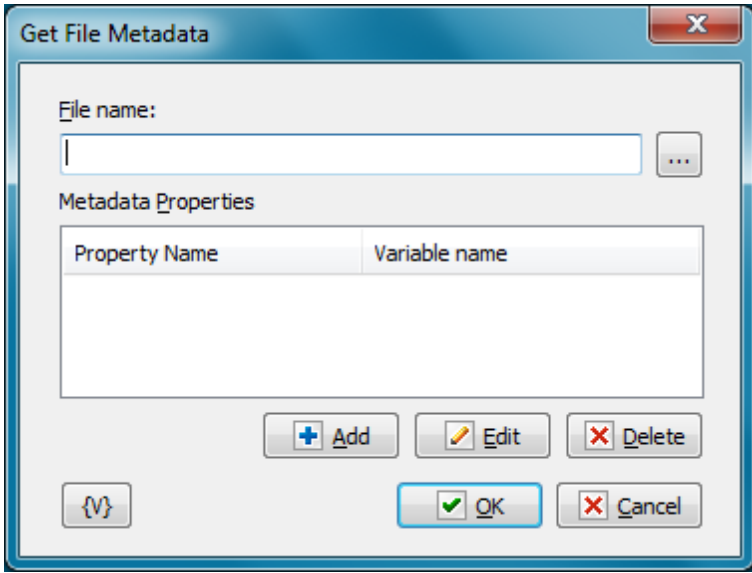

#### **File Name**

Specify the file name. You can use variables. You can also select a file interactively

#### **Metadata Properties**

The list of necessary properties. The value of each metadata property will be stored in a separate variable for the next processing.

# **4.4 Zip**

# **4.4.1 Pack Files**

Creates and adds files to zip files. You can use this action to back up your files. For example, you can use this action to create a task that automatically zips weekly status reports files so that they can be copied to the central server for company summary reports every month.

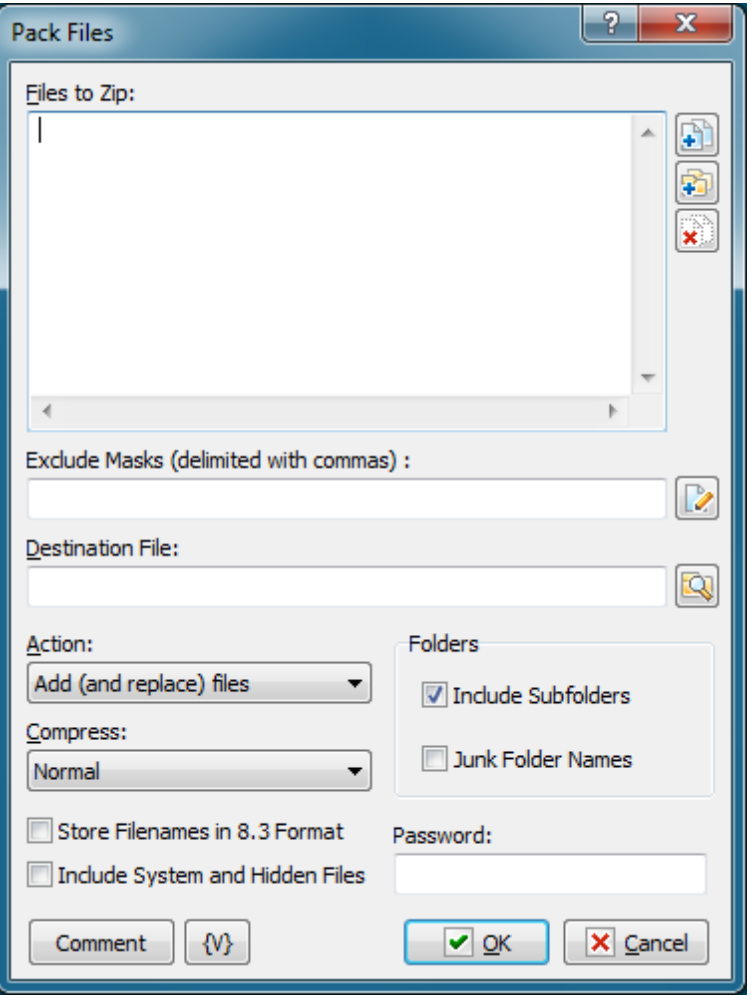

## **Files to Zip**

Enter the files you want to add to a zip file. Wildcards are allowed. Use the Plus buttons to add files or folders to the list. To clear the list, click the X button.

### **Tip**

You can also use wildcards in this option. Some examples of wildcards are the following:

- **C:\Text Files\\*.txt -** all the files with the .txt extension in the C:\Text Files folder.
- **C:\Doc Files\mydoc?.doc** mydoc1.doc, mydoc2.doc, mydocA.doc, and so forth.
- **{bakext}** file mask(s) from the {bakext} variable.

## **Destination File**

Enter the filename for the resulting .zip archive.

### **Action**

Select one of the following actions for creating or adding to the zip file:

- **Add and replace files -** add all files to the archive.
- **Freshen existing files -** add only changed files to the archive.
- **Move files -** add files to the archive and remove them from the local folder.
- **Update and add files -** add only changed or new files to the archive.

#### **Compress**

Select one of the items on the dropdown list to determine the level of compression, or size, of the archive file:

- **Maximum -** creates the smallest zip file possible, while requiring the most time to create the archive.
- **Normal -** creates a slightly compressed zip file taking the usual amount of time to create the zip file.
- **Fast** produces slightly less compression than **Normal.**
- **Super Fast -** produces an archive with even less compression than **Fast** and **Normal.**
- **None -** produces an archive file that is not compressed. This level of compression is the fastest.

#### **Folders**

### **Include Subfolders**

Click this check box to include the subfolders in the archive. Files are archived with the paths stored in the archive file.

#### **Junk Folder Names**

Does not include folder paths in the archive file. For example, if you add C:\documents\\*.doc, the .doc files are included into the root folder of the zip archive.

# **Store Filenames in 8.3 Format**

Ensures that filenames are stored with the 8.3 name format, such as foo\_mon.txt, especially important for FAT file systems.

#### **Include System and Hidden Files**

Archives system and hidden files in the zip file.

#### **Password**

Enter a password that is required to unzip the archive, if you want to protect the file.

#### **Comment**

Enter a memo note for the zip file.

#### **Variable**

Allows you to add a variable to the action or triggering event that you selected. You must place the cursor in a edit box in the settings dialog window of the action or event and then click the {V} button.

# **4.4.2 Extract Files**

Extracts files from an existing ZIP file to the folder that you specify. For example, you can create a task that automatically unzips files when you download .zip files to your hard drive.

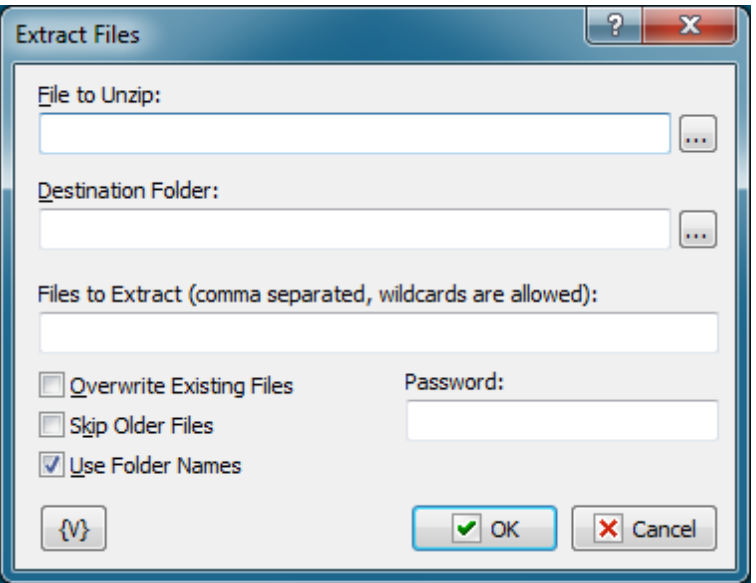

## **File to Unzip**

Enter the name of the zip file to extract files from.

#### **Tip**

You can also use wildcards in this option. Some examples of wildcards are the following:

- **\*.txt** all the files with the .txt extension.
- **mydoc?.doc** mydoc1.doc, mydoc2.doc, mydocA.doc, and so forth.
- **\*.tmp, \*.\$\$\$, \*.bak** all the files with the .tmp, .\$\$\$ and .bak extensions.
- ${backer}$  file mask(s) from the  ${backer}$  variable.

#### **Destination Folder**

Enter the destination folder where you want to extract files.

#### **Files to Extract**

Enter the names of the files to unzip from the zip file, separated by commas. If left blank, all files are unzipped.

#### **Overwrite Existing Files**

Click to allow the extracted files to overwrite existing files with the same name.

#### **Skip Older Files**

Click to ensure the files in the zip archive are not extracted if they are older than the existing files on the local computer.

## **Use Folder Names**

Click this check box to extract files and the directory paths that are archived in the zip file. For

example, if a file is zipped with the path \temp\foo.txt, a \temp folder is created in the local directory and the foo.txt file is unzipped to that folder.

### **Password**

Enter the password for the zip file, if the zip file is password-protected.

## **Variable**

Allows you to add a variable to the action or triggering event that you selected. You must place the cursor in a edit box in the settings dialog window of the action or event and then click the {V} button.

# **4.5 Internet**

# **4.5.1 Check for Email**

Checks to see if email exists on a POP3 server that you specify. For example, you can create a task that checks e-mail in the morning and the evening automatically for you, thus minimizing distractions during your work day.

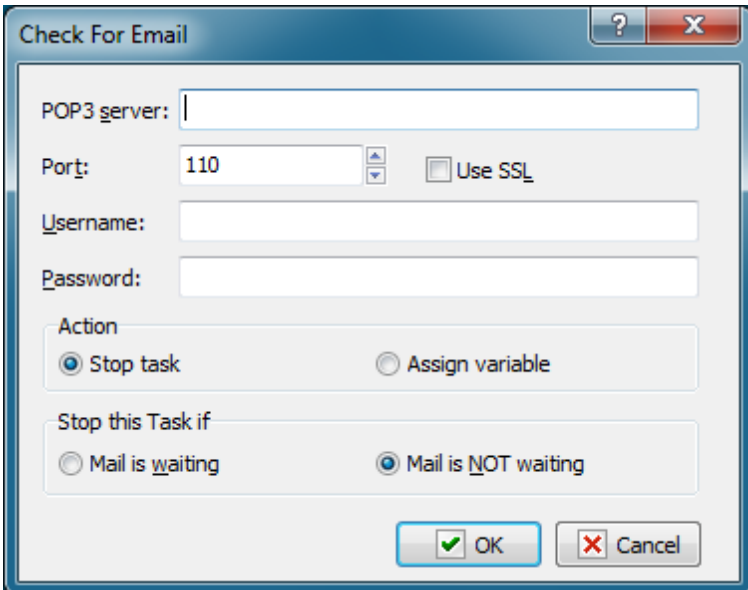

#### **POP3 Server**

Enter the POP3 server for e-mail.

#### **Port**

Enter the port number. The default port number is 110.

## **Use SSL**

Select this checkbox if you want to use SSL connection.

#### **Username**

Enter the user name for the e-mail account on the mail server.

### **Password**

Enter the password for the e-mail account.

### **Stop this Task if**

Enter whether you want the current task to do one of the following before e-mail is downloaded from the mail server:

- **Mail is Waiting -** stops the task if mail is on the mail server.
- **Mail is Not Waiting -** stops the task if mail is not on the mail server.

# **4.5.2 Send Email**

Sends email through the specified SMTP server. Messages can have attachment files. For example, you can create a task that automatically e-mails monthly invoices to a specific customer outlining the sales charges for that month.

# **Message tab**

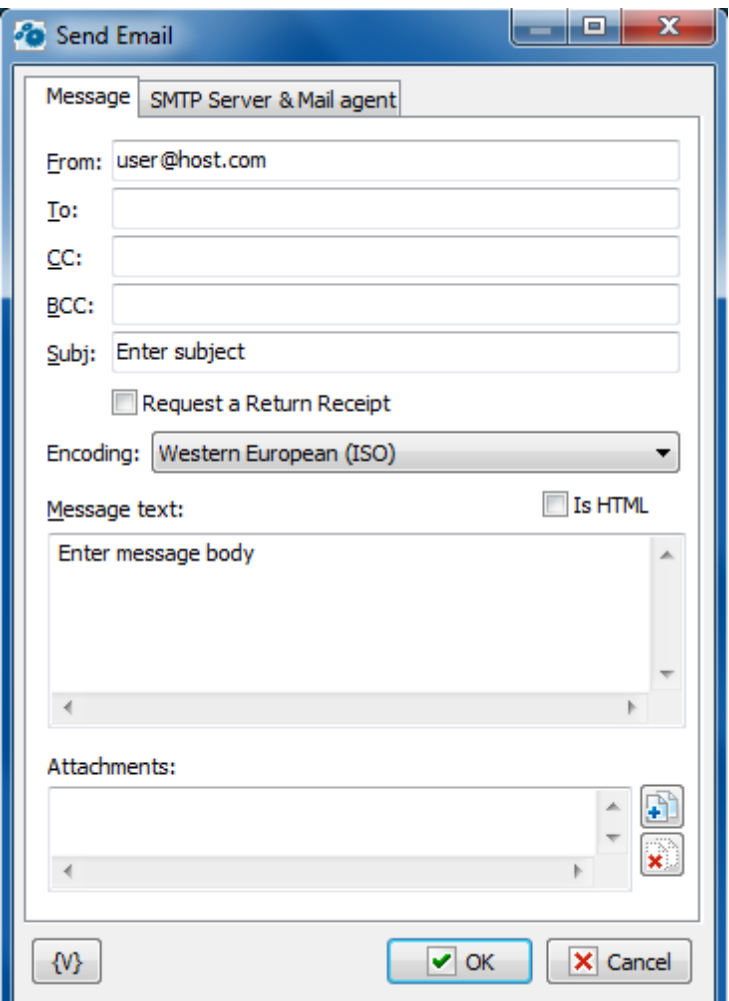

#### **From**

Enter the e-mail address of the person sending the e-mail.

# **To**

Enter the e-mail address to which you are sending the e-mail.

# **CC**

Enter the address of any people to which you want to send a courtesy copy.

## **Subj**

Enter the subject of the e-mail.

#### **Request a Return Receipt**

If you want to get a confirmation of a reading, switch on this checkbox. Pay attention, it does not guarantee getting a receipt even if an addressee has opened and read the letter. It depend on settings of a mail client of the addressee.

# **Encoding**

The character set of the message. RoboTask doesn't convert specified text of the message,

but you have to specify character set if the message contains non-latin characters.

## **Message Text**

Enter the text that you want to send. If you enter .html tags, click the **Is HTML** check box.

### **Tip**

You can cut and paste .html code from Notepad into this window with the CTRL+V keys.

### **Is HTML**

Click this check box if you have entered .html tags in the **Message Text** box.

## **Attachments**

Click the plus button to add attachments to the e-mail. You can add more than one attachment. Click the X button to remove attachments from the list.

#### **Variable**

Allows you to add a variable to the action or triggering event that you selected. You must place the cursor in a edit box in the settings dialog window of the action or event and then click the {V} button.

# **SMTP Server tab**

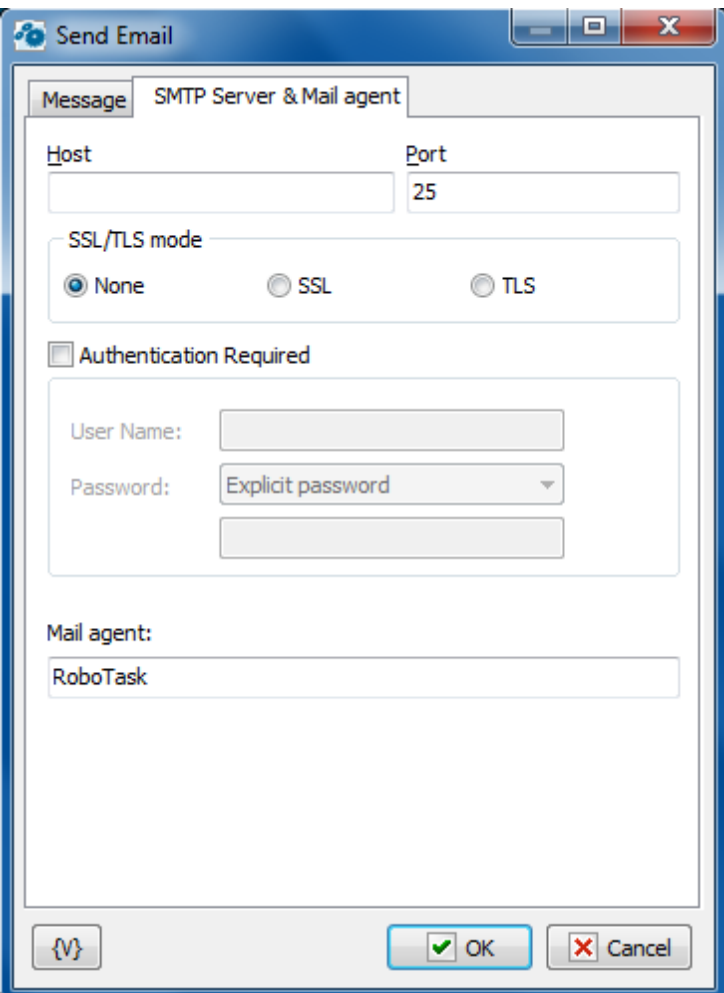

#### **Host**

Enter the name of the host to which you want to send the e-mail using SMTP (simple mail transfer protocol).

# **Port**

Enter the port number to use.

#### **SSL/TLS mode**

You can set SSL/TLS mode of the connection. There are three options:

- None
- $\cdot$  SSL
- TLS

#### **Authentication Required**

Click this check box if the remote mail server requires user authentication and enter the user name and password to log into the remote server.

# **Variable**

Allows you to add a variable to the action or triggering event that you selected. You must

place the cursor in a edit box in the settings dialog window of the action or event and then click the {V} button.

# **4.5.3 Download Files**

Downloads one or more files through the Internet from specific Web or FTP sites. For example, if you are participating in a beta test program for new software, you can automatically download updates to the beta software on a daily basis so that you stay up-to-date.

#### **Important**

Wildcards are not supported.

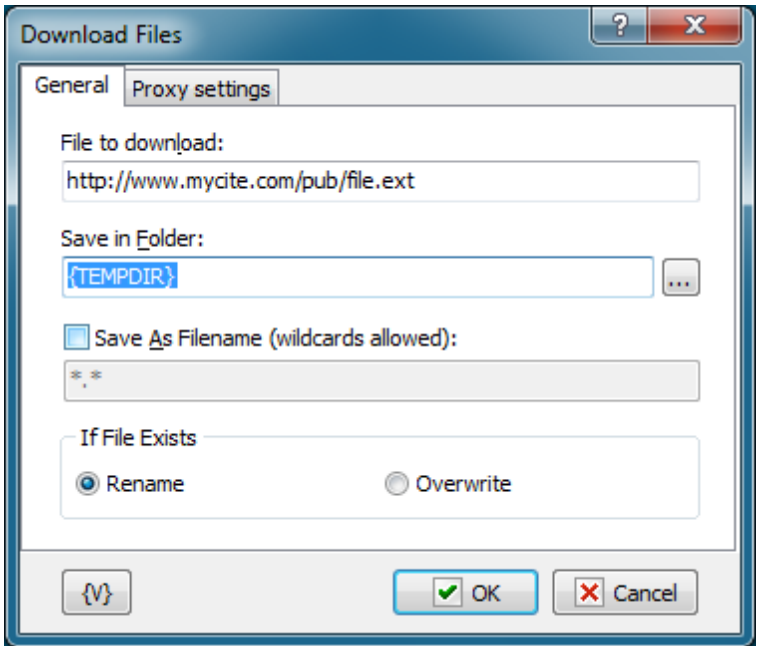

#### **Files to Download**

Enter the http, https or ftp URLs that you want to download.

#### **Save in Folder**

Enter the path of the folder in which you want to save the files.

#### **If File Exists**

Click an option to determine whether to overwrite existing files with the downloaded file or rename the downloaded file.

- **Rename**
- **Overwrite**

#### **Variable**

Allows you to add a variable to the action or triggering event that you selected. You must place the cursor in a edit box in the settings dialog window of the action or event and then click the {V} button.

# **4.5.4 Ping Host**

Allows you to send a ping message to a host. This action sends Internet Control Message Protocol (ICMP) Echo Request messages to verify IP-level connectivity to another TCP/IP computer. The action receives a receipt of corresponding Echo Reply messages, along with the round-trip times. **Ping Host** is based on the Ping command, the primary TCP/IP command used to troubleshoot connectivity, reachability, and name resolution.

For example, in a backup task, you can use this action to check to see if a host is up before you start a process to copy files to that host.

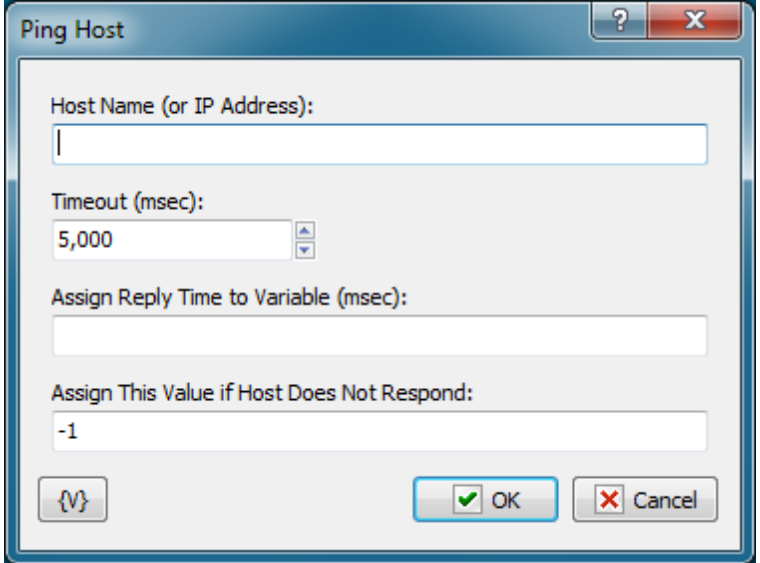

#### **Host Name**

Enter the name or IP address of the host.

#### **Timeout (Msec)**

Indicates the amount of time, in milliseconds, for the action to wait for the Echo Reply message that corresponds to a given Echo Request message to be received. If the Echo Reply message is not received within the time-out, the "Request timed out" error message is displayed.

#### **Assign Reply Time to Variable (Msec)**

Enter a variable name for the reply time that you want to assign to.

#### **Assign This Value if Host Does Not Respond**

Enter a value to assign if the host does not respond to the Ping message.

## **Variable**

Allows you to add a variable to the action or triggering event that you selected. You must place the cursor in a edit box in the settings dialog window of the action or event and then click the {V} button.

# **4.5.5 Check HTTP address**

This action is for checking the Web URL and receiving the captions of the response to analyze. The action works according to the **HTTP** and **HTTPS** protocols.

# **General tab**

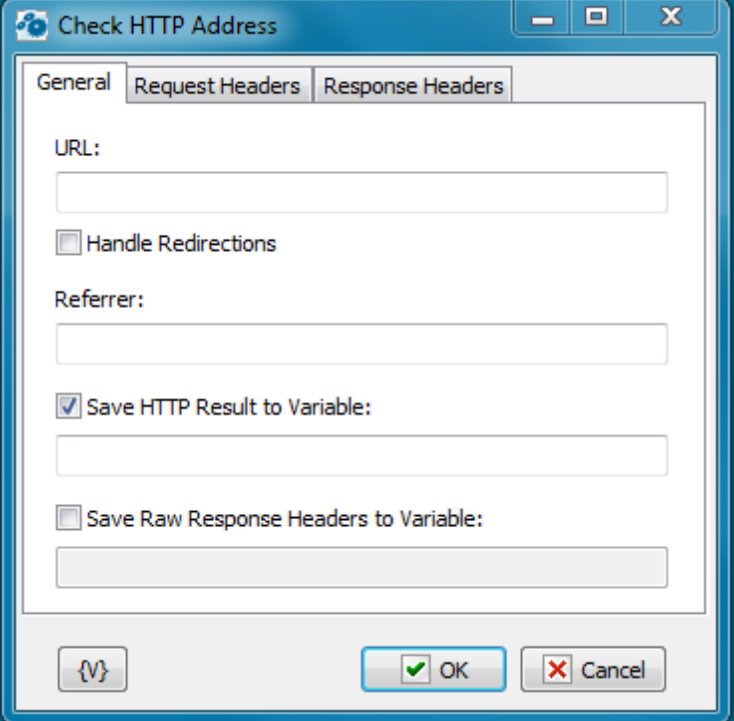

# **URL**

Specify the HTTP address of the checked click link. For example: http://www.robotask.com/ You can specify addresses with parameters: http://www.robotask.com/forum/viewtopic.php?  $f = 48t = 1441$ 

It is also allowed the usage of the Secure HTTP (HTTPS) addresses. For example: https:// <sup>w</sup> <sup>w</sup> <sup>w</sup> .google.c om /searc h?q=robotask

The address must begin from the **http://** or **https://**

# **Handle redirections**

Switch on this option if you want the action to process the redirection of the query automatically. But you should remember that you will get the response from the final URL.

#### **Referrer**

Specify a referrer for a query. Referrer is the URL from which this HTTP query was performed. Many sites use this parameter of query to form a response.

#### **Save HTTP Result into Variable**

If you need to save the HTTP result into a variable, switch on this checkbox and input the variable name. HTTP result is a number. For example:

- $-200 OK$
- 403 Forbidden
- $\bullet$  404 page not fond
- $e$  etc.

You can read more about HTTP results here:

<http://www.w3.org/Protocols/rfc2616/rfc2616-sec10.html>

## **Save Raw Response Headers into Variable**

To save all captions of the response into a variable, switch on this checkbox and input the variable name.

# **Request headers**

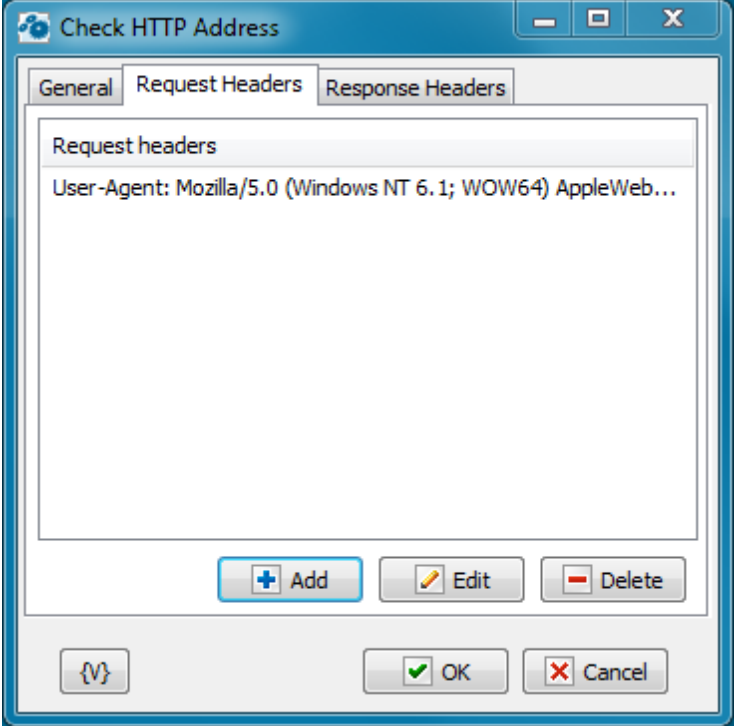

You can define the user captions of the request on this tab. You can add captions on a list, edit or remove the selected caption.

# **Response headers**

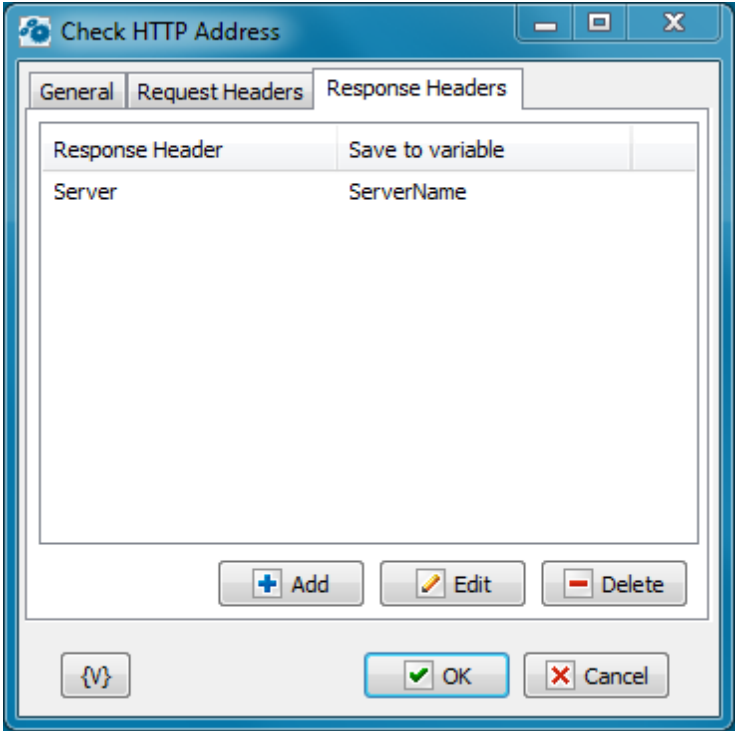

If you need to save values of certain captions into variables, you should use this tab.

To add a caption on a list, it is necessary to specify the caption of the response and the name of the variable into which you need to save the value of the caption. If the specified caption does not exist, the action saves empty value.

# **4.5.6 Wake On LAN**

The action permits to "wake up" another computer by means of sending the special signal through a net. You can read about this technology here in detail: [https://en.wikipedia.org/](https://en.wikipedia.org/wiki/Wake-on-LAN) [wiki/Wake-on-LAN](https://en.wikipedia.org/wiki/Wake-on-LAN). To have the computer awoken, this function should be permitted in the setting BIOS of the computer. As a rule, this function is permitted on default.

The function Wake-on-LAN works stably for stationary (desktop) computers with wire connection to network. The Wake-On-LAN permit to "wake up" a computer out of any status: sleep, hibernate and even switched off. The necessary condition is that the computer should be connected to a power supply (an outlet) and have physical connection to a network.

The possibility of awakening for laptop depends on the manufacturer and the model of computer and perhaps it depend on the observance certain condition. For example, in our tests it is necessary that the lid of the laptop was opened and the computer was connected to its power module.

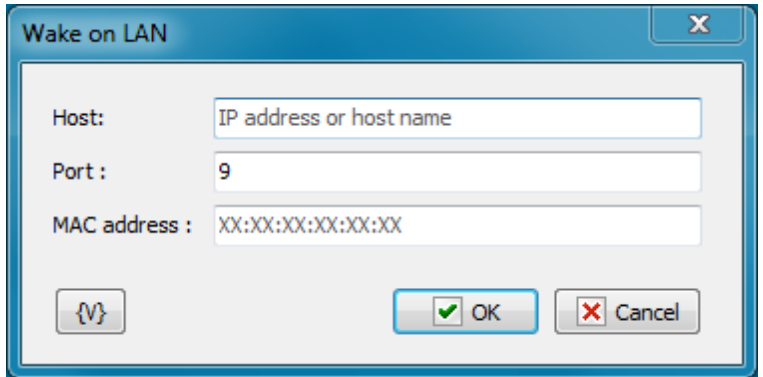

#### **Host**

The name of the computer or an IP address. You can specify both an exact address (for example, 192.168.1.36) and a broadcast address (for example, 192.168.1.255).

In the mode of one segment of a local network it is permitted even not to specify any exact address of a sub-network and to do a broadcast request to all computers of the segment (for example, 255.255.255.255).

## **Port**

The port of recipient. On default, it is 9. You can specify any port if you use the local network without firewall. If a target computer is in a segment of the network closed with firewall, you should tune a port forwarding to the signal can get the target.

#### **MAC address**

This is a hardware address of a network interface (a physical address). To retrieve it, it is necessary to specify the command in the command line:

ipconfig /all

You can see a MAC address through the control panel:

Control Panel -> Network and Sharing Center

Then, you should click the link Local Area Connection (or another connection) and open the window "Details".

MAC address is important parameter. The function Wake-On-LAN works only if the specified address coincides with a hardware one. Otherwise, the target computer just ignores the command. Therefore, in the local network it is possibly only to send a broadcast request, because the computer reacts only when MAC address coincides. The rest of computers of the segment just ignore the request.

# **4.6 FTP**

# **4.6.1 FTP Log On**

Allows you to log on to an Ftp site, or remote server. For example, you can create a task to automatically Ftp updated daily reports from a co-worker's computer every day.

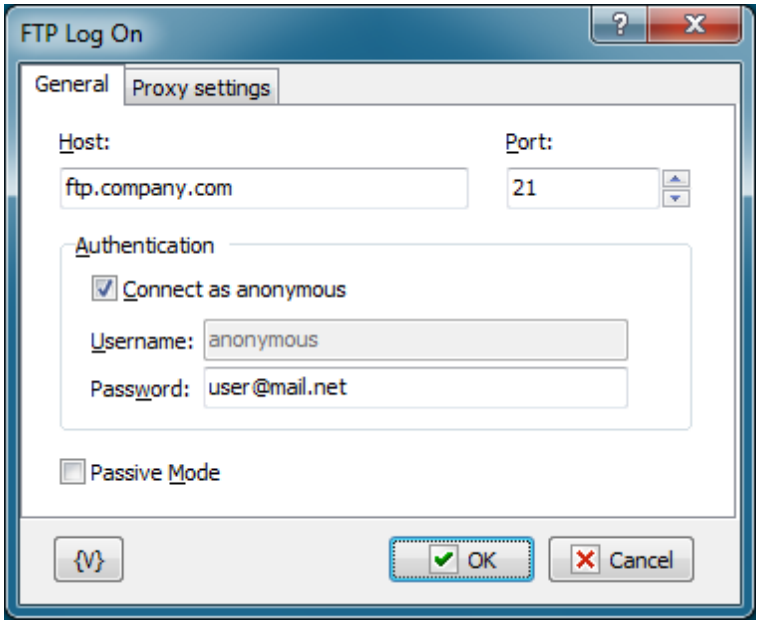

#### **Host**

Enter the name of the remote host that you want to log into.

#### **Port**

Enter the number of the port that you want to use. The default port is 21.

## **Authentication**

#### **Connect as Anonymous**

Click this check box if the remote server allows anonymous logins.

#### **Username**

Enter the name of the log in account.

#### **Password**

Enter the password of the log in account.

## **Variable**

Allows you to add a variable to the action or triggering event that you selected. You must place the cursor in a edit box in the settings dialog window of the action or event and then click the {V} button.

# **4.6.2 FTP Log Off**

Allows you to log off an Ftp site, or remote server. No specific settings are associated with this action. For example, when you work from home, you can create a task that Ftps daily files that you have worked on to a remote server in your company's network to protect your data.

# **4.6.3 FTP Download**

Copies remote files to the local computer using the current file transfer type. For example, if you are participating in a software beta program, you can download daily updates automatically to stay up-to-date.

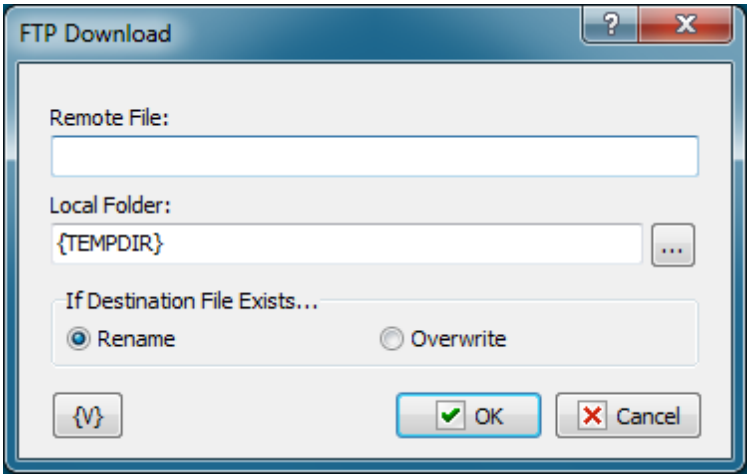

## **Tip**

Click the **{V}** button to insert a variable that holds the name of the local file or the remote folder.

### **Remote File**

Enter the name of the remote file that you want to copy to the local computer.

#### **Local Folder**

Enter the path and name of the local directory to which you want to copy the remote file.

# **Variable**

Allows you to add a variable to the action or triggering event that you selected. You must place the cursor in a edit box in the settings dialog window of the action or event and then click the {V} button.

# **4.6.4 FTP Upload**

Allows you to place files on an Ftp site. For example, if you must post daily updated financial reports to a web site, you can create a task to automatically upload the updated reports to the company web site at the end of each day.

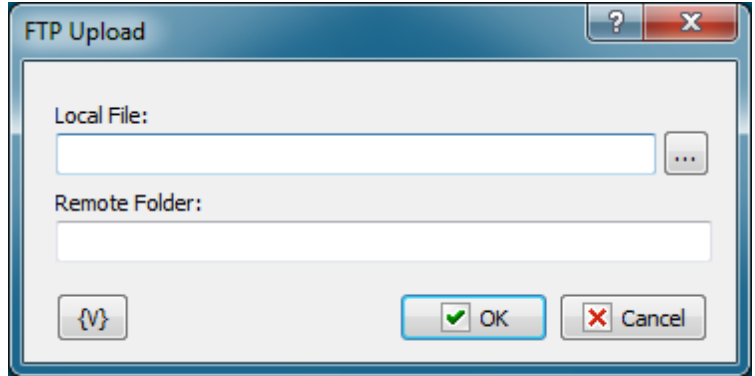

## **Tip**

Click the **{V}** button to insert a variable that holds the name of the local file or the remote folder.

#### **Local File**

Enter the name of the local file that you want to copy to the remote server.

#### **Remote Folder**

Enter the path and name of the directory on the remote server.

## **Variable**

Allows you to add a variable to the action or triggering event that you selected. You must place the cursor in a edit box in the settings dialog window of the action or event and then click the {V} button.

# **4.6.5 FTP Rename File**

Allows you to change the name of files on a remote server. For example, in an FTP session, you can use this action to rename files that you might accidentally overwrite on the remote server with updated files.

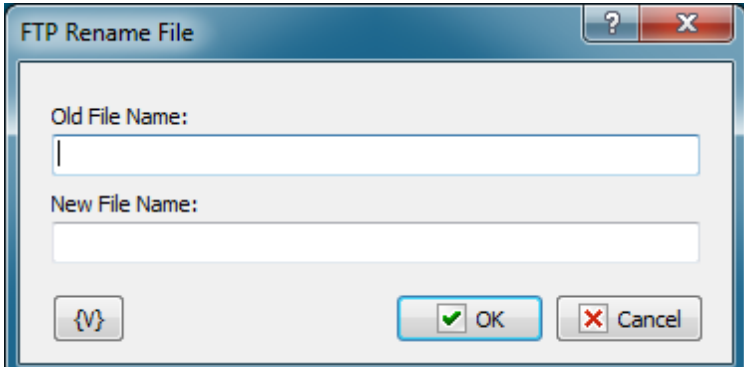

#### **Tip**

Click the **{V}** button to insert a variable that holds the new file name or the old file name.

#### **Old File Name**
Enter the name of the file that you want to rename.

### **New File Name**

Enter the name that you want to give the file.

### **Variable**

Allows you to add a variable to the action or triggering event that you selected. You must place the cursor in a edit box in the settings dialog window of the action or event and then click the {V} button.

# **4.6.6 FTP Delete File**

Allows you to remove files from a remote server. For example, you can use this action to remove old backup files on the remote server that are no longer needed.

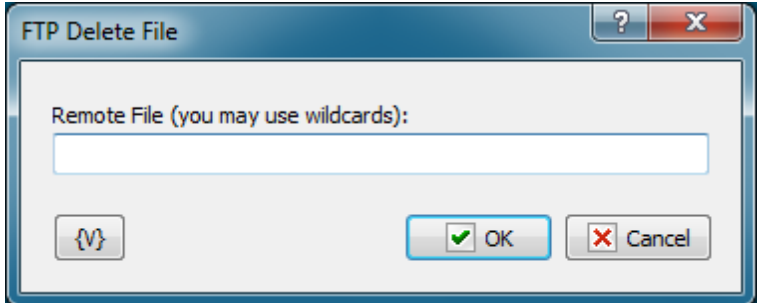

### **Remote File**

Enter the path and file name that you want to delete on the remote server. Click the **{V}** button to insert a variable that holds the path and name of the file.

## **Variable**

Allows you to add a variable to the action or triggering event that you selected. You must place the cursor in a edit box in the settings dialog window of the action or event and then click the {V} button.

# **4.6.7 FTP Change Folder**

Allows you to switch the current folder on a remote server. For example, during an FTP task that backs up your files, you can use this action to copy files to different directories on the remote server.

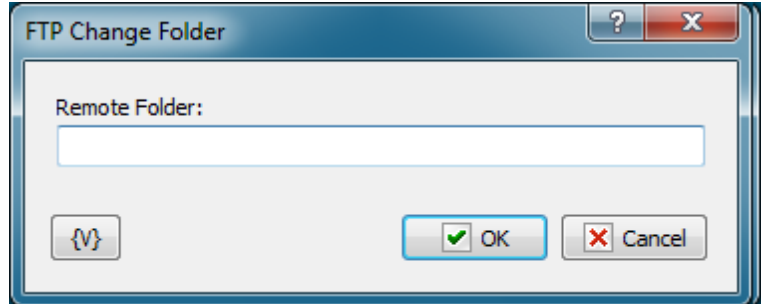

#### **Remote Folder**

Enter the path or folder name on the remote server that you want to switch to. Click the **{V}** button to insert a variable that holds the name of the folder.

### **Variable**

Allows you to add a variable to the action or triggering event that you selected. You must place the cursor in a edit box in the settings dialog window of the action or event and then click the {V} button.

# **4.6.8 FTP Create Folder**

Allows you to create a new folder on a remote server. For example, during an FTP task, you can use this action to create a new folder based on the current date for each set of daily backup files.

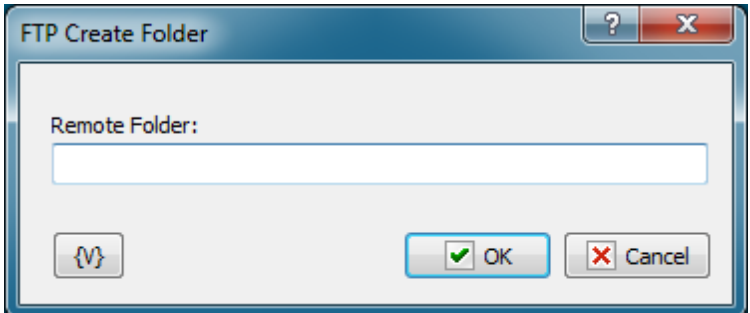

### **Remote Folder**

Enter the path or folder name on the remote server that you want to create. Click the **{V}** button to insert a variable that holds the name of the folder.

### **Variable**

Allows you to add a variable to the action or triggering event that you selected. You must place the cursor in a edit box in the settings dialog window of the action or event and then click the {V} button.

# **4.6.9 FTP Remove Folder**

Allows you to delete a folder on a remote server. For example, you can create a task to remove company reports that are more than six months old from the remote server.

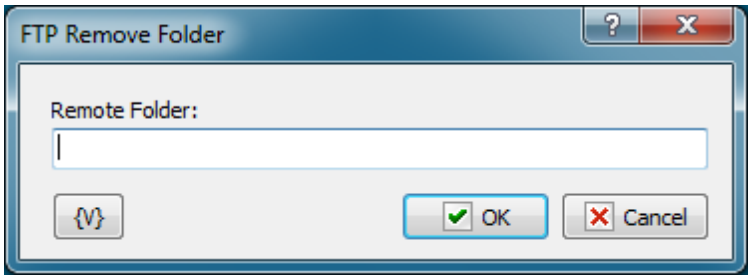

#### **Remote Folder**

Enter the path or folder name on the remote server that you want to remove. Click the **{V}** button to insert a variable that holds the name of the folder.

### **Variable**

Allows you to add a variable to the action or triggering event that you selected. You must place the cursor in a edit box in the settings dialog window of the action or event and then click the {V} button.

# **4.6.10 FTP PWD**

Allows you to print the current directory on the remote computer.

This action saves the task log to the current directory on the FTP server. Also, you can assign the current directory to a custom variable for future use.

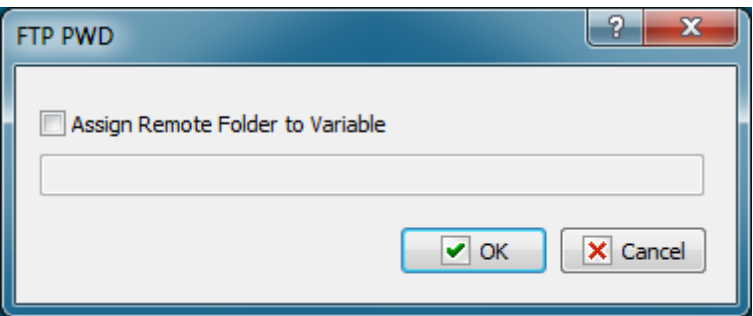

### **Assign Remote Folder to Variable**

If you want to assign the name of the current FTP directory to a custom variable, select this checkbox and type the name of the variable in the field below.

# **4.6.11 FTP Transfer Type**

Sets or displays the type of file you are transferring. For example, if you are transferring Microsoft Word reports to the company server every day, you must set the transfer type to binary. The default transfer type is **binary**.

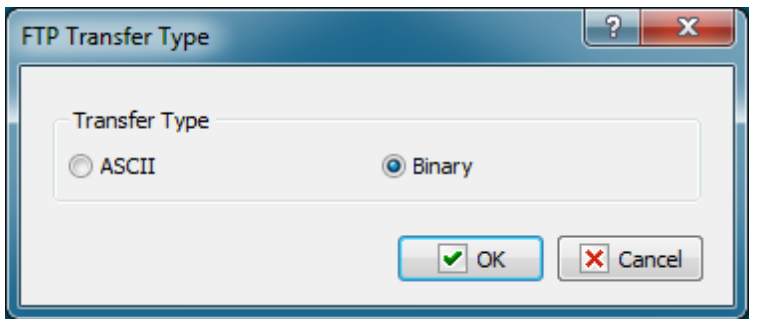

### **Transfer Type**

Select whether you want to transfer the files as ASCII or binary during an FTP session. You should select **ASCII** when you want to transfer files that contain text strings, such as .html, . txt, or .xml. You should use **Binary** when transferring executable files, such as Office documents, .Exe files, and so forth. In binary mode, files are transferred in one-byte units.

# **4.6.12 FTP Command**

Allows you to execute custom FTP commands.

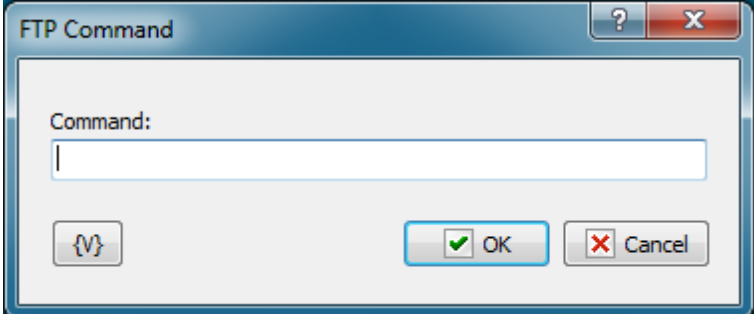

### **Command**

Enter the name of the command that you want to execute.

### **Variable**

Allows you to add a variable to the action or triggering event that you selected. You must place the cursor in a edit box in the settings dialog window of the action or event and then click the {V} button.

## **4.6.13 FTP File Loop**

Executes a series of commands on files or folders on a remote server during an FTP session.

# **General tab**

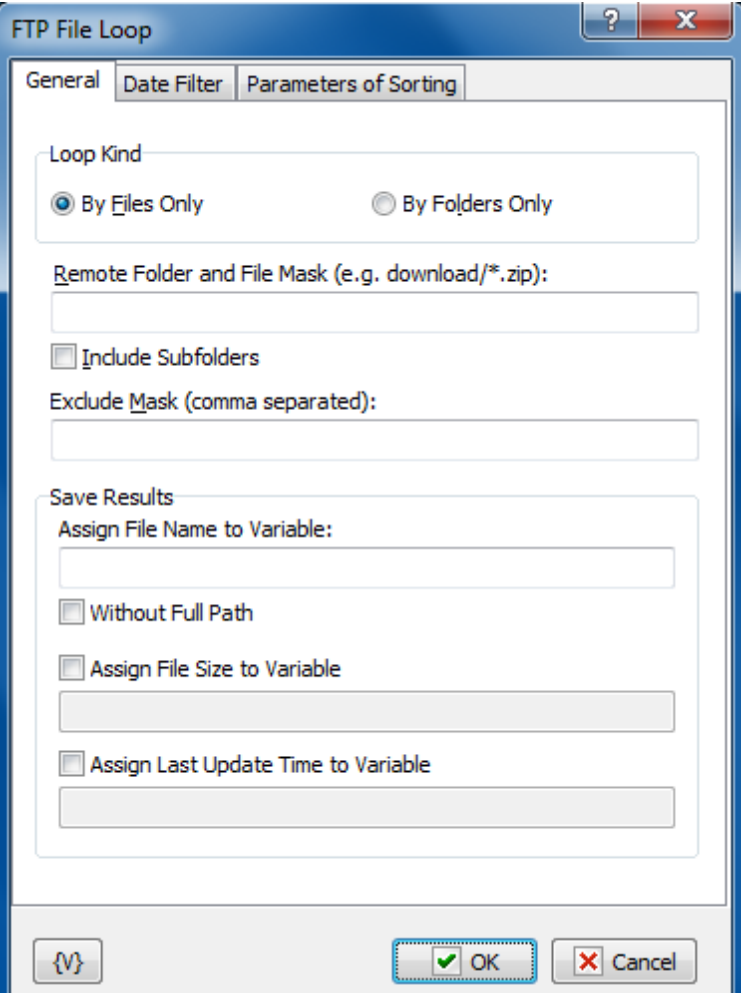

## **Loop Kind**

Select the items you want to perform actions on: folders only, or files only.

### **Remote Folder**

Enter the path or folder name on the remote server.

### **Save Results**

Enter information about how you want to save the result of the file loop.

## **Assign File Name to Variable**

Enter the name of the variable into which it is necessary to save the file name

### **Assign File Size to Variable**

Switch on this checkbox and enter the name of the variable into which it is necessary to save the size of the file. This allows to use the file size data in other actions or tasks.

### **Assign Last Update Time to Variable**

Switch on this checkbox and enter the name of the variable into which it is necessary to save the date and the time of the file. This allows to use the last update time information in other tasks or actions.

# **Datе Filter tab**

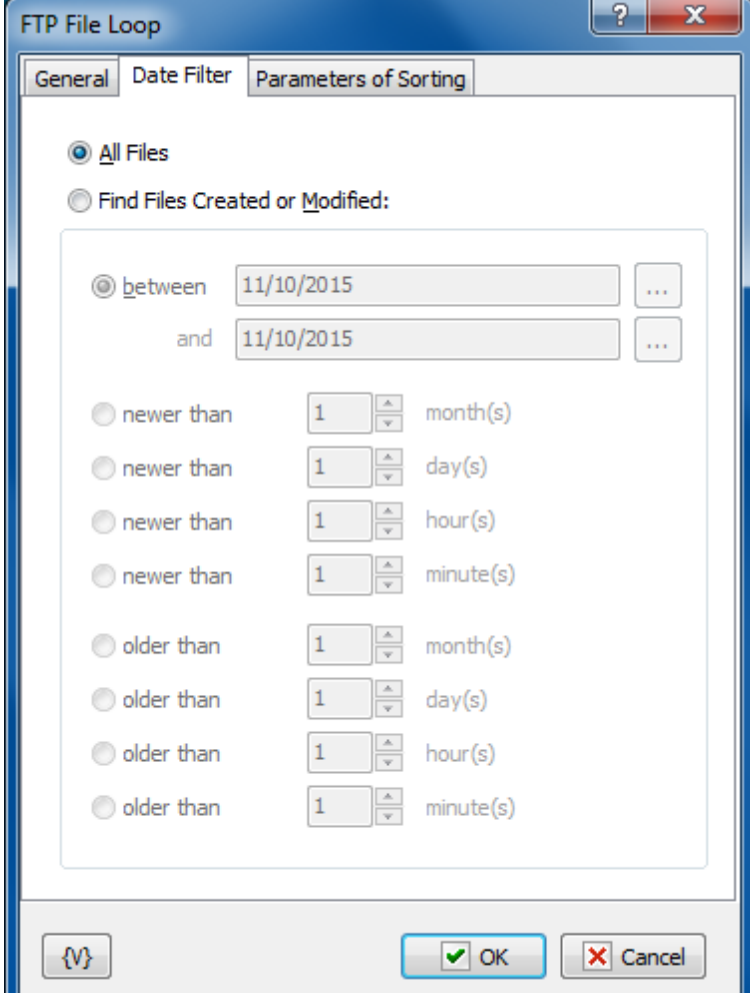

# **All Files**

Click this option to include all files in the file loop.

# **Find Files Created or Modified**

Enter dates and times to include files for certain time periods in the loop.

- **Between** You can specify two dates explicitly selecting them from a calendar. Or you can specify the expression using variables. This expression should contain the date in the format set on your computer.
- **Newer Than \_\_\_ Months**
- **Newer Than \_\_\_ Days**
- **Newer Than \_\_\_ Minutes**
- **Older Than \_\_\_ Months**
- **Older Than \_\_\_ Days**
- **Older Than \_\_\_ Minutes**

# **Sorting parameters**

Parameters of internal sorting of the file list

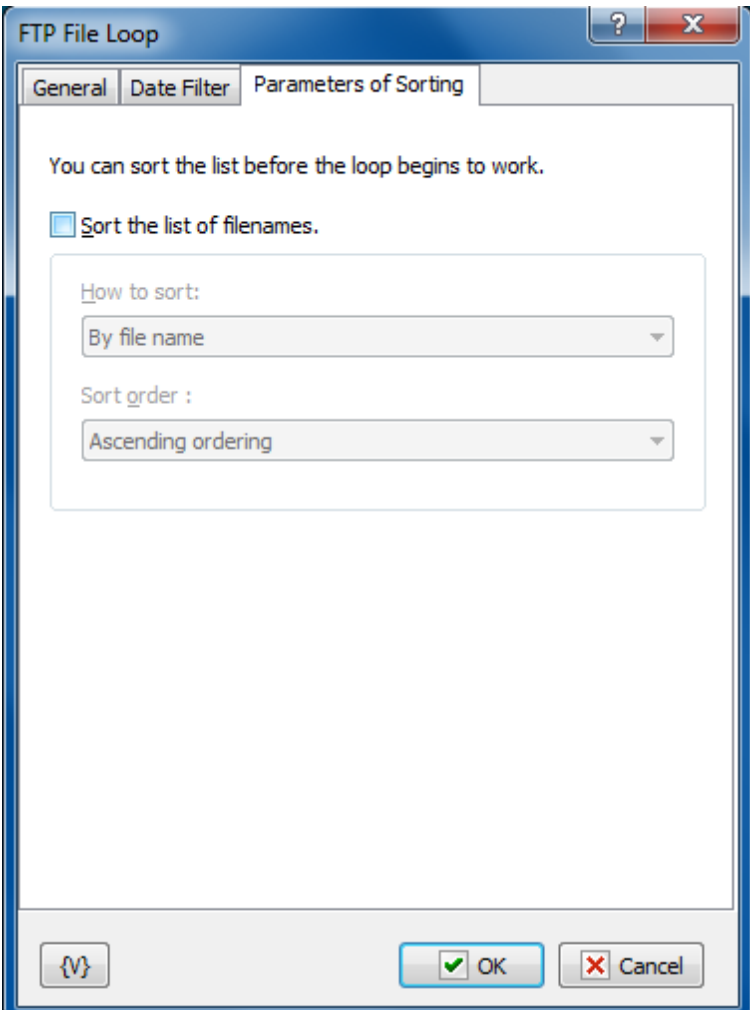

## **Sort the list of filenames**

Turn on the checkbox if you want to sort the list

## **How to sort**

There are four sorting modes:

- By file name
- By file time
- By file size
- By depth of nested folders

## **Sort order**

There are two modes: ascending or descending ordering

## **Variable**

Allows you to add a variable to the action or triggering event that you selected. You must place the cursor in a edit box in the settings dialog window of the action or event and then click the {V} button.

# **4.6.14 FTP Synchronization**

Synchronizes files between a local folder and a remote folder on the FTP server. This high-level operation is very similar to "Synchronize folders", but there are several important differences:

- The time when a file is created on the FTP server is determined with the accuracy of one minute. So, if the difference in the versions of a file is several seconds, no file exchange will take place.
- Some FTP servers do not support time zones. In this case, the time when a file was created (last modified) corresponds to the local server time. Here is an example: You upload a file to the FTP server. Suppose your time zone is GMT+5 and the server is located in the GMT+8 time zone. After you upload the file, it will become 3 hours «younger». If your server supports time zones, it does not happen. The server makes all necessary corrections automatically.
- When you upload a file to the FTP server, the time when the file was last modified is not saved. The time when the file was created will correspond to the time when you finished uploading it to the server. So, the file you have just uploaded to the server becomes a bit «younger» than the initial file.

These differences present certain inconveniences while synchronizing folders with an FTP server, but still this operation will free you from creating a rather complicated synchronization task.

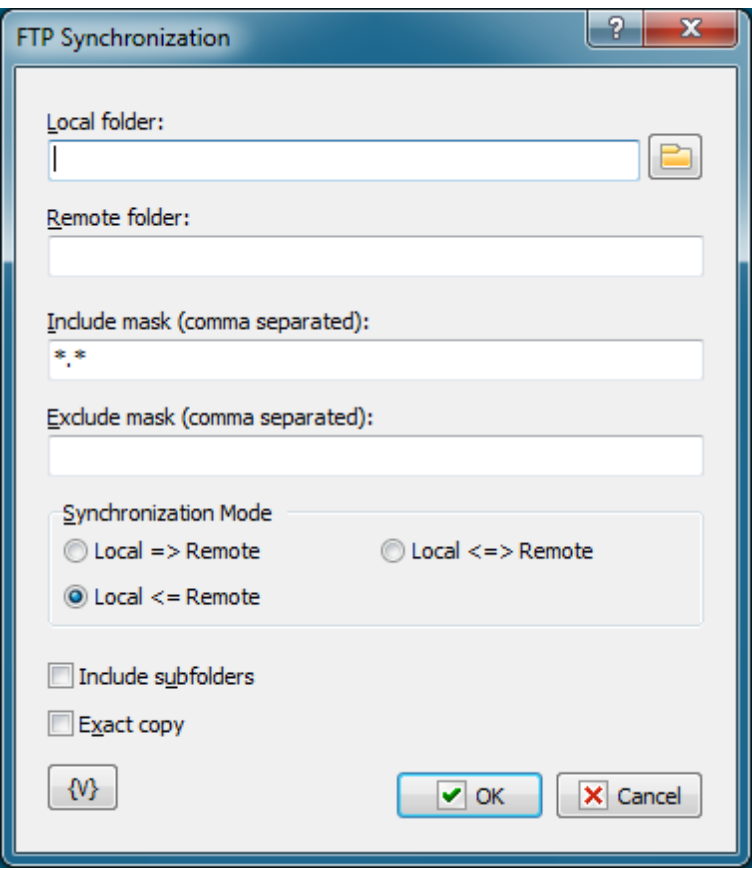

## **Local Folder.**

The local folder for synchronization. You can specify the path to the folder manually or you can use the folder selection button to the right from the input field. Also, you can use variables in the path to the folder.

### **Remote Folder.**

The folder on the FTP server for synchronization. You can use variables in the path to the folder.

### **Include Mask.**

The list of file masks that you need to synchronize. You should separate file masks with a comma. All files are specified by default ("\*.\*").

### **Exclude Mask**

The list of comma-separated file masks that should be excluded from synchronization. For example, you can specify \*.\* in the Include mask option and \*.txt in the Exclude mask option. It will mean that all files except \*.txt should be synchronized.

### **Synchronization mode.**

There are 3 options to choose from:

**Local => Remote** – newer files from the local folder will be copied to the FTP server **Local <= Remote** – the reverse operation, i.e. copying new files from the server to the local folder.

**Local <=> Remote** – bidirectional synchronization. Downloading newer files from the FTP

server and uploading new files to the server.

### **Include Subfolders.**

Select this checkbox if you want to include all subfolders in the specified folders to be included in the synchronization process.

#### **Exact copy.**

This option works only when the synchronization is one-directional. It does not make sense in case of bidirectional synchronization and so it is unavailable. If you want to get the exact copy of the initial folder, select this checkbox.

Note that the "Exact Copy" mode first copies newer files from the source folder to the target folder and then **rem oves all files from the target folder that are abse nt in the source folder**.

#### **Variable**

Allows you to add a variable to the action or triggering event that you selected. You must place the cursor in a edit box in the settings dialog window of the action or event and then click the {V} button.

# **4.7 SSL FTP**

Encryption of traffic lets using of the FTP server in a public network safely (SSL - Secure Sockets Layer). At present most types of servers support the SSL FTP. Also there are freeware servers supporting SSL FTP (for example, FileZilla Server). Plugin SSL FTP allows using an ordinary FTP protocol with encryption. Functions of the plugin can be applied for the standard FTP protocol without encryption.

Thus the plugin SSL FTP can replace actions of FTP plugin.

# **4.7.1 SSL FTP Log On**

Performs a connection to the FTP server and authentication of a user.

#### **General**

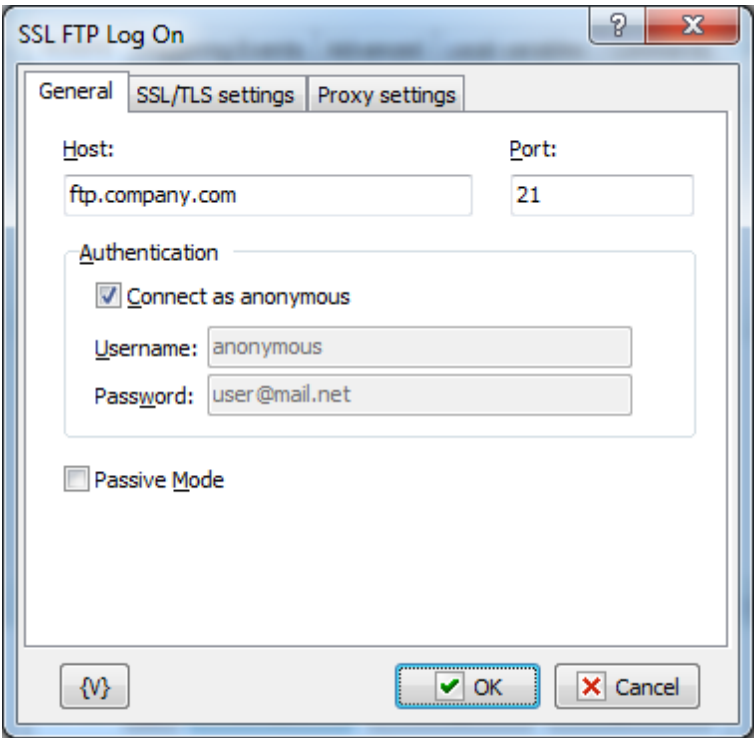

## **Host**

Enter the name of the remote host that you want to log into.

# **Port**

Enter the number of the port that you want to use. The default port is 21.

# **Authentication:**

## **Connect as Anonymous**

Click this check box if the remote server allows anonymous logins.

# **Username**

Enter the name of the log in account.

# **Password**

Enter the password of the log in account.

# **SSL/TLS Settings**

TLS – Transport Layer Security.

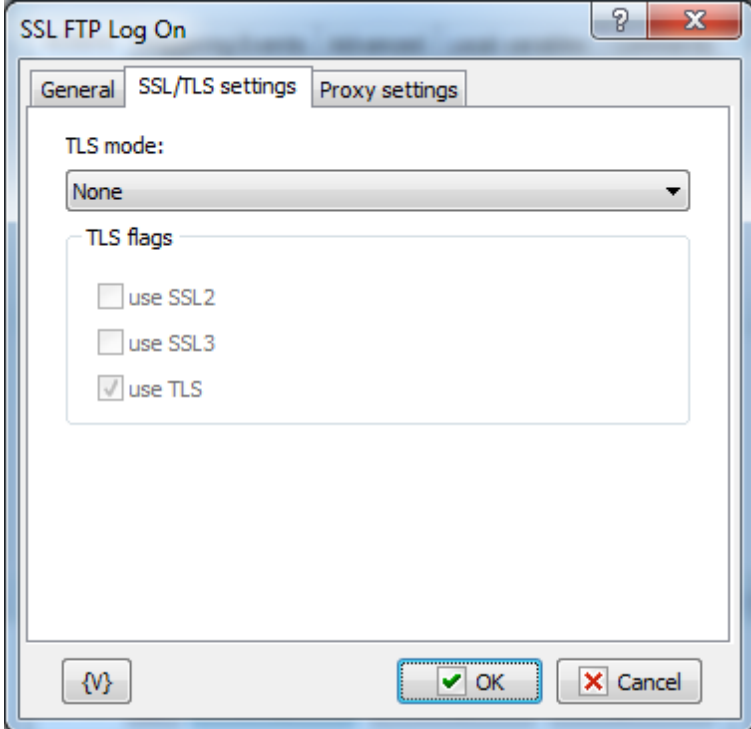

# **TLS mode**

Two separate methods were developed to invoke client security for use with FTP clients: Explicit or Implicit. The explicit method is a legacy compatible implementation where FTPS aware clients can invoke security with an FTPS aware server without breaking overall FTP functionality with non-FTPS aware clients. The implicit method requires that all clients of the FTPS server be aware that SSL is to be used on the session, and thus is incompatible with non-FTPS aware clients.

- **None** plain FTP without encryption. SSL mode is OFF.
- **Implicit** Negotiation is not allowed with implicit FTPS configurations. A client is immediately expected to challenge the FTPS server with a TLS/SSL ClientHello message. If such a message is not received by the FTPS server, the server should drop the connection.
- **Explicit** In explicit mode (also known as FTPES), an FTPS client must "explicitly request" security from an FTPS server and then step-up to a mutually agreed encryption method. If a client does not request security, the FTPS server can either allow the client to continue insecure or refuse/limit the connection.
- **Auto** it is auto-detection of a mode. Please note, that not all types of servers allow auto-detection of a mode.

## **TLS Flags**

Specifies modes of using SSL versions. It is usually enough only to turn on the flag Use TLS.

- Use SSL2
- Use SSL3
- Use TLS

### **Proxy Settings**

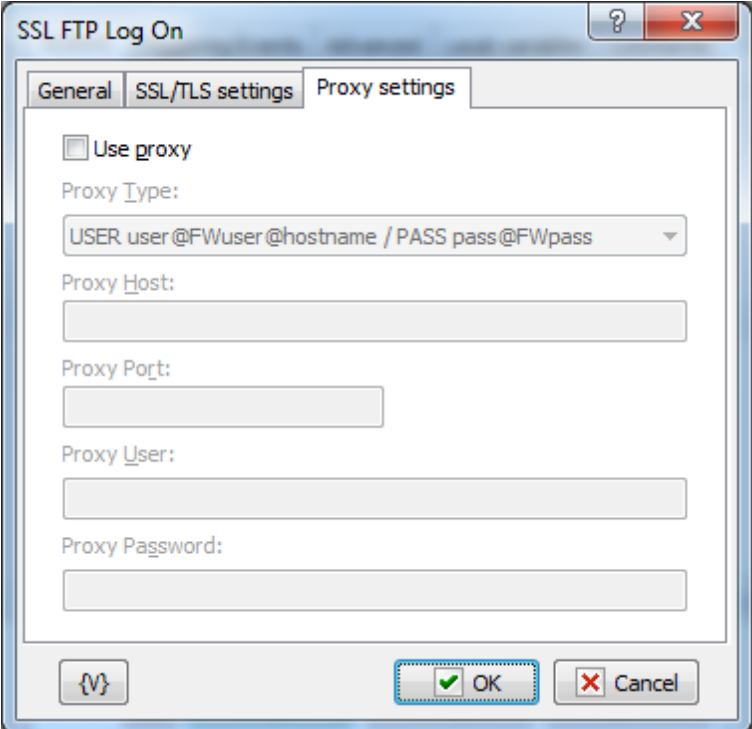

### **Use proxy**

If it is necessary to use PROXY, turn on this flag and full in the parameters below. The parameters PROXY can be learned from the documentation for your PROXY or from your network administrator.

### **Proxy Type**

It is necessary to choose the type of PROXY.

- Send command USER user@hostname Sends the command USER user@hostname to the firewall/proxy. This method is used by many programs like Wingate. The fields 'user name' and 'password' must be left empty.
- Send command SITE (with logon) First send the user name and password to the proxy (if given), then the command 'SITE machine name'. The fields 'user name' and 'password' are usually needed for this type of proxy.
- Send command OPEN First send the user name and password to the proxy (if given), then the command 'OPEN machine name'. The fields 'user name' and 'password' are sometimes not needed for this type of proxy.
- USER user@firewalluser@hostname / PASS pass@firewallpass Use these two commands to logon.
- Transparent First use the USER and PASS command with the firewall username and password, and then with the target host username and password.
- USER user@hostname firewalluser PASS pass ACCT firewallpass Use these three commands to logon.

### **Proxy Host**

An IP address or a computer name in the network.

### **Proxy Port**

The number of a port.

### **Proxy User**

A username for the authorization in PROXY.

# **ProxyPassword**

The password for the authorization in PROXY.

## **Variable**

Allows you to add a variable to the action or triggering event that you selected. You must place the cursor in a edit box in the settings dialog window of the action or event and then click the {V} button.

# **4.7.2 SSL FTP Log Off**

Allows you to log off an Ftp site, or remote server. No specific settings are associated with this action. For example, when you work from home, you can create a task that Ftps daily files that you have worked on to a remote server in your company's network to protect your data.

# **4.7.3 SSL FTP Download**

Copies remote files to the local computer using the current file transfer type. For example, if you are participating in a software beta program, you can download daily updates automatically to stay up-to-date.

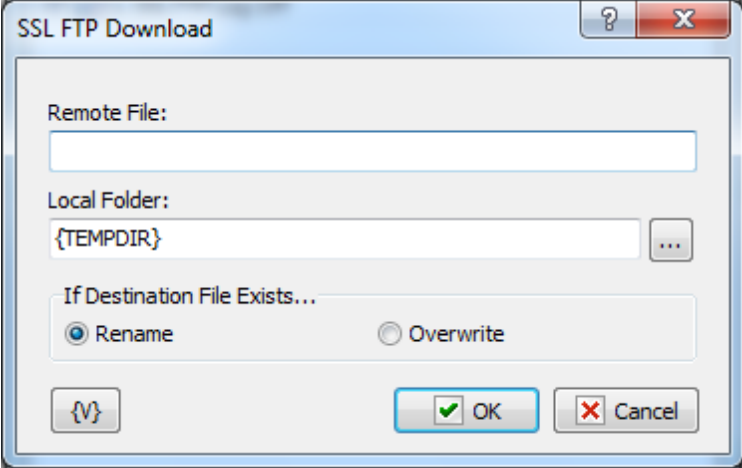

# **Tip**

Click the **{V}** button to insert a variable that holds the name of the local file or the remote folder.

## **Remote File**

Enter the name of the remote file that you want to copy to the local computer.

## **Local Folder**

Enter the path and name of the local directory to which you want to copy the remote file.

## **Variable**

Allows you to add a variable to the action or triggering event that you selected. You must place the cursor in a edit box in the settings dialog window of the action or event and then click the {V} button.

# **4.7.4 SSL FTP Upload**

Allows you to place files on an Ftp site. For example, if you must post daily updated financial reports to a web site, you can create a task to automatically upload the updated reports to the company web site at the end of each day.

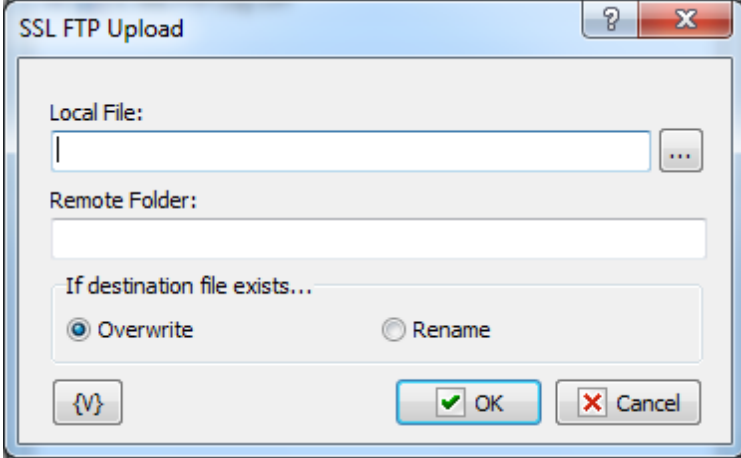

## **Tip**

Click the **{V}** button to insert a variable that holds the name of the local file or the remote folder.

## **Local File**

Enter the name of the local file that you want to copy to the remote server.

# **Remote Folder**

Enter the path and name of the directory on the remote server.

## **Variable**

Allows you to add a variable to the action or triggering event that you selected. You must place the cursor in a edit box in the settings dialog window of the action or event and then click the {V} button.

# **4.7.5 SSL FTP Rename File**

Allows you to change the name of files on a remote server. For example, in an FTP session, you can use this action to rename files that you might accidentally overwrite on the remote server

with updated files.

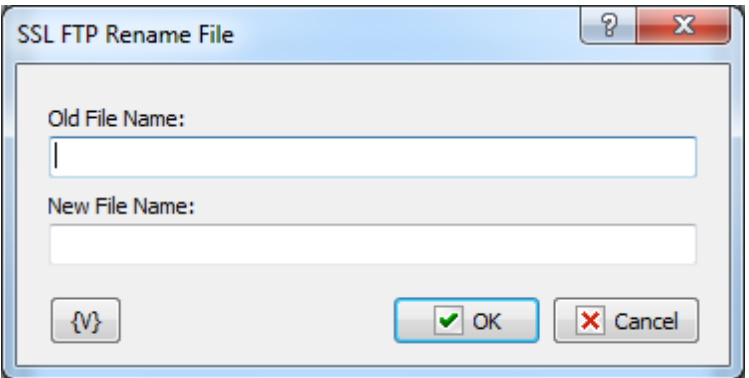

## **Tip**

Click the **{V}** button to insert a variable that holds the new file name or the old file name.

## **Old File Name**

Enter the name of the file that you want to rename.

### **New File Name**

Enter the name that you want to give the file.

### **Variable**

Allows you to add a variable to the action or triggering event that you selected. You must place the cursor in a edit box in the settings dialog window of the action or event and then click the {V} button.

# **4.7.6 SSL FTP Delete File**

Allows you to remove files from a remote server. For example, you can use this action to remove old backup files on the remote server that are no longer needed.

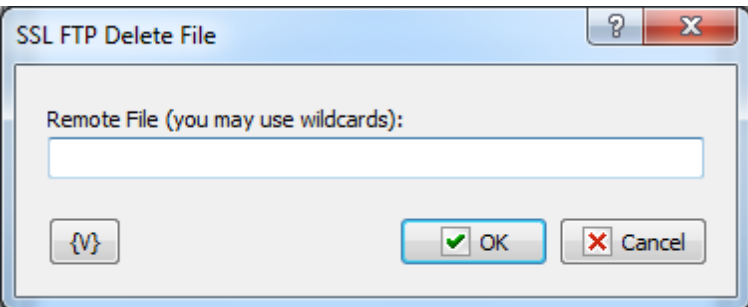

### **Remote File**

Enter the path and file name that you want to delete on the remote server. Click the **{V}** button to insert a variable that holds the path and name of the file.

## **Variable**

Allows you to add a variable to the action or triggering event that you selected. You must

place the cursor in a edit box in the settings dialog window of the action or event and then click the {V} button.

# **4.7.7 SSL FTP Change folder**

Allows you to switch the current folder on a remote server. For example, during an FTP task that backs up your files, you can use this action to copy files to different directories on the remote server.

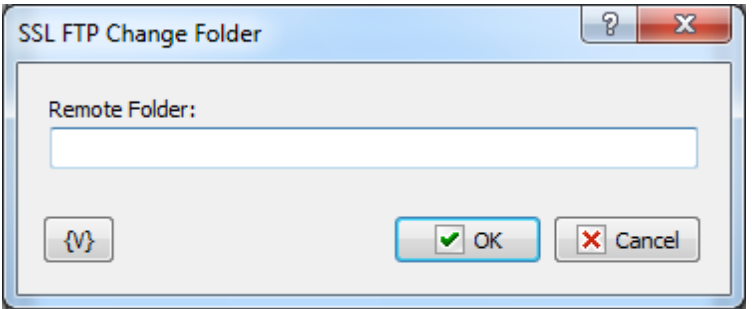

### **Remote Folder**

Enter the path or folder name on the remote server that you want to switch to. Click the **{V}** button to insert a variable that holds the name of the folder.

## **Variable**

Allows you to add a variable to the action or triggering event that you selected. You must place the cursor in a edit box in the settings dialog window of the action or event and then click the {V} button.

# **4.7.8 SSL FTP Create Folder**

Allows you to create a new folder on a remote server. For example, during an FTP task, you can use this action to create a new folder based on the current date for each set of daily backup files.

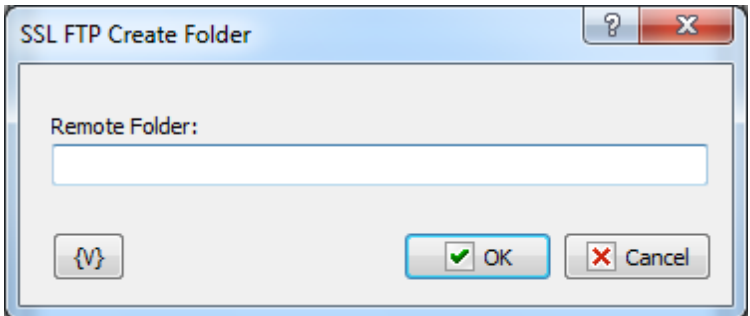

### **Remote Folder**

Enter the path or folder name on the remote server that you want to create. Click the **{V}** button to insert a variable that holds the name of the folder.

#### **Variable**

Allows you to add a variable to the action or triggering event that you selected. You must place the cursor in a edit box in the settings dialog window of the action or event and then click the {V} button.

# **4.7.9 SSL FTP Remove Folder**

Allows you to delete a folder on a remote server. For example, you can create a task to remove company reports that are more than six months old from the remote server.

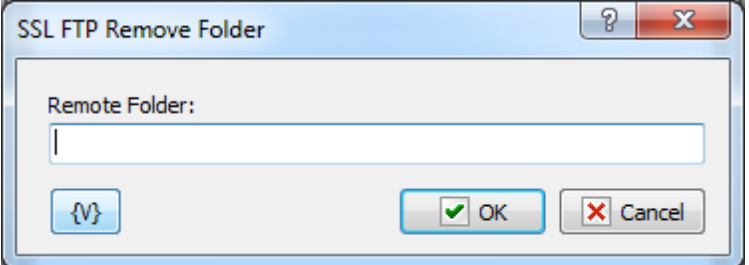

#### **Remote Folder**

Enter the path or folder name on the remote server that you want to remove. Click the **{V}** button to insert a variable that holds the name of the folder.

#### **Variable**

Allows you to add a variable to the action or triggering event that you selected. You must place the cursor in a edit box in the settings dialog window of the action or event and then click the {V} button.

# **4.7.10 SSL FTP PWD**

Allows you to print the current directory on the remote computer.

This action saves the task log to the current directory on the FTP server. Also, you can assign the current directory to a custom variable for future use.

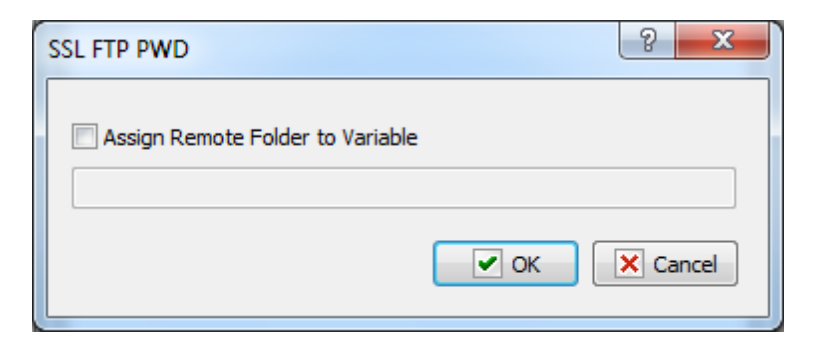

#### **Assign Remote Folder to Variable**

If you want to assign the name of the current FTP directory to a custom variable, select this

checkbox and type the name of the variable in the field below.

# **4.7.11 SSL FTP Transfer Type**

Sets or displays the type of file you are transferring. For example, if you are transferring Microsoft Word reports to the company server every day, you must set the transfer type to binary. The default transfer type is **binary**.

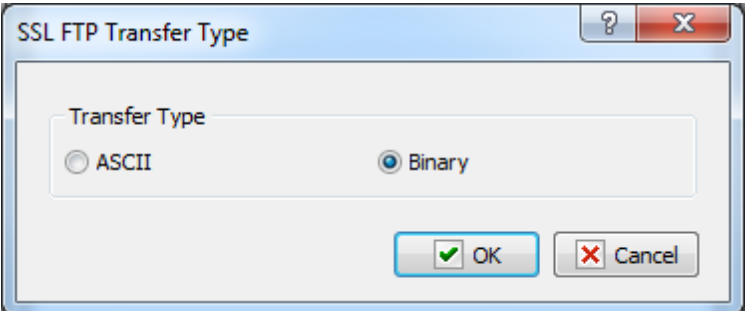

### **Transfer Type**

Select whether you want to transfer the files as ASCII or binary during an FTP session. You should select **ASCII** when you want to transfer files that contain text strings, such as .html, . txt, or .xml. You should use **Binary** when transferring executable files, such as Office documents, .Exe files, and so forth. In binary mode, files are transferred in one-byte units.

# **4.7.12 SSL FTP File Loop**

Executes a series of commands on files or folders on a remote server during an FTP session.

# **General tab**

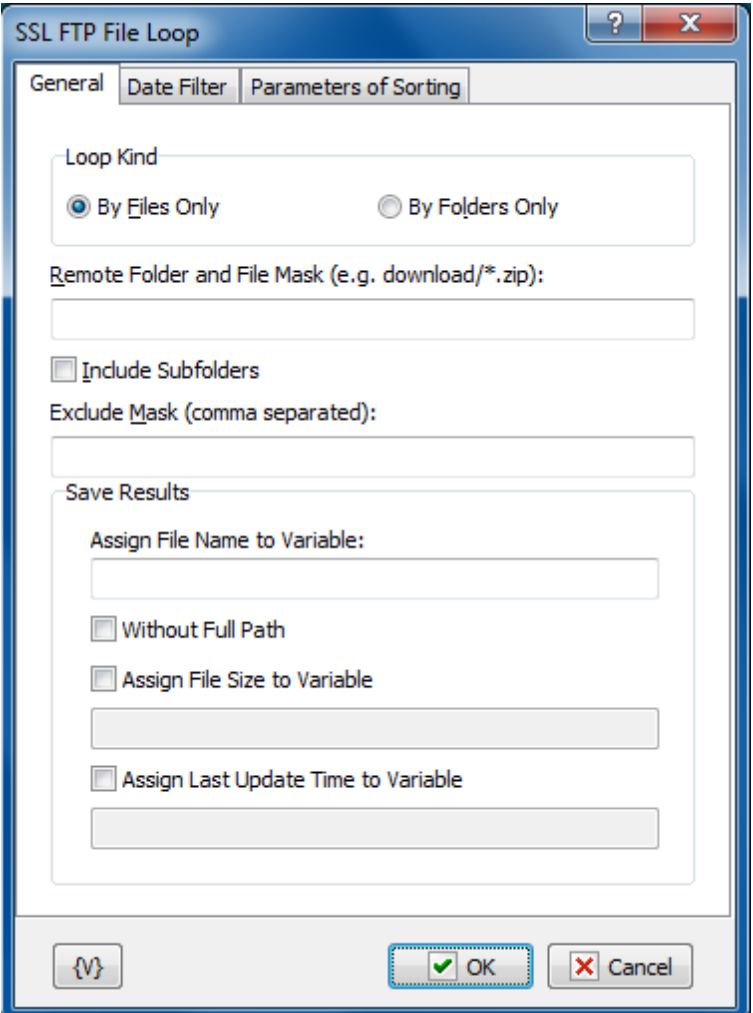

# **Loop Kind**

Select the items you want to perform actions on: folders only, or files only.

### **Remote Folder**

Enter the path or folder name on the remote server.

#### **Save Results**

Enter information about how you want to save the result of the file loop.

### **Assign File Name to Variable**

Enter the name of the variable into which it is necessary to save the file name.

### **Assign File Size to Variable**

Switch on this checkbox and enter the name of the variable into which it is necessary to save the size of the file. This allows to use the file size data in other actions or tasks.

# **Assign Last Update Time to Variable**

Switch on this checkbox and enter the name of the variable into which it is necessary to save the date and the time of the file. This allows to use the last update time information in other tasks or actions.

# **Datе Filter tab**

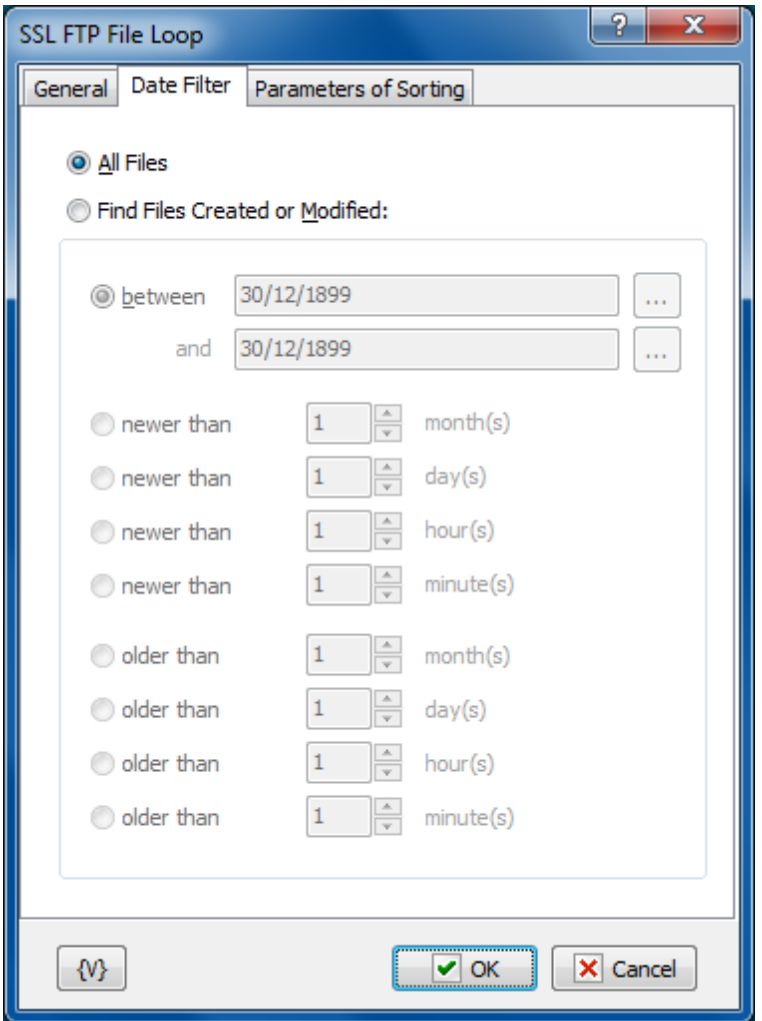

## **All Files**

Click this option to include all files in the file loop.

# **Find Files Created or Modified**

Enter dates and times to include files for certain time periods in the loop.

- **Between** You can specify two dates explicitly selecting them from a calendar. Or you can specify the expression using variables. This expression should contain the date in the format set on your computer.
- **Newer Than \_\_\_ Months**
- **Newer Than \_\_\_ Days**
- **Newer Than \_\_\_ Minutes**
- **Older Than \_\_\_ Months**
- **Older Than \_\_\_ Days**
- **Older Than \_\_\_ Minutes**

# **Sorting parameters**

Parameters of internal sorting of the file list

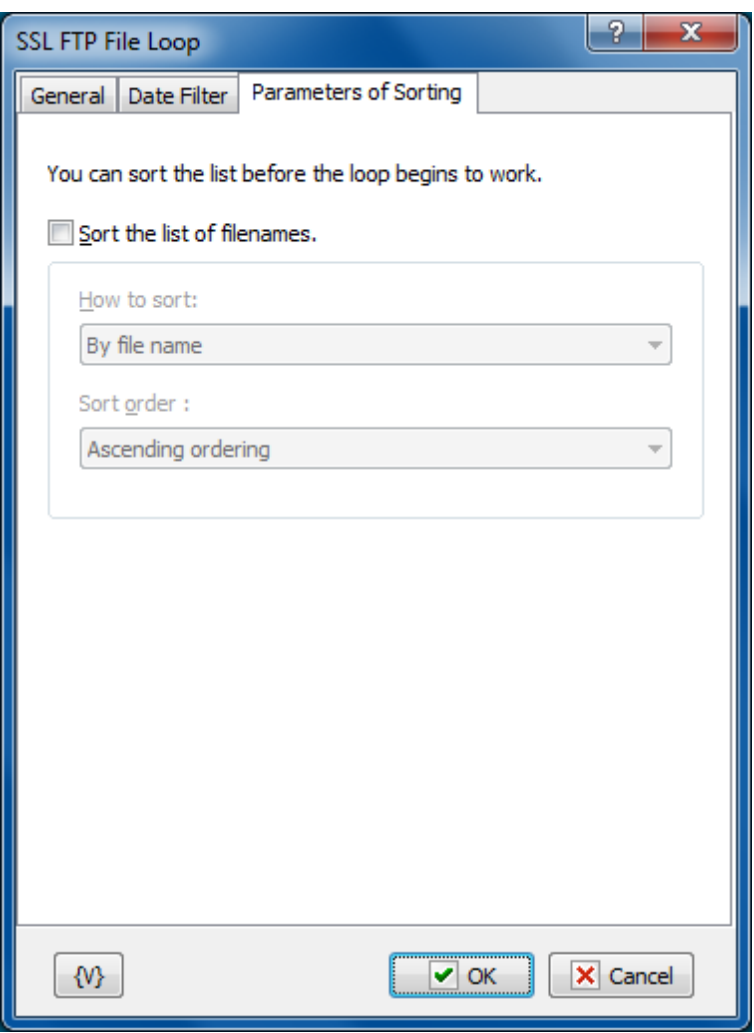

## **Sort the list of filenames**

Turn on the checkbox if you want to sort the list

### **How to sort**

There are four sorting modes:

- By file name
- By file time
- By file size
- By depth of nested folders

### **Sort order**

There are two modes: ascending or descending ordering

# **Variable**

Allows you to add a variable to the action or triggering event that you selected. You must place the cursor in a edit box in the settings dialog window of the action or event and then click the {V} button.

# **4.7.13 SSL FTP Synchronization**

Synchronizes files between a local folder and a remote folder on the FTP server. This high-level operation is very similar to "Synchronize folders", but there are several important differences:

- The time when a file is created on the FTP server is determined with the accuracy of one minute. So, if the difference in the versions of a file is several seconds, no file exchange will take place.
- Some FTP servers do not support time zones. In this case, the time when a file was created (last modified) corresponds to the local server time. Here is an example: You upload a file to the FTP server. Suppose your time zone is GMT+5 and the server is located in the GMT+8 time zone. After you upload the file, it will become 3 hours «younger». If your server supports time zones, it does not happen. The server makes all necessary corrections automatically.
- When you upload a file to the FTP server, the time when the file was last modified is not saved. The time when the file was created will correspond to the time when you finished uploading it to the server. So, the file you have just uploaded to the server becomes a bit «younger» than the initial file.

These differences present certain inconveniences while synchronizing folders with an FTP server, but still this operation will free you from creating a rather complicated synchronization task.

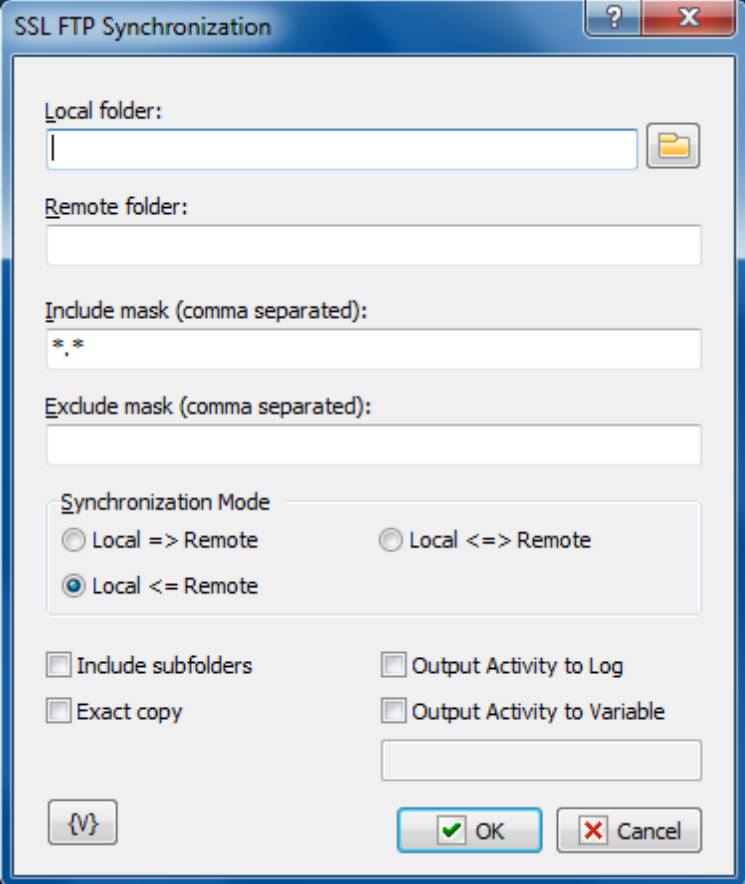

### **Local Folder.**

The local folder for synchronization. You can specify the path to the folder manually or you can use the folder selection button to the right from the input field. Also, you can use variables in the path to the folder.

### **Remote Folder.**

The folder on the FTP server for synchronization. You can use variables in the path to the folder.

### **Include Mask.**

The list of file masks that you need to synchronize. You should separate file masks with a comma. All files are specified by default ("\*.\*").

### **Exclude Mask**

The list of comma-separated file masks that should be excluded from synchronization. For example, you can specify  $*.*$  in the Include mask option and  $*.txt$  in the Exclude mask option. It will mean that all files except \*.txt should be synchronized.

### **Synchronization mode.**

There are 3 options to choose from:

**Local => Remote** – newer files from the local folder will be copied to the FTP server **Local <= Remote** – the reverse operation, i.e. copying new files from the server to the local folder.

**Local <=> Remote** – bidirectional synchronization. Downloading newer files from the FTP

server and uploading new files to the server.

### **Include Subfolders.**

Select this checkbox if you want to include all subfolders in the specified folders to be included in the synchronization process.

#### **Exact copy.**

This option works only when the synchronization is one-directional. It does not make sense in case of bidirectional synchronization and so it is unavailable. If you want to get the exact copy of the initial folder, select this checkbox.

Note that the "Exact Copy" mode first copies newer files from the source folder to the target folder and then **rem oves all files from the target folder that are abse nt in the source folder**.

### **Output Activity to Log**

If you want to write the log of synchronization into the task log, switch on this checkbox. The action will put the information about downloaded, uploaded and removed files into the task log.

#### **Output Activity to variable**

If you want to write the log of synchronization into a variable, switch on this checkbox and put the variable name in the field. The action will put the information about downloaded, uploaded and removed files into the variable as text.

### **Variable**

Allows you to add a variable to the action or triggering event that you selected. You must place the cursor in a edit box in the settings dialog window of the action or event and then click the {V} button.

# **4.8 SFTP (SSH FTP)**

Plugin unites functions SFTP (according to the protocol SSH). SSH is a very popular protocol on Linux servers. In spite of similarity with FTP protocol, SFTP is an absolutely different protocol of file exchange and has only similarity in appearance with FTP.

The work of the plugin is supported by the console utility PSFTP.EXE from the PUTTY package (free open source software).

## **4.8.1 SFTP Log On**

Connecting to the SFTP server. This action have to be done to provide normal work of the rest of SFTP actions.

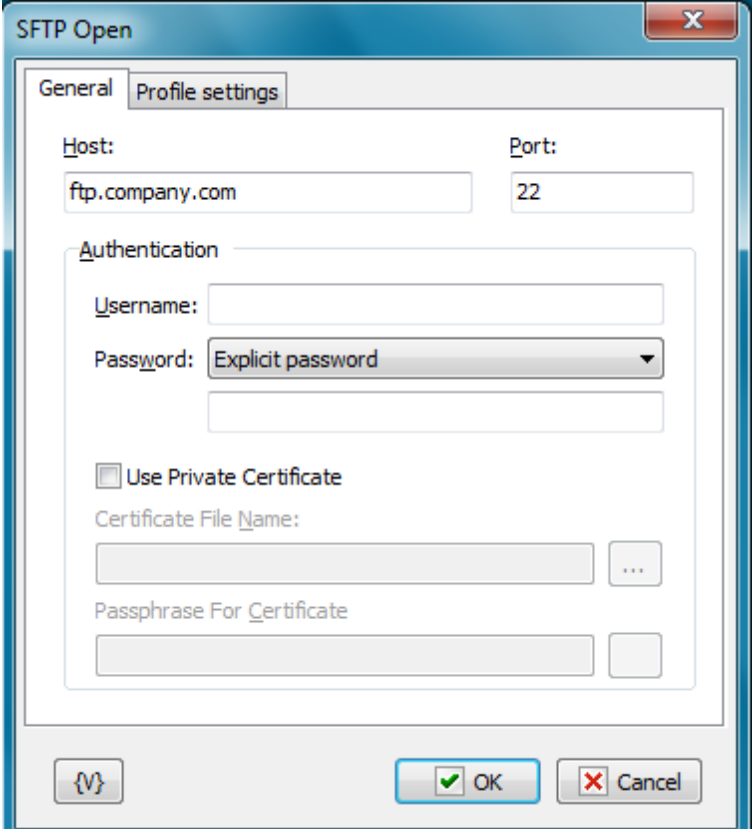

### **Host**

The name or IP-address of the SFTP server. The usage of variables is allowed.

### **Port**

The number of a server port. It is 22 by default. The usage of variables is allowed.

### **User Name**

The name of a user. The usage of variables is allowed.

## **Password**

The password of a user. The usage of variables is allowed.

### **Use private certificate**

If you want to use the certificate for the authorization on the sFPT server, turn on this checkbox.

### **Certificate private key**

Specify the file of the certificate. The certificate should be in the format which is used in the PUTTY. Default extension is PPK.

## **Passphrase for certificate**

If the certificate is encoded, specify a password to unpack it. In other case leave this field empty.

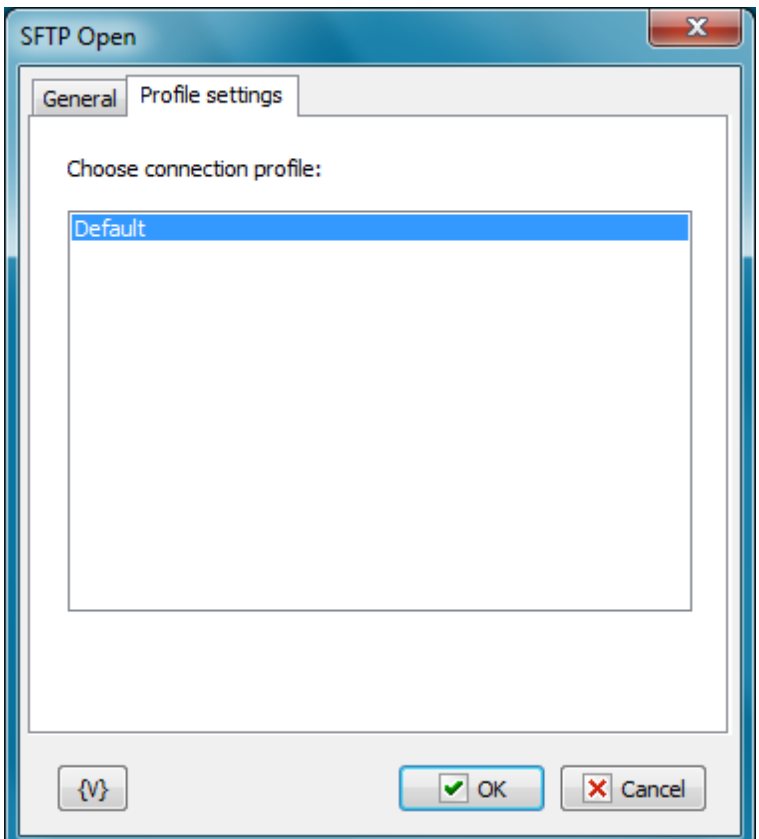

## **Choose connection profile**

Additional settings of a connection (for example, the usage of a proxy) can be done in a connection profile PUTTY. It is necessary to install PUTTY packet, to do necessary settings and then to save them into the separate profile. This profile can be used when connecting to the server.

# **Variable**

Allows you to add a variable to the action or triggering event that you selected. You must place the cursor in a edit box in the settings dialog window of the action or event and then click the {V} button.

# **4.8.2 SFTP Log Off**

This action completes an SFTP session and closes the connection with a server. The action does not required any additional settings.

# **4.8.3 SFTP Download**

This action allows to download a file from a server to a local disc.

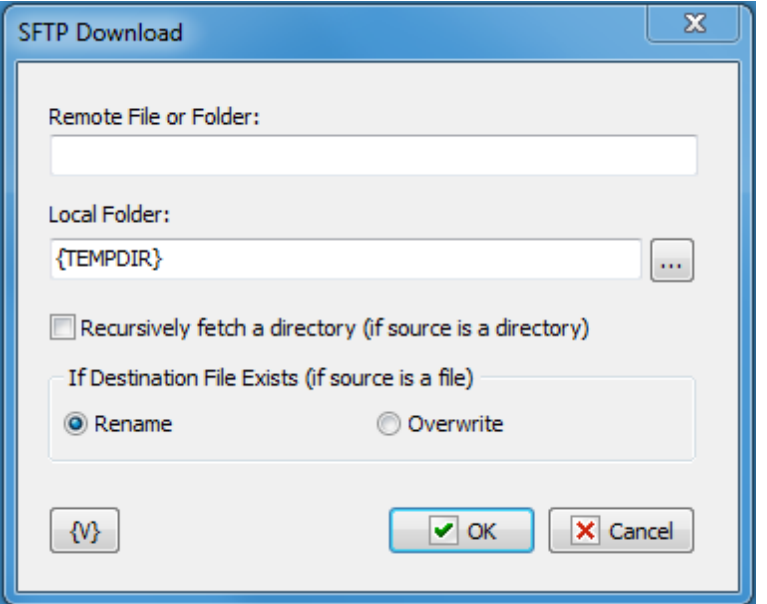

#### **Remote File or Folder**

Specify the name of the file or the folder which is necessary to download to a local disc. If the folder is specified, the action downloads all files of the remote folder.

### **Local folder**

Specify the folder on a local disc or in a local network where is necessary to download a file or a folder from a server.

### **Recursively fetch a directory (if a source is a directory)**

Switch on this parameter if you want to download the whole folder with all subdirectories. This parameter makes sense only if a folder is specified as a source. If a source is a file, the parameter is ignored.

This mode is similar to <u>SFTP Synchronization</u>|172 action.

### **If a destination file exists (if a source is a file)**

This parameter makes sense only if a file is specified as a source. There are 2 alternatives:

- **Rename** if such file exists, it will be renamed when downloading. In this case, the existent file will be saved.
- **Overwrite** a file will be downloaded with an original name. If such file exists, it will be overwritten.

#### **Variable**

Allows you to add a variable to the action or triggering event that you selected. You must place the cursor in a edit box in the settings dialog window of the action or event and then click the {V} button.

# **4.8.4 SFTP Upload**

The action allows to upload files and folders from a local disc to the SFTP server.

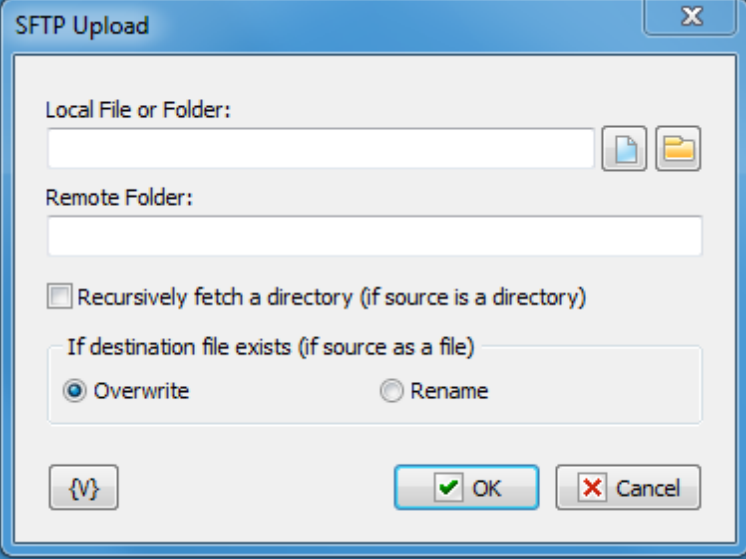

### **Local File or Folder**

Specify the name of a file or folder which is necessary to upload from a local disc to a server. If a folder is specified, the action uploads all files from the local folder.

### **Remote Folder**

Specify a folder on SFTP server where it is necessary to upload the file or the folder from a local disc.

#### **Recursively fetch a directory (if a source is a directory)**

Switch on this parameter if you want to upload the whole folder with all subdirectories. This parameter makes sense only if a folder is specified as a source. If a source is a file, the parameter is ignored.

This mode is similar to <u>SFTP Synchronization</u>|172 action.

#### **If a destination file exists (if a source is a file)**

This parameter makes sense only if a file is specified as a source. There are 2 alternatives:

- **Rename** if such file exists, it will be renamed when downloading. In this case, the existent file will be saved.
- **Overwrite** a file will be downloaded with an original name. If such file exists, it will be overwritten.

### **Variable**

Allows you to add a variable to the action or triggering event that you selected. You must place the cursor in a edit box in the settings dialog window of the action or event and then click the {V} button.

# **4.8.5 SFTP Rename File of Folder**

The action allows to rename a file or a folder on the SFTP server.

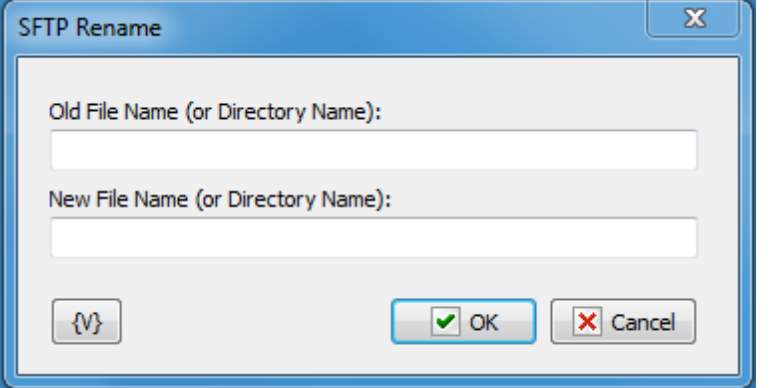

### **Old File Name (or Directory Name)**

Specify the name of the file or the folder which are necessary to rename.

#### **New File Name (or Directory Name)**

Specify a new name of the file or the folder.

#### **Usage:**

It is possible to rename separate files/folders:

OldFile.txt -> NewFile.txt OldFile.txt -> SubFolder/NewFile.txt

It is possible to move one or several files to another folder. For this it is necessary to specify the file names separated by a space and, in the capacity of a new file name, the name of the folder which the files have to be moved into.

File1.txt File2.txt -> /home/user/newfolder

### **Variable**

Allows you to add a variable to the action or triggering event that you selected. You must place the cursor in a edit box in the settings dialog window of the action or event and then click the {V} button.

# **4.8.6 SFTP Delete File**

The action deletes specified files from the SFTP server.

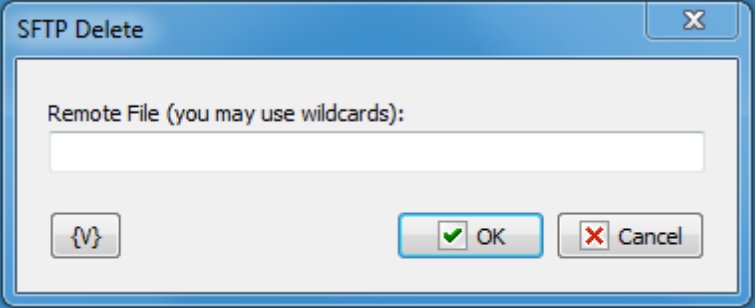

### **Remote file**

Specify the name of the file that has to be deleted. The usage of a mask is allowed. It is also possible to specify several files separated by a space.

For example:

file.dat file1.txt file2.txt \*.txt

# **Variable**

Allows you to add a variable to the action or triggering event that you selected. You must place the cursor in a edit box in the settings dialog window of the action or event and then click the {V} button.

# **4.8.7 SFTP Change Folder**

The action changes the current work folder on the server.

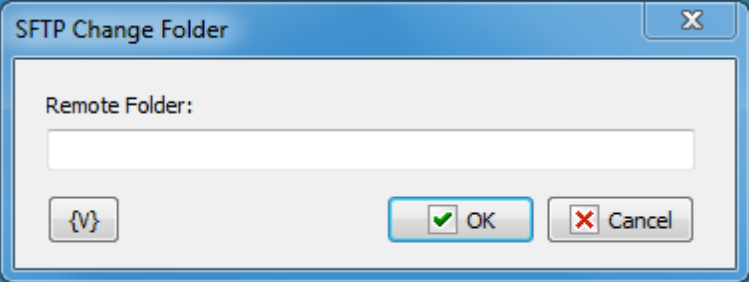

### **Remote folder**

Specify a new work folder. It is possible to specify the folder from the root or current folder. For example:

/home/user/test test/subfolder

It is possible to get the current folder during (as a result of) the action <u>[SFTP](#page-176-0) PWD</u>h68.

## **Variable**

Allows you to add a variable to the action or triggering event that you selected. You must place the cursor in a edit box in the settings dialog window of the action or event and then click the {V} button.

## **4.8.8 SFTP Create Folder**

The action creates a new folder.

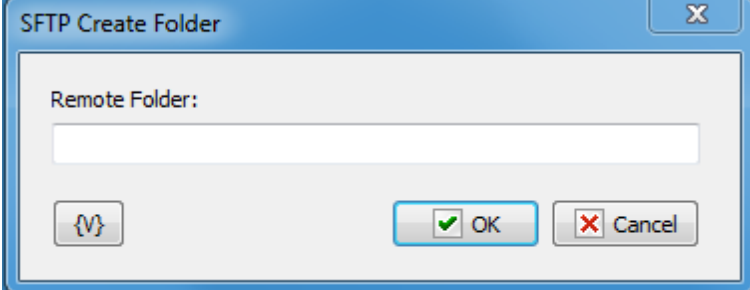

### **Remote Folder**

Specify new folder name.

### **Variable**

Allows you to add a variable to the action or triggering event that you selected. You must place the cursor in a edit box in the settings dialog window of the action or event and then click the {V} button.

# **4.8.9 SFTP Remove Folder**

Allows you to delete a folder on a remote server.

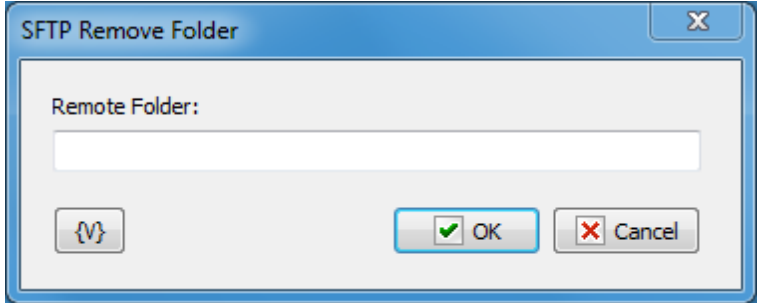

## **Remote Folder**

Enter the path or folder name on the remote server that you want to remove.

### **Variable**

Allows you to add a variable to the action or triggering event that you selected. You must place the cursor in a edit box in the settings dialog window of the action or event and then click the {V} button.

# <span id="page-176-0"></span>**4.8.10 SFTP PWD (print working directory)**

Allows you to print the current directory on the remote computer.

This action saves the task log to the current directory on the SFTP server. Also, you can assign the current directory to a custom variable for future use.

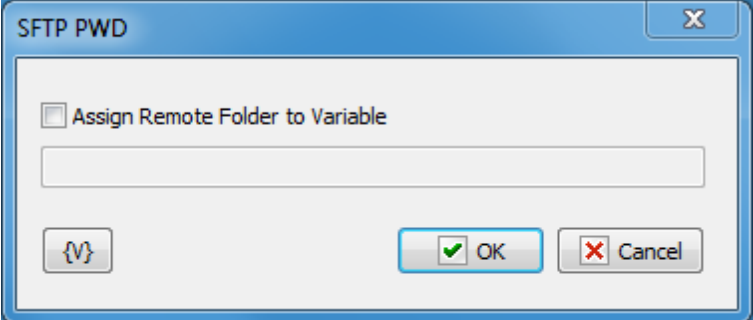

### **Assign Remote Folder to Variable**

If you want to assign the name of the current FTP directory to a custom variable, select this checkbox and type the name of the variable in the field below.

## **Variable**

Allows you to add a variable to the action or triggering event that you selected. You must place the cursor in a edit box in the settings dialog window of the action or event and then click the {V} button.

## **4.8.11 SFTP File Loop**

Allows a task to iterate through the list of files or folders on SFTP server.

# **General tab**

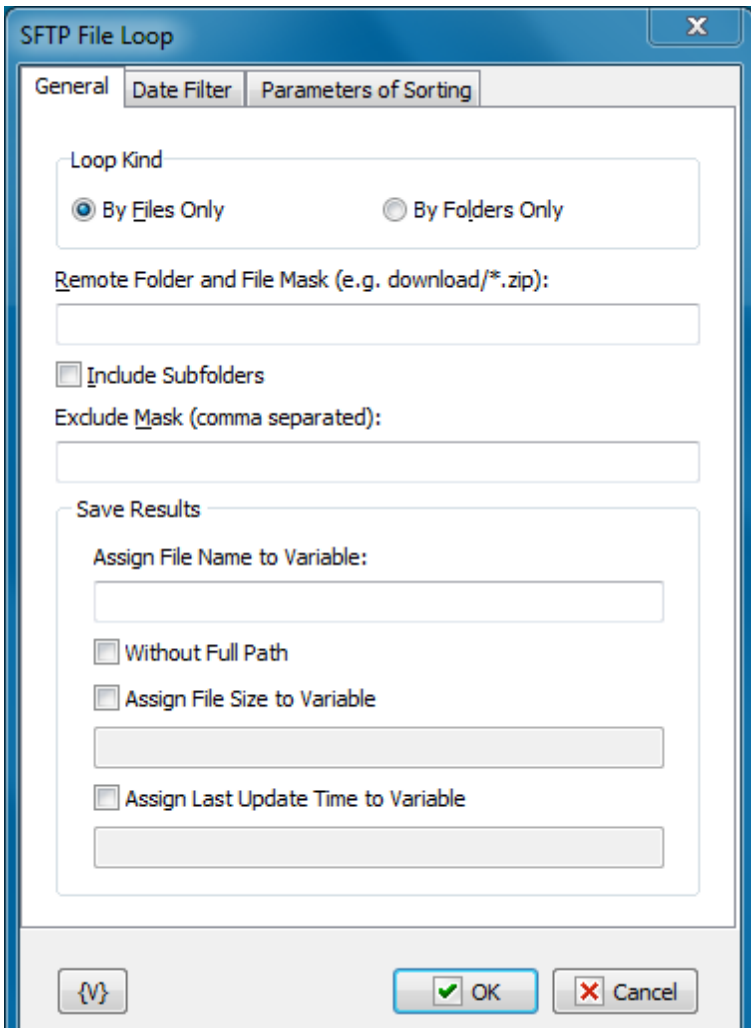

### **Loop Kind**

Select the items you want to perform actions on: folders only, or files only.

# **Remote Folder**

Enter the path or folder name on the remote server.

## **Include Subfolders**

Switch on this checkbox if you want to perform the cycle through all the files, including all nested folders.

### **Save Results**

Enter information about how you want to save the result of the file loop.

### **Assign File Name to Variable**

Enter the name of the variable into which it is necessary to save the file name.

# **Assign File Size to Variable**

Switch on this checkbox and enter the name of the variable into which it is necessary to save the size of the file. This allows to use the file size data in other actions or tasks.

# **Assign Last Update Time to Variable**

Switch on this checkbox and enter the name of the variable into which it is necessary to save the date and the time of the file. This allows to use the last update time information in other tasks or actions.

# **Datе Filter tab**

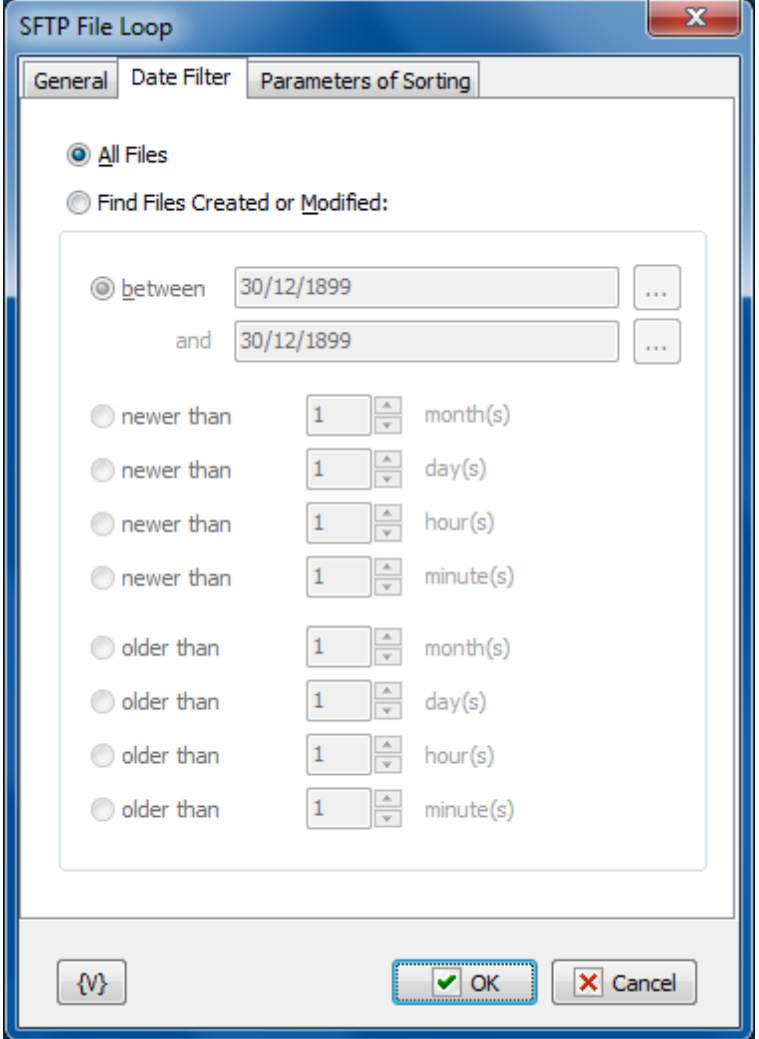

## **All Files**

Click this option to include all files in the file loop.

# **Find Files Created or Modified**

Enter dates and times to include files for certain time periods in the loop.

- **Between** You can specify two dates explicitly selecting them from a calendar. Or you can specify the expression using variables. This expression should contain the date in the format set on your computer.
- **Newer Than \_\_\_ Months**
- **Newer Than \_\_\_ Days**
- **Newer Than \_\_\_ Minutes**
- **Older Than \_\_\_ Months**
- **Older Than \_\_\_ Days**
- **Older Than \_\_\_ Minutes**

# **Sorting parameters**

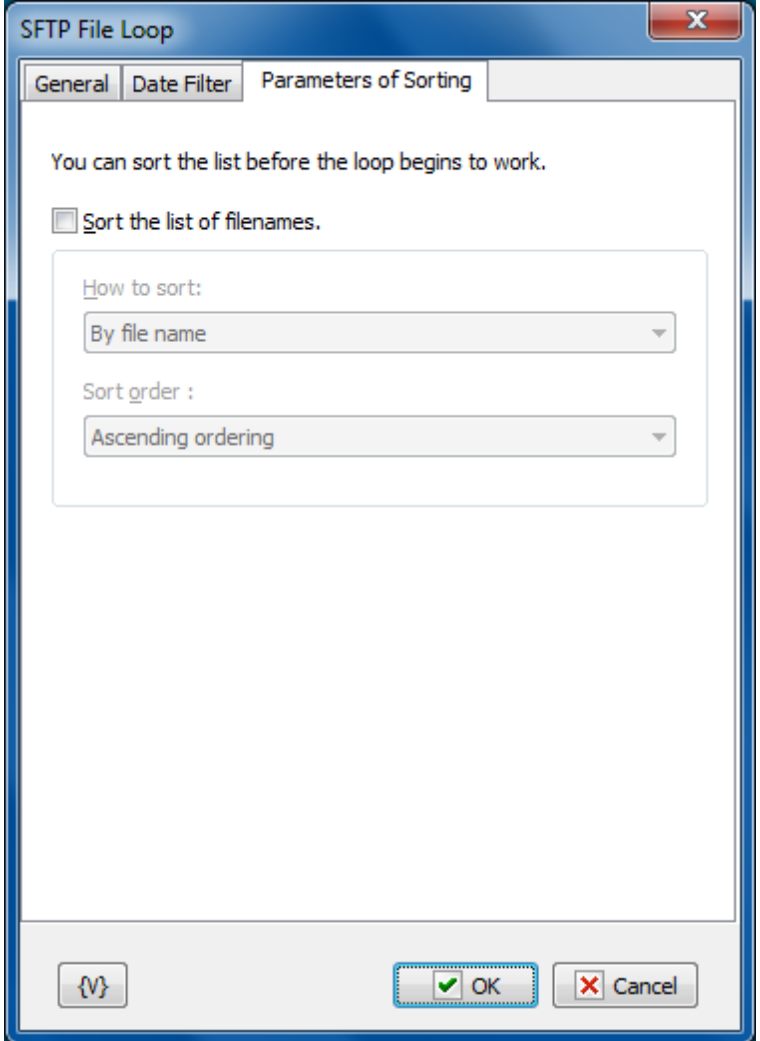

### **Sorting parameters**

Parameters of internal sorting of the file list

## **Sort the list of filenames**
Turn on the checkbox if you want to sort the list

# **How to sort**

There are four sorting modes:

- By file name
- By file time
- By file size
- By depth of nested folders

# **Sort order**

There are two modes: ascending or descending ordering.

# **Variable**

Allows you to add a variable to the action or triggering event that you selected. You must place the cursor in a edit box in the settings dialog window of the action or event and then click the {V} button.

# **4.8.12 SFTP Synchronization**

Synchronizes files between a local folder and a remote folder on the SFTP server. This highlevel operation is very similar to "Synchronize folders", but there are several important differences:

- The time when a file is created on the FTP server is determined with the accuracy of one minute. So, if the difference in the versions of a file is several seconds, no file exchange will take place.
- When you upload a file to the FTP server, the time when the file was last modified is not saved. The time when the file was created will correspond to the time when you finished uploading it to the server. So, the file you have just uploaded to the server becomes a bit "younger" than the initial file.

These differences present certain inconveniences while synchronizing folders with an SFTP server, but still this operation will free you from creating complicated synchronization task.

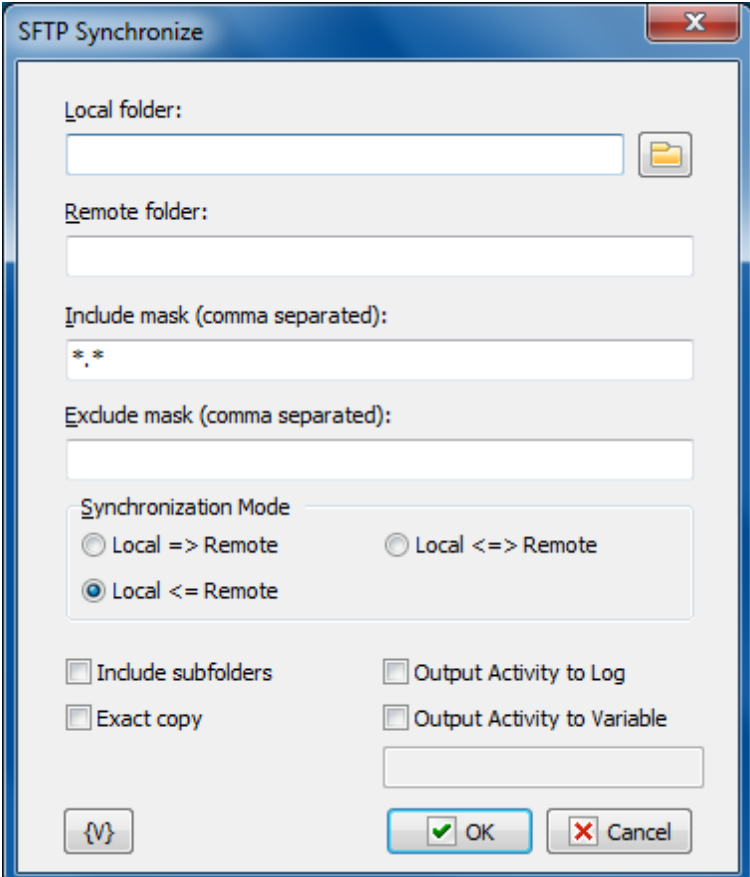

### **Local Folder.**

The local folder for synchronization. You can specify the path to the folder manually or you can use the folder selection button to the right from the input field. Also, you can use variables in the path to the folder.

#### **Remote Folder.**

The folder on the FTP server for synchronization. You can use variables in the path to the folder.

# **Include Mask.**

The list of file masks that you need to synchronize. You should separate file masks with a comma. All files are specified by default ("\*.\*").

# **Exclude Mask.**

The list of comma-separated file masks that should be excluded from synchronization. For example, you can specify \*.\* in the Include mask option and \*.txt in the Exclude mask option. It will mean that all files except \*.txt should be synchronized.

### **Synchronization mode.**

There are 3 options to choose from:

- Local => Remote newer files from the local folder will be copied to the FTP server
- Local <= Remote the reverse operation, i.e. copying new files from the server to the local folder.
- Local <=> Remote bidirectional synchronization. Downloading newer files from the FTP server and uploading new files to the server.

# **Include Subfolders.**

Select this checkbox if you want to include all subfolders in the specified folders to be included in the synchronization process.

# **Exact copy.**

This option works only when the synchronization is one-directional. It does not make sense in case of bidirectional synchronization and so it is unavailable. If you want to get the exact copy of the initial folder, select this checkbox.

Note that the "Exact Copy" mode first copies newer files from the source folder to the target folder and then removes all files from the target folder that are absent in the source folder.

# **Output Activity to Log**

If to switch on this parameter, the action will display the information about operations with files (download, upload, delete files) during the work.

# **Output Activity to variable**

If you want to write the log of synchronization into a variable, switch on this checkbox and put the variable name in the field. The action will put the information about downloaded, uploaded and removed files into the variable as text.

# **Variable**

Allows you to add a variable to the action or triggering event that you selected. You must place the cursor in a edit box in the settings dialog window of the action or event and then click the {V} button.

# **4.8.13 SFTP File Permissions**

The action allows you to modify the file permissions on files and directories on the server.

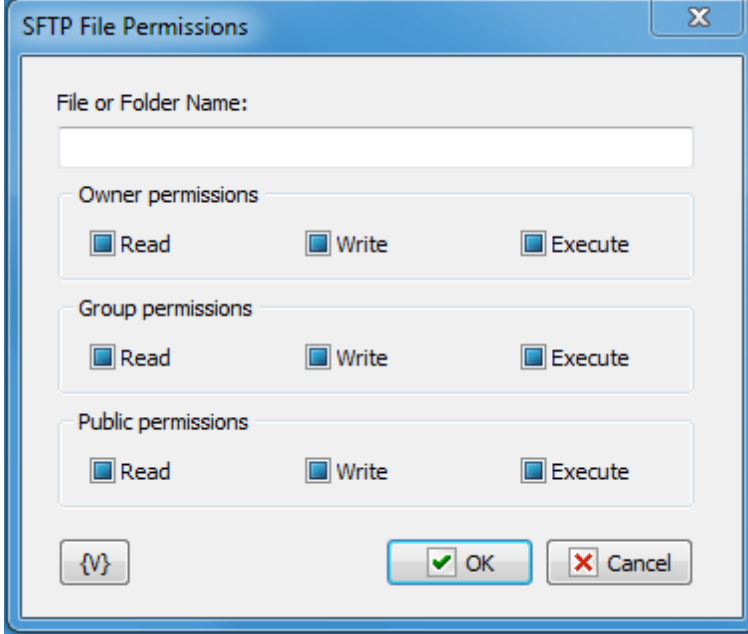

The file permissions on the SFTP server are assigned like in the UNIX systems. Every file or folder has 3 groups of permissions:

- **Owner permissions**;
- **Group permissions**. That is, the permissions of users of the group, which the file owner belong to.
- **Public permissions**. That is, the permissions for all the rest users.

Every group contains 3 types of permissions:

- **Read** permission to read the file
- **Write** permission to write to the file
- **Execute** permission to execute the file

Please, notice that Checkboxes have three positions:

- **Switched on** this means that you want to set a permission
- **Switched off** this means that you want to remove a permission
- **Grayed, or intermediate state** this means that you want to leave this permission without changing.

By default, all the checkboxes are in Grayed state.

### **Variable**

Allows you to add a variable to the action or triggering event that you selected. You must place the cursor in a edit box in the settings dialog window of the action or event and then click the {V} button.

# **4.8.14 SFTP Command**

The action allows to perform a arbitrary SFTP command and save the result of performing into a variable.

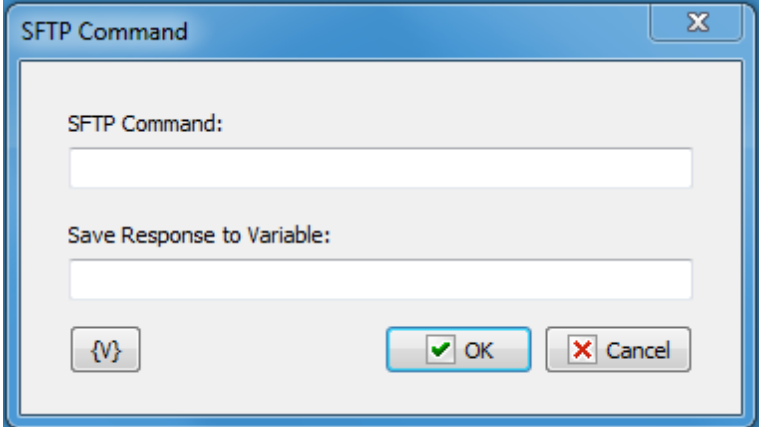

# **SFTP command**

Specify any SFTP command. For example, the command help.

### **Save Response to Variable**

Specify the name of the variable, into which it is necessary to save the result of command performing as a text.

Variable name can be empty. In this case the text of the result will be ignored.

# **Variable**

Allows you to add a variable to the action or triggering event that you selected. You must place the cursor in a edit box in the settings dialog window of the action or event and then click the {V} button.

# **4.9 Dial-Up**

The actions Dial-Up can be used for such Internet connections as these:

- Connection by the use of an usual telephone modem;
- VPN of connections;
- Connections to Internet through mobile net by means of a mobile modem.

These connections use the same system interface.

# **4.9.1 Dial Up/Hang Up**

Establishes or disconnects a Windows RAS connection, also known as Dial Up Networking.

Usually this feature is used to make a connection to the Internet and then complete a task and disconnect from the Internet. For example, you can create a task to automatically connect to the Internet every morning and check e-mail.

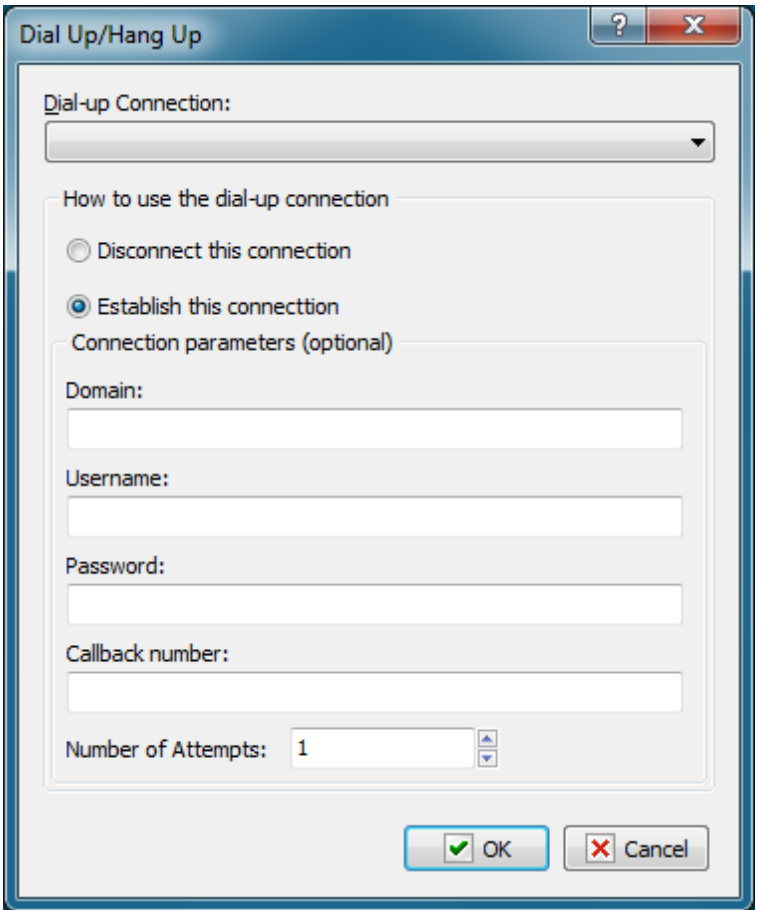

### **Dial-up Connection**

Select the name of the dial-up connection that you want to connect or disconnect. You create this connection in the Windows **Control Panel.**

### **How to Use the Dial-up Connection**

Select one of the following options to specify the action on the connection:

- **Disconnect this Connection -** breaks the connection to the Internet or remote network.
- **Establish this Connection -** connects the computer to the Internet or remote network.

# **Connection Parameters**

Enter the following optional parameters to establish a connection:

- **Domain**
- **Username**
- **Password**
- **Callback Number**
- **Number of Attempts**

# **4.9.2 Check connection**

Checks the status of the selected dial-up connection and assigns the corresponding value to a user variable: TRUE if the connection is active and FALSE otherwise. This value can be later used in the "IF Then" action as a Boolean one.

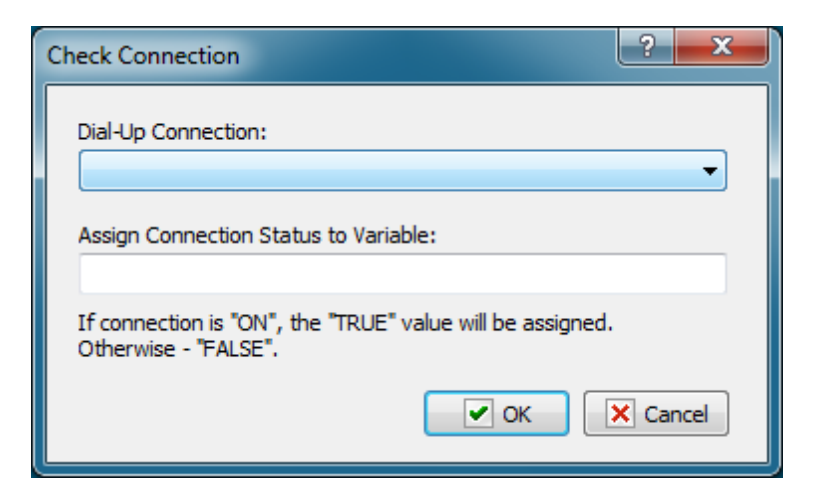

# **Dial-Up connection**

Select the connection you need from the list.

# **Assign Connection Status to Variable**

Specify the name of the variable the status of the connection should be assigned to.

# **4.10 Variables**

# **4.10.1 Create Variable**

Creates a new variable when you run a task. If you create a variable and then use it in several different tasks, you can change the variable once and update every task at the same time. The action allows to create both a global variable and a local one within a task. Local variables can also be generated by means of creating a list of local [variables](#page-55-0) (see <u>Local variables tab</u>l47 of task editor).

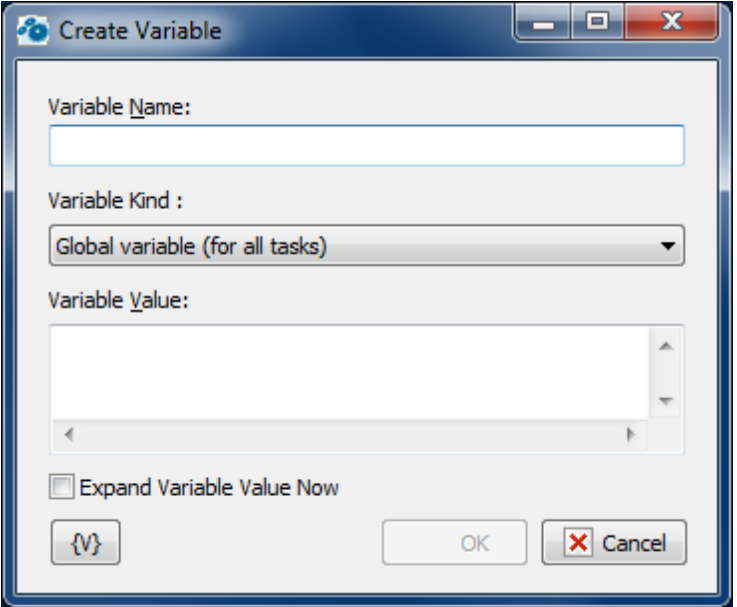

### **Variable Name**

Enter the name of the variable you want to set the value of.

### **Variable Kind**

- **Global variable (for all tasks)** in this case a global variable will be created. If the variable already exists, a specified value will be assigned to it.
- **Local variable (for this task only)** in this case a local variable will be created within a task. The local variable will be deleted from the memory automatically when the task is finished. See the chapter <u>Local [Variables](#page-18-0)</u> 10 for details about local variables.

### **Variable Value**

Enter the value that you want to set for the variable.

### **Expand variable value.**

If this parameter is on, RoboTask computes the value of an expression (that is, expands variables in the expression) before assigning a value to the specified variable.

Otherwise, the value is assigned without expanding variables. In this case the value is computed while further using the variable. Meanwhile, the variable value and the value of all variables are expanded recursively until the very end.

There can be necessity of using both modes in tasks:

- **Expand variable value is on** when you have to fix the value in the moment of assigning it to the variable. For example: current time
- **Expand variable value is off** when you have to compose a complex expression of many variables and then you have to use only one variable in further steps. You also don't need to turn on the expanding of variables if an assigned expression contains a static text and doesn't contain other variables.

By default, the parameter is off.

# **4.10.2 Set Variable**

Defines the value of a variable when you run a task.

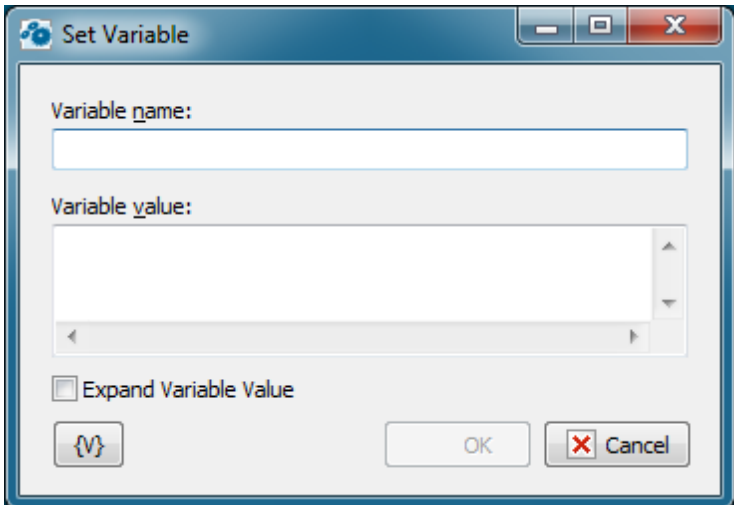

# **Variable Name**

Enter the name of the variable you want to set the value of.

### **Variable Value**

Enter the value that you want to set for the variable.

### **Expand variable value.**

If this parameter is on, RoboTask computes the value of an expression (that is, expands variables in the expression) before assigning a value to the specified variable.

Otherwise, the value is assigned without expanding variables. In this case the value is computed while further using the variable. Meanwhile, the variable value and the value of all variables are expanded recursively until the very end.

There can be necessity of using both modes in tasks:

- **Expand variable value is on** when you have to fix the value in the moment of assigning it to the variable. For example: current time
- **Expand variable value is off** when you have to compose a complex expression of many variables and then you have to use only one variable in further steps. You also don't need to turn on the expanding of variables if an assigned expression contains a static text and doesn't contain other variables.

By default, the parameter is off.

# **4.10.3 Remove Variable**

Deletes a variable when you run a task. This ensures that all variables are cleared from memory if a new task starts.

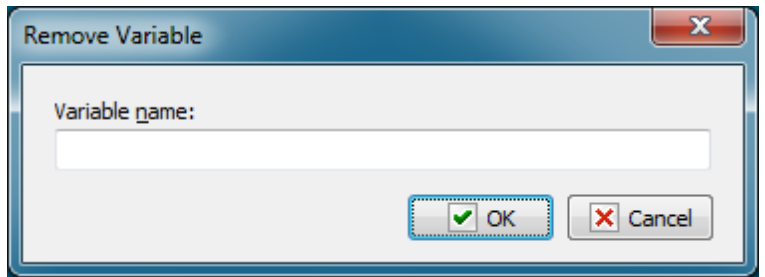

### **Variable Name**

Enter the name of the variable you want to delete.

# **4.10.4 Increment Variable**

Increments or decrements a variable by a specified value.

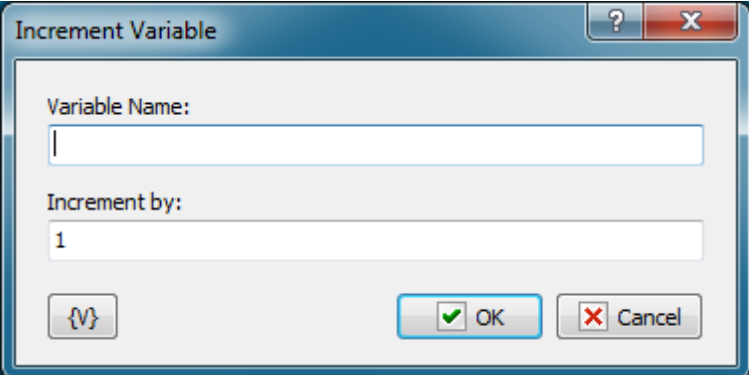

### **Variable Name**

Specify a variable name you want to increment or decrement

### **Increment by**

Enter a positive or negative value

### **Variable**

Allows you to add a variable to the action or triggering event that you selected. You must place the cursor in a edit box in the settings dialog window of the action or event and then click the {V} button.

# **4.10.5 Delimit variable**

Turns a string with any delimiters into a standard comma-separated string. This standard comma-separated string can be used in user variables <u>as an [array](#page-17-0)l on</u>.

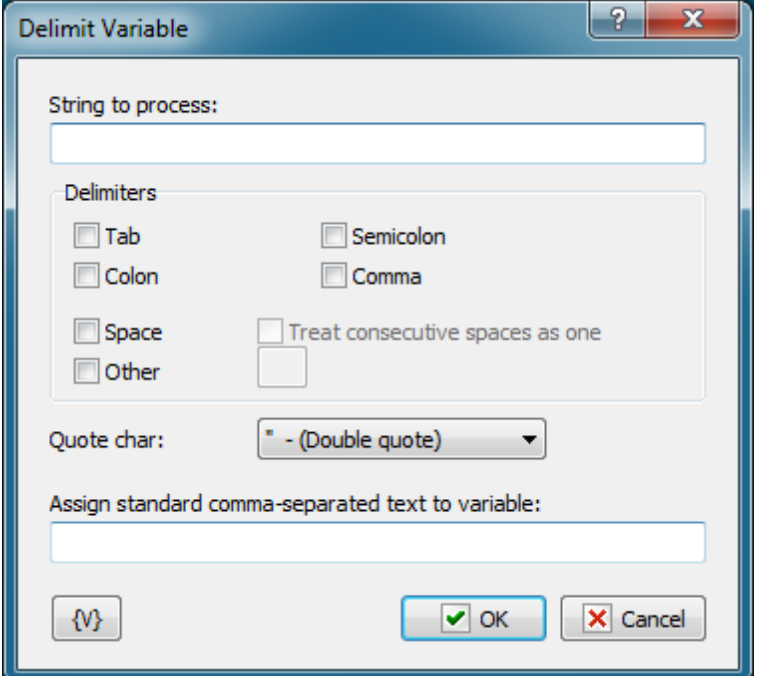

### **String to process**

Specify the string to process. You can use variables.

#### **Delimiters**

Select which delimiters should be processed. You can select one or several delimiters.

### **Quote Char**

Specify the character that should be interpreted as quotation marks.

### **Assign standard comma-separated text to variable**

Specify the variable the processed string should be assigned to.

### **Variable**

Allows you to add a variable to the action or triggering event that you selected. You must place the cursor in a edit box in the settings dialog window of the action or event and then click the {V} button.

# **4.10.6 Time Difference**

The action is intended tocalculate the difference between two values of time quickly. The result can be expressed in days, hours, minutes or seconds.

The value also can be obtained in the compound format: **dd:hh:mm:ss**

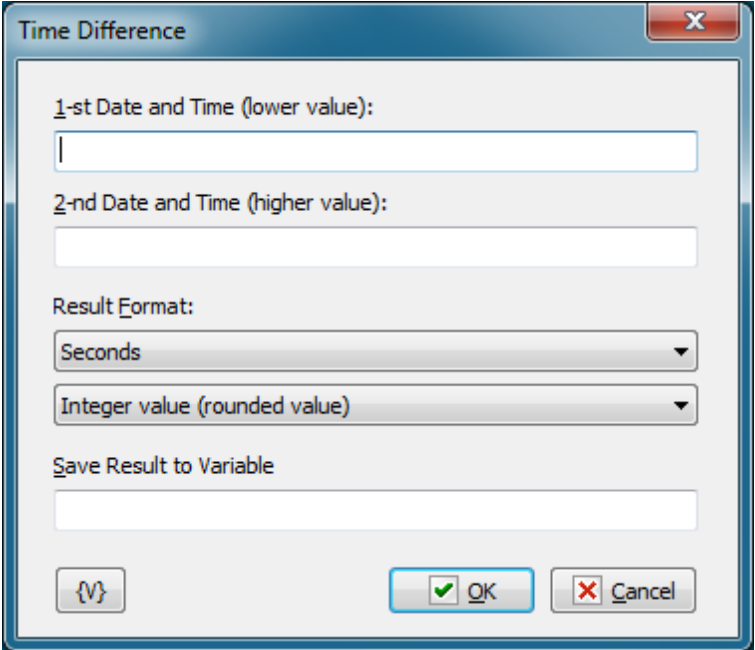

### **1st Date and Time (lower value)**

The lower value of time. Date and time must be specified in the current system date-time format.

### **2nd Date and Time (higher value)**

The higher value of time. Date and time must be specified in the current system date-time format.

**Note:** If the first value is bigger, the result will be negative.

### **Result Format**

You can select in which units to get the result:

- Seconds
- Minutes
- Hours
- Days
- Compound format  $dd:hh:mm:ss$

Additionally, you can specify the accuracy of the value:

- Integer value (rounded)
- Real value (floating point value)

### **Save result to Variable**

Specify the name of the variable, in which the result must be saved.

# **4.11 Task Commands**

# **4.11.1 Enable Task**

Enables a task. Disabled tasks cannot run automatically, i.e. their triggering events are disabled.

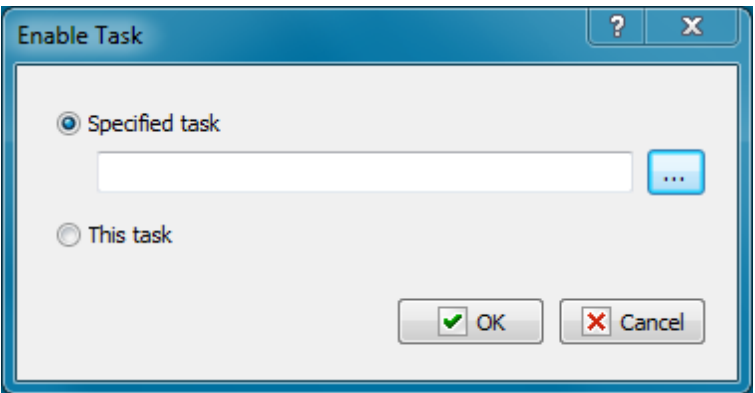

# **Specified Task**

Press Select button and choose the task from the list.

# **This task**

If you want to enable this task without selection choose this option.

# **4.11.2 Disable Task**

Disables a task. Disabled tasks cannot run automatically, i.e. their triggering events are disabled.

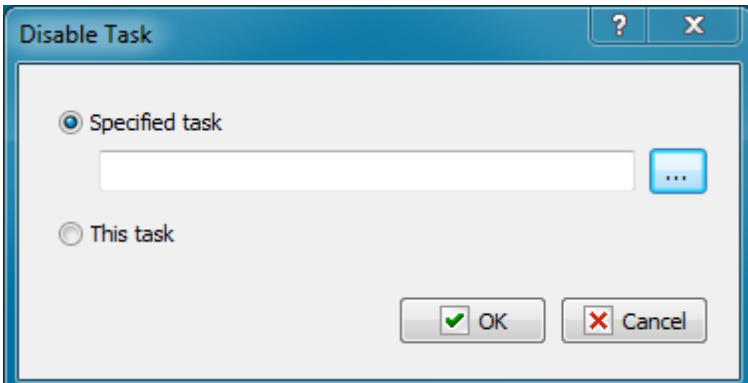

# **Specified Task**

Press Select button and choose the task from the list.

# **This task**

If you want to disable this task without selection choose this option.

# **4.11.3 Start Task**

Runs a task. This action is useful if you want to run several tasks in a series. For example, you can create several different tasks in a series based on certain conditions that are detected in the following order:

- 1. A task that connects to the Internet and checks the e-mail server,
- 2. A task that logs off if no e-mail is present,
- 3. A task that displays a message box if you have received e-mail.

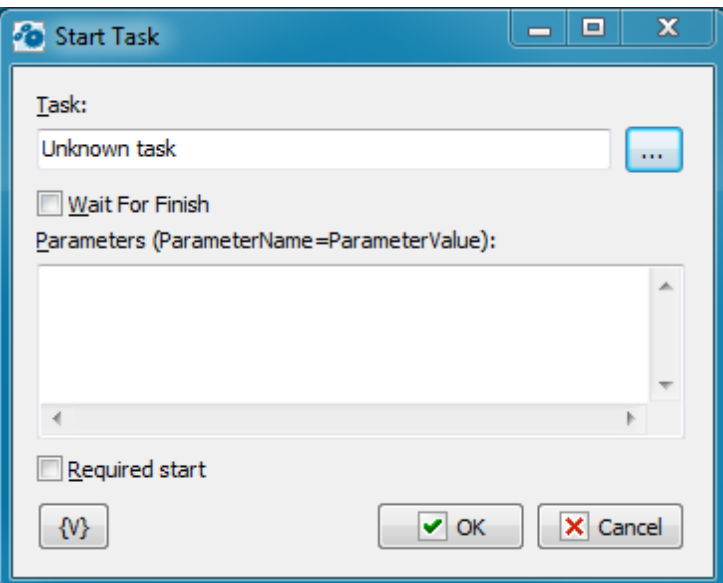

#### **Task**

Select a existing task.

#### **Wait for Finish**

Click this check box to ensure that the **Start Task** action starts a task and waits for completion of that task, then continues running. If the check box is clear, the action starts a task and continues running immediately.

#### **Parameters**

You can pass some parameters into started task. By default, the list of parameters is empty. You need write down parameters like the text, each line should be like:

Param eterNam e=Param eterValue

- **ParameterName** the name of parameter, any word consisting of letters and numbers;
- **ParameterValue** value of parameter like any set of symbols.

You can refer to these parameters in the task as the local variables of the task. You don't need declare them in the task. Appropriate variables will appear automatically when the task is started.

Pass of parameters of a task is used when you handle errors. In this case the fixed set of

parameters is passing into the task:

- **LastErrorTaskID** the internal ID of the task, in which an error was raised. It is a formal identifier of a task like a number.
- **LastErrorTaskName** the name of the task, in which an error was raised.
- **LastErrorTaskExternalName** –the External Name of the task, in which an error was raised.
- **LastErrorStep** the number of the step (starting from 1), in which an error was raised.
- **LastErrorCode** code of the error. There is the particular set of error codes for any type of actions (see description of actions). By default  $-0$ .
- **LastErrorDescription** the description of the error. It depends on a type of action. By default, it is the line "General error".

#### **Required start**

This parameter guarantees the start of a task. The problem is that the task can be working when you try to start it. In the most cases that doesn't matter because you need only to start the task at the appointed moment. In this case the action just sent the signal to start the task. If the task is idling, it will be started. If the task is already started, the RoboTask ignores the signal of a start because the task works by now.

But a task can be started with parameters and fulfill different actions against parameter values. Switch on this parameter if you need to ensure start up of a task when each effort to start a task. In this case the action will do efforts to start the task until a successful result.

### **Variable**

Allows you to add a variable to the action or triggering event that you selected. You must place the cursor in a edit box in the settings dialog window of the action or event and then click the {V} button.

# **4.11.4 Stop Task**

Allows you to stop the selected task.

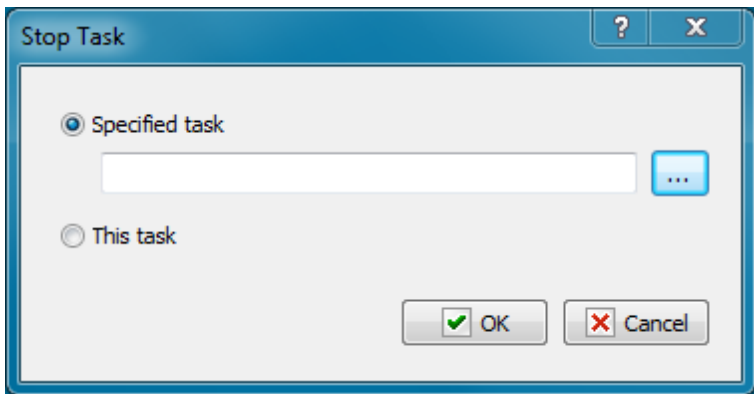

#### **Specified Task**

Press Select button and choose the task from the list.

### **This task**

If you want to stop this task without selection choose this option.

# **4.11.5 Wait for Task**

Waits until the selected task is finished. This actions pauses the current task until the selected task is finished. If the selected task in not running at the moment when the action is due, the current task is not paused.

If the selected task is not finished during the specified timeout, the "Timeout is over" error is generated.

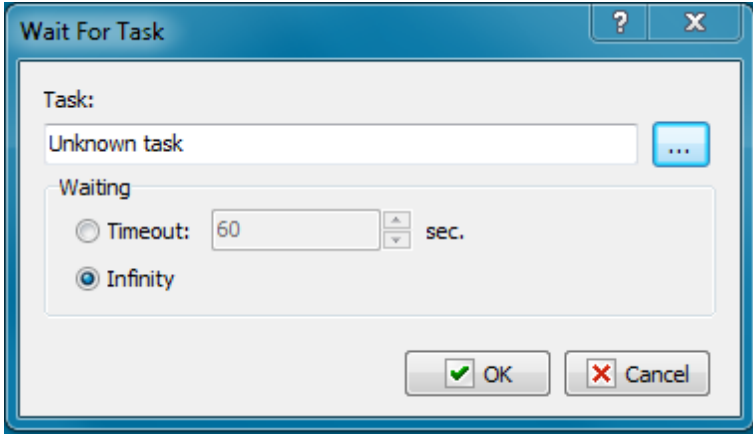

#### **Task**

Select a task from the list.

#### **Waiting**

Specify the timeout in seconds to wait for the task to be finished. You can also specify an infinite timeout.

# **4.11.6 Task status**

This action reads the status of a specified task and writes it into a variable. The value can be a number from 0 to 4 or as a string:

- **Manual** (0). A task without triggers or with switched off triggers in the idle mode. It is possible to run the task manually or from another task.
- **Idle** (1). A task is in the idle mode and has active triggers. It is possible both running manual and automatically when a trigger starts.
- **Disabled** (2). A task is in the edit mode. The running of the task does not possible.
- **Running** (3). A task is performed. The repeat running is possible only after the completion of the task.
- **Stopping** (4). A task has got the signal to stop and is waiting for the end of the active step. The task will be stopped only after the end of the active step.

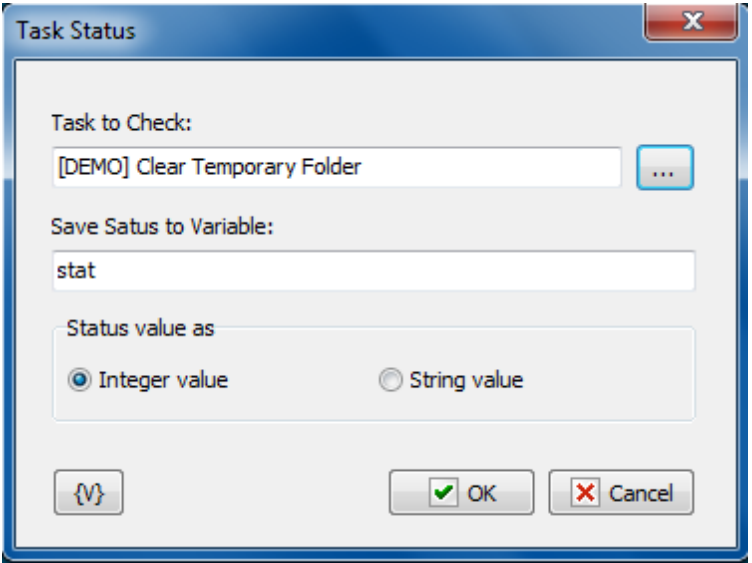

# **Task to Check**

Specify the task for the reading its status. You can select the task of a list pressing the button to the right of the edit field.

### **Save Status to Variable**

Specify the name of the variable in which the status must be saved.

### **Save status as**

**Integer value** – is a status as an integer number from 0 to 4.

**String value** - is a status as a string: Manual, Idle, Disabled, Running, Stopping

# **4.12 Loops and Flows**

# **4.12.1 File Loop**

Allows a task to iterate through the results of a file search. For example, you can create a task that searches all the employee status reports and identifies all status report files for the first of the month.

# **General tab**

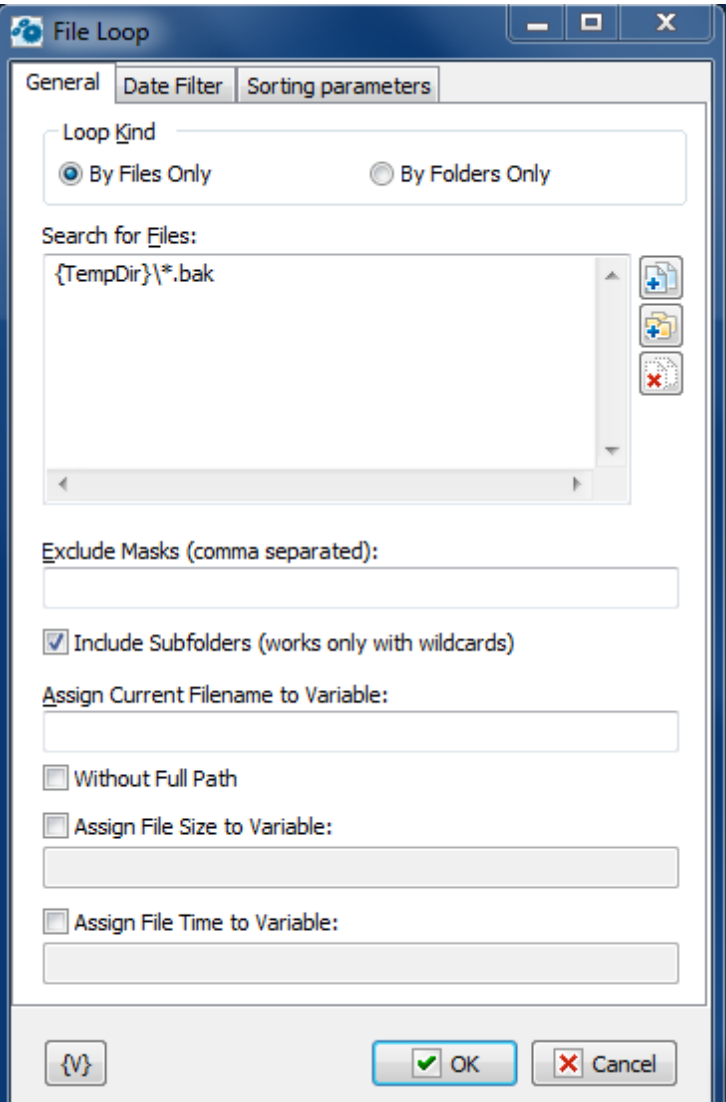

#### **Search for Files**

Enter the files that you want to include in the loop. You can click the browse buttons to the right of the list to add files, add folders, and remove items from the list.

### **Tip**

You can also use wildcards in this option. Some examples of wildcards are the following:

- **C:\Text Files\\*.txt -** all the files with the .txt extension in the C:\Text Files folder.
- **C:\Doc Files\mydoc?.doc** mydoc1.doc, mydoc2.doc, mydocA.doc, and so forth.
- **{bakext}** file mask(s) from the {bakext} variable.

# **Exclude Masks (Comma Separated)**

Enter one or more file masks separated by commas for files that you do not want to include in the loop.

#### **Tip**

You can also use wildcards in this option. Some examples of wildcards are the following:

- **\*.txt** all the files with the .txt extension.
- **mydoc?.doc** mydoc1.doc, mydoc2.doc, mydocA.doc, and so forth.
- **\*.tmp, \*.\$\$\$, \*.bak** all the files with the .tmp, .\$\$\$ and .bak extensions.
- **{bakext}** file mask(s) from the {bakext} variable.

### **Recurse to Subfolders**

Click this check box to include subfolders in the loop.

#### **Assign Current Filename to Variable**

The current filename and path to the file in the loop is stored in the variable that you specify. You can use this information in other actions.

### **Without Full Path**

Click this check box to save only the filename and not the path to the variable.

#### **Assign File Size to Variable**

The current file size in the loop is assigned to the variable that you specify. You can use this information in other actions.

#### **Assign File Time to Variable**

The current time of the file in the loop is assigned to the variable that you specify. You can use this information in other actions.

# **Date Filter tab**

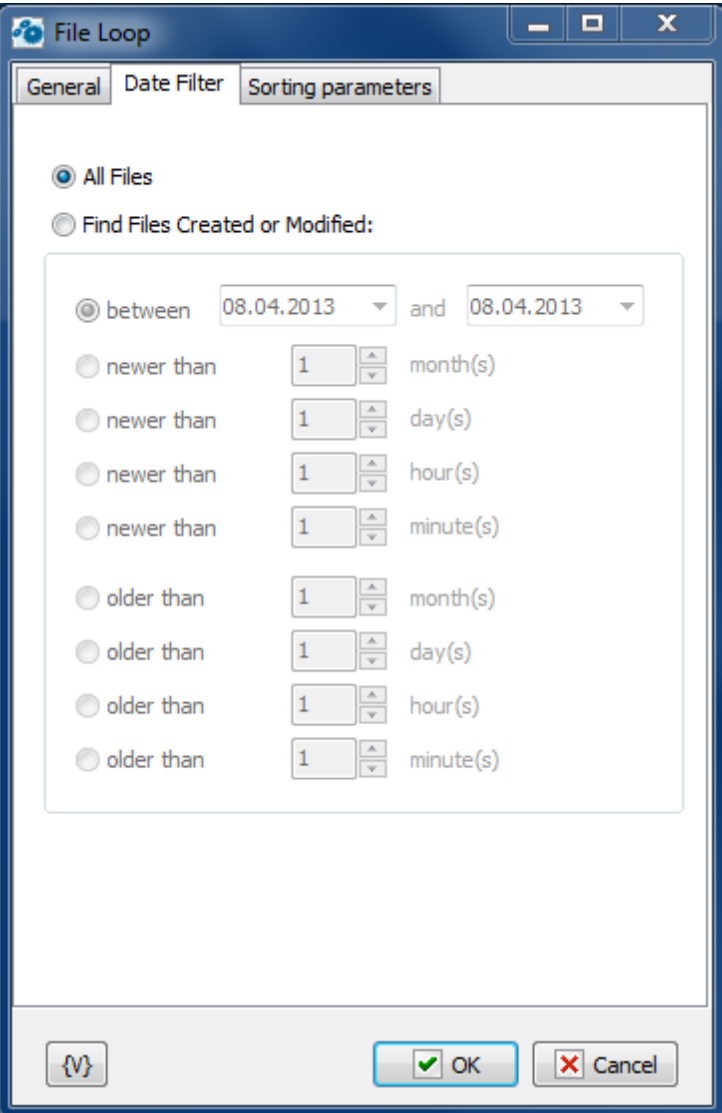

### **All Files**

Click this option to include all files in the file loop.

### **Find Files Created or Modified**

Enter dates and times to include files for certain time periods in the loop.

- **Between**
- **Newer Than \_\_\_ Months**
- **Newer Than \_\_\_ Days**
- **Older Than \_\_\_ Months**
- **Older Than \_\_\_ Days**

# **Sorting parameters**

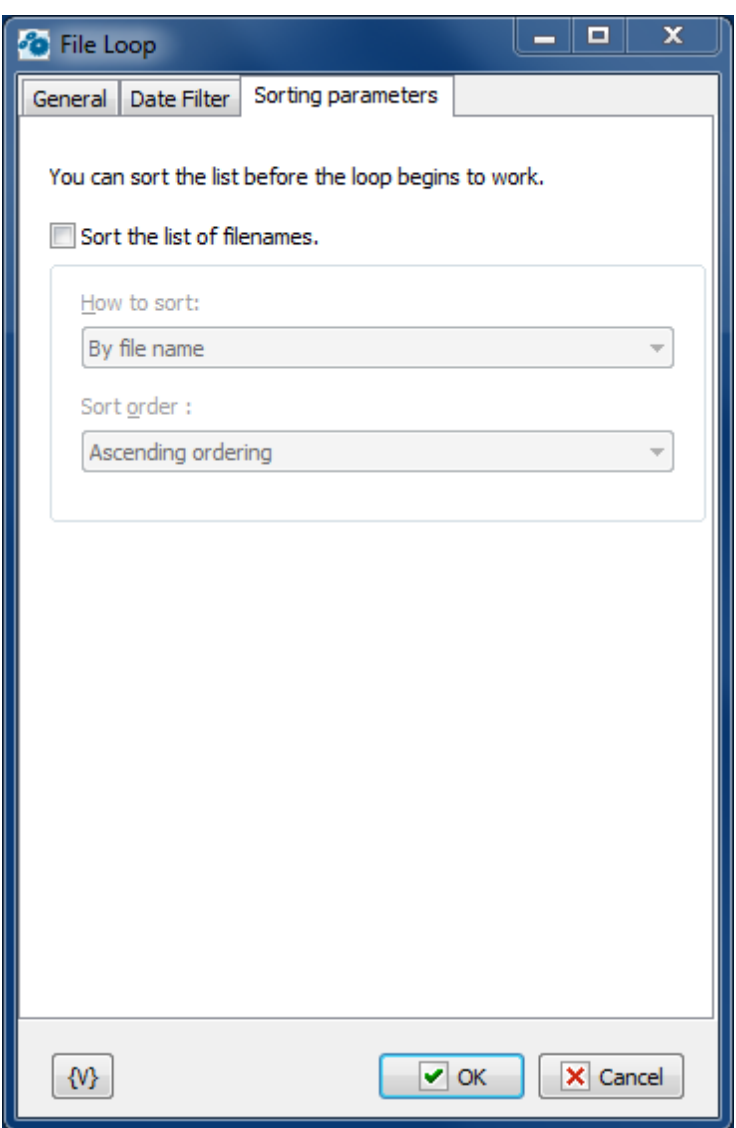

Parameters of internal sorting of the file list

# **Sort the list of filenames**

Turn on the checkbox if you want to sort the list

# **How to sort**

There are four sorting modes:

- By file name
- By file time
- By file size
- By depth of nested folders

# **Sort order**

There are two modes: ascending or descending ordering

# **Variable**

Allows you to add a variable to the action or triggering event that you selected. You must place the cursor in a edit box in the settings dialog window of the action or event and then click the {V} button.

# **4.12.2 Text Loop**

Allows a task to iterate through all lines of the text that you specify. You can enter text in the parameters of the action or you can refer to a text file.

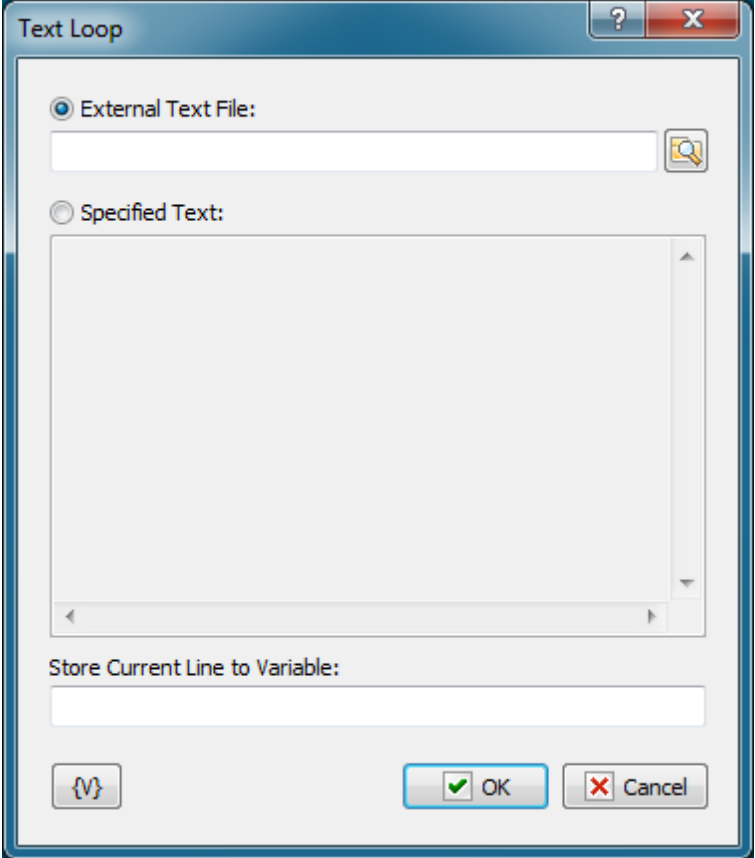

### **External Text File**

Enter the path and name of text file or click the browse button to select a text file.

#### **Specified Text**

Enter the text you want to loop through.

#### **Store Current Line to Variable**

Enter a variable name to store with the current line of text.

# **Variable**

Allows you to add a variable to the action or triggering event that you selected. You must

place the cursor in a edit box in the settings dialog window of the action or event and then click the {V} button.

# **4.12.3 Dataset Loop**

Allows a task to iterate through the values of the results of an SQL query. For example, you might create a task that connects to the company human resources database and queries for all records of employee sick leave reports every month and saves a report to a file.

### **Important**

You must be familiar with SQL syntax to use this action.

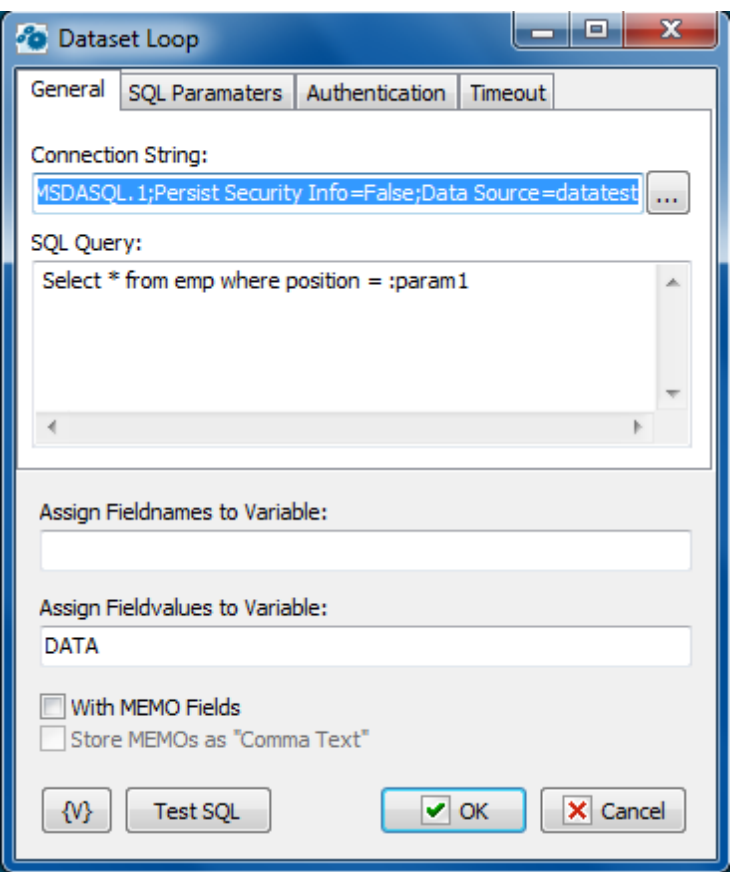

### **Connection String**

A string with attribute/value pairs for information required to log on to a database and point to a specific database. Click the browse button to open the Microsoft **Data Link Properties** dialog box. You can press F1 to access Help about this dialog box.

# **SQL Query**

Enter the query string in SQL syntax.

### **Assign Field Names to Variable**

Stores the field names separated by commas in a specified variable.

#### **Assign Field Values to Variable**

Stores the field values separated by commas in a specified variable.

### **With Memo Fields**

Specifies that the query should include memo fields.

#### **Store Memos as "Comma Text"**

Indicates that the memo fields should be stored as comma delimited text.

#### **Test SQL**

Allows you to test the SQL syntax of your query.

### **SQL parameters**

Sometimes using of parameters of a query is more convenient instead of generation of the query by means of variables. For example, when the variable value contains quotes or another special symbols. If you use variables (or macro substitution) when forming SQL inquiry, availability such symbols can "break" the syntax of the query and you will get a runtime error.

Parameters SQL are designated in the inquiry by means of colon (:) before the parameter name.

For example:

Select \* from employee where hiredate > :dt and salary >= :amount

:dt and :am ount are parameters of the query.

Parameters can be several types:

- **String** any string
- **Integer** an integer number
- **Float** a real number or the number with a floating dot.
- **Boolean** a logical value True or False.
- **DateTime** a date and time. The value of such parameter must be defined in current system format of date and time (see the system regional settings). Notice that using of date-time can have its own characteristics for different databases. For example, it is better specify such parameters for the MySQL as a string parameter in the format YYYY-MM-DD or YYYY-MM-DD hh:nn:ss.

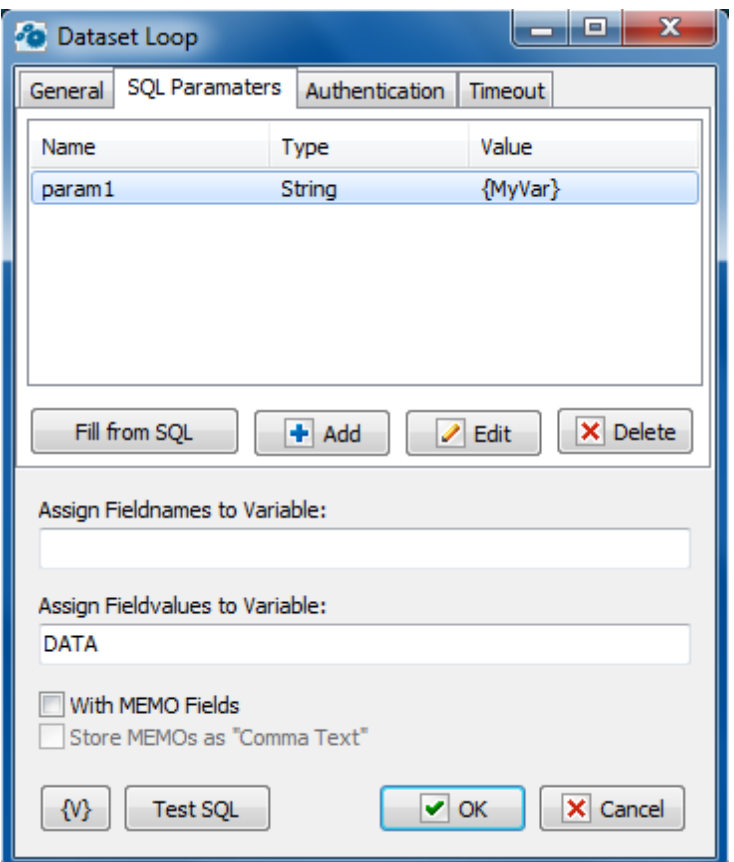

### **Fill from SQL**

Fill the list of parameters from the current query. If a parameter is already in the list, this parameter will be without change. The function fills only the missing parameters in the list.

### **Add**

Add a parameter manually. You will be proposed to type or select from the list the parameter name, select the parameter type and input an expression as the parameter value.

Using of variables in a parameter name and in its value is allowed. The RoboTask will substitute variable values instead of variables before performing the SQL.

### **Edit**

Edit the properties of the selected parameter.

### **Delete**

Delete the selected parameter from the list.

If you specify the parameter which is absent in the query, the action ignores this parameter when performing and writes the proper warning in the log of the task.

### **Variable**

Allows you to add a variable to the action or triggering event that you selected. You must place the cursor in a edit box in the settings dialog window of the action or event and then click the {V} button.

# **4.12.4 Window loop**

Enumerates windows existing in the system and allows you to assign their parameters to variables. You can use these values inside the loop.

# **General**

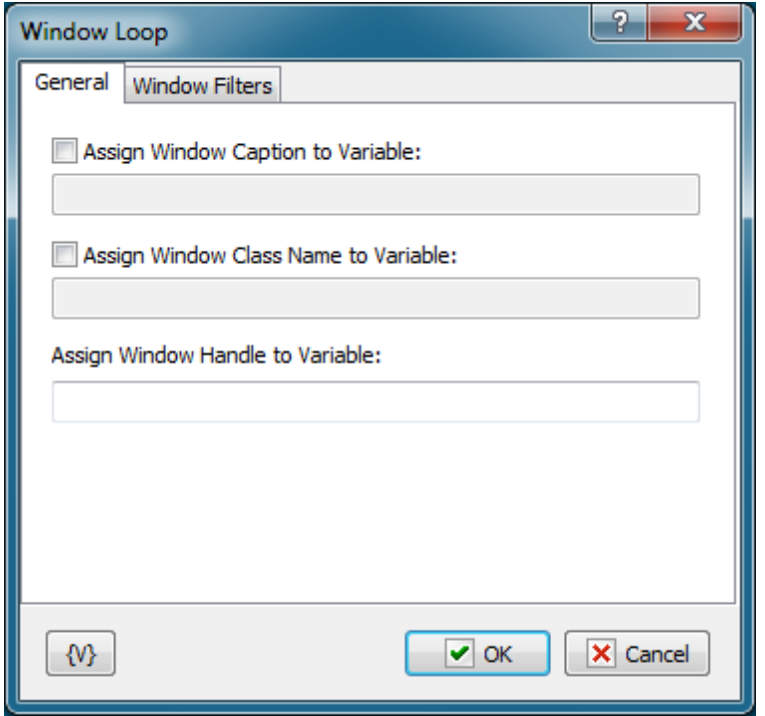

### **Assign Window Caption to variable**

You can specify the variable you want to assign the window caption to. If you clear this checkbox, the window caption will not be saved.

#### **Assign Window Class to variable**

You can specify the variable you want to assign the window class to. If you clear this checkbox, the window class will not be saved.

#### **Assign Window Handle to variable**

Specify the variable you want to assign the window handle to. You cannot disable this option because the handle of a window is its unique identifier. You can use the value of this variable in the "Window Command" action.

# **Window Filters**

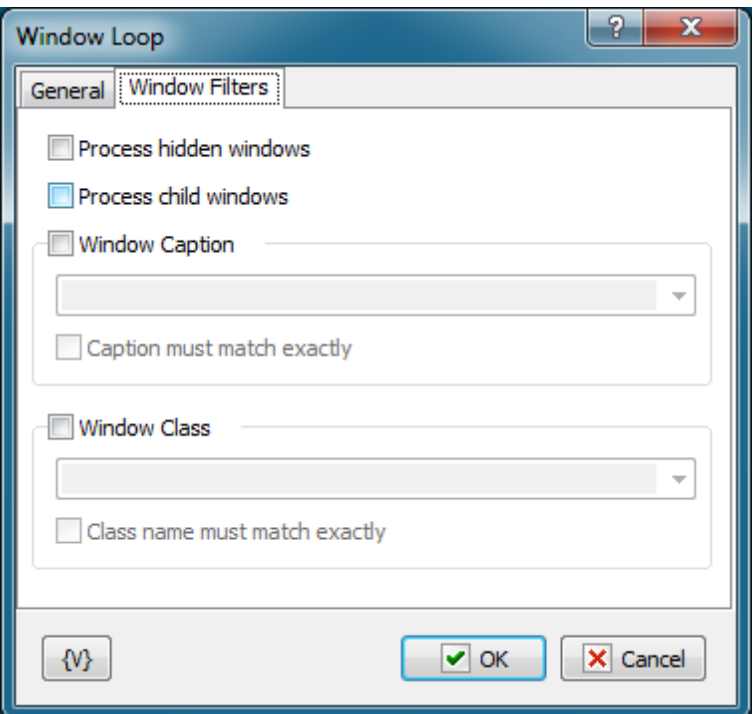

### **Process Hidden Windows**

If you want to enumerate hidden windows, you should select this checkbox. By default, Window loop enumerates only visible windows.

### **Process Child Windows**

Select this checkbox to enumerate child windows.

#### **Window caption**

You can use this parameter to apply a filter to the captions of windows. Either select the caption you need from the list or type it manually.

#### **Window class**

You can use this parameter to apply a filter to the classes of windows. Either select the class you need from the list or type it manually.

The "Window caption" and "Window class" lists depend on the "Process Hidden Windows" and "Process Child Windows" checkboxes.

### **Variable**

Allows you to add a variable to the action or triggering event that you selected. You must place the cursor in a edit box in the settings dialog window of the action or event and then click the {V} button.

# **4.12.5 Simple Loop**

Allows a task to iterate through a loop.

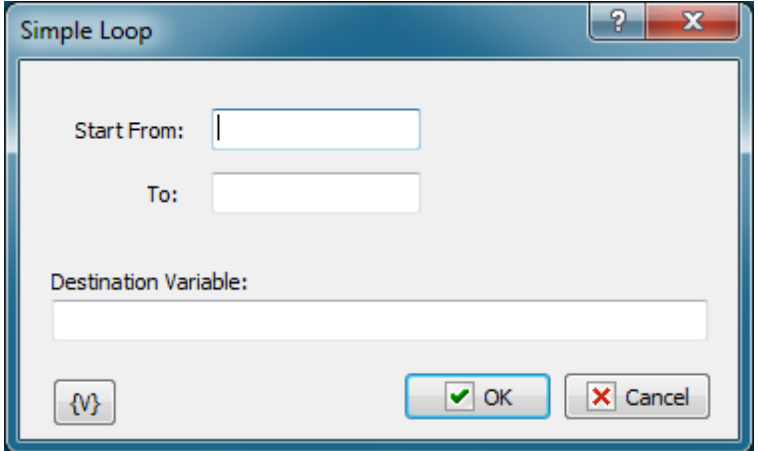

#### **Start From**

Enter the number at which to start the loop.

### **To**

Enter the number at which to end the loop.

#### **Destination Variable**

Stores the current value of the loop. For example, if you enter 1 in the **Start From** box and 5 in the **To** box, then, in the first iteration, the destination variable contains 1. In the second iteration, the destination variable contains 2, and so forth.

# **4.12.6 While loop**

The **While loop** is used if the number of iterations is unknown, but you know the condition that should be met for the loop to continue. The settings of this action are similar to the **If.. then** action and it has similar parameters.

**Attention:** it is possible to make an infinite loop with **While Loop** if you specify the condition incorrectly. So, be careful while creating a task if you do not intend to make an infinite loop, of course.

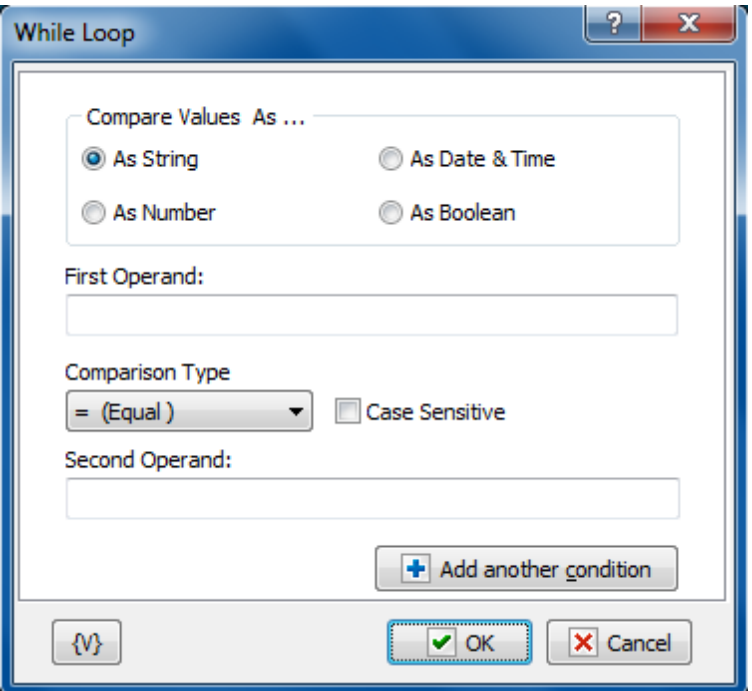

### **Compare Values As**

Select the type of data for the expressions that you want to compare.

- **As String** compares two values with alphanumeric characters.
- **As Number -** compares two integer values.
- **As Date and Time -** compares two date/time values.
- **As Boolean -** checks for a true/false or yes/no condition. If you select this option, the **If Value Is** option appears, allowing you to select the condition of the Boolean.

# **If Value Is**

Appears if you select **As Boolean** in the **Compare Values As** area. This option allows you to set the value of the Boolean check. You can select false for certain actions to occur if a condition does not exist. You can select true for certain actions to occur if a condition does exist.

# **First Operand**

Enter the value of the first expression you want to compare.

# **Comparison Type**

Select the operator for the comparison from the following:

- $\bullet$  = Equal to
- $\bullet$  <> Not equal
- $\bullet$  >= More than or equal to
- $\bullet$  > More
- $\bullet$  <= Less than or equal to
- $\bullet$  < Less than

# **Case Sensitive**

Click to make the comparison dependent on whether upper case or lower case characters are used in the expressions.

#### **Second Operand**

Enter the value of the second expression you want to compare.

It is possible to use a combination from several conditions in the actions [If..T](#page-211-0)hen 203, [ElseIf..](#page-214-0)  ${\it Then}$  ${\it Then}$  ${\it Then}$ l ${\tt P0}$  and  ${\tt While}$  Loop.  ${\tt To}$  add a condition, press the button  ${\it Add}$  Another Condition. You will see the similar dialog of editing of the comparison condition.

If you use more than one condition, you will see the list of conditions instead of parameters of conditions.

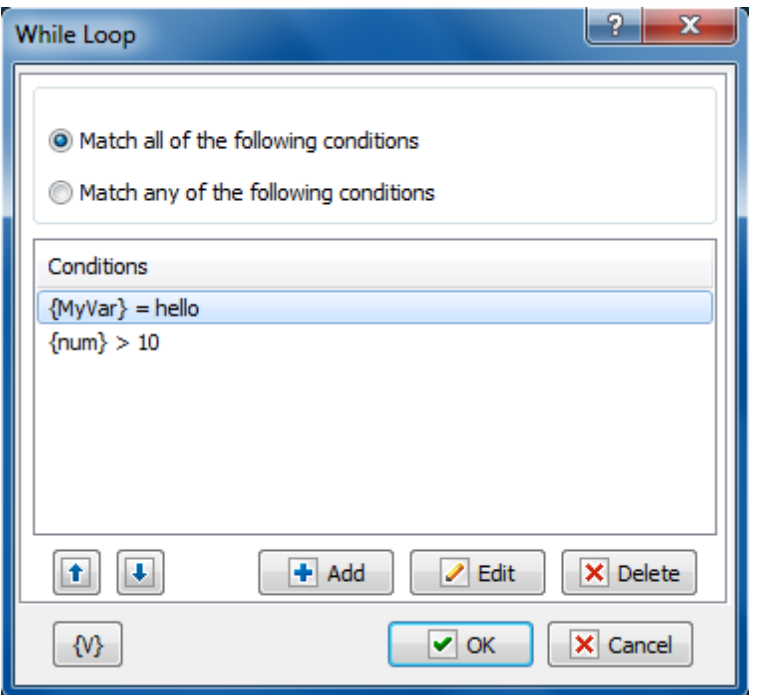

### **The combination of conditions**

Two variants of the combination of conditions are possible.

- **Match all of the following conditions** the common result of the comparing will be True if all enumerated conditions return the result True (logical AND).
- **Match any of the following conditions** the common result of the comparing will be True if at least one of the enumerated conditions returns the result True (logical OR).

### **Variable**

Allows you to add a variable to the action or triggering event that you selected. You must place the cursor in a edit box in the settings dialog window of the action or event and then click the {V} button.

# **4.12.7 Process Loop**

This loop allows you to enumerate running processes and save the process ID (PID) and the module name into variables at each iteration.

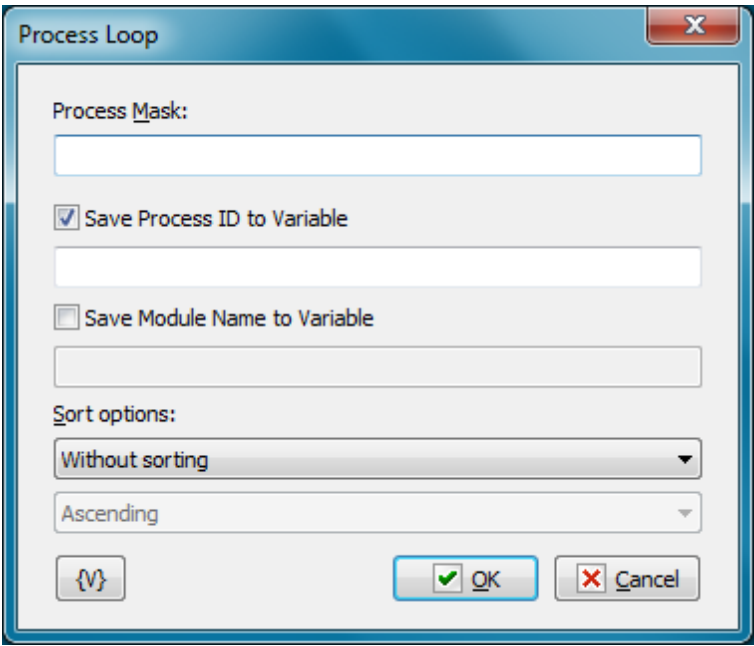

# **Process Mask**

Specify the name of the EXE file. An empty string is equivalent to a mask  $*$ .  $*$ . You can specify the module name explicitly.

### **Save Process ID to Variable**

Switch on this checkbox and enter the variable name to store the PID value

### **Save Module Name to Variable**

Switch on this checkbox and enter the variable name to save the module name. If possible, the action retrieves the full file name (with the full path).

### **Sort Options**

The list of processes can be sorted if necessary. Available options:

- Without sorting
- By process ID (PID)
- By process Name
- Direction of sorting Ascending or Descending

# **4.12.8 End Loop**

Indicates the end of the loop block. Any loop, including a file loop, simple loop, and so forth, must contain the corresponding **End Loop** action.

# **4.12.9 Break**

Stops the execution of the current loop so that the task can continue executing the actions after the **End Loop** action. The **Break** action is often used in conjunction with the **If Then** action.

# **4.12.10 Continue**

Skips all the actions between it and the **End Loop** action and begins a new iteration. No specific settings are associated with this action. The **Continue** action is used in conjunction with the **If Then** action.

# <span id="page-211-0"></span>**4.12.11 If Then**

Allows a task to make a comparison of several conditions and execute actions based on that comparison. You can use this action to run a specific statement or a block of statements, depending on the value of a condition. **If...Then...Else** statements can be nested to as many levels as you need.

### **Important**

The **If Then** action must be used in conjunction with the **End If** action.

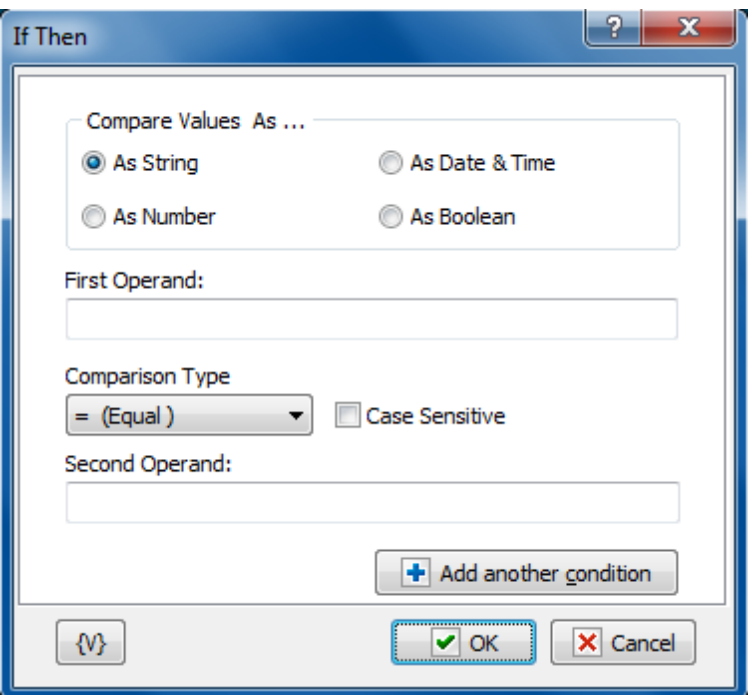

# **Compare Values As**

Select the type of data for the expressions that you want to compare.

- **As String** compares two values with alphanumeric characters.
- **As Number -** compares two integer values.
- **As Date and Time -** compares two date/time values.
- **As Boolean -** checks for a true/false or yes/no condition. If you select this option, the **If Value Is** option appears, allowing you to select the condition of the Boolean.

### **If Value Is**

Appears if you select **As Boolean** in the **Compare Values As** area. This option allows you to set the value of the Boolean check. You can select false for certain actions to occur if a condition does not exist. You can select true for certain actions to occur if a condition does exist.

# **First Operand**

Enter the value of the first expression you want to compare.

# **Comparison Type**

Select the operator for the comparison from the following:

- $\bullet$  = Equal to
- $\bullet$  <> Not equal
- $\bullet$  >= More than or equal to
- $\bullet$  > More
- $\bullet$  <= Less than or equal to
- $\bullet$  < Less than

### **Case Sensitive**

Click to make the comparison dependent on whether upper case or lower case characters are used in the expressions.

#### **Second Operand**

Enter the value of the second expression you want to compare.

It is possible to use a combination from several conditions in the actions If..Then, [ElseIf..T](#page-214-0)hen 206 and *While Loop*h99. To add a condition, press the button *Add Another Condition*. You will see the similar dialog of editing of the comparison condition.

If you use more than one condition, you will see the list of conditions instead of parameters of conditions.

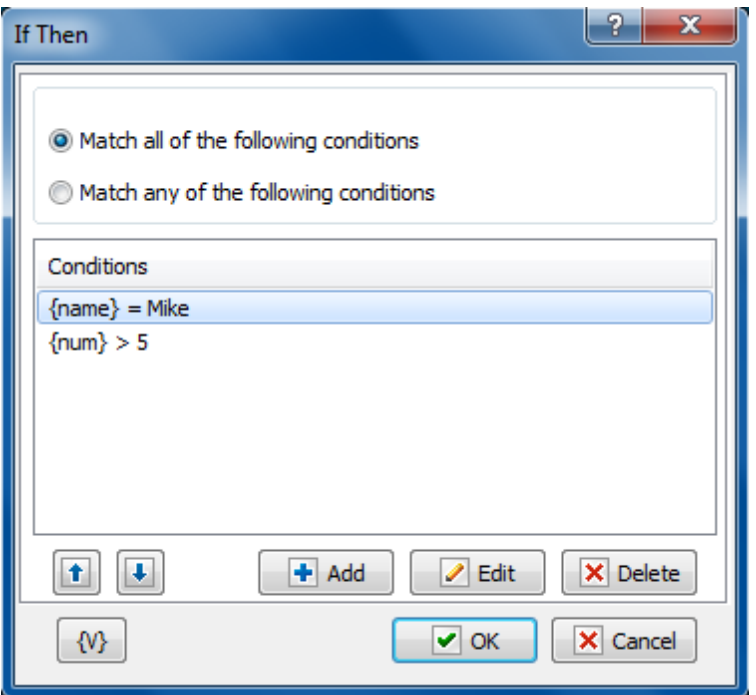

# **The combination of conditions**

Two variants of the combination of conditions are possible.

- **Match all of the following conditions** the common result of the comparing will be True if all enumerated conditions return the result True (logical AND).
- **Match any of the following conditions** the common result of the comparing will be True if at least one of the enumerated conditions returns the result True (logical OR).

### **Variable**

Allows you to add a variable to the action or triggering event that you selected. You must place the cursor in a edit box in the settings dialog window of the action or event and then click the {V} button.

# **4.12.12 Else**

Allows a task to execute an action if certain conditions are not met. This action is used in conjunction with the **If Then** action. You can use this action to run a specific statement or a block of statements, depending on the value of a condition. If...Then...Else statements can be nested to as many levels as you need. No specific settings are associated with this action.

# **4.12.13 End If**

Indicates the end of the **If Then** block.

# <span id="page-214-0"></span>**4.12.14 ElseIf Then**

This action allows to build a construction of a complex selection with several conditions. For example:

```
If <condition1> then
  DoSomething1
ElseIf <condition2> then
  DoSomething2
ElseIf <condition3> then
  DoSomething3
.........
Else
  DoSomethingN
End if
```
This action can be put in the block "If Then - EndIf" (between <u>[If..Then](#page-211-0)bos) and End If</u> lood).

Such construction works in the following way:

- RoboTask checks the condition <Condition1>. If the condition is fulfilled (the logical value true) then RoboTask performs the steps DoSom ething1.
- Otherwise, RoboTask checks the next condition <Condition2>. If the condition is fulfilled (the logical value True) then RoboTask performs the steps DoSom ething2
- Otherwise, RoboTask checks the next condition <Condition3>. And so on.
- If none of enumerated conditions is fulfilled, the performing of the task moves to the block Else and then RoboTask performs the steps DoSom ethingN.

Of course, it is possible to realize this algorithm by means of actions If..Then, Else, and End If. But apparently such construction is less convenient and less demonstrable. An algorithm with three conditions will look like this:

If <condition1> then

```
DoSomething1
Else
  If <condition2> then
    DoSomething2
  Else
    If <condition3> then
     DoSomething3
    Else
      DoSomethingN
    End If
  End If
End if
```
The parameter editing dialog of the action **ElseIf Then** is completely identical to the window of configuration for the action If Then.

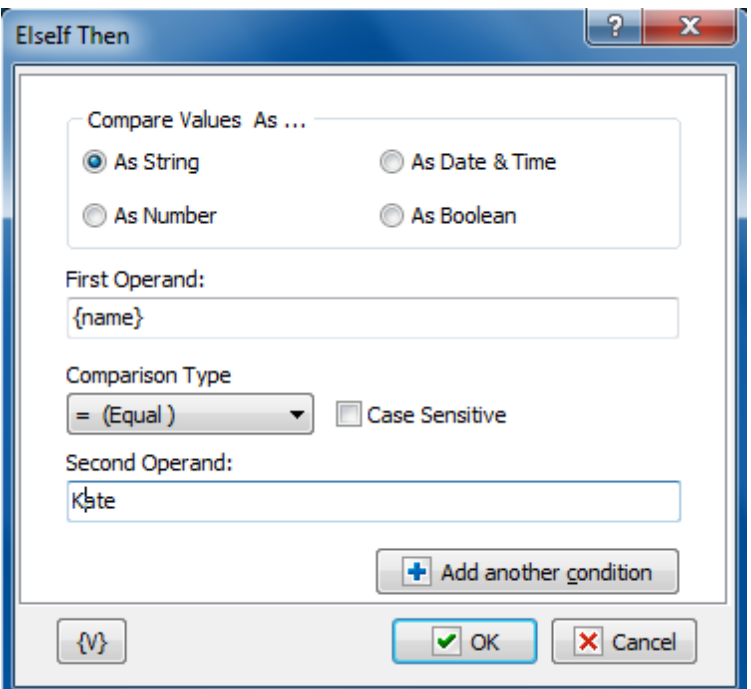

### **Compare Values As**

Select the type of data for the expressions that you want to compare.

- **As String** compares two values with alphanumeric characters.
- **As Number -** compares two integer values.
- **As Date and Time -** compares two date/time values.
- **As Boolean -** checks for a true/false or yes/no condition. If you select this option, the **If Value Is** option appears, allowing you to select the condition of the Boolean.

# **If Value Is**
Appears if you select **As Boolean** in the **Compare Values As** area. This option allows you to set the value of the Boolean check. You can select false for certain actions to occur if a condition does not exist. You can select true for certain actions to occur if a condition does exist.

## **First Operand**

Enter the value of the first expression you want to compare.

### **Comparison Type**

Select the operator for the comparison from the following:

- $\bullet$  = Equal to
- $\bullet$  <> Not equal
- >= More than or equal to
- $\bullet$  > More
- $\bullet$  <= Less than or equal to
- < Less than

## **Case Sensitive**

Click to make the comparison dependent on whether upper case or lower case characters are used in the expressions.

### **Second Operand**

Enter the value of the second expression you want to compare.

It is possible to use a combination from several conditions in the actions [If..T](#page-211-0)hen|2031, ElseIf.. Then and While Looph99. To add a condition, press the button Add Another Condition. You will see the similar dialog of editing of the comparison condition.

If you use more than one condition, you will see the list of conditions instead of parameters of conditions.

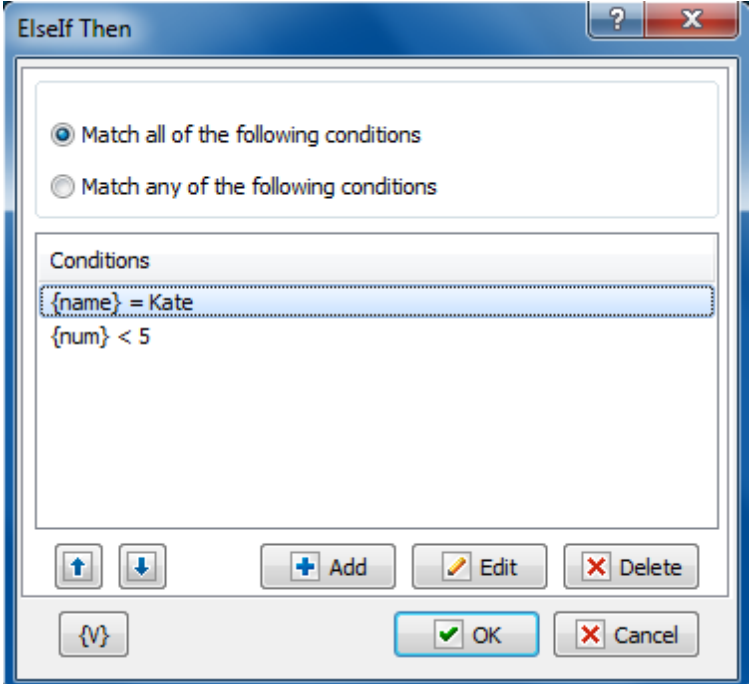

## **The combination of conditions**

Two variants of the combination of conditions are possible.

- **Match all of the following conditions** the common result of the comparing will be True if all enumerated conditions return the result True (logical AND).
- **Match any of the following conditions** the common result of the comparing will be True if at least one of the enumerated conditions returns the result True (logical OR).

## **Variable**

Allows you to add a variable to the action or triggering event that you selected. You must place the cursor in a edit box in the settings dialog window of the action or event and then click the {V} button.

## **4.12.15 Exit**

This action makes an immediate exit from the current task. No specific settings are associated with this action.

## **4.13 Window**

## <span id="page-217-0"></span>**4.13.1 Window Command**

Manipulates certain windows that you specify.

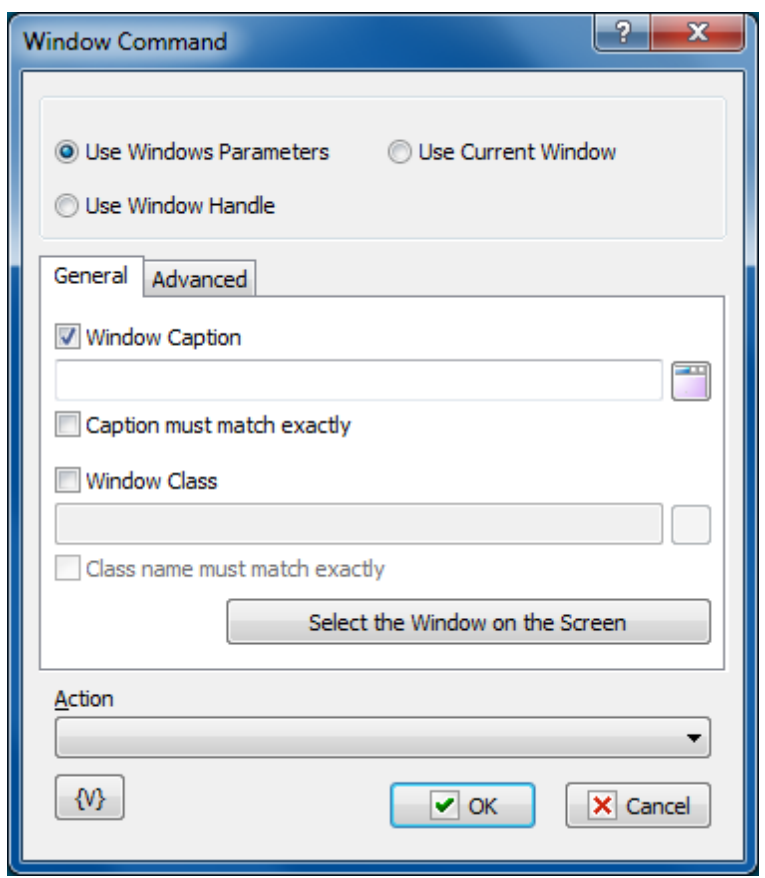

### **Window Selection Mode**

- **Use Window Parameters.** In this case it is necessary to specify parameters of a required window: Window Caption, Window Class, compliance mode, etc. (see the description below).
- **Use Window Handle.** In this case it is necessary to specify a Window Handle. Handle is a number, an identifier of a window. It can be got, for example, in the action "Window loop". The Window Handle uniquely identifies the window in a system, so the rest of window parameters have no sense.
- **Use Current Window.** In this case a current active window is used. For example, if the necessary window was activated in the previous actions of a task, there is no need to specify window parameters again. Just use the current active window.

### **Window Caption**

Enter or select the caption of the window that you want to manipulate with the action you select in the **Action** list. You can enter part of a window caption.

### **Caption Must Match Exactly**

Select this check box if you want to manipulate only the window that exactly matches the window caption you selected. This check box is cleared by default so that the task can manipulate windows that contain only part of the window caption entered in the **Window Caption** box. For example, you can enter <notepad> for the window with a caption <Untitled -Notepad>.

### **Action**

Select the action for manipulating the window.

- **Focus -** makes the window active.
- **Minimize -** reduces the window to an icon on the Windows taskbar.
- **Maximize -** restores the window to fill the entire screen.
- **Restore -** restores the window to its previous state.
- **Close -** closes the window.
- **Hide -** hides the window from view on the screen and Windows taskbar.
- **Unhide** displays the hidden window.

## **4.13.2 Check for Window**

Checks to see if a window exists or is active. For example, you might want to create a task that starts your HotSync Manager for your Palm PDA every day and synchronizes the Palm device data with Outlook. You might want to check for the existence of the HotSync Manager window to ensure that it has started.

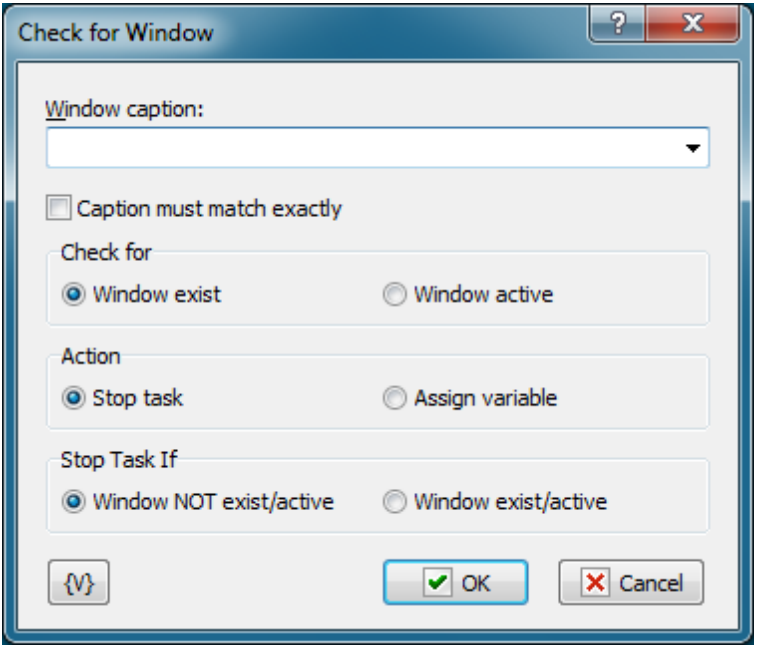

### **Window Caption**

Select the name of the window from the dropdown list. The contents of this list vary with the applications currently launched on your computer.

### **Caption Must Match Exactly**

Click the check box to check only windows that match the entire window caption. If this check box is clear, the action checks for windows that partially match the caption.

#### **Check For**

Select one of the following options to check for existing windows or windows that are open.

- **Window Exist**
- **Window Active**

### **Abort Task If**

Stops task executing according with selected option:

- **Window Not Exists/Active -** stops the task if the window does not exist or is not active.
- **Window Exist/Active -** stops the task if the window exists or is active.

## **4.13.3 Wait for Window**

This action is used to synchronize the task with opening or closing a certain window. The action pauses the task and waits for the necessary window operation for the specified timeout and after that resumes the task. If the action does not detect the necessary window operation within the timeout, the "Timeout is over" error occurs.

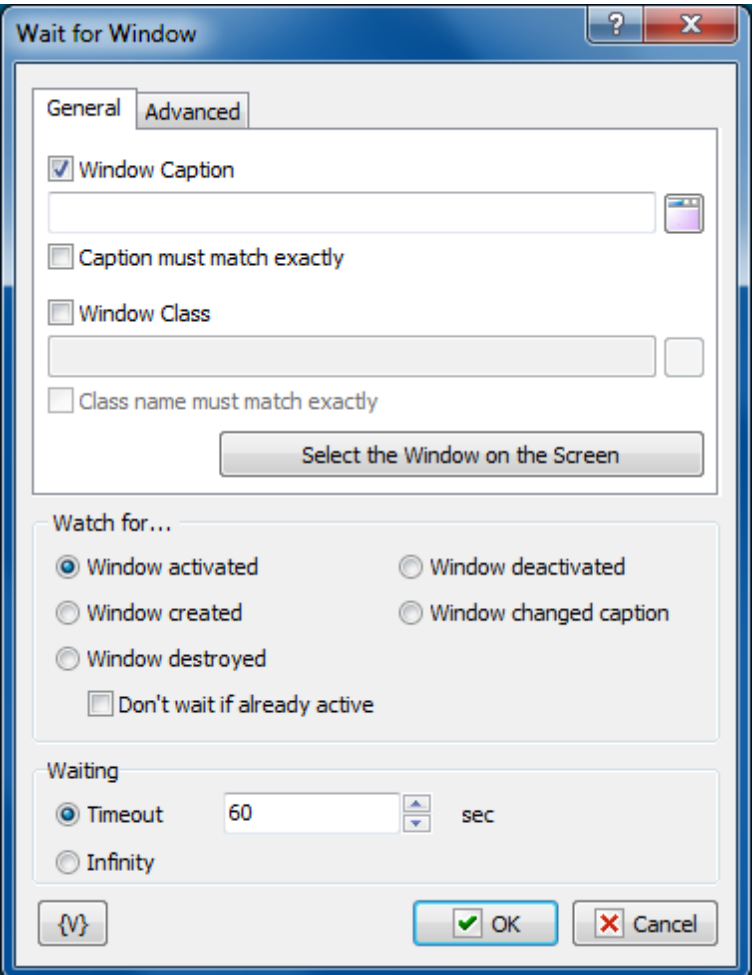

## **General tab**

**Window Caption** – Window caption. You can specify only the distinctive part of the caption if

the window has no constant caption. You can select the window you need from the list if you click the button to the right from the input field.

**Caption must match exactly** – If you need the window caption to match the specified string exactly, select this checkbox.

**Window class** – Window class (or window type). You should either type the window class manually or select the window you need from the list by clicking the button to the left from the input field. You can type part of the window class as well.

**Class name must match exactly** – If you need the window class to match the specified string exactly, select this checkbox. The class of a window does not change all the time the window exists. So, as a rule, you have to enable this option.

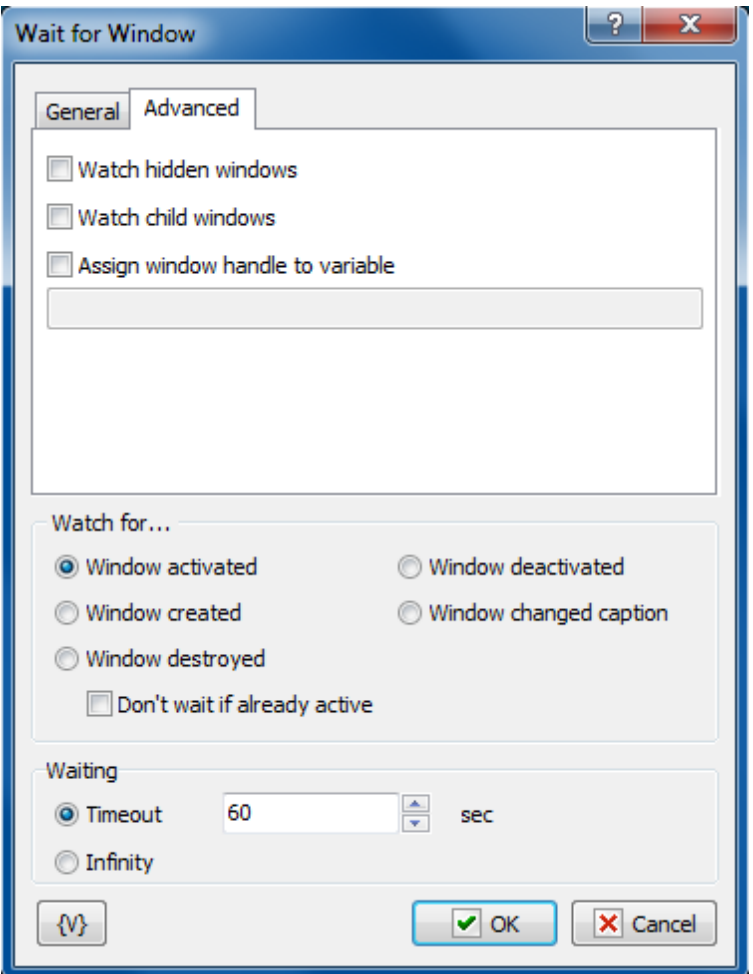

### **Advanced tab**

**Watch hidden windows** – select this checkbox if you want the action to monitor hidden windows.

**Watch child windows** – select this checkbox if you want the action to monitor child windows. As a rule, these windows are dialog boxes and secondary windows opened by Windows applications.

**Assign window handle to variable** – if you want to save the HANDLE (or the system number) of a window to a variable, type the name of this variable in the field. Otherwise leave the field empty. The HANDLE of a window is a unique window identifier. And you can use it later in the Window command action or in Basic script while using it in the script of system API functions.

### **Common settings**

Watch for - select the window operation to wait for. There are 4 options to choose from:

- Window activated:
- Window created;
- Window destroyed;
- Window deactivated;
- Window changed caption.

**Waiting** – specify the timeout in seconds or select the Infinity option.

## <span id="page-222-0"></span>**4.13.4 Window Set Size and Position**

This action allows to change sizes and position of a specified window. The dialog of parameter editing resembles the editor of parameters of the action "<u>Window [command](#page-217-0)</u> eog"

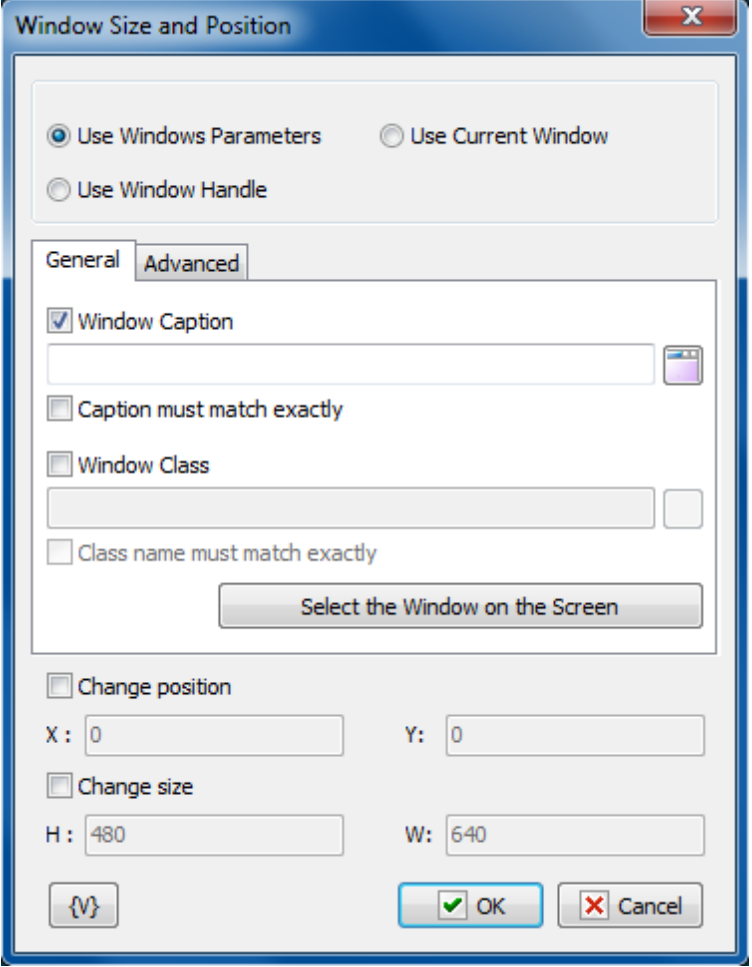

## **Window Selection Mode**

- **Use Window Parameters.** In this case it is necessary to specify parameters of a required window: Window Caption, Window Class, compliance mode, etc. (see the description below).
- **Use Window Handle.** In this case it is necessary to specify a Window Handle. Handle is a number, an identifier of a window. It can be got, for example, in the action "Window loop". The Window Handle uniquely identifies the window in a system, so the rest of window parameters have no sense.
- **Use Current Window.** In this case a current active window is used. For example, if the necessary window was activated in the previous actions of a task, there is no need to specify window parameters again. Just use the current active window.

### **Window Caption**

Enter or select the caption of the window that you want to manipulate with the action you select in the **Action** list. You can enter part of a window caption.

### **Caption Must Match Exactly**

Select this check box if you want to manipulate only the window that exactly matches the window caption you selected. This check box is cleared by default so that the task can manipulate windows that contain only part of the window caption entered in the **Window Caption** box. For example, you can enter <notepad> for the window with a caption <Untitled -Notepad>.

### **Change position**

Switch on this checkbox if you want to change a window position. After that, fill in parameters X and Y.

**X** – Specify the horizontal position of the left window edge. The usage of variables is allowed. The result of the expression must be an integer. Otherwise, the action uses default value, which is 0.

**Y** – Specify the upright position of the upper window edge. The usage of variables is allowed. The result of the expression must be an integer. Otherwise, the action uses default value, which is 0.

### **Change size**

Switch on this checkbox if you want to change a window size. After that, fill in parameters H and W.

**H** – Specify a new height of the window. The usage of variables is allowed. The result of the expression must be an integer. Otherwise, the action uses default value, which is 480.

**W** - Specify a new width of the window. The usage of variables is allowed. The result of the expression must be an integer. Otherwise, the action uses default value, which is 640.

## **4.13.5 Window Elements Loop**

This is a loop by window elements. Sometimes it is possible to extract and analyze some information from window elements. The loop enumerates all window elements registered in the system. When every iteration, you can save the characteristics of the current element into variables:

- Handle
- Caption
- Class

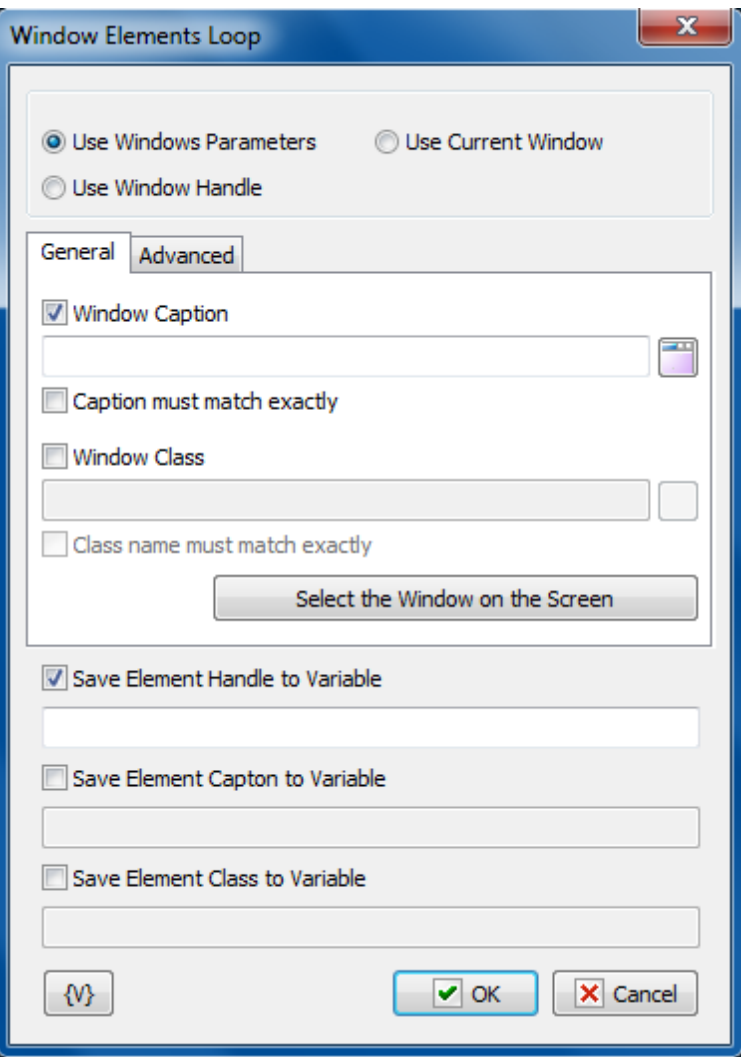

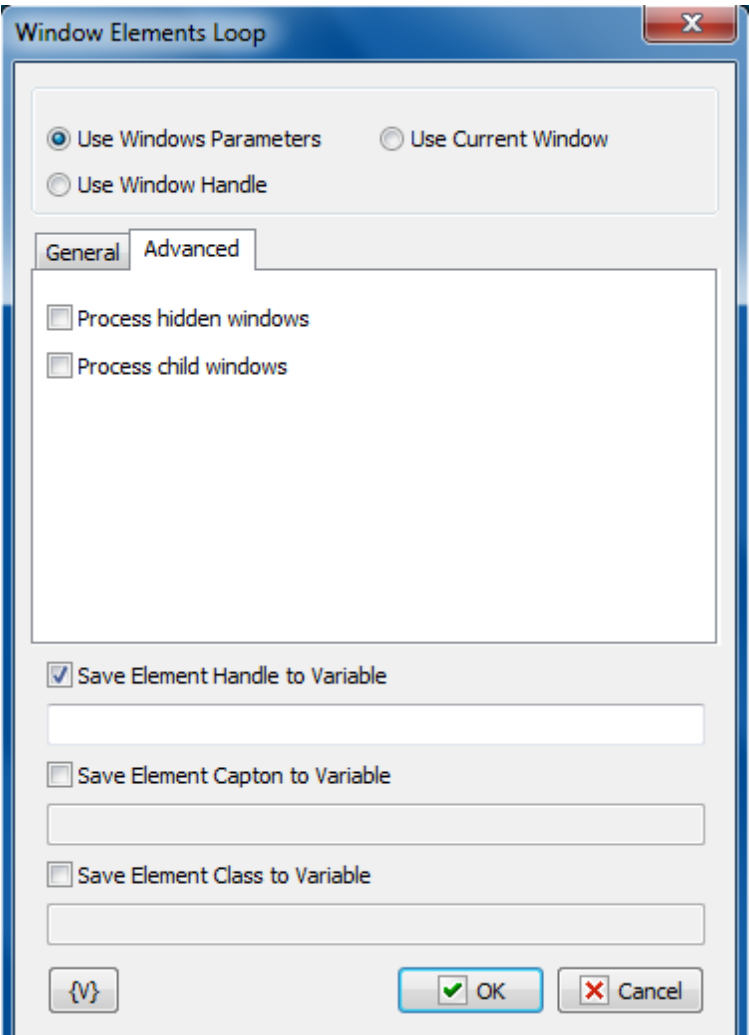

## **Window Parameters Mode**

There are three options:

**Use Window parameters** - Use the Window Caption and the Window Class to look for the necessary window.

**Use Window Handle** - This is a search for a window by a handle. The handle can be got in the loop Window Loop, from the trigger Wait for Window or some other way.

**Use current window** - This is a current window in a moment of the executing of the action. This mode does not require any additional parameters.

### **Use Window parameters**

### **Window Caption.**

If you want to search for a window by means of its caption, switch on this checkbox and input the expected window caption. You can input only part of the caption. In this case the action will check availability of the input part in the window caption.

### **Caption Must Match Exactly.**

If you need the exact coincidence of a window caption, switch on this checkbox.

### **Window Class.**

If you want to search the window by a window class, switch on this checkbox and input the expected name of the window class. You can input only part of the name. In this case the action will check availability of the input line in the name of the window class.

### **Class Name Must Match Exactly.**

If you need the exact coincidence of a window class, switch on this checkbox. Usually it is worthwhile to search by the whole class name, because a window class is permanent and does not change its value during the "life" of the window, unlike a caption.

### **Select Window on the Screen.**

When pressing this button, you turn on the mechanism of selection a window on the screen. The window, which the mouse pointer points on, highlights with a red frame. Meanwhile, you can use the mouse to perform some actions. To select the necessary window, press Ctrl. To cancel - press Esc. When selecting a window, the fields Window Caption and Window Class are filled in automatically.

### **Window Handle.**

Input the expression containing a window handle. This parameter is used for the mode Use Window Handle. A window handle is just a number, identifier of a window in a current session of system work.

### **Save Element Handle to Variable**

If you want to save the value of the element handle, switch on this checkbox and input the value name in the entry field.

#### **Save Element Caption to Variable**

If you want to save the element caption, switch on this checkbox and input the value name in the entry field.

#### **Save Element Class to Variable**

If you want to save the class of the element, switch on this checkbox and input the value name in the entry field.

## **4.13.6 Window Get Size and Position**

This action allows to save the sizes and position of the specified window into variables for further processing.

The action can save into separate variables such values as:

- The horizontal coordinate of the left top corner.
- The vertical coordinate of the left top corner
- The height of the window.

The width of the window.

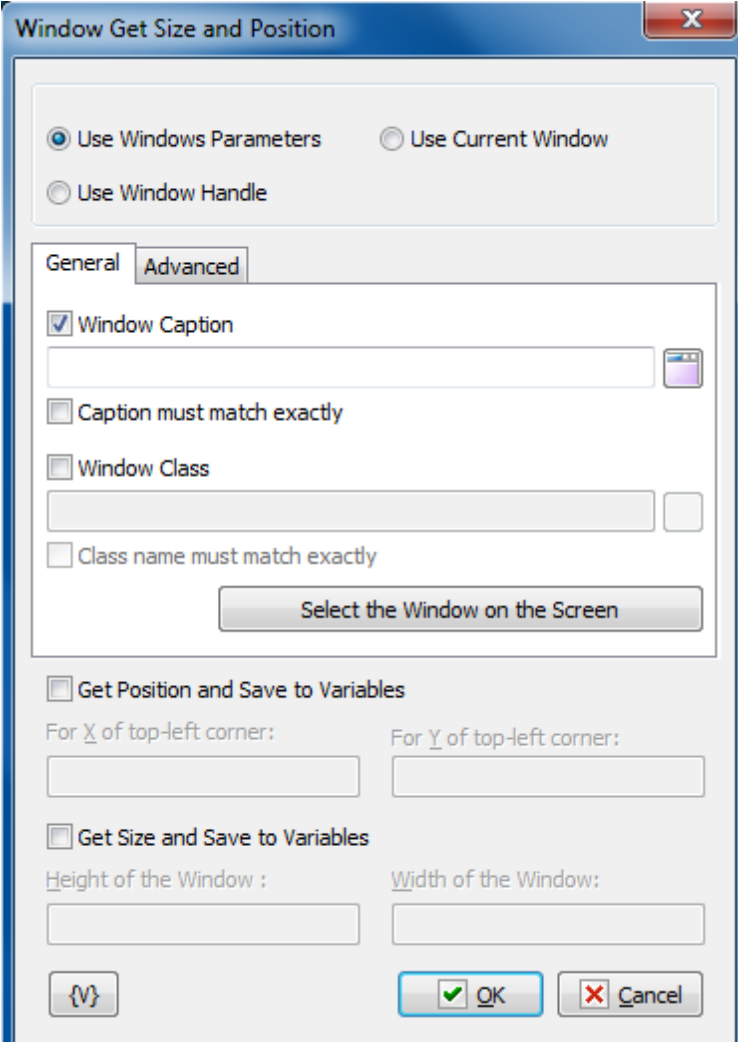

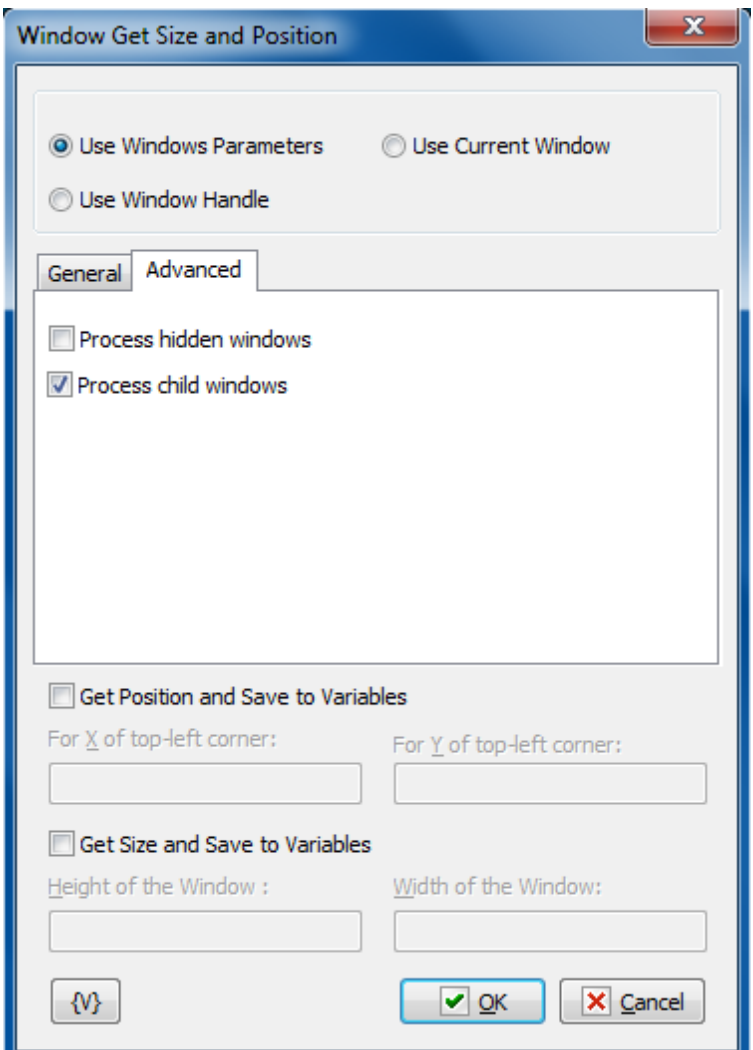

**Window Selection Mode**

- Use Window Parameters. In this case it is necessary to specify parameters of a required window: Window Caption, Window Class, compliance mode, etc. (see the description below).
- Use Window Handle. In this case it is necessary to specify a Window Handle. Handle is a number, an identifier of a window. It can be got, for example, in the action "Window loop". The Window Handle uniquely identifies the window in a system, so the rest of window parameters have no sense.
- Use Current Window. In this case a current active window is used. For example, if the necessary window was activated in the previous actions of a task, there is no need to specify window parameters again. Just use the current active window.

## **Use Window parameters**

### **Window Caption.**

If you want to search for a window by means of its caption, switch on this checkbox and input the expected window caption. You can input only part of the caption. In this case the action will check availability of the input part in the window caption.

### **Caption Must Match Exactly.**

If you need the exact coincidence of a window caption, switch on this checkbox.

### **Window Class.**

If you want to search the window by a window class, switch on this checkbox and input the expected name of the window class. You can input only part of the name. In this case the action will check availability of the input line in the name of the window class.

### **Class Name Must Match Exactly.**

If you need the exact coincidence of a window class, switch on this checkbox. Usually it is worthwhile to search by the whole class name, because a window class is permanent and does not change its value during the "life" of the window, unlike a caption.

### **Select Window on the Screen.**

When pressing this button, you turn on the mechanism of selection a window on the screen. The window, which the mouse pointer points on, highlights with a red frame. Meanwhile, you can use the mouse to perform some actions. To select the necessary window, press Ctrl. To cancel - press Esc. When selecting a window, the fields Window Caption and Window Class are filled in automatically.

### **Window Handle.**

Input the expression containing a window handle. This parameter is used for the mode Use Window Handle. A window handle is just a number, identifier of a window in a current session of system work.

### **Get Position and Save to Variables**

Turn on this checkbox to save the position of the left top corner of a window.

### **For X of Top-left corner**

Input the variable name for the horizontal coordinate (X) of the corner from the left edge of the screen.

### **For Y of Top-left corner**

Input the variable name for the vertical coordinate (Y) of the corner from the left edge of the screen.

### **Get Size and Save to Variables**

Turn on this checkbox to save the height and the width of the window.

### **Height of the window**

Input the variable name for the height of the window.

### **Width of the window**

Input the variable name for the width of the window.

# **4.14 System Functions**

## <span id="page-230-0"></span>**4.14.1 Start Service**

### **Important**

This action is not available on Windows 9x/Me.

Starts a service already installed on the local or remote NT server or workstation. A service is a special process that can be launched during operating system boot. The most important feature of a service is that you do not have to log on to the computer.

A service is started in the Local System account. You can start an existing service or a service that you created. Examples of services include FTP/HTTP servers, print spoolers, file sharing, and so forth.

Usually, Windows services do have not a user interface, but are managed through the Services applet of the Windows Control Panel, or a separate application or applet. Using the standard Services applet, you can start, stop, pause, or continue a previously installed service. The common way for a service to report a warning or error is recording an event into the system event log. You can review the log using the **Event Viewer** from **Administrative Tools** in Windows.

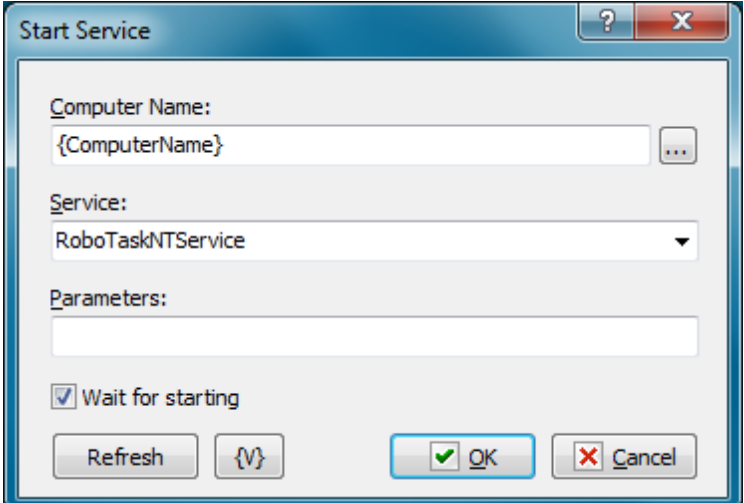

### **Computer Name**

Enter the remote computer name. If you want to start a service on the local computer, use {ComputerName}. You can click the browse button to select a computer from the local area network.

### **Service**

Select a service that you want to stop from the dropdown list. The items on this list depend on

which services are present on the computer.

### **Parameters**

Specify optional parameters for the service that you want to start.

### **Refresh**

Click this button to refresh the **Service** list.

### **Variable**

Allows you to add a variable to the action or triggering event that you selected. You must place the cursor in a edit box in the settings dialog window of the action or event and then click the {V} button.

### **4.14.2 Stop Service**

### **Important**

This action is not available on Windows 9x/Me.

Stops a service already installed and started on the local or remote server or workstation. For more information, see <u>Start [Service.](#page-230-0)</u>|222

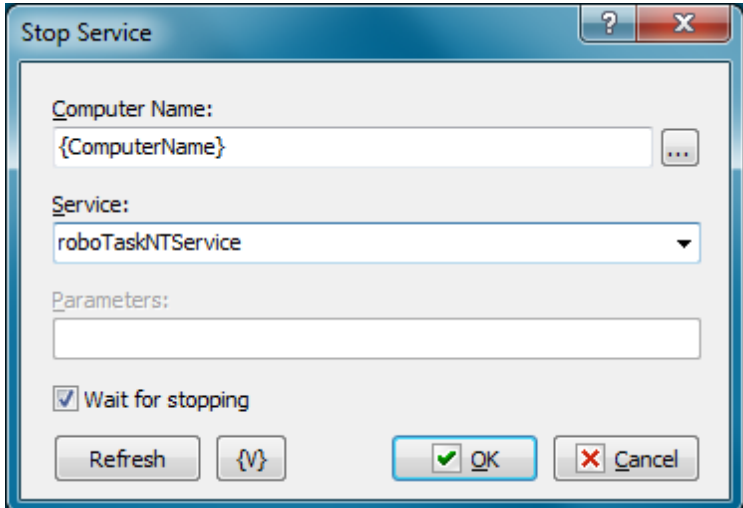

#### **Computer Name**

Enter the remote computer name. If you want to start a service on the local computer, use {ComputerName}. You can click the browse button to select a computer from the local area network.

#### **Service**

Select a service that you want to stop from the dropdown list. The items on this list depend on which services are present on the local computer.

### **Refresh**

Click this button to refresh the **Service** list.

## **Variable**

Allows you to add a variable to the action or triggering event that you selected. You must place the cursor in a edit box in the settings dialog window of the action or event and then click the {V} button.

## **4.14.3 Service status**

### **Important**

This action is not available on Windows 9x/Me.

This action allows to read the status of a specified system service and to assign a value to a variable.

The value of a service status can be assigned as a line or a number. The values correspond to the Microsoft documentation. There are 7 statuses:

- **SERVICE\_STOPPED = 1** The service is not running.
- **SERVICE\_START\_PENDING = 2** The service is starting
- **SERVICE\_STOP\_PENDING = 3** The service is stopping.
- **SERVICE\_RUNNING = 4** The service is running.
- **SERVICE\_CONTINUE\_PENDING = 5** The service continue is pending.
- **SERVICE\_PAUSE\_PENDING = 6** The service pause is pending.
- **SERVICE\_PAUSED = 7** The service is paused

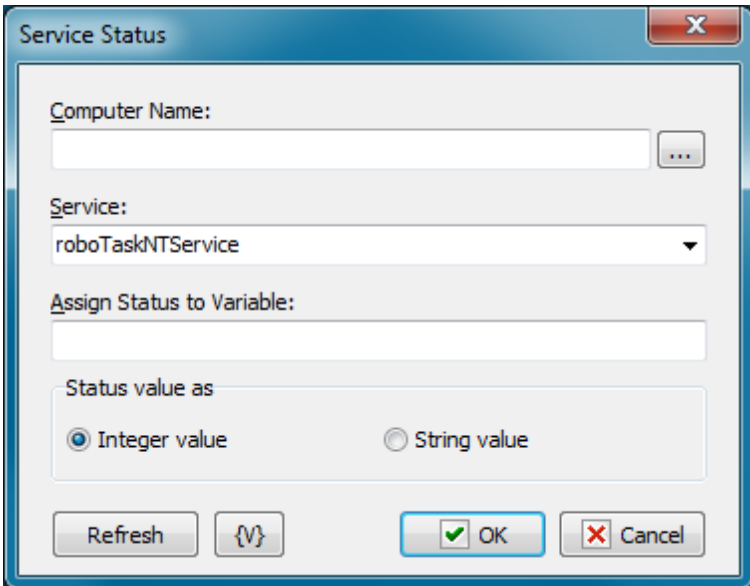

### **Computer Name**

Specify the computer name of a local network. The usage of variables is allowed. For example, {ComputerName}. If the name of computer is not specified (an empty line), a local computer is exploited.

### **Service**

Specify the name of a service. The name can be typed or selected from a dropdown list.

Usage of variables in the name of a service is allowed.

### **Assign Status to Variable**

Assign the name of the variable where it is necessary to write the service status.

## **Status Value as**

Specify the form of the value which is necessary to get.

- **Integer value** the number from 1 to 7.
- **String value** one of possible values:

SERVICE\_STOPPED, SERVICE\_START\_PENDING, SERVICE STOP PENDING, SERVICE\_RUNNING, SERVICE CONTINUE PENDING, SERVICE\_PAUSE\_PENDING, SERVICE\_PAUSED

### **Variable**

Allows you to add a variable to the action or triggering event that you selected. You must place the cursor in a edit box in the settings dialog window of the action or event and then click the {V} button.

## **4.14.4 Lock Workstation**

This action submits a request to lock the workstation's display. Locking a workstation protects it from unauthorized use.

### **4.14.5 Run Program as User**

This action allows running some application with rights of another user. It is especially useful for the system service mode because the application (a spawned process) is implemented by default with the rights of SYSTEM account. Sometimes it can cause some problems. For example, the launched application needs the access into the network with certain rights, or it needs some user settings.

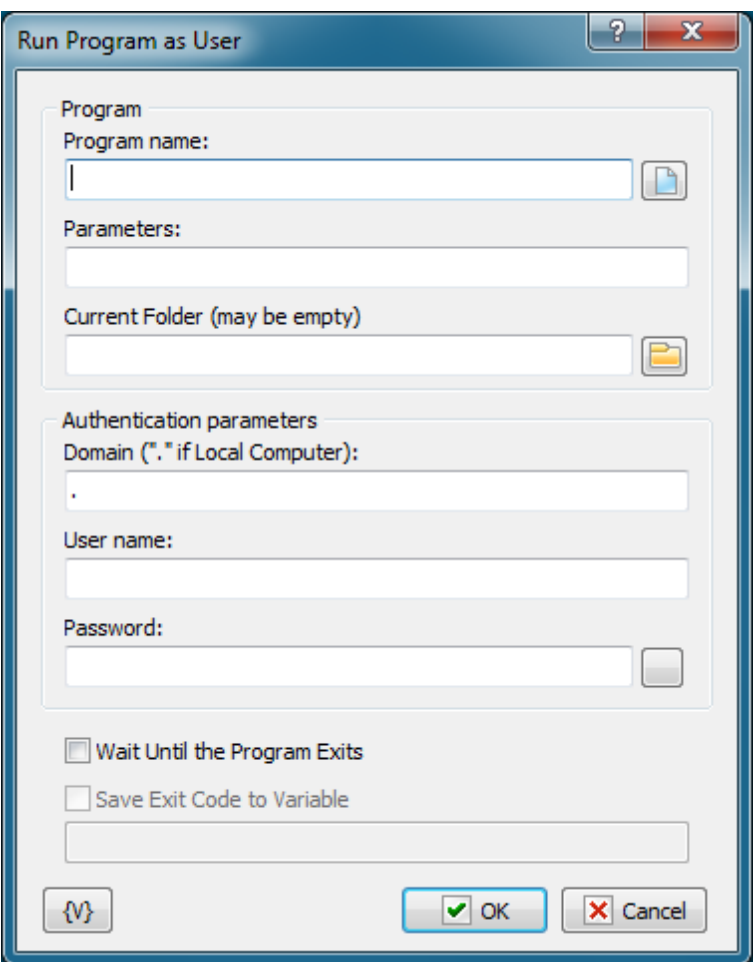

### **Program name**

Enter the program name into this field. You can type the text manually or select a file via dialog. You can also specify the document name in this field. In this case the document is opened by the default program according to the system settings.

#### **Parameters**

Enter the parameters of the program.

### **Current folder**

The name of the current folder when the program is started. You can leave this field empty. In this case the folder is specified automatically.

### **Domain**

The domain name. If you want to use the username of a local computer, write the dot symbol (.)

### **User Name**

The name of user.

**Password**

The password of user.

### **Save Exit Code to Variable**

If you want to save the exit code of the program, turn on this flag and write the variable name below. It is possible to save the code of the program completion only if the idle mode of the program completion is on.

### **Variable**

Allows you to add a variable to the action or triggering event that you selected. You must place the cursor in a edit box in the settings dialog window of the action or event and then click the {V} button.

## **4.14.6 Write to Event Log**

The action writes specified message to the System Event Log.

For application mode, the source of the message is the RoboTask Application. For system service mode, the source of the message is the RoboTask Service.

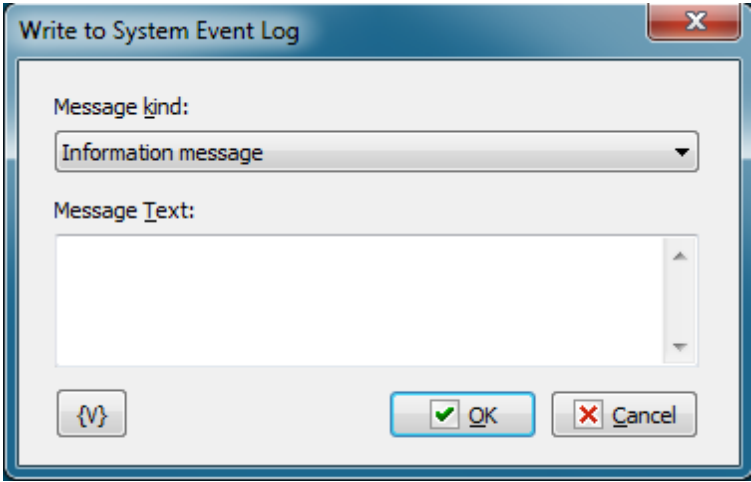

### **Message Kind**

Select the message text from the drop-down list:

- Information message
- Warning message
- Error message

### **Message Text**

Enter the text of the message text as a multi-line text. You can use RoboTask variables in the text.

# **4.15 RoboTask Commands**

## **4.15.1 Minimize RoboTask**

Collapses the RoboTask window and displays the RoboTask icon on the Windows Taskbar. No specific settings are associated with this action.

This action is useful if you do not want RoboTask to appear on the computer while the task runs.

## **4.15.2 Restore RoboTask**

Activates RoboTask and displays the RoboTask window on the computer screen. No specific settings are associated with this action.

This action is useful for system administrators who want to troubleshoot a process. For example, if a "critical error" occurs, you can use the **Disable Automation** action, trap an error message with the message box, and then use the **Restore RoboTask** action.

## **4.15.3 Exit RoboTask**

Closes RoboTask. No specific settings are associated with this action.

## **4.15.4 Enable Automation**

Enables task triggering. If task triggering is disabled, the tasks will not run automatically, i.e. all your tasks are disabled. You may run tasks only manually.

## **4.15.5 Disable Automation**

Disables task triggering. If task triggering is disabled, the tasks will not run automatically, i.e. all your tasks are disabled. You may run tasks only manually.

## **4.15.6 Log Message**

Records a message to the task's log. This action is a powerful tool for recording the results of actions when they occur in a log text file. This action is useful for system administrators who want to troubleshoot a process.

The log filename is based on the internal unique ID number of the task. Each task has an internal unique ID number and its filename is NNNNNNNN.tsk where NNNNNNNN is its ID number. The log file name is NNNNNNNN.log.

#### **Important**

You can set options for logging on the <mark>[Advanced](#page-53-0) tab</mark>l45ী of the **Add Task** dialog box or the **Edit Task** dialog box.

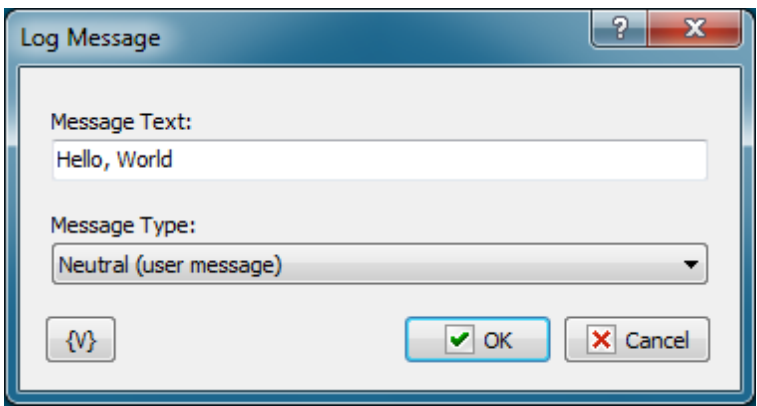

#### **Message Text**

Enter the text that you want to appear in the message.

### **Message Type**

Select a type, such as **Information, Warning,** etc**.** The type determines the style of log message:

- **Information** a blue text and "i" icon appears.
- **Warning** an olive text and "!" icon.
- **Error** a red text and "X" icon.
- **Neutral (user message)** black text without icon. This kind of message can't be hidden even if you specify "Nothing" in "Log Level" parameter of the task.

### **Variable**

Allows you to add a variable to the action or triggering event that you selected. You must place the cursor in a edit box in the settings dialog window of the action or event and then click the {V} button.

## **4.16 Clipboard**

## **4.16.1 Cut**

Cuts the selected text fragment (image) into the system clipboard from the active Windows application.

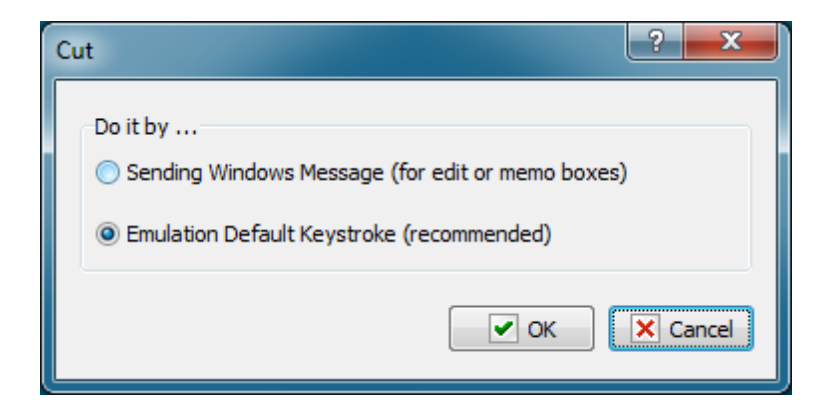

### **Do it by…**

There are two ways to cut a fragment:

- 1. by sending a Windows message to the corresponding edit element
- 2. by emulating the key combination

It is recommended to use the second method because it is a universal mechanism for any application and any data type.

## **4.16.2 Copy**

Copies the selected text fragment (image) into the system clipboard from the active Windows application.

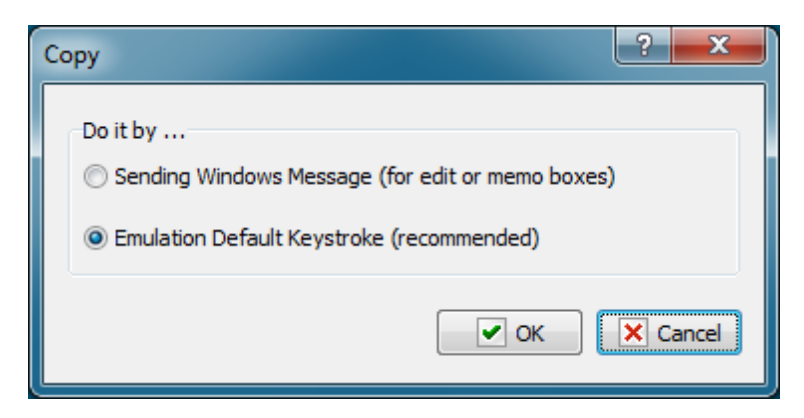

### **Do it by…**

There are two ways to copy a fragment:

- 1. by sending a Windows message to the corresponding edit element
- 2. by emulating the key combination

It is recommended to use the second method because it is a universal mechanism for any application and any data type.

## **4.16.3 Paste**

Pastes the copied fragment from the system clipboard to the current Windows application.

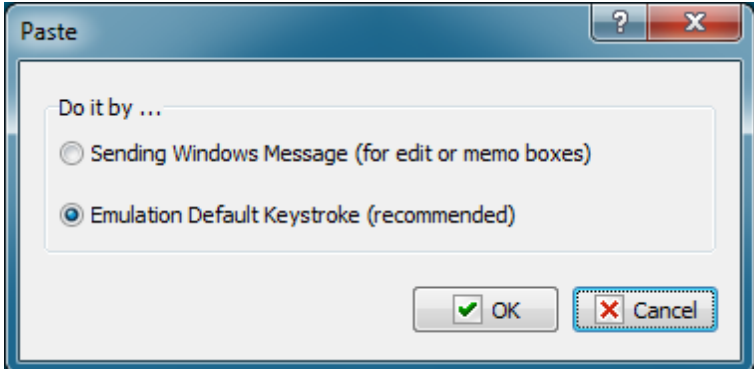

### **Do it by…**

There are two ways to paste a fragment:

- 1. by sending a Windows message to the corresponding edit element
- 2. by emulating the key combination

It is recommended to use the second method because it is a universal mechanism for any application and any data type.

## **4.16.4 Clear Clipboard**

Clears the system clipboard. It has no parameters.

## **4.16.5 Get text**

Assigns the text from the system clipboard to a variable. If the clipboard contains a graphic object or an object of some other type that cannot be converted into text, an empty string will be assigned to the variable.

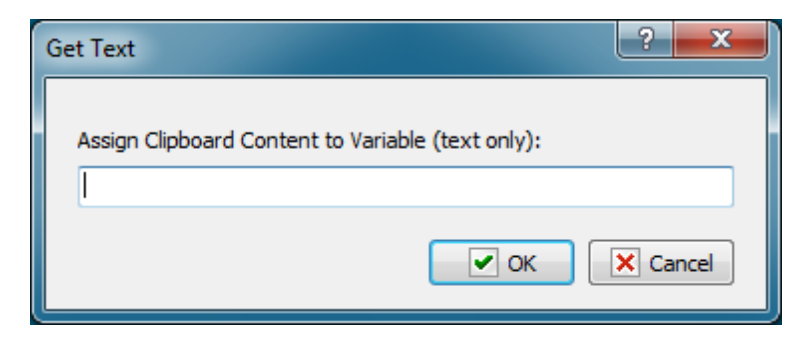

## **Assign Clipboard Content to variable**

Specify the variable the text from the system clipboard should be assigned to.

## **4.16.6 Put Text**

Copies the specified text into the system clipboard. You can take text from a file or type it directly in the "Specified text" field. User and system RoboTask variables can be used.

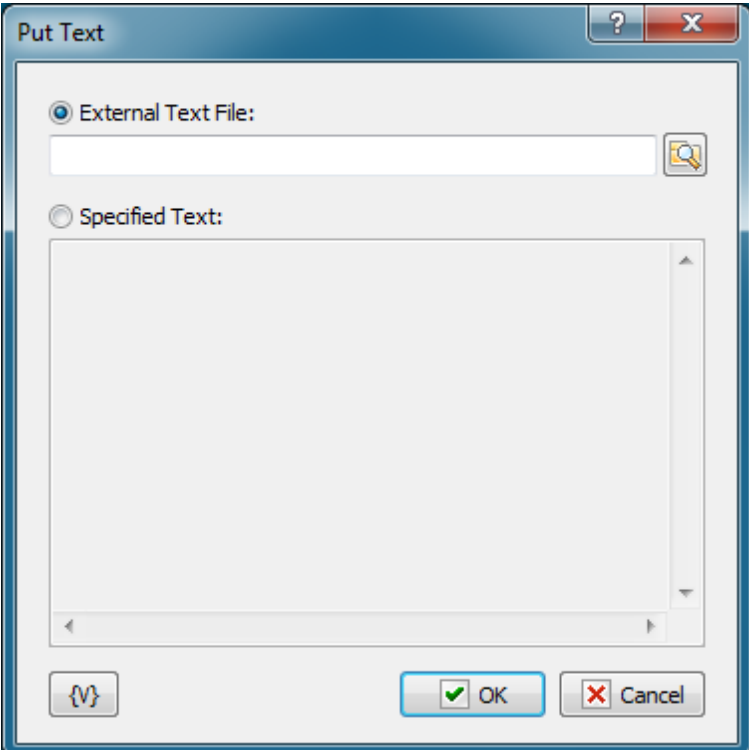

## **External Text File**

Specify the name of the file to take the text from.

## **Specified Text**

Type the fragment that should be copied into the clipboard.

## **Variable**

Allows you to add a variable to the action or triggering event that you selected. You must place the cursor in a edit box in the settings dialog window of the action or event and then click the {V} button.

# **4.17 Mouse**

Actions for simulation of mouse movements and clicks.

## **4.17.1 Move to an object**

Moves the mouse pointer to the specified object. You can select a control element in a window (button, menu, toolbar, etc.) or a window as an object.

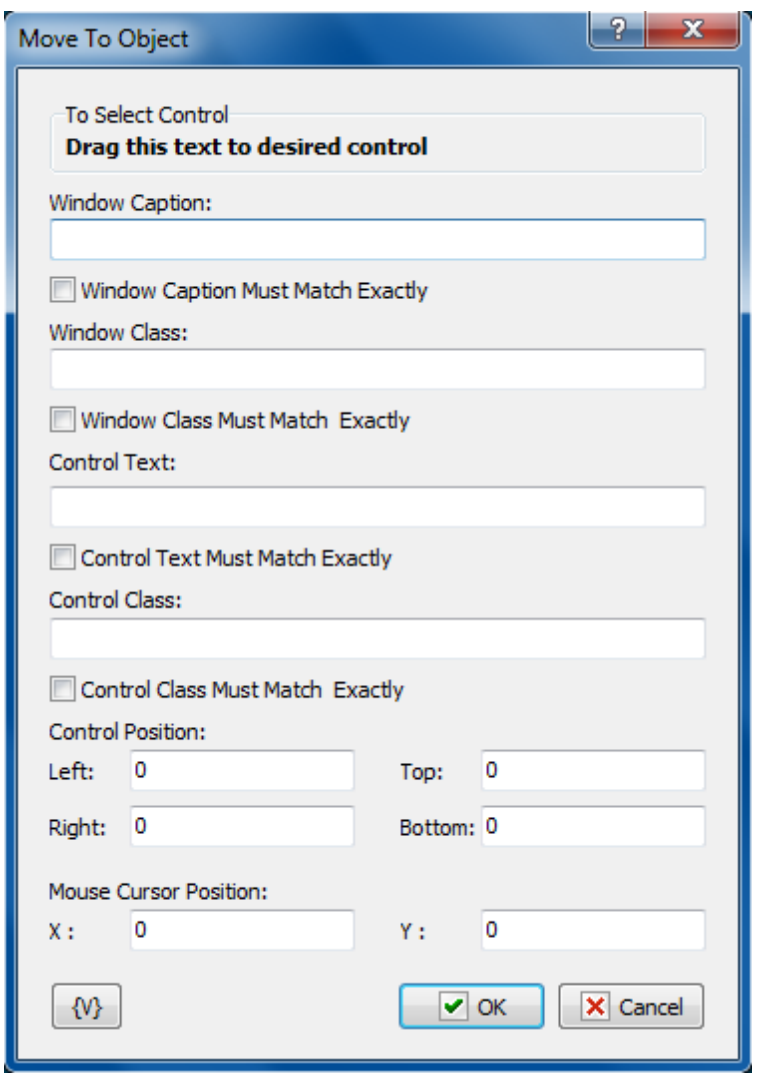

To make editing this parameter more comfortable, you can drag the message **"Drag this text to desired control"** to the object you need. While you are moving the mouse pointer, elements recognized by RoboTask are highlighted with a frame. After you release the left mouse button, all the parameters are specified automatically depending on the position of the mouse pointer. After that you can edit the parameter manually if necessary.

### **Window caption**

Specify the window caption completely or any part of it. If the caption does not matter, leave the field blank.

### **Window caption must match exactly**

If you need the caption to match exactly the specified caption, select this checkbox. If you do not need the exact match, you can specify any part of the window caption.

### **Window class**

Specify the window class completely. If the class does not matter, leave the field blank.

### **Control Text**

Specify the text of the window control element completely or partially.

### **Control Text must match exactly**

If you need the control text to match exactly the specified text, select this checkbox. If you do not need the exact match, you can specify any part of the control element text.

### **Control class**

Specify the control class completely. If the class does not matter, leave the field blank.

### **Control position**

Specify the coordinates of the control element. The values are specified relatively to the window. The coordinates of the control are necessary in order to identify the control element because the window may contain several elements with the same Control Text and Control Class.

## **Mouse Cursor Position**

Specify the position of the mouse pointer relatively to the control element.

## **Variable**

Allows you to add a variable to the action or triggering event that you selected. You must place the cursor in a edit box in the settings dialog window of the action or event and then click the {V} button.

## **4.17.2 Click**

Emulates a mouse click in the current position.

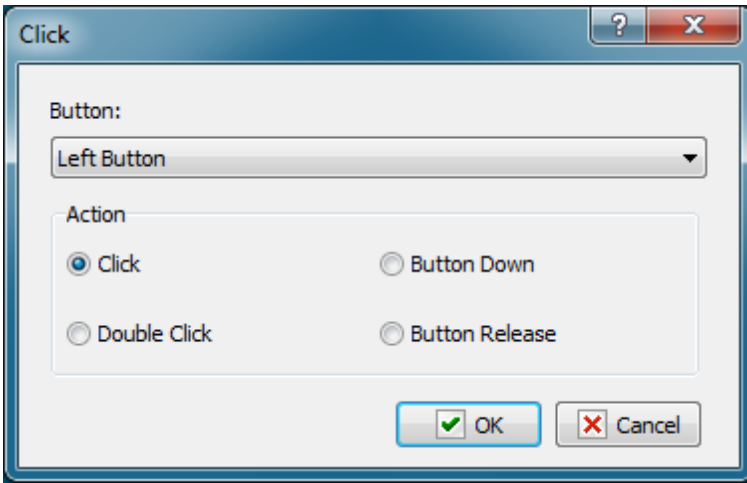

### **Button**

Select the mouse button:

- Left Button
- Right Button
- Middle Button.

### **Action**

Select the action. There are 4 variants to choose from:

- Click
- Double Click
- Button Down
- Button release

## **4.17.3 Move**

Moves the mouse pointer the specified distance away from the current position or to the specified point.

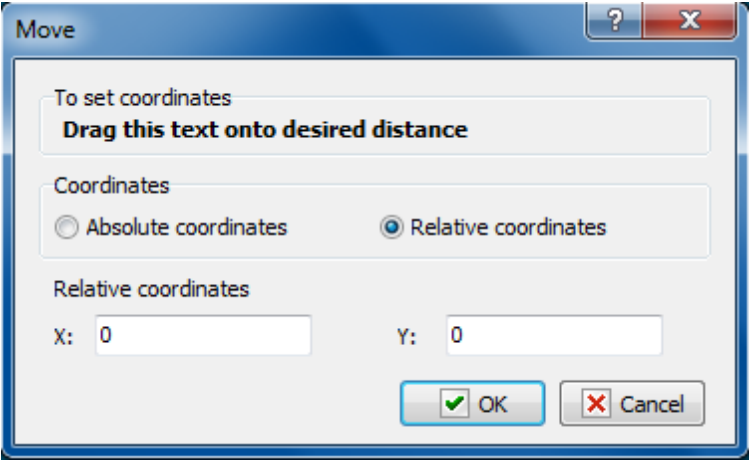

### **Coordinates mode**

Coordinates: absolute or relative.

- Absolute coordinate the absolute coordinates of a point on the screen will be specified in the next parameter.
- Relative coordinates the coordinates of a point on the screen relative to the current position of the mouse pointer will be specified in the next parameter.

### **Absolute or Relative coordinates**

The coordinates of a point where the mouse pointer should be moved. The type of coordinates is determined by the previous parameter.

In order to set the coordinates interactively, you should drag the text in the upper part of the dialog box to the necessary point on the screen. The coordinate values will be specified automatically.

## **4.17.4 Find an Element by Image**

Sometimes it is impossible to find the necessary element by the Caption or ClassName. The classic example is the web page in your browser. From point of view of the system, the web page is a single block with drawn on it elements and a text.

This action allows you to find a visible element on the screen by its image and move mouse pointer in the necessary dot of the found element.

Notice: it is necessary the searched element should be visible wholly on any place of a desktop. In another case, the action will not find it. For example: if this element is overlaid with another window or is outside the desktop. In this case, to correct the situation, it is necessary to use the actions *[Window](#page-217-0) Command* and/or *Window Set Size and [position](#page-222-0)* 214, to make the necessary element visible.

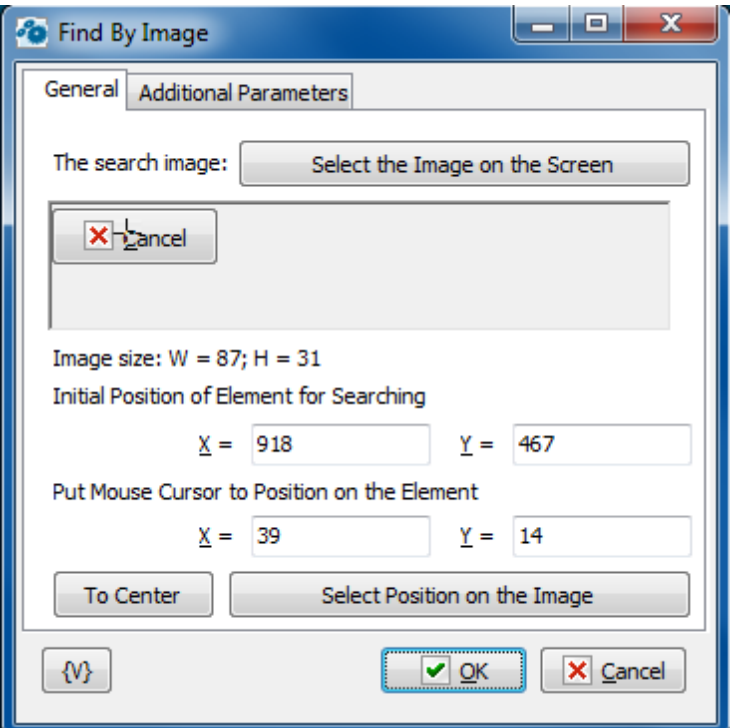

## **General tab**

## **The search Image.**

The image of the element which you need to find on the screen. You can select the necessary area on the screen pressing the button "Select the Image on the Screen". The editor will take a screenshot of the current screen and propose to select the necessary area on the received image.

## **Initial position of Element for Searching.**

The position of the top-left corner of an element. The action begins to search the image on the desktop (screen) from this position. The nearer the element is to the initial position, the less time it takes to search for it. Generally speaking, the initial position can be any. If the element is on the screen, the action finds it, but the searching can take several seconds.

## **Put Mouse Cursor to Position on the Element**

Specify the coordinates of the position of the mouse cursor relative to the upper left corner of the found element. You can specify the coordinates in the entry fields or on the image directly by right clicking in the necessary position on the element. You can also select the coordinates of mouse cursor pressing the button "Select Position On the Image".

The selected position is indicated on the image with a cross of an inverse color.

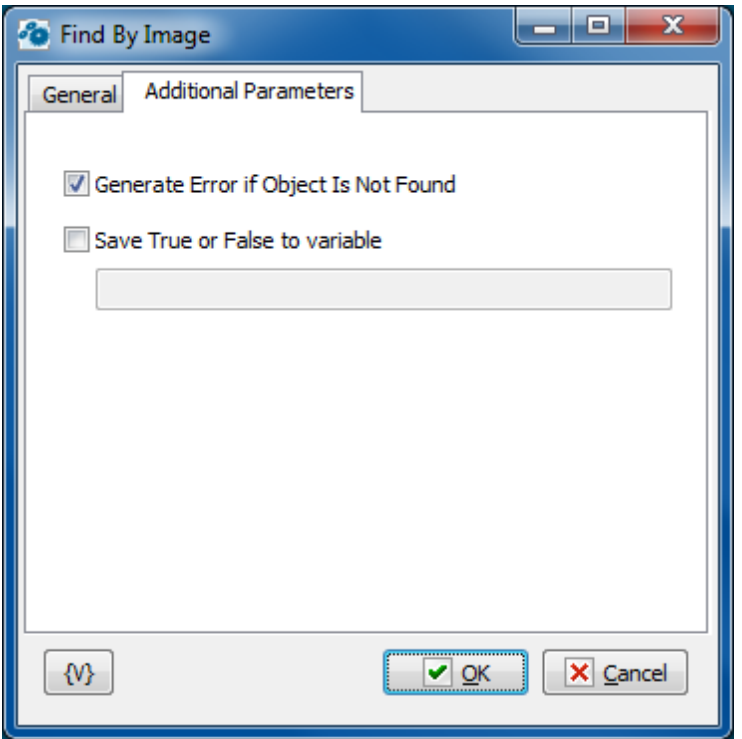

## **Additional parameters Generate Error if Object Is Not Found**

Switch on this checkbox if you want to generate an error when an object is not found. This option is enabled by default, but you can change it when you need, if it is necessary.

### **Save True or False to variable**

If you want to save the result into a variable, switch on this checkbox and input the variable name. The action will save the value True if the element is found and False if not.

# **4.18 Registry**

## **4.18.1 Add key**

Adds a key (branch) to the registry.

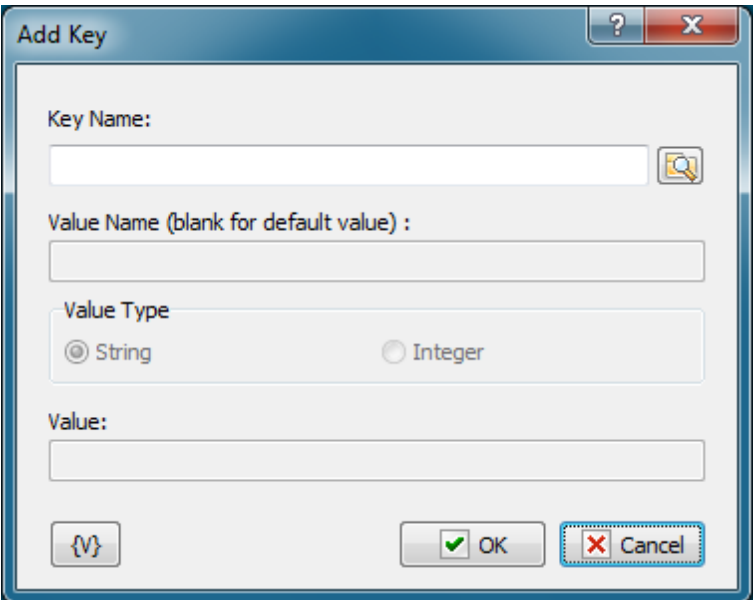

Name of the key to be added. You can use the dialog box to select the key interactively; to open it click the button to the right of the text box.

### **Variable**

Allows you to add a variable to the action or triggering event that you selected. You must place the cursor in a edit box in the settings dialog window of the action or event and then click the {V} button.

## **4.18.2 Delete Key**

Deletes the specified key (branch) from the registry. The specified key will be deleted together with all its subkeys and entries.

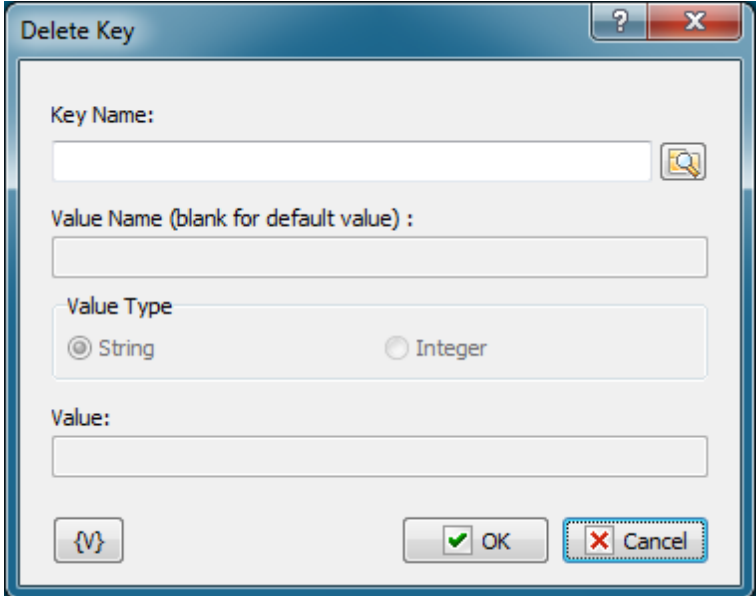

Name of the key to be deleted. You can use the dialog box to select the key interactively; to open it click the button to the right of the text box.

### **Variable**

Allows you to add a variable to the action or triggering event that you selected. You must place the cursor in a edit box in the settings dialog window of the action or event and then click the {V} button.

## **4.18.3 Rename Key**

Renames the specified key (branch) of the registry

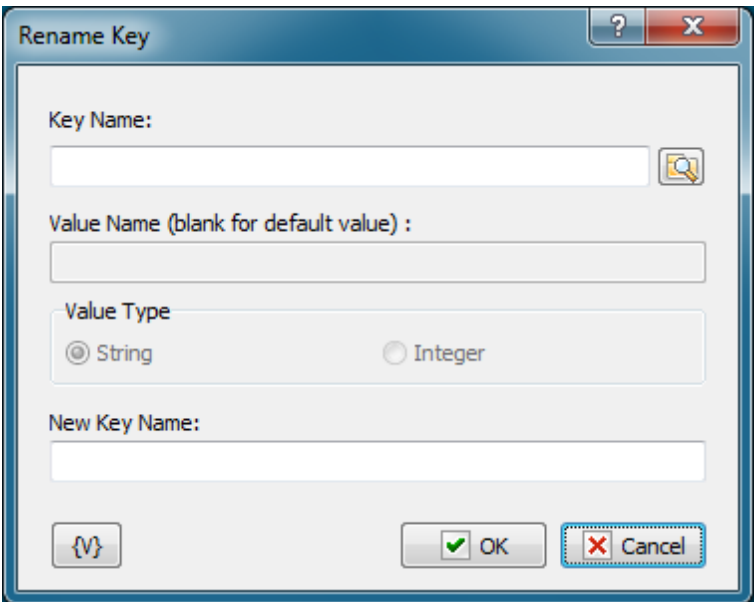

Name of the key to be renamed. You can use the dialog box to select the key interactively; to open it click the button to the right of the text box.

#### **New Key Name**

A new name that will be given to the specified key.

### **Variable**

Allows you to add a variable to the action or triggering event that you selected. You must place the cursor in a edit box in the settings dialog window of the action or event and then click the {V} button.

## **4.18.4 Read Value**

Read the specified value from the registry and assign it to the user variable. This action allows reading values of **String** and **Integer** types only.

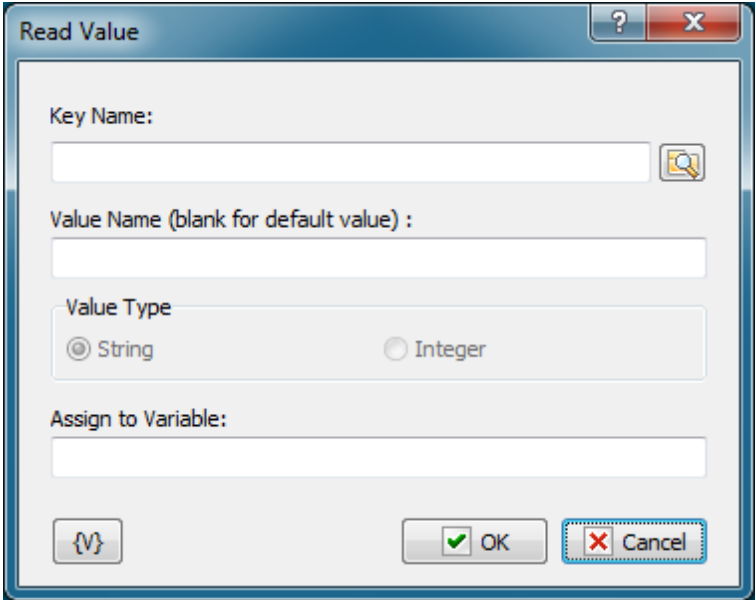

Full path to the value you want to read. You can use the dialog box to select the key and value interactively; to open it click the button to the right of the text box. When you click the OK button, the "Key Name" and "Value Name" fields will be filled, if you have selected the necessary value.

### **Value Name**

Name of the value to be read. If you leave Value Name empty, RoboTask will read the default value of the key.

### **Assign to Variable**

Name of the user variable that should be assigned the value we have read.

### **Variable**

Allows you to add a variable to the action or triggering event that you selected. You must place the cursor in a edit box in the settings dialog window of the action or event and then click the {V} button.

## **4.18.5 Write Value**

Write the value to the specified key in the registry. This action allows writing values of **String** and **Integer** types only.

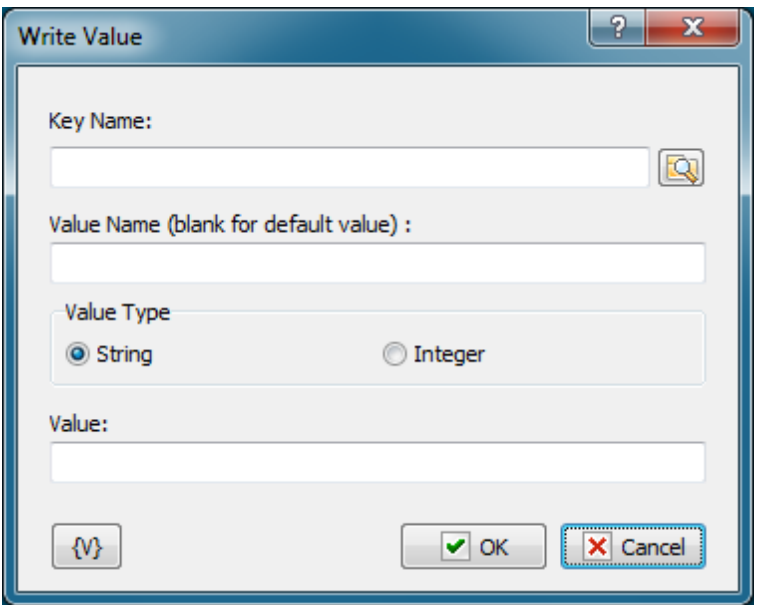

Full path to the value you'd like to write. You can use the dialog box to select the key and value interactively; to open it click the button to the right of the text box. When you click the OK button, the "Key Name" and "Value Name" fields will be filled, if you have selected the necessary value.

### **Value Name**

Name of the value to be written.

### **Value Type**

Select the type of value to be written: String or Integer.

### **Value**

The value to be written.

### **Variable**

Allows you to add a variable to the action or triggering event that you selected. You must place the cursor in a edit box in the settings dialog window of the action or event and then click the {V} button.

## **4.18.6 Delete value**

Deletes the specified value from the registry.

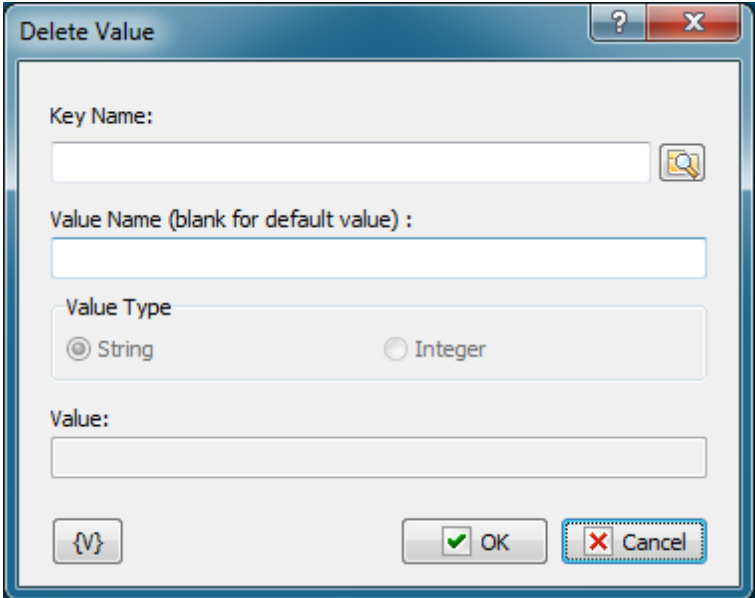

Full path to the value you'd like to delete. You can use the dialog box to select the key and value interactively; to open it click the button to the right of the text box. When you click the OK button, the "Key Name" and "Value Name" fields will be filled, if you have selected the necessary value.

### **Value Name**

Name of the value to be deleted.

### **Variable**

Allows you to add a variable to the action or triggering event that you selected. You must place the cursor in a edit box in the settings dialog window of the action or event and then click the {V} button.

## **4.18.7 Rename value**

Renames the specified value in the registry.
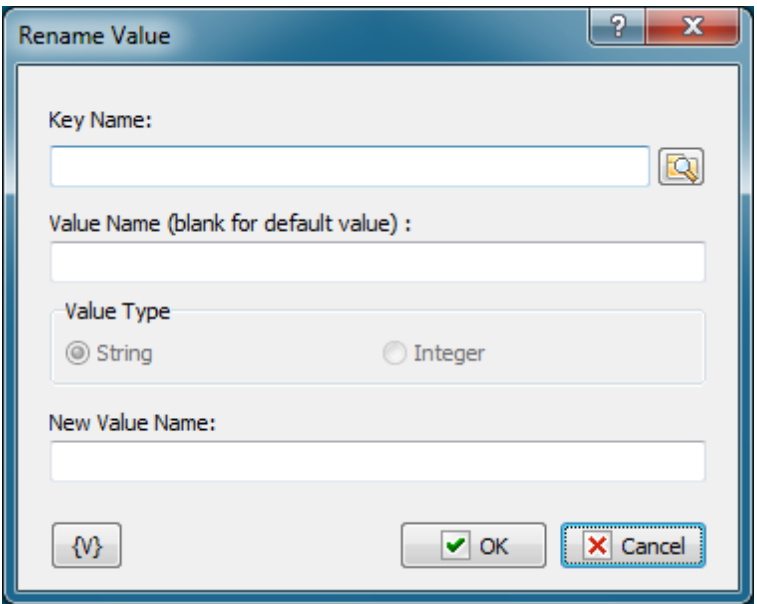

#### **Key Name**

Full path to the value you'd like to rename. You can use the dialog box to select the key and value interactively; to open it click the button to the right of the text box. When you click the OK button, the "Key Name" and "Value Name" fields will be filled, if you have selected the necessary value.

### **Value Name**

Name of the value to be renamed.

#### **New Value Name**

New name that will be assigned to the specified value.

### **Variable**

Allows you to add a variable to the action or triggering event that you selected. You must place the cursor in a edit box in the settings dialog window of the action or event and then click the {V} button.

## <span id="page-252-0"></span>**4.18.8 Export**

Exports the specified registry branch to the specified file. The saved file has a format compatible with the **REGEDIT.EXE** system utility. This operation is useful when you make a backup copy of some information or move settings to another computer. You can easily import the export file using **REGEDIT** or the Import 245 action of RoboTask.

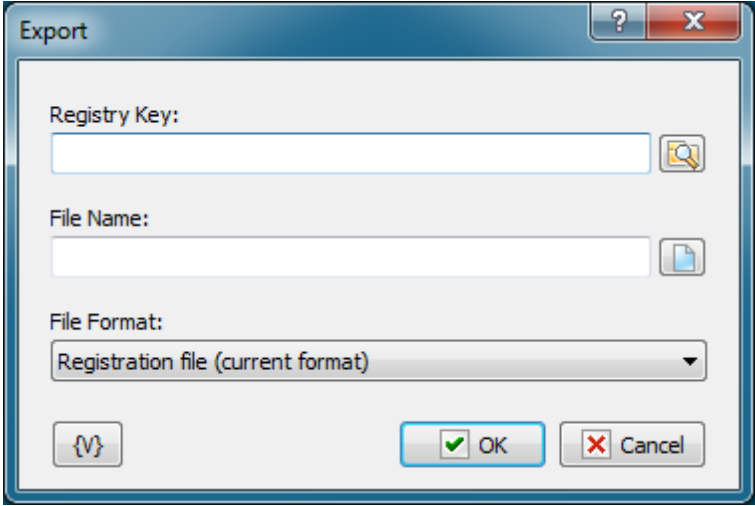

#### **Registry Key**

The key (branch) of the registry that should be exported to a file. You can use the dialog box to select the key interactively; to open it click the button to the right of the text box.

#### **File Name**

Name of the file where information should be exported.

### **File Format**

Choose the export file format.

- Registration file (current format) current default format for the installed operating system. For Windows 2000 and higher the format is Unicode text.
- Win9/NT4 Registration File old format that provides compatibility with Windows 9x/NT4. This format has a structure of a regular text file.

## **Variable**

Allows you to add a variable to the action or triggering event that you selected. You must place the cursor in a edit box in the settings dialog window of the action or event and then click the {V} button.

## **4.18.9 Import**

Imports the export file to the registry. The export file should be prepared with the **REGEDIT. EXE** system utility or the  $\frac{\text{Export}}{\text{244}}$  $\frac{\text{Export}}{\text{244}}$  $\frac{\text{Export}}{\text{244}}$  action.

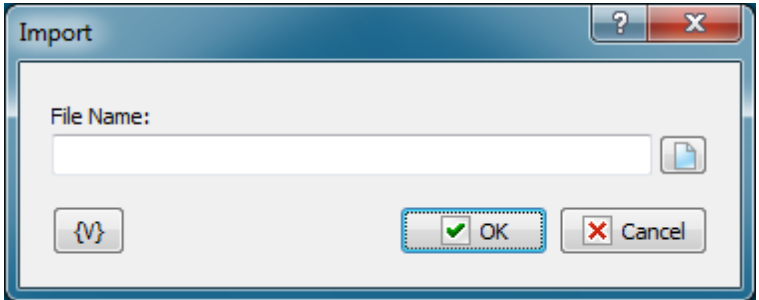

#### **File Name.**

Name of the file to be imported.

## **Variable**

Allows you to add a variable to the action or triggering event that you selected. You must place the cursor in a edit box in the settings dialog window of the action or event and then click the {V} button.

# **4.19 Network**

## **4.19.1 Send Command**

Allows you to send a string to a copy of RoboTask on another computer. This action works together with the <u>["Listener"](#page-388-0) triggering event</u>l380. The Listener event receives the string and can start some task according to its settings. Thus, you can synchronize several copies of RoboTask working on the local area network of your office or via the Intranet/Internet.

For example, it may be a command to pack IIS log files on the server and send the packed file by e-m ail.

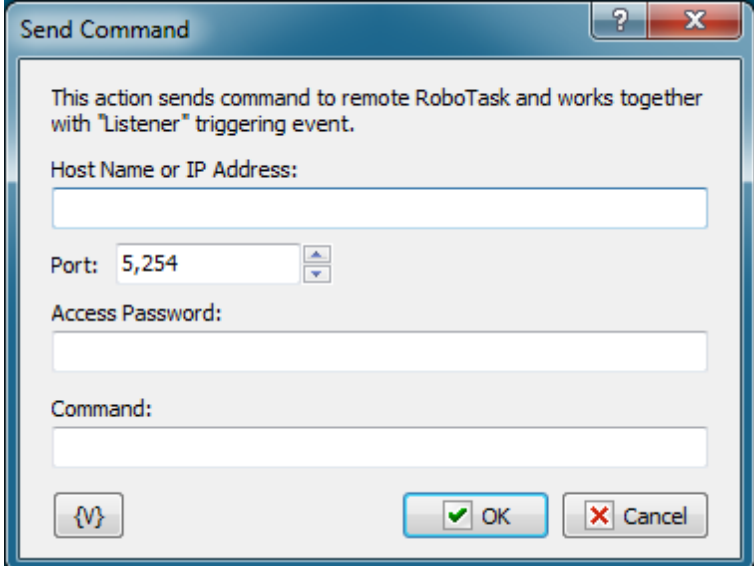

### **Host Name or IP Address**

Specify the Host Name or IP address of the computer where you need to send the command. The Host Name can be either similar to www.mydomain.com for the Internet or just the name of the necessary computer for the local area network.

#### **Port**

Specify the port the command should be sent to. By default, the "Listener" listens to port 5254. The port number can be changed to any other number (see Plugin settings).

#### **Access Password**

Specify the password for connecting to remote RoboTask. If the Listener on remote RoboTask is configured to work without a password, leave this field blank.

### **Command**

Specify the string (command) that should be sent to remote RoboTask. It can be any string. The "Listener" triggering event on the remote computer will analyze the string.

### **Variable**

Allows you to add a variable to the action or triggering event that you selected. You must place the cursor in a edit box in the settings dialog window of the action or event and then click the {V} button.

## **4.19.2 Send Network Message**

Sends a text message using a local network area (LAN) connection to the specified computer. For example, you can use this action to display a message every time you receive an e-mail from a special customer when you are logged into a different computer on your network and cannot check your e-mail.

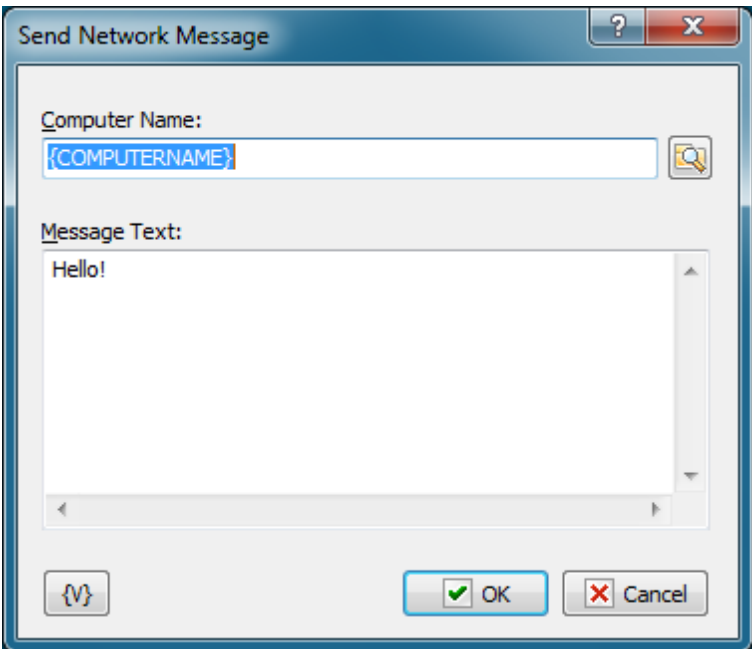

#### **Computer Name**

Enter the name of the computer or domain name that the message should be sent to. When the "\*" symbol (without quotes) is specified, the message is broadcast to every computer in the primary domain of the system.

### **Im porta nt**

If the Windows Messenger service is not running on the target computer, the message will not be rec eived.

#### **Message Text**

Specifies the text of the message to be sent.

## **Variable**

Allows you to add a variable to the action or triggering event that you selected. You must place the cursor in a edit box in the settings dialog window of the action or event and then click the {V} button.

## **4.19.3 Network Plugin settings**

The settings of the Network plugin are related to the "<u>Listener</u>!380" triggering event and set the global parameters of the "<u>Listener</u>380ो".

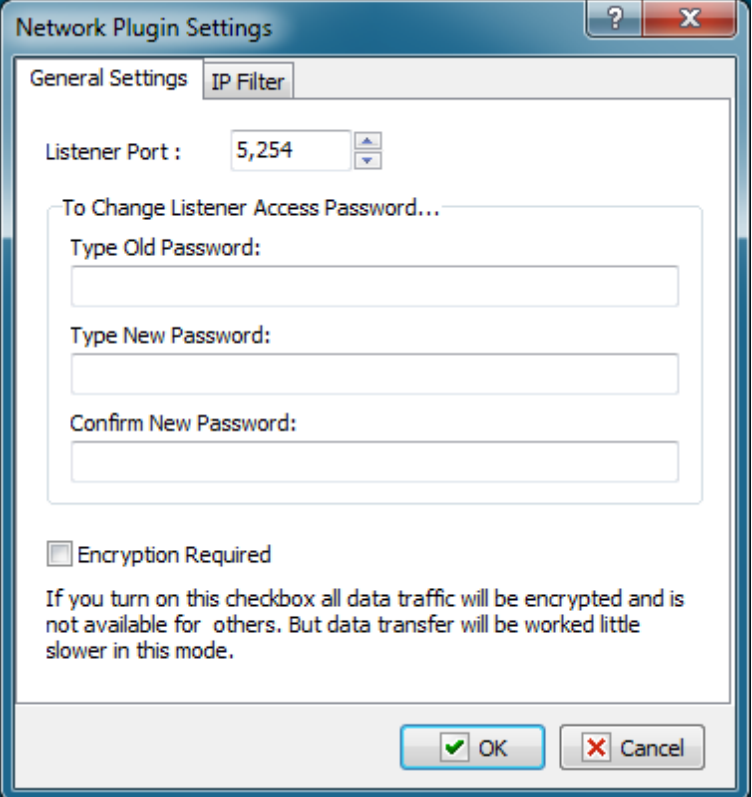

#### **Listener port**

Specify the port the "Listener" will listen to. The default is 5254, but it can be changed for any other available port.

### **To Change Listener Access Password…**

To change the access password for the Listener, specify the old password and enter the new password twice. By default, the password is empty, i.e. the access is granted without a password.

### **Encryption Required**

Select this checkbox if you want to encrypt information when it is transferred between the computers. An 128-bit asymmetric encryption key is used for that. The key is generated randomly for each session.

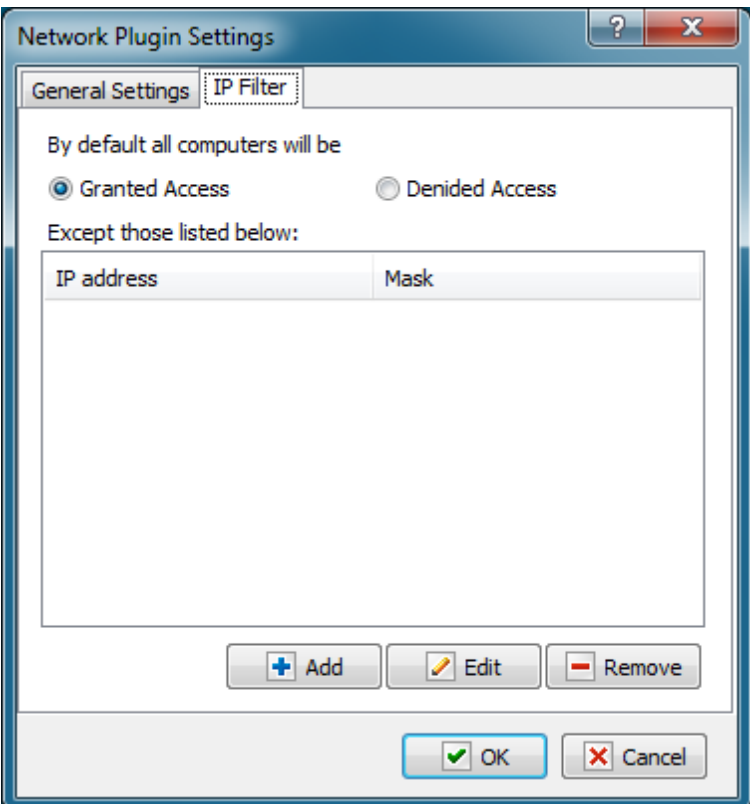

#### **IP Filter**

You can use this tab to configure filtering requests by IP addresses. By default, the Listener is available for all IP addresses.

# **4.20 Email**

This plugin contains email action which work with POP3 and IMAP protocols.

## <span id="page-258-0"></span>**4.20.1 POP3 Open**

Opens a connection with the POP3 server. This action should be performed before you perform the "<u>POP3 Mail Loopb5</u>गे", "<u>POP3 [Download](#page-261-0) Email</u> 253" and "<u>POP3 [Delete](#page-262-0) Email</u> 254" actions. There can be only one open connection with the POP3 server within a task. If you need to process several mail servers one by one, you should close the previous connection before opening the next one (see the "<u>POP3 close</u>l25້າ" action).

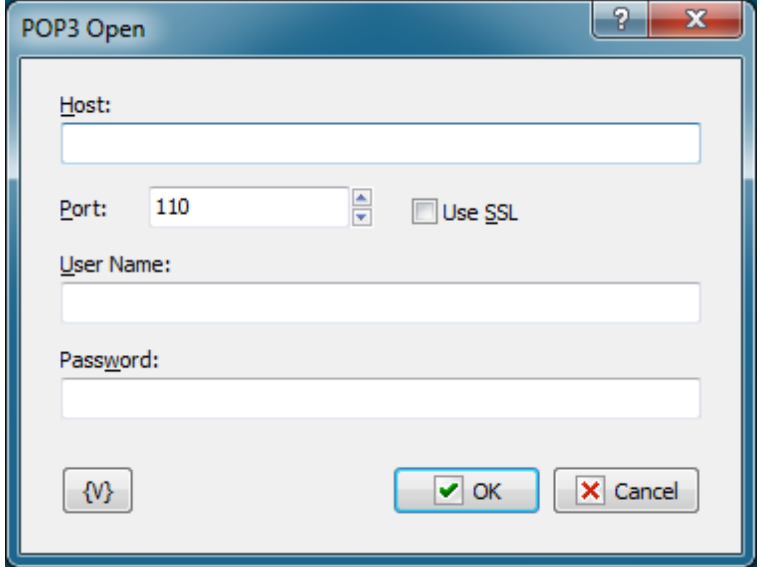

### **Host**

IP-address or Host Name of the POP3 server.

#### **Port**

Port of the POP3 server. By default it's 110.

### **Use SSL**

Select this checkbox if you want to use SSL connection.

### **User Name**

Name of the mailbox user.

## **Password**

User password.

### **Variable**

Allows you to add a variable to the action or triggering event that you selected. You must place the cursor in a edit box in the settings dialog window of the action or event and then click the {V} button.

## <span id="page-259-1"></span>**4.20.2 POP3 Close**

Closes the open connection with the POP3 server. It doesn't require any additional parameters. When a task is finished, the opened server connection closes automatically.

## <span id="page-259-0"></span>**4.20.3 POP3 Mail Loop**

Allows processing messages on the POP3 server one by one in a loop. This action also allows

parsing main parameters of a message without downloading the complete message from the server. You can assign parameters of each message to a user variable and perform initial parse within a loop.

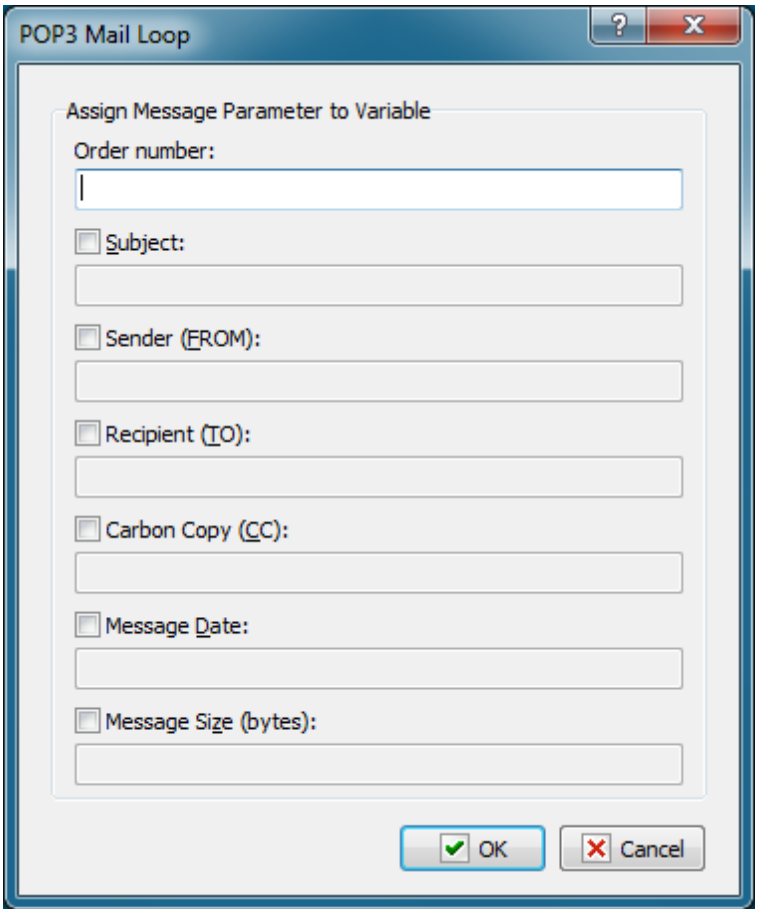

### **Order Number**

This loop parameter is compulsory as the current order number of a message serves as its identifier on the POP3 server. The numbering of messages starts with 1. The variable that contains the number of a message should be used in the loop in "<u>POP3 [Download](#page-261-0) Email</u>l2531" and " POP3 [Delete](#page-262-0) Email 254" actions.

## **Subject**

Optional parameter. Allows saving the message subject to a variable and parsing it in the loop.

### **Sender (FROM)**

Optional parameter. Allows saving the sender address to a variable and using it within the loop.

## **Receipt (TO)**

Optional parameter. Allows saving the recipient address to a variable as a string and using it within the loop.

## **Carbon Copy (CC)**

Optional parameter. Allows saving the address of the recipient (or recipients) of a message copy to a variable as a string and use it within the loop.

#### **Message Size**

Optional parameter. Allows saving the message size in bytes to a variable and using it within the loop.

#### **Note:**

Addresses in the message can be written in form of:

- E-mail address only. For example: john@yahoo.com
- Recipient's name and address. For example: John Smith <john@yahoo.com>
- Several recipients separated with a semicolon. For example: John Smith <john@yahoo.com>; Melissa Carver <melissa@hotmail.com>

## <span id="page-261-0"></span>**4.20.4 POP3 Download Email**

Receives a message from the POP3 server and saves it to a file.

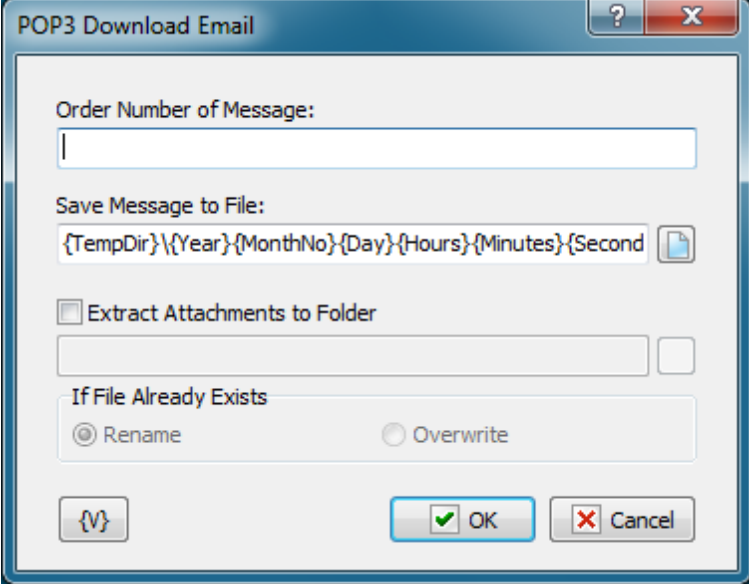

#### **Order Number of Message**

Order number of the current message. It can be generated in the "POP3 mail loop" using a variable or you can set it manually. If the message number is invalid, an "Invalid number of message" error will occur when the action is carried out.

#### **Save Message to File**

Specify the name of file where the message should be saved. You can use variables to generate the file name. By default, the

{TempDir}\{Year}{MonthNo}{Day}{Hours}{Minutes}{Seconds}{mSeconds}.eml

string is specified. It provides a unique name and makes it more convenient to sort files by the time when the message was received.

## **Extract Attachments to Folder**

When you receive a message, you can extract all attachments to separate files. To do it, you should specify a folder where all attachments should be extracted.

### **If File Already Exists**

Specify an action that should be performed if the application file already exists.

- Rename in this case a suffix with an order number will be added to the file name;
	- Overwrite the file will be saved with the original name and the old file will be overwritten.

## **Variable**

Allows you to add a variable to the action or triggering event that you selected. You must place the cursor in a edit box in the settings dialog window of the action or event and then click the {V} button.

## <span id="page-262-0"></span>**4.20.5 POP3 Delete Email**

Deletes the email message from the POP3 server.

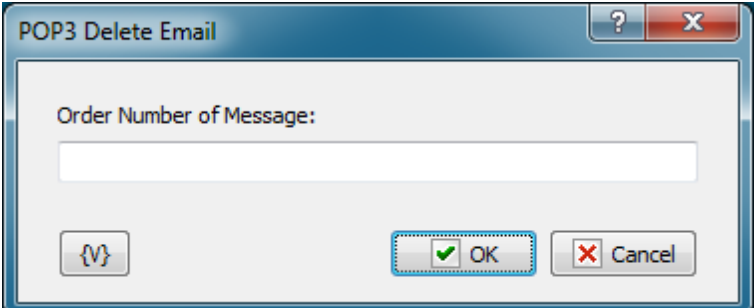

### **Order Number of Message**

Order number of the message to be deleted. It can be generated in the "<u>POP3 mail loop</u>l251" using a variable or you can set it manually. If the message number is invalid, a "No such message" error will occur when is action is carried out.

### **Variable**

Allows you to add a variable to the action or triggering event that you selected. You must place the cursor in a edit box in the settings dialog window of the action or event and then click the {V} button.

## **4.20.6 POP3 Messages Count**

It is used to count the number and total size of messages on the incoming mail server (POP3 server). To use this action, you should establish a connection with the POP3 server using the "POP3 Open" [action](#page-258-0) 250. You can save the number and total size of messages to custom variables to process them later in a task.

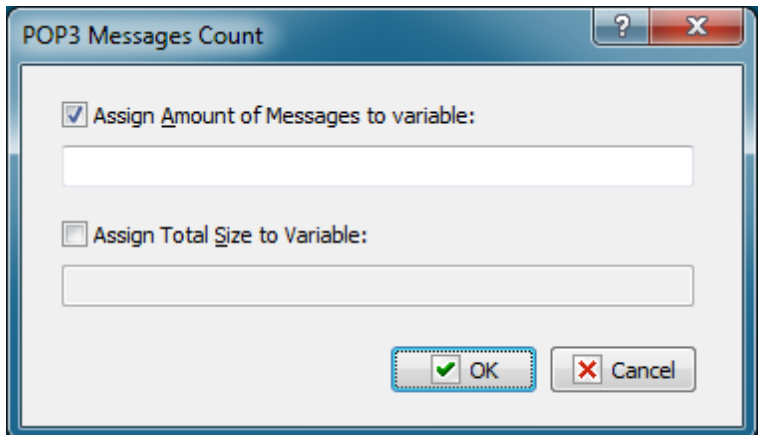

#### **Assign Amount of Messages to Variable**

Select this checkbox if you want to save the number of messages to a variable. You should enter the variable name into the field below.

#### **Assign Total Size to Variable**

Select this checkbox if you want to save the total size of messages (in bytes) to a variable. You should enter the variable name into the field below.

While editing the step, you should specify at least one variable.

## **4.20.7 Parse Email**

Parses message in the file. It separates the message into its main parts:

- Message subject (the **SUBJECT** field);
- Sender (the **FROM** field);
- Recipient (the TO field);
- Recipient of a copy (the CC field);
- Message body (the text);
- Attachments.

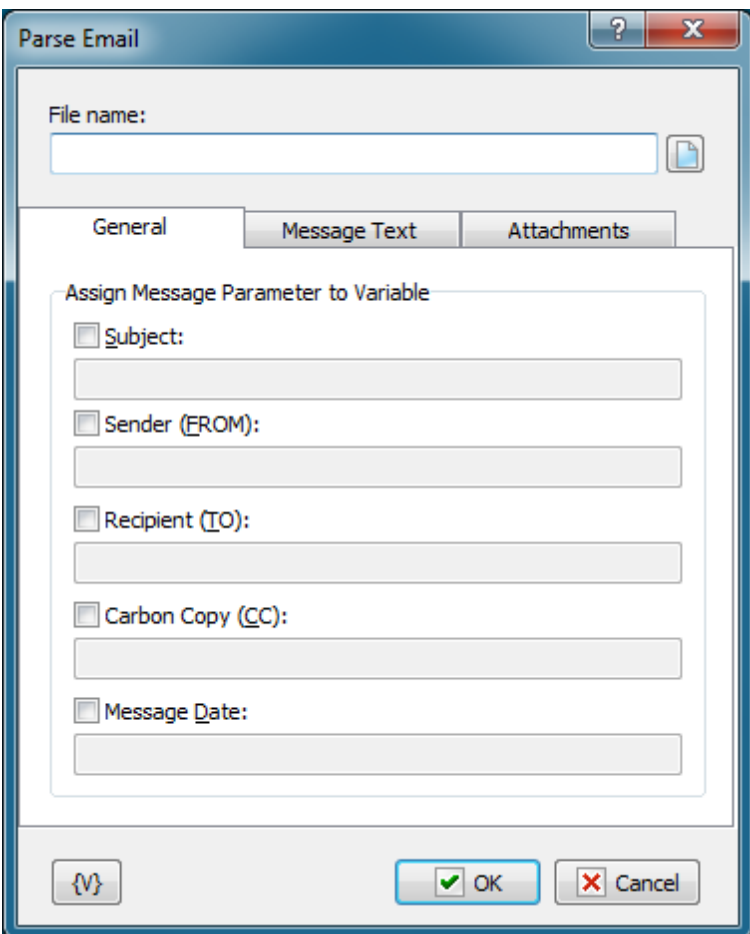

## **File Name**

Specify the filename of the message you want to parse. Such files usually have **EML** extension.

## **General tab**

### **Subject**

Specify the name of variable where the message subject should be saved.

### **Sender (FROM)**

Specify the name of variable where the sender's address should be saved.

### **Recipient (TO)**

Specify the name of variable where the recipient's address should be saved. This field can contain several addresses separated with a comma or a semicolon.

### **Carbon Copy (CC)**

Specify the name of variable where the address of the recipient of a copy should be saved. This field can contain several addresses separated with a comma or a semicolon.

## **Message Text tab**

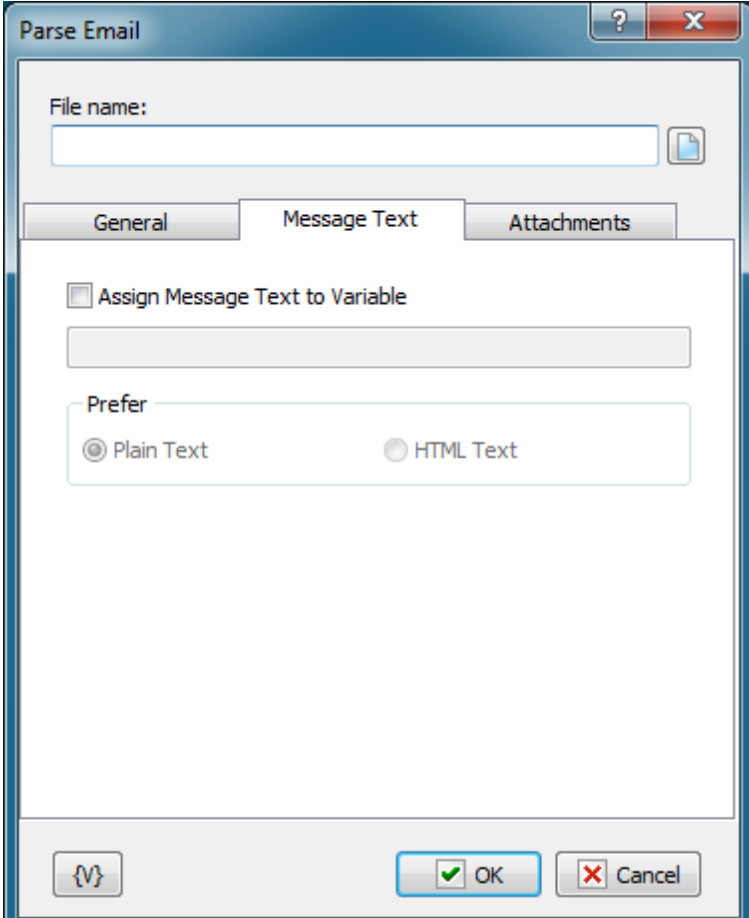

## **Assign Message Text to Variable**

Specify the variable where the message body should be saved.

## **Prefer**

Specify the format that should be preferred if the message body contains both message formats. The message body can contain the following formats:

- Plain Text
- HTML Text

If the message body contains one format only, this message text will be assigned to the variable no matter what value the Prefer parameter has.

## **Attachments tab**

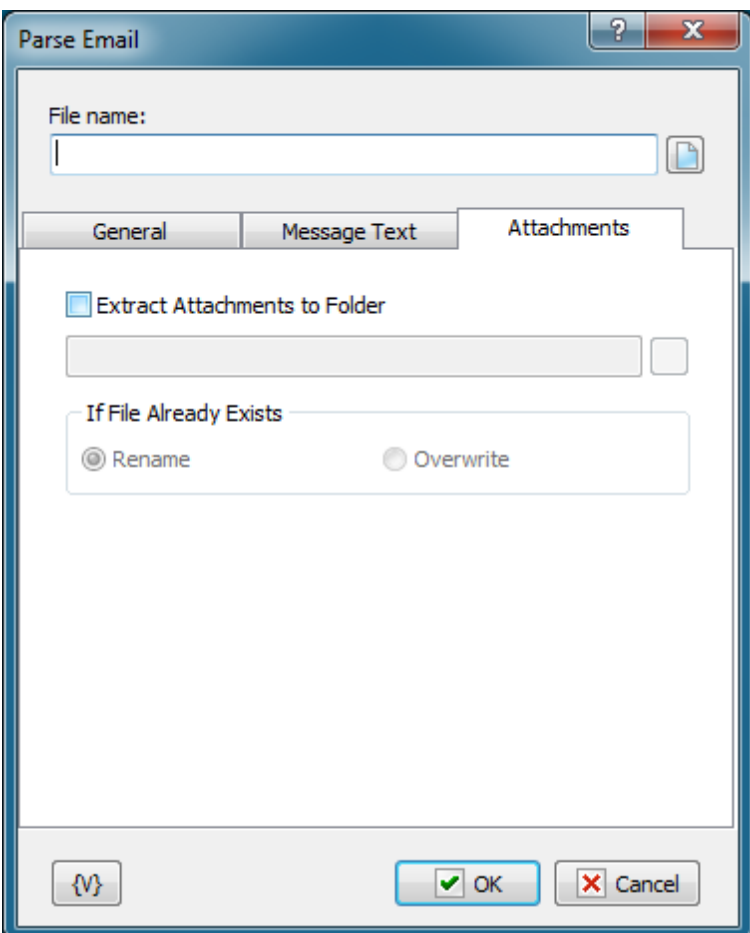

## **Extract Attachments to Folder**

Specify the folder where all attachments should be extracted.

### **If File Already Exists**

Specify an action that should be performed if the specified folder already contains a file with the application name.

- Rename in this case a suffix with an order number will be added to the file name;
- Overwrite the application will be saved with the original name and the existing file will be overwritten.

## **Variable**

Allows you to add a variable to the action or triggering event that you selected. You must place the cursor in a edit box in the settings dialog window of the action or event and then click the {V} button.

## **Note:**

Addresses in the message can be written in form of:

E-mail address only. For example:

john@yahoo.com

• Recipient's name and address. For example:

John Smith <john@yahoo.com>

Several recipients separated with a semicolon. For example: John Smith <john@yahoo.com>; Melissa Carver <melissa@hotmail.com>

## **4.20.8 IMAP Open**

The action opens the connection with the IMAP server. All actions with the IMAP server have to begin from the opening of the connection. Otherwise it is impossible to use the actions of the IMAP. It is possible to perform only one connection with the IMAP within one task. If you need to switch over another IMAP server within a task, at first, you should close the current connection (see the <u>IMAP Close</u>l2601).

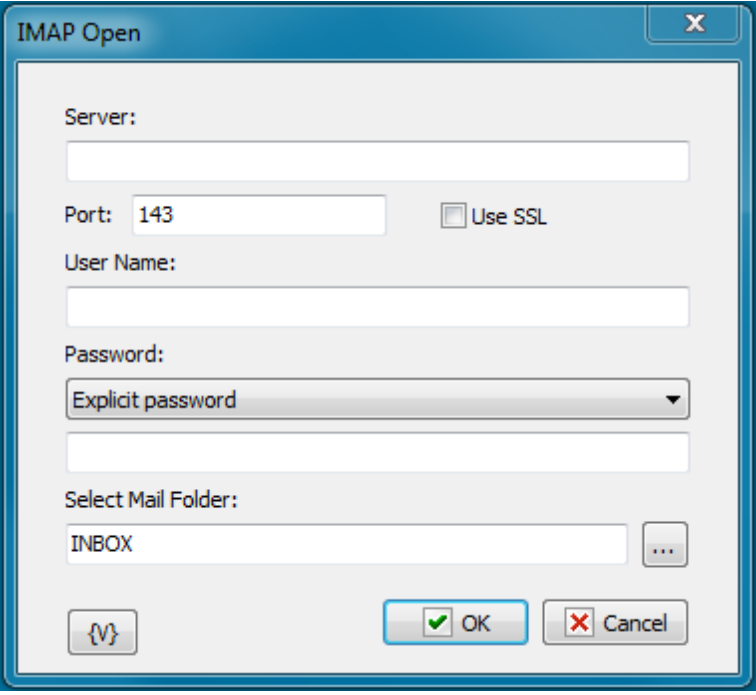

#### **Server**

The name or the IP address of a server.

## **Port**

The number of a port for connection. On default, the port of the IMAP is 143 for a simple connection and 993 for the SSL connection.

## **Use SSL**

Need for using the SSL (Secure Socket Layer)

## **User Name**

A username for authentication.

## **Password**

A password for authentication.

## **Select Mail Folder**

Specify the folder which is necessary to be open after opening the connection. The folder can be specified manually or selected from the list pressing the button on the right of entry field. On default, the folder INBOX (the folder of incoming mail) is specified. The composition and names of folders depend on a mail server.

Almost all IMAP actions work with the current folder of a mail server. So it is necessary to select the current folder before to start working with IMAP messages.

## **4.20.9 IMAP Close**

The action closes the previously opened connection. If the connection has not opened, the action is ignored.

The action does not need any additional settings.

## **4.20.10 IMAP Select Mail Folder**

The action is designed for changing of the current folder of the mail server during execution of a task.

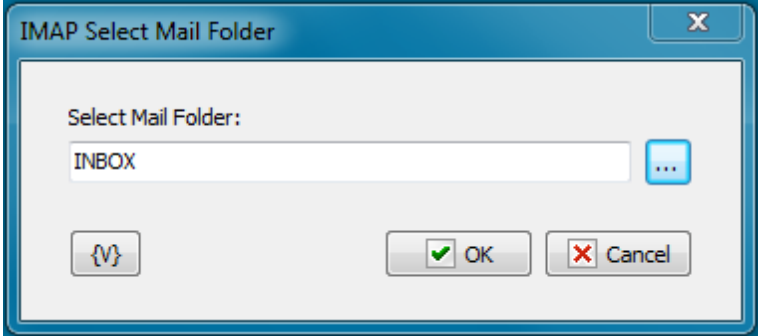

### **Select Mail Folder**

Specify the name of a folder of the IMAP server. The folder name can be typed manually explicitly or using variables. Also the folder name can be selected from the list pressing the button on the right of entry field.

## **4.20.11 IMAP Mail loop**

This action allows to process by cycle all messages from server. As with any another cycle, the group of cycle steps should be finished with the action End Loop. The IMAP Mail Loop uses a

current folder on the server. The folder can be set when the connection is opened or with the action IMAP Select Mail Folder.

In each iteration of the cycle you can save various characteristics of the current message into variables for processing by steps inside of the cycle.

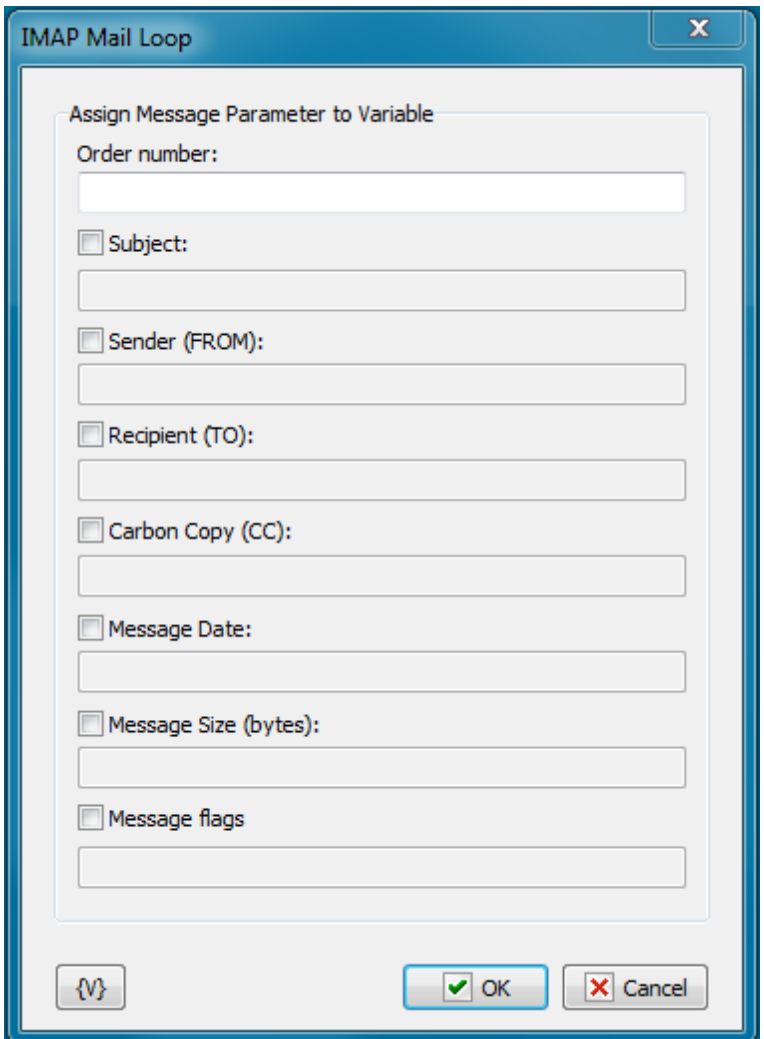

### **Order Number**

Specify the name of the variable into which it is necessary to save the ordinal number of the current message. Next actions with messages will execute according to the number of the message in the folder (for example, <u>IMAP [Download](#page-270-0) [Message](#page-272-0)</u>l262), <u>IMAP Set Message Flags</u>l264), etc).

## **Subject**

To save the subject of the current message, switch on this checkbox and specify the variable name.

### **Sender (FROM)**

To save the address and the sender name of the current message, switch on this checkbox and specify the variable name.

## **Recipient (TO)**

To save the list of recipients of the current message, switch on this checkbox and specify the variable name.

## **Carbon Copy (CC)**

To save the list of recipients of the carbon copy of the current message, switch on this checkbox and specify the variable name.

## **Message Date**

To save the date and time of sending of the current message, switch on this checkbox and specify the variable name.

## **Message Size**

To save the size in bytes of the current message, switch on this checkbox and specify the variable name.

## **Message Flags**

To save flags (attributes) of the current message, switch on this checkbox and specify the variable name. Flags of the message will be saved as string. Every letter corresponds to existence of a flag of the message.

- A Answered
- F Flagged
- D Deleted
- S Seen
- T Draft
- R Recent

For example,

AS - means that the message is answered and seen.

R – recent message.

## <span id="page-270-0"></span>**4.20.12 IMAP Download Message**

The action permits to download a whole message from the server and save it into a file.

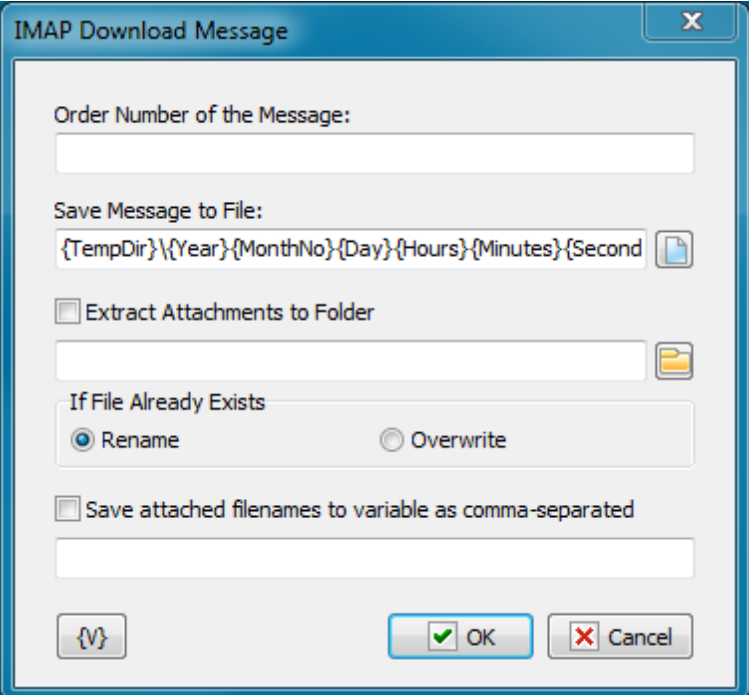

### **Order Number of the Message**

An order number of a message. This number can be got in a cycle or specified explicitly. Numbers of messages begin from number 1.

#### **Save Message to File**

Specify the name of a file into which it is necessary to save the message. On default, it is proposed a file name based on a system date and time:

**{TempDir}\{Year}{MonthNo}{Day}{Hours}{Minutes}{Seconds}{mSeconds}.eml**

Such file name enables you to avoid name clashes. Also, you get a possibility to sort files according to the receiving time.

#### **Extract Attachments to Folder**

If you want to extract attached files , switch on this checkbox and specify the folder name.

#### **If File Already Exists**

Specify a necessary action if the file already exists when saving attachments:

- Rename
- Overwrite

#### **Save attached file names to variable as comma separated**

To save the list of attached file names into a variable, switch on this checkbox and specify the name of the variable.

## **4.20.13 IMAP Get Message Flags**

The action enables to get message flags according to their ordinal number and save them into a variable. The message flags are saved as a line. Each letter corresponds to existence of the flag of the message.

- A Answered
- F Flagged
- D Deleted
- S Seen
- T Draft
- R Recent

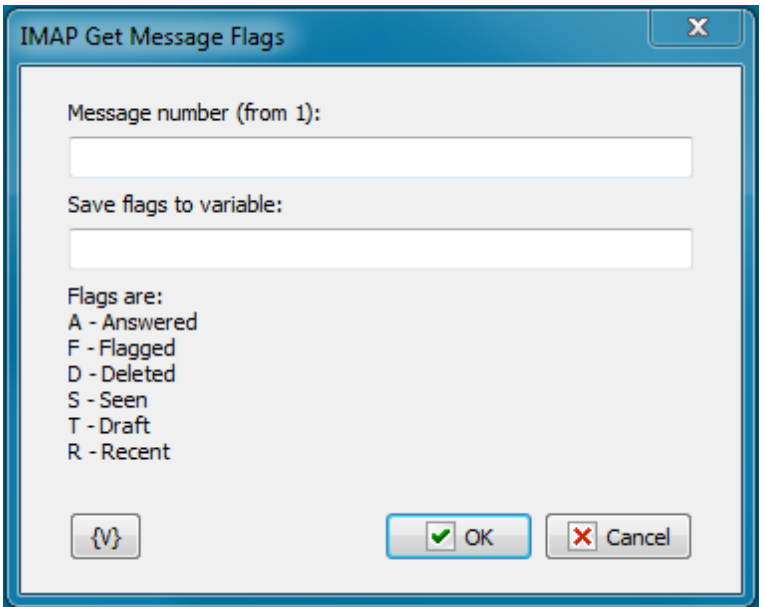

## **Order Number of the Message**

An order number of a message. This number can be got in a cycle or specified explicitly. Numbers of messages begin from number 1.

## **Save Flags to Variable**

Specify the name of the variable into which it is necessary to save message flags.

## <span id="page-272-0"></span>**4.20.14 IMAP Set Message Flags**

Sets up message flags according to the number in the current folder. Flags are set by means of checkboxes. Notice that each checkbox has 3 statuses:

- Off. This means that the flag should be resetted (cleared).
- On. This means that the flag should be set.
- Intermediate status. This means that the flag should be left unchanged.

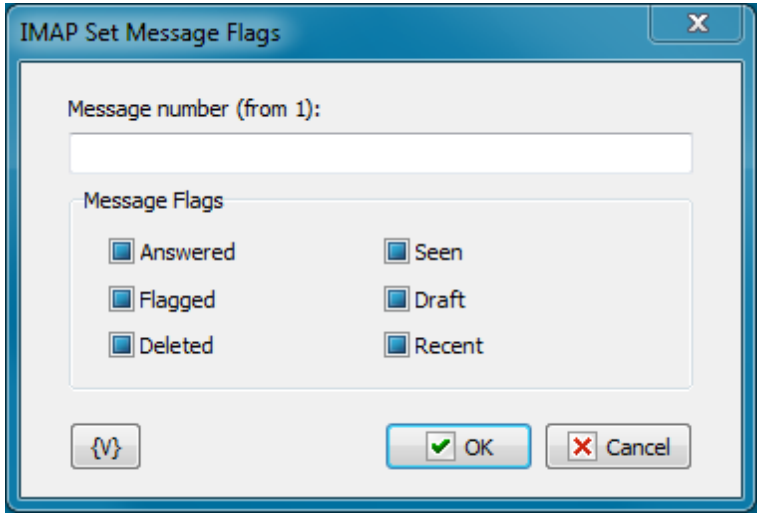

### **Message Number**

The ordinal number of the message in the current server folder.

## **Message Flags**

Set up new message flags by means of checkboxes. There are 6 checkboxes which correspond to the message flags:

- Answered
- Flagged
- Deleted
- Seen
- Draft
- Recent

Notice, that to mark the message for deletion, it is enough to mark it with the flag Deleted. After all necessary messages are marked, the action IMAP Delete Marked Messages needs to be performed.

## <span id="page-273-0"></span>**4.20.15 IMAP Delete Marked Messages**

Performs physical deletion of all messages which are marked with the flag Deleted ( see IMAP Set Message Flags). The action performs for messages in the current folder and does not require additional parameters.

## **4.20.16 IMAP Copy Message**

The action performs copying of a message from the current folder into other folder of the server.

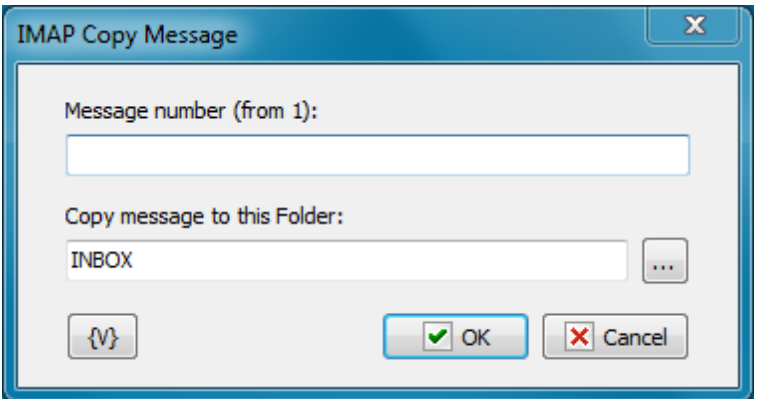

#### **Message Number**

The number of a message in the current folder. The numbers begin from 1. It is allowed to use variables.

#### **Copy Message to this Folder**

Input the name of the destination folder. The folder name can be input manually or selected from the list pushing the selection button on the right of the field. Also it is allowed to use variables.

Note:

If you want to MOVE the message into another folder you have to copy the message and then mark it as DELETED (see <u>IMAP Set [Message](#page-272-0) Flags</u>l¤4ो action). Also you can put the <u>[IMAP](#page-273-0)</u> Delete Marked [Messages](#page-273-0) 265 after moving all necessary messages.

## **4.20.17 IMAP Folder Info**

The action enables to read parameters of the current folder and to save their values into variables for the next processing.

The folder parameters which can be extract:

- The folder name
- Amount of messages
- Amount of not shown messages
- Amount of resent messages

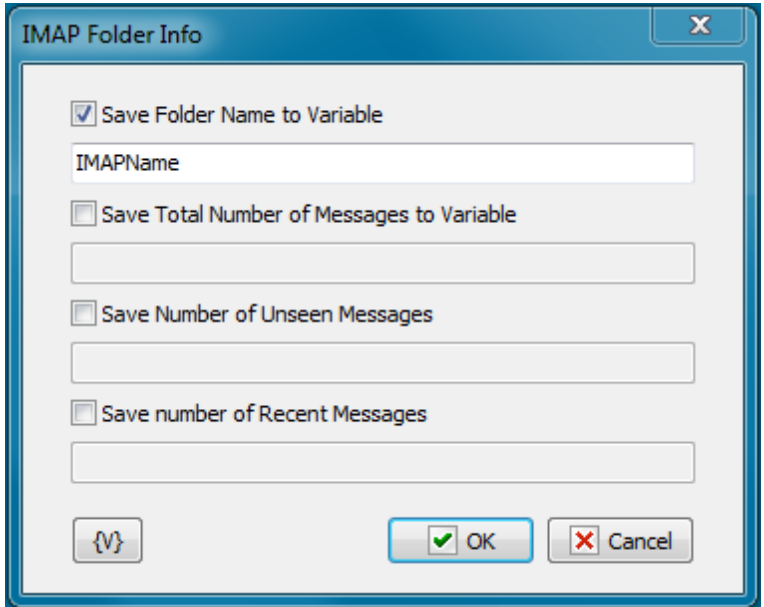

To extract the parameter value, it is necessary to switch on the appropriate checkbox and to input the variable name.

## **4.20.18 IMAP Folder List**

This action saves the folder list of an open IMAP server as a text into a variable. Every folder name is on the new line. You can process the text line by line, for example. In the loop Text Loop.

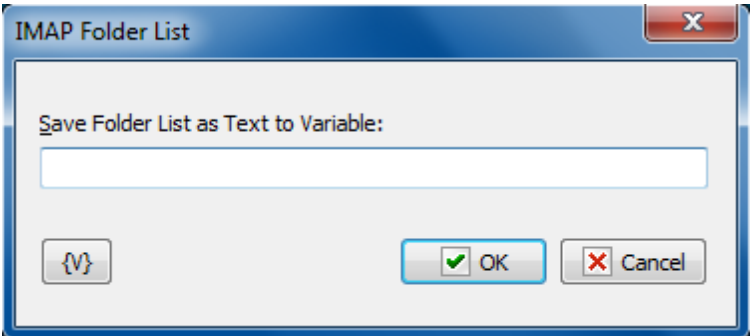

## **Save Folder List as Text to Variable**

Input the name of the variable into which you need to save the folder list.

# **4.21 Strings**

## **4.21.1 STR Replace**

This action finds and replaces the specified string with the one you need. There are three replacement modes:

- All Entries;
- First entry;
- Last Entry.

The result is assigned to a user variable.

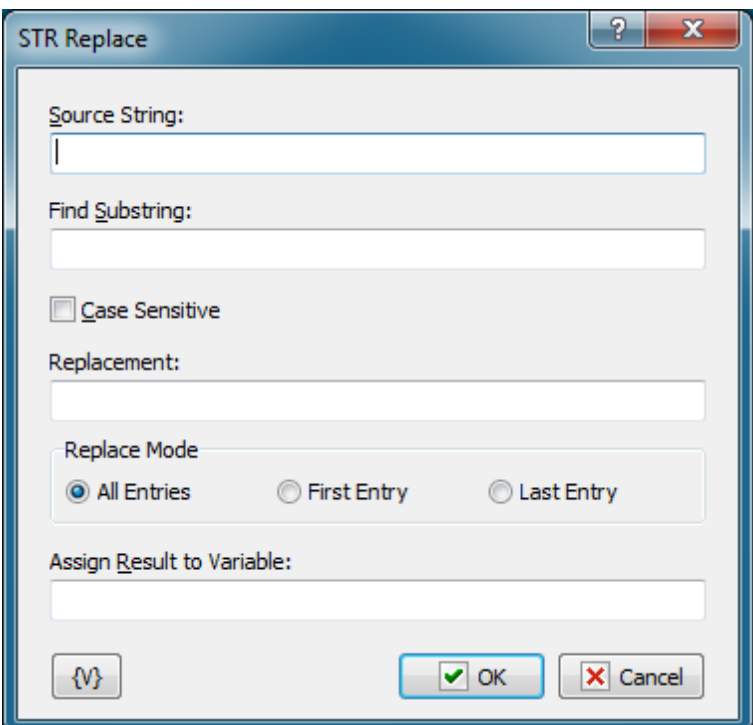

## **Source String**

The source string to search and replace in. It is possible to use variables.

### **Find Substring**

The substring that should be found and replaced. It is possible to use variables.

### **Replacement**

The substring to replace the found substring with. It is possible to use variables.

### **Replace mode**

Replacement mode. 3 options are possible:

- All Entries all found substrings will be replaced;
- First Entry only the first found substring will be replaced;
- Last Entry only the last found substring will be replaced;

## **Assign Result to Variable**

The name of the variable the result of the action will be assigned to. It is impossible to use

macros with variables

### **Variable**

Allows you to add a variable to the action or triggering event that you selected. You must place the cursor in a edit box in the settings dialog window of the action or event and then click the {V} button.

## **4.21.2 STR Trim**

This action allows you to trim unnecessary characters at the beginning and at the end of the string.

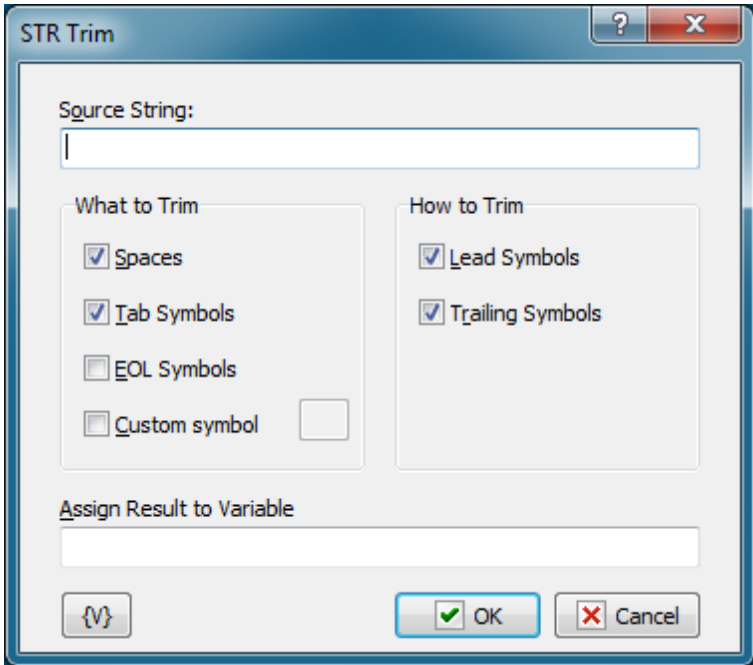

### **Source String**

The source string to perform the action in. It is possible to use variables.

## **What to Trim**

The characters to trim.

- Spaces
- Tabs
- EOL symbols end-of-line characters
- Custom symbol you may specify any symbol

You can select the options independently of each other. It is enough to select at least one option.

## **How to Trim**

2 options are possible:

- Lead Symbols
- Trailing Symbols

You can select the options independently of each other. It is enough to select at least one option.

### **Assign Result to Variable**

The name of the variable the result of the action will be assigned to. It is impossible to use macros with variables

## **Variable**

Allows you to add a variable to the action or triggering event that you selected. You must place the cursor in a edit box in the settings dialog window of the action or event and then click the {V} button.

## **4.21.3 STR Delete**

The action deletes the specified number of characters from the specified position in the source string.

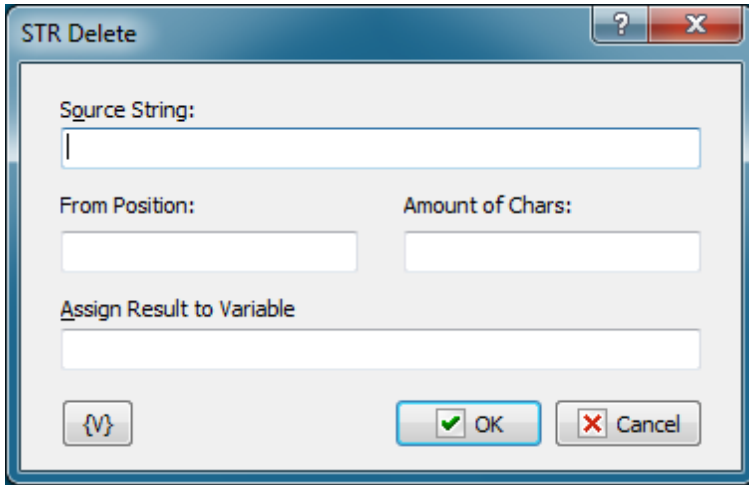

### **Source String**

The source string to delete the characters in. It is possible to use variables.

### **From Position**

Specify the position to start deleting characters from. The value must be a positive integer. The positions of characters in a string start from 1. It is possible to use variables.

### **Amount of Chars**

Specify the number of characters that should be deleted starting from the specified position. The value must be a positive integer. It is possible to use variables.

### **Assign Result to Variable**

Specify the name of the variable the result of the action will be assigned to. It is impossible to use macros with variables

## **Variable**

Allows you to add a variable to the action or triggering event that you selected. You must place the cursor in a edit box in the settings dialog window of the action or event and then click the {V} button.

## **4.21.4 STR Insert**

The action inserts a substring into the specified position in the source string.

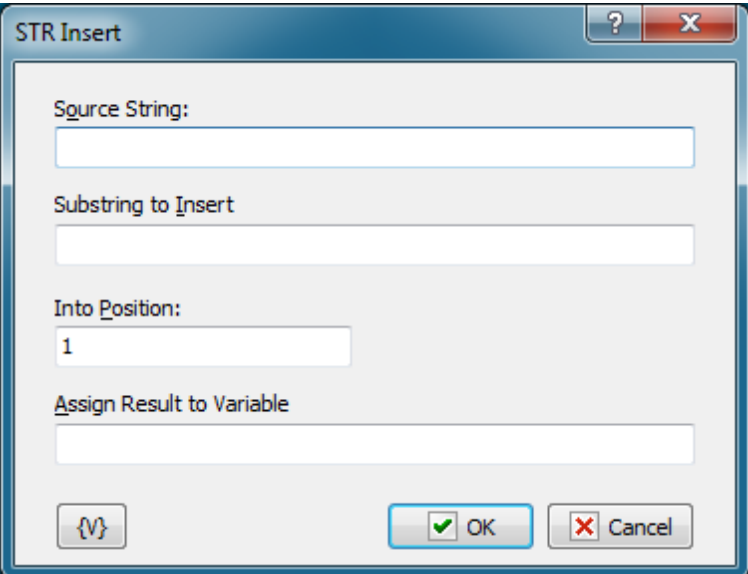

#### **Source String**

The source string to insert the substring to. It is possible to use variables.

### **Substring to Insert**

The substring to insert to the source string. It is possible to use variables.

### **Into Position**

Insertion position. The positions of characters in a string start from 1. If you specify a position less than 1, the substring will be inserted at the beginning. If the position of the insertion is greater than the number of characters in the source string, the substring will be added to the end of the source string. It is possible to use variables.

### **Assign Result to Variable**

The name of the variable the result of the action will be assigned to. It is impossible to use macros with variables

### **Variable**

Allows you to add a variable to the action or triggering event that you selected. You must place the cursor in a edit box in the settings dialog window of the action or event and then click the {V} button.

## **4.21.5 STR Extract**

The action cuts the specified number of characters from the string starting from the specified position. The cut substring is assigned to a user variable.

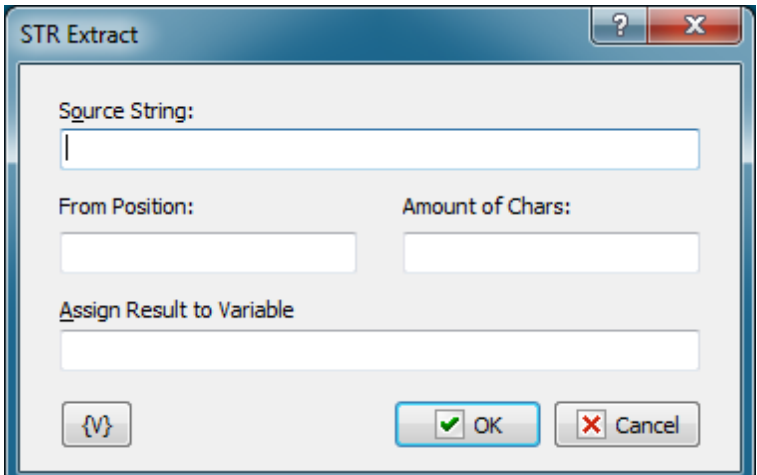

### **Source String**

The source string to cut the substring from. It is possible to use variables.

### **From Position**

Specify the position to start cutting characters from. The value must be a positive integer. The positions of characters in a string start from 1. If the position is less than 1, the substring will be cut from the beginning of the source string. It is possible to use variables.

### **Amount of Chars**

Specify the number of characters that should be extracted starting from the specified position. The value must be a positive integer. It is possible to use variables.

#### **Assign Result to Variable**

The name of the variable the result of the action will be assigned to. It is impossible to use macros with variables

#### **Variable**

Allows you to add a variable to the action or triggering event that you selected. You must place the cursor in a edit box in the settings dialog window of the action or event and then click the {V} button.

## **4.21.6 STR Pos**

The action determines the position of the found substring in the source string. If the substring is found, the result will be positive. Otherwise, the result is 0.

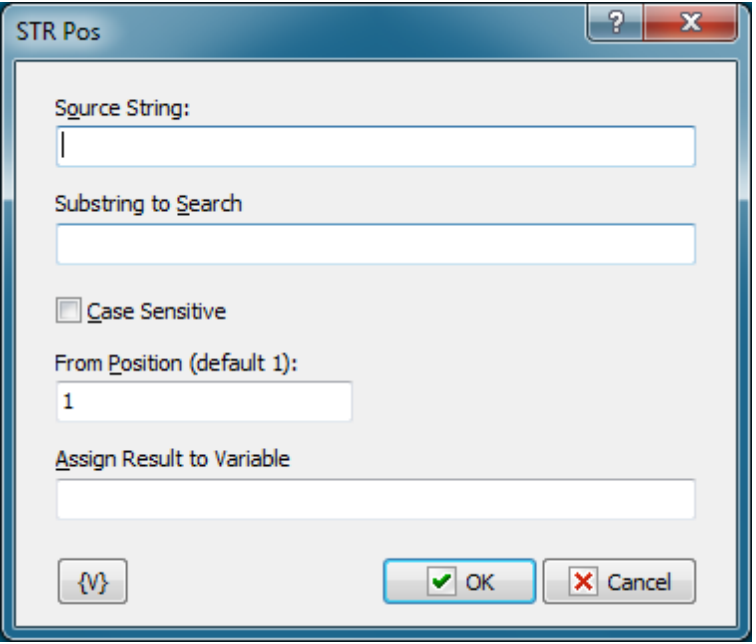

#### **Source String**

The source string to find the substring in. It is possible to use variables.

#### **Substring to Search**

The substring to search for. It is possible to use variables.

### **From Position**

The position to start searching from. Position 1 corresponds to the beginning of the string. It is possible to use variables.

#### **Assign Result to Variable**

The name of the variable the result of the action will be assigned to. The result is an integer. If the substring is found, the value is greater than 0. Otherwise, it is 0. It is impossible to use macros with variables.

### **Variable**

Allows you to add a variable to the action or triggering event that you selected. You must place the cursor in a edit box in the settings dialog window of the action or event and then click the {V} button.

## **4.21.7 STR Between**

This action cuts a substring that is enclosed by two sequences of characters out of the source string.

Suppose we have the following string:

<h3><b>>>>Another news - at last week</b></h3>

We need to cut the meaningful string out, i.e. the string between the HTML tags. It is easy with the STR Between action. To do it, you should create the limiting sequences of characters: Start - **<h3><b>** 

## End - **</h3></b>**

The action cuts the string between the start and end marks out and assigns the result to a custom variable for further processing. If at least one mark is not found in the source string, the action will return an empty string.

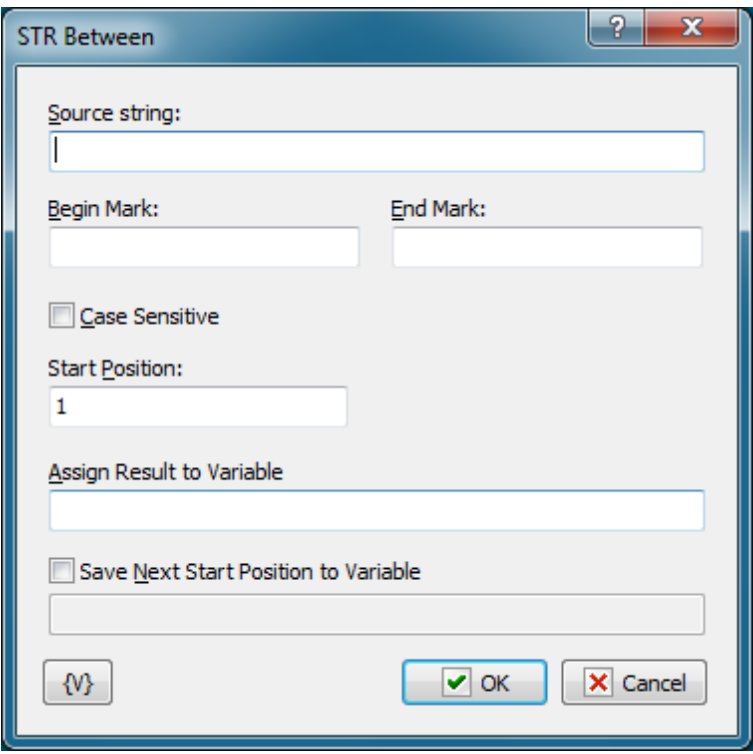

## **Source String**

Specify the source string to be processed. It is possible to use variables.

## **Begin Mark**

The start mark of the substring. It is possible to use variables

## **End Mark**

The end mark of the substring. It is possible to use variables

### **Case Sensitive**

You can make the search for the substring case-sensitive. By default, the search for the substring is case-insensitive.

### **Start Position**

The position of the character the search will be started from. Number 1 corresponds to the beginning of the string. If the number is greater than the length of the string, the action will return en empty result. It is possible to use variables.

### **Assign Result to Variable**

Enter the name of the custom variable to assign the result to.

## **Save Next Start Position to Variable**

If necessary, you can specify the name of the variable you can assign the start position for the next substring search to. If we reach the end of the string, the next start position will be equal to 0.

It is necessary, for example, in order to get all substrings meeting the specified criteria in the source string.

Suppose we need to get all substrings enclosed by parentheses in the following string:

```
Just (a few minutes) with RoboTask will give you (plenty of ideas) of how you can
(increase) your productivity
```
You can easily do it using a loop. See the following example: **"[DEMO] STR Between - extract all entries"**

## **Variable**

Allows you to add a variable to the action or triggering event that you selected. You must place the cursor in a edit box in the settings dialog window of the action or event and then click the {V} button.

## **4.21.8 TXT Number of Lines**

The action is intended to count the number of lines in a text. It allows to count the number of lines in a specified file as well as in a specified text with variables. The action assigns the result to a specified variable for using it in the following steps.

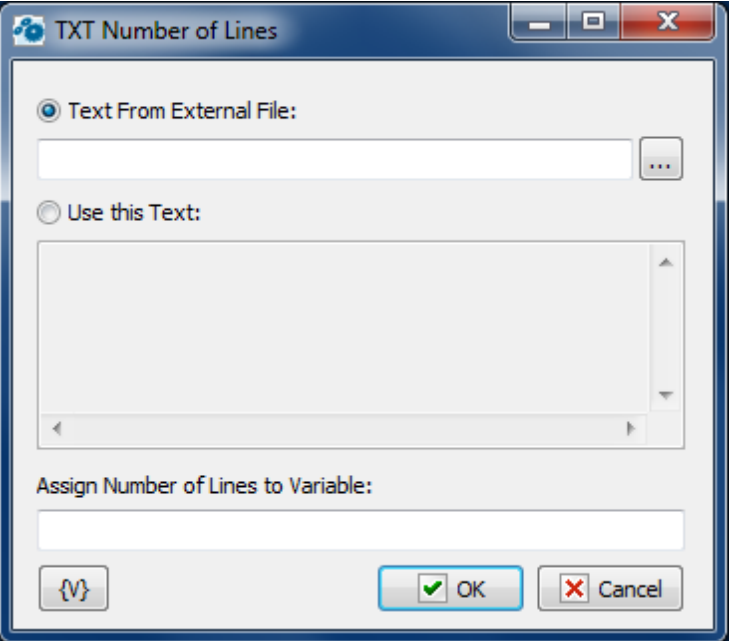

## **Text from External File**

Specify the file name where it is necessary to count the number of lines. It is possible to select the name using the dialog of file selection. Using variables in the file name is possible.

### **Use this Text**

You can set a text in the editing field explicitly. The text can also contain variables.

## **Assign Number of Lines to Variable**

Specify the name of a variable where the number of lines is to be assigned.

## **Variable**

Allows you to add a variable to the action or triggering event that you selected. You must place the cursor in a edit box in the settings dialog window of the action or event and then click the {V} button.

## **4.21.9 TXT Extract Line**

This action allows extracting a line by number from a text. The number has to be specified from 1 to the quantity of lines in a text. If the number is incorrect, the action will return an empty line. The action assigns the specified line to a variable for using it in the following steps.

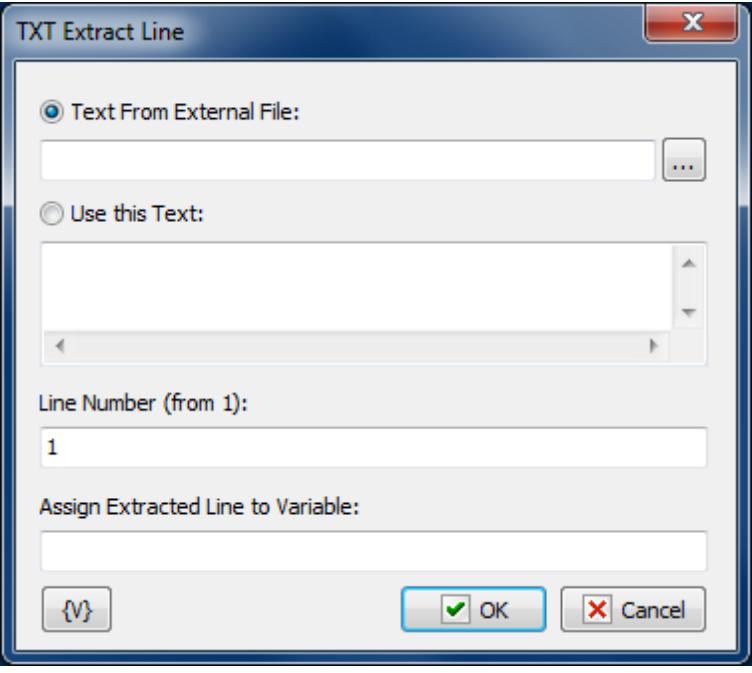

## **Text from External File**

Specify the file name where it is necessary to count the number of lines. It is possible to select the name using the dialog of file selection. Using variables in the file name is possible.

## **Use this Text**

You can set a text in the editing field explicitly. The text can also contain variables.

### **Line Number**

Specify the number of a line which is necessary to extract from a text. Using variables is possible. If non-numeric value is specified, the action generates a run-time error.

## **Assign Extracted Line to Variable**

Specify the name of the variable where the demanded line will be assigned.

## **Variable**

Allows you to add a variable to the action or triggering event that you selected. You must place the cursor in a edit box in the settings dialog window of the action or event and then click the {V} button.

## **4.21.10 TXT Comma-Text Conversion**

This action is designed for conversion of a comma-separated string in a multiline text and vice versa.

Often data for machine processing is given as comma-separated string. At the same time a multiline text is easier for processing.

- Processing of strings in the cycle (Text Loop)
- Calculation of quantity of strings and extraction of a string by its number.
- $e$  etc.

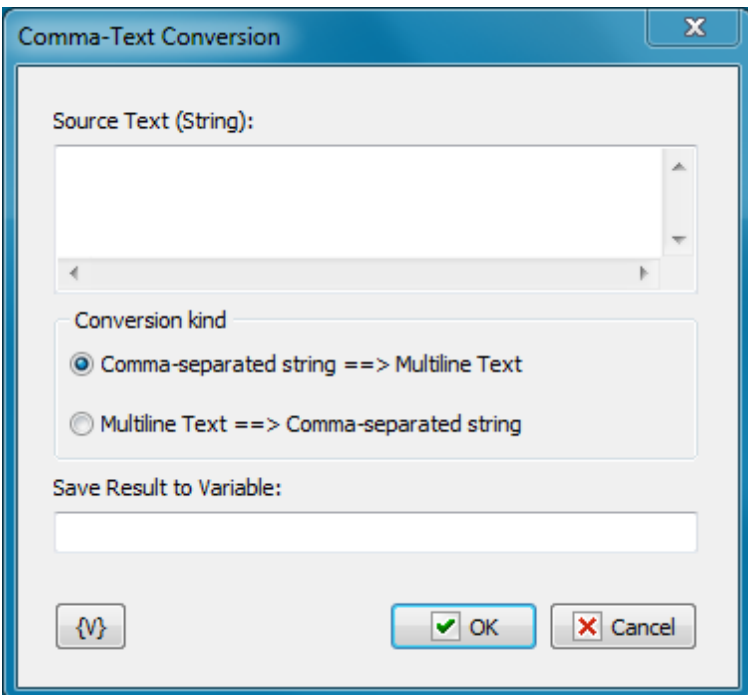

## **Source Text (string)**

Specify a source text or a comma-separated string for conversion.

## **Conversion kind**

Select one of two conversion options

- Comma-Separated String ==> Multiline Text
- Multiline Text = = > Comma-Separated String

### **Save Result into Variable**

Input the name of the variable into which you need to save the result of the conversion.

## **4.21.11 TXT UTF-8 Conversion**

The action permits to converse a text from Unicode to the UTF-8 and vice-versa. The RoboTask contains the variables <u>[UTF8Decode](#page-402-0) and UTF8Encode</u> 394 permitting to do such conversions for small lines. But, unfortunately, some problems can appear when trying to converse a big text. The text can contain the symbols breaking the variable syntax. This action permits to avoid such problems.

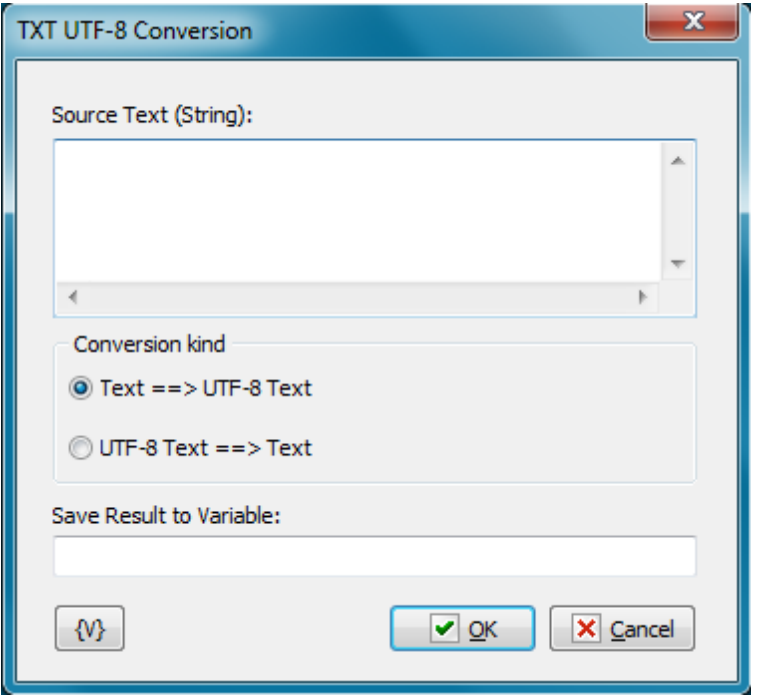

## **Source Text (string)**

The source text. You can specify as a text or a string explicitly or with using variables.

## **Conversion kind**

The direction of conversion

- $\bullet$  Text ==> UTF-8 Text
- $\bullet$  UTF-8 Text ==> Text

## **Save Result to Variable**

Specify the name of user's variable in which you need to save the result.

# **4.22 Web Documents**

Plugin for working with web pages and web forms.

The plugin contains next actions:

<u>Fill Web [Form](#page-287-0)</u>279ो;

<u>Wait for [done](#page-293-0)</u>l285);

<u>Web Page [Information](#page-296-0)</u>|288้).

## <span id="page-287-0"></span>**4.22.1 Fill Web Form**

This action is destined for automation of filling web forms. Of course you can automate filling forms by "<u>Send [Keystrokes](#page-80-0)</u>|⁊ " and <u>mouse [actions](#page-241-0)|</u>233. But unfortunately, this is much more difficult and unreliable, because RoboTask tries to influence your external application (your web browser) and can't control the reaction of the program to this influence completely.

"Fill Web Form" works differently. It loads the web page with a form under its control, waits for a full loading of the page and can fill a form on the inside. If auto-submit is performed, the action will be waiting for the end of the resultant page loading. Thereby it is guaranteed that the task can pass to the next step only after the end of the page loading.

After filling the form you can keep on interactive working with the site (see the action ["Wait](#page-293-0) <u>For [Done](#page-293-0)</u>|285|") or close embedded Web browser.

The embedded web browser will be in of memory only during the work of a task. RoboTask will unload the object "embedded web browser" out of memory after the end of the task or in case an error appears.

## **Genearal options**
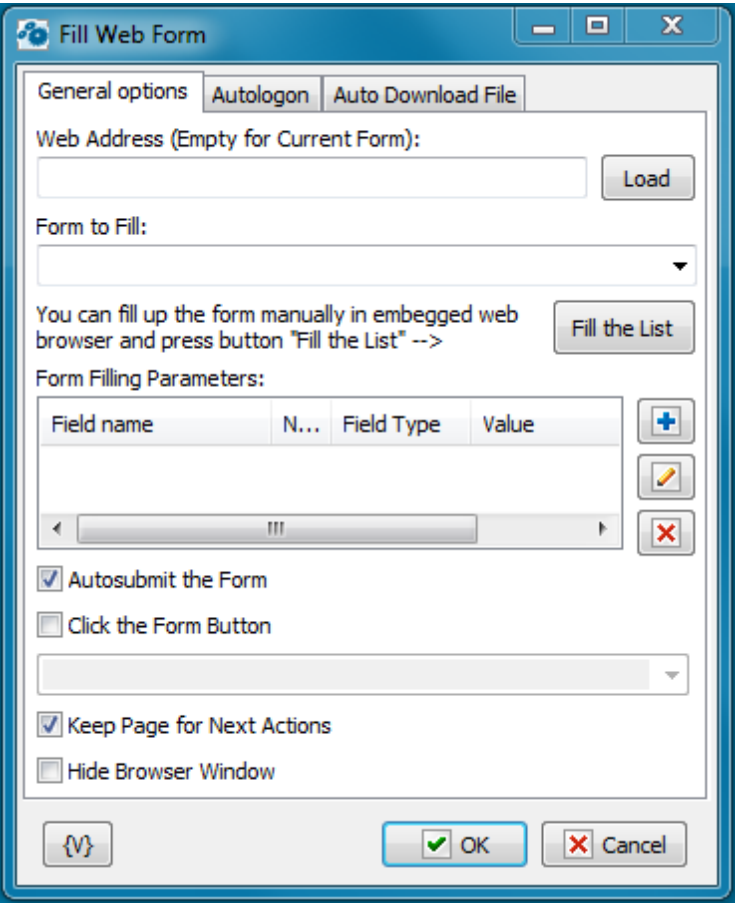

#### **Web Address**

Fill the web address of the page which needs loading. You can leave its field empty if you want to use the page which was loaded in the previous steps of the task. You can use variables.

On the right of the field there is the "Load" button. When you press it, the specified address will be opened in embedded web browser. After loading, there will be available the lists of forms, elements of a form and the lists of item values kind of "Select" and "Multiselect".

After the form loading into embedded web browser, all the visual elements of all forms at the page will have pop-up hints, where the next information will be specified:

- The name of a form
- The name of the field
- The common ordinal number of the field
- The type of the edit field

## **Form to Fill**

The name of a form that you should fill. You can choose the name of a form from the dropdown list if you have loaded the page. You can also fill the name of the form manually. You can use variables.

There may be nameless forms on any pages. This is allowed by the HTML standard. In this

case you can refer to the form according to an ordinal number in the list beginning from 0. In other words, the first form on the page will have the number  $0$ , the second  $-1$ , etc.

#### **Fill the form**

After loading the web page in embedded web browser, you can fill the necessary form on the page manually, then press the button "Fill the List". After confirmation, an editor will fill the field list from the chosen form.

After auto filling, you can edit the list manually: to add/delete elements or to change the elements that are existing.

#### **Form Filling Parameters**

A parameter list for a form. You can edit a list using buttons on the right. (See "Add or Edit <u>Web Form Parameter dialoq</u> 283।")

#### **Autosubmit the Form**

Turn on this checkbox if you want to submit a form automatically after filling. By default this parameter is turned on. If auto-submit is performed, an action will be waiting for finishing loading of the resultant page. Otherwise, you need to submit manually. In this case the next step of the task must be the action "Wait for Done" and then performing necessary actions manually. This can be useful if you need to input the value CAPTCHA before pressing the button "Submit" or to perform any other interactive actions.

#### **Click the Form Button**

To reproduce a button click on a web form, switch on this checkbox and select the button name from dropdown list or input it by hand.

#### **Keep Page for Next Actions**

Turn on this checkbox if you want to leave the resultant page for interactive work or for filling the next form. By default, this parameter is off. If this parameter is turned off, embedded web browser will be closed immediately after the end of the step.

#### **Hide Browser Window**

To ensure hidden work of the web browser window, switch on this checkbox. In this case the browser window is not visible on the screen.

## **Autologon**

You can specify parameters of automatic authorization on this tab if WEB browser demands authorization for access to resource. This way of automatic authorization works only with Basic and Digest authorization modes. In this case browser demands to input a user name and a password into the pop-up system window. If you specified parameters of automatic authorization, the action puts the parameters automatically when browser demands authorization.

If it is necessary to input the authorization parameters into the form on a page, then it is the so-called cookie authorization. In this case you should use the automatic filling of WEB form.

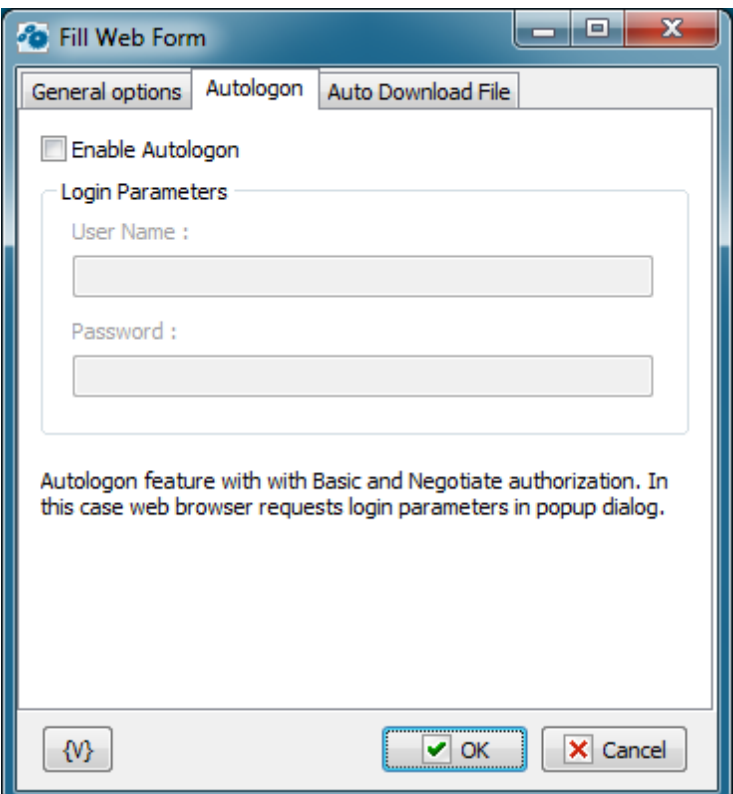

## **Enable Autologon**

It switches on the mode of automatic authorization using the specified User Name and Password. If the mode of automatic authorization is switched off, authorization occurs in a usual mode.

#### **User name**

A name of a user for authorization. Variables can be used.

#### **Password**

A password for authorization. Variables can be used.

# **Auto Download file**

On this tab you can tune parameters of automatic file downloading from a site.

For example, this mode is useful for automation of file downloading from the zone protected by a password. It occurs approximately in such a way:

- You specify URL of a file.
- When you try downloading a file, the browser demands a password or redirects the request to the Login form subject to the authorization mode on the site.
- When a password is requested, it is necessary to set up Autologon. When the request is redirected to a form, you should perform the automatic filling of the form.
- After you input parameters of authorization, the file will be downloaded into the specified folder automatically.

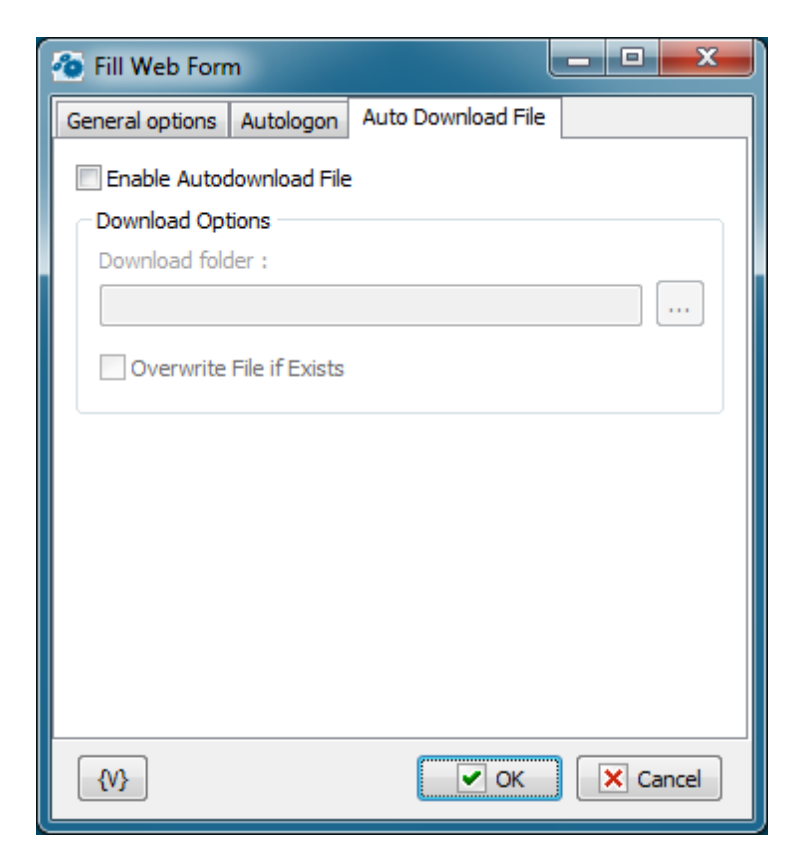

#### **Enable Auto-download File**

It switches on the mode of automatic file downloading. If auto-download is off, downloading occurs in a usual mode requesting a folder and a file name.

#### **Download Folder**

Specify the folder in which the file will be downloaded automatically. It will be downloaded with the file name by default.

## **Overwrite File If Exists.**

Switch on this checkbox if you want the action to overwrite a file, on condition there is a file with the same name in this folder. Otherwise the downloaded file will be renamed.

### **Variable**

Allows you to add a variable to the action or triggering event that you selected. You must place the cursor in a edit box in the settings dialog window of the action or event and then click the {V} button.

#### **4.22.1.1 Add or Edit Web Form Parameter dialog**

Every parameter has four components for filling a form:

- Field name
- Field number
- Field Type

#### Field value

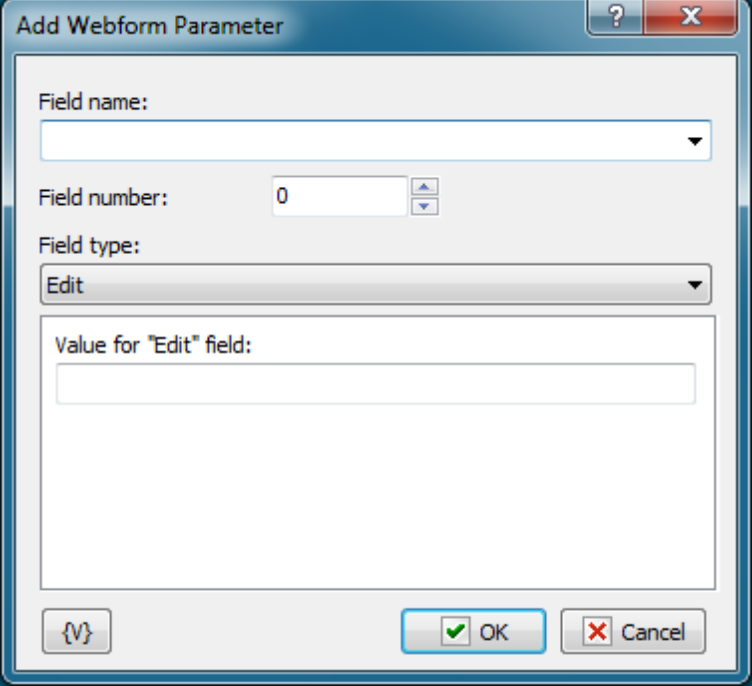

#### **Field Name**

The name of the field that needs filling with a new value. You can input the name manually or choose it from dropdown list. Pay attention that the dropdown list will be filled only if you have loaded the web-form into embedded web browser.

#### **Field Number**

HTML standard allows of presence of several fields with the same name on a form. In this case, you need to specify the field number among the fields with the same name. Numeration begins from 0. If fields on the form have unique names the number of each field will be 0.

#### **Field Type**

For right filling a field you need to specify its type. It is supported seven types in all;

- **Edit** a simple single-line string field;
- **Memo** multi-line text;
- **Select** choice one option among the several from the proposed list;
- **Multiselect** choice several options from the proposed list;
- **Check** usually checkbox;
- **Radio** radio button;
- **Hidden** a hidden field of a form. This field is recommended to change only if you imagine clear, why you need to change values. As a rule, hidden fields are necessary for keeping various service information of a field.

Field Type will take the necessary value automatically when you choose the name of a field from a list (see the Field Name)

### **Editing value of a field**

View of a field value editor changes subject to its type

- **Edit** input a field value. You can use variables.
- **Memo** input .a text in the field. You can use variables
- **Select** input a line (or part of a line), that need doing chosen. You can use variables. If the form is loaded, you can choose the necessary line from a dropdown list.
- **Multiselect** input lines (or parts of lines), that need doing chosen. You can fill the list using available options pressing the button "Fill Up by Available Options", and then delete the needless.
- **Check** choose one value form two Unchecked and Checked
- **Radio** choose one value form two Unchecked and Checked
- **Hidden** input a field value. You can use variables.

## **Variable**

Allows you to add a variable to the action or triggering event that you selected. You must place the cursor in a edit box in the settings dialog window of the action or event and then click the {V} button.

# **4.22.2 Wait for Done**

This action is destined for free work with a web page. The action stops work of task until a user presses the button "Done" in the window Embedded Web Browser.

During of work of the action, buttons of navigation "Go Back" and "Go Forward" and button "Done" appear in the window Embedded Web Browser. The action is useful when the interactive interference of a user is needed. For example, to fill the value of CAPTCHA. Any interactive work with a web page is allowed: click on links, filling and submit of forms, etc. After finishing the interactive work it is necessary to press the button "Done".

# **General options**

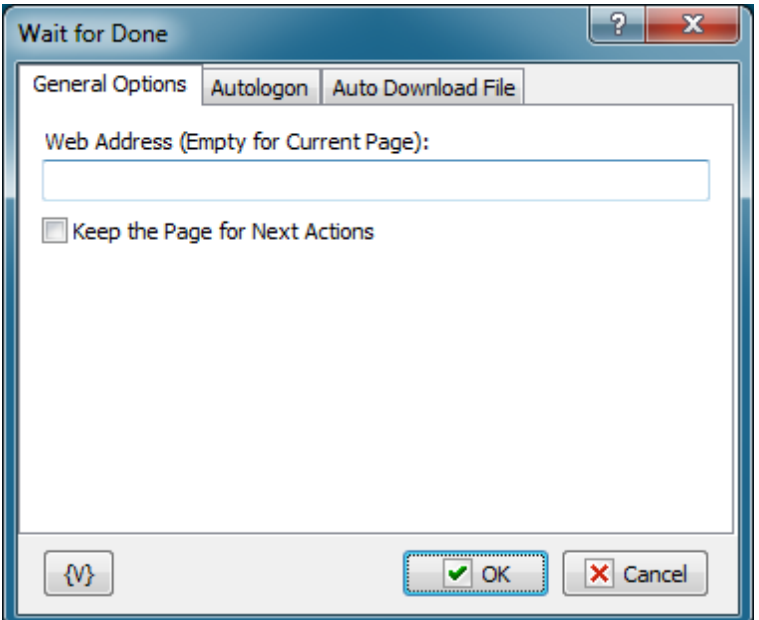

## **Web Address**

Fill the web address of the page that need loading. You can leave a field empty if you want to use the current page that has been loaded during the previous steps of the task. You can use variables.

#### **Keep Page for Next Actions**

Turn this checkbox on if you want to leave the resultant page for interactive work or for filling the next form. By default, this parameter is turned off. If this parameter is turned off, Embedded Web Browser will be closed immediately after the finish of work of a step.

# **Autologon**

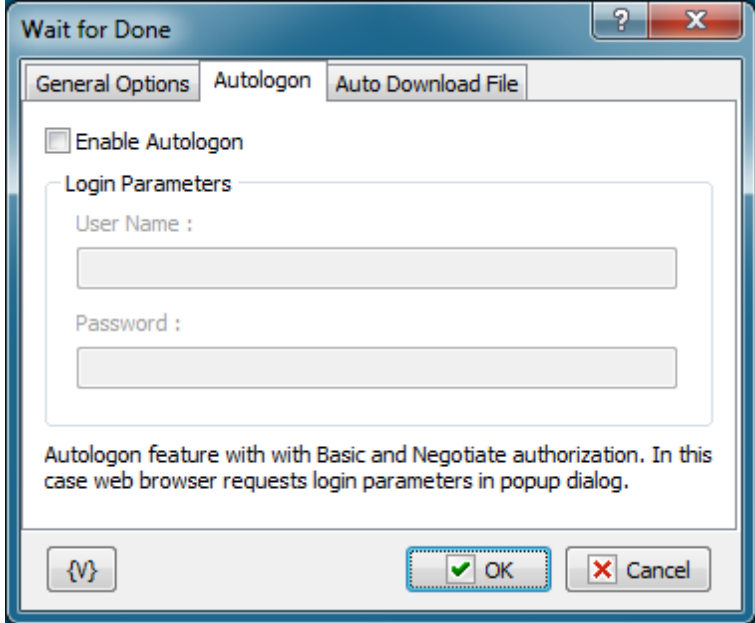

## **Enable Autologon**

It switches on the mode of automatic authorization using the specified User Name and Password. If the mode of automatic authorization is switched off, authorization occurs in a usual mode.

## **User name**

A name of a user for authorization. Variables can be used.

#### **Password**

A password for authorization. Variables can be used.

# **Auto Download file**

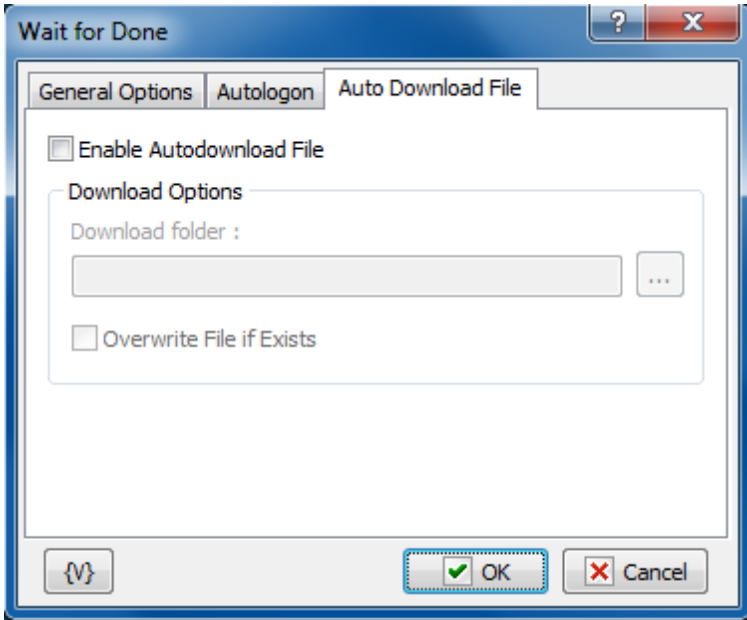

## **Enable Auto-download File**

It switches on the mode of automatic file downloading. If auto-download is off, downloading occurs in a usual mode requesting a folder and a file name.

### **Download Folder**

Specify the folder in which the file will be downloaded automatically. It will be downloaded with the file name by default.

## **Overwrite File If Exists.**

Switch on this checkbox if you want the action to overwrite a file, on condition there is a file with the same name in this folder. Otherwise the downloaded file will be renamed.

## **Variable**

Allows you to add a variable to the action or triggering event that you selected. You must place the cursor in a edit box in the settings dialog window of the action or event and then click the {V} button.

# **4.22.3 Web Page information**

This action simulates a visit to the specified web page by means of built-in web browser. If the address of a page is not specified, the action uses the current page which has been loaded in the previous steps. Also the action allows to extract the following information from the web page:

- **HTML code** the source code of the page as HTML text.
- **Text** the plain text of the page without HTML tags
- **Links** the list of links as a text on the page : one link per line.

The extracted information can be assigned to variables for the following processing.

# **General options**

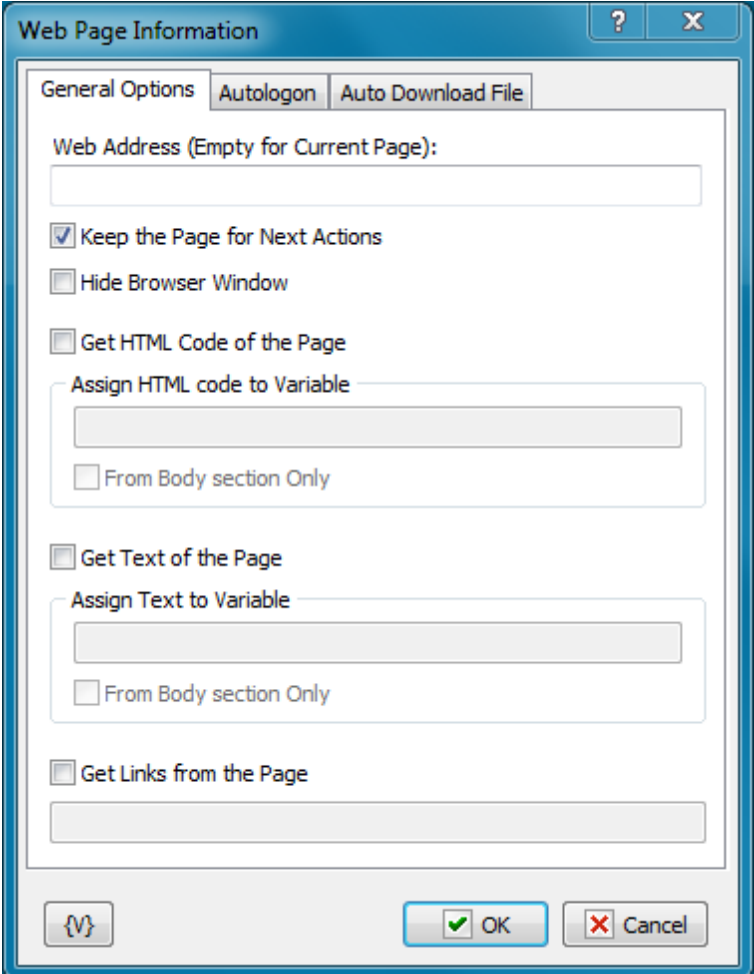

### **Web Address**

The address of a web page which is necessary to download. If the address is not specified, the action uses the current page which has been downloaded in the previous steps.

## **Keep the Page for Next Actions**

If you need the downloaded page to be available in the following steps, switch on this parameter. Otherwise, the page will be deleted from the memory immediately after performing this action.

#### **Hide Browser Window**

To ensure hidden work of the web browser window, switch on this checkbox. In this case the browser window is not visible on the screen.

#### **Get HTML Code of the Page**

Switch on this checkbox if you want to get an HTML code.

# **Assign HTML code to Variable**

Specify the name of the variable in which the HTML code will be assigned.

## **From Body Section Only (HTML code)**

If the information of the HTML page title is not needed, switch on this flag. In this case, the action will process only the section <br/>body>...</body>.

## **Get Text of the Page**

Switch on this checkbox if you want to get extract the text from the page. The action extracts the text only, without any HTML tags.

## **Assign Text to Variable**

Specify the name of the variable in which the extracted text will be assigned.

## **From Body Section Only (text)**

If the information of the page title is not needed, switch on this flag. In this case, the action will process the section <br/>body></body> only.

## **Get Links from the Page**

If you want to get a list of links on the page, switch on this checkbox and specify the name of the variable in which you need to assign the received list. The action extracts the list of links as a text, one link per line. Then you can process this list in a loop (e.g. in Text Loop).

# **Autologon**

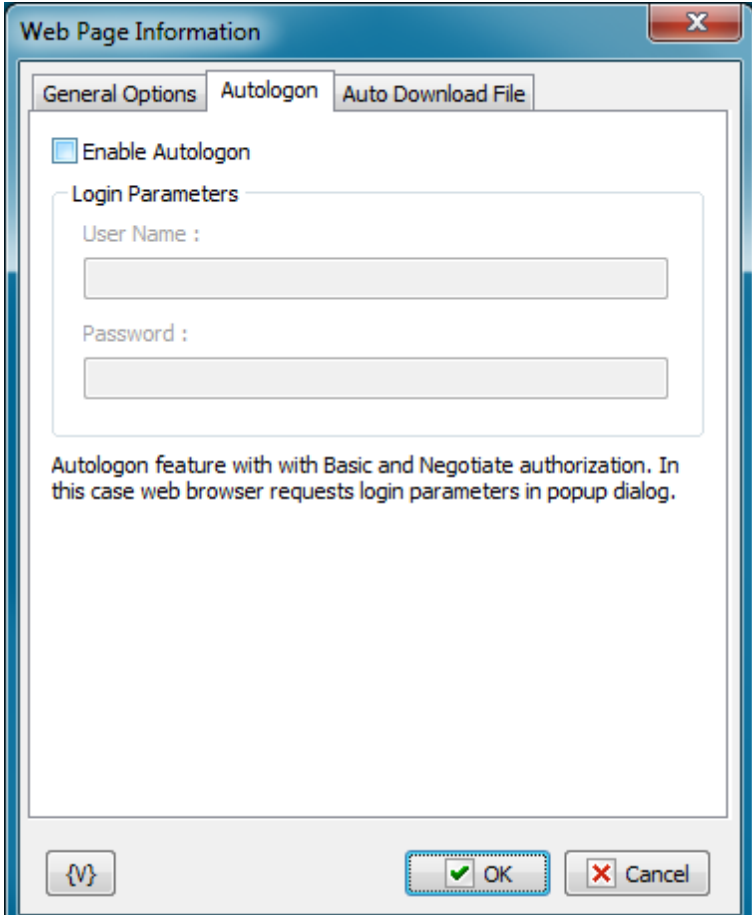

## **Enable Autologon**

It switches on the mode of automatic authorization using the specified User Name and Password. If the mode of automatic authorization is switched off, authorization occurs in a usual mode.

## **User name**

A name of a user for authorization. Variables can be used.

## **Password**

A password for authorization. Variables can be used.

# **Auto Download file**

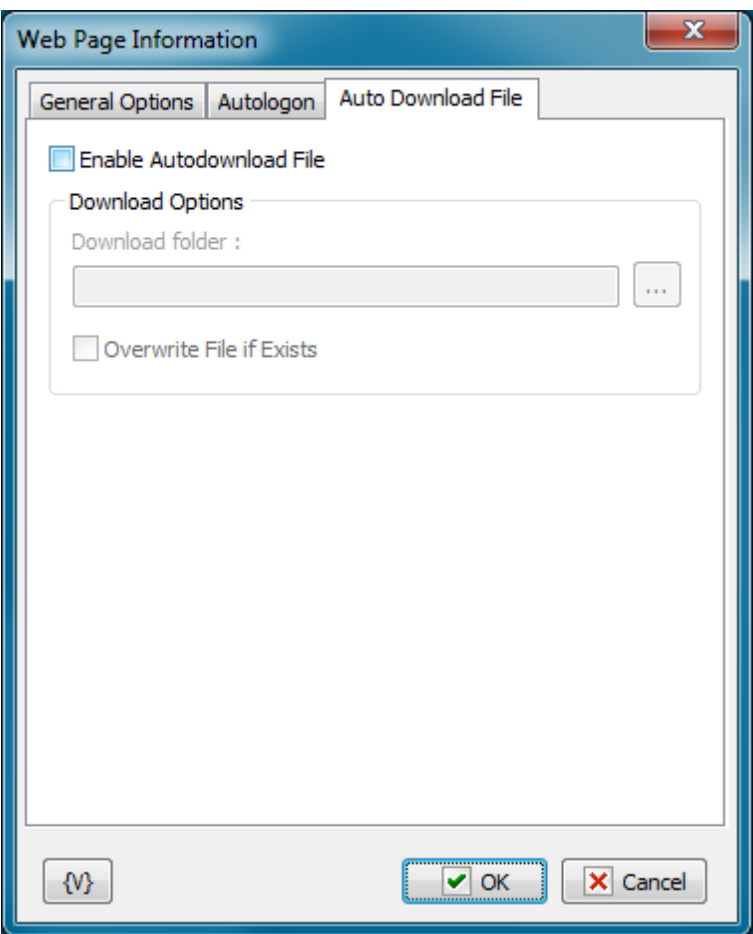

#### **Enable Auto-download File**

It switches on the mode of automatic file downloading. If auto-download is off, downloading occurs in a usual mode requesting a folder and a file name.

#### **Download Folder**

Specify the folder in which the file will be downloaded automatically. It will be downloaded with the file name by default.

## **Overwrite File If Exists.**

Switch on this checkbox if you want the action to overwrite a file, on condition there is a file with the same name in this folder. Otherwise the downloaded file will be renamed.

# **Variable**

Allows you to add a variable to the action or triggering event that you selected. You must place the cursor in a edit box in the settings dialog window of the action or event and then click the {V} button.

# **4.23 Regular Expressions**

This plugin is for experts and connoisseurs of regular expressions. Regular expressions are very powerful mechanism for searching and replacing expressions in a text.

We give neither description nor syntax of regular expressions here because they would occupy a lot of space. Many books are devoted to regular expressions. Our description of them would virtually copy other sources.

If you read the book **Mastering Regular Expressions by Jeffrey E.F. Friedl** you will know everything about regular expressions (or almost everything). For quick study visit the site <http://www.regular-expressions.info/>. The site is completely devoted to regular expressions and different dialects. You can also find short manuals on syntax of regular expressions there. For example:

<http://www.regular-expressions.info/reference.html>

<http://www.regular-expressions.info/refadv.html>

<http://www.regular-expressions.info/refreplace.html>

You can find links to other editions on regular expressions here:

<http://www.regular-expressions.info/books.html>

In a few words, by means of regular expressions you can seek a phrase (an expression) in a text using an expression mask. You write a mask of an expression you seek and then the engine of regular expressions will find real phrases in a text which corresponds to the mask. Search of a substring (or of a symbol combination) in a text is the simplest example of using regular expressions.

# **4.23.1 RegExp Loop**

Using RedExp Loop you can find all entries of a phrase you seek in a text and process them in a loop. A phrase mask is specified by a regular expression. The search result of every iteration is saved in a variable as a standard comma-separated string. The whole sought-for phrase is always a zero element. The following elements contain sub-expressions if they are present in a regular expression. Sub-expressions are a part of phrase which is put into parentheses. A subexpression number is the ordinal number of an opening parenthesis if you read the expression from the left to the right.

For example, the regular expression for search of links addresses in HTML text is:

 $\langle a \rangle s + href \s' = \s' \( [\S]^*) \' > \s' \( \<? \[ ' < >] ' >? ) \s' < \langle a \rangle$ 

This regular express contains two sub-expressions:

- The link address
- The link description

You can put the modifier which is not a sub-expression in the beginning of expression: (?i). This combination means the search has to be done with no account taken to the register. The symbol ? in modifier always follows an opening parenthesis but goes before a closing one.

For example: (?im). Modifiers can be in any place of a regular expression. See below the description of search modes and corresponding modifiers.

# **General**

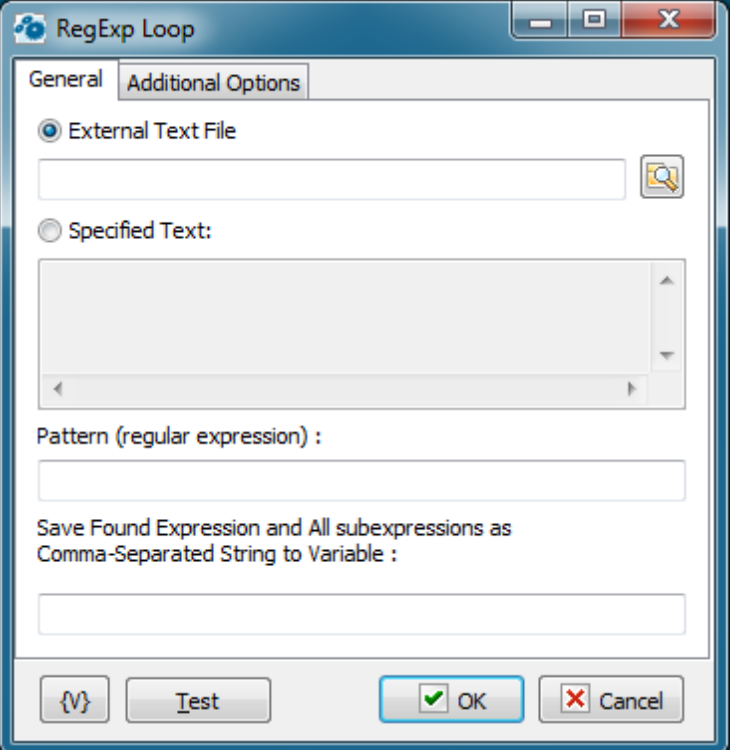

# **External Text**

Input the name of the text file in which the search will be implemented. Variables can be used.

## **Specified Text**

In this field specify the text in explicit form on which you want to search. You can use variables.

## **Pattern (Regular Expression)**

Input a regular expression (a phrase mask) for the search in a text. You can find description of regular expression syntax and manuals on the site <http://www.regular-expressions.info/>

## **Save Found Expression to Variable**

Input the name of a variable in which you want to save the search result. If the search-for phrase is found, the search result will be saved in the variable like a standard commaseparated string. To extract a separate element you need to refer to the variable as an array.

For example:

 ${MyVar(0)}$ 

 ${MyVar(1)}$ 

Etc.

The zero element of array is always the search-for phrase as a whole.

The next array elements are sub-expressions in the search-for phrase which are highlighted in the regular expression by parenthesis (certainly, if there are such). If you didn't specify any sub-expressions in the regular expression, the resultant array would consist of a single element, which is zero element.

# **Additional options**

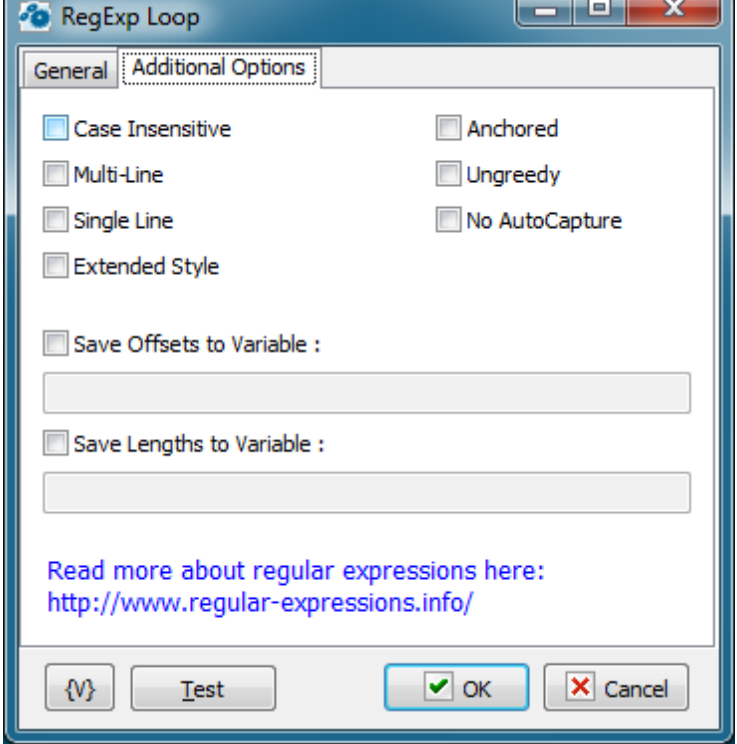

#### **Case Insensitive**

Tries to match the regex without paying attention to case. If set, 'Bye' will match 'Bye', 'bye', 'BYE' and even 'byE', 'bYe', etc. Otherwise, only 'Bye' will be matched. Equivalent to (?i) modifier. The modifier (?-i) switches off the mode case insensitive.

### **MultiLine**

The  $\wedge$  (beginning of string) and  $\oint$  (ending of string) regex operators will also match right after and right before a newline in the Subject string. This effectively treats one string with multiple lines as multiple strings. Equivalent to Perl's (?m) modifier. The modifier (?-m) switches off the mode multiline.

#### **Single Line**

Normally, dot (.) matches anything but a newline (\n). With Single Line mode, dot (.) will match anything, including newlines. This allows a multiline string to be regarded as a single entity. Equivalent to Perl's (?s) modifier. The modifier (?-s) switches off the mode single line.

Note that MultiLine and Single Line can be used together.

#### **Extended Style**

Allow regex to contain extra whitespace, newlines and Perl-style comments, all of which will be filtered out. This is sometimes called "free-spacing mode".

#### **Anchored**

Allows the regex to match only at the start of the subject or right after the previous match.

#### **Ungreedy**

Repeat operators  $(+, *, ?)$  are not greedy by default (i.e. they try to match the minimum number of characters instead of the maximum).

#### **No Autocapture**

Is a non-capturing group, only named groups will be captured.

#### **Save Offsets to Variables**

If you want to determine positions of found expressions from the beginning of a text switch on this flag and input a variable name, the positions will be saved as a comma-separated string. A zero element - this is a position of a whole expression. The next elements are positions of subexpressions. The beginning of a text corresponds to the position 1.

#### **Save Lengths to Variables**

If you want to determine the lengths of found expressions (by symbols), switch on this flag and input the variable name. The lengths will be saved as a comma-separated string. A zero element is a length of a whole expression. The next elements are lengths of subexpressions.

# **4.23.2 RegExp Replace**

This action performs search and replacement of regular expressions in a text. You can both replace the found expression entirely and combine a new one from the found subexpressions.

## **Text**

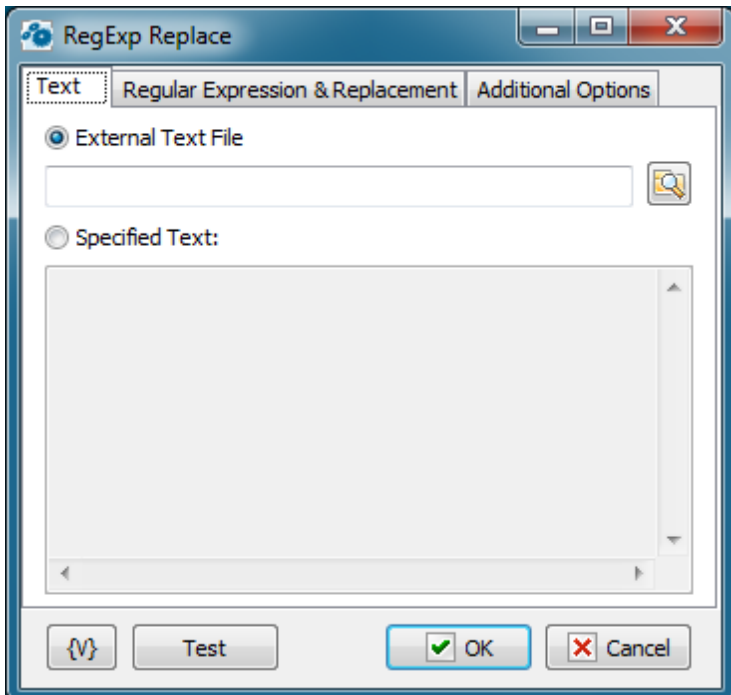

## **External Text**

Input the name of the text file in which the search will be implemented. Variables can be used.

## **Specified Text**

In this field specify the text in explicit form on which you want to search. You can use variables.

# **Regular Expression & Replacement**

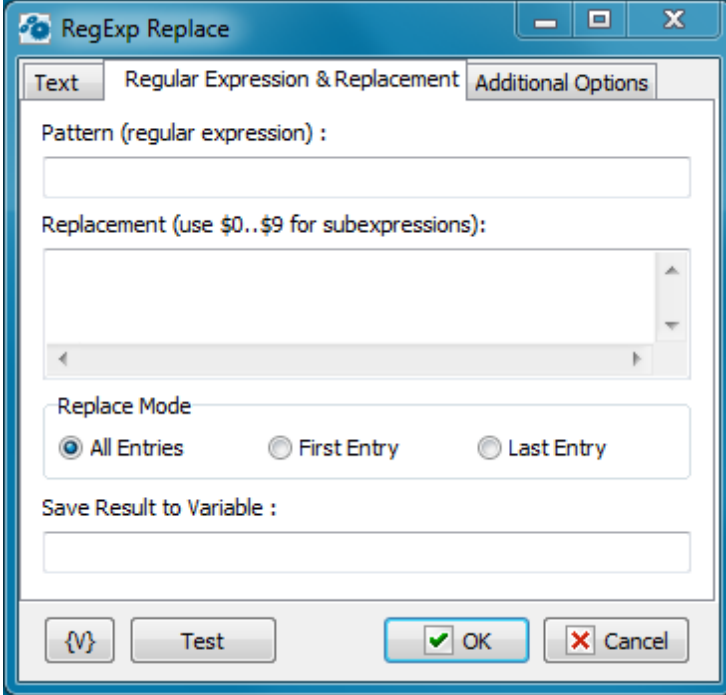

#### **Pattern (Regular Expression)**

Input a regular expression (a phrase mask) for the search in a text. You can find description of regular expression syntax and manuals on the site <http://www.regular-expressions.info/>

#### **Replacement**

Input a text for replacement of the found expression. Variables and the found subexpressions can be used in the expression.

\$0 corresponds to the whole found expression.

\$1-\$9 are subexpressions from 1 to 9, one after another.

For exam ple:

If you want to put found expression into quotas write the following replacement: "\$0"

## **Replace Mode**

- All entries all matched entries will be replaced
- First entry the action make replacement only at first entry
- Last Entry the action make replacement only at last entry

## **Save Result to Variable**

Input a variable name in which you want to put a text after performed replacements.

# **Additional options**

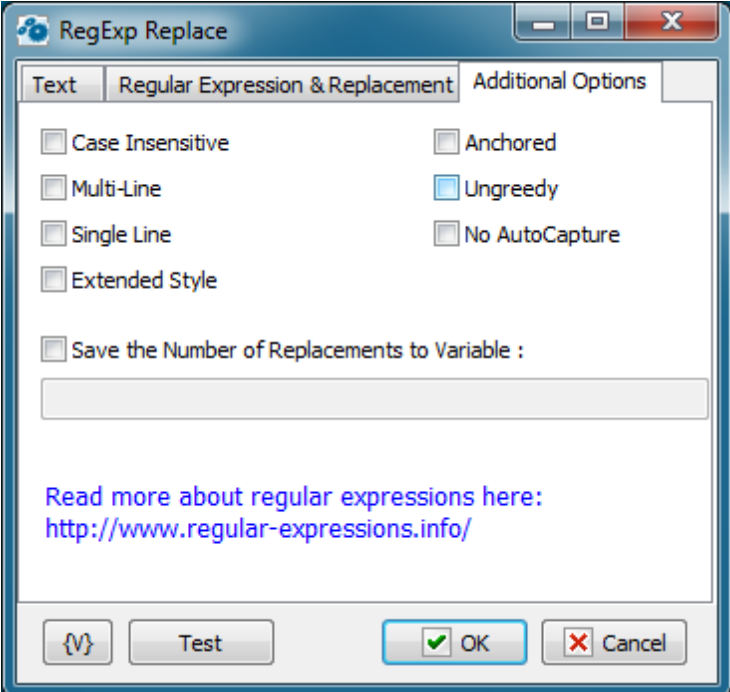

## **Case Insensitive**

Tries to match the regex without paying attention to case. If set, 'Bye' will match 'Bye', 'bye', 'BYE' and even 'byE', 'bYe', etc. Otherwise, only 'Bye' will be matched. Equivalent to (?i) modifier. The modifier (?-i) switches off the mode case insensitive.

## **MultiLine**

The  $\wedge$  (beginning of string) and  $\oint$  (ending of string) regex operators will also match right after and right before a newline in the Subject string. This effectively treats one string with multiple lines as multiple strings. Equivalent to Perl's (?m) modifier. The modifier (?-m) switches off the mode multiline.

## **Single Line**

Normally, dot (.) matches anything but a newline (\n). With Single Line mode, dot (.) will match anything, including newlines. This allows a multiline string to be regarded as a single entity. Equivalent to Perl's (?s) modifier. The modifier (?-s) switches off the mode single line.

Note that MultiLine and Single Line can be used together.

## **Extended Style**

Allow regex to contain extra whitespace, newlines and Perl-style comments, all of which will be filtered out. This is sometimes called "free-spacing mode".

#### **Anchored**

Allows the regex to match only at the start of the subject or right after the previous match.

## **Ungreedy**

Repeat operators  $(+, *, ?)$  are not greedy by default (i.e. they try to match the minimum number of characters instead of the maximum).

### **No Autocapture**

Is a non-capturing group, only named groups will be captured.

### **Save the number of Replacements to Variable**

If you need to save the number of performed replacements, switch on this checkbox and then input the variable name.

# **4.23.3 RegExp Match**

This action is in fact a simplified version of RegExp Loop. By means of this action it is possible to determine if a string (or a text) corresponds to the specified regular expression and also to extract the first or the last entry.

# **General**

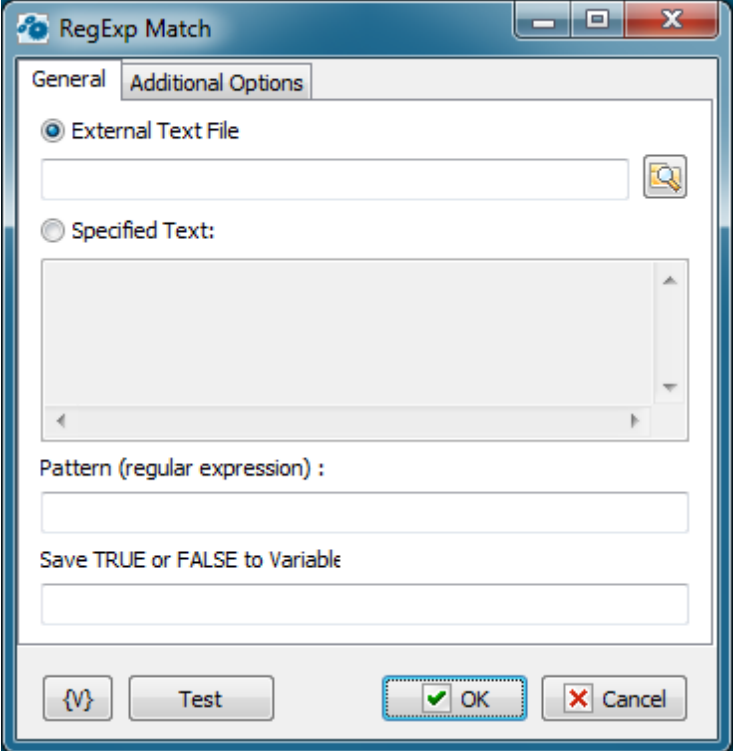

#### **External Text**

Input the name of the text file in which the search will be implemented. Variables can be used.

#### **Specified Text**

In this field specify the text in explicit form on which you want to search. You can use variables.

#### **Pattern (Regular Expression)**

Input a regular expression (a phrase mask) for the search in a text. You can find description of regular expression syntax and manuals on the site <http://www.regular-expressions.info/>

# **Save TRUE or FALSE to variable**

Input the variable name in which you want to save the check result.

# **Additional options**

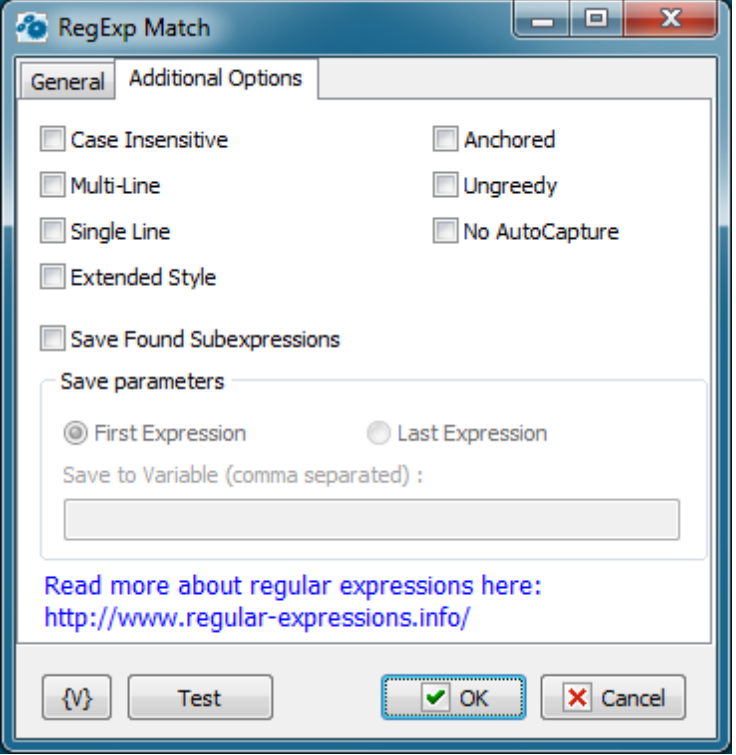

## **Case Insensitive**

Tries to match the regex without paying attention to case. If set, 'Bye' will match 'Bye', 'bye', 'BYE' and even 'byE', 'bYe', etc. Otherwise, only 'Bye' will be matched. Equivalent to (?i) modifier. The modifier (?-i) switches off the mode case insensitive.

## **MultiLine**

The  $\wedge$  (beginning of string) and  $\oint$  (ending of string) regex operators will also match right after and right before a newline in the Subject string. This effectively treats one string with multiple lines as multiple strings. Equivalent to Perl's (?m) modifier. The modifier (?-m) switches off the mode multiline.

#### **Single Line**

Normally, dot (.) matches anything but a newline (\n). With Single Line mode, dot (.) will match anything, including newlines. This allows a multiline string to be regarded as a single entity. Equivalent to Perl's (?s) modifier. The modifier (?-s) switches off the mode single line.

Note that MultiLine and Single Line can be used together.

#### **Extended Style**

Allow regex to contain extra whitespace, newlines and Perl-style comments, all of which will be filtered out. This is sometimes called "free-spacing mode".

#### **Anchored**

Allows the regex to match only at the start of the subject or right after the previous match.

#### **Ungreedy**

Repeat operators  $(+, *, ?)$  are not greedy by default (i.e. they try to match the minimum number of characters instead of the maximum).

#### **No Autocapture**

Is a non-capturing group, only named groups will be captured.

#### **Save Found Subexpressions**

If you need to save a found expression in a variable, switch on this checkbox and then fill in the saving parameters. You can save either the first entry or the last one. The found expression with its subexpressions will be saved as a comma-separated string. A zero element is the whole expression. The next elements are subexpressions in order.

# **4.23.4 RegExp COM object**

RegExp COM object is designed for using in Basic script. Object name: RegExpCOM.RegexpClass Object GUID: ['{0762F9AA-BD80-4BFC-B469-854866F114CC}']

#### **Example of using**

Below is an example of using RegExp COM object in Basic script

```
Sub Main
Dim obj As Object
Dim i As Long
Dim cnt As Long
Dim res As Boolean
Dim s As String
Set obj = CreateObject( "RegExpCOM.RegexpClass" )
obj.Subject = RoboTaskApp.ExpandText("{txt}")
obj.RegExp = RoboTaskApp.ExpandText("{regex}")
res = obj.Match
While res
  cnt = obj.SubExpressionCount
  s = "For i = 0 To cnt
   s = s + obj.SubExpression( i ) + Chr(10)Next i
 MsgBox( s )
  res = obj.MatchAgain
Wend
End Sub
```
Also you can make permanent link to RegExpCOM Library in the script. In this case you should declare the object so:

Dim obj As RegExpClass And create the object by using New directive Set obj = New RegExpClass

## **Members of object**

## **Anchored**

Read-Write property, type – Boolean Get or set anchored mode of object.

## **Caseless**

Read-Write property, type – Boolean Get or set case insensitive mode of object.

## **Extended**

Read-Write property, type – Boolean Get or set extended mode of object.

#### **Match**

Read-only property, type – Boolean Find first match. Returns TRUE if expression was found.

### **MatchAgain**

Read-only property, type – Boolean Find next match. Returns TRUE if expression was found.

## **Multiline**

Read-Write property, type – Boolean Get or set multiline mode of object.

#### **NoAutoCapture**

Read-Write property, type – Boolean Get or set NoAutoCapture mode

### **RegExp**

Read-Write property, type – String Get or set regular expression.

#### **Replace**

Read-only property, type - String It replaced found expression by "replacement" and returns new expression. This property can be used only after successful Match or MatchAgain.

### **ReplaceAll**

Read-only property, type – Long Replace all matches. Returns the number of replacements.

#### **Replacement**

Read-Write property, type – String The replacement string. Used in Replace and ReplaceAll.

## **SingleLine**

Read-Write property, type – Boolean Get or set single line mode of object.

## **SubExpression(ByVal idx as Long)**

Read-only property, type- String Returns sub-expression by index. This property can be used only after successful Match or MatchAgain.

### **SubExpressionCount**

Read-only property, type- Long Returns the number of sub-expressions. This property can be used only after successful Match or MatchAgain.

## **SubExpressionLength(ByVal idx as Long)**

Read-only property, type – Long Returns the length of sub-expression by index. This property can be used only after successful Match or MatchAgain.

## **SubExpressionOffset(ByVal idx as Long)**

Read-only property, type – Long Returns the offset (position) of sub-expression by index. This property can be used only after successful Match or MatchAgain.

# **Subject**

Read-Write property, type – String Get or set the text to process.

# **Ungreedy**

Read-Write property, type – Boolean Get or set un-greedy mode of object.

# **4.24 Screenshot**

This plug-in unites actions of taking a screenshots, snapshots of necessary window or color of pixel on the screen or in the window.

# <span id="page-312-0"></span>**4.24.1 Window Snapshot**

This action allows to take a snapshot of a window and save the window image into a file.

## **Window parameters.**

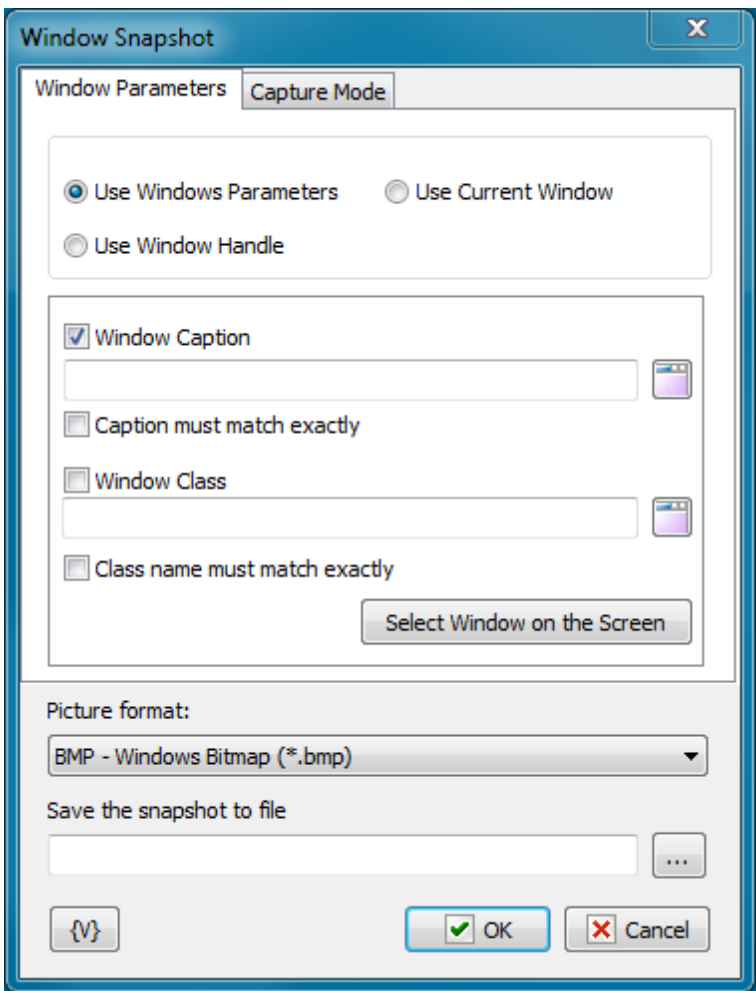

This action allows to use three modes of window selection to take a snapshot:

- **Use Window Parameters** search of a window according to parameters (Window Caption, Window class);
- **Use Windows Handle** according to the Handle of the window. Each window in a system has its unique Handle. It can be got in the loop Window Loop. For example, the following task can be done: to take all snapshots of windows which have the word Notepad in their captions.
- **Use Current window** to use the current active window.

When using the mode Use Window Parameters, the parameters of the window for a search are available to the user.

#### **Window Caption**

Switch on this checkbox if you want to use the Window Caption to search a window. Then fill in the field for the search of the Window Caption. The field can be filled in automatically when you select the window from the window list. You need to click the button to the right of the entry field. The usage of variables is allowed.

### **Window caption must match exactly**

If you want a Window Caption to be exactly matched to the input string, switch on this checkbox.

## **Window Class**

Switch on this checkbox if you want to use the Window Class for a search of a window. Then, fill in the field for the search of the Window Class. The field can be filled in automatically when you select the window from the window list. You need to click the button to the right of the entry field. The usage of variables is allowed.

#### **Window class must match exactly**

If you want a Window Class to be exactly matched to the input string, switch on this checkbox.

## **Select Window on the screen**

Using this button you can select any window in a screen and fill in fields automatically. Just direct the mouse cursor onto the necessary window and click Ctrl to select the window or the Esc to cancel the operation. When moving the mouse cursor, the current window is highlighted in a red frame. You can use the mouse to manipulate with windows.

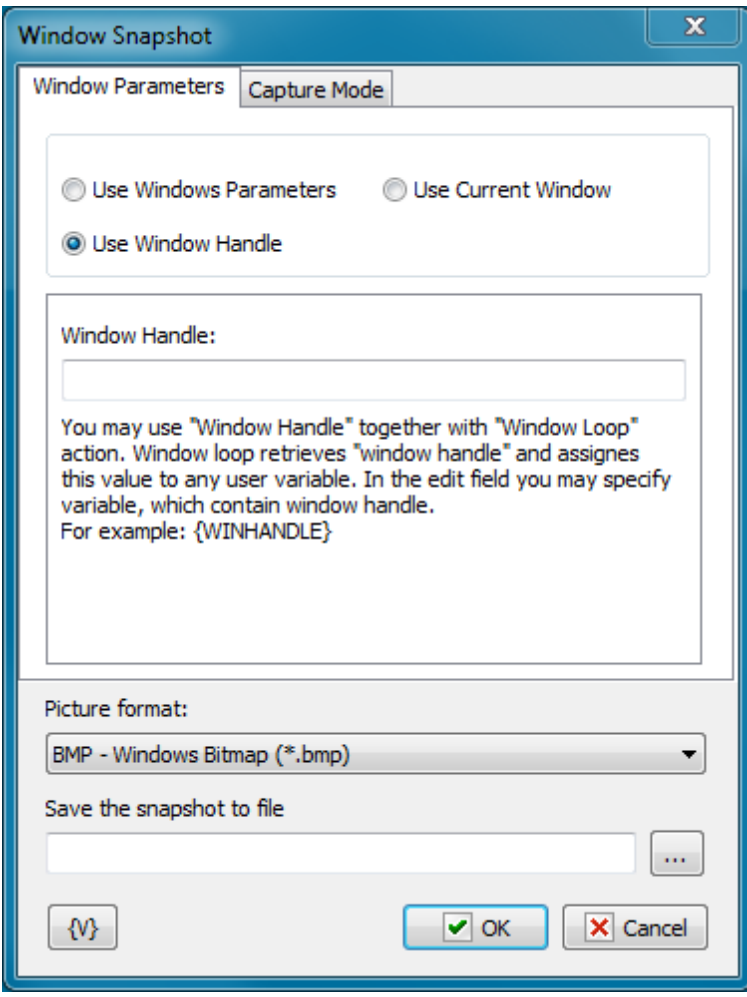

## **Window Handle**

When using of the mode Use Window Handle, this parameter is available to the user. The Window Handle identifies the window explicitly. It is convenient to use this mode in the Window Loop. The loop allows to perform the selection of windows according to necessary criteria and save the window handle into a variable. By means of the window handle it is possible to take a snapshot

#### **Capture mode**

The action allows to take snapshot of the whole window or of a part of him.

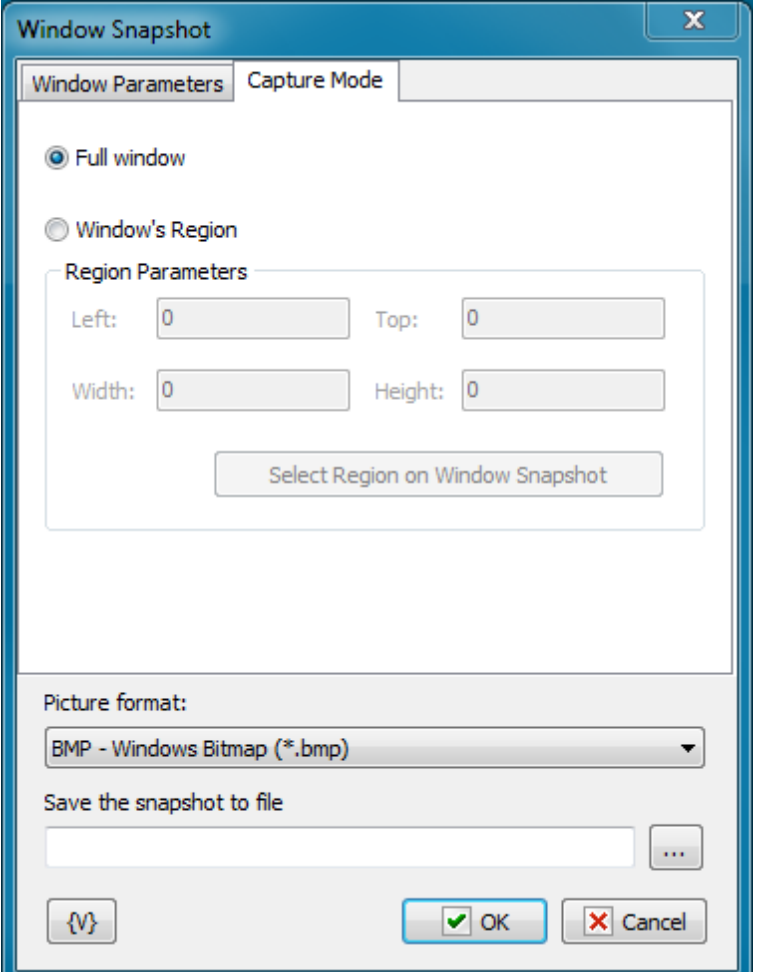

## **Full Window.**

Select this point if you want to take the screenshot of the whole window.

#### **Window Region.**

If you want to take the screenshot only of a part of a window, select this point and input the position data of a rectangular region of the window: **Left**, **Top**, **Height**, **Width**. You can also

specify the rectangular region on a screenshot interactive clicking the button Select Region on Window Snapshot.

## **Picture Format**

Snapshot of a window is a graphic image. It can be saved in the different formats:

- **BMP** standard Windows bitmap;
- **Jpeg** Joint Photographic Experts Group format;
- **PNG** portable network graphics format
- **GIF** Graphics Interchange Format

#### **Save the snapshot to file**

Specify the file name into which the snapshot need to be saved.

# **4.24.2 Window Pixel**

This action allows to get the color of a window pixel according to the specified coordinates and save it into a variable. The color of a pixel is a number. It can be compared with a sample like an ordinary number or with another color using a tolerance.

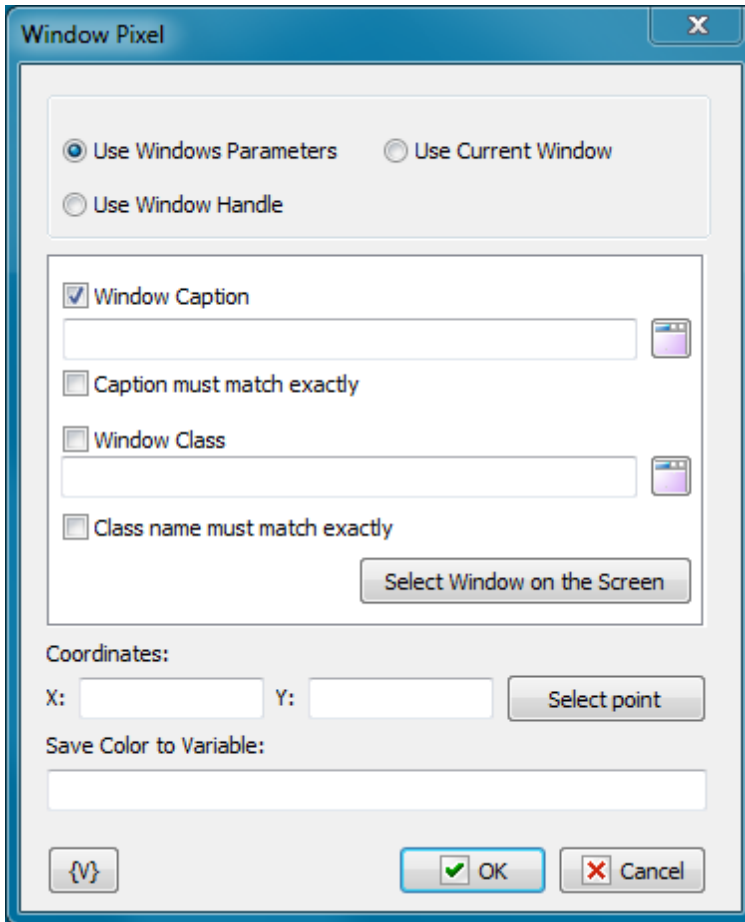

#### **Window Selection Mode**

The action allows to use three selection modes of a window to take a screenshot:

- **Use Window Parameters** the search of a window according parameters (Window Caption, Window class);
- **Use Window Handle** according the Window Handle. Each window in a system has the unique Handle. It can be got in the loop Window Loop. For example, the following task can be made: to take all screenshots, which have the word Notepad in their captions.
- **Use Current window** use the current active window.

#### **Window Caption**

Switch on this checkbox if you want to use the Window Caption for a search of a window. Then, fill in the field for the search of the Window Caption. The field can be filled in automatically when you select the window from the window list. You need to click the button to the right of the entry field. The usage of variables is allowed.

#### **Window caption must match exactly**

If it is necessary the Window Caption to be match exactly with the entry string, switch on this checkbox.

#### **Window Class**

Switch on this checkbox if you want to use the Window Class for a search of a window. Then, fill in the field for the search of the Window Class. The field can be filled in automatically when you select the window from the window list. You need to click the button to the right of the entry field. The usage of variables is allowed.

#### **Window class must match exactly**

If it is necessary the Window Class to be match exactly with the entry string, switch on this checkbox.

#### **Select Window on the screen**

Using this button you can select any window in a screen and fill in fields automatically. Just direct the mouse cursor on the necessary window and click Ctrl to select the window or Esc to cancel the operation. When moving the mouse cursor, the active window is highlighted in a red frame. You can use the mouse to manipulate with windows.

#### **Window Handle**

When using of the mode Use Window Handle, this parameter is available to the user. The Window Handle identifies the window explicitly. It is convenient to use this mode in the Window Loop. The loop allows to perform the selection of windows according to necessary criteria and save the window handle into a variable. By means of the window handle it is possible to take a snapshot

#### **Coordinates**

Specify the coordinates of a pixel from the top left corner of a window snapshot. The usage of variables in the expression is allowed. You can specify the coordinates interactive clicking the

button Select Point.

### **Save Color To Variable**

Specify the name of the variable in which it is necessary to save the color. The color of a pixel is a number. For the convenience of sensing, the action saves color in a hexadecimal look.

For example, \$FFFF00, \$800000

# **4.24.3 Screenshot**

The action allows to take a snapshot of the whole screen (or of a part of it) and save it into a file.

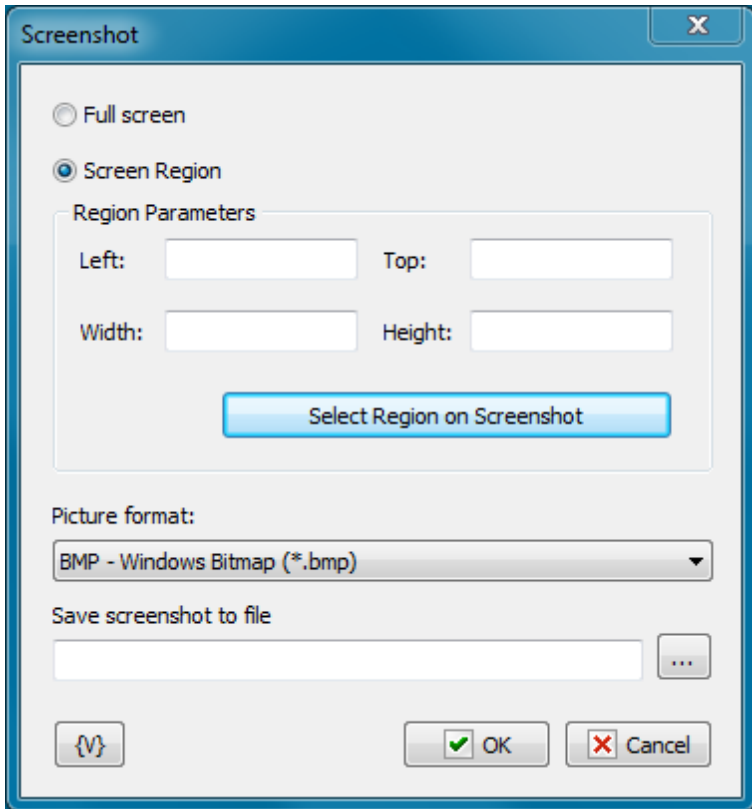

## **Full screen**

Select this option if you need to take the snapshot of a whole screen.

#### **Screen region**

Select this option if it is necessary to save the snapshot of a rectangular region of the screen.

Determine the coordinates of the region: **Left**, **Top**, **Height**, **Width**.

You can determine the coordinates of a rectangular region interactive clicking the button "Select Region on Screenshot".

#### **Picture Format**

Screenshot is a graphic image. It can be saved in the different formats:

- **BMP** standard Windows bitmap;
- **Jpeg** Joint Photographic Experts Group format;
- **PNG** portable network graphics format
- **GIF** Graphics Interchange Format

#### **Save screenshot to file**

Specify the file name into which the snapshot need to be saved.

## **4.24.4 Screen Pixel**

This action allows to get the color of a window pixel according to the specified coordinates and save it into a variable. The color of a pixel is a number. It can be compared with a sample like an ordinary number or with another color using a tolerance.

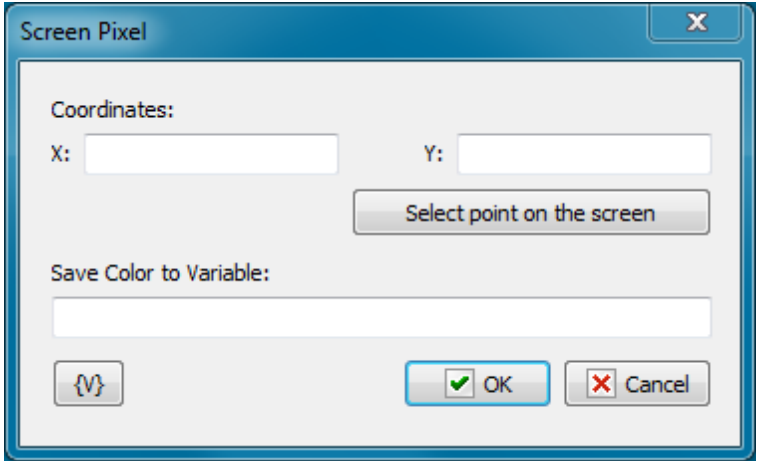

## **Coordinates**

Specify the coordinates of a pixel. The usage of variables is allowed. You can specify the coordinates interactive in the picture clicking the button "Select Point on the screen".

#### **Save Color to Variable**

Specify the name of the variable in which it is necessary to save the color. The color of a pixel is a number. For the convenience of sensing, the action saves color in a hexadecimal look.

For example, \$FF80E0, \$808080

# **4.24.5 Color Compliance**

This action allows to compare a color with the standard sample color. To identify color compliance it can be specified some tolerance. 0 means exact compliance. The maximum value of a tolerance is 255. The maximum value of a tolerance means that the result of the compliance check of any two color always is TRUE.

The compare result can be saved into a variable for the next processing in following steps of the task.

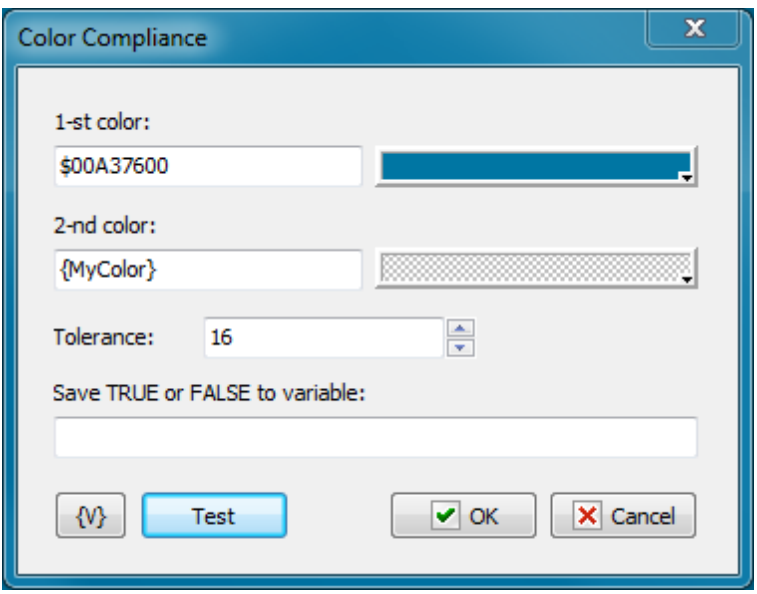

## **1-st color, 2-nd color**

Specify two colors for comparing. You can specify the color as an ordinary number or in a hexadecimal look (beginning from the symbol \$). The color can be selected from a palette or from any point of a screen clicking the button to the right of the edit field. The usage of variables is allowed.

#### **Tolerance**

Specify the necessary tolerance to compare two colors. On default, it is16. 0 corresponds to the exactly coincidence.

255 is the maximum value. When a value is maximum the result of comparing of any two colors is TRUE.

## **Save TRUE or FALSE to variable**

Input the name of the variable in which it is necessary to save the result of the comparing.

# **4.24.6 Wait for Pixels**

The action waits for the change of pixels color on a screen or in an appointed window. This is a standard way to identify finishing some operation in a system: a picture or an inscription will change. Or some area of a window (or screen) will change its color.

The action pauses the executing of a task and waits for changing of pixels color on a screen or in a selected window. The action will continue to implement the task when the condition of correspondence of colors of the selected pixels is fulfilled.

You can specify a set of pixels (one or several) in this action. It is necessary to specify the required color and the tolerance of color comparing for each pixel.

You can specify the condition of color coincidence for a set of pixels:

- Match ALL of the following pixels (AND)
- Match ANY of the following pixels (OR)

Thereby, you can specify the exact enough condition of changes on a screen.

If the action has not waited for implementation of the condition for a predetermined time, the action generates the error "Timeout error".

If the required window has not been found to the moment of a start of a task, the action generates the error "Window is not found"

# **Source tab**

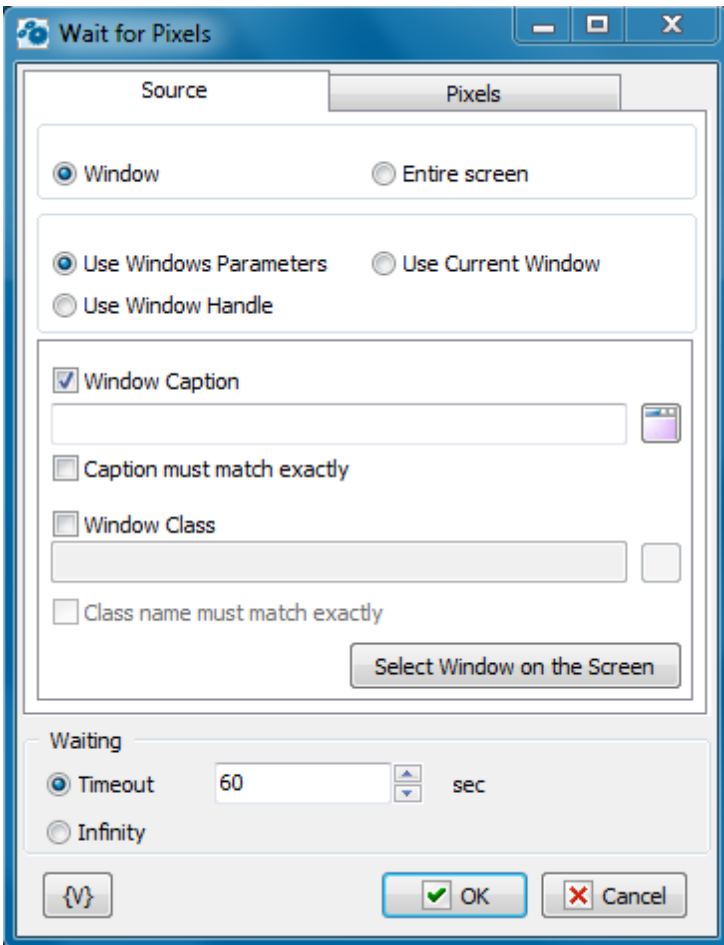

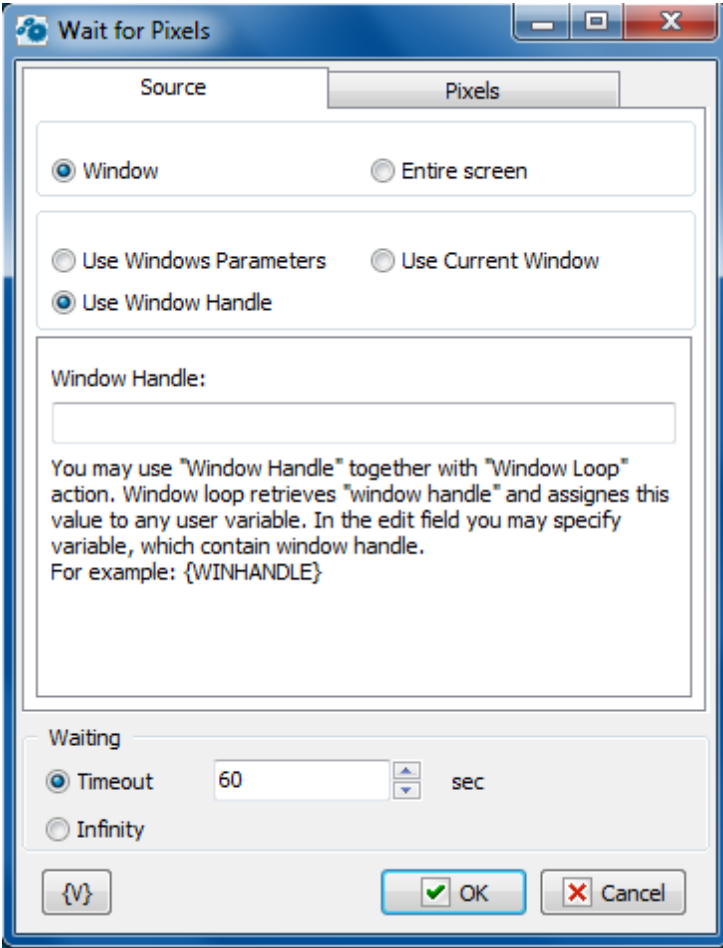

When you determine parameters of an action, at first you need to specify the source of a picture:

- **Window -** This is a separate window. All coordinates of pixels will be determined concerning the upper left corner of this window. If you have selected the window as a source, you need to specify the window parameters.
- **Entire screen** This is a screen with all visible windows.

The window parameters are similar to the parameters in the actions <u>Window [Snapshot](#page-312-0)</u>l304), Window [Command](#page-217-0) 209, Window Size and [Position](#page-222-0) 214, Window [Elements](#page-223-0) loop 215.

#### **Window Parameters Mode**

- **Use Window parameters** Use the Window Caption and the Window Class to look for the necessary window.
- **Use Window Handle** This is a search for a window by a handle. The handle can be got in the loop Window Loop, from the trigger Wait for Window or some other way.
- **Use current window** This is a current window in a moment of the executing of the action. This mode does not require any additional parameters.

**Use Window parameters Window Caption**.
If you want to search for a window by means of its caption, switch on this checkbox and input the expected window caption. You can input only part of the caption. In this case the action will check availability of the input part in the window caption.

## **Caption Must Match Exactly**

If you need the exact coincidence of a window caption, switch on this checkbox.

#### **Window Class.**

If you want to search the window by a window class, switch on this checkbox and input the expected name of the window class. You can input only part of the name. In this case the action will check availability of the input line in the name of the window class.

#### **Class Name Must Match Exactly.**

If you need the exact coincidence of a window class, switch on this checkbox. Usually it is worthwhile to search by the whole class name, because a window class is permanent and does not change its value during the "life" of the window, unlike a caption.

#### **Select Window on the Screen.**

When pressing this button, you turn on the mechanism of selection a window on the screen. The window, which the mouse pointer points on, highlights with a red frame. Meanwhile, you can use the mouse to perform some actions. To select the necessary window, press Ctrl. To cancel - press Esc. When selecting a window, the fields Window Caption and Window Class are filled in automatically.

#### **Window Handle.**

Input the expression containing a window handle. This parameter is used for the mode Use Window Handle. A window handle is just a number, identifier of a window in a current session of system work.

## **Pixels tab**

You need to specify the pixel set for checking on this tab.

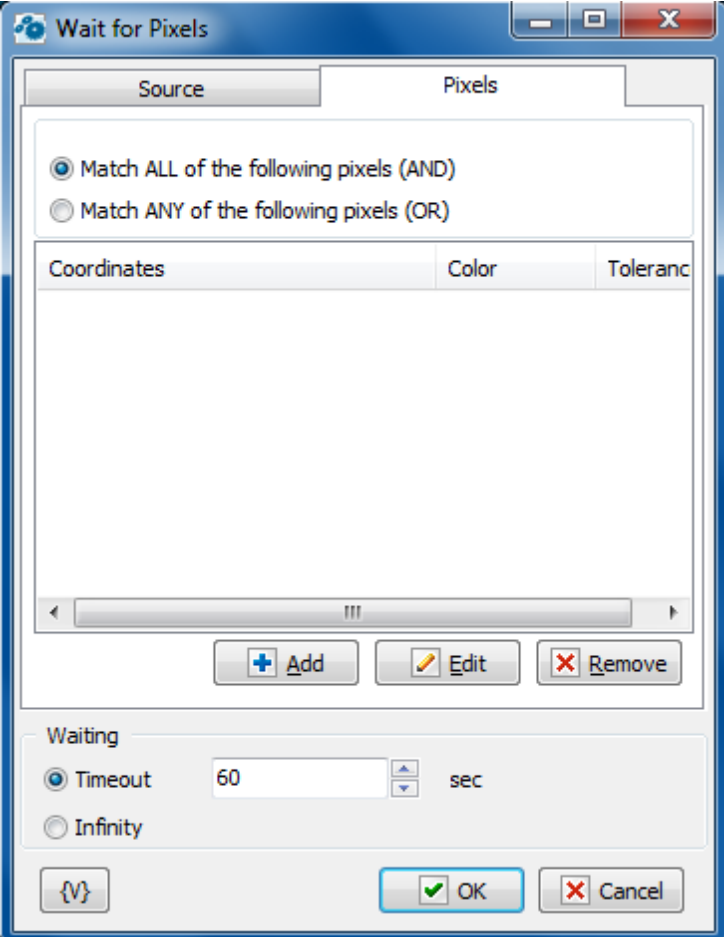

#### **List of pixels**

You can edit a list using the buttons Add, Edit and Remove.

By means of an edit window you can change pixel parameters both manually and by means of interactive instruments.

Pixel parameters:

**X, Y -** It is coordinates of a pixel from the left corner. If a source of a picture is a window, coordinates are determined from the upper left corner of the screen window.

**Pattern color** - This is a pattern of the color with which the action will compare the color of a pixel. Color is just a number. For comfort it is written in hexadecimal.

For example, \$0066FF00 or \$66FF00.

In hexadecimal you can write color using 6 symbols (as RGB): the first couple (younger) is red, the second couple is green, the third couple (elder) is blue color.

**Tolerance** - This is an accuracy of color coincidence. The error can be changed from 0 to 255 (in hex from 00 to FF). When it is 0, it is exact color coincidence. When it is 255, it is a coincidence with any color.

Tolerance is an acceptable difference between two colors for any component RGB (Red – Green - Blue). Every component of the color can be changed from 0 to 255 (from 00 to FF in hexadecimal).

On default, the tolerance is 16.

## **Waiting**

There are two options:

- **Timeout** It is waiting time in seconds. On default, it is 60 seconds. If the action has not found out the implementation of the condition within the timeout period, the action generates the error "Timeout error".
- **Infinity** This is not limited waiting time. Pay attention, if you specify an illegal condition of the checking of pixels, the task can "hang down" and it can be finished by means of the function "Kill task" only.

# **4.25 XML Documents**

By means of these actions can be created an XML document or analyze a ready one. XML document is a text file written according to the syntax XML. Generally speaking, XML file can be created or opened with any text editor. But sometimes it is laboriously enough to follow all features of the XML syntax in a manual mode.

## **4.25.1 XML Create Node**

XML node is a fundamental element of XML document. Every XML node can contain some value or a set of nested XML nodes. Also every node can have arbitrary number of attributes. Roughly speaking, XML document is an XML node which contains inserted nodes with information or with another inserted nodes.

That is, an XML document can contain any structured information.

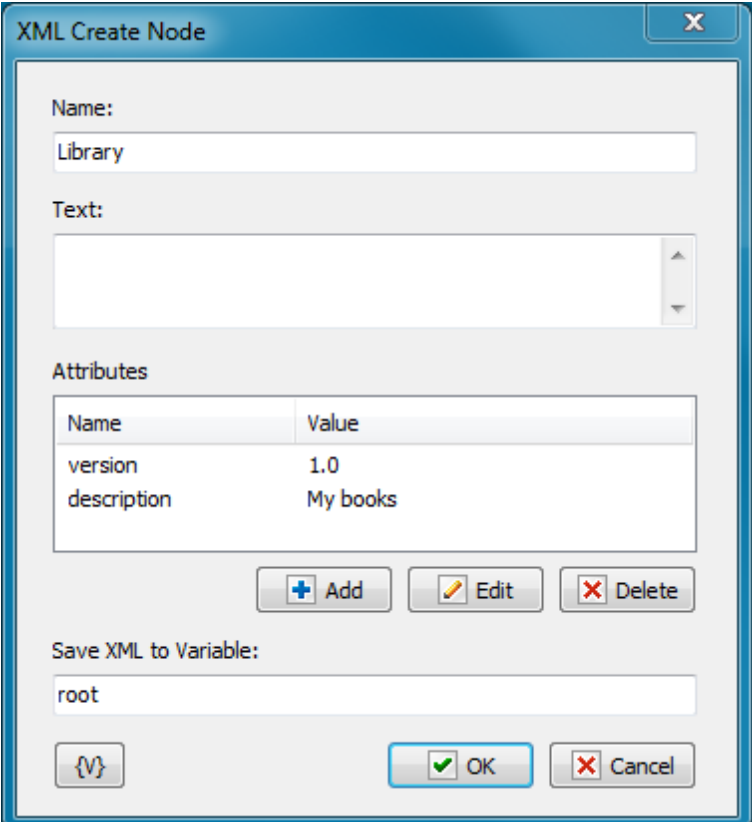

#### **Name**

The name of a node. This is an identifier of the node. It can contain Latin symbols and numbers without any whitespace or another delimiters.

## **Text**

This is a value of a node. Every node can contain either some value or inserted nodes.

#### **Attributes**

Attributes of a node. Every identifier has the name and the value. The composition of attributes depends on purpose of a documents and defined tasks. The order of attributes does no matter. A node can be without any attributes.

## **Save XML to Variable**

Enter the name of a variable into which created node will be saved. The node will be saved as a text in the XML format.

## **4.25.2 XML Add Childnode**

The action allows adding a child node to another node.

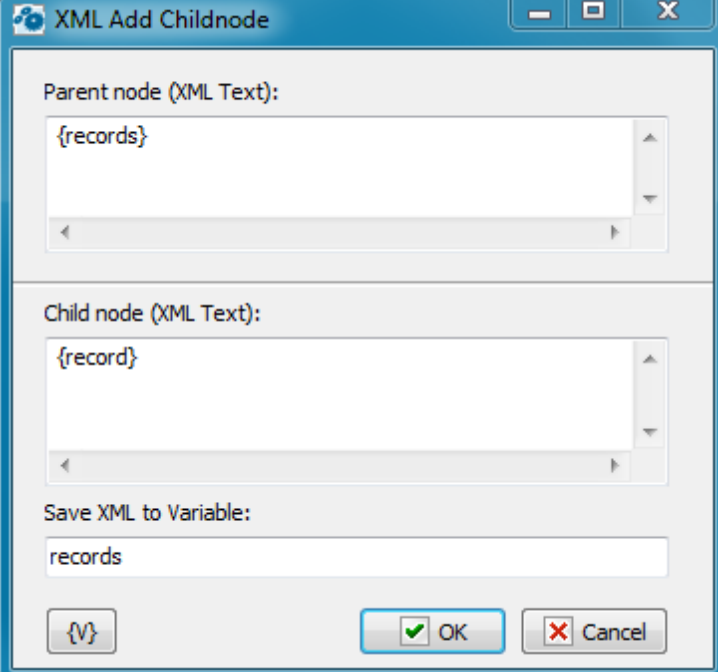

## **Parent Node (XMLText)**

Specify a parent node. The node can be specified as an XML text explicitly. For example:

```
<books description="My books">
 <book>
   <author>George Orwell</author>
   <name>1984</name></book>
  <book>
   <author>George Orwell</author>
   <name>Animal Farm</name>
 </book>
</books>
```
Also the node can be specified by means of the variable in which the node is written down. For example:

{record}

## **Child node (XML text)**

Specify the child node which is necessary to add into parent node. The node can be also specified as a XML text or by means of variables.

#### **Save XML to Variable**

*© 2004-2018 TaskAutomation.Software*

Specify the variable into which the result is necessary to save. The result is saved as a text in XML format.

## <span id="page-329-0"></span>**4.25.3 XML Loop**

The XML Loop allows to get the information about nodes of the document in a loop. When of every cycle iteration it is possible to save various parameters of the node and the node itself into variables. By means of the XML Loop it is possible to analyze or to process the information enclosed in XML.

If you want to retrieve and process some single node use <u>XML Get Single Node</u>ß25 action

## **General parameters**

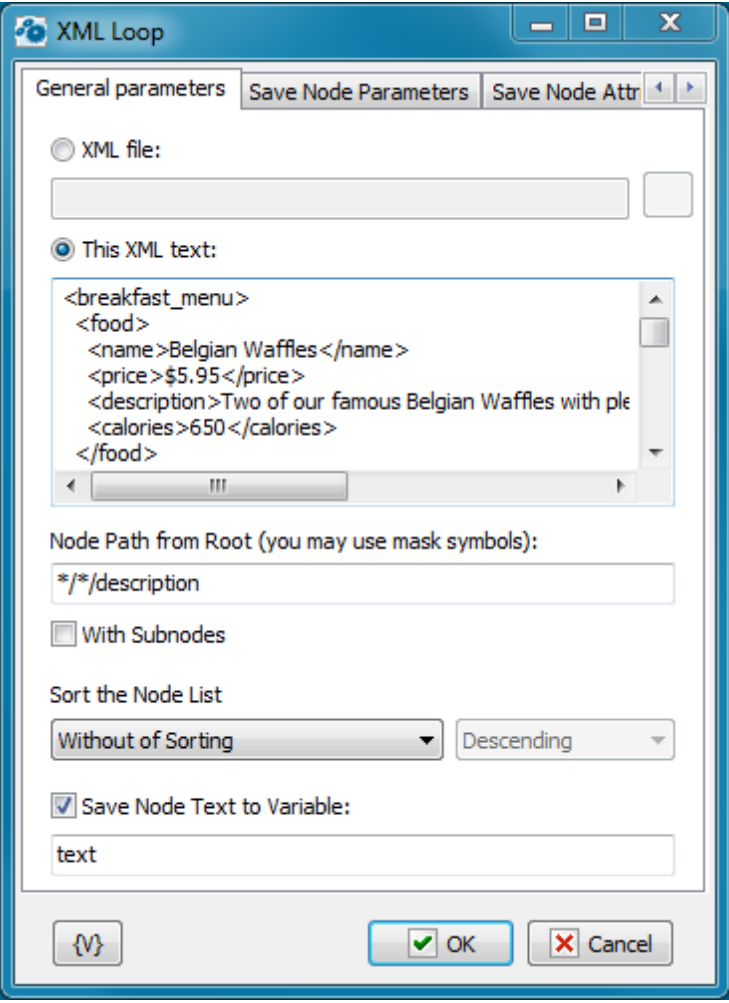

## **XML File**

Read XML from file. This option is recommended if XML contain encoded strings. When the action reads it from file it decodes all encoded strings automatically.

The most popular UTF-8 encoding. XML file should have corresponding header. For example:

```
<?xml version="1.0" encoding="utf-8"?>
```
## **XML**

Specify the XML text which you want to analyze. The text can be specified explicitly or with using of variables.

## **Node Path from Root**

The Node Path is a criterion of selecting of loops from an XML document.

Specify a path of nodes from/of a root that you want to enumerate. It is possible to use mask symbols:

- ? means any single symbol.
- $*$  means arbitrary number of symbols.

Instances of usage:

```
*\*\description
breakfast_menu\*\description
breakfast_menu\food\description
breakfast_menu\food\*
```
If you want to enumerate all nodes beginning from a root, specify just the symbol "\*" with switched parameter With Subnodes.

## **With Subfolders**

If you want to enumerate all nodes including nested nodes, switch on this checkbox.

## **Save Node Text to variable**

If you need to save a node text, switch on this checkbox and enter the variable name.

## **Save node parameters**

The rest of node parameters are collected in this group of parameters.

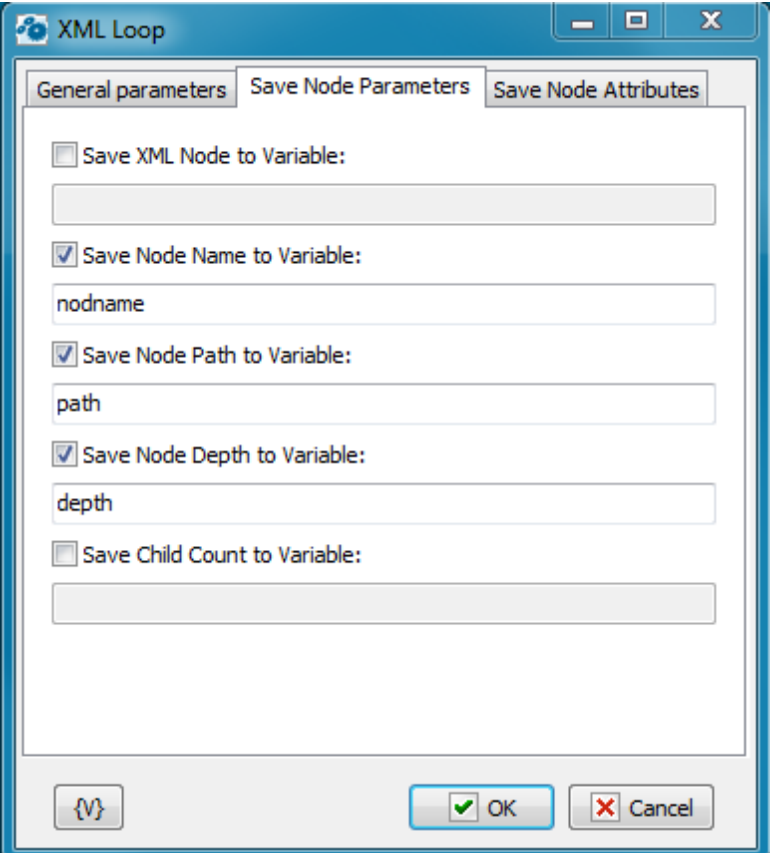

## **Save XML Node to Variable**

To save the whole node, switch on this checkbox and enter the variable name.

#### **Save Node Name to Variable**

To save the node name, switch on this checkbox and enter the variable name.

The fact of the matter is that sometimes you cannot know a node name beforehand. For example, this is possible when you select nodes according a mask:

```
breakfast menu\food\*
```
#### **Save Node Path to Variable**

To save the path of a node, switch on this checkbox and enter the variable name.

#### **Save Node Depth to Variable**

To save the depth of enclosure of the node, switch on this checkbox and enter the variable name. A node depth is a number, 0 corresponds to a root element.

### **Save Child Count to Variable**

To save quantity of child nodes, switch on this checkbox and enter the variable name.

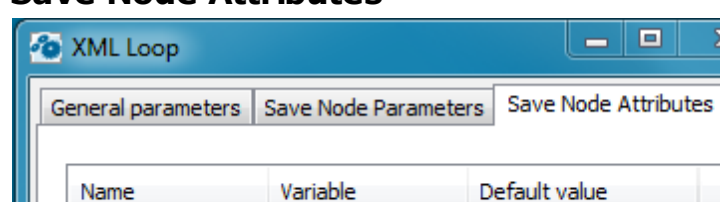

## **Save Node Attributes**

On this tab one can specify the attributes which values are necessary to be saved into variables. It is necessary to specify parameters for every attribute:

 $\angle$  Edit

 $\triangledown$  OK

**Name -** The attribute name

 $+$  Add

**Variable** - The name of the variable in which it is necessary to save the attribute value.

X Delete

X Cancel

 $\Box$ 

÷.

 $\overline{\mathbf{x}}$ 

**Default value** - The value which is written into a variable if the attribute is absent.

## **4.25.4 XML Save**

₩

The action saves an XML text into a file. In some cases it possible to use the action Write Text File. But it is better to use the XML Save because this action automatically corrects the text format when saves it:

- Adds a header of XML
- Automatically converts non-ASCII symbols into the UTF8 format.

The action always saves the text as a common ASCII text with necessary conversions. Such conversions are not need to save in the memory because the XML document is always saved in the memory in the Unic ode mode.

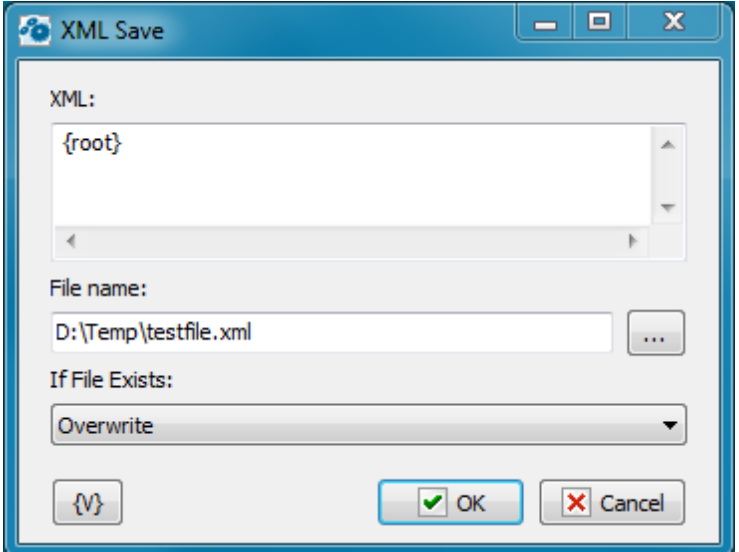

#### **XML**

Specify the text of the XML document which you want to save. The text can be specified explicitly or with using of variables.

#### **File Name**

Specify the name of the file into which is necessary to save the XML document.

#### **If File Exists**

The action if the specified file exists already:

- **Rename** The file will be saved under a different name
- **Overwrite** The file will be overwritten.
- **Raise an Error** The action generates the error File Already Exists.

## **4.25.5 XML Get Single Node**

The action permits to extract a single node from the XML without using a cycle. You can specify a mask as a name of the node. If several nodes correspond to selected criteria, the action extracts the first node. The parameters of the action are like the parameters of [XML](#page-329-0) [Loop](#page-329-0) 321.

## **General parameters**

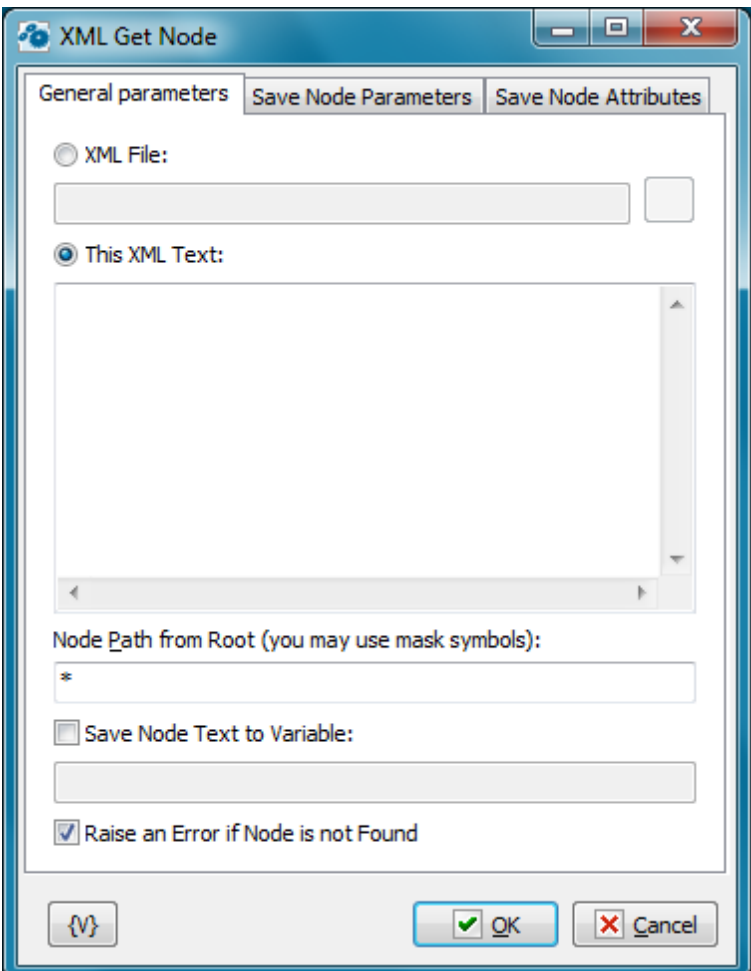

## **XML File**

Read XML from file. This option is recommended if XML contain encoded strings. When the action reads it from file it decodes all encoded strings automatically.

The most popular UTF-8 encoding. XML file should have corresponding header. For example:

```
<?xml version="1.0" encoding="utf-8"?>
```
## **XML**

Specify the XML text which you want to analyze. The text can be specified explicitly or with using of variables.

## **Node Path from Root**

The Node Path is a criterion of selecting of loops from an XML document.

Specify a path of nodes from/of a root that you want to enumerate. It is possible to use mask symbols:

- **?** means any single symbol.
- **\*** means arbitrary number of symbols.

Examples of usage:

```
*\*\description
breakfast_menu\*\description
breakfast_menu\food\description
breakfast_menu\food\*
```
## **Save Node Text to variable**

If you need to save a node text, switch on this checkbox and enter the variable name.

#### **Raise an Error if Node is not Found**

Switch on this checkbox if you want to raise an error. Otherwise the action put the warning message into the log.

## **Save node parameters**

The rest of node parameters are collected in this group of parameters.

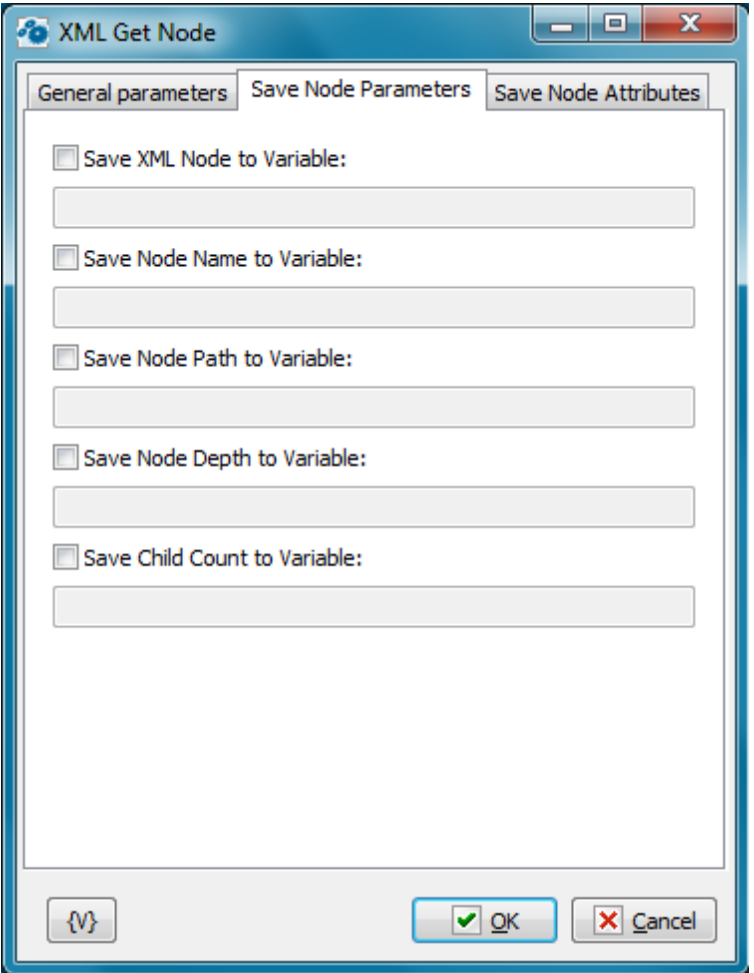

#### **Save XML Node to Variable**

To save the whole node, switch on this checkbox and enter the variable name.

#### **Save Node Name to Variable**

To save the node name, switch on this checkbox and enter the variable name.

The fact of the matter is that sometimes you cannot know a node name beforehand. For example, this is possible when you select nodes according a mask:

```
breakfast_menu\food\*
```
#### **Save Node Path to Variable**

To save the path of a node, switch on this checkbox and enter the variable name.

#### **Save Node Depth to Variable**

To save the depth of enclosure of the node, switch on this checkbox and enter the variable name. A node depth is a number, 0 corresponds to a root element.

#### **Save Child Count to Variable**

To save quantity of child nodes, switch on this checkbox and enter the variable name.

## **Save Node Attributes**

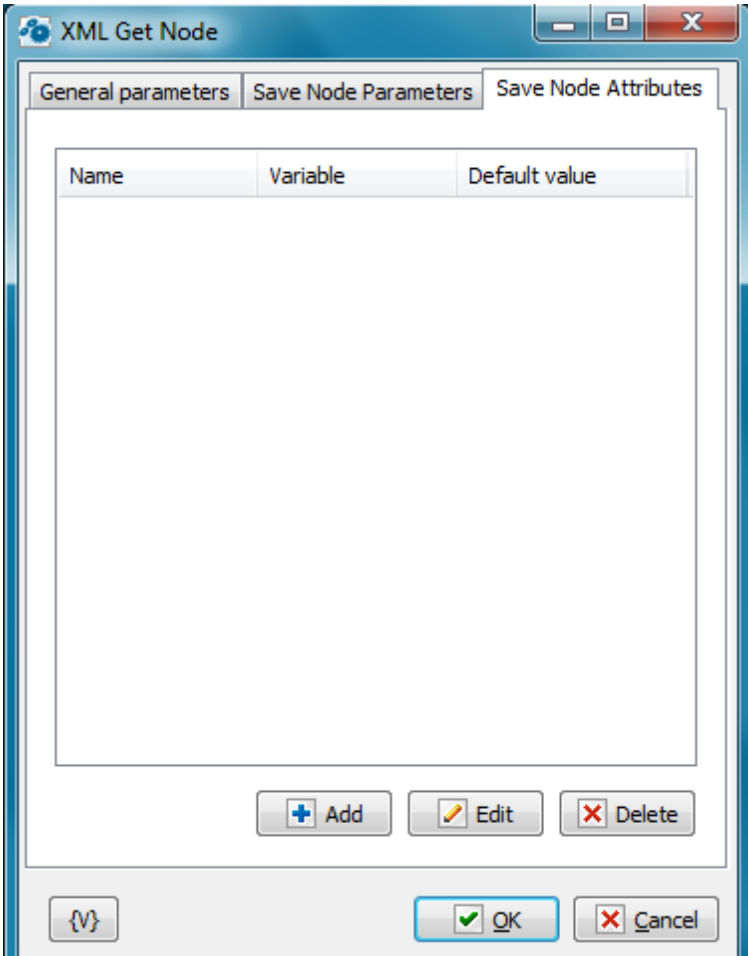

On this tab one can specify the attributes which values are necessary to be saved into variables. It is necessary to specify parameters for every attribute:

- **Name** The attribute name
- **Variable** The name of the variable in which it is necessary to save the attribute value.
- **Default value** The value which is written into a variable if the attribute is absent.

## **4.26 Script tools**

This plug-in uses a system script engine and allows to apply program inserts directly in a task. Scripts can be written in JavaScript (JS) or VB Script (VBS)

Syntax of JavaScript language is described in Microsoft documentation: [http://msdn.microsoft.](http://msdn.microsoft.com/en-us/library/hbxc2t98(v=vs.84).aspx) [com/en-us/library/hbxc2t98\(v=vs.84\).aspx](http://msdn.microsoft.com/en-us/library/hbxc2t98(v=vs.84).aspx)

Syntax of VB Script language is described in Microsoft documentation: [http://msdn.microsoft.](http://msdn.microsoft.com/en-us/library/t0aew7h6(v=vs.84).aspx) [com/en-us/library/t0aew7h6\(v=vs.84\).aspx](http://msdn.microsoft.com/en-us/library/t0aew7h6(v=vs.84).aspx)

## **4.26.1 Script extesions**

The RoboTask gives some extensions of the language: several additional functions. You can use this functions freely in your texts of scripts. Notice that the JavaScript is case sensitive. But the functions of extensions work insensitive to a using register. Thereby, the expressions

```
LogMessage("Hello World!!!");
logmessage("Hello World!!!");
```
are identical.

## **function LogMessage(AMessage)**

The function outputs a message to a log. In edit mode of a script, the function outputs a message to the log of the editor. When a task works, a message is output to a log of the task in the mode User Message.

AM essage - the string to output

## **function include(ScriptFileName)**

This function returns the text of specified script file.

Script FileName – The name of file which is necessary to load.

You can execute this text in your script. Just put these into you script:

```
for <u>VB Script</u> ඎটা action use
```

```
execute include("d:\myscripts\script.txt")
```

```
Script</u> 331 action use
```

```
eval(include("d:\\myscripts\\script.txt"));
```
## **function Pause(AMilliseconds)**

Pauses and stops execution of the script for the specified time. AM illisec onds - pause time in milliseconds.

## **function Messagebox(AMessage)**

Displays a dialog box with the specified message AM essage - the message as a string

## **function RoboTaskApp()**

This function returns the COM object RoboTask. This object allows to use some functions of the RoboTask directly from a script. The description of the object is in the chapter <u>["RoboTaskApp](#page-396-0) Object"</u>|звя.

## <span id="page-339-0"></span>**4.26.2 JS script**

This action allows to perform a program, which is written in JavaScript. Notice that the languages Java and JavaScript are not the same, although they are very alike. The documentation for the language can be read on the Microsoft site: [http://msdn.microsoft.](http://msdn.microsoft.com/en-us/library/hbxc2t98(v=vs.84).aspx) [com/en-us/library/hbxc2t98\(v=vs.84\).aspx](http://msdn.microsoft.com/en-us/library/hbxc2t98(v=vs.84).aspx)

The action editor is a specialize text editor adapted for editing a program code.

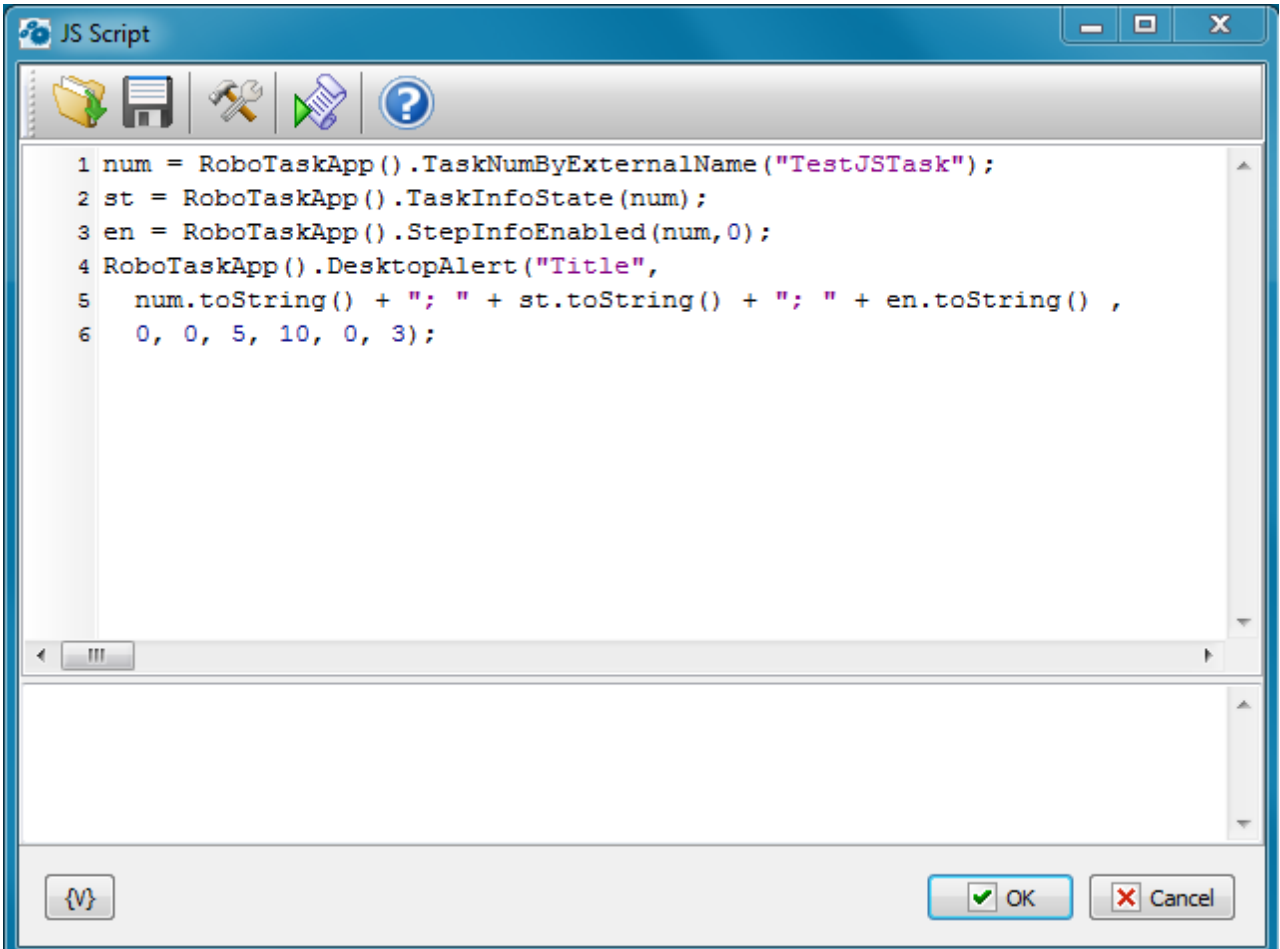

#### **Popup proposals.**

When pressing the Ctrl-Space, a popup menu with some functions and objects of JavaScript shows up on the screen. One can choose a necessary point from the list and then the editor will insert a proper line/string into a text.

If you began to enter a function name and pressed the Ctrl-Space, only alternatives corresponding to the input line will be left in the popup menu.

#### **Autocomplete.**

This function allows to insert standard language constructions into a text automatically. For this you need to enter 2-5 key constructions (identifier of construction) and press the

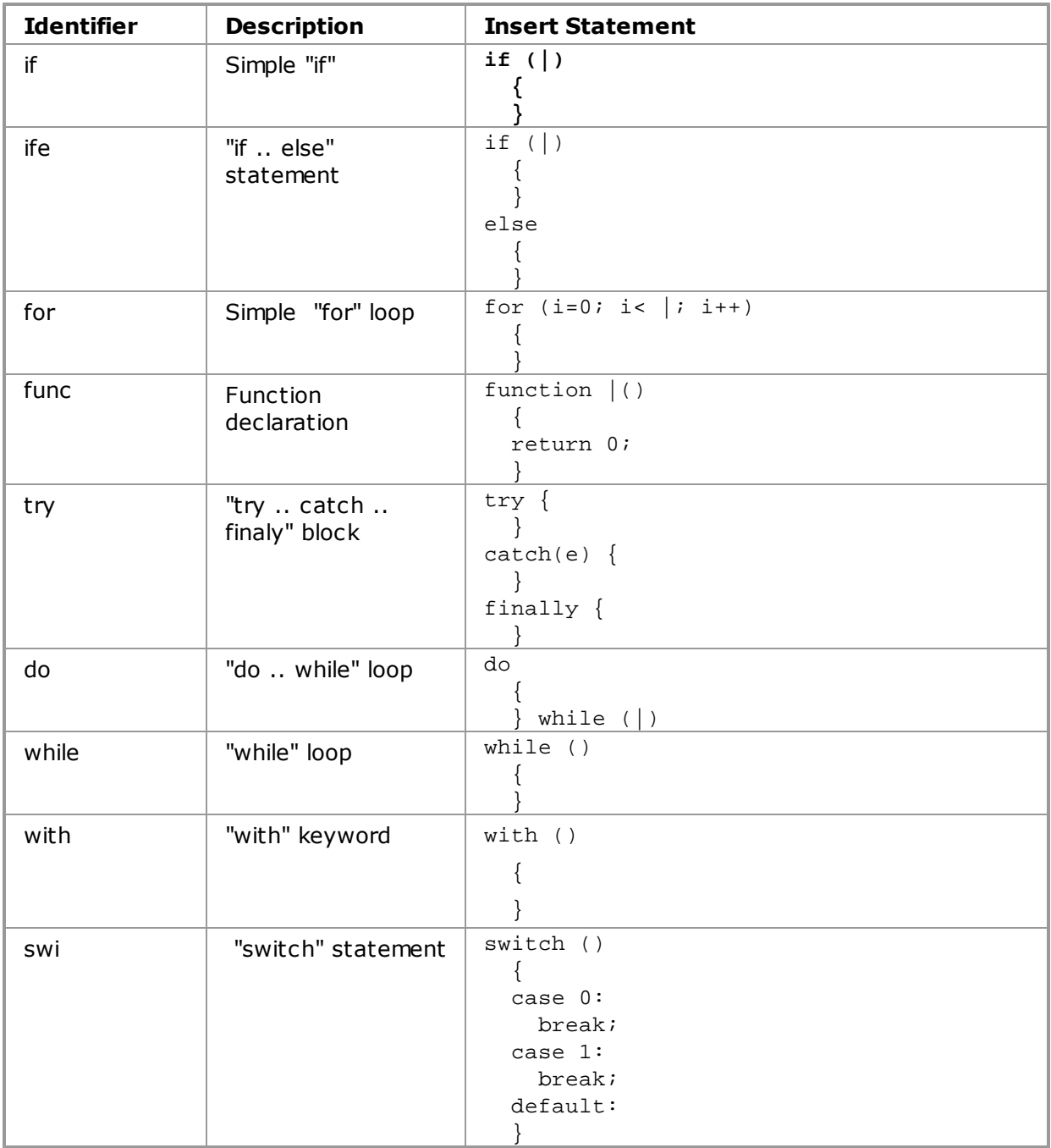

combination Ctrl-J. The editor inserts the whole construction instead of the key word. The editor supports the next constructions:

# **Interface**

## **Load from file**

Load the text of a script from a file.

#### **Save script as file**

Save the text of a script into a file.

#### **Additional options**

Expand Variables in the script - If to switch on this mode, the RoboTask expands all inserts of variables in a text before running of the script.

Save Final script into variable – If it is necessary to monitor the final text of the script, switch on this checkbox and enter the variable name. This mode is need only for control and checkout. The fact of the matter is that the substitution of variable values can break down the syntax of a script text. By means of this mode it is possible to get the final script and analyze it if it is necessary.

The field of a log is under the editor. The messages about runtime errors of the script are output into this field. Also the text of messages LogMessage is output here.

#### **Run script**

Running of a script from the editor to test. If a runtime error arises, you can see a message about the error in the field of the edit log.

#### **Help**

Activation of a help system.

## **4.26.3 JS Evaluate**

This action allows to calculate an expression value and then save it into a variable. The expression has to be written according to the syntax of JS language. The documentation for the language can be read on the Microsoft site: [http://msdn.microsoft.com/en-us/library/](http://msdn.microsoft.com/en-us/library/hbxc2t98(v=vs.84).aspx) [hbxc2t98\(v=vs.84\).aspx](http://msdn.microsoft.com/en-us/library/hbxc2t98(v=vs.84).aspx)

The action also allows to connect the function library from an external file or directly in an additional script.

For example, try to calculate the expression

 $sum(5, 6) + multi(3, 4)$ 

And we get the error. The JavaScript language doesn't contain functions sum and multi.

To solve this, it is possible to specify a little library of user functions:

```
function sum(a, b)
{
 return a+b;
}
function multi(a, b)
{
 return a*b;
}
```
In this case the action calculates the result without any troubles. The given example is too simple and is cited for the demonstration solely.

Another example. Calculate the factorial of a number. Such function is absent in VB Script. But it is easy to evade. It takes only to create the simply function:

```
function factorial(a)
 {
 if (a>30)
   { //this is synthetic limitation
     throw new Error(1, "Parameter more than 30");
    }
 res = 1;for (i=1; i<=a; i++){
     res *= i;
   }
 return res;
  }
```
Now we easy can calculate the expression:

```
factorial(15)
```
Given possibility allows to do some specific calculations, that are difficult to be written in one line.

## **General Tab**

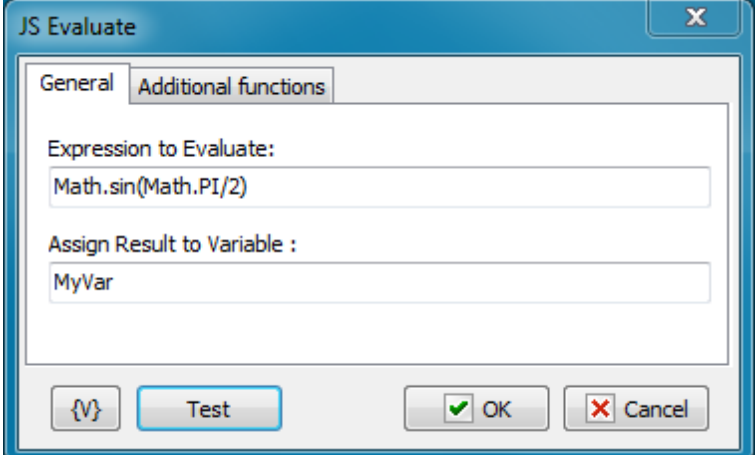

#### **Expression To Evaluate**

Write down the expression whose value needs to be calculated. The expression has to be made according to the syntax of JavaScript.

#### **Assign Result to Variable**

Enter the name of the variable into which it is necessary to save the result.

## **Additional Functions**

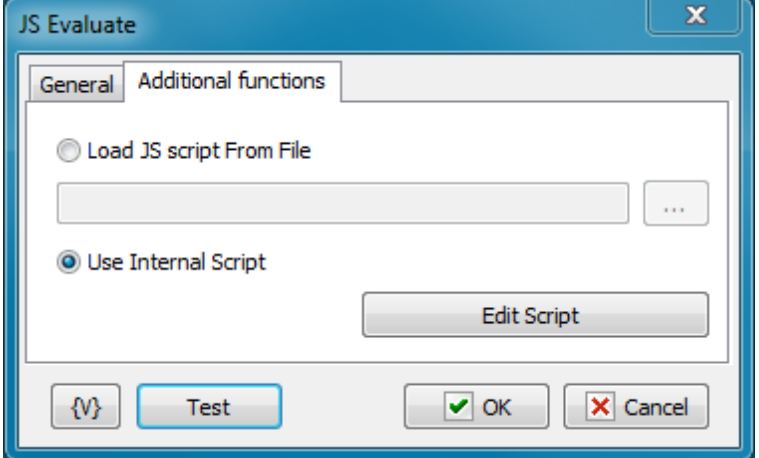

#### **Load JS Script from File**

Load the library of additional functions from an external file. Enter a file name or choose it interactively.

The file name can be empty. In this case the action works only with standard functions and objects of JS.

#### **Use Internal Script**

If you want to specify functions directly in a task, choose this option. To edit a script, click the button Edit [Script](#page-339-0). You can see the editor like in the action <u>JS Script</u>l331).

The text of a script can be empty. In this case the action works only with standard functions and objects of JS.

## **4.26.4 VB Script**

This action allows to perform a program, which is written in VB Script. Notice that the languages Visial Basic and VB Script are not the same, although they are very alike. The documentation for the language can be read on the Microsoft site: [http://msdn.microsoft.](http://msdn.microsoft.com/en-us/library/t0aew7h6(v=vs.84).aspx) [com/en-us/library/t0aew7h6\(v=vs.84\).aspx](http://msdn.microsoft.com/en-us/library/t0aew7h6(v=vs.84).aspx)

The action editor is a specialize text editor adapted for editing a program code.

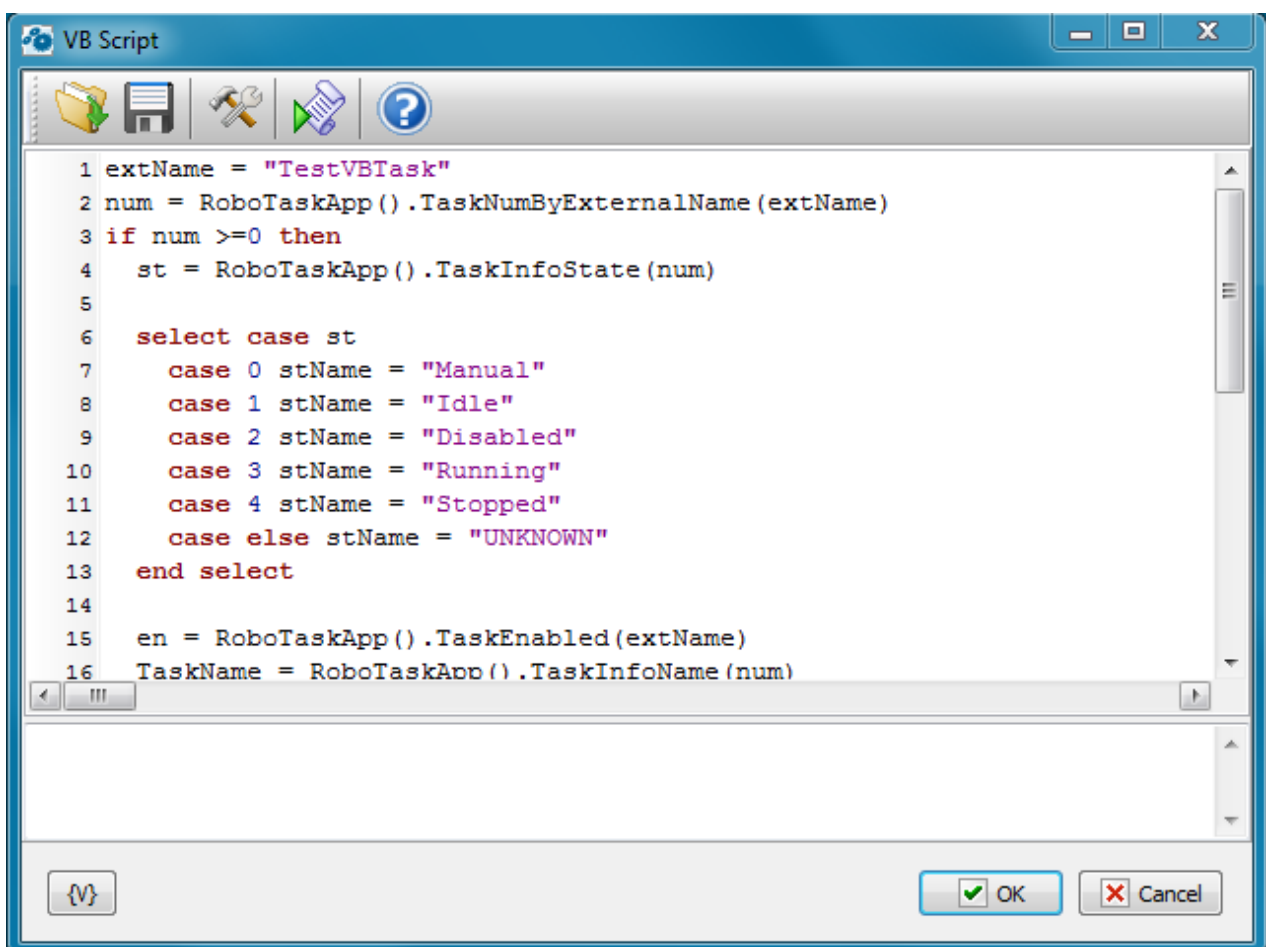

## **Popup proposals.**

When pressing the Ctrl-Space, a popup menu with some functions and objects of VB Script shows up on the screen. One can choose a necessary point from the list and then the editor will insert a proper line/string into a text.

If you began to enter a function name and pressed the Ctrl-Space, only alternatives corresponding to the input line will be left in the popup menu.

#### **Autocomplete.**

This function allows to insert standard language constructions into a text automatically. For this you need to enter 2-5 key constructions (identifier of construction) and press the combination Ctrl-J. The editor inserts the whole construction instead of the key word.

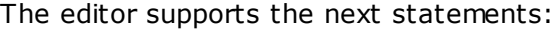

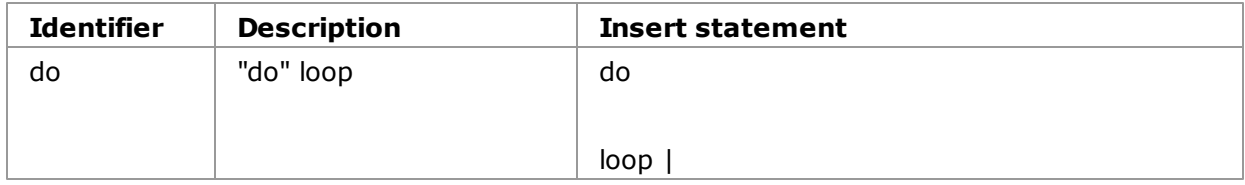

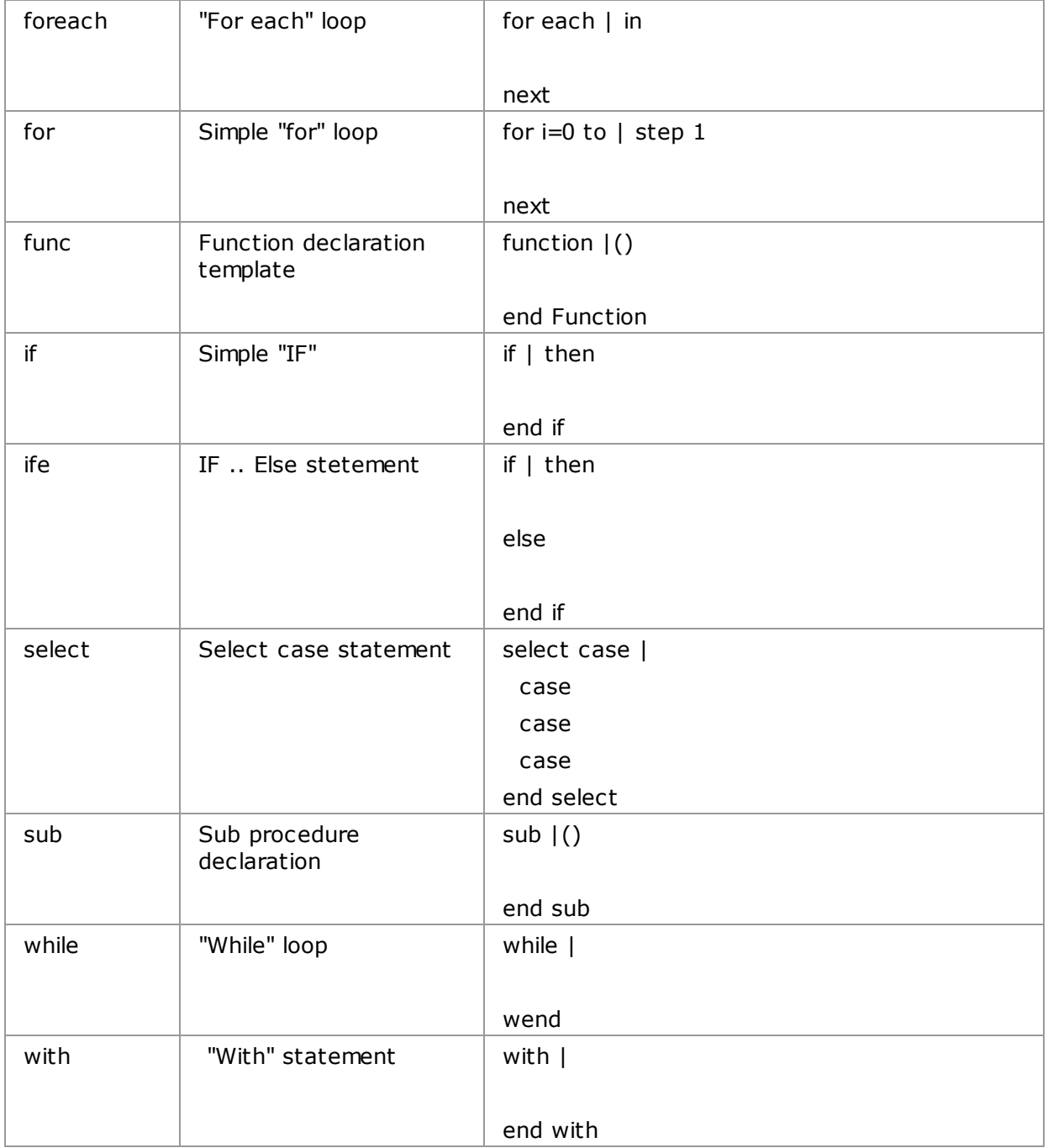

# **Interface**

## **Load from file**

Load the text of a script from a file.

## **Save script as file**

Save the text of a script into a file.

#### **Additional options**

Expand Variables in the script - If to switch on this mode, the RoboTask expands all inserts of variables in a text before running of the script.

Save Final script into variable – If it is necessary to monitor the final text of the script, switch on this checkbox and enter the variable name. This mode is need only for control and checkout. The fact of the matter is that the substitution of variable values can break down the syntax of a script text. By means of this mode it is possible to get the final script and analyze it if it is necessary.

The field of a log is under the editor. The messages about runtime errors of the script are output into this field. Also the text of messages LogMessage is output here.

#### **Run script**

Running of a script from the editor to test. If a runtime error arises, you can see a message about the error in the field of the edit log.

#### **Help**

Activation of a help system.

## **4.26.5 VB Evaluate**

This action allows to calculate an expression value and then save it into a variable. The expression has to be written according to the syntax of JS language. The documentation for the language can be read on the Microsoft site: [http://msdn.microsoft.com/en-us/library/](http://msdn.microsoft.com/en-us/library/t0aew7h6(v=vs.84).aspx) [t0aew7h6\(v=vs.84\).aspx](http://msdn.microsoft.com/en-us/library/t0aew7h6(v=vs.84).aspx)

The action also allows to connect the function library from an external file or directly in an additional script.

For example, try to calculate the expression

```
sum(5, 6) + mult(i(3, 4)
```
And we get the error. The VB Script language doesn't contain functions sum and multi.

To solve this, it is possible to specify a little library of user functions:

```
function sum(a, b)
 sum = a + bend Function
function multi(a, b)
 multi = a * bend function
```
In this case the action calculates the result without any troubles. The given example is too simple and is cited for the demonstration solely.

Another example. Calculate the factorial of a number. Such function is absent in JavaScript. But it is easy to evade. It takes only to create the simply function:

```
function factorial(a)
  if a > 30 then
    'this is synthetic limitation
    err.raise 1, , "Parameter more than 30"
  end if
 res = 1for i = 1 to a
     res = res * i
 next
  factorial = res
end function
```
Now we easy can calculate the expression:

```
factorial(15)
```
Given possibility allows to do some specific calculations, that are difficult to be written in one line.

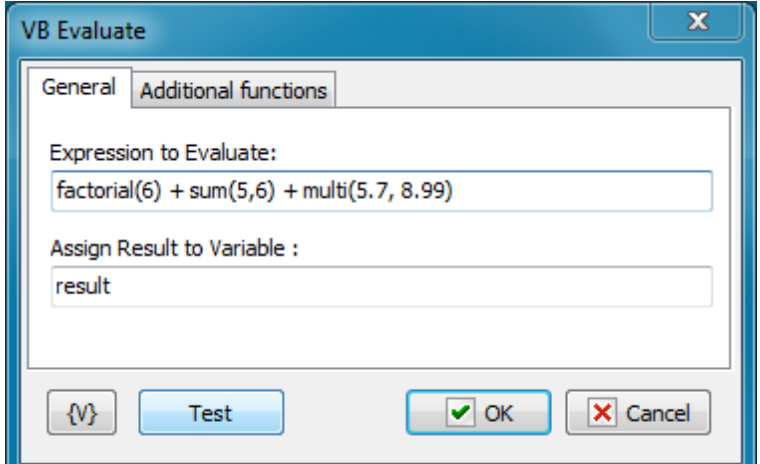

#### **Expression To Evaluate**

Write down the expression whose value needs to be calculated. The expression has to be made according to the syntax of VB Script.

#### **Assign Result to Variable**

Enter the name of the variable into which it is necessary to save the result.

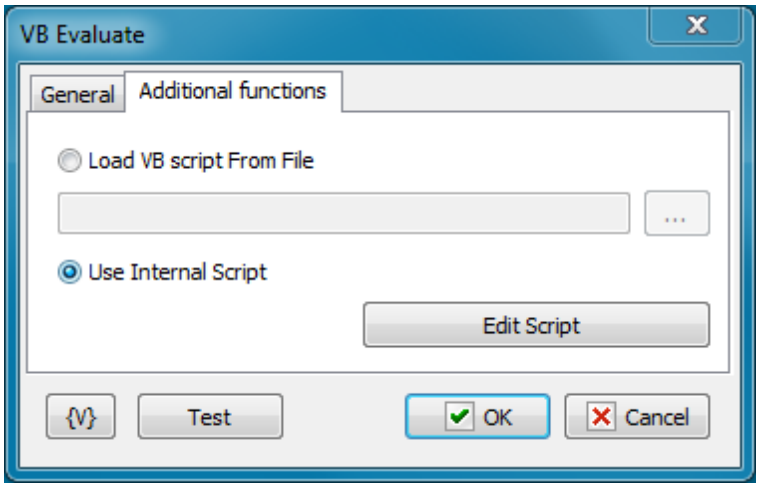

#### **Load VB Script from File**

Load the library of additional functions from an external file. Enter a file name or choose it interactively.

The file name can be empty. In this case the action works only with standard functions and objects of VB Script.

#### **Use Internal Script**

If you want to specify functions directly in a task, choose this option. To edit a script, click the button Edit Script. You can see the editor like in the action <u>VB Script</u>b35).

The text of a script can be empty. In this case the action works only with standard functions and objects of VB Script.

## **4.27 Excel**

This group of actions is for working with MS Excel documents. All actions ensure the work by means of application MS Excel. Thereby, the MS Office package must have been installed on your computer.

## **4.27.1 Excel Open Document**

This action starts the application MS Excel and opens an existent document or creates a new one. You have to open document first before using other Excel actions.

Note that you can open only one document in the task simultaneously. If you want to open another [document](#page-354-0), you must first close the open document 346.

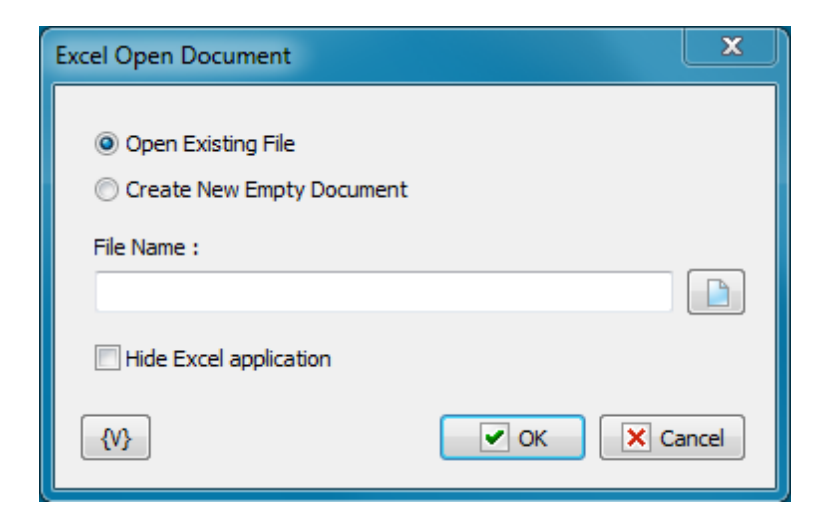

### **Open Existing File**

Open the specified file. If the file does not exist, the action generates a task error.

#### **Create New Empty Document**

Create a new file with a specified name. If such file is already exist, the action just opens it.

#### **File Name**

Specify the file name. Usage of variables is permitted.

#### **Hide Excel Application**

If you need all actions with the document to occur in a hide mode, switch on this checkbox.

## **4.27.2 Excel Get Cells**

This action permits to read the values of table cells and write them into variables of RoboTask. This action demand the document to be opened by means of the **Excel Open Document** 340

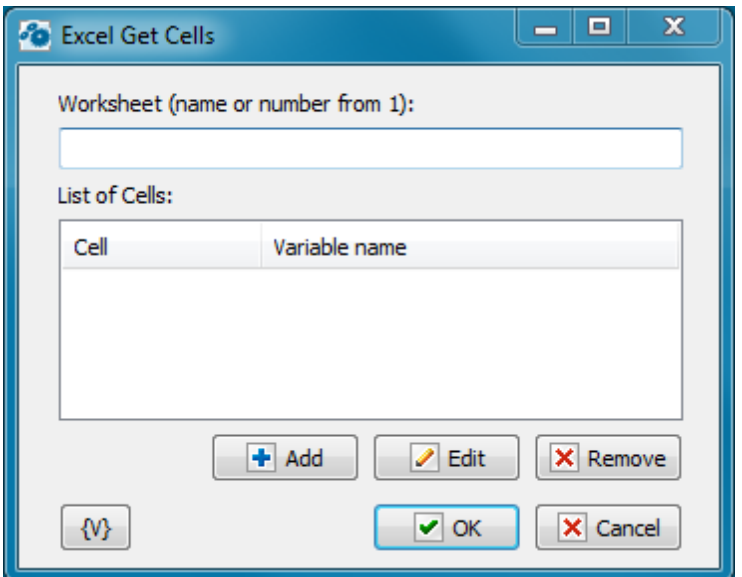

#### **Worksheet**

Specify the name or the number of a worksheet of a document. The ordinal number begins from 1.

### **List of Cells**

The list of cells and variables. The coordinates of every cell can be specified with two ways:

In a style **A1**, that is an address of a column is written with letters but an address of a row is written with numbers. For example: C3, D5, BD15.

The next column after Z is the column AA, AB, etc.

In a style **R1C1**. After the letter R is the number of a row beginning from 1, after the letter C is the number of a column beginning from 1.

Each cell corresponds to the variable name in which the action saves the cell value. The variable name can be specified in an explicit form or by using of another variables.

## <span id="page-350-0"></span>**4.27.3 Excel Set Cells**

This action permits to change the cell value. This action demand the document to be opened by means of the Excel Open Document 340

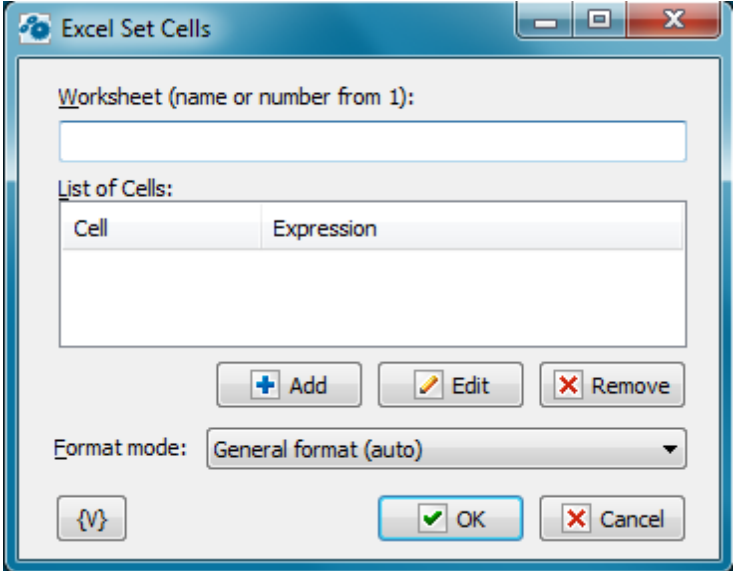

#### **Worksheet**

Specify the name or the number of a document worksheet. The ordinal number begins from 1.

#### **List of Cells**

The list of cells and variables. The coordinates of every cell can be specified with two ways:

In a style A1, that is an address of a column is written with letters but an address of a row is written with numbers. For example: C3, D5, BD15.

The next column after Z is the column AA, etc.

• In a style R1C1. After the letter R is the number of a row beginning from 1, after the letter C is the number of a column beginning from 1.

Each cell corresponds to the expression which will be written into the cell. The expression is a string which can be written explicitly or by using of variables.

#### **Format mode**

When writing a value to an Excel Spreadsheet cell, the action can change the format of the cell

- **General Format (auto)** automatic default format
- **Do not change cell format** keep cell format unchanged
- **Set value as text** change the cell format to text

## **4.27.4 Excel Cell Format**

MS Excel presents given cells according to the cell format. The Default format of data display fits in the most cases. But sometimes it is necessary to change the format forcibly.

For example, a number (an integer or a floating-point number) can be displayed as a number or as a date and time. And both presentation can be correct.

An empty format string corresponds to the default format.

The form for editing of parameters is similar to action editor <u>[Excel](#page-350-0) Get Cells</u>|341) and <u>Excel Set</u> <u>[Cells](#page-350-0)</u> 342 .

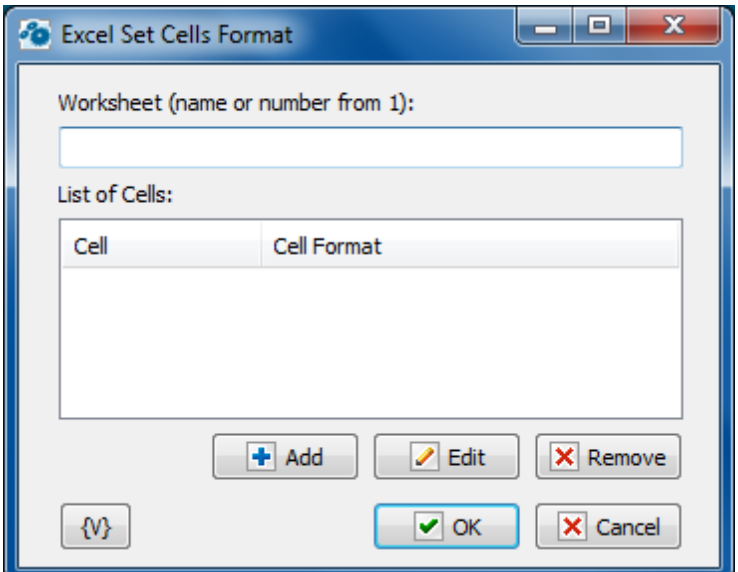

## **Worksheet**

Specify the name or the number of a document worksheet. The ordinal number begins from 1.

## **List of Cells**

The list of cells and format strings. The coordinates of every cell can be specified with two ways:

- In a style A1, that is an address of a column is written with letters but an address of a row is written with numbers. For example: C3, D5, BD15. The next column after Z is the column AA, etc.
- $\bullet$  In a style R1C1. After the letter R is the number of a row beginning from 1, after the letter C is the number of a column beginning from 1.

Each cell corresponds to the format string. The format string is a string which can be written explicitly or by using of variables.

## **How to specify the necessary presentation format.**

Unfortunately, a format string depends on international settings of Windows™ and language localization of the MS Office™.

For example, what symbol is used as a decimal delimiter: period or comma. The format of data presentation is also different for different countries.

To specify the string of format of data presentation, you need do the next actions:

- Open the document or generate an empty document in Excel.
- Set up the necessary format of a cell (right mouse click  $\rightarrow$  Form at Cells, select Num ber tab). You can specify the format interactively selecting the predefined format

from the list and change its parameters if it is necessary.

• Then select the Custom in the list Category. The cursor will point to a current format string in the field Type (see screenshot).

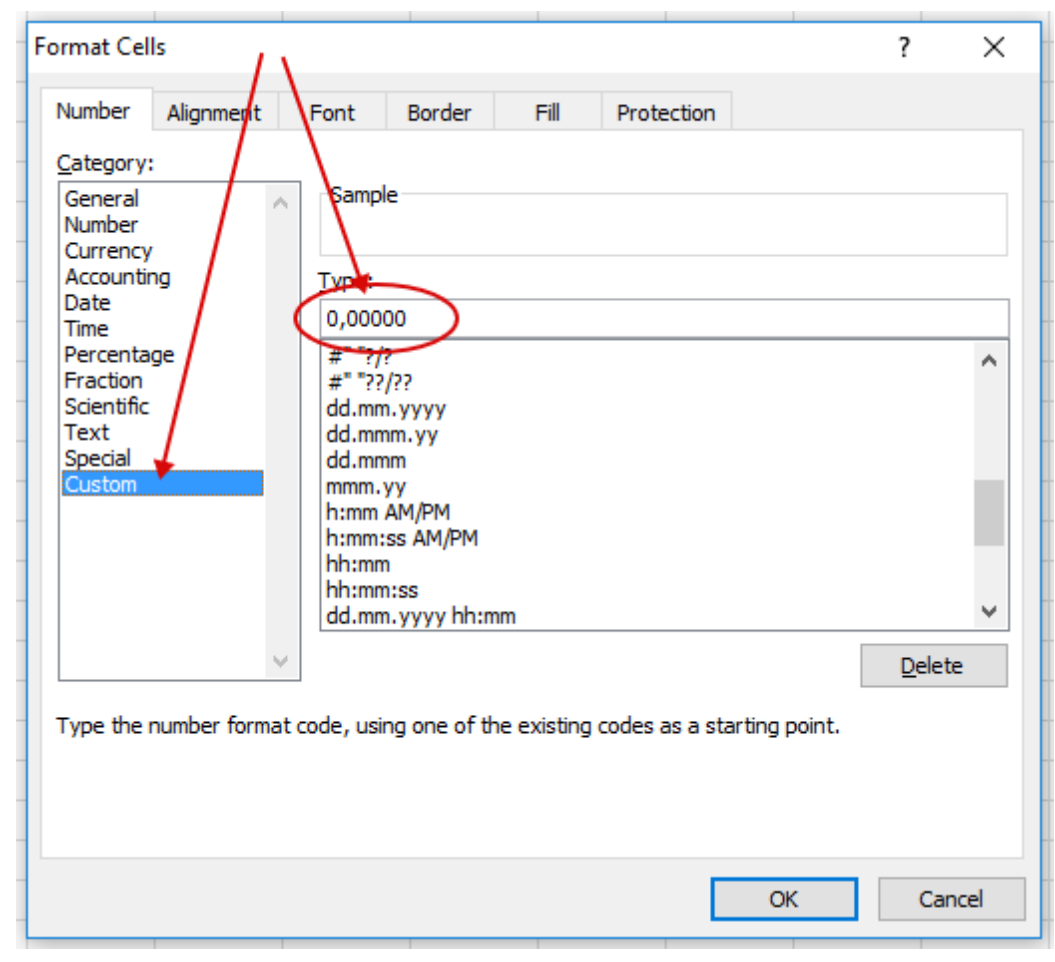

## <span id="page-353-0"></span>**4.27.5 Excel Save Document**

This action saves the changed document in the disk. If you need to save the changing in a file, use this action without fail. The automatic saving does not occurs when a task ends or a doc um ent is c losed.

This action does not demand additional settings and saves the file with the name which is specified in the action <u>Excel Open Document</u>ងऔ.

## **4.27.6 Excel Save As**

The action is used to save the Excel document under a different name. It is possible to save in the CSV format (comma separated text).

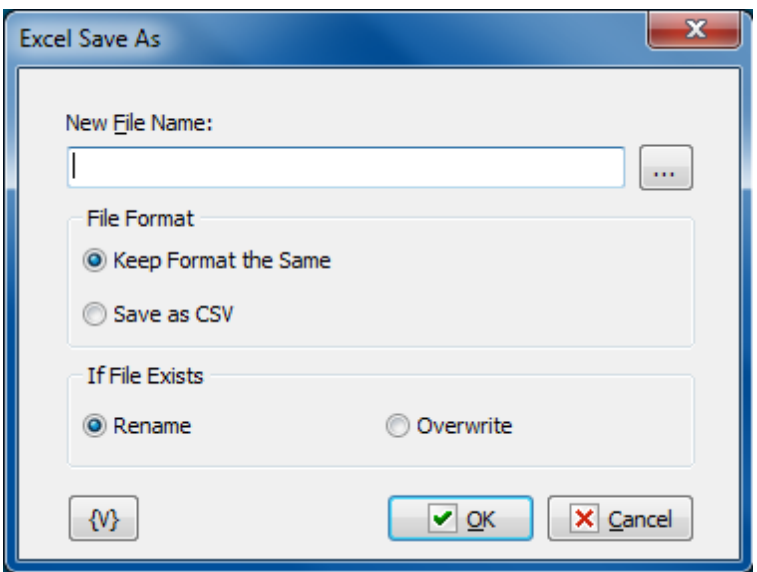

#### **New File Name**

Input the file name. You can use the Save dialog to select the file interactive. To do it, press the button from the right of the input field.

#### **File Format**

There are two variants available:

- Keep format the same
- Save as CSV

## **If File Exists**

The action if such file exists already:

- **Rename** saves under the different name, adds a number to the file name.
- **Overwrite** overwrites the file if it is possible.

## <span id="page-354-0"></span>**4.27.7 Excel Close**

This action closes the opened document. The opened document will be closed automatically when a task is executed. As it was said before, the automatic saving does not occur. If you need to save the changes in the document, use the action <u>Excel Save [Document](#page-353-0)</u> 84ণী before the closing of the document or the ending of the task.

If you want to open two different documents in the task, at the beginning close the first document and then open the second one by means of the <u>Excel Open Document</u> & ...

## **4.28 Sound Volume**

This plugin allows controlling system sound.

## **4.28.1 Set Sound Volume**

The action sets system sound volume level.

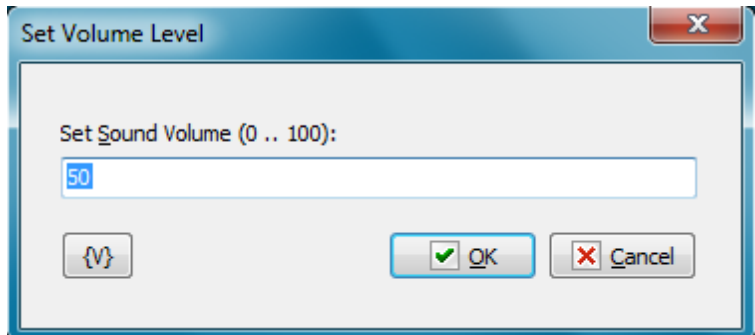

## **Set sound Volume (0 .. 100)**

Specify the number from 0 up to 100. You can use variables.

## **4.28.2 Get Sound Volume**

The action allows retrieving current sound volume level and saving it in variable. The value is the integer number from 0 up to 100.

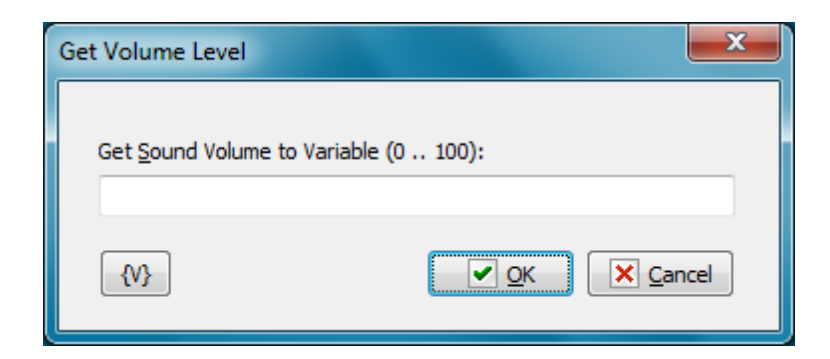

## **Get Sound Volume to Variable (0 .. 100)**

Specify the variable name where you want to save the result.

## **4.28.3 Set Mute Status**

The action can mute the sound, turn on the sound or switch mute status.

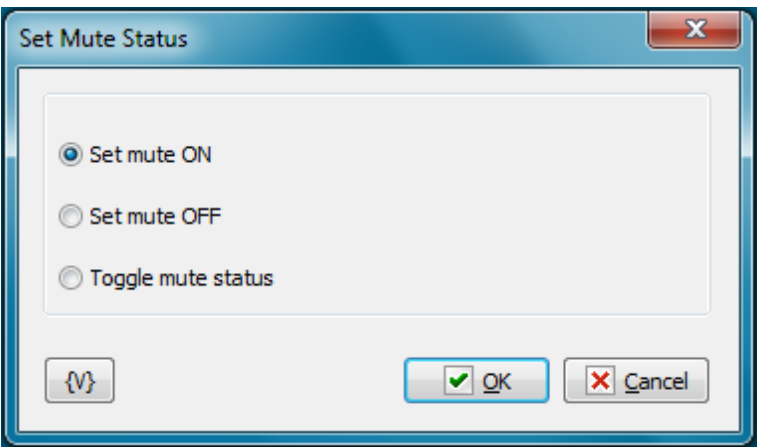

#### **Mode**

- **Set mute ON** turn off the sound
- **Set mute OFF** turn on the sound
- **Toggle mute status** switch the mute status
- $\bullet$

## **4.28.4 Get Mute Status**

The action retrieves the mute status and saves the logical value to variable.

T rue – mute is ON

False – mute is OFF

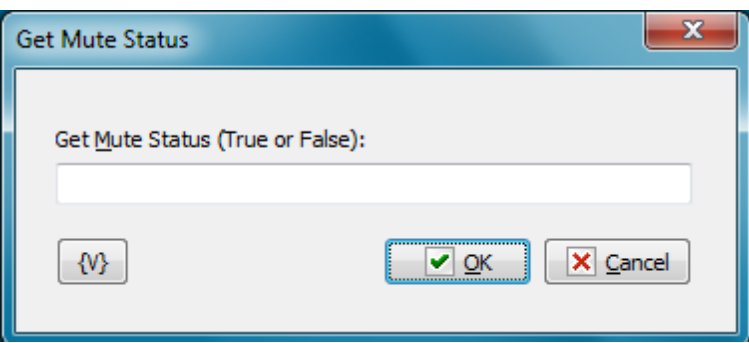

## **Get Mute Status (TRUE or FALSE)**

Specify the variable name where you want to save the result.

## **4.28.5 Sound Volume Up**

The action raises the sound volume level on 2%. The action has not any parameters.

## **4.28.6 Sound Volume Down**

The action lowers the sound volume level on 2%. The action has not any parameters.

## **4.29 DataBase**

The actions for working with a database are collected in this group. In contrast to actions SQL Query 78 N [Dataset](#page-202-0) Looph94, all these actions work in one session. At first you have to open a database (<u>DB [Open](#page-357-0)</u>|349), perform necessary actions and then close the database (<u>DB</u> [Close](#page-358-0)l<sup>350</sup>). Thereby, you can execute a complex sequence of actions with a database as a single block.

The actions SQL Query|78 and [Dataset](#page-202-0) Loop|194 open their session for processing query and serve to perform single queries.

The group of actions DataBase works on basis of the mechanism ADO (ActiveX Data Objects) and can work with any database if the system has a proper driver.

**Note:** This feature is available for Business license only

## <span id="page-357-0"></span>**4.29.1 DB Open**

The action opens a database. All actions with a database must begin from opening the database. If you try to process any actions with the database without its opening , you will get the error Database Is Not Opened.

Every task permits only one opened database (DB). If you need open another DB, you should close the previous session.

If you try to open the DB when the session is opened, the action will give the warning Database Connection Is Already Opened and ignores the operation of opening.

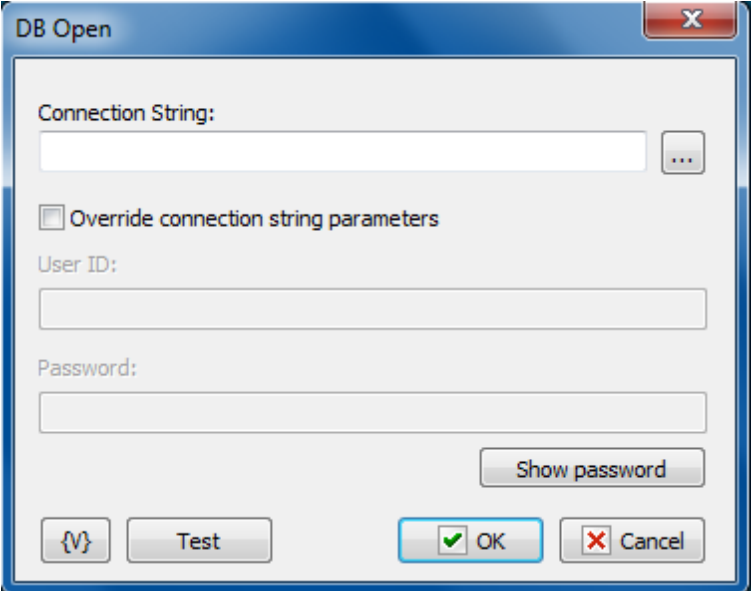

#### **Connection String**

Input a connection string to connect to a database. You can use a system constructor pressing the button on the right of the entry field.

#### **Override connection string parameters**

If you need to override authorization parameters, turn on this switch and specify the User ID и Password. These parameters will be used while opening the DB.

#### **User ID**

Input a new user name.

#### **Password**

Input a password.

**Note:** This feature is available for Business license only

## <span id="page-358-0"></span>**4.29.2 DB Close**

Closes the currently work session with the database. Any additional parameters are not required.

**Note:** This feature is available for Business license only

## **4.29.3 DB Exec SQL**

Processes an SQL query. The action is similar to the SQL Query action. But this action is performed within an opened database session. Thereby, you can process a series of queries in a single block.

## **General**

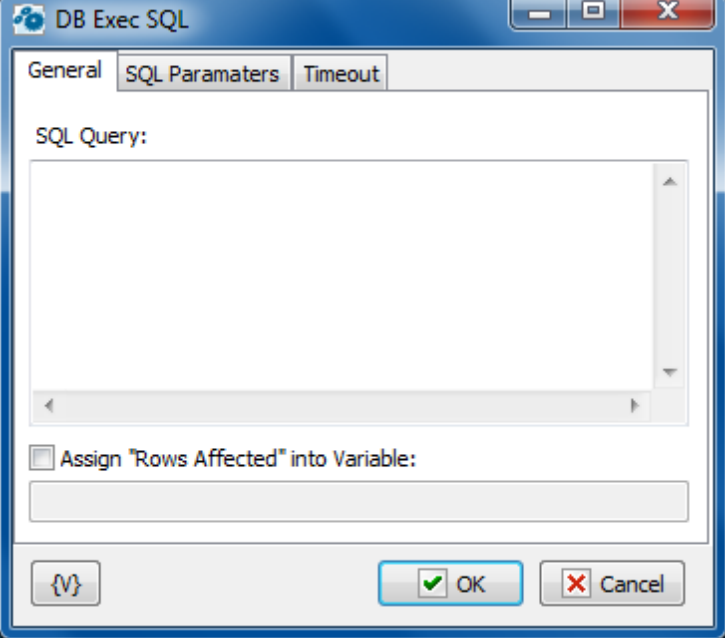

#### **SQL Query**

Input an SQL query according to syntax. You can use parameters. It is necessary to put the colon (:) in front of the parameter name.

For example:

Select  $*$  from dept where city = : citypmt

citypm t is a parameter of the query.

#### **Assign Rows affected to variable**

Turn on this checkbox and input a variable name if you need to save the number of processed records into a variable.

## **SQL Parameters**

Sometimes using of parameters of a query is more convenient instead of generation of the query by means of variables. For example, when the variable value contains quotes or another special symbols. If you use variables (or macro substitution) when forming SQL inquiry, availability such symbols can "break" the syntax of the query and you will get a runtime error.

Parameters SQL are designated in the inquiry by means of colon (:) before the parameter name.

For example:

Select \* from employee where hiredate > :dt and salary >= :amount

:dt and :am ount are parameters of the query.

Parameters can be several types:

**String** – any string
- **Integer** an integer number
- **Float** a real number or the number with a floating dot.
- **Boolean** a logical value True or False.
- **DateTime** a date and time. The value of such parameter must be defined in current system format of date and time (see the system regional settings). Pay attention that using of date-time can have its own characteristics for different databases. For example, it is better specify such parameters for the MySQL as a string parameter in the format **YYYY-MM-DD** or **YYYY-MM-DD hh:nn:ss**.

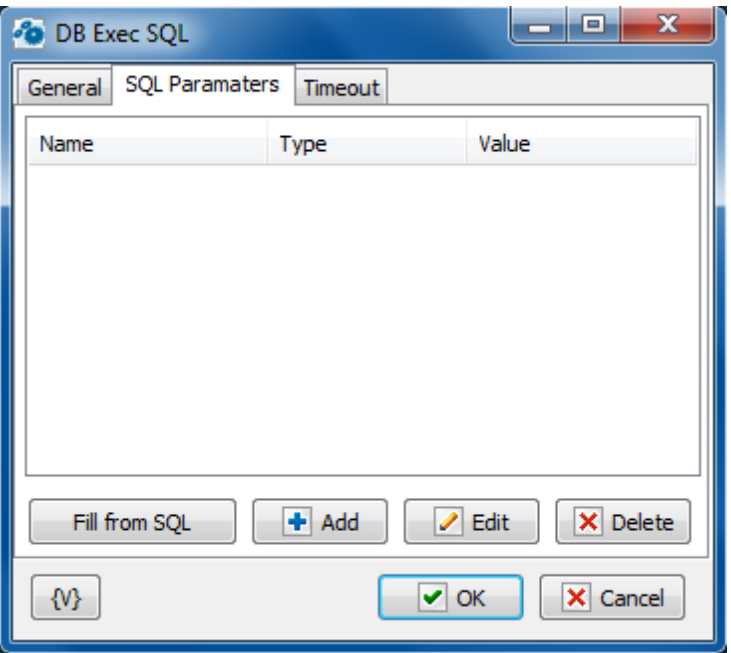

## **Fill from SQL**

Fill the list of parameters from the current query. If a parameter is already in the list, this parameter will be without change. The function fills only the missing parameters in the list.

#### **Add**

Add a parameter manually. You will be proposed to type or select from the list the parameter name, select the parameter type and input an expression as the parameter value.

Using of variables in a parameter name and in its value is allowed. The RoboTask will substitute variable values instead of variables before performing the SQL.

#### **Edit**

Edit the properties of the selected parameter.

## **Delete**

Delete the selected parameter from the list.

If you specify the parameter which is absent in the query, the action ignores this parameter when performing and writes the proper warning in the log of the task.

### **Timeout**

There you can change the time of waiting of a query process. On default, timeout is 60 seconds. But in case of need, it is possible to change this parameter.

**Note:** This feature is available for Business license only

## **4.29.4 DB Loop**

This action is similar to the <u>[Dataset](#page-202-0) Loop</u>h94. The difference is that the action works within already open session.

You need to use as a query the expressions which return a set of records or strings. For instance, queries SELECT. DB Loop sorts out the whole set of records in a loop sequentially.

#### **Im porta nt**

You must be familiar with SQL syntax to use this action.

## **General**

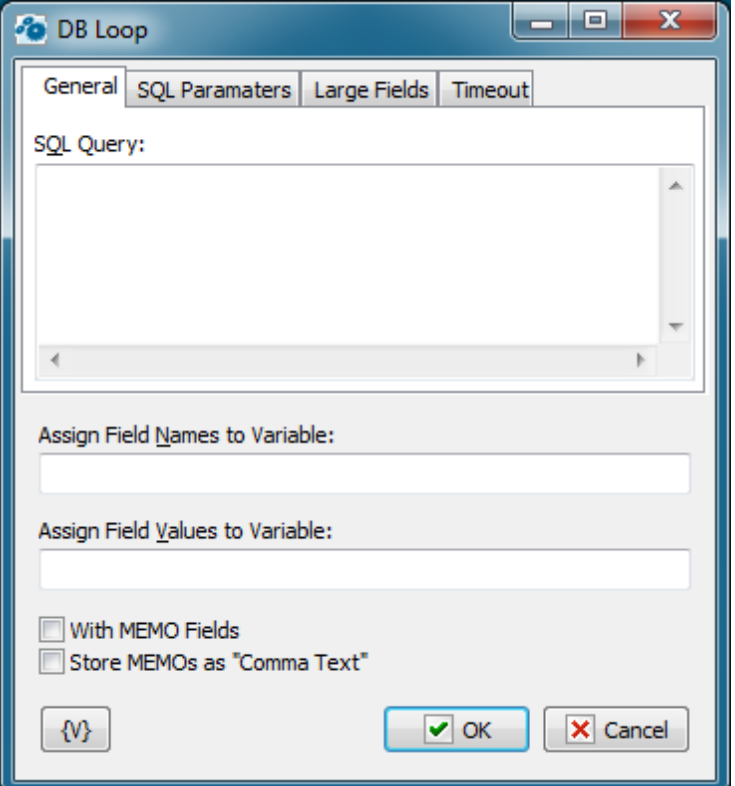

#### **SQL Query**

Enter the query string in SQL syntax.

#### **Assign Field Names to Variable**

Stores the field names separated by commas in a specified variable.

### **Assign Field Values to Variable**

Stores the field values separated by commas in a specified variable.

#### **With Memo Fields**

Specifies that the query should include memo fields.

## **Store Memos as "Comma Text"**

Indicates that the memo fields should be stored as comma delimited text.

## **SQL parameters**

Sometimes using of parameters of a query is more convenient instead of generation of the query by means of variables. For example, when the variable value contains quotes or another special symbols. If you use variables (or macro substitution) when forming SQL inquiry, availability such symbols can "break" the syntax of the query and you will get a runtime error.

Parameters SQL are designated in the inquiry by means of colon (:) before the parameter name.

For example:

Select \* from employee where hiredate > :dt and salary >= :amount

: dt and : am ount are parameters of the query.

Parameters can be several types:

- **String** any string
- **Integer** an integer number
- **Float** a real number or the number with a floating dot.
- **Boolean** a logical value True or False.
- **DateTime** a date and time. The value of such parameter must be defined in current system format of date and time (see the system regional settings). Notice that using of date-time can have its own characteristics for different databases. For example, it is better specify such parameters for the MySQL as a string parameter in the format YYYY-MM-DD or YYYY-MM-DD hh:nn:ss.

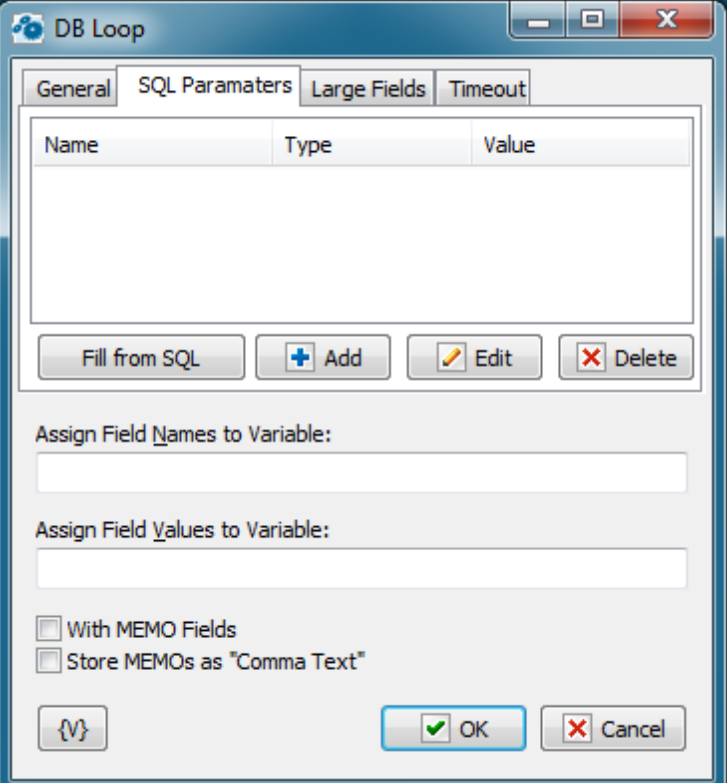

### **Fill from SQL**

Fill the list of parameters from the current query. If a parameter is already in the list, this parameter will be without change. The function fills only the missing parameters in the list.

#### **Add**

Add a parameter manually. You will be proposed to type or select from the list the parameter name, select the parameter type and input an expression as the parameter value.

Using of variables in a parameter name and in its value is allowed. The RoboTask will substitute variable values instead of variables before performing the SQL.

## **Edit**

Edit the properties of the selected parameter.

#### **Delete**

Delete the selected parameter from the list.

If you specify the parameter which is absent in the query, the action ignores this parameter when performing and writes the proper warning in the log of the task.

## **Large fields**

You can tune up the saving of the field value to file on this tab. As a rule, the necessity of export to file exists for large fields (BLOB, CLOB, Memo). These fields do not have a fixed size and can contain unexpectedly big information content. The BLOB field can contain a binary massive which cannot be saved to RoboTask variable.

The action also allows you to save to a text file a value of any type, not only large fields.

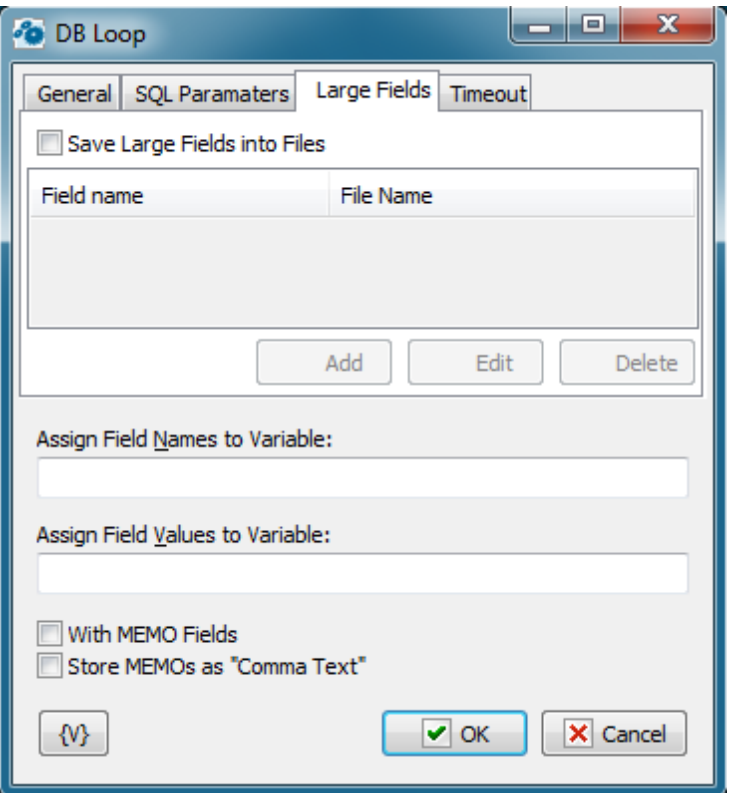

#### **Save Large Fields into Files**

Switch on this checkbox to save field values to a file.

After that you need to fill in the list of fields to save. Each field must correspond to the file name to save.

You can use variables for the field name and file name.

**But pay attention** that the field name is calculated when the loop is initialized and stay permanent during the whole cycle. The file name is calculated at each iteration before saving information to the file. Therefore, for a file name, you can use any variables which change their value at each iteration.

#### **Add, Edit, Delete**

Buttons for editing a field list.

## **Timeout**

There you can change the time of waiting of a query process. On default, timeout is 60 seconds. But in case of need, it is possible to change this parameter.

#### **Note:** This feature is available for Business license only

## **4.29.5 DB Begin Transaction**

The action begins the transaction of a database. The transaction can be finished (DB Commit 357) or canceled (<u>DB [Rollback](#page-365-0)</u>357). Other users cannot see any changes of database from the moment of the beginning of the transaction to the finish of it.

In case of commit, all changes of the data base from the moment of the beginning of the transaction will be written in the database and accessible to other users of the database.

In case of rollback of the transaction, all changes of the data base from the moment of the beginning of the transaction will be canceled.

The transaction acts in a current session with a data base. The action do not require any additional parameters.

**Note:** This feature is available for Business license only

## **4.29.6 DB Commit**

The action saves all changes of a data base from the beginning of a transaction. Other users of the data base can see all the changes

The action do not require any additional parameters.

**Note:** This feature is available for Business license only

## <span id="page-365-0"></span>**4.29.7 DB Rollback**

The action cancels all changes of a data base from the beginning of a transaction. The action do not require any additional parameters.

**Note:** This feature is available for Business license only

## **4.30 Basic**

The **Basic** plugin is not included in the main installation package. You can download it additionally from [http://www.robotask.com/downloads/.](http://www.robotask.com/downloads/)

## **4.30.1 Evaluate**

Allows you to make calculations using the functions of mathematical operations and BASIC functions. The result is assigned to a user variable.

This action is convenient when you need to make some small calculations without writing a Basic script.

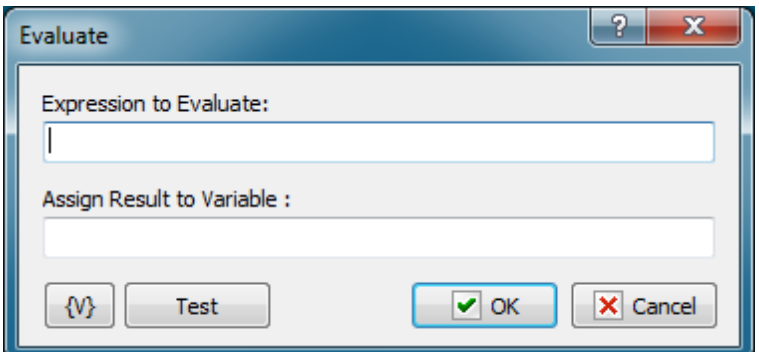

#### **Expression to Evaluate**

Mathematical expression. The result can be of any type. For more details on expression syntax see description of BASIC language.

For example:

```
{TotalSize}/{FileCount}
Left(Right("{DateTime}",8),2)
```
### **Assign Result to Variable**

Specify the variable the result should be assigned to.

### **Variable**

Allows you to add a variable to the action or triggering event that you selected. You must place the cursor in a edit box in the settings dialog window of the action or event and then click the {V} button.

#### **Test**

Click this button to ensure that the parameters for the current action work.

## **4.30.2 Basic script**

It is a universal tool allowing you to execute scripts written in BASIC. Scripts can be virtually as complicated as you need. You can use such a script to access the RoboTaskApp COM object allowing you to access service functions of RoboTask, as well as other tasks. The description of the RoboTaskApp object is given below.

See additional information about the BASIC language in the BASIC help.

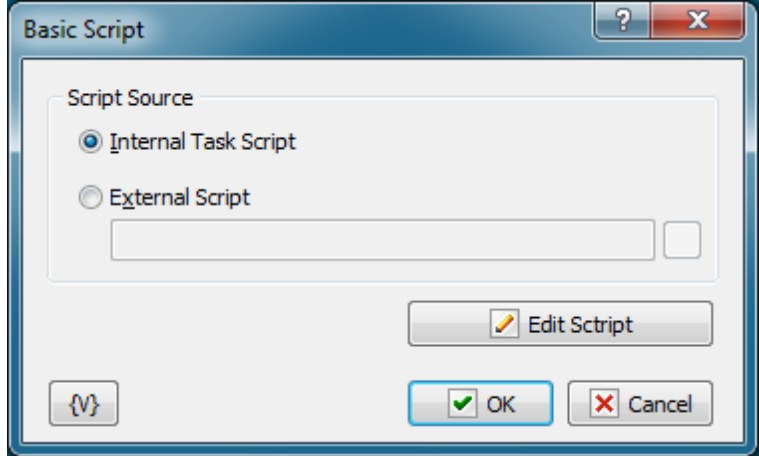

#### **Script source**

You can select the script storage method

- **Internal** the script is stored in the task file in this case. This storage method is good for small scripts consisting of one or several procedures.
- **External Script** the script is stored in a separate file. This storage method is good for complex subroutines consisting of several modules (see the keyword "uses" or "include" in the Basic help).

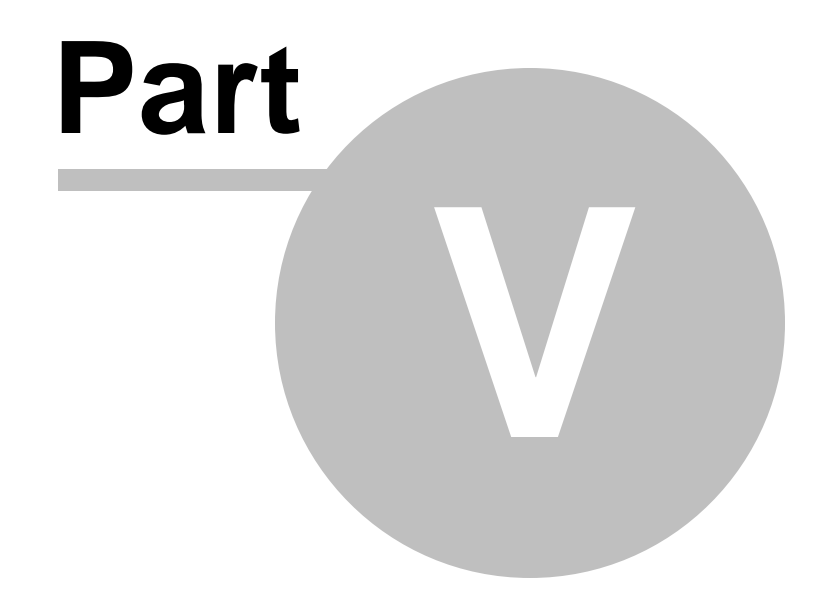

**Triggering Events**

# **5 Triggering Events**

Triggers for automation of your tasks.

# **5.1 Scheduler**

Executes a task at a given time or interval. For example, you can use this triggering event to ensure your backup runs every day at midnight.

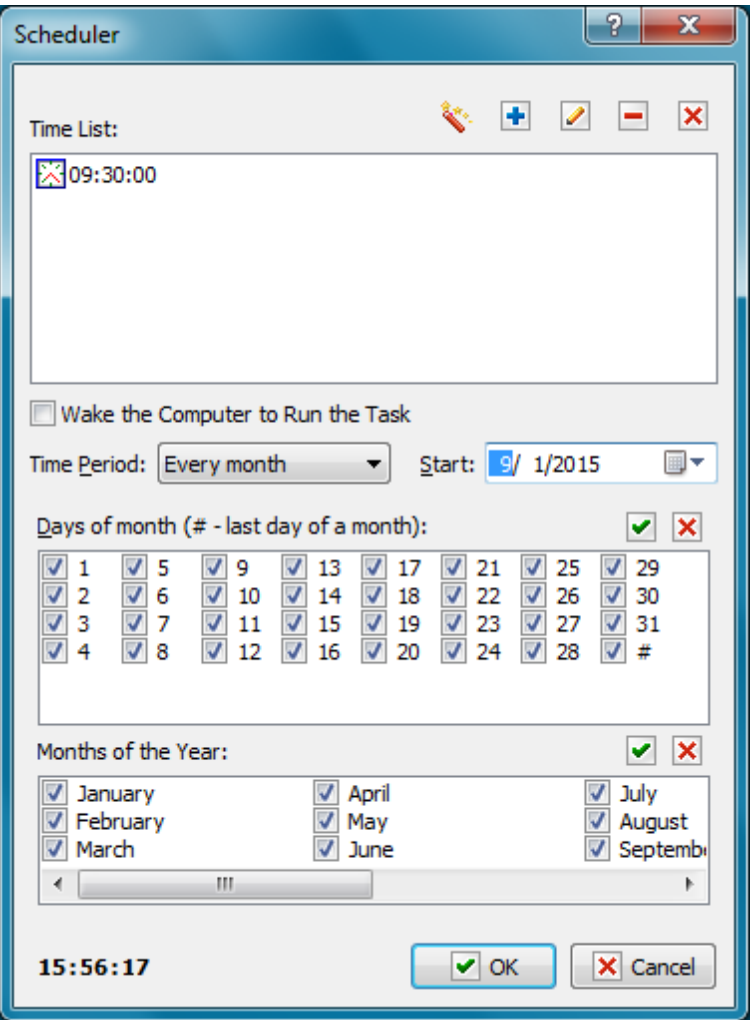

### **Add This Time**

Enter a time to execute the action and then click the Plus button to add the time to the list.

### **Time List**

Displays a list of times that you add with the Plus button. The Magnifier button displays the **Add Time Wizard.**

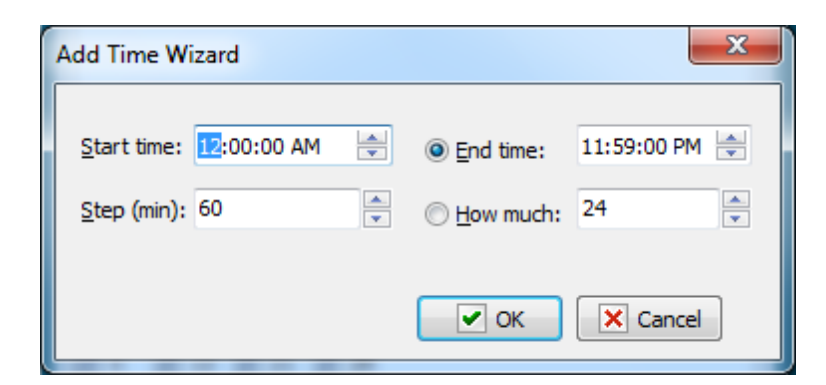

To remove a time, select a time in the **Time List** and click the Minus button. To clear the list, click the X button.

### **Wake the Computer to Run the task**

Switch on this checkbox if you want to wake computer from "sleep" or "hibernate" mode. System timer will wake the computer 20 seconds before specified time and then the trigger will start the task.

## **Note:**

Your system must have "Allow wake timers" enabled if you want to use this feature. This parameter is disabled by default in system installed on notebook. See here how to [enable](#page-370-0) it 362

### **Time Period**

Enter whether you want the action to start every day, week, or month.

### **Start**

Select the date that you want the event starts to execute a task.

## <span id="page-370-0"></span>**5.1.1 How to enable wake timer**

- 1. Open Control panel
- 2. Open Power options
- 3. Click on "Change plan settings" link

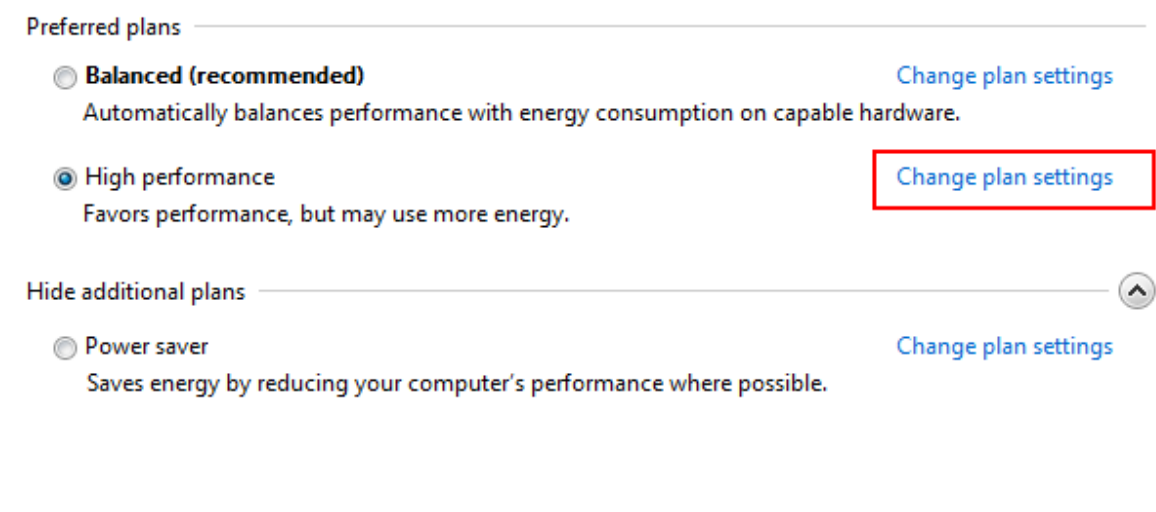

4. Click on "Change Advanced power settings"

# Change settings for the plan: High performance

Choose the sleep and display settings that you want your computer to use.

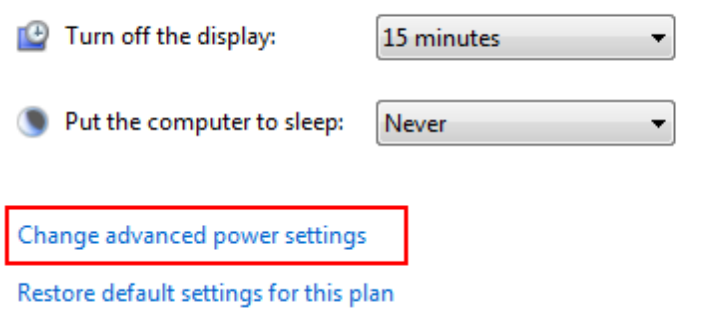

5. Enable "Allow wake timers" parameter for your power plan

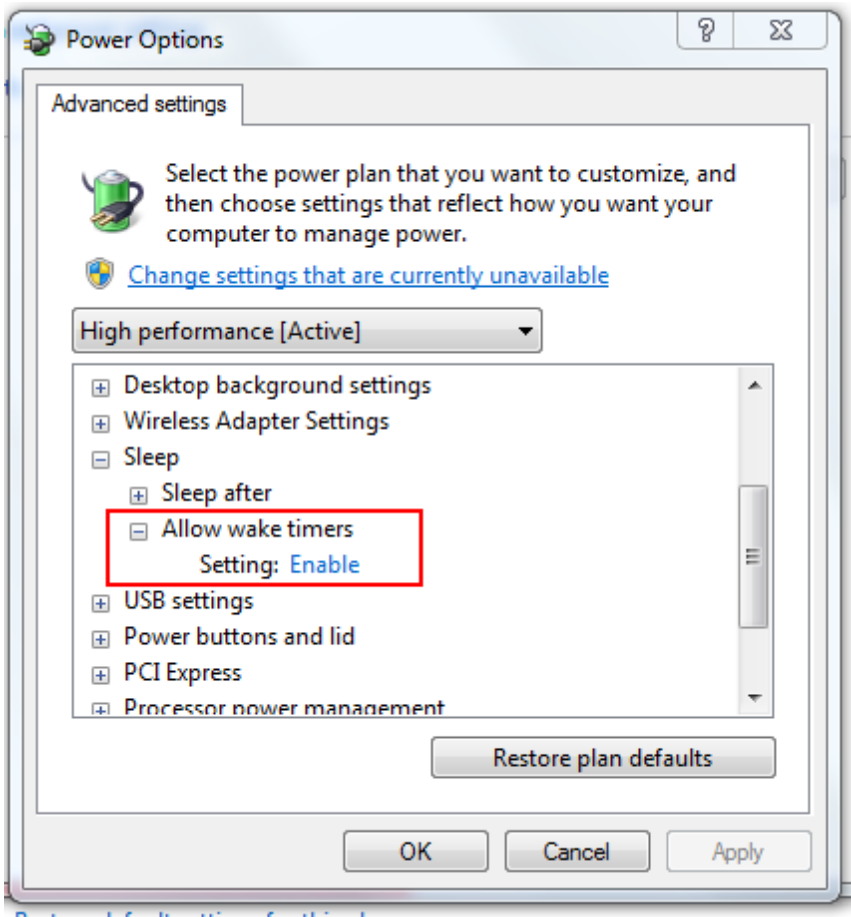

# **5.2 Hot Keys**

Executes a task that should be started manually. You can set up a combination of hot keys, such as CTRL + ALT + F. For example, you could set up a combination of hot keys to start Internet Explorer from your keyboard every time you want to browse the Internet.

**Tip**

The **Tray Icon** triggering event also allows you start processes manually.

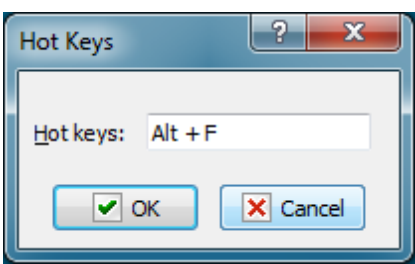

## **Hot Keys**

Place your cursor in the box and press the keys you want on the keyboard. For example, press the ALT key to see "Alt" appear in the box.

# **5.3 Tray Icon**

Executes a task when you double-click a specific icon in the system tray of the Windows Taskbar. This is useful when you want a specific action to start, such as checking e-mail.

### **Tip**

The **Tray Icon** triggering event also allows you start processes manually.

## **Icon**

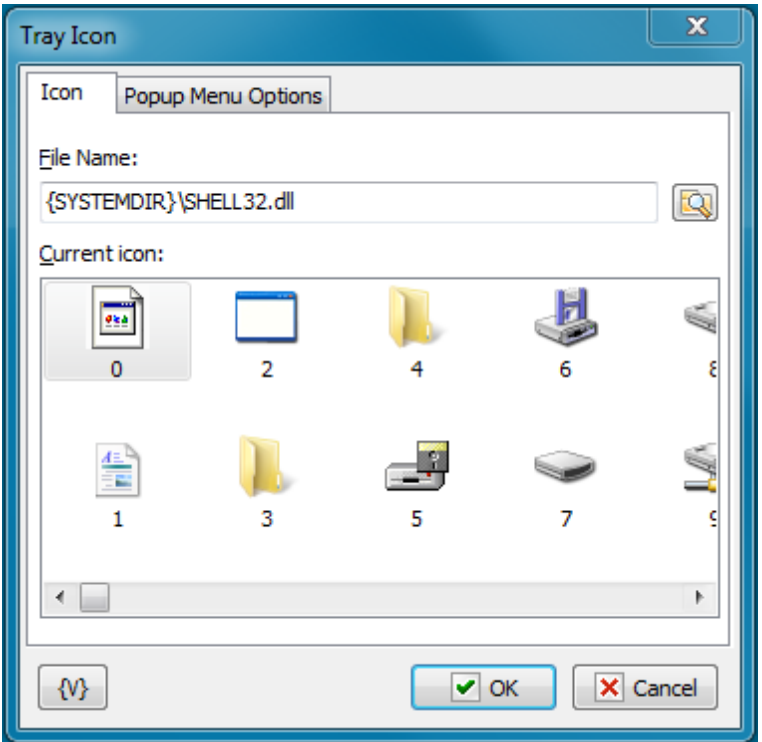

#### **File Name**

Enter the name and path of an .Exe or .Dll file to select an icon from. You can click the browse button to select a file.

### **Current Icon**

Displays icons available from the file that you select in the **File Name** box.

## **Popup Menu Options**

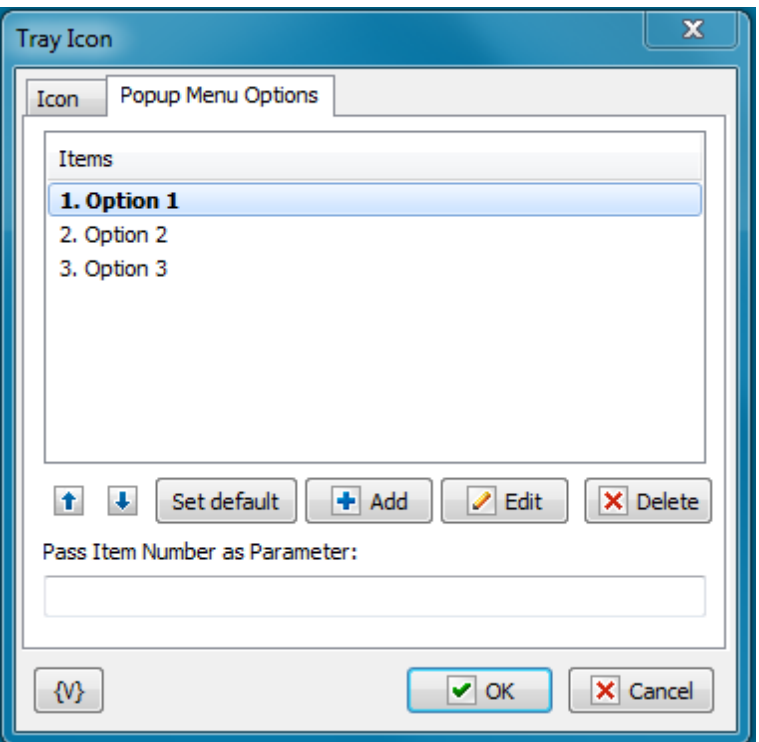

One can define the popup menu items for an icon on this tab. In this case the ordinal number (beginning from 1) of selected will be passed into a/the task as a parameter.

#### **Items**

The list of menu items. This list can be edited with buttons Add, Edit and Delete. Also it is possible to change the order of options using buttons Move Up and Move Down.

To select Default Menu Item use the button Set Default.

#### **Pass Item Number as Parameter**

Specify the name of parameter in which the number of menu item must to be passed. On double click on the icon, the default item number of menu will be passed.

If the menu is empty, the parameter is 0 always.

## **Variable**

Allows you to add a variable to the action or triggering event that you selected. You must place the cursor in a edit box in the settings dialog window of the action or event and then click the {V} button.

## **5.4 Cyclic**

Executes a task at the interval in seconds that you specify. This is useful if you want to repeat a series of actions at a specific interval. For example, you can ping your web site every two minutes or check for new e-mails every five minutes.

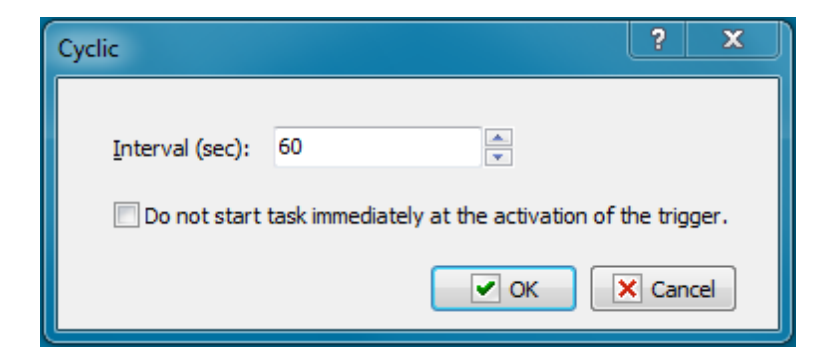

## **Interval (Sec)**

Enter the number of seconds that you want the task or actions to wait between loops.

## **Do not start immediately at the activation of the trigger**

By default Cyclic trigger starts the task immediately when the trigger is being started. switch ON this checkbox if you want to prohibit the first running of the task. In most cases this doesn't matter, but may be helpful sometimes.

## **5.5 File Monitor**

Executes a task when a file is created, deleted, or changed.

- **[General](#page-375-0) tab** 367
- **Save [Changes](#page-377-0) tab** 369
- **Pass as [Parameters](#page-378-0) tab** 370

## <span id="page-375-0"></span>**General tab**

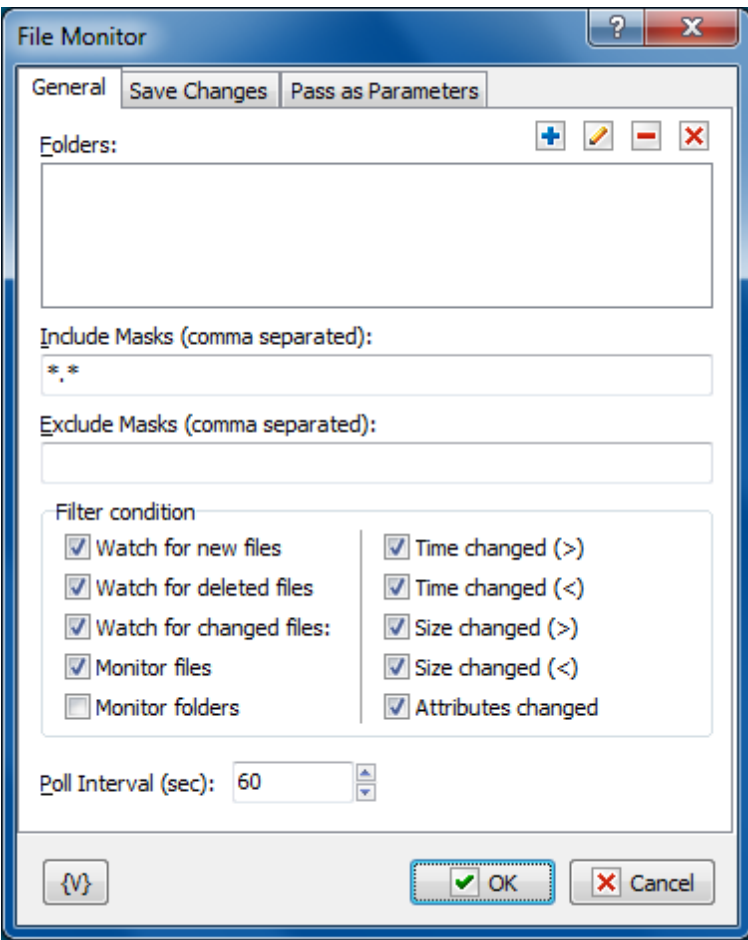

## **Folders**

Select the folders that are monitored. Each folder can be monitored with subfolders. When you click the Plus button, the **Add Folder for Watch dialog box** appears.

## **Include Masks (Comma Separated)**

Enter one or more masks separated with commas. The wildcard mask "\*.\*" means that all files are being monitored.

#### **Exclude Masks (Comma Separated)**

Specify one or more masks for the kinds of files that you do not want to monitor. Separate each entry with a comma. Files that match these criteria do not appear on the result list.

**Tip**

You can also use wildcards in this option. Some examples of wildcards are the following:

- **\*.txt** all the files with the .txt extension.
- **mydoc?.doc** mydoc1.doc, mydoc2.doc, mydocA.doc, and so forth.
- **\*.tmp, \*.\$\$\$, \*.bak** all the files with the .tmp, .\$\$\$ and .bak extensions.
- **{bakext}** file mask(s) from the {bakext} variable.

#### **Filter Condition**

Select one or more check boxes to specify which changes in files you want to monitor:

- **Watch for New Files**
- **Watch for Deleted Files**
- **Watch for Changed Files**
- **Time Changed**
- **Size Changed**
- **Attributes Changed**

#### **Poll Interval (Sec)**

Enter the time in seconds that you want the event to wait between requests for data.

#### **Variable**

Allows you to add a variable to the action or triggering event that you selected. You must place the cursor in a edit box in the settings dialog window of the action or event and then click the {V} button.

## <span id="page-377-0"></span>**Save Changes tab**

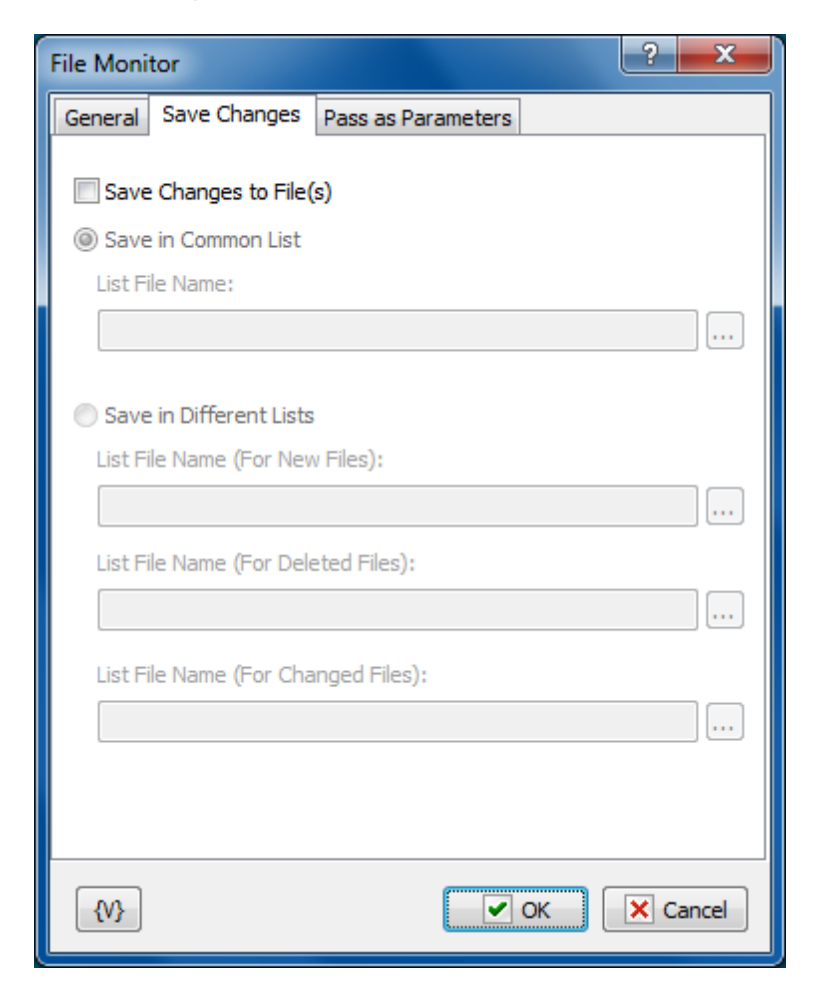

### **Save Changes**

Click the check box to enable the task to save changes to files during the file monitoring

session in a log.

### **Save in Common List**

Enter the name of a log file that includes all changes during the file monitoring session. Click the browse button to select a file on the local system.

### **List File Name**

Enter the file name of the log. Click the browse button to select a file on the local system.

### **Save in Different Lists**

Click the check box to enable the task to save changes to file during the file monitoring session to several different logs based on the criteria you select.

### **Tip**

You can click a browse button next to each of the following options to select a file on the local system.

### **List File Name (for New Files)**

Saves a log of the names of files created during the monitoring session.

## **List File Name (For Deleted Files)**

Saves a log of the names of files deleted during the monitoring session.

## **List File Name (For Changed Files)**

Saves a log of the names of the files modified during the monitoring session.

## <span id="page-378-0"></span>**Pass as parameters tab**

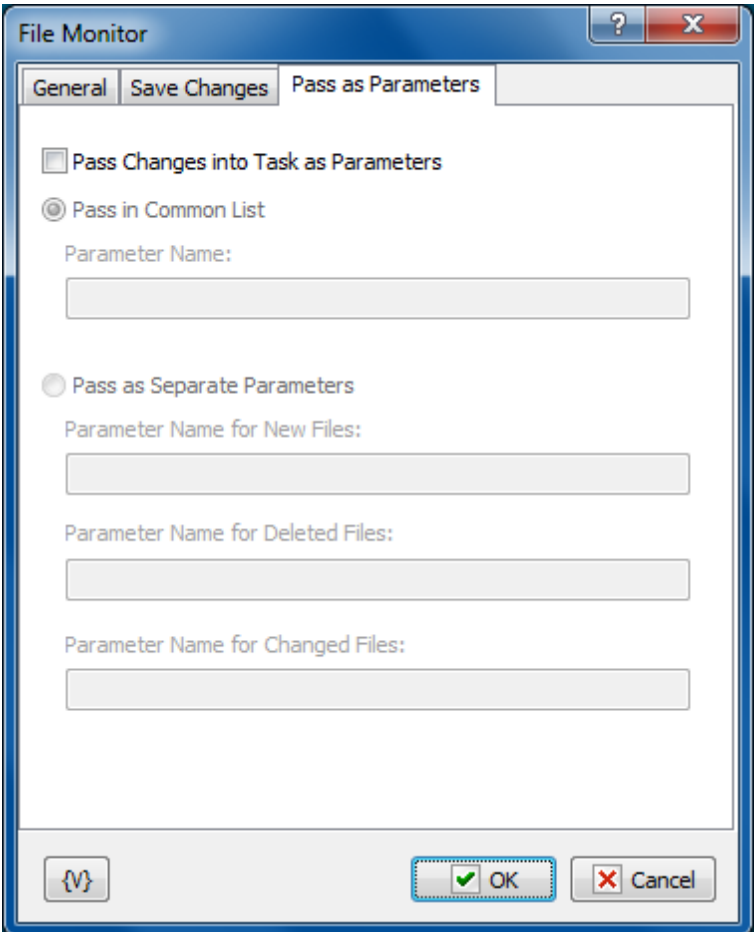

**Pass Changes into the task as parameters**

## **Pass Common list**

To pass the common list of changed, new and deleted files to the task select this option and input the parameter name for common list of files.

#### **Parameter Name**

Parameter name for common list of files

**Pass as Separate parameters**

**Parameter Name for New Files**

**Parameter Name for Deleted Files**

**Parameter Name for Changed Files**

## **Variable**

Allows you to add a variable to the action or triggering event that you selected. You must place the cursor in a edit box in the settings dialog window of the action or event and then click the {V} button.

# **5.6 Dial-Up Connection Monitor**

Executes a task when the computer completes or terminates a specific dial-up connection. You can specify that RoboTask check for a connection at a specific interval; for example, you can specify that RoboTask check for a dial-up connection every 300 seconds, or every five minutes.

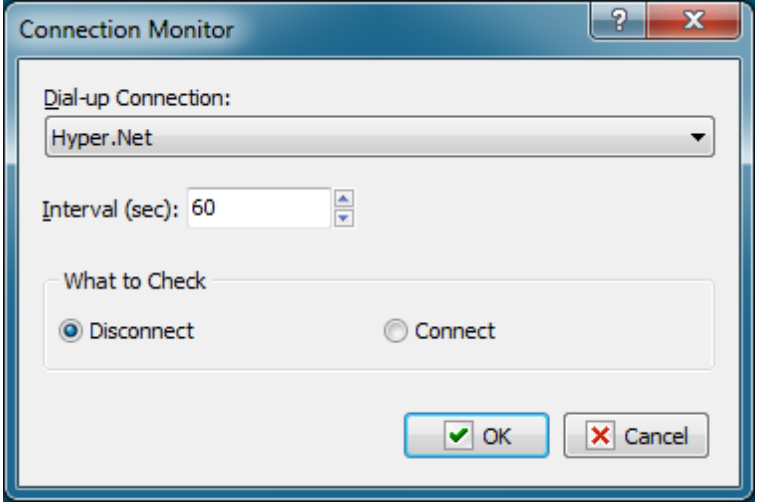

## **Dial-up Connection**

Select a connection in the dropdown list. The items on the list are the names of the Internet connections for dial-up modems that you create in Windows with **Network Connections** in the **Control Panel.**

## **Interval (sec)**

Enter the number of seconds that you want the task to wait between checks.

## **What to Check**

Click one of the following options to tell the task to check if the connection is active or disconnected:

- Disconnect
- Connect

## **5.7 Expression monitor**

This is a universal trigger which starts up a task in case of changing specified expression. You need to make up an expression using global variables, both systemic and user's. Expression Monitor will watch changing the value of expression after substitution of variable values. In other words, by means of the Expression Monitor, the changing of one or several variables can be controlled.

#### **Why is the trigger universal?**

You can make up your own tasks which determine a certain value by necessary algorithm using all arsenal of RoboTask. These tasks can be started up, for example, by means of trigger Cyclic|366, You save the received value into a global variable inside the task. Expression Monitor will start up the task in case of changing the variable.

Thereby, you can "invent" by yourself the parameter by which you need to start up a task. Expression Monitor checks the value of expression every second. So, the trigger will be activated in a second at most after changing the variable.

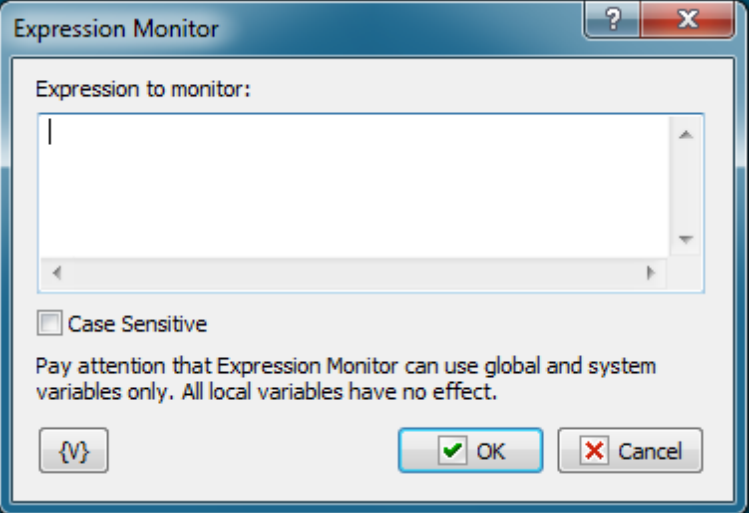

#### **Expression to Monitor**

Input any expression using necessary variables. Notice that only global variables can be used.

#### **Case Sensitive**

Expression Monitor is insensitive to a register By default. If it is important to take into account the register, switch on this checkbox.

## **5.8 Window Watcher**

Runs the task when you perform some actions with windows. This task can respond to creation, destruction, activation and deactivation of a window with specified parameters. Such task can be useful if you want to introduce automatic corrective actions that respond to an error message.

## **General**

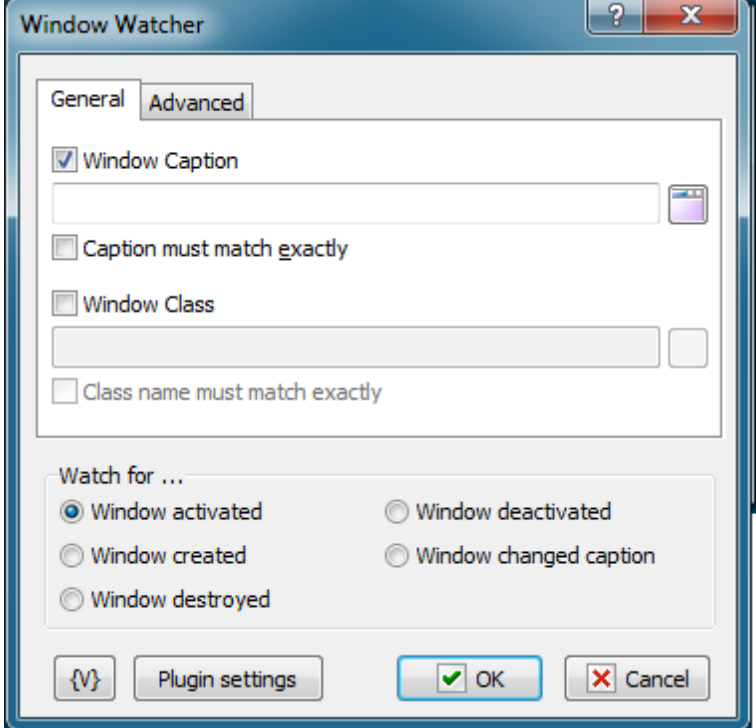

### **Window Caption**

Specify the window title that should be traced. You can specify a specific part of the title if it shouldn't match completely. For example:

- Microsoft Internet Explorer
- Notepad

You can select a title from the list of windows present in the system by clicking the button to the right of the text box. When captions are compared, the case is not taken into account.

#### **Caption must match exactly**

Select this checkbox if the caption should match exactly. In this case you should specify the full window title.

#### **Window class**

Specify the window class that should be traced. You can select a window class from the list of classes present in the system by clicking the button on the right of the text box. When strings are compared, the case is not taken into account.

#### **Class must match exactly**

Select this checkbox if the window class string should match exactly.

## **Advanced**

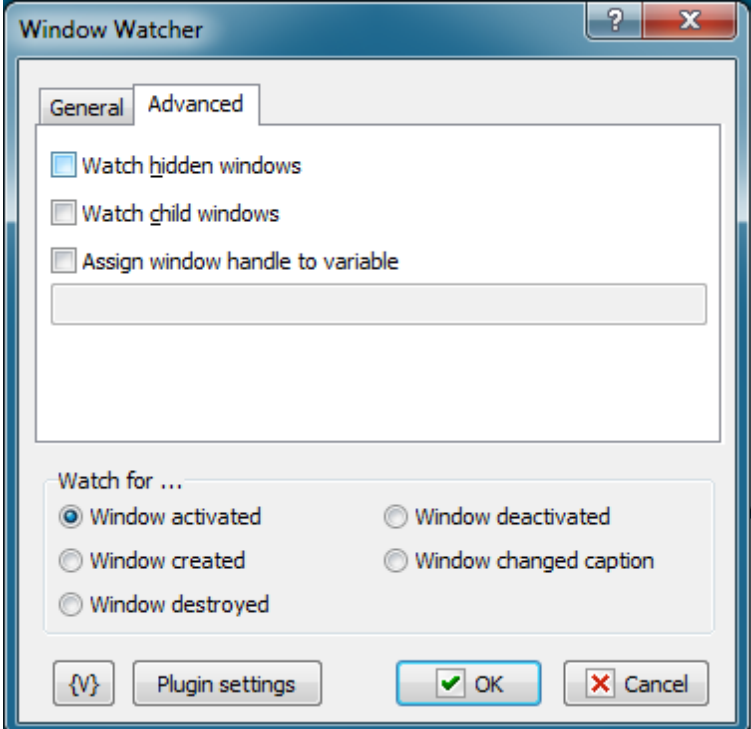

#### **Watch hidden windows**

Select this checkbox if you want the event to trace hidden windows.

#### **Watch child windows**

Select this checkbox if you want the event to trace child windows.

#### **Assign window handle to variable**

If you want to save Window Handle for further processing in the task, specify the name of the variable. Window Handle is a unique numeric identifier of a window in the system. It can be used in the <u>Window [Command](#page-217-0)</u> 209 action.

#### **Watch For**

Click one of the following window states:

- **Window Activated.** The event is triggered when a new or existing window is activated. For example, a window activates when a user presses ALT+Tab on the keyboard.
- **Window Destroyed.** The event is triggered when the window is closed.
- **Window Created.** The event is triggered when a new window is created.
- **Window Deactivated.** The event is triggered when a new or existing window is deactivated. For example, a window deactivates when a user presses ALT+Tab on the keyboard.
- **Window changed caption.** The event is triggered when an existing window has changed own caption.

#### **Variable**

Allows you to add a variable to the action or triggering event that you selected. You must place the cursor in a edit box in the settings dialog window of the action or event and then click the {V} button.

# **5.9 On Time Changed**

Executes a task when the computer system time changes. No specific settings are associated with this triggering event.

# **5.10 On Battery Power is Low**

This trigger reacts to the low battery to the specified level.

**Note:** this trigger makes sense only for the computers which have autonomous battery (laptop) or for computer connected to Smart UPS.

The trigger is activated if the computer is running on battery and battery charge has dropped to the specified level. If battery charge is low but the computer is running on a network, the trigger is not activated. The parameter editor will notify you if there is not set a battery on your computer.

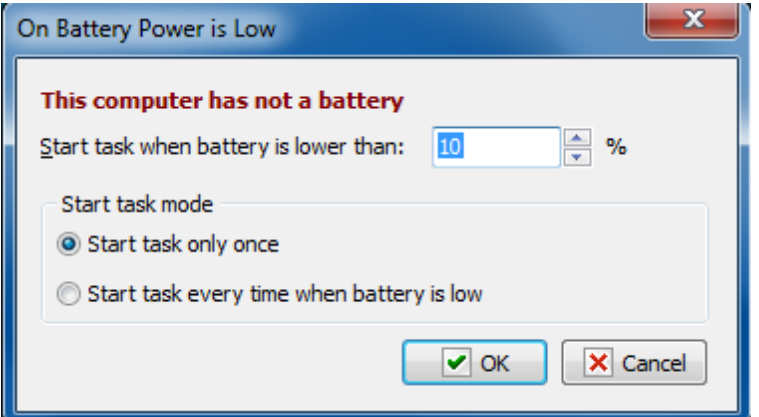

## **Start task when battery is lower than**

Specify the battery level from 3% to 100%

## **Start task mode**

- **Start task only once**. A task is started only once when the specified level has reached.
- **Start Task every time when battery is low**. A task is started approximately one time a minute if the battery level is lower or equal to the specified one

When power supply is restored, this trigger goes to the initial waiting status.

## **5.11 On Spooler Changed**

Executes a task when the printer spooler has changed. For example, you can use this triggering event to display a message if a particular document is sent to a printer. No specific settings are associated with this triggering event.

## **5.12 On Device Changed**

Runs the task when a device (for example, CD or Flash Drive) is changed. The device name can be saved to a variable and used in the task.

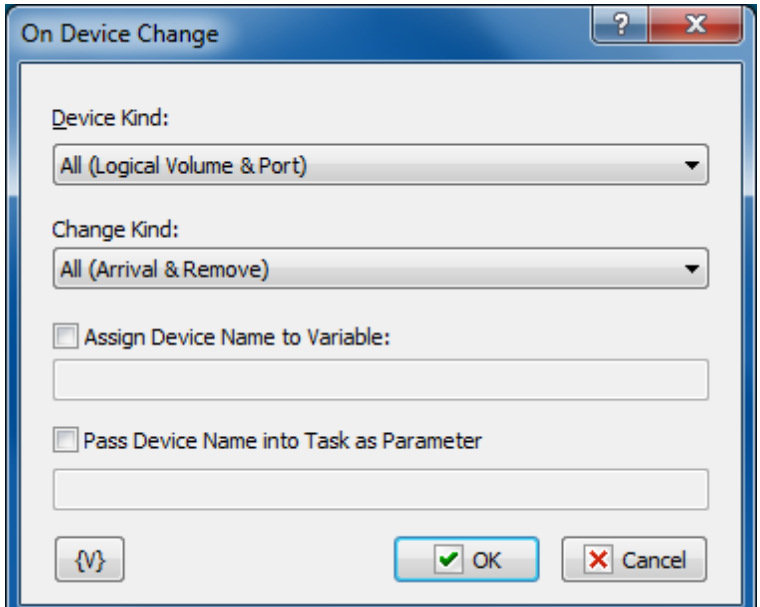

#### **Device Kind**

Specify a type of device that triggers the task.

- All (Logical Volume & Port) any type of device;
- Logical Volume a logical volume mounted dynamically (CD, Flash Drive, etc.);
- Port a COM or LPT port.

#### **Change Kind**

Specify a type of change that triggers the task.

- **All (Arrival & Remove).** Any type of event;
- **Arrival.** A device (drive) appears in the system. For example, you have inserted a new CD;
- **Remove.** A device is removed from the system. For example, you have pressed the eject button of the CD drive.

#### **Assign Device Name to Variable**

Switch on this checkbox and specify a name of variable where you want to save the name of the device that has been changed.

## **Pass Device Name into the Task as Parameter**

Switch on this checkbox and specify a name of parameter which will be passed into the task at starting.

# **5.13 On Palette Changed**

Executes a task when the display palette, or colors on the computer screen, for Windows changes. This can happen when you switch between an MS-DOS application and a Windowsbased application. No specific settings are associated with this triggering event.

# **5.14 On Display Changed**

Executes a task when the display on the computer screen changes. No specific settings are associated with this triggering event.

# **5.15 On Log Off**

Executes a task when a user logs off or the computer shuts down. No specific settings are associated with this triggering event.

## **5.16 On Idle**

Executes a task when the computer has been idle for a specified period of time.

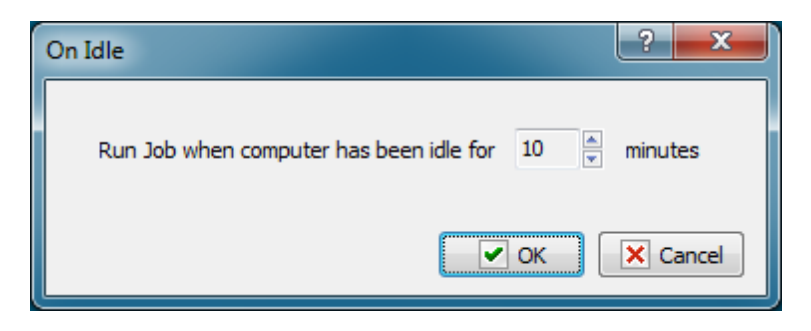

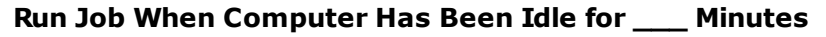

Enter the time that you want in minutes.

## **5.17 On Resume**

This trigger starts a task when the computer "awakes" out of the Sleep Or Hibernate mode. It does not demand any additional settings.

# **5.18 On High Memory Load**

This trigger starts the task when the RAM loading is exceeded the specified value. For example, to send a message or write a warning into a log-file.

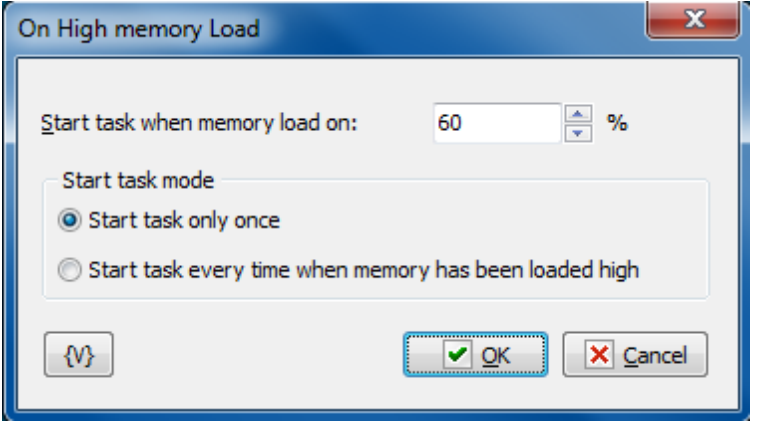

#### **Start task when memory load on**

Specify a boundary value in percents. If the RAM loading exceeds this value, the trigger will start the task.

#### **Start task mode**

- **Start task only once.** This option starts the task only once at the moment when the value is exceeded. If the memory loading falls below the value, the trigger will start the task again when the value is exceeded the next time.
- **Start task every time when memory has been loaded high.** In this mode the trigger will start the task approximately once a minute while the memory loading is higher than the specified value.

## **5.19 On High CPU Load**

This trigger starts the task when the loading of the computer CPU is higher than the specified value. For example, to send a message or write a warning into a log-file.

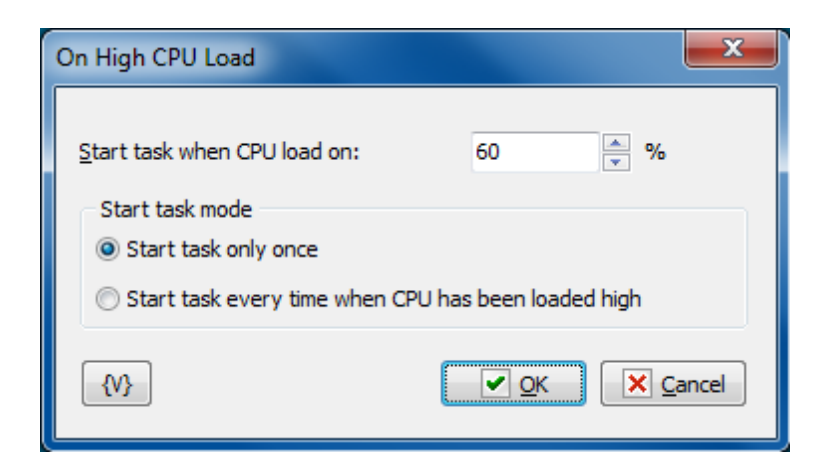

#### **Start task when memory load on**

Specify a boundary value in percents. If the CPU loading exceeds this value, the trigger will start the task.

### **Start task mode**

- **Start task only once.** This option starts the task only once at the moment when the value of loading is exceeded. If the CPU loading falls below the value, the trigger will start the task again when the value is exceeded the next time.
- **Start task every time when memory has been loaded high.** In this mode the trigger will start the task approximately once a minute while the CPU loading is higher than the specified value.

## **5.20 Listener**

Allows you to start a task when a command from another computer is received. Works together with the Send Command action. Performs the primary analysis of the received string and starts the corresponding task if the received string meets the specified conditions.

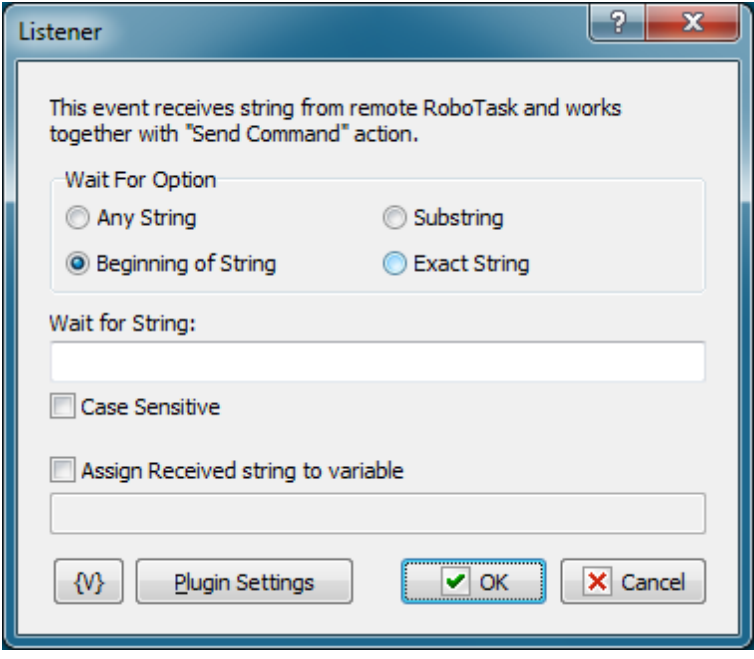

#### **Wait For Option**

Select the mode of waiting for a string.

- Any string. Any received string will start the task. For example, it is convenient if you exchange messages that should be just recorded to the log.
- Beginning of String. The received string should start with the key substring.
- Substring. The key substring can be in any position of the received string.
- $\bullet$  Exact String. The received string must exactly match the key string.

#### **Wait for String**

Specify the key string that will start the task. This parameter does not make sense if the "Any String" mode is on.

#### **Case Sensitive**

Select this checkbox if strings should be compared with their letter case taken into account.

#### **Assign Received String to Variable**

Specify the name of the variable if the received string should be assigned to a variable. This value can be used in the task.

The simplest sample use is message exchange: the Listener receives a string, assigns it to a variable and starts the task. The task displays this variable as an informational message.

#### **Plugin settings**

You can set up <u>[parameters](#page-256-0) of Network plugin</u>k4धे.

### **Variable**

Allows you to add a variable to the action or triggering event that you selected. You must place the cursor in a edit box in the settings dialog window of the action or event and then click the {V} button.

# **5.21 Pixels Monitor**

This event starts the task when the condition of comparison of pixels on the screen or in the specified window is fulfilled. The parameter editor is very similar to the editor of the action " <u>Wait\_for [Pixels](#page-321-0)</u>।३१३।".

You can specify a set of pixels (one or several) in this trigger. You need to specify the necessary color and the tolerance of the comparison of pixels for every pixel.

You can specify the condition of color coincidence for a pixel set:

- Match ALL of the following pixels (AND)
- Match ANY of the following pixels (OR)

Thereby, you can specify the exactly enough condition of changes on the screen.

## **Source tab**

When defining parameters, at first you need to specify the source of an image:

- **Window** This is a separate window. All coordinates of pixels will be determined concerning this window. If you have selected the window as a source, you need to specify the window parameters.
- **Entire screen** This is a screen with all visible windows.

The window parameters are similar to the parameters in the actions <u>Window [Snapshot](#page-312-0)</u>l304), Window [Command](#page-217-0) 209, Window Size and [Position](#page-222-0) 214, and Window [Elements](#page-223-0) loop 215.

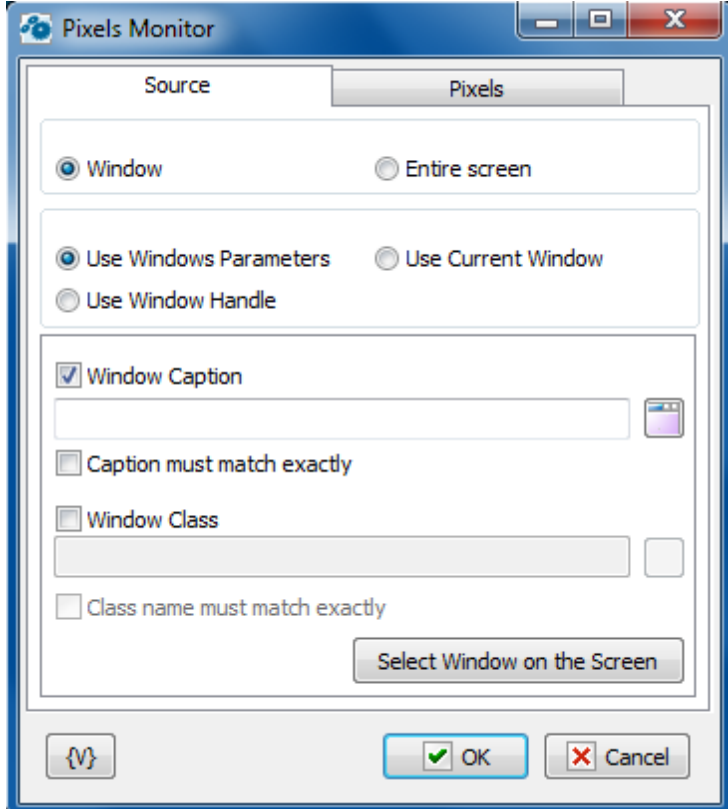

#### **Window Parameters Mode**

There are three options:

- **Use Window parameters.** Use the Window Caption and the Window Class to look for the necessary window.
- **Use Window Handle.** This is a search for a window by a handle. The handle can be got in the loop Window Loop, from the trigger Wait for Window or some other way.
- **Use current window.** This is a current window in a moment of the executing of the action. This mode does not require any additional parameters.

#### **Use Window parameters Window Caption.**

If you want to search for a window by means of its caption, switch on this checkbox and input the expected window caption. You can input only part of the caption. In this case the action will check availability of the input part in the window caption.

### **Caption Must Match Exactly.**

If you need the exact coincidence of a window caption, switch on this checkbox.

#### **Window Class.**

If you want to search the window by a window class, switch on this checkbox and input the expected name of the window class. You can input only part of the name. In this case the action will check availability of the input line in the name of the window class.

#### **Class Name Must Match Exactly.**

If you need the exact coincidence of a window class, switch on this checkbox. Usually it is worthwhile to search by the whole class name, because a window class is permanent and does not change its value during the "life" of the window, unlike a caption.

## **Select Window on the Screen.**

When pressing this button, you turn on the mechanism of selection a window on the screen. The window, which the mouse pointer points on, highlights with a red frame. Meanwhile, you can use the mouse to perform some actions. To select the necessary window, press Ctrl. To cancel - press Esc. When selecting a window, the fields Window Caption and Window Class are filled in automatically.

### **Window Handle.**

Input the expression containing a window handle. This parameter is used for the mode Use Window Handle. A window handle is just a number, identifier of a window in a current session of system work.

## **Pixels tab**

You need to specify the pixel set for checking on this tab.

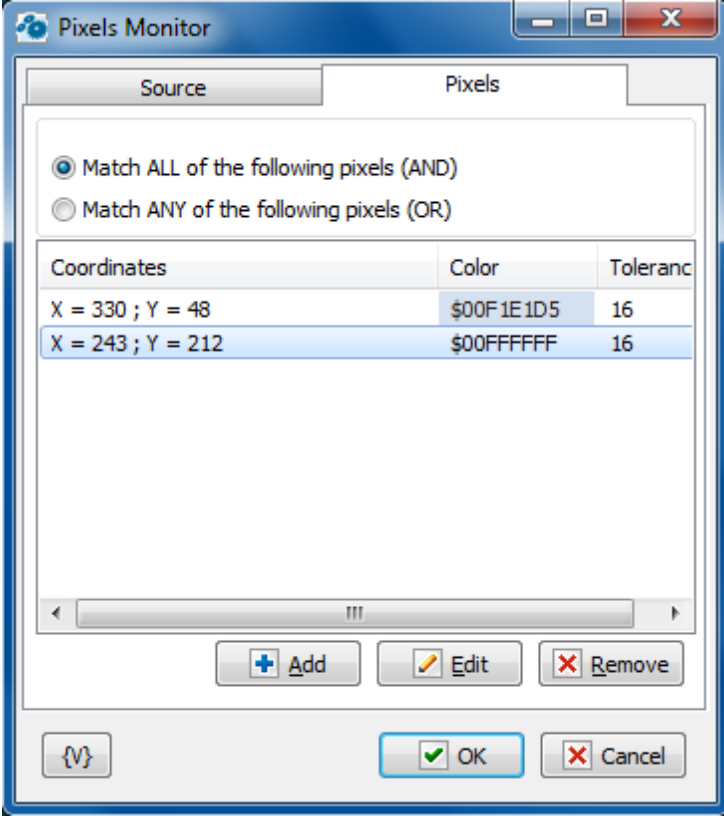

## **Comparison mode**

- Match ALL of the following pixels (AND)
- Match ANY of the following pixels (OR)

#### **List of pixels**

You can edit a list using the buttons Add, Edit and Remove.

By means of an edit window you can change pixel parameters both manually and by means of interactive instruments.

#### **Pixel parameters:**

**X, Y** - It is coordinates of a pixel from the left corner. If a source of a picture is a window, coordinates are determined from the upper left corner of the screen window.

**Pattern color** - This is a pattern of the color with which the action will compare the color of a pixel. Color is just a number. For comfort it is written in hexadecimal.

For example, \$0066FF00 or \$66FF00.

In hexadecimal you can write color using 6 symbols (as RGB): the first couple (younger) is red, the second couple is green, the third couple (elder) is blue color.

**Tolerance** - This is an accuracy of color coincidence. The error can be changed from 0 to 255 (in hex from 00 to FF). When it is 0, it is exact color coincidence. When it is 255, it is a coincidence with any color.

Tolerance is an acceptable difference between two colors for any component RGB (Red – Green - Blue). Every component of the color can ,be changed from 0 to 255 (FF in hexadecimal).

On default, the tolerance is 16.

## **5.22 Process Watcher**

The trigger responds to the start or stop of the specified process.

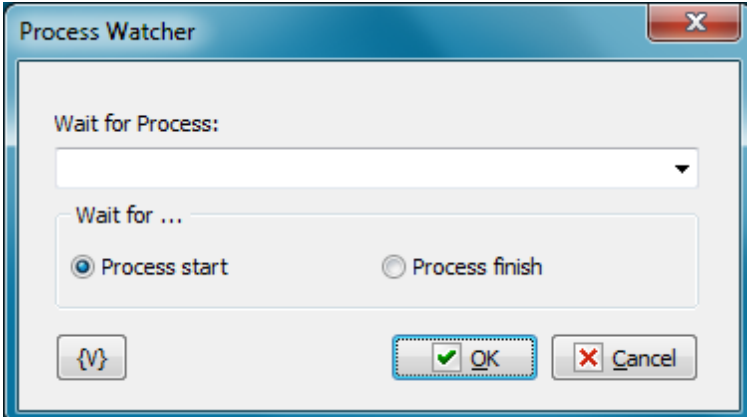

#### **Wait for process**

Select from the list or write the name of the process. For example, Notepad.exe

## **Wait for**

- **Process start** waiting for start the specified process.
- **Process finish** waiting for completion of the specified process

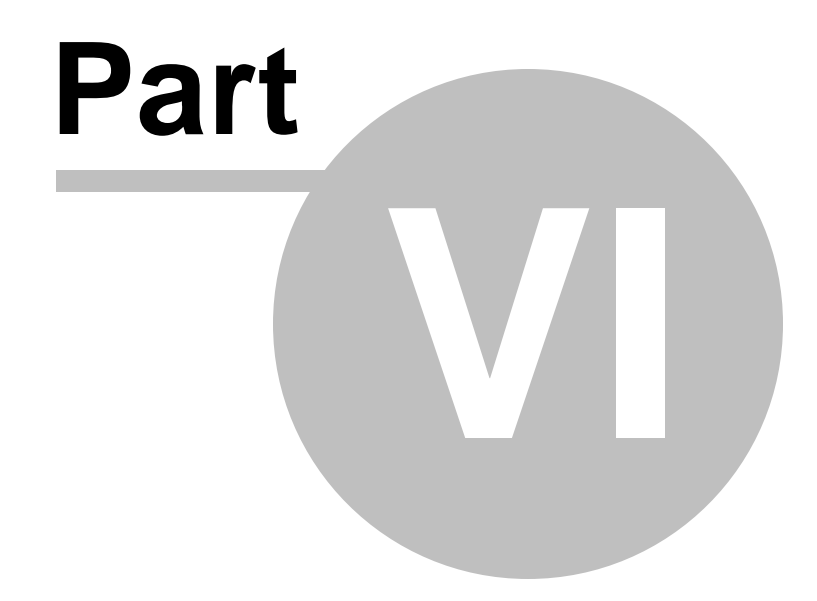

**Appendix**
# **6 Appendix**

# **6.1 RoboTaskApp object**

There is no need to create the RoboTaskApp object when you are running or editing the script. It is created before you run the script and is available as a global object inside the script.

### **RoboTaskApp.AddUserVariable(By Val Name as String, By Val Value as String)** Method.

Creates a user variable with the specified "Nam <sup>e</sup>" and assign the specified "Value" to it.

# **RoboTaskApp.Automation**

Read-Write property, type - boolean It is available for reading and writing. It contains the value of the RoboTask automation mode.

# **RoboTaskApp.Close**

Method Exits RoboTask.

# **RoboTaskApp.DelUserVariable(By Val Name as String)**

Method. Deletes the user variable with the specified "Nam <sup>e</sup>".

# **RoboTaskApp.DesktopAlert(ByVal Title as String, ByVal Msg as String, ByVal IconKind as Long, ByVal AlertKind as Long, ByVal Duration as Long, ByVal Width as Long, ByVal Height as Long, ByVal Corner as Long)**

Method.

Shows desktop alert or balloon of tray icon with specified text

Title -  $\lceil \text{in} \rceil$  Title of the alert

 $Msq$  - [in] Message of the alert

Ic onKind - [in] The number of icon

- 0 Information
- 1 Warning (Exclamation)
- 2 Error

3 - Default icon. When IconKind contains incorrect number the method shows default icon

Alert Kind - [in] 0 - Alert window; 1 - Tray icon balloon.

Duration - [in] Duration in seconds

Width - [in] Width in pixels. If the value less that 330 the method uses default value (330). This parameter is being ignored if AlertKind=1

Height - [in] Width in pixels. If the value less that 76 the method uses default value (76). This parameter is being ignored if AlertKind=1

Corner - [in] The corner of alert window (This parameter is being ignored if AlertKind=1):

- 0 top-left
- 1 top-right
- 2 bottom-left
- 3 bottom right

# **RoboTaskApp.EventInfoEnabled(ByVal TaskNum as Long, ByVal EventNum as Long)**

Read-only property. Value type - boolean.

Returns event status (enabled or disabled) by number of the task and event number.  $TaskNum - [in] task number$ EventNum – [in] event number

### **RoboTaskApp.EventInfoEventID(ByVal TaskNum as Long, ByVal EventNum as Long)**

Read-only property. Value type - String. Returns event identifier by number of the task and event number. For example: E\_NET\_LISTENER, E\_WINDOW\_WATCHER, E\_GENERAL\_CYCLIC, etc.  $TaskNum - [in]$  task number EventNum – [in] event number

### **RoboTaskApp.EventParameters(ByVal TaskNum as Long, ByVal EventNum as Long)**

Read-only property, type - String. Returns the event parameters as text. Each text line is an expression of the following type: ParameterName = ParamaterValue The set of parameters depends on the event type (EventID)  $TaskNum - [in] task number$ EventNum – [in] the event number in the task

### **RoboTask.EventsCount(ByVal TaskNum as Long)**

Read-only property, type - Long Returns the amount of events of the task.  $TaskNum - [in] task number$ 

### **RoboTaskApp.ExpandText(By Val Text as String)**

Read-only property, type - String. Expands a string containing RoboTask variables and returns the value of the string type. For example: the string "File c:\autoexec.bat has length {FileSize(c:\autoexec.bat)} bytes" will be turned into the string "File c:\autoexec.bat has length 153 bytes"

### **RoboTaskApp.ExternalName(By Val ThreadID)**

Read-only property, type - String.

Returns the "External Name" of a task by its ThreadID. You can specify an External Name on the "Advanced" tab of the task editor. You can find out the ThreadID of the current task using the RoboT askApp.T hreadID property. A sample use is given below.

```
Sub Main
 Dim extName As String
 extName = RoboTaskApp.ExternalName(RoboTaskApp.ThreadID)
 MsgBox("External name is "+ extName)
End Sub
```
### **RoboTaskApp.Minimize**

Method. Minimizes RoboTask into the tray icon.

### **RoboTaskApp.Restore**

Method. Restores the RoboTask window from the tray icon.

### **RoboTaskApp.ServiceMode**

Read-only property. It contains a Boolean value: "True" if RoboTask is running as an NT service; "False" if RoboTask is running as a regular Windows application.

# **RoboTaskApp.SetUserVariable(By Val Name as String, By Val Value as String)** Method

Sets the value of the "Name" user variable to the specified "Value"

# **RoboTaskApp.StartTask(By Val ExternalName as String, By Val TaskParameters as String)**

# Method

Starts the task with the specified "External Nam <sup>e</sup>".

TaskParam eters - you can pass some parameters into started task. May be an empty string. You need write down parameters like the text, each line should be like:

Param eterNam e=Param eterValue

- Param eterName the name of parameter, any word consisting of letters and numbers;
- Param eterValue value of parameter like any set of symbols.

# **RoboTaskApp.StepInfoActionID(ByVal TaskNum as long, ByVal StepNum as long)**

Read-only property. Value type - string. Returns the action identifier by task number and the step number. Returned value is an action type identifier (for example: A\_TASKS\_START, A\_TASK\_WAITCOMPETE, A\_GENERAL\_RUN\_PROG, etc.)  $TaskNum - [in] task number$ StepNum – [in] step number. Step number begins from 0.

# **RoboTaskApp.StepInfoName(ByVal TaskNum as long, ByVal StepNum as long)**

Read-only property. Value type - string. Returns step status (enabled or disabled) by task number and the step number.  $TaskNum - [in]$  task number StepNum – [in] step number. Step number begins from 0.

# **RoboTaskApp.StepInfoEnabled(ByVal TaskNum as long, ByVal StepNum as long)**

Read-only property. Value type - boolean. Returns step name by task number and the step number.  $TaskNum - [in]$  task number StepNum – [in] step number. Step number begins from 0.

# **RoboTaskApp.StepParameters(ByVal TaskNum as Long, ByVal StepNum as long)**

Read-only property, type - String Returns the step parameters as text. Each text line is an expression of the following type: ParameterName = ParamaterValue The set of parameters depends on the action type (ActionID) T askNum – task number StepNum – step number. Step number begins from 0.

# **RoboTaskApp.StepsCount(ByVal TaskNum as long)**

Read-only property, type - Long Returns the number of steps in the task by the task number T askNum – task number

# **RoboTaskApp.StopTask(By Val ExternalName as String)**

Method. Stops the task with the specified "External Nam <sup>e</sup>".

# **RoboTaskApp.TaskCount**

Method.

The read-only attribute of the numerical type. Returns the number of tasks registered in RoboTask.

### **RoboTaskApp.TaskEnabled(By Val ExternalName as String)**

A Boolean attribute available for reading and writing. Allows you to read or set the "Enabled" parameter of the task with the specified "ExternalNam <sup>e</sup>".

For example:

RoboTaskApp.TaskEnabled("Check\_email") = False

### **RoboTaskApp.TaskInfoExtname(ByVal NumTask as Long)**

Read-only property, value type - string Returns External name of the task by number of task (NumTask)  $Num Task - [in] task number$ 

Example of usage (Basic):

```
Sub Main
   Dim cnt As Long
   Dim nam As String
   Dim extNam As String
   Dim id As Long
   Dim i As Long
   cnt = RoboTaskApp.TaskCount
   RoboTaskApp.WriteToLog(1,"Total "+Str(cnt)+" tasks",RoboTaskApp.ThreadID)
   For i = 0 To cnt - 1
       extNam = RoboTaskApp.TaskInfoExtName(i)
       nam = RoboTaskApp.TaskInfoName(i)
       id = RoboTaskApp.TaskInfoID(i)
       RoboTaskApp.WriteToLog(3,extNam+"; "+nam+"; "+Str(id),RoboTaskApp.ThreadID)
   Next
End Sub
```
### **RoboTaskApp.TaskInfoLastStart(ByVal NumTask as Long)**

Read-only property, value type – DateTime Returns the date and the time of the last running of a task. If the task has not been running from the moment of start of the RoboTask, the result will be zero.  $Num Task - [in] task number$ 

### **RoboTaskApp.TaskInfoName(ByVal NumTask as Long)**

Read-only property, value type - string Returns the name of the task by number of task (NumTask)  $Num Task - [in] task number$ 

### **RoboTaskApp.TaskInfoID(ByVal NumTask as Long)**

Read-only property, value type - long integer Returns folder ID of the task by number of task (NumTask)  $Num Task - [in] task number$ 

### **RoboTaskApp.TaskInfoFolderID(ByVal NumTask as Long)**

Read-only property, value type - long integer Returns ID of the task by number of task (NumTask)  $TaskNum - [in]$  task number

## **RoboTaskApp.TaskInfoState(ByVal NumTask as Long)**

Read-only property, value type - long integer Returns status of the task by number of task (NumTask) Possible returned values are:

0 - (tsManual) the task has no triggering events or its triggering events are disabled (see

the RoboTaskApp.TaskEnabled property). It waits to be run manually or from another task.

1 - (tsIdle) the task has some enabled triggering events. It waits to be run automatically

2 - (tsDisabled) the task is disabled while it is being edited.

3 - (tsRunning) the task has been launched and it is running.

4 - (tsStopping) the task received the stop command, but it is yet running. After the task

is completely stopped, its status becomes either tsManual or tsIdle.

 $TaskNum - [in] task number$ 

## **RoboTaskApp.TaskNumByExternalName(ByVal ExternalName as String)**

Read-only property, value type - Long

Returns the task number by ExternalName.

You can use the TaskInfo method to get ExternalName by the task number.

ExternalName – external task name. It is any string of characters. You can specify it while editing a task (see the "External Name" parameter on the "Advanced" tab of the task editor)

### **RoboTaskApp.ThreadID**

Read-only property, type - Long Returns the thread ID of the task. This value is required in the ExternalName property and WriteToLog method.

### **RoboTaskApp.Version**

A read-only property of the string type. Contains the version number of RoboTask in it.

### **RoboTaskApp.WHandle**

A read-only property of the Long type. Contains the Handle of the main RoboTask window. This value is necessary for some Windows API functions to work properly (for example, SendMessage, PostMessage).

# **RoboTaskApp.WriteToLog(By Val MsgType as Integer, By Val MessageStr as String, By Val ThreadID as Long)**

Method

Records a message to the task log. To record a message to the system log of RoboTask, you should set the TreadID to 0.

 $M$ sgType – [in] message type:  $0$  – regular message,  $1$  – warning,  $2$  – error,  $3$  - user message;  $MessageStr - [in] message string$ 

ThreadID – [in] the Thread ID of the current task. It can be obtained using the  $RoboTaskApp$ . ThreadID property. If you set it to 0, the message will be recorded to the system log of RoboTask.

A sample use is given below.

```
Sub Main
 Dim thr As Long
  thr = RoboTaskApp.ThreadID
  RoboTaskApp.WriteToLog(3, "Hello World", thr)
```
End Sub

# **Deprecated methods**

These methods are not preferred, because they are not supported by scripting languages: Javascript and VB Script.

### **RoboTaskApp.EventInfo(ByVal TaskNum as Long, ByVal EventNum as Long, EventID as String, Enabled as Boolean)**

Method. (deprecated method) Allows you to get information about the triggering event by the task number and the step number in the task  $TaskNum - [in] task number$ EventNum – [in] event number  $EventID - [out]$  event type identifier (for example: E\_NET\_LISTENER, E\_WINDOW\_WATCHER, E\_GENERAL\_CYCLIC, etc.) Enabled – [out] event status (enabled or disabled)

# **RoboTaskApp.StepInfo(ByVal TaskNum as long, ByVal StepNum as long, ActionID as String, Enabled as Boolean, Name as String)**

Method. (deprec ated <sup>m</sup> ethod) Allows you to get information about the step using the task number and the step number in the task  $TaskNum - [in] task number$ StepNum – [in] step number ActionID – [out] action type identifier (for example: A\_TASKS\_START, A\_TASK\_WAITCOMPETE, A\_GENERAL\_RUN\_PROG, etc.) Enabled – [out] step status (enabled or disabled)  $Name - [out] action name$ 

## **RoboTaskApp.TaskInfo(By Val NumTask as Long, ExtName as String, Name as String, ID as Long)**

Method. (deprecated method) Sets the properties of the task with the specified number ("Num Task").  $Num Task - [in] task number$  $ExtName - [out] Extermal Name;$  $Name - [out] task name;$ ID – [out] internal numerical identifier. This method is used to enumerate all tasks and extract the parameter of each task. A sample use is given below.

```
Sub Main
   Dim cnt As Long
   Dim nam As String
   Dim extNam As String
   Dim id As Long
   Dim i As Long
   cnt = RoboTaskApp.TaskCount
   RoboTaskApp.WriteToLog(1,"Total "+Str(cnt)+" tasks",RoboTaskApp.ThreadID)
   For i = 0 To cnt - 1
       RoboTaskApp.TaskInfo(i,extNam,nam,id)
       RoboTaskApp.WriteToLog(3,extNam+"; "+nam+"; "+Str(id),RoboTaskApp.ThreadID)
```

```
Next
   RoboTaskApp.WriteToLog(3,"Total " + Str(cnt) + " tasks",RoboTaskApp.ThreadID)
End Sub
```
# **RoboTaskApp.TaskInfo2(ByVal NumTask as Long, FolderID as Long, State as TaskState)**

Method (deprecated method)

An additional method for getting information about the task. It allows you to get the task folder identifier and the task status by the task number.

 $Num Task - [in] task number$ 

 $FolderID - [out]$  the identifier of the folder with the task.

State – [out] the task status at the moment when the method is called. It can take one of the following values:

- tsManual 0, the task has no triggering events or its triggering events are disabled (see the RoboTaskApp.TaskEnabled property). It waits to be run manually or from another task.
- tsIdle 1, the task has some enabled triggering events. It waits to be run automatically
- tsDisabled 2, the task is disabled while it is being edited.
- tsRunning 3, the task has been launched and it is running.
- tsStopping 4, the task received the stop command, but it is yet running. After the task is completely stopped, its status becomes either tsManual or tsIdle.

# **6.2 Full list of system variables**

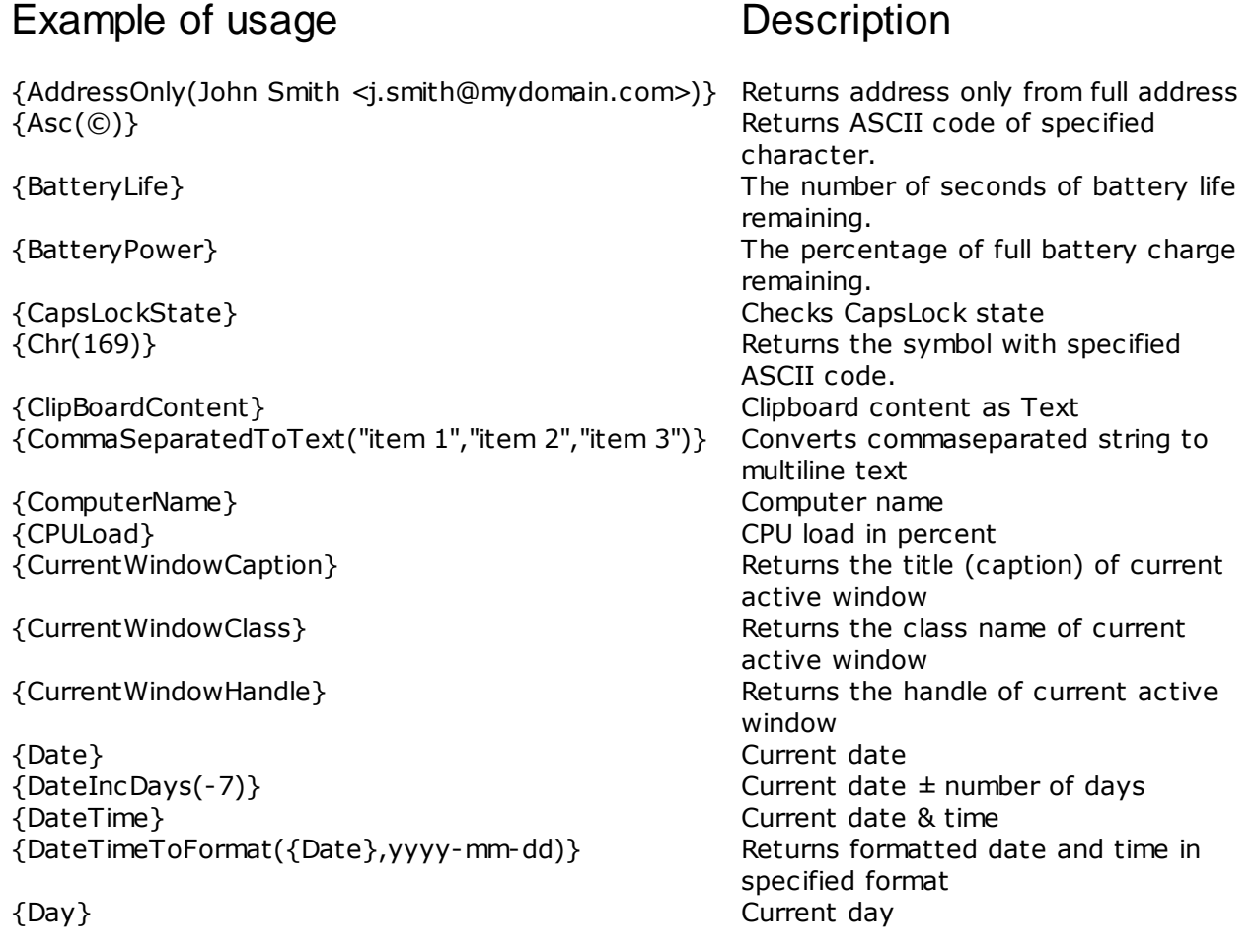

{DayOfTheYear({Date})} Returns the day of the year of {DayOfWeek} Current day of week {DayOfWeekNo} Current day of week number {DefScriptDir} Default Basic script folder {DiskLoad(c:\)} Returns the disk load in percents {EnvironmentVar(Path)} Get environment variable {Eol} End of line {ExtractFileDrive(C:\Folder\File.ext)} Extracts file drive from full path {ExtractFileExt(C:\Folder\File.ext)} Extracts file extension from full path {ExtractFileName(C:\Folder\File.ext)} Extracts file name from full path {ExtractFileNameNoExt(C:\Folder\File.ext)} Extracts file name without extension {ExtractFilePath(C:\Folder\File.ext)} Extracts file path from full path {ExtractFilePathNoDrive(C:\Folder\File.ext)} Extracts file path from root folder {FileAttributes(C:\AUTOEXEC.BAT)} Returns attributes of file as string, like {FileExists({TempDir}\file.tmp)} Check file existence {FilesCount({TempDir})} Returns the amount of files in {FileSize(c:\autoexec.bat)} File size in bytes {FileTime(c:\autoexec.bat)} Returns the time of last update {FolderExists({TempDir})} Checks folder existence {FoldersCount({TempDir})} Returns the amount of folders in {FolderSize({TempDir})} Returns the total size of files in {FolderTime({TempDir})} Returns date and time of specified {FormatToDateTime(2014-02-19,yyyy-mm-dd)} Returns standard date and time from {FreeDiskSpace(c:)} Free disk space in bytes {GetCurrentFolder} Returns full path of current folder {Hours} Current hours {IncDays(-1)} Current day ± number of days {IncMonths(-1)} Current month ± number of months {IncYears(-1)} Current year ± number of years {IPAddress({ComputerName})} Returns IP address by computer name {IsError} Returns "True" when error occurred at {IsFileFree(c:\autoexec.bat)} Checks file for free access {IsProcessExists(notepad.exe)} Checks existence of process in {IsWindowActive(Notepad)} Check window existence {IsWindowHidden(Notepad)} Returns "True" if window invisible {IsWindowMaximized(Notepad)} Returns "True" if window maximized {IsWindowMinimized(Notepad)} Returns "True" if window minimized {IsWindowVisible(Notepad)} Returns "True" if window visible {LastErrorCode} Error code. Parameter of error {LastErrorDescription} Error description. Parameter of error

this: "AHRS" specified folder specified folder specified folder (in bytes) folder formatted string previous step memory handling task. handling task. {LastErrorStep} Error step number. Parameter of error handling task.

specified or current date

{LastErrorTaskExternalName} External name of error task. {LastErrorTaskID} Error task ID. Parameter of error {LastErrorTaskName} Error task name. Parameter of error {LogFileName} Log file name (works only in context {LogFolder} Folder of logs {LowerCase(Sample String)} Converts a string to lowercase. {MemoryLoad} Memory load in percent {Minutes} Current minutes {MonitorCount} Number of Monitors {MonthIncDays(-1)} Current month ± number of days {MonthName} Current month name {MonthNo} Current month number {MouseLeftBtn} The status of LEFT mouse button {MouseMiddleBtn} The status of MIDDLE mouse button {MouseRightBtn} The status of RIGHT mouse button {MouseX} X-pos of mouse pointer {MouseY} Y-pos of mouse pointer {mSeconds} Current milliseconds {NumLockState} Checks NumLock state {OnBattery} True - if computer on battery; False - {ProcessID} Self process ID of RoboTask {RandomString(32)} Returns random string of the specified {RandomValue(1000)} Returns random integer value between {ScreenBottom(0)} Bottom edge of specified screen {ScreenH(0)} Height of specified screen {ScreenHeight(0)} Height of specified screen {ScreenLeft(0)} Left edge of specified screen {ScreenRight(0)} Right edge of specified screen {ScreenTop(0)} Top edge of specified screen {ScreenW(0)} Width of specified screen {ScreenWidth(0)} Width of specified screen {ScrollLockState} Checks ScrollLock state {Seconds} Current seconds {ShortDayOfWeek} Current day of week short name {ShortMonthName} Current month short name {ShortYear} Two-digits current year {ShortYearIncDays(-1)} Two-digits current year ± number of {StrLength(Sample String)} Returns the length of specified string. {SystemDir} Windows system directory {TaskCategoryID} Category ID of current task (works {TaskComment} Task comment (works only in context

Parameter of error handling task. handling task. handling task. of the task) power is online length (default length 32) 0 and parameter (default 1000) days only in context of the task) of the task) {TaskExtName} External name of current task (works only in context of the task)

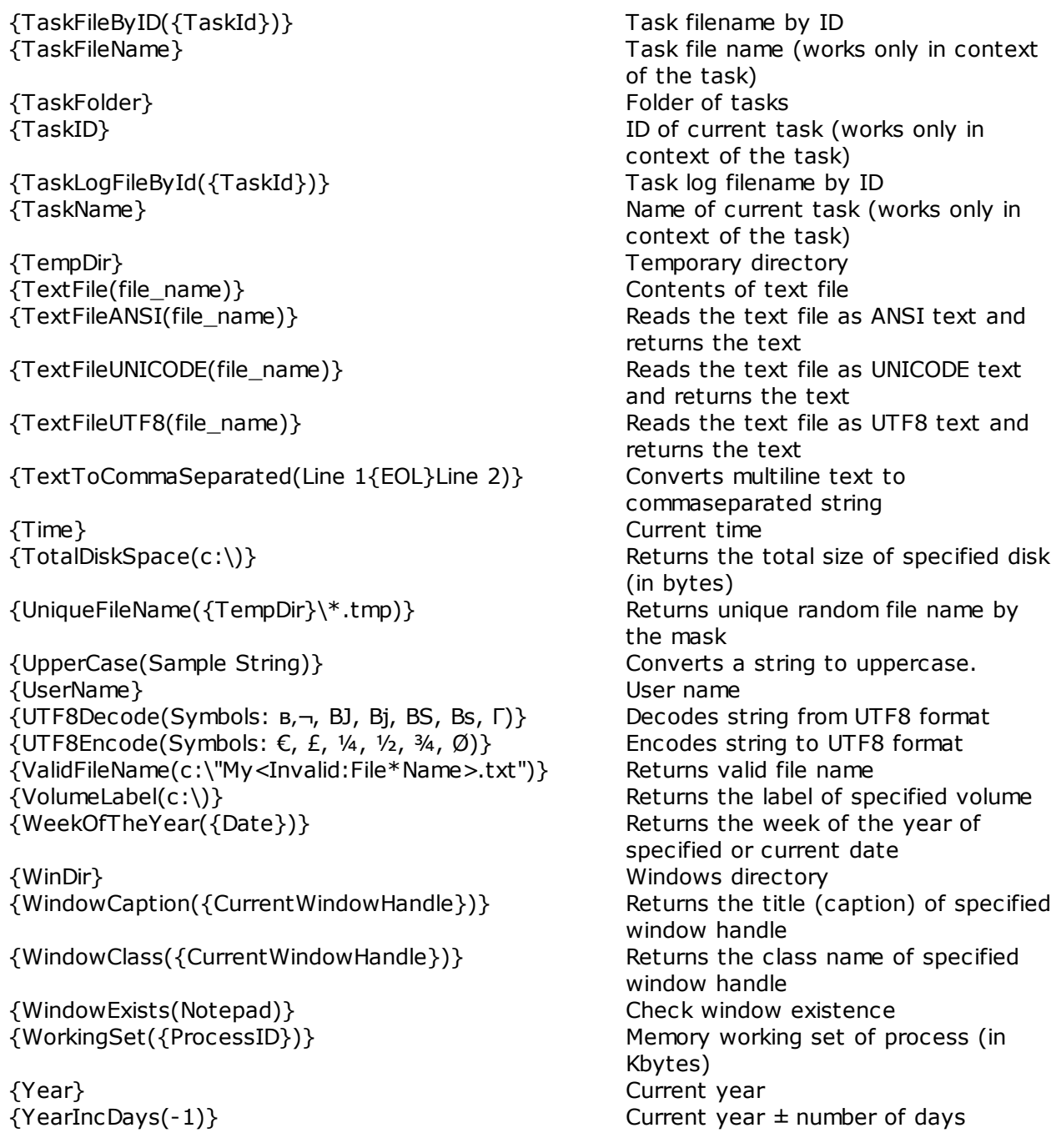

# **(\*) Format options for format variables:**

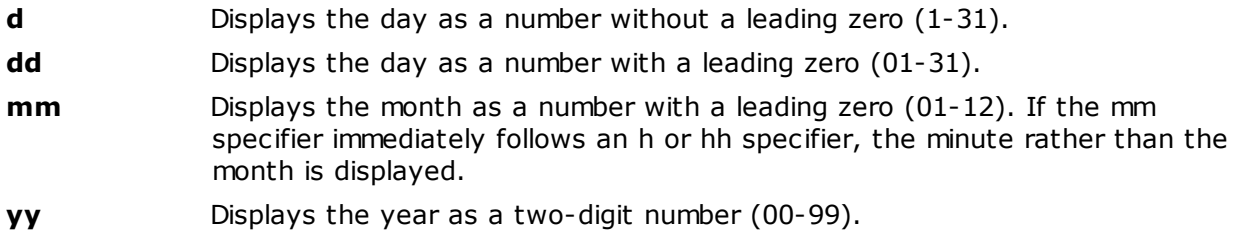

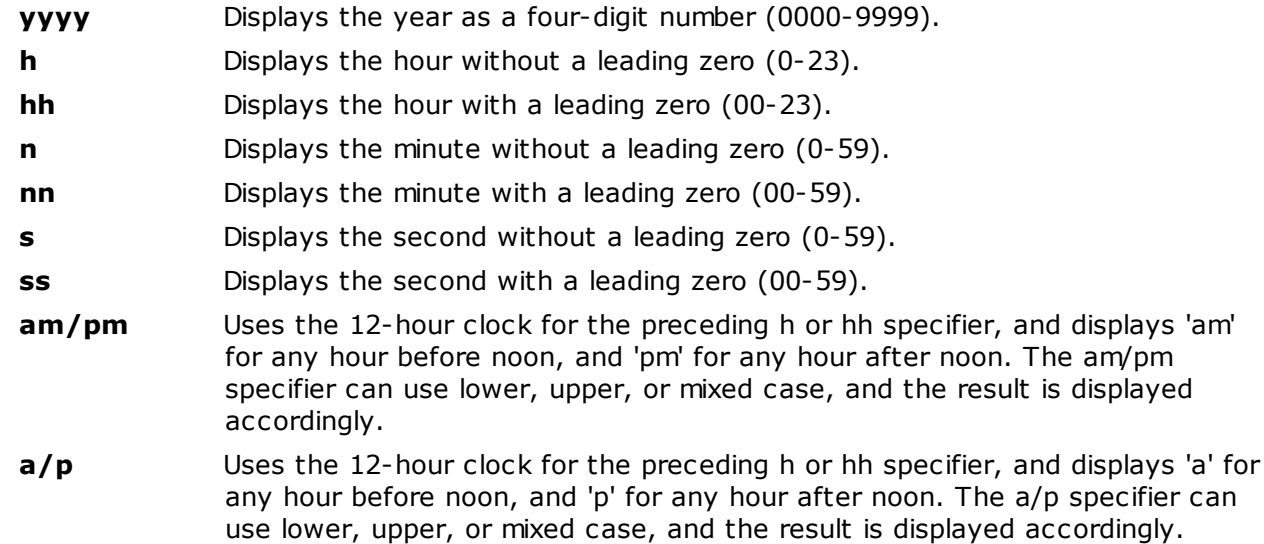

# **6.3 Command Line Parameters**

# **Command-line options for RoboTask.EXE:**

# **/ASADMIN**

Start RoboTask with full rights. For operating systems with UAC (i.e. Windows Vista and later).

# **/REGSERVER**

Register built-in COM server in your system.

# **/UNREGSERVER**

Unregister built-in COM server from your system.

# **/INSTALL**

Install RoboTask service

# **/UNINSTALL**

Remove RoboTask service

# **/REINSTALL**

Reinstall RoboTask service with default parameters.

# **Command-line option for InputRegKey .EXE:**

# **activate <your\_actual\_license\_key>**

Silent activation if no error. Otherwise it shows the alert with error message.

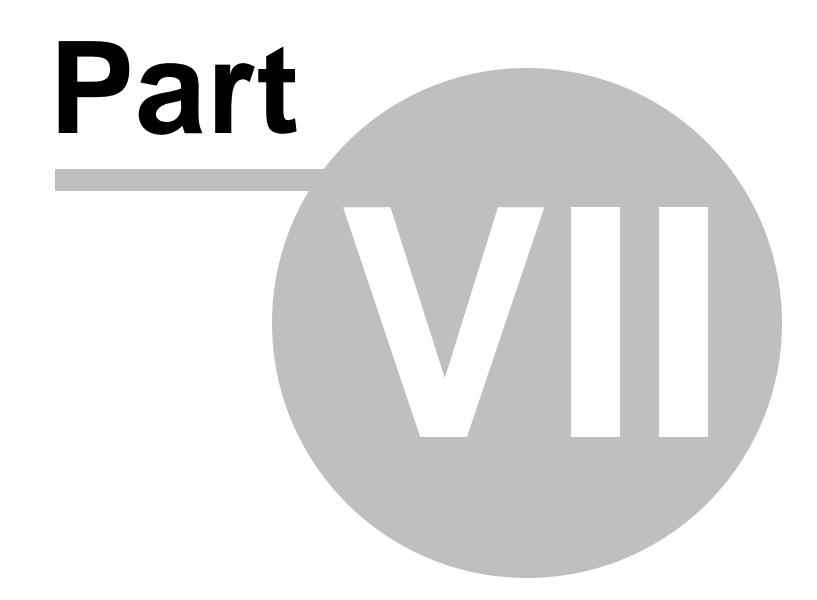

**Other software**

# **7 Other software**

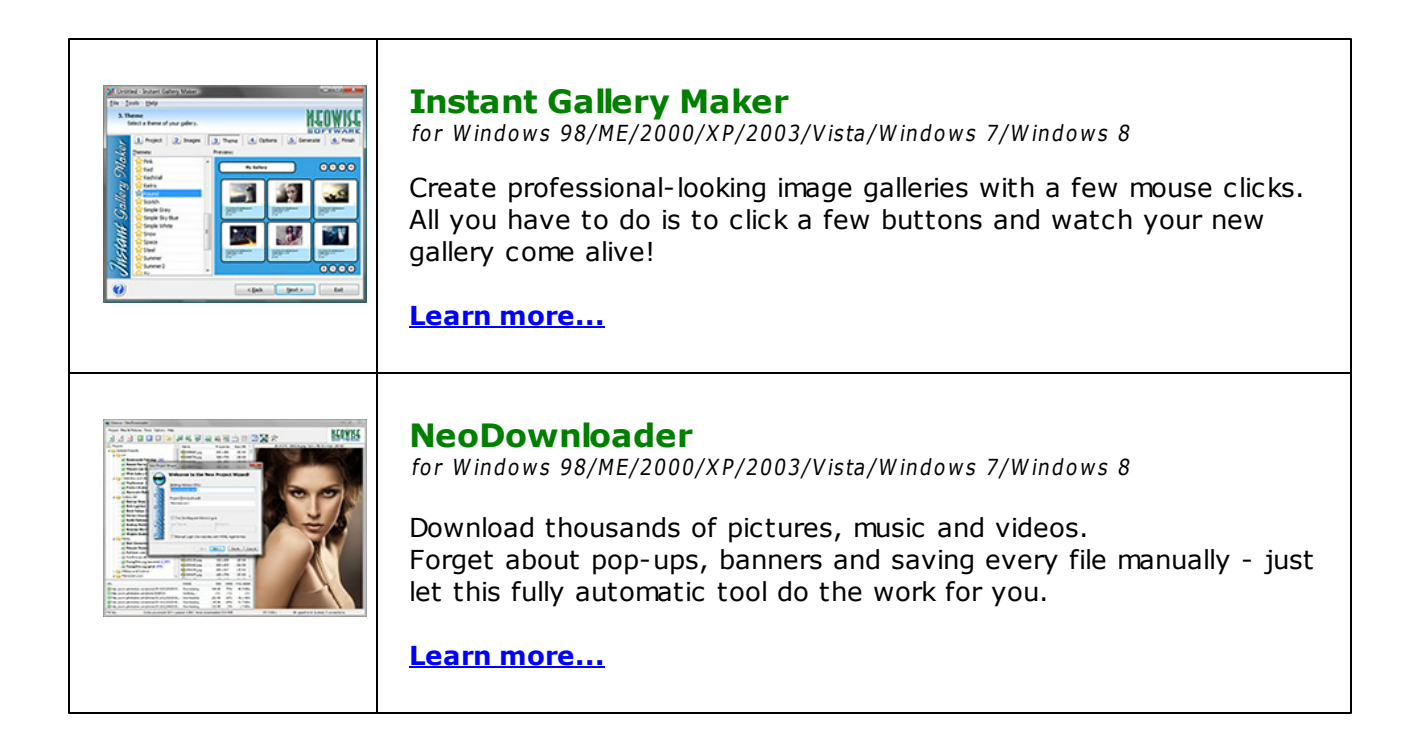

**4 0 2**

# **I n d e x**

# **- A -**

a c tio on<br>Window position 2 1 4 Win d o w siz e 2 1 4 A c tio n s A d d k e y 2 3 7 Break 2 0 3 Browse for Computers 9 1 Browse for Folders 8 9 Change Folder 1 0 8 Check connection 1 7 8 Check for E-mail 12 2 2 Check for Window 2 1 1 Check HTTP address 1 2 9 Color Compliance 3 1 2 comma-separated 2 7 7 comment 8 3 Continue 2 0 3 Copy/Move File 9 8 Create Folder 1 0 8 Create Variable 1 7 8 Dataset Loop 1 9 4 Delete File 1 0 0 Delete key 2 3 8 Delete Value 2 4 2 Delimit variable 1 8 2 Dial Up/Hang Up 1 7 6 Disable Automation 2 2 8 Download Files 1 2 7 Els e 2 0 6 Elself Then 2 0 6 Enable Automation 2 2 8 E n a ble Ta s k 1 8 4 E n d If 2 0 6 End Loop 2 0 3 Exit RoboTask 2 2 8 Export 2 4 4 Extract Files 1 2 1 File Attributes 1 1 6 File Loop 1 8 8 FTP Change Folder 1 3 6 FTP Command 1 3 9 FTP Create Folder 1 3 7

FTP Delete File 1 3 6 FTP Download 1 3 4 FTP File Loop 1 3 9 FTP Log Off 1 3 3 FTP Log On 1 3 2 F T P P W D 1 3 8 FTP Remove Folder 1 3 8 FTP Rename File 1 3 5 F T P U plo a d 1 3 4 If Then 203 Import 245 Increment Variable 1 8 1 Input box 92 Lock Workstation 225 Log Message 228 Log Off 76 Minimize RoboTask 228 multiline text 2 7 7 Open Dialog 8 7 Pack Files 1 1 9 Pause 7 7 Ping Host 1 2 8 Print Document 7 0 query 7 8 Question Dialog 8 6 Read Value 2 4 0 Remove Folder 1 0 9 Remove Variable 1 8 1 R e n a m e File 9 9 Rename Folder 1 0 9 Rename key 2 3 9 Rename Value 2 4 3 Restore RoboTask 2 2 8 R u n a s U s e r 2 2 5 Run Command-Line Utility 6 8 Run Program/Open Document 6 7 S a ve Dialo g 8 8 Screen Pixel 3<sup>-</sup> 1 1 Screenshot 3 1 0 Search for Files 1 0 3 Send command 2 4 6 Send Email 12 2 3 Send Keystrokes 7 2 Send Network Message 2 4 7 Set Variable 1 8 0 Shif Keys State 7 5 Show Message/Play Sound 8 3 Simple Loop 1 9 8

© 2004-2018 TaskAutomation.Software

Actions Sort Text 113 Start Service 222 Start Task 185 Stop Service 223 Stop Task 186 Synchronize Folders 110 Terminate Process 82 Text Loop 193 Transfer Type 139 TXT Comma-Text Conversion 277 Unique File Name 115 Wait for File 112 Wait for pixel 313 wait for process finish 80 wait for process startfinish 81 Wait for Task 187 Window Command 209 Window Loop 197 Window Pixel 308 Window snapshot 304 Write Text File 102 Write to Event Log 227 Write Value 241 actons Task status 187 Add key 237 administrative commands 228 alarm clock 361 archiving files 119 artions Time difference 182 Ascending 113 assistance getting 65 automation disabling 228 enabling 64, 228

# **- B -**

basic 388 evaluate expression 357 RoboTaskApp object 388 script 358, 388 Basic script 301 battery power

triggering event 376 beginning RoboTask 3 Break 203 breaking loops 203 browse dialog box displaying 89, 91 bugs reporting 65 buying RoboTask 5

# **- C -**

Catch the output text 68 Change Folder 166 changing 108 directories 108 folders 108 Check connection 178 Check email 254 checking e-mail 122 for windows 211 choice 95, 364 Clear Clipboard 231 Click the button 234 Client-Server 37 **Clipboard** copy 230 Cut 229 get 231 paste 231 put 232 **Clipoard** clear 231 closing windows 209 Color Compliance 312 commands using ftp 139 comma-separated string 182, 277 comment 83 computer display triggering event 378 computer idle triggering event 378

computers locking 2 2 5 shutting down 7 6 conditional statements u sin g 2 0 3, 2 0 6 Connect to 3 9 connecting dial-up connections 1 7 6 Continue 2 0 3 Copy 2 3 0 c o p yin g file s 9 8 t a s k s 5 1 C P U 3 7 9 C P U L o a d events 3 7 9 Create Folder 1 6 7 creating 1 2, 1 0 8 directories 1 0 8 expressions 1 2 file lis t s 1 0 3 folders 1 0 8 t a s k s 3, 4 3 t e x t file s 1 0 2 va ria ble s 1 2, 1 7 8 Zip file s 1 1 9 Custom variables 1 0 customizing o p tio n s 4 Cut 2 2 9 c y clic<br>triggering event 3 6 6

#### **- D -**

Database 7 8, 3 4 9 Begin transaction 3 5 7 clo s e 3 5 0 C o m mit 3 5 7 Exec SQL 3 5 0 Loop 3 5 3 o p e n 3 4 9 Rollback 3 5 7 datasets loopin g 1 9 4 date-time 1 8 2 D B 3 4 9 Define connections 3 9

d ela yin g t a s k s 7 7 delete email 2 5 4 Delete file 1 6 6 Delete key 2 3 8 Delete Value 2 4 2 d ele tin g 1 3 6 file s 1 0 0, 1 3 6 ft p 1 3 6 t a s k s 4 9 Descending 1 1 3 device changed triggering event 3 7 7 Dial U p Check connection 1 7 8 dial-up connection monitor triggering event 3 7 2 dial-up connections m a kin g 1 7 6 directories c h a n gin g 1 0 8, 1 3 6 creating 1 0 8, 1 3 7 p rin tin g 1 3 8 removing 1 0 9, 1 3 8 r e n a min g 1 0 9 synchronizing 1 1 0 transferring 1 3 9 dis a blin g t a s k s 6 4, 1 8 4 dis pla y triggering event 3 7 8 documents o p e nin g 6 7 p rin tin g 7 0 Download 1 6 3 **Downloading** e m ail 2 5 3 file s 1 2 7 ft p 1 3 4 duplicating t a s k s 5 1

# **- E -**

e ditin g t a s k s 4, 4 9 Else statements u sin g 2 0 6

ElseIf Then using 206 e-mail checking 122 sending 123 enabling automation 64 tasks 64 End If statements using 206 End Loop 203 error handling 36 error processing 36 evaluate expression 357 Event log 227 events Cyclic 366 Dial-Up Connection Monitor 372 Expression Monitor 373 File Monitor 367 Hot Keys 364 On Battery Power is Low 376 On Device Changed 377 On Display Changed 378 On Idle 378 On Log Off 378 On Palette Changed 378 On Resume 379 On Spooler Changed 377 On Time Changed 376 Scheduler 361 Tray Icon 365 Window Watcher 373 exiting RoboTask 51, 228 Export Registry 244 Expression Monitor triggering event 373 expressions 181 creating 12, 178 deleting 181 modifying 61 overview 8 removing 181 setting 180 starting 185

# **- F -**

File Attributes 116 file lists creating 103 File Loop 168, 188 file loops ftp 139 file monitor triggering event 367 File Permissions 175 files 98, 119, 121 archiving 119 copying 98 creating 102 deleting 100, 136 downloading 127, 134 extracting 121 looping 188 moving 98 renaming 99, 135 searching 103 synchronizing 110 transferring 139 unzipping 121 uploading 134 zipping 119 Fill Web Form 279 Fill web form 279 focusing windows 209 folders changing 108, 136 creating 108, 137 printing 138 removing 109, 138 renaming 109 synchronizing 110 transferring 139 ftp changing folders 136 creating folders 137 deleting 136 download 134 file loops 139 log off 133

*© 2004-2018 TaskAutomation.Software*

ftp

log on 132 PWD 138 removing folders 138 renaming files 135 transfer 139 uploading 134 using commands 139 FTP File Loop 139

# **- G -**

Get Text 231 getting started 3

# **- H -**

Help opening 65 hiding windows 209 hosts pinging 128 hot keys triggering event 364 HTTP downloading 127 request 129 response 129 result 129

# **- I -**

idle triggering event 378 If Then statements using 203 IMAP 259, 260, 262, 264, 265, 266 close connection 260 delete marked messages 265 download message 262 folder info 266 get flags 264 mail folder 260 mail loop 260 move message 265 open connection 259

set flags 264 Import Registry 245 Incoming email 250, 251, 253, 254, 255 increment 181 Input box 92 introduction 2 IsError 36

# **- J -**

Javascript 331, 333 Javascrript 388 jobs 184 adding variables 12 creating 3, 43 creating shortcuts 51 deleting 49 disabling 64, 184 duplicating 51 editing  $4, 49$ running 4, 49 starting 184, 228 stopping 49, 184, 228 JS Evaluate 333

# **- K -**

keyboard hold down keys 75 release keys 75 strokes for 72 keystrokes sending 72, 75

# **- L -**

LastErrorCode 36 LastErrorDescription 36 LastErrorStep 36 LastErrorTaskExternalName 36 LastErrorTaskID 36 Legal notice 5 listener 380 local variables 10, 17 locking computers 225 log off 162

*© 2004-2018 TaskAutomation.Software*

(age of the comparison of the comparison of the comparison of the comparison of the comparison of the comparison of the comparison of the comparison of the comparison of the comparison of the comparison of the comparison

**4 0 8**

p rin tin g documents 7 0 folders 1 3 8 process 8 0, 8 1 programs running 6 7 purchasing RoboTask 5 Put Text 2 3 2

#### **- Q -**

queries loopin g 1 9 4 query 7 8 querying loops 1 9 4 question dialog box dis pla yin g 8 6 q uit tin g RoboTask 2 2 8

# **- R -**

R A M 3 7 9 R D C 3 1 Read Value 2 4 0 Record a macro 1 5 R e g E x p 2 9 3 loop 293 match 299 replace 2 9 6 RegExp Com object 3 0 1 registering RoboTask 5 Registry A d d k e y 2 3 7 Delete key 2 3 8 Delete Value 2 4 2 Export 2 4 4 Import 245 Read Value 2 4 0 Rename key 2 3 9 Rename Value 2 4 3 Write Value 2 4 1 Regular Expressions 293, 296, 299, 301 remote servers

checking 1 2 8 Remove Folder 1 6 7 removing 1 0 9 directories 1 0 9 folders 1 0 9 va ria ble s 1 8 1 R e n a m e file 1 6 5 Rename key 2 3 9 Rename Value 2 4 3 r e n a min g 1 0 9, 1 3 5 directories 1 0 9 file s 9 9, 1 3 5 folders 1 0 9 ft p 1 3 5 reporting b u g s 6 5 restoring RoboTask 2 2 8 win d o w s 2 0 9 RoboTask e xitin g 2 2 8 minimizin g 2 2 8 restoring 2 2 8 s t o p pin g 5 1 RoboTask Service Advantages 1 9 Authentication 2 3 configure service tasks 3 1 Disadvantages 1 9 get access 3 1 Install 22, 24 Settings 24 Start 22, 24 Stop 22, 24 UNC names 3 R u n a s U s e r 2 2 5 R u n S c rip t 3 5 8 running t a s k s 4, 4 9

# **- S -**

save dialog box dis pla yin g 8 8 S c ale 6 3 s c h e d ule r s triggering event 3 6 1 Screen Pix el 3 1 1

Screenshot 310 Color Compliance 312 Screen Pixel 311 Window Pixel 308 Window snapshot 304 script 329 JS Evaluate 333 JS Script 331 VB Evaluate 338 VB Script 335 searching files 103 Send command 246 Send Keystrokes 67 sending e-mail 123 keystrokes 72, 75 **Service** start 222 status 224 stop 223 services starting 222 stopping 223 setting options 55 variables 180 SFTP 160 Change Folder 166 Create Folder 167 Delete file 166 Download 163 File Loop 168 File Permissions 175 Log off 162 Log on 160 print working directory 168 PWD 168 Remove Folder 167 Rename file 165 Synchronization 172 Upload 164 SFTP Command 176 shortcuts creating 51 Show balloon 92 message 92

notification 92 shut down triggering event 378 shutting down computers 76 Simple Loop 198 simple loops using 188, 198 sleep 379 Sort Text 113 sound playing 83 spooler triggering event 377 **SQL** loops 194 query 78 SSH FTP 160 starting services 222 tasks 184, 185 Stop Task 186 stopping RoboTask 51, 228 services 223 tasks 49 String 273 between 273 delete 270 extract 271, 273 pos 272 replace 268 trim 269 Strings 268, 269, 270, 271, 272, 273 Synchronization 172 synchronize tasks 187 Synchronize workstations 246, 380 synchronizing 110 directories 110 files 110 folders 110 System services 222, 223, 224 system time triggering event 376 System variables 9, 10, 394 displaying 61

# **- T -**

Ta s k<br>status 1 8 7 task synchronization 1 9 t a s k s 1 5, 1 9, 5 1, 1 8 4 a d din g va ria ble s 1 2 copying 5 1 creating 3, 1 5, 4 3 creating shortcuts 5 1 d ela yin g 7 7 d ele tin g 4 9 dis a blin g 6 4, 1 8 4 duplicating 5 1 e ditin g 4, 1 5, 4 9 e n a blin g 6 4, 1 8 4 running 4, 4 9 starting 1 8 4, 1 8 5, 2 2 8 s t o p pin g 49, 184, 186, 228 w aitin g 1 8 7 technical support 6 5 Terminate Process 8 2 t e x t 1 0 2 looping 1 9 3 Te x t file 1 1 3 t e x t file s creating 1 0 2 Time difference 1 8 2 toolbars vie win g 5 5 To t al siz e 2 5 4 transferring file s 1 3 9 t r a y ic o n triggering event 3 6 5 Triggering events C y clic 3 6 6 Dial-Up Connection Monitor 3 7 2 Expression Monitor 3 7 3 File Monitor 3 6 7 Hot Keys 3 6 4 On Battery Power is Low 3 7 6 On CPU load 3 7 9 On Device Changed 3 7 7 On Display Changed 3 7 8 O n Idle 3 7 8 On Log Off 3 7 8

On memory load 3 7 9 On Palette Changed 3 7 8 On resume 3 7 9 On Spooler Changed 3 7 7 On Time Changed 3 7 6 Scheduler 3 6 1 T r a y Ic o n 3 6 5 Window Watcher 3 7 3

#### **- U -**

u n hidin g win d o w s 2 0 9 Unique File Name 1 1 5 u n zip pin g file s 1 2 1 U plo a d 1 6 4 u plo a din g ft p 1 3 4 user variables dis pla yin g 6 1 user-defined variables 1 2 Using Basic 1 9

# **- V -**

Variable usage 1 4 Variables 9, 1 0, 1 8 1 adding to tasks 1 2 creating 1 2, 1 7 8 d ele tin g 1 8 1 Delimit variable 1 8 2 increment 181 list 394 modifying 61 overview 8 removing 181 setting 180 Time difference 182 VB Evaluate 3 3 8 V B S c rip t 3 3 5 vie win g logs 5 5 toolbars 5 5 Vista 3 1

© 2004-2018 TaskAutomation.Software

# **- W -**

Wait for File 112 for pixel 313 for process finish 80 for process start 81 for Task 187 Wait for window 212 Web document 279, 288 Documents 285 form 279, 288 Forms 285 links 288 page 288 While loop 199 Window 212 Window loop 197 Window pixel 308 Window snapshot 304 window watcher triggering event 373 Windows Change Position 214 Change Size 214 checking for 211 focusing 209 hiding 209 manipulating 209 maximizing 209 minimizing 209 restoring 209 unhiding 209 Windows 2008 Server 31 Windows 7 31 WinPopup sending 247 Working as system service 30 differences 30 RDC 31 Vista 31 Write Value 241

# **- X -**

XML Document 318, 320, 321, 324

# **- Z -**

Zip files creating 119 extracting 121